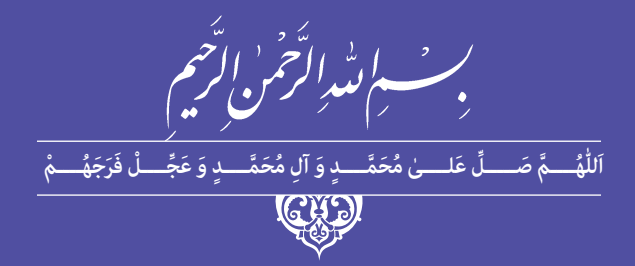

# **تولید کننده چندرسانه چندرسانه ای سه بعدی )جلد دوم(**

# **) Cinema 4D – Premiere(**

**رشتۀ تولیدکننده چند رسانه ای گروه برق و رایانه شاخۀ کاردانش پایۀ دوازدهم دورۀ دوم متوسطه**

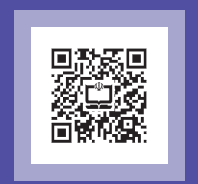

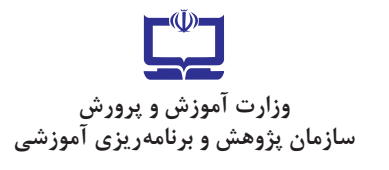

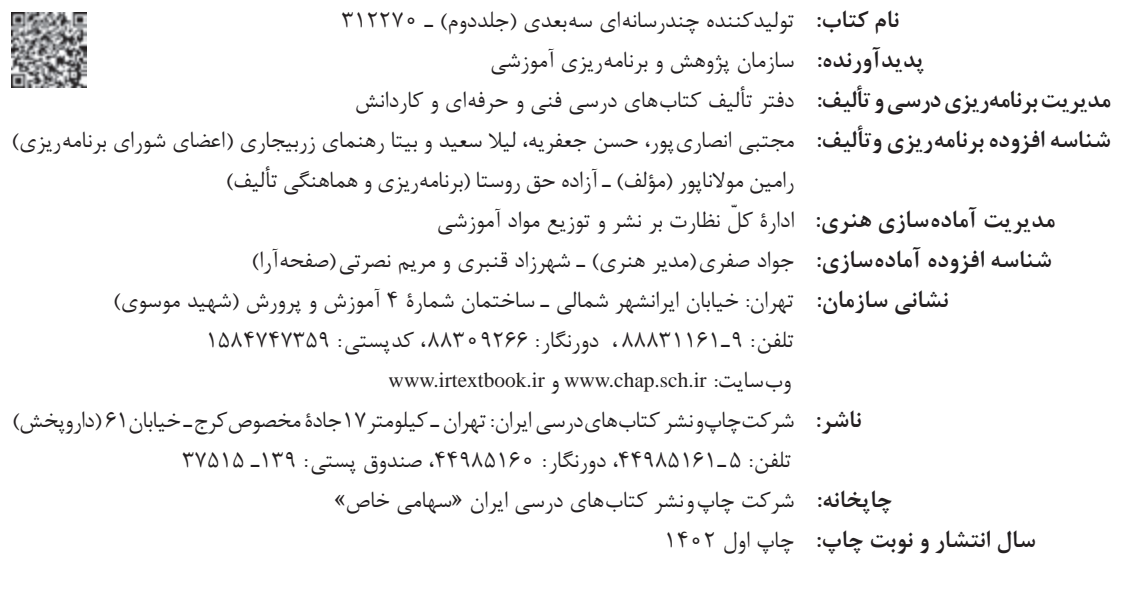

کلیه حقوق مادی و معنوی این کتاب متعلق به سازمان پژوهش و برنامهریزی آموزشی وزارت آموزش و پرورش است و هرگونه استفاده از کتاب و اجزای آن بهصورت چاپی و الکترونیکی و ارائه در پایگاههای مجازی، نمایش، اقتباس، تلخیص، تبدیل، ترجمه، عکسبرداری، نقاشی، تهیه فیلم و تکثیر به هر شکل و نوع بدون کسب مجوز از این سازمان ممنوع است و متخلفان تحت پیگرد قانونی قرار میگیرند.

**شابک 9 - 3547 - 05 - 964 - 978 3547-9 - 05 - 964 - 978 ISBN**

گر یک ملتی نخواهد آسیب ببیند باید این ملت اوّلاً با هم متحد باشد، و ثانیاً در هر کاری که اشتغال دارد آن را خوب انجام بدهد. امروز کشور محتاج به کار است. باید کار کنیم تا خودکفا باشیم. بلکه انشاءالله صادرات هم داشته باشیم. شما برادرها االن عبادتتان این است که کار بکنید؛ این عبادت است. **ّ ُه« امام خمینى ُ»ق ِّد َس ِسُر**

**فهرست**

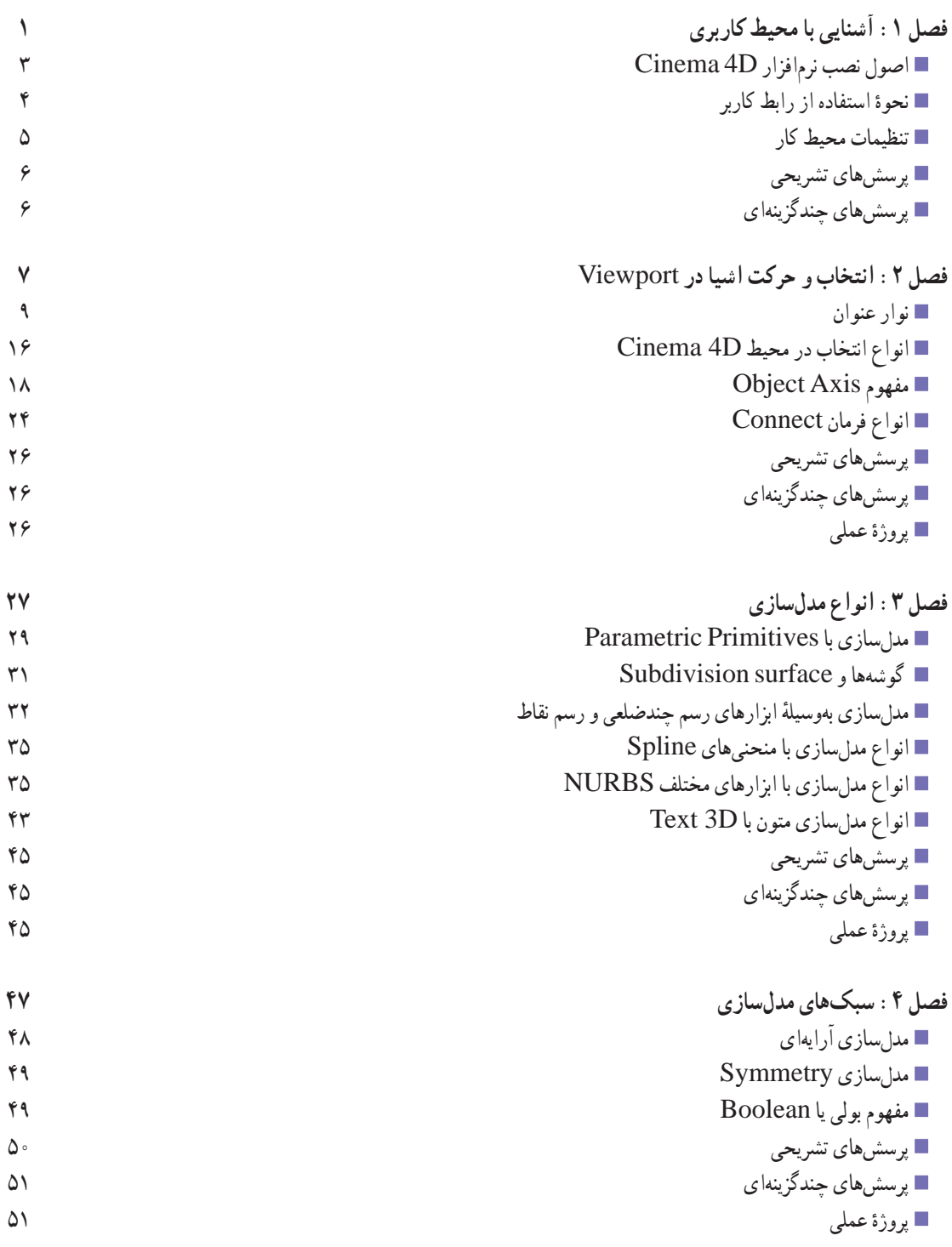

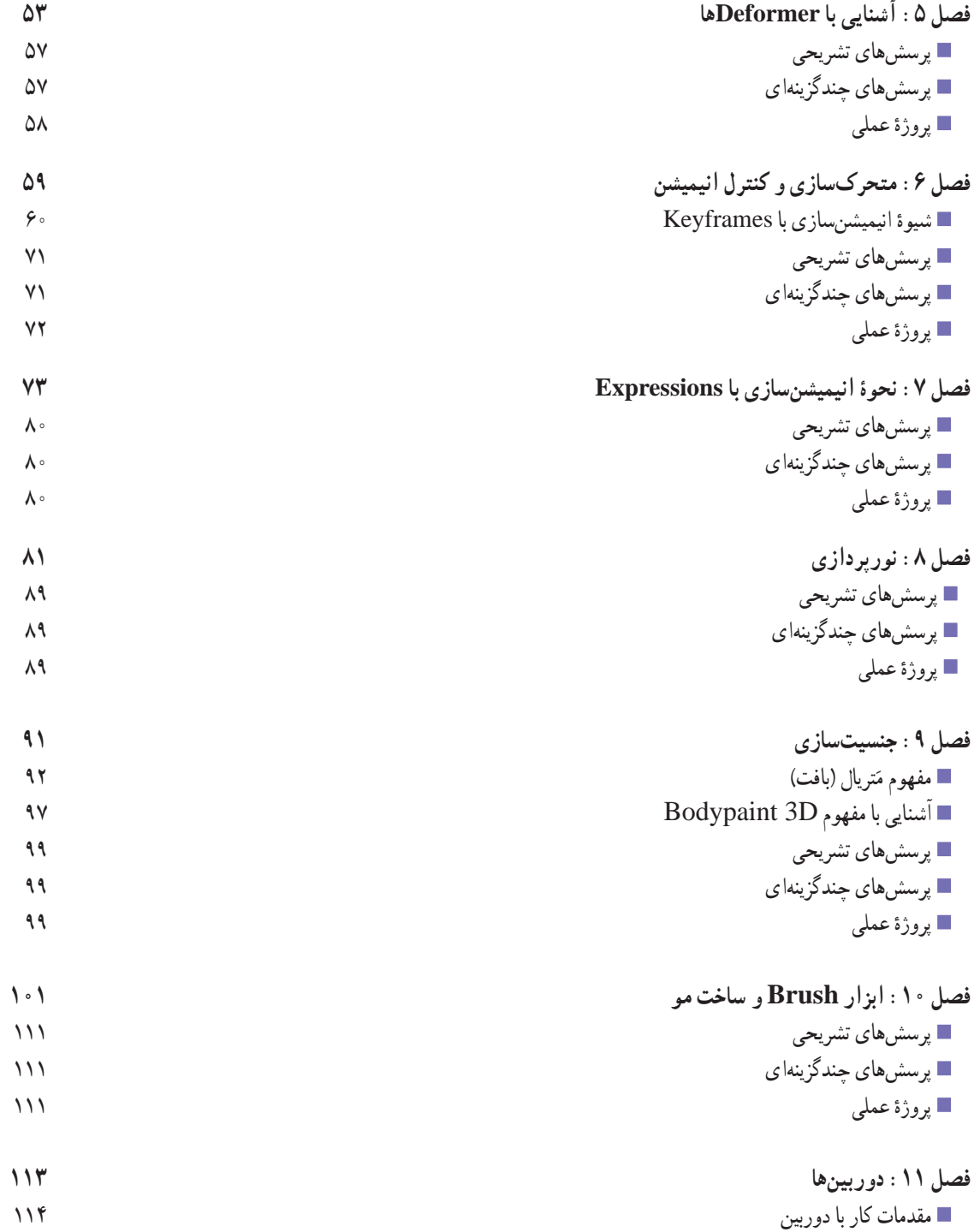

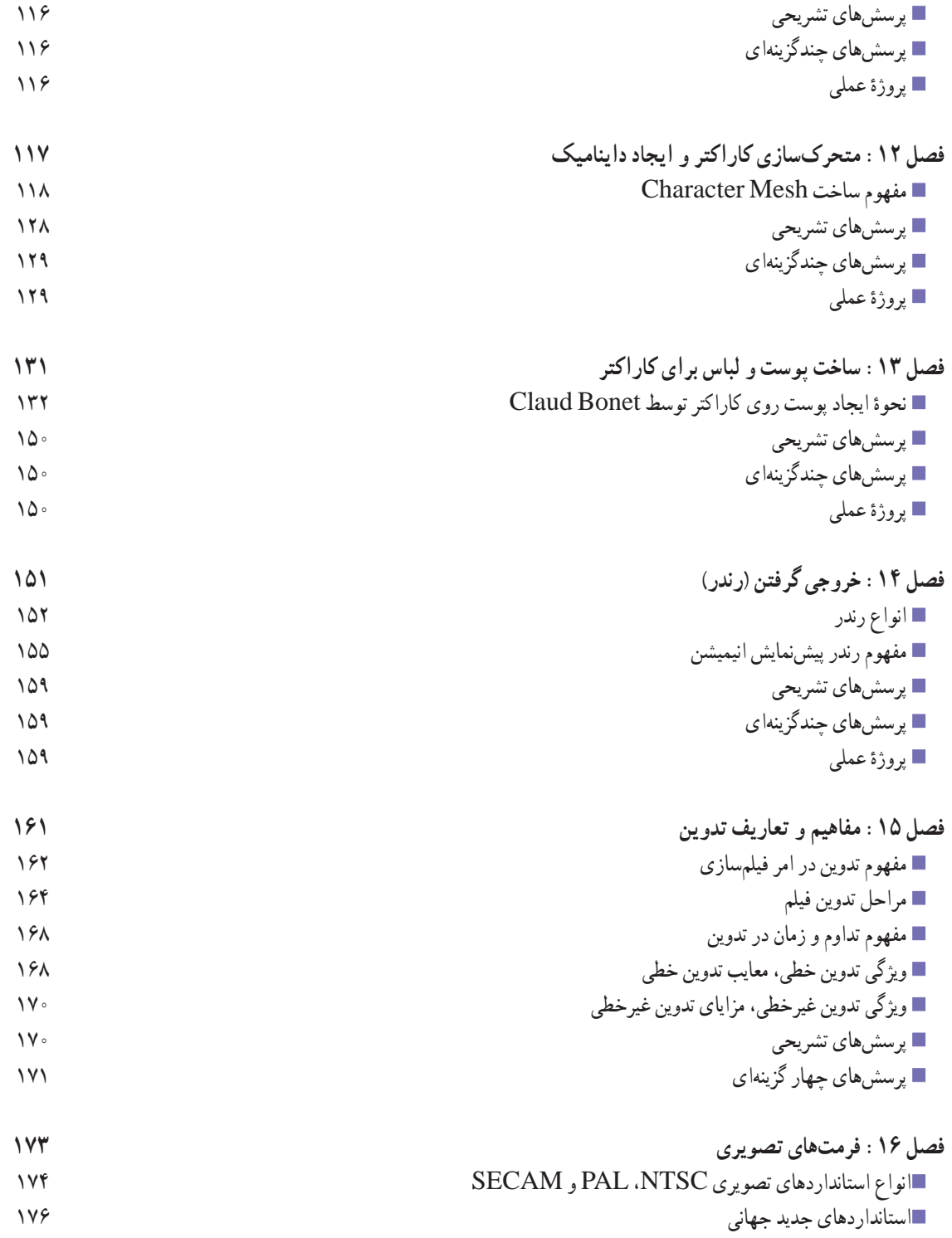

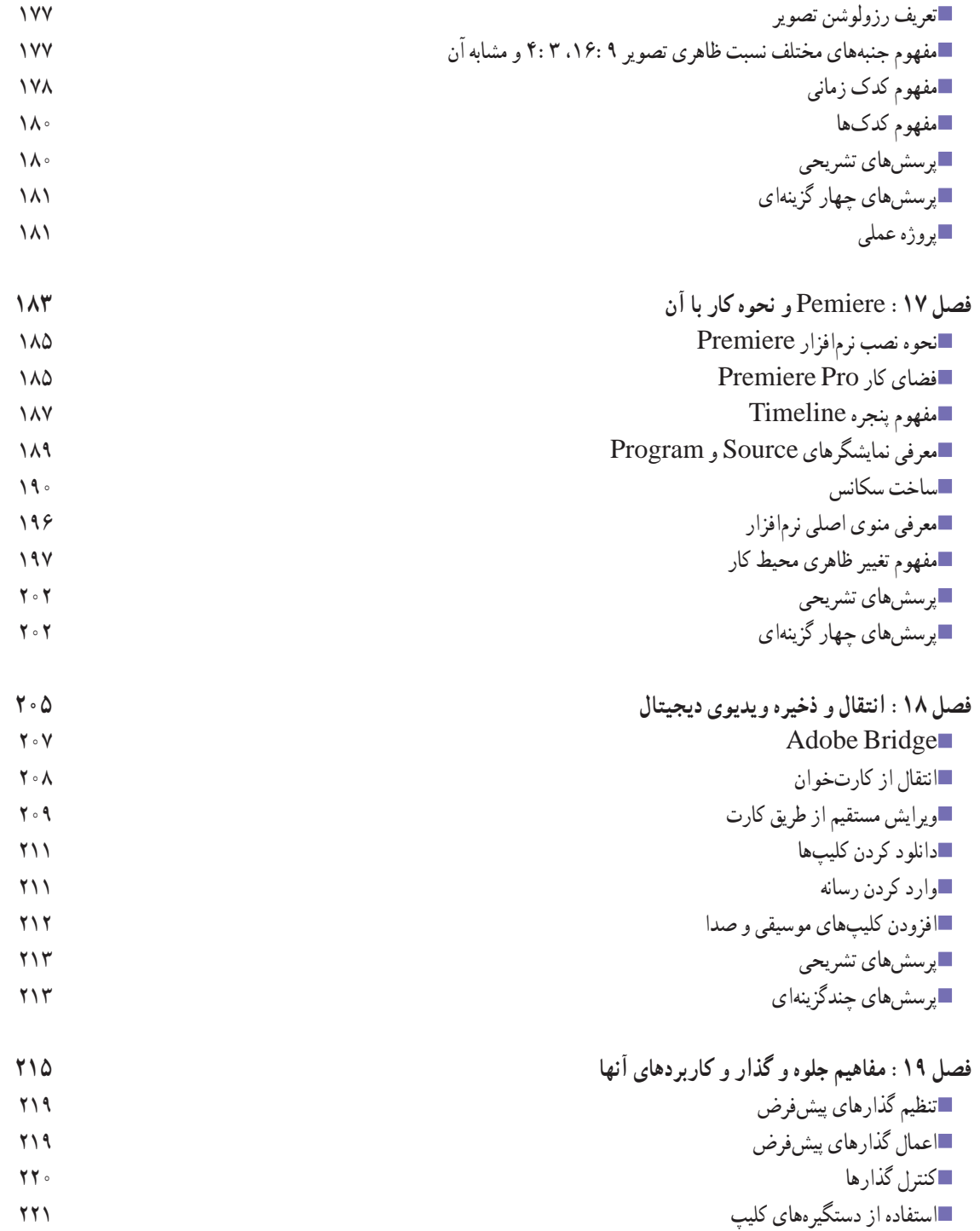

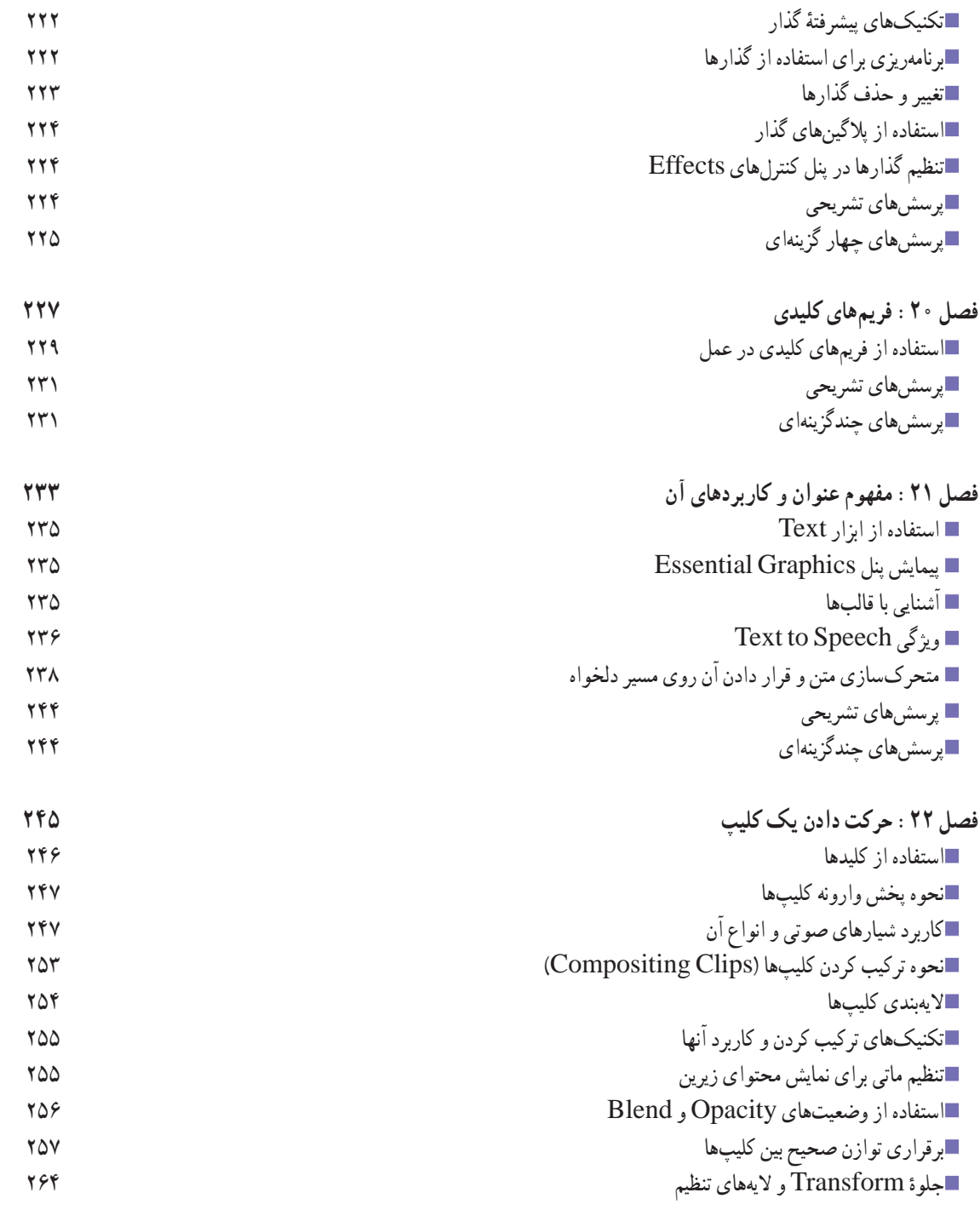

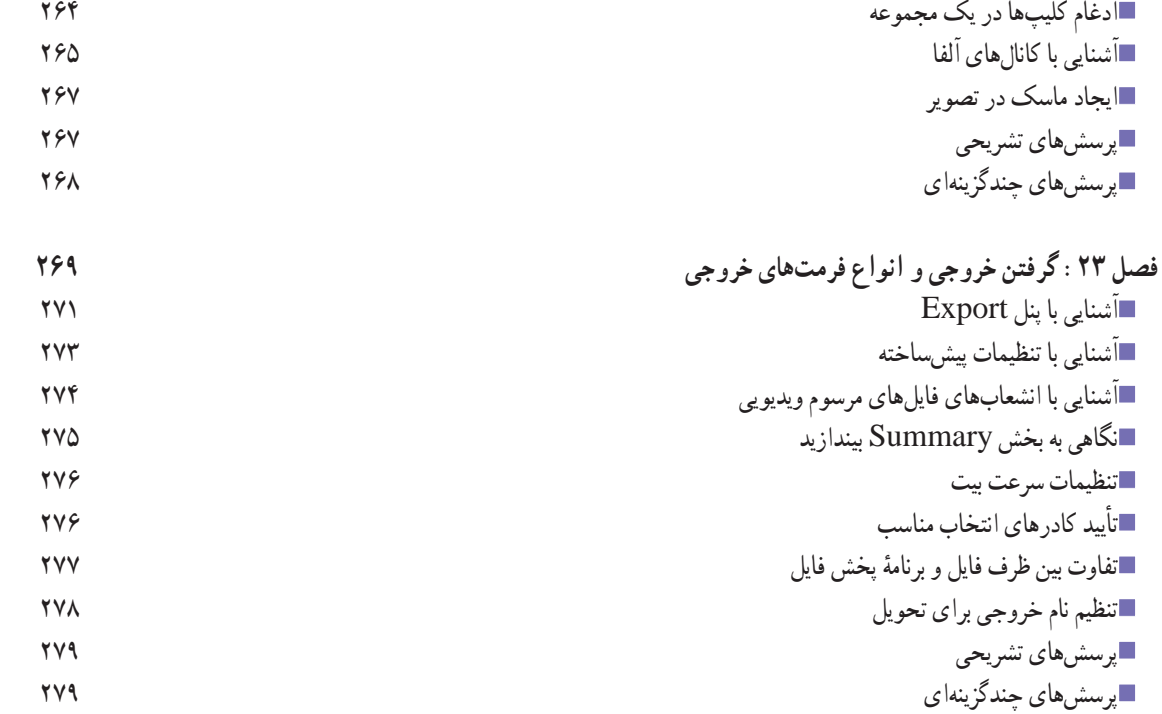

#### **مقدمه**

 **علمی که در کار جلوه کند بهترین نوع دانش است. حضرت علی )ع(**

تولیدکننده چندرسانهای سهبعدی در حوزۀ مشاغل فناوری اطالعات است. از شایستگیهای این شغل میتوان طراحی و تولید انیمیشنها و تصاویر و فضاهای سهبعدی، کار با جلوههای ویژه، رندرسازی و نورپردازی ویدیوهای چندرسانهای، تولید خروجی از پروژه، تولید پروژه، راهبری و طرح کسبو کار برای تولیدکننده چندرسانهای سهبعدی را نام برد. این شغل با کلیه مشاغل تحلیلگر سیستمهای چندرسانهای و تولید محتوا، طراحان و تولیدکنندگان چندرسانهای و تولید محتوا، طراحی و توسعه سیستمهای تحت وب، آموزش و کسبو کار در ارتباط است.

جلد دوم کتاب به آموزش دو نرمافزار D4 Cinema Maxon و Pro Premiere Adobe اختصاص دارد. D4 Cinema یک نرمافزار حرفهای مدلسازی، انیمیشن و رندر سهبعدی است که توسط Maxon توسعه یافته است. Pro Premiere Adobe یک نرمافزار ویرایش ویدیو مبتنی بر جدول زمانی و غیرخطی )NLE )است که توسط شرکت Adobe توسعه یافته و به منزله بخشی از برنامه Cloud Creative Adobe منتشر شده است. Pro Premiere Adobe برای اولین بار در سال ٢٠٠٣ عرضه و جانشین Premiere Adobe شد. این برنامه برای ویرایش حرفهای ویدیو طراحی شده است. **مؤلف**

# <span id="page-10-0"></span>**فصل 1**

# **آشنایی با محیط کاربری**

#### **اهداف رفتاری**

**پس از مطالعه این فصل از هنرجو انتظار میرود:** با محیط کاربری D4 Cinema آشنا باشد. بتواند نرمافزار D4 Cinema را نصب کند. بتواند از رابط کاربر استفاده کند. بتواند تنظیمات محیط کار را انجام دهد.

نرمافزار D4 Cinema که به اختصار D4C نیز نامیده میشود، نرمافزاری حیرتانگیز در زمینۀ موشن گرافیک بوده و برنامۀ مدلسازی، انیمیشنسازی و پردازش سهبعدی است که توسط شرکت MAXON ارائه شده است. این برنامه قابلیت ساخت مدل از صفر تا صد و قابلیتهای Tracking را دارا بوده و در هماهنگی کامل با Effects After است. تمام ویژگیهای رایج برنامههای مدلسازی سهبعدی از قبیل مدلسازی چندالیهای و چندضلعی، متحرکسازی، نورپردازی، متریالسازی و غیره را در این برنامه نیز خواهید یافت. این نرمافزار نه تنها برای افزودن جلوههای بصری به فیلمها توصیه میشود، بلکه در معماری نیز به شما کمک میکند تا به مفاهیم و تصورات ذهنی خود در قالب عکس یا انیمیشن جان ببخشید. فرقی نمیکند که در زمینۀ چاپ، تبلیغات، طراحی، تصویرسازی یا فیلم فعالیت داشته باشید، D4 Cinema تمام ابزارهای موردنیاز را در اختیار شما قرار میدهد تا ایدههای خود را جامۀ عمل بپوشانید. هنگام انیمیشنسازی کاراکتر )ماژول MOCCA )و یا زمانی که میخواهید از ظاهری کارتونی برای رندر استفاده کنید )ماژول Toon and Sketch)، ساختار ماژولی D4 Cinema به کمک شما خواهد آمد. استفاده از این نرمافزار در بازیهای رایانهای نیز بسیار مرسوم است، زیرا دارای جعبه ابزار کاملی برای طراحی محیط و شخصیتها، بافتهای پر از جزئیات و تصاویر متحرک پیچیده است. ضمناً این نرمافزار نقشی اساسی در تصویرسازی پزشکی داشته و انتخابی عالی برای تصویرسازیهای فنی بهشمار میآید. این برنامه بهگونهای طراحی شده که عملکرد آسان آن حتی برای افراد مبتدی نیز بهسادگی قابلدرک است. در یک کالم به کمک این برنامه میتوانید به ایدههای خود حیات ببخشید و از نتیجۀ کار با این برنامه حیرتزده خواهید شد.

# **اصول نصب نرمافزار D4 Cinema**

<span id="page-12-0"></span>برای نصب نرمافزار D4 Cinema کافی است به آدرس ir98.soft.www مراجعه کنید و با جستوجوی نام نرمافزار، مراحل نصب را طبق توضیحات داده شده، طی کنید.

| ۰              | Course 49 2021 1.1 - (timpled 2) - Main | v                                  |                                    |             |              |                                               |                       |              |                           |                         |                |                                         |            | 改                    |  |
|----------------|-----------------------------------------|------------------------------------|------------------------------------|-------------|--------------|-----------------------------------------------|-----------------------|--------------|---------------------------|-------------------------|----------------|-----------------------------------------|------------|----------------------|--|
|                | Untilled $2 - n - 4$                    |                                    |                                    | Standard    | <b>Model</b> |                                               | <b>UVEdit</b>         | <b>Paint</b> | Groom                     | Track                   | Script         |                                         |            | New Layouts          |  |
|                |                                         | MAG/APR<br>Latin at<br><b>Mauh</b> | Character Animate Simulate Tracker |             |              |                                               | <b>Party</b>          |              |                           |                         |                |                                         |            |                      |  |
|                | <b>TE</b><br>ᇹ<br>XY                    | $\Theta$<br>$\circ$<br>ш           | 0, 5<br>井田                         | $\circ$     | M            | A)<br>ы                                       | <b>MAG</b>            | e            | Otonchi                   | Tekes                   |                |                                         |            |                      |  |
| ю              | View Camme Digitar Options Filter Panel |                                    |                                    |             |              |                                               |                       | ◕-७□ ●       | $\equiv$ Fig.             | 581 View Oldect Tags.   |                | Bookmarks                               |            | 乌自军团                 |  |
|                | Perspective                             |                                    | Detault Genera TV                  |             |              |                                               |                       |              |                           |                         |                |                                         |            |                      |  |
|                |                                         |                                    |                                    |             |              |                                               |                       |              | □                         |                         |                |                                         |            |                      |  |
|                |                                         |                                    |                                    |             |              |                                               |                       |              | a                         |                         |                |                                         |            |                      |  |
|                |                                         |                                    |                                    |             |              |                                               |                       |              | T,                        |                         |                |                                         |            |                      |  |
|                |                                         |                                    |                                    |             |              |                                               |                       |              |                           |                         |                |                                         |            |                      |  |
|                | Move-1                                  |                                    |                                    |             |              |                                               |                       |              | 19)                       |                         |                |                                         |            |                      |  |
| ⊙。 車の回りが 9.0mm |                                         |                                    |                                    |             |              |                                               |                       |              | å                         |                         |                |                                         |            |                      |  |
|                |                                         |                                    |                                    |             |              |                                               |                       |              |                           |                         |                |                                         |            |                      |  |
|                |                                         |                                    |                                    |             |              |                                               |                       |              | ŵ<br><b>ISLAN</b>         | <b>Cayers</b>           |                |                                         |            |                      |  |
|                |                                         |                                    |                                    |             |              |                                               |                       |              | ø                         | T Mode 691 User Data    |                |                                         |            | $Q \nmid B \nabla B$ |  |
|                |                                         |                                    |                                    |             |              |                                               |                       |              | <b>D</b> Project<br>Ľ     |                         |                |                                         |            | Default              |  |
|                |                                         |                                    |                                    |             |              |                                               |                       |              | <b>Project</b>            | CLONARION CLOSE CLONARY |                | Into Crewer D.Mets D.Arimation C.Bullet |            |                      |  |
|                |                                         |                                    |                                    |             |              |                                               |                       | th,          | - Peopost                 |                         |                |                                         |            |                      |  |
|                |                                         |                                    |                                    |             |              |                                               |                       |              | 9 soul                    |                         |                |                                         |            |                      |  |
|                |                                         |                                    |                                    |             |              |                                               |                       |              | $\circledcirc$<br>$= 700$ |                         |                |                                         |            |                      |  |
|                |                                         |                                    |                                    |             |              |                                               |                       |              | a.<br>m                   |                         | <b>NS</b>      | <b>Project Time</b>                     | 0.9        |                      |  |
|                |                                         |                                    |                                    |             |              |                                               |                       |              | 冰<br>4                    | Time Min.               | $85^\circ$     | Time Max                                | <b>BOY</b> |                      |  |
| $\frac{1}{2}$  | View Transform Project                  |                                    |                                    |             |              |                                               | Gred Spacing   500 cm |              |                           | <b>Preview Min</b>      | $\mathbb{R}^n$ | Preview lates                           | <b>BOP</b> |                      |  |
|                |                                         |                                    | рf                                 | $\bullet$ . |              | $0$ $\odot$ $\odot$ $\odot$ $\Xi$ $\boxtimes$ |                       | K<br>o       | 2 EXECUTION               |                         |                |                                         |            |                      |  |
|                |                                         |                                    |                                    |             |              |                                               | 85                    |              |                           | 7 ASSET MICHAEL         |                |                                         |            |                      |  |
|                | D<br>$1$                                |                                    |                                    |             |              |                                               | BG P                  | $30 +$       | 9 more on                 |                         |                |                                         |            |                      |  |
|                |                                         |                                    |                                    |             |              |                                               |                       |              |                           |                         |                |                                         |            |                      |  |

**شکل 1ـ1ـ رابط کاربر D4 Cinema**

ــ پس از نصب برنامۀ D4 Cinema برای استفاده از آن میتوانید به یکی از روشهای زیر عمل کنید: ــ روی آیکن D4 Cinema روی دسکتاپ دابل کلیک کنید. ــ روی فایل صحنۀ D4 Cinema دابل کلیک کنید. ــ در منوی Start روی گزینۀ D4 Cinema کلیک کنید. ــ فایل D4c. را از Explorer Windows به آیکن برنامه بکشید. ــ برنامه را از طریق Prompt Command اجرا کنید. ــ Lite D4 Cinema را از طریق Effects After اجرا کنید. ــ به این ترتیب رابط کاربر پیشفرض برنامه بهصورت شکل فوق نمایش داده میشود.

 **نحوۀ استفاده از رابط کاربر** 

<span id="page-13-0"></span>زمانی که برای اولین بار D4 Cinema را باز میکنید، وارد رابط کاربر میشوید. همانطور که در شکل زیر مشاهده میشود، عناصر مختلف رابط کاربر شمارهگذاری شدهاند و در مورد آنها بیشتر شرح داده خواهد شد (شکل ٢ـ١).

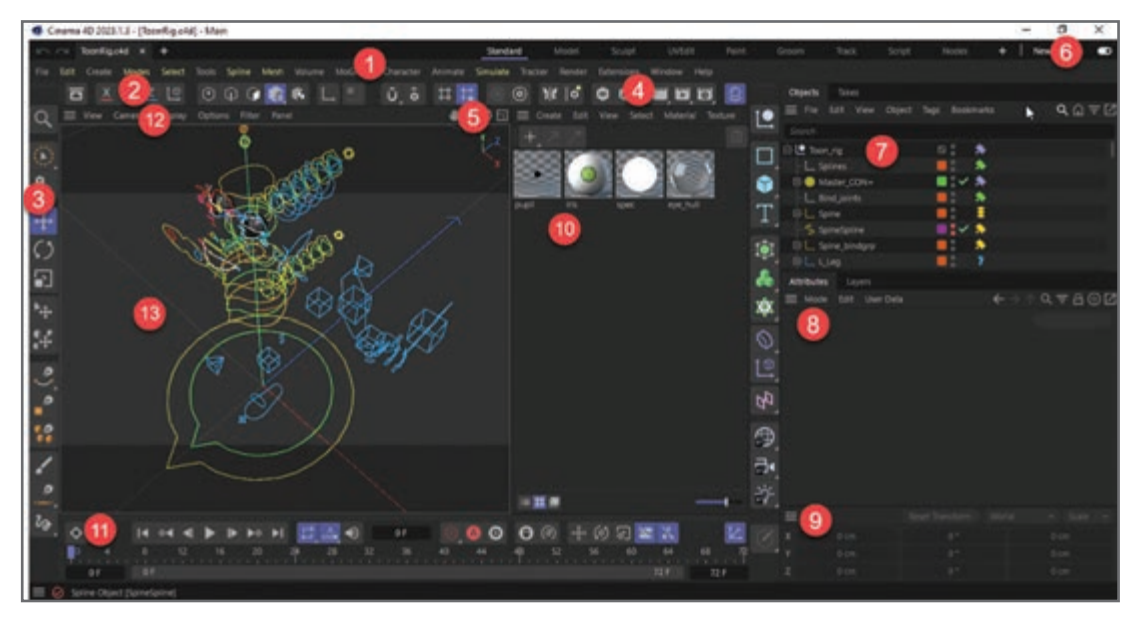

**شکل ٢ـ١ـ عناصر مختلف رابط کاربر D4 Cinema**

در جدول ١ـ١ به اختصار در مورد هر یک از عناصر رابط کاربر، شرح داده شده است.

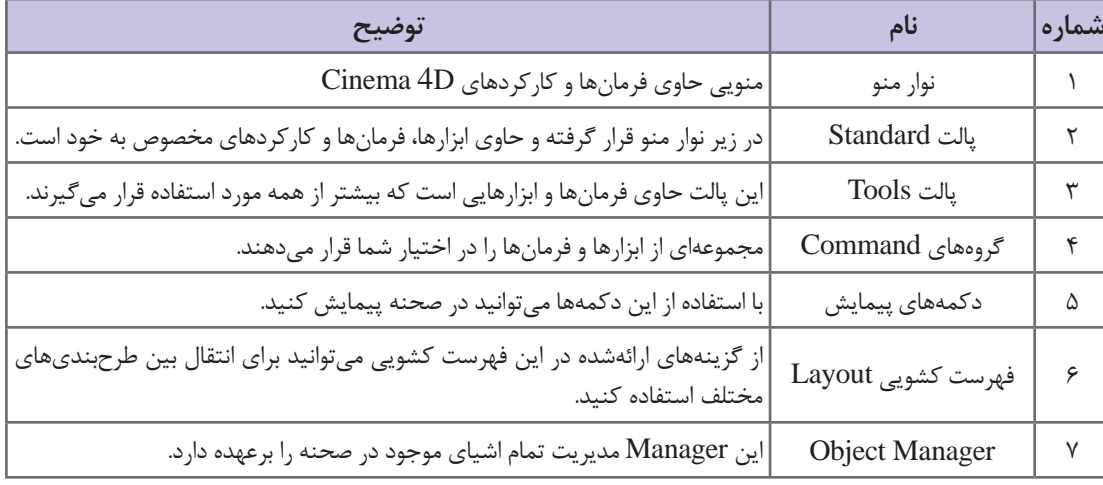

#### **جدول ١ـ ١ـ عناصر مختلف رابط کاربر D4 Cinema**

<span id="page-14-0"></span>**فصل اول: آشنایی با محیط کاربری**

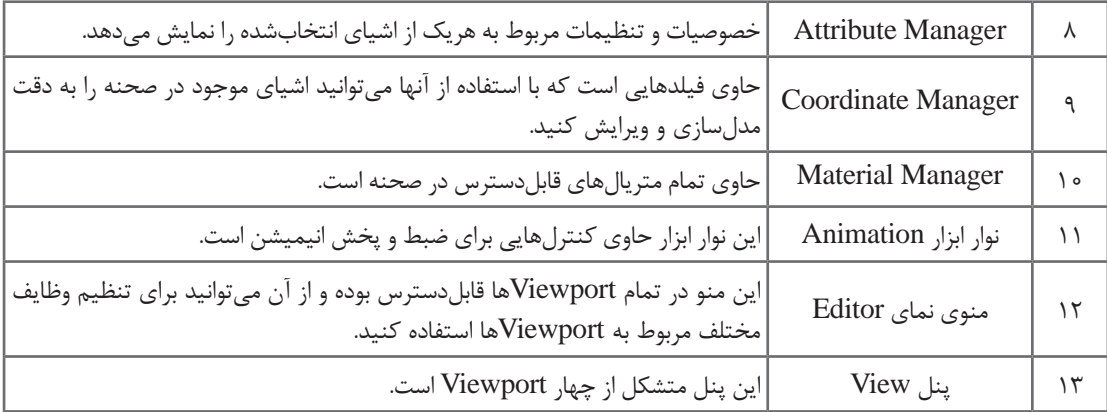

#### **تنظیمات محیط کار**

رابط کـاربر D4 Cinema متشکل از مـؤلفـههـای مختلفی نظیر نـوار عنوان، پنجرۀ Viewport، پالت Commands، پالت Modes، منوی اصلی و غیره است.

Viewport مهمترین بخش نرمافزار، یعنی بخشی از فضای کـار است که میتوانید صحنۀ سهبعدی را در آن ایجاد کنید.

در این چارچوب مشبکمانند، خطوطی وجود دارند که بیانگر محورهای X، Y و Z بوده و به ترتیب با رنگهای قرمز، سبز و آبی نمایش داده میشوند.

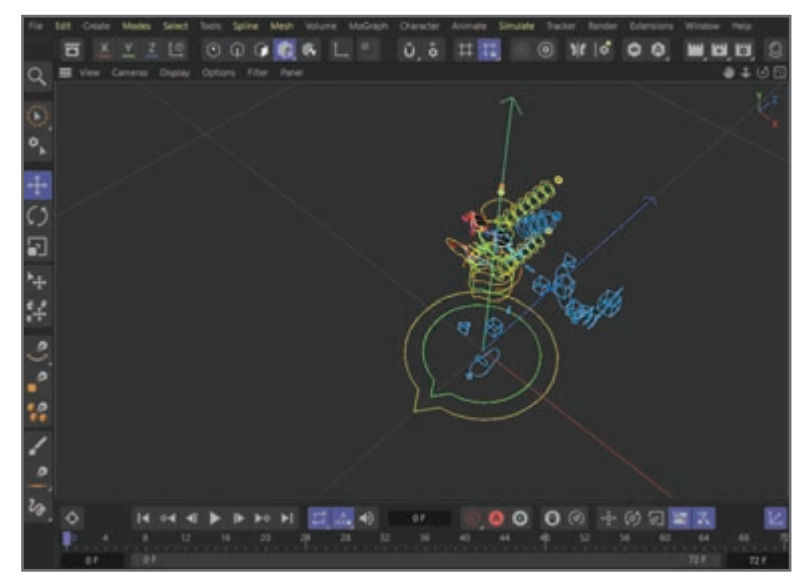

**شکل ٣ـ١ـ فضای کار D4 Cinema**

رابط کاربر D4 Cinema تا حد زیادی قابلپیکربندی است. میتوانید هر یک از بخشها را جابهجا کرده و در جاهای دیگری مستقر کنید. زمانی که یکی از پنجرهها را جابهجا میکنید، اندازۀ سایر پنجرهها بهطور خودکار تغییر میکند. حتی میتوانید پنجرهها را به صورت برگه نمایش دهید تا فضای کمتری را اشغال کنند.

# **پرسشهای تشریحی**

<span id="page-15-0"></span> سه نوار منو در رابط کاربری D4 Cinema را نام ببرید. نام سه محور در port View را نام ببرید. چند فضای کاری در D4 Cinema وجود دارد؟ آنها را نام ببرید. چهار مورد از کنترلرهای زیر مجموعۀ نوار Animation را نام ببرید و کاربرد دو مورد را ذکر کنید. کاربرد mode switch Auto را توضیح دهید.

**پرسشهای چندگزینهای** 

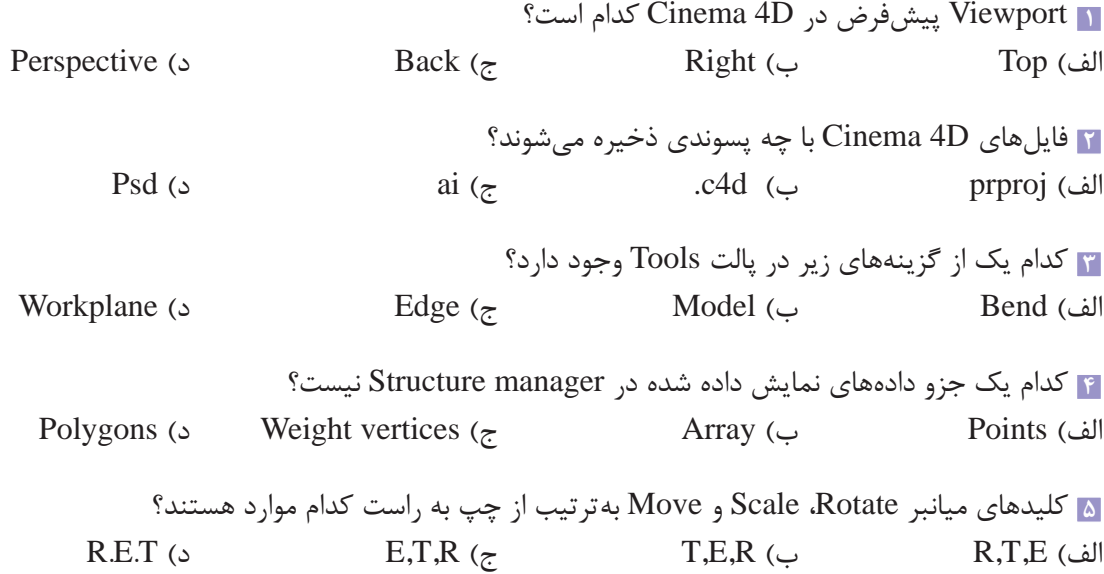

<span id="page-16-0"></span>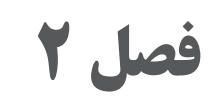

# **انتخاب و حرکت اشیا در Viewport**

### **اهداف رفتاری**

**پس از مطالعه این فصل از هنرجو انتظار میرود:** بتواند اشیا را در Viewport انتخاب کند و حرکت دهد. نوار عنوان، منوها و پالتها را بشناسد. انواع انتخاب در محیط Cinema 4D را بشناسد. مفهوم Axis Object را بشناسد. انواع فرمان Connect را بشناسد.

زمانی که Cinema 4D را باز میکنید، بهصورت پیشفرض در نمای Perspective Viewport قرار دارید. در این نما، اشیا از دید دوربین نمایش داده میشوند. البته میتوانید از Viewportهای دیگر موجود در فضای کار مانند Top، Right، Bottom و Front نیز استفاده کنید. برای انتقال به نمای چهاربخشی Viewportها، باید مکاننمای ماوس را در Viewport Perspective قرار داده و سپس یک بار دکمۀ میانی ماوس را فشار دهید. هر کدام از نماها را که میخواهید بزرگتر نمایش دهید، باید مکان نمای ماوس را در آن نما قرار داده و سپس دکمۀ میانی ماوس را یک بار فشار دهید. <span id="page-18-0"></span>**فصل دوم: انتخاب و حرکت اشیا در Viewport**

### **نوار عنوان**

نوار عنوان در باالی رابط کاربر قرار گرفته، نام و نگارش نرمافزار و نیز نام فایل بازشده را نشان میدهد. فایل D4 Cinema با پسوند نام فایل d4c. ذخیره میشود.

## **منوی اصلی**

منوی اصلی درست در زیر نوار عنوان قرار گرفته و با کمک گزینههای ارائهشده در آن میتوانید به ابزارها، کارکردها یا فرمانهای D4 Cinema دسترسی یابید. این منو شامل ابزارهای مختلف، گزینههایی برای تغییر Viewport، گزینههای مربوط به رندر و آیکنهایی برای ایجاد اشیا است.

#### **پالت Command**

این پالت در زیر منوی اصلی قرار گرفته است. ابزارهایی را که بیشتر مورد استفاده قرار میگیرند، در این پالت مییابید. ابزارهای موجود در این پالت عبارتاند از: ــ **Undo**: از ابزار Undo میتوانید برای لغو آخرین عمل صورتگرفته در صحنه استفاده کنید. بهصورت پیشفرض، کاربر میتواند تا حداکثر سی تغییر اخیر را لغو کند. ــ **Redo**: با استفاده از این ابزار میتوانید آخرین عمل صورتگرفته توسط ابزار Undo را برگردانید. ــ **Selection Live**: با استفاده از این ابزار میتوانید اشیا و نیز اجزای سازنده اشیا )نقاط، لبهها و چندضلعیها( را انتخاب کنید. ــ **Move**: از این ابزار میتوانید برای جابهجایی اشیا در Viewport استفاده کنید به شرطی که محورها قفل نباشند. ــ **Scale**: از این ابزار میتوانید برای تغییر مقیاس شیء در Viewport استفاده کنید. ــ **Rotate**: از این ابزار میتوانید برای چرخش شیء در Viewport استفاده کنید. ــ **Tool Active**: این ابزار، آیکن آخرین ابزار مورداستفاده را نمایش میدهد. **System Coordinate**: با استفاده از این ابزار میتوانید بین سیستمهای مختصات Object و World جابهجا شده و از آنها برای حرکت دادن، تغییر مقیاس یا چرخش شیء استفاده کنید. ــ **View Render**: از این ابزار برای رندر نمای فعال جاری استفاده میشود. ــ **Cube**: از این ابزار میتوانید برای ترسیم مکعب در Viewport استفاده کنید. ــ **Pen**: این ابزار که با نام Pen Spline نیز شناخته میشود جایگزین ابزارهای Bezier، SplineـB، Linear و Spline Akima در نگارشهای قبلی شده و مجهز به کارکردهای جدیدی است که به کمک آن میتوانید منحنیهای موجداری را در Viewport ترسیم کنید. ــ **Array**: از این ابزار میتوانید برای ایجاد آرایهای از اشیا به شکل فنری یا موجدار استفاده کنید. ــ **Bend**: با استفاده از این ابزار میتوانید شیء انتخابشده را در جهت مشخصی خم کنید. ــ **Camera**: با استفاده از این ابزار میتوانید شیء دوربین را به صحنه اضافه کنید. ــ **Light**: با استفاده از این ابزار میتوانید اشیای نورپردازی را به صحنه اضافه کنید.

#### **پالت Tools**

پالت Tools در منتهیالیه سمت چپ رابط کاربر قرار گرفته و شامل ابزارهای مختلفی است که عبارتاند از: ــ **Editable Make:** از این ابزار میتوانید برای تبدیل اشیای مقدماتی به اشیای چندضلعی استفاده کنید. ــ **Model**: از این ابزار میتوانید برای فعال کردن وضعیت Model استفاده کنید. ــ **Texture**: با استفاده از این ابزار میتوانید بافت فعال را ویرایش کنید. ــ **Workplane:** با استفاده از این ابزار میتوانید سطح کار را به صورت دستی و با استفاده از ابزارهای Move، Rotate و Scale اصالح کنید. ــ **Points:** از این ابزار میتوانید برای نمایش شیء در وضعیت Points استفاده کنید. ــ **Edges:** از این ابزار برای نمایش شیء در وضعیت Edge استفاده میشود. ــ **Polygons:** از این ابزار میتوانید برای نمایش شیء در وضعیت Polygon استفاده کنید.

**نوار ابزار Animation** 

نوارابزار Animation در زیر بخش Viewport قرار گرفته است. این نوارابزار شامل تمام کنترلهای مربوط به انیمیشنسازی است که میتوانید برای کنترل انیمیشن در صحنه مورد استفاده قرار دهید. این کنترلها عبارتاند از:

ــ **Ruler Timeline:** خطکش Timeline در باالی نوار ابزار Animation قرار گرفته و با حرکت دادن لغزندۀ زمان میتوانید فریم موردنظر خود را در Viewport مشاهده کنید.

ــ **frame Start:** از این گزینه میتوانید برای تنظیم اولین فریم انیمیشن که در خطکش Timeline نمایش داده میشود استفاده کنید.

ــ **Frame End:** از این گزینه میتوانید برای تنظیم آخرین فریم انیمیشن که در خطکش Timeline نمایش داده میشود استفاده کنید.

ــ **Start to Go:** با استفاده از این دکمه میتوانید لغزندۀ زمان را جابهجا کرده به اولین فریم انیمیشن در خطکش Timeline منتقل شوید.

ــ **Key Previous to Go:** با استفاده از این دکمه میتوانید لغزندۀ زمان را جابهجا کرده هر بار یک فریم کلیدی از فریم کلیدی جاری در خطکش Timeline به عقب بروید.

ــ **Frame Previous to Go:** با استفاده از این دکمه میتوانید لغزندۀ زمان را عقب کشیده و یک فریم از فریم جاری در خطکش Timeline به عقب بروید.

ــ **Forwards Play:** از این دکمه میتوانید برای پخش انیمیشن رو به جلو استفاده کنید.

ــ **Frame Next to Go:** از این دکمه میتوانید برای جابهجا کردن لغزندۀ زمان به فریم بعدی در خطکش Timeline استفاده کنید.

ــ **Key Next to Go:** از این دکمه میتوانید برای جابهجا کردن لغزندۀ زمان به فریم کلیدی بعدی در خطکش Timeline استفاده کنید.

ــ **End to Go:** با استفاده از این دکمه میتوانید لغزندۀ زمان را به آخرین فریم انتقال دهید.

ــ **Objects Active Record:** از این دکمه برای ایجاد کلیدی برای شیء انتخابشده در فریم جاری انیمیشن

استفاده میشود.

**فصل دوم: انتخاب و حرکت اشیا در Viewport**

ــ **Autokeying:** از این دکمه میتوانید برای تنظیم خودکار کلیدها در خطکش Timeline برای تغییرات اعمالشده در انیمیشن استفاده کنید.

ــ **Selection Keyframe:** با انتخاب این ابزار منویی کشویی نمایش داده میشود که با استفاده از ابزارهای ارائهشده در آن میتوانید ضبط کلید را به شیء خاصی محدود کنید. ــ **Position:** از این دکمه میتوانید برای ضبط مکان شیء در فریم جاری استفاده کنید. ــ **Scale:** از این دکمه میتوانید برای ضبط مقیاس شیء در فریم جاری استفاده کنید. ــ **Rotation:** از این دکمه میتوانید برای ضبط چرخش شیء در فریم جاری استفاده کنید. ــ **Parameter:** با استفاده از این دکمه میتوانید مطمئن شوید فقط پارامترهای انتخابی در حین ضبط فریمهای کلیدی اعمال خواهند شد.

#### **Material Manager**

همانقدر که باید در مدلسازی تبحر داشته باشید، استفاده از مَتریال خوب نیز اهمیت دارد. با استفاده از Manager Material می َ توانید هر نوع متریالی را به دقت بازسازی کنید. Manager Material در گوشۀ سمت چپ پایینی رابط کاربر قرار گرفته است. با استفاده از این بخش میتوانید َمتریالهای موردنظر خود را ایجاد کرده و آنها را در اشیای صحنه اعمال کنید. نمونه تصاویر هر یک از َمتریالهای ایجادشده در این Manager نمایش داده میشوند. هنگامی که شیئی را در Manager Object انتخاب میکنید، نمونه تصاویر مَتریالهای اعمالشده در آن شیء در اینجا متمایز میشوند. برای اعمال مَتریال در شیء موردنظر َ خود باید نمونه تصویری آن متریال را از Manager Material کشیده و در شیء )اشیای( موردنظر خود در Manager Attribute یا نمای Editor رها کنید )شکل ١ـ٢(.

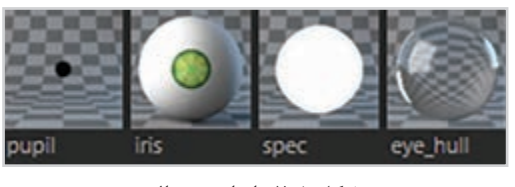

**شکل 1ـ2ـ انواع متریال**

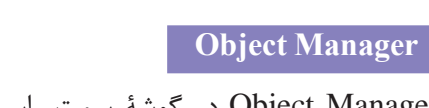

Manager Object در گوشۀ سمت راست باالیی رابط کاربر قرار گرفته است. این بخش شامل فهرستی از اشیای مورد استفاده در صحنه است. میتوانید تگهایی را برای اشیا مشخص کرده، نام آنها را تغییر داده، سلسله مراتب و قابلیت مشاهدۀ آنها را تنظیم کرده و با استفاده از برگههای موجود به الیههای مختلف اشیا دسترسی یابید )شکل ٢ـ٢(.

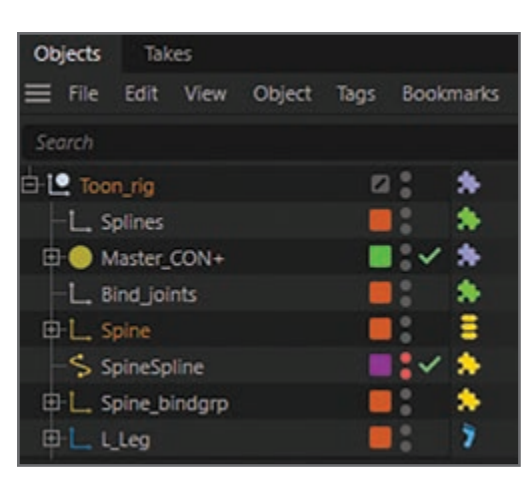

**شکل 2ـ2ـ Manager Object**

#### **Attribute Manager**

Attribute Manager خصوصیات ابزار یا شیء انتخابشده در صحنه را نمایش میدهد. ضمناً میتوانید خصوصیات اشیا و متریالها را در اینجا ویرایش کنید. بهعالوه، میتوانید کلیدهای انیمیشن را برای خصوصیاتی که در کنار نام آنها دایرهای نمایش داده شده است تنظیم کنید. به صورت پیشفرض، تنظیمات شیء انتخابشده در اینجا نمایش داده میشود. اگر غالب اوقات از اشیای خاصی استفاده میکنید، میتوانید یک کپی از Manager Attribute تهیه کرده و آن را به همان شیء قفل کنید )شکل ٣ـ٢(. برای ایجاد کپی جدید، روی آیکن + در گوشۀ سمت راست باالیی نوار عنوان کلیک کنید. برای قفل کردن Manager، روی آیکن قفل در نوار عنوان آن کلیک کنید.

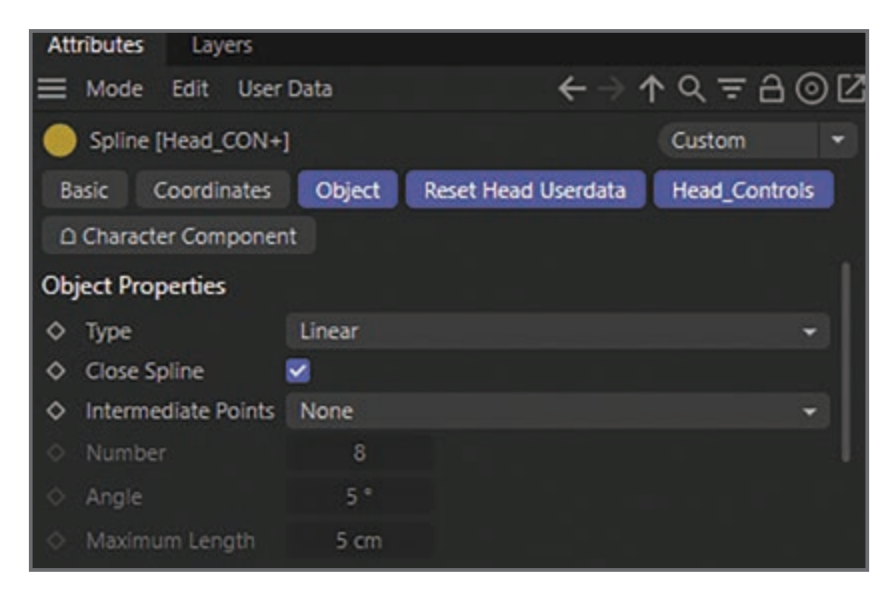

**شکل 3ـ2ـ Manager Attribute**

ضمناً در سمت چپ Attribute Manager، پالت Coordinate Manager قرار گرفته است که با استفاده از آن میتوانید اشیا را بهصورت عددی ویرایش کنید. در اینجا فیلدهایی برای ویرایش مقادیر مربوط به مکان، مقیاس و میزان چرخش ارائه میشوند. میتوانید از آن بهعنوان مرجع هنگام تغییر مقیاس اشیا در نمای Editor نیز کمک بگیرید. مقادیر نمایش داده شده مربوط به همان ابزاری هستند که در حال حاضر فعال است. برای مثال اگر از ابزار Move استفاده میکنید، مقادیر مربوط به مکان، اندازه و چرخش عنصر انتخابشده را در این فیلدها خواهید دید.

#### **Layer Manager**

هنگام کار با صحنههای پیچیدهتر، میتوانید از Manager Layer برای مدیریت اشیا در الیهها استفاده کنید. برای باز کردن این پنجره، باید برگۀ Layers را از Manager Attribute انتخاب کنید. به این ترتیب تمام الیههای ایجادشده نمایش داده خواهد شد. میتوانید برای هر یک از الیهها از رنگی سفارشی استفاده کنید که در این صورت در Manager Object نیز از همان رنگ استفاده خواهد شد.

#### **Content Browser**

Browser Content بخشی کلیدی از D4 Cinema بوده و جایی است که میتوانید صحنهها، تصاویر، متریالها و تنظیمات پیشساختۀ آماده را یافته و مورد استفاده قرار دهید. Browser Content داخل Object Manager در رابط کاربر Cinema 4D ادغام شده و از طریق آن قابل دسترس است (شکل ۴ـ۲).

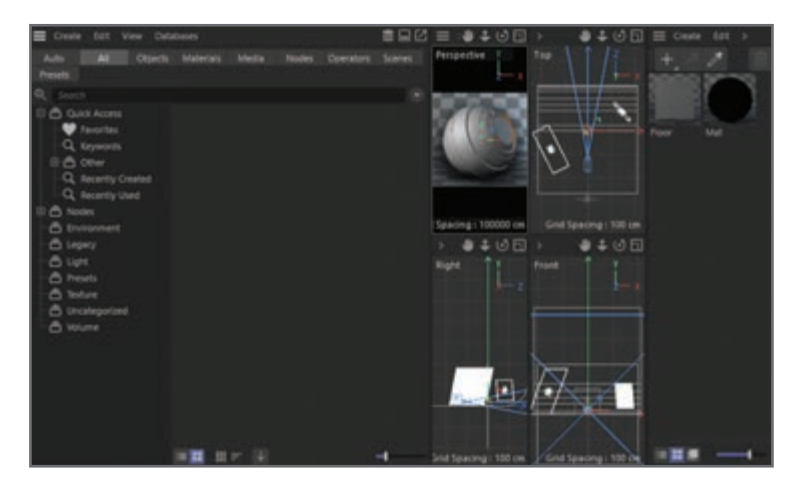

 $Content Brouser - T - F$ شکل ۴-Content

**کار با منوی Modes( پیشفرض، خودکار و Tweak )**

در منوی Modes Modeling در D4 Cinema سه گزینه وجود دارد که بیشتر مورد استفاده قرار میگیرند: ــ **Mode Default:** یکی از وضعیتهای مدلسازی است که از همان نگارشهای اولیۀ برنامه مورد استفاده قرار میگرفته است. در این وضعیت، می توانید عناصر اشیا (مانند نقاط، لبهها یا چندضلعیها بسته به این که چه ابزاری انتخاب شده باشد) یا خود اشیا را انتخاب کنید.

ــ **Mode Switch Auto:** این وضعیت برای استفاده از ابزار Selection Live طراحی شده است. اشارهگر ماوس را روی عناصر انتخابشدۀ اشیا (مانند نقاط، لبهها یا چندضلعیها) حرکت دهید. زمانی که اشارهگر ماوس را روی عنصری حرکت میدهید، آن عنصر به رنگ زرد متمایز میشود.

زمانی که کلیک میکنید، بهطور خودکار و بسته به این که عنصری که به رنگ زرد متمایز شده است نقطه، لبه یا چندضلعی است، به همان وضعیت مربوطه منتقل میشود. اگر میخواهید عناصر دیگری را نیز انتخاب کنید، دکمههای ماوس را همچنان نگه دارید.

ــ **Mode Tweak:** همانطور که از نامش پیداست، از این وضعیت می توانید برای اصلاح سریع مدل های چندضلعی استفاده کنید. از این وضعیت میتوانید با ابزارهای Move و Extrude استفاده کنید.

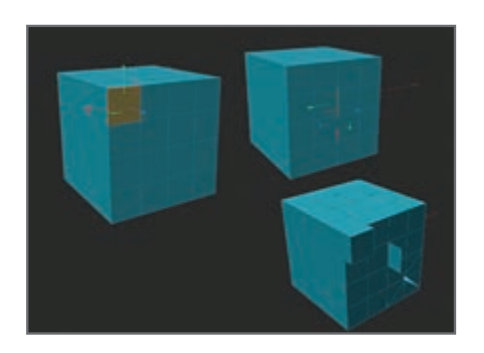

**شکل 5ـ2ـ استفاده از ابزارهای Move و Extrude**

#### **برای استفاده از وضعیت Tweak**

**1** ابزاری را انتخاب کنید که از وضعیت Tweak پشتیبانی کند، مانند ابزار Move، Extrude یا Bevel. **2** اشارهگر ماوس را روی عناصر شیء انتخابشده )نقاط، لبهها یا چندضلعیها( حرکت دهید. زمانی که اشارهگر روی یکی از عناصر قرار میگیرد، آن عنصر به رنگ زرد متمایز میشود. **3** اشارهگر ماوس را روی عنصری قرار دهید که میخواهید مورد اصالح قرار دهید. زمانی که آن عنصر به رنگ زرد متمایز شد، ماوس را بکشید تا ابزار مربوطه روی عنصر عمل کند. می توانید هر یک از انواع عناصر شیء (نقطه، لبه یا چندضلعی) را مورد اصلاح قرار دهید و فرقی نمی کند در کدام وضعیت باشید. نیازی به مشخص کردن کادر انتخاب نیست، بنابراین از وضعیت Tweak میتوانید برای اصالح هریک از عناصر بهصورت مجزا استفاده کنید. اما توجه داشته باشید برخی از ابزارهای مدلسازی در وضعیت Tweak کا<sub>ر</sub> نم*ی ک*نند.

**کار با منوی Structure** 

Manager Structure نوعی صفحهگسترده است که برای محاسبۀ داده مورد استفاده قرار میگیرد. در آن فقط دادۀ مربوط به اشیای چندضلعی نمایش داده میشود که قابلویرایش باشند. طی فرایند تبدیل شیء ساده به شیء چندضلعی، دادههای مربوط به نقاط، چندضلعیها و مختصات آنها به صورت ردیفها و ستونهایی در Manager Structure نمایش داده میشوند. Manager Structure به همراه Object Manager و Browser Content در رابط کاربر D4 Cinema ادغام شده است.

| Structure         |              |           |               | □ | ×      |
|-------------------|--------------|-----------|---------------|---|--------|
| File<br>Edit<br>ᆖ | Mode<br>View |           |               |   |        |
|                   |              |           |               |   | $\Box$ |
| Point             | x            | Y         | z             |   |        |
| $\overline{0}$    | -4.5458 cm   | 9.9023 cm | -12.0778 cm   |   |        |
|                   | -4.9385 cm   | 9.9023 cm | -11.9226 cm   |   |        |
| $\overline{2}$    | $-5.326$ cm  | 9.9023 cm | -11.7546 cm   |   |        |
| 3                 | $-5.7077$ cm | 9.9023 cm | $-11.5741$ cm |   |        |
| $\overline{4}$    | $-6.0833$ cm | 9.9023 cm | $-11.3811$ cm |   |        |
| 5                 | $-6.4525$ cm | 9.9023 cm | $-11.176$ cm  |   |        |
| 6                 | $-6.8147$ cm | 9.9023 cm | $-10.9589$ cm |   |        |
| $\overline{7}$    | $-7.1696$ cm | 9.9023 cm | $-10,7301$ cm |   |        |
| 8                 | $-7.5168$ cm | 9.9023 cm | -10.4897 cm   |   |        |
| 9                 | $-7.856$ cm  | 9.9023 cm | $-10.2382$ cm |   |        |
| 10                | $-8.1868$ cm | 9.9023 cm | -9.9756 cm    |   |        |

**شکل 6ـ2ـ Manager Structure**

دادههای نمایش دادهشده در Manager Structure به این شرح هستند:

- Points  $-$
- Polygons  $-$
- UVW Coordinates ــ
- Bezier Spline Tangents ــ
	- Weight Vertices  $-$
- Normal Vector Coordinates ــ

**ایجاد و مرتبسازی فرمانها** 

اگر میخواهید سرعت کار خود را در برنامه افزایش دهید، بهتر است از کلیدهای میانبر صفحهکلید مربوط به هر یک از ابزارها استفاده کنید. در این بخش قصد داریم شما را با کلیدهای میانبر صفحهکلید آشنا کنیم که باعث صرفهجویی در زمان انجام کار میشوند.

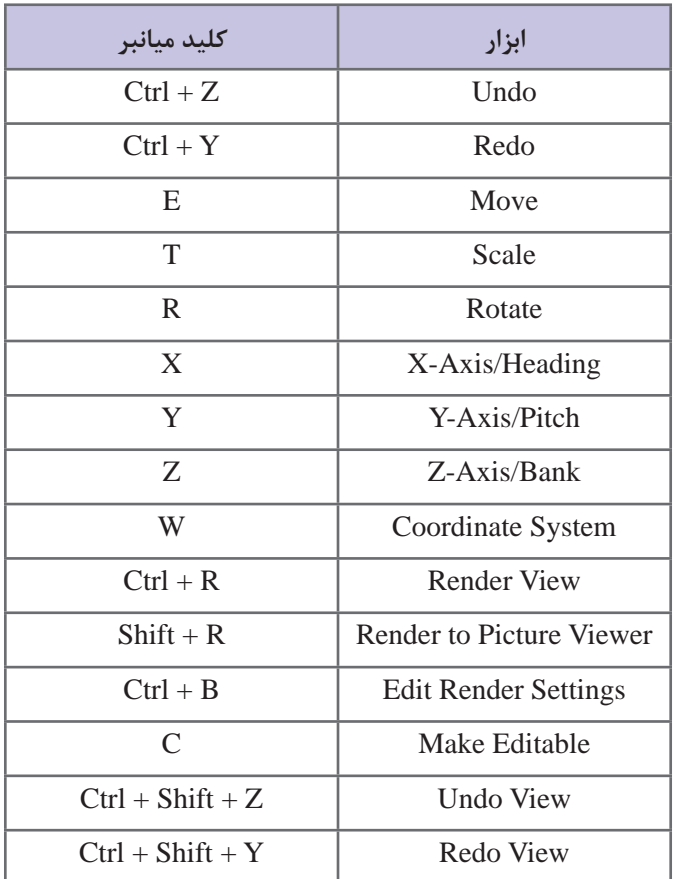

#### **کلیدهای میانبر مورد استفاده در D4 Cinema**

## **انواع انتخاب در محیط D4 Cinema**

<span id="page-25-0"></span>برای مدلسازی در برنامههای کاربردی سهبعدی، باید بتوانید اشیا یا زیرمجموعههای آنها/مؤلفهها )نقاط، لبهها و چندضلعیها) ,ا انتخاب کنید. Cinema 4D ابزارها و فرمانهای متعددی برای انتخاب ارائه می دهد. در ادامه به بررسی این ابزارها و فرمانها میپردازیم که از طریق منوی Select قابلدسترس هستند.

ــ **Filter Selection:** گزینههای موجود در زیرمنوی Filter Selection به شما اجازه میدهند نوع اشیایی را انتخاب کنید که می خواهید در Viewport قابل|نتخاب باشند. به صورت پیشفررض، تمام اشیا در Viewport قابلانتخاب هستند. این گزینهها در مورد صحنههایی مفید واقع میشوند که از عناصر زیادی در آنها استفاده شده است. برای مثال اگر روی نورپردازی صحنهای کار میکنید، میتوانید کاری کنید که فقط نور قابل انتخاب باشد و سایر عناصر را غیرفعال کنید.

برای این منظور باید ابتدا گزینۀ None > Filter Selection را از منوی Select انتخاب کرده و سپس گزینۀ Light > Filter Selection را از منوی Select انتخاب کنید.

ــ **Selection Loop:** منظور از Loop عناصری هستند که بهصورت حلقه به هم متصل هستند. ابزار Loop Selection به شما اجازه میدهد تا این عناصر را به سرعت انتخاب کنید.

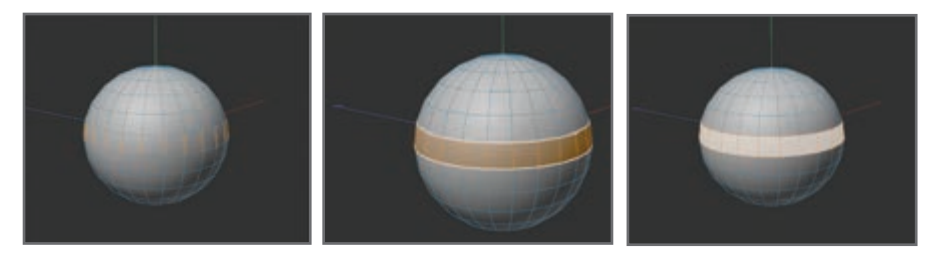

**شکل 7ـ2ـ استفاده از ابزار Selection Loop**

ــ **Selection Ring:** کارکرد این ابزار بسیار شبیه به ابزار Selection Loop است. البته این ابزار میتواند عناصر را در محدودۀ وسیعتری انتخاب کند.

ــ **Selection Outline:** در وضعیت Polygons، این ابزار میتواند لبههایی را انتخاب کند که محدودۀ دور چندضلعی را مشخص میکنند. برای انتخاب خطوط دور لبهها، اشارهگر ماوس را روی چندضلعی حرکت دهید. زمانی که رنگ خطوط دور لبهها تغییر کرد، روی لبهها کلیک کنید تا انتخاب شوند. به این ترتیب وضعیت Edges نیز فعال میشود. این ابزار در وضعیت Edges نیز کار میکند و میتوانید سایر قسمتهای چندضلعی را نیز انتخاب کنید.

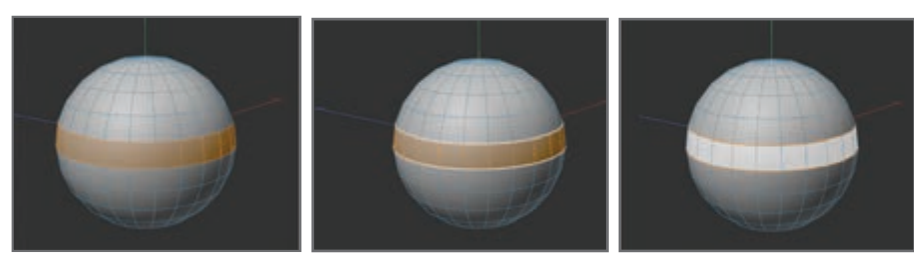

**شکل 8ـ2ـ فعال کردن وضعیت Edges**

ــ **Selection Fill:** در وضعیت Edges میتوانید با استفاده از این ابزار از محدودۀ انتخاب لبۀ موجود محدودۀ انتخاب چندضلعی را انتخاب کنید. برای این که از رنگ زمینه در محدودۀ انتخاب استفاده کنید، اشارهگر ماوس را روی محدودۀ انتخاب لبه قرار دهید. زمانی که رنگ چندضلعی تغییر کرد، کلیک کنید تا انتخاب شود. به این ترتیب وضعیت Polygons نیز فعال میشود.

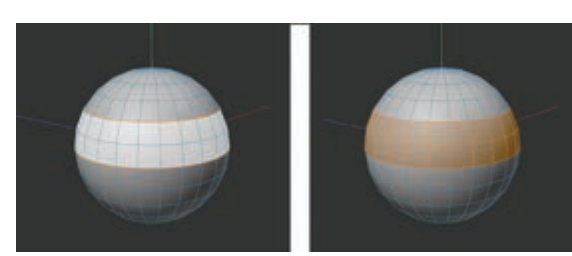

**شکل 9ـ2ـ فعال کردن وضعیت Polygons**

ــ **Selection Path:** این ابزار به شما اجازه میدهد لبهها یا نقاط چندضلعی را به صورت تعاملی و از طریق رنگآمیزی روی لبهها یا نقاط انتخاب کنید. از این ابزار فقط میتوانید در وضعیت Edges یا Points استفاده کنید. روی عناصر موردنظر خود کلیک کرده و بکشید تا محدودۀ انتخاب مشخص شود.

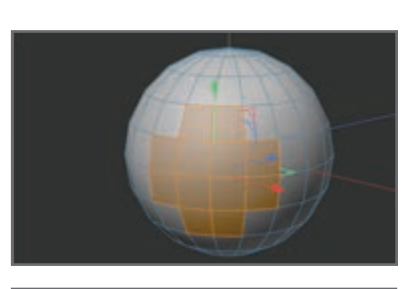

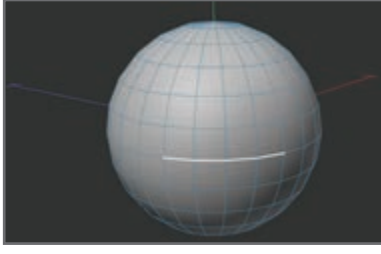

**شکل 10ـ2ـ مشخص کردن محدوده انتخاب**

ــ **All Select:** این فرمان تمام نقاط، لبهها یا چندضلعیهای شیء انتخابشدۀ جاری را انتخاب مے کند. ــ **All Deselect:** این فرمان تمام نقاط، لبهها یا چندضلعیهای شیء انتخابشدۀ جاری را از حالت انتخاب خارج مے کند. ــ **Invert:** از این فرمان میتوانید برای معکوس کردن محدودۀ انتخاب جاری استفاده کنید. ــ **Connected Select:** با استفاده از این فرمان میتوانید تمام نقاط، لبهها یا چندضلعیهای متصل به عنصر انتخابشده را انتخاب کنید.

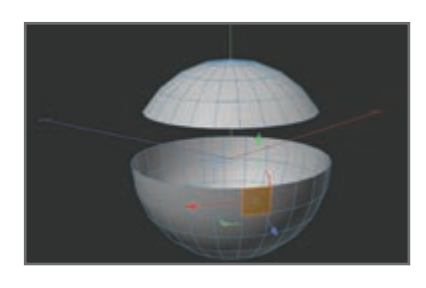

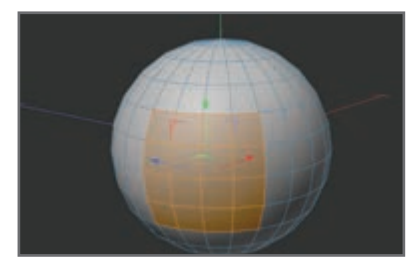

**شکل 11ـ2ـ انتخاب عناصر لبه**

<span id="page-27-0"></span>ــ **Selection Grow:** با استفاده از این فرمان میتوانید به محدودۀ انتخابشدۀ قبلی اضافه کنید.

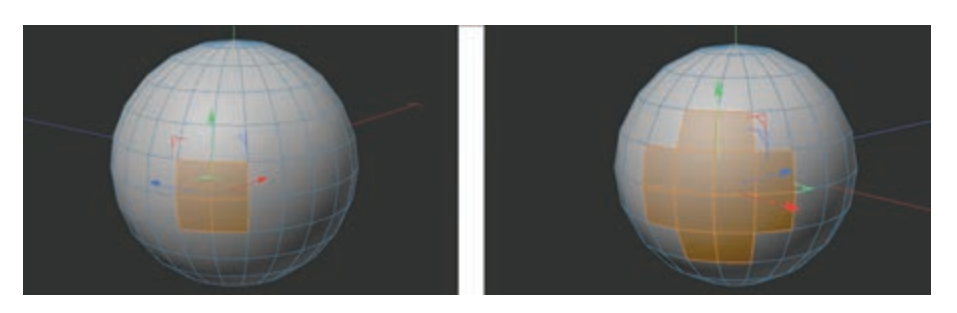

**شکل 12ـ2ـ استفاده از فرمان Selection Grow**

ــ **Selection Shrink:** با استفاده از این فرمان میتوانید بخشی از محدودۀ انتخابشدۀ قبلی را لغو کنید.

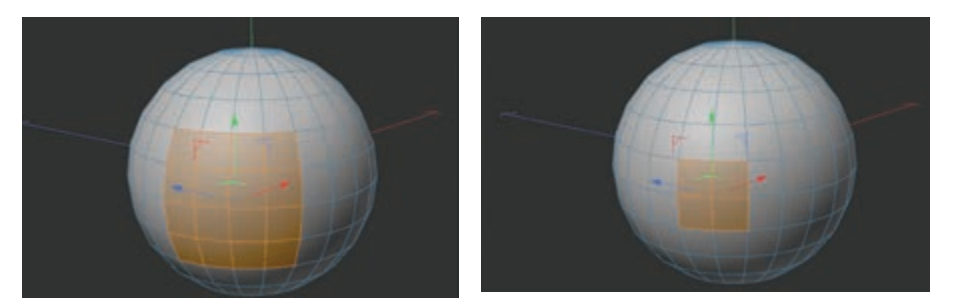

**شکل 13ـ2ـ استفاده از ابزار Selection Shrink**

ــ **Selected Hide:** عناصر انتخابشدۀ جاری را پنهان میکند. ــ **Unselected Hide:** تمام عناصر انتخابنشده را پنهان میکند. ً قابلمشاهده میسازد. ــ **All Unhide:** تمام عناصر پنهان را مجددا ــ**InvertVisibility:** به کمک این فرمان میتوانید تمام عناصر پنهان را قابلمشاهده و تمام عناصر قابلمشاهده را پنهان کنید.

 **Object Axis مفهوم**

از ابزار Object Axis میتوانید برای تنظیم نقاط برای حرکت یا چرخش در Inverse Kinematics یا برای تراز اشیای ایجاد شده با استفاده از عملکرد Duplicate یا ایجاد شیء NURBS Lathe استفاده کنید. این ابزار به شما امکان میدهد تا محورهای شیء انتخابشده را اصالح کنید بدون این که بر نقاط یا **فصل دوم: انتخاب و حرکت اشیا در Viewport**

چندضلعیهای آن شیء تأثیری بگذارید. دالیل استفاده از این ابزار ممکن است یکی از این موارد باشد: ــکمک به پیمایش سادهتر شیء انتخاب شده )دوربین حول مبدأ سیستم مختصات شیء انتخاب شده حرکت مه کند).

ــ تعریف نقطۀ مرکزی چرخش برای شیء IK( اشیای IK حول مبدأ سیستم مختصات آنها میچرخند(. ــ تعریف نقطۀ مرکزی برای تهیه تصویر آینهای شیء )فرمان Mirror تصویر آینهای نقاط را بر اساس مکان مبدأ سیستم مختصات شیء ایجاد کند).

مکان جاری محورهای شیء انتخابشده در Coordinate Manager نمایش داده می شود که در آن می توانید تمام مقادیر را به صورت جداگانه تغییر دهید. زمانی که محورهای مختصات شیئی دارای سلسلهمراتب را چرخانده یا حرکت میدهید، تمام محورهای اشیای فرزند نیز تغییر میکنند. اگر این اشیای فرزند حاوی فریم انیمیشن باشند، خطا در انیمیشن رخ میدهد، زیرا محورهای سیستم والد نیز تغییر خواهد کرد. به همین دلیل است که قبل از ایجاد انیمیشن، مهم است ابتدا محورها را تعریف کرده باشید. البته تغییر مقیاس محورهای شیء کمی متفاوت است. اینجا فقط محورها نیستند که تغییر اندازه میدهند، بلکه اندازۀ نقاط و بافتهای شیء انتخاب شده نیز تغییر میکند. این تنها روش برای ایجاد انیمیشن تغییر مقیاس است.

درعوض، در تغییر مقیاس مدل، فقط نقاط و بافتها تغییر میکنند و در اندازۀ محورها تغییری ایجاد نمیشود.

برای درک بهتر مطلب بهتر است کار را با ایجاد اشیای Primitive شروع کنید. سیزده مکعب و یک کره را با استفاده از منوی اصلی )فرمان  $Objects$  > Primitive > Cube > Sphere را انتخاب کنید( یا آیکن Object Cube Add ایجاد کنید. ممکن است فکر کنید با پروژۀ عظیمی سروکار دارید، اما این طور نیست. با مرتب کردن این مکعبها قرار است شکل کوچکی را ایجاد کنیم. با ایجاد مکعبها با چیدمانی شبیه به این در Manager Object روبهرو خواهید شد.

| iroom                        | Track                                         | Script | Node |  |  |
|------------------------------|-----------------------------------------------|--------|------|--|--|
|                              |                                               |        |      |  |  |
| Objects Takes                |                                               |        |      |  |  |
| = File Edit View Object Tags |                                               |        | Boc  |  |  |
|                              | Sphere $\Box \lor \Box$                       |        |      |  |  |
|                              | $\bullet$ Cube $\qquad \vee$ $\triangleright$ |        |      |  |  |
|                              | $\bullet$ Cube.1 2 $\checkmark$ $\barmark$    |        |      |  |  |
| Cube.2                       | r.                                            | ▯◡◸    |      |  |  |
| Cube.3                       | t,                                            | □ ✔ ए  |      |  |  |
| Cube.4                       |                                               | □ ✓ 戸  |      |  |  |
| G Cube.5                     |                                               | ◪◝◡◸   |      |  |  |
| Cube.6                       |                                               | U V F  |      |  |  |
| Cube.7                       |                                               | ▯◡◸    |      |  |  |
| Cube.8                       |                                               | □ ✓ ए  |      |  |  |
| Cube.9                       |                                               | ▯◡◸    |      |  |  |
| Cube.10                      |                                               | ▯◡◸    |      |  |  |
| Cube.11                      |                                               | ▣✔◤    |      |  |  |
| Cube.12                      | □ ▽                                           |        |      |  |  |

**شکل 14ـ2ـ چیدمان مکعب در Manager Object**

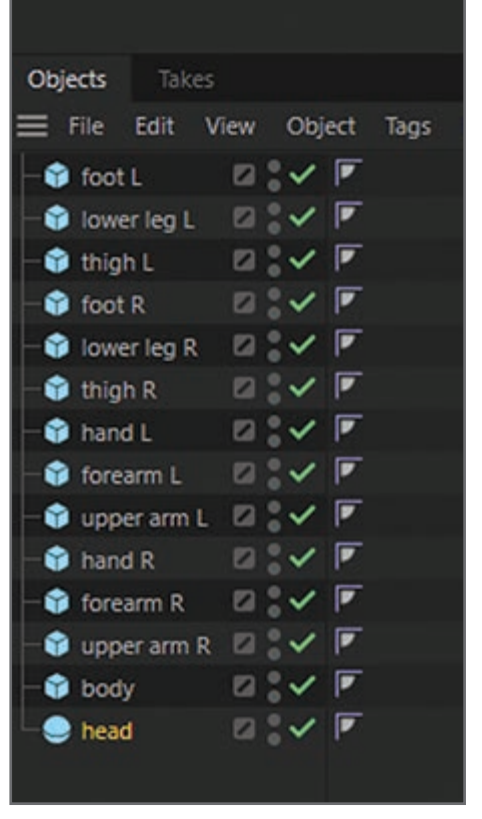

برای سادهتر شدن کار، از نام منحصربهفردی برای هر یک از مکعبها استفاده کنید )روی نام شیء مربوطه در Manager Object دابل کلیک کنید تا فیلد درج داده باز شود و نام موردنظر خود را وارد کنید). می توانید از این نامها استفاده کنید )شکل١٥ـ٢(.

**شکل 15ـ2ـ نامگذاری مکعبها**

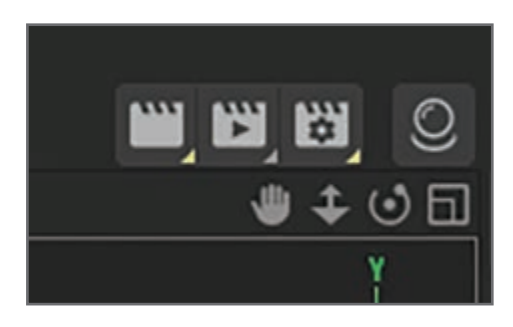

**شکل 16ـ2ـ چهار نماد کوچک در گوشه سمت راست باالی پنجره Editor**

همانطور که در پنجرۀ Editor مشاهده میشود، فقط یک مکعب قابلمشاهده است. چون مختصات تمام مکعبها یکی است و هماندازه هستند و کره هم در وسط قرار گرفته است. البته که میخواهیم این وضعیت را تغییر دهیم، اما اول بهتر است کمی با پیمایش پنجرۀ Editor آشنا شویم. به گوشۀ سمت راست باالیی پنجرۀ Editor نگاه کنید. چهار نماد کوچک در اینجا مشاهده میشود که به کمک آنها میتوانید زاویۀ دید خود را در این پنجره تغییر دهید.

به کمک نماد اول میتوانید نما را جابهجا کنید. نماد دوم که به شکل فلش دوسر است به شما امکان میدهد نما را بزرگنمایی یا کوچکنمایی کنید. سومین نماد که دو فلش منحنی و نقطهای در وسط دارد به شما امکان میدهد صحنه را بچرخانید. با انتخاب نماد مستطیلشکل در سمت راست میتوانید به نمای چهاربخشی رفته و زاویۀ دید بهتری از صحنه داشته باشید. هر یک از این نماهای چهاربخشی دارای نماد مستطیل شکل مربوط به خود هستند که با کلیک روی آنها میتوانید فقط همان نما را مورد استفاده قرار

**فصل دوم: انتخاب و حرکت اشیا در Viewport**

دهید. کمی بزرگنمایی کرده و گزینۀ Head را در Manager Object انتخاب کنید. به این ترتیب محور سبز رنگ مکعب نمایش داده میشود.

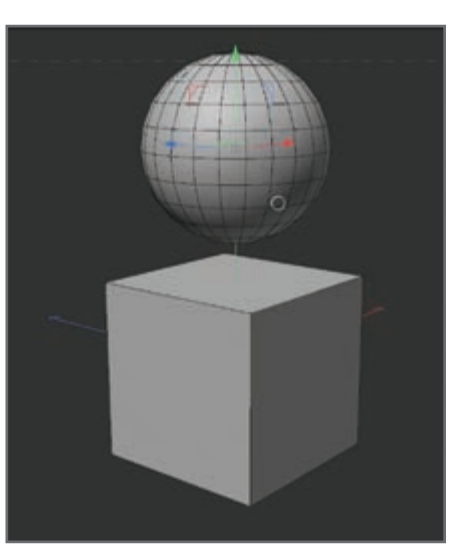

**شکل 17ـ2ـ محور سبز رنگ مکعب**

با کلیک روی هر یک از فلشهای محور میتوانید آن را در جهت مربوط به خود بکشید. برخالف زمانی که روی خود شیء کلیک کرده و آن را میکشید، اینجا دیگر نمیتوانید شیء را در هر جهتی بکشید. در نمای سهبعدی معمولاً نمیتوانید ببینید شیء در کدام جهت کشیده میشود. برای این که مطمئن شوید شیء فقط در یک جهت کشیده میشود، میتوانید محور موردنظر خود را از طریق پالت Command قفل کنید. به این ترتیب شیء دیگر در راستای آن محور قفلشده حرکت نخواهد کرد. البته در اینجا اشیا قفل نشدهاند. شیء Body را انتخاب کرده و روی گزینه Scale در باال کلیک کنید. فلشهای انتهای محورها تبدیل به مکعبهای کوچکی میشوند که با کشیدن آنها میتوانید مقیاس شیء را در راستای همان محور تغییر دهید. در اشیای ابتدایی (اشیایی که به چندضلعی تبدیل نشدهاند) دستگیرههای نارنجی رنگ کوچکی نمایش داده میشوند.

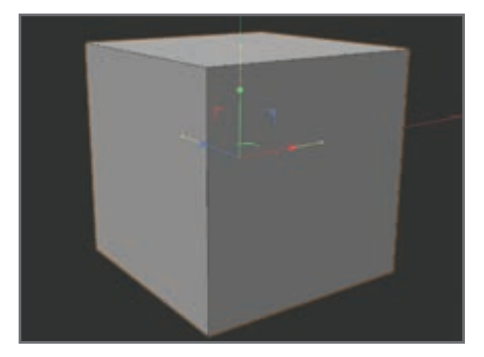

**شکل 18ـ2ـ دستگیرههای نارنجی**

به کمک این دستگیرهها میتوانید شیء پارامتری را در امتداد محور خاصی بیرون کشیده یا به داخل هل دهید. حاال اطالعات موردنیاز برای مرتب کردن اشیا را به صورت شکل 19ـ2 در اختیار دارید.

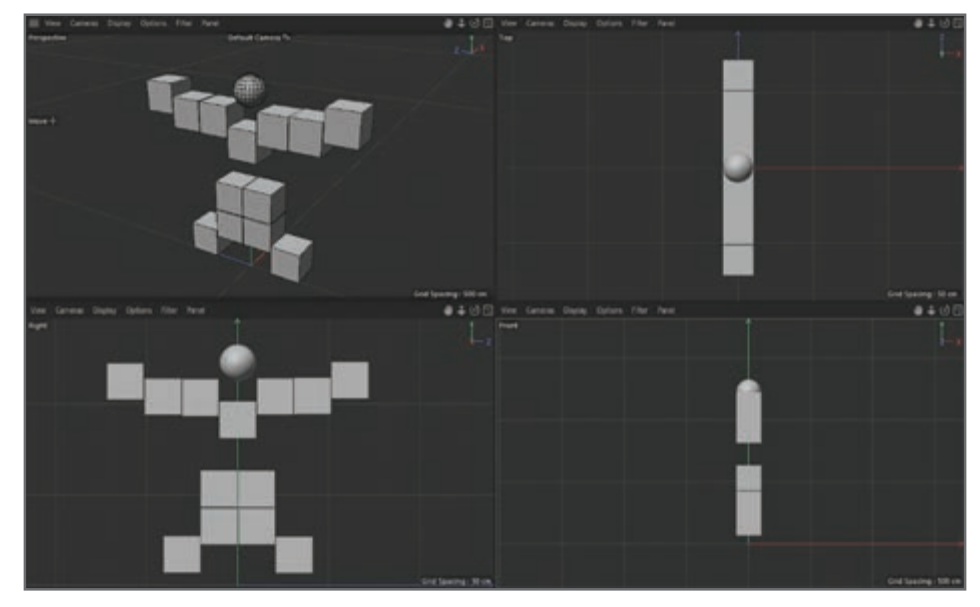

**شکل 19ـ2ـ مرتبسازی اشیا**

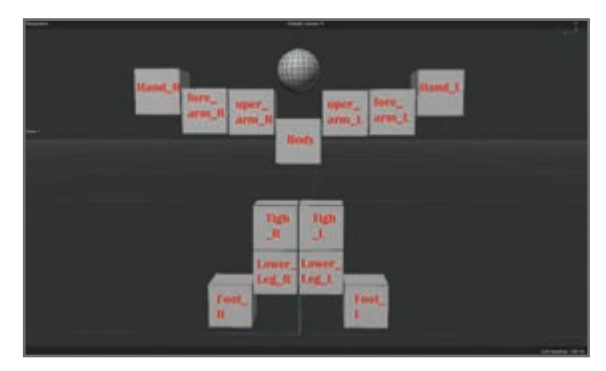

**شکل 20ـ2ـ نمای روبهرو**

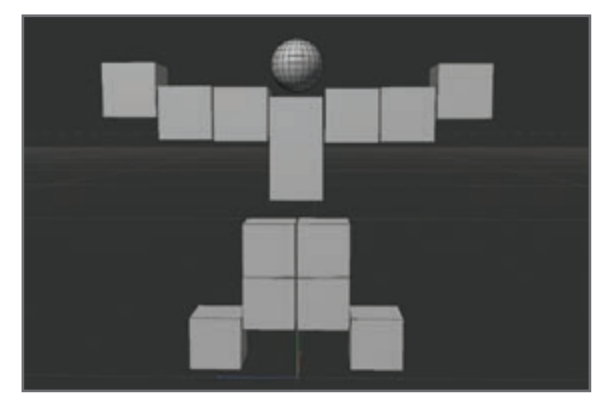

**شکل 21ـ2ـ شبیهتر کردن مکعبها به کاراکتر انسان**

در صورت تمایل میتوانید به وضعیت نماهای چهاربخشی بروید )روی نماد مستطیل در سمت راست بالایی پنجرۀ Editor کلیک کنید). تا این مرحله از کار، در نمای روبهرو شکلی شبیه شکل ٢٠ـ٢ خواهید داشت.

درست است که مکعبها را مرتب کردهاید، اما هنوز هیچ شباهتی به کاراکتر انسانی ندارد. روی Body در Manager Object کلیک کرده و دستگیرۀ نارنجی رنگ را در محور سبز رنگ Y انتخاب کنید. این دستگیره را بکشید تا با لبۀ مکعبهای بازو تراز شود.

**فصل دوم: انتخاب و حرکت اشیا در Viewport**

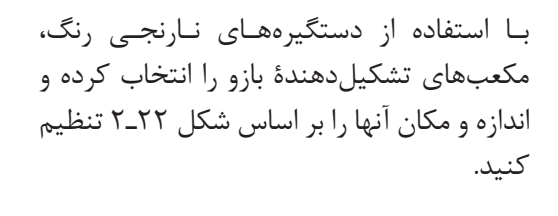

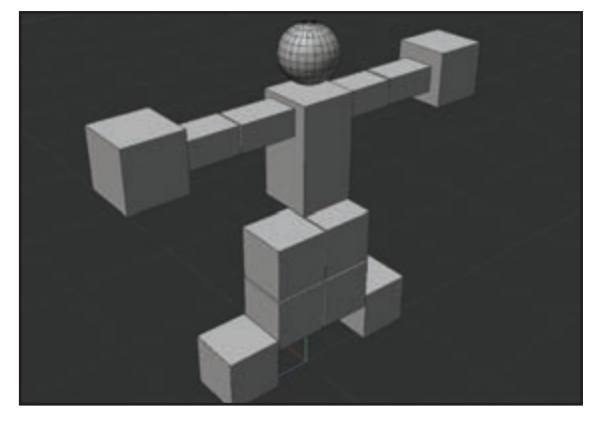

**شکل 22ـ2ـ تنظیم اندازه و مکان مکعبها**

اگر میخواهید تمام مکعبهای مربوط به بازو را یکباره تغییر مقیاس دهید به این روش عمل کنید: در حالی که کلید Shift را نگه داشتهاید، اشیای موردنظر خود را انتخاب کرده و کلید C را در صفحهکلید فشار دهید تا اشیا به چندضلعی تبدیل شوند. حاال میتوانید با استفاده از عمل Scale اندازۀ آنها را در محورهای X و Y تغییر دهید. همانطورکه مشاهده میکنید از دستگیرههای نارنجی دیگر خبری نیست. دستها و پاها را بهصورت شکل 23ـ2 تغییر دهید.

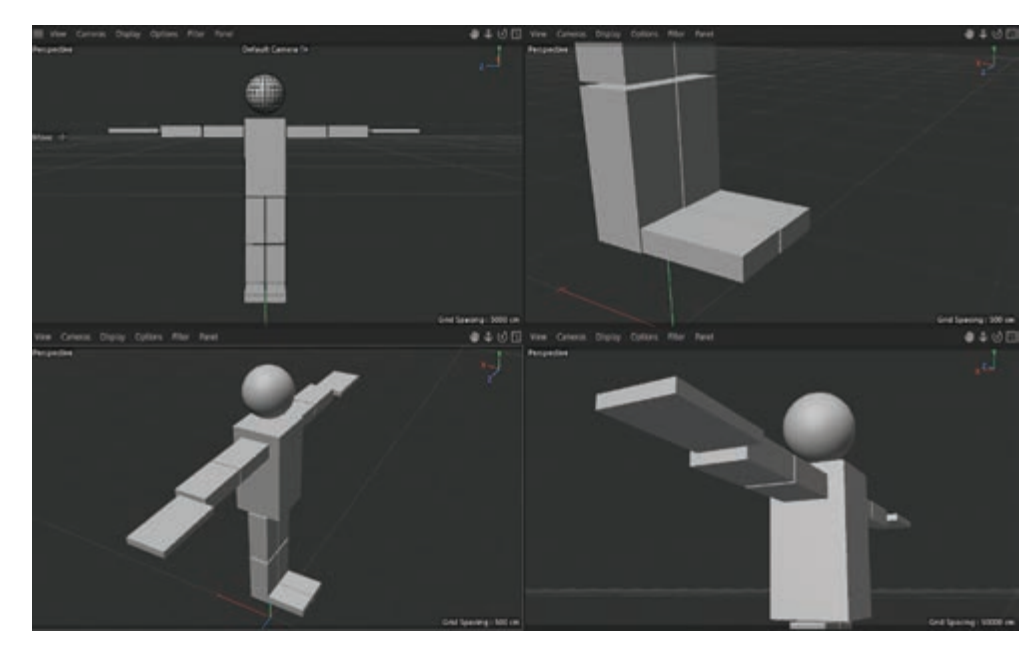

**شکل 23ـ2ـ تغییر دادن دستها و پاها**

حاال اشیای مربوط به پای سمت راست را انتخاب کنید. زمانی که در Manager Object با رنگ سفید متمایز شدند، کلیدهای G + Alt را در صفحهکلید فشار دهید تا با هم گروهبندی شده و همگی فرزند شیء Null شوند. اگر به Manager Object نگاه کنید، شیء Null را مشاهده میکنید که به تازگی ایجاد شده است. <span id="page-33-0"></span>با کلیک روی آیکن + سلسلهمراتب و اشیای انتخابی را مشاهده میکنید. زمانی که شیء Null را انتخاب میکنید، محور شیء Null بهعنوان محور هر سه شیء پا عمل میکند. اگر این محور را بچرخانید، تمام فرزندان شیء Null خواهند چرخید. شیء Null را جابهجا کرده و بچرخانید تا به صورت شکل 24ـ2 درآید.

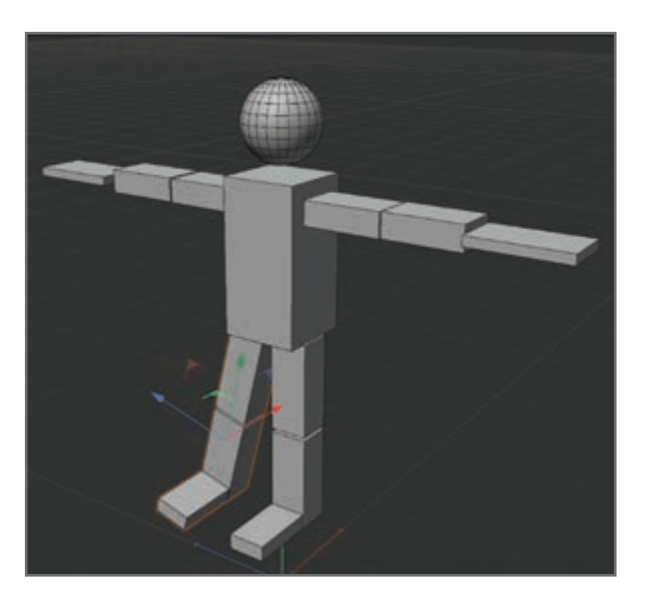

**شکل 24ـ2ـ جابهجا کردن و چرخاندن شیء Null**

پس از انتخاب عمل Rotate میتوانید حلقههای چرخش محور کره را انتخاب کرده و شیء را بچرخانید. سعی کنید با استفاده از اعمال مختلف مکان شیء را به دلخواه تغییر دهید. در صورت لزوم میتوانید اشیا را به صورت شیء Null گروهبندی کرده و آنها را به صورت همزمان مورد ویرایش قرار دهید.

**انواع فرمان Connect** 

از طریق فرمانهای مختلفی میتوانید اشیا را به هم متصل کنید.

#### **Connect Objects فرمان**

با استفاده از این فرمان میتوانید از چندین شیء یک شیء واحد را ایجاد کنید. زمانی که اشیای چندضلعی را به هم متصل میکنید که َمتریالها و تگهای انتخاب را در آنها اعمال کردهاید، D4 Cinema اطمینان می یابد که تگـهای انتخاب به صورت صحیح متصل شده باشند. ضمناً بافتـهای متصلشده نیز به صورت دقیق بازیابی میشوند. اشیای اولیه به همان شکل دستنخورده باقی میمانند و اگر در صحنه دیگر به آنها نیاز ندارید میتوانید آنها را حذف کنید. **فصل دوم: انتخاب و حرکت اشیا در Viewport**

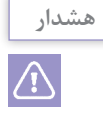

زمانی که از این فرمان استفاده میکنید، دادۀ انیمیشن در شیء جدید کپی نمیشود. اشیای اولیه و دادۀ انیمیشن به صورت دستنخورده باقی میمانند.

اگر انواع مختلفی از Splineها را به هم متصل کنید، نتیجۀ نهایی یک Spline Bezier خواهد بود. هنگام استفاده از این فرمان، نه تنها شیء متصلشده فضای کمتری را در Manager Object اشغال میکند، بلکه با وجود این که همان تعداد چندضعلی را دارد اما سریعتر رندر میشود.

#### **Connect Objects + Delete فرمان**

روش کار این فرمان شبیه به فرمان Objects Connect است، اما اشیای اولیه را نیز حذف میکند.

#### **Bake as Alembic فرمان**

این فرمان اشیای Alembic را از اشیای انتخابشدۀ جاری (بدون در نظر گرفتن شیء فرزند) ایجاد می کند. این فرمان برای سرعت بخشیدن به انیمیشنهای پیچیده بسیار مفید واقع میشود. انیمیشنهای Alembic را میتوانید با سرعت زیادی پخش کنید. با اجرای این فرمان، D4 Cinema فایلهای Alembic را در پوشهای با نام alembic قرار میدهد. اگر صحنه را هنوز ذخیره نکردهاید، میتوانید این پوشه را شخصاً ایجاد کنید.

### **Bake as Alembic + Delete فرمان**

روش کار این فرمان شبیه به فرمان Alembic as Bake است، اما اشیای انتخابشده را نیز حذف میکند. توجه داشته باشید که انیمیشن اولیه نیز حذف خواهد شد.

#### **Polygon Groups to Objects فرمان**

با استفاده از این فرمان میتوانید اشیای چندضلعی مجزایی را از سطوحی ایجاد کنید که به هم متصل نشدهاند.

# **پرسشهای تشریحی**

<span id="page-35-0"></span> سه مورد از ابزارها و روشهای انتخاب را نام ببرید. کاربرد ابزار Axis Object چیست؟ دالیل استفاده از Axis Object را نام ببرید. چگونه میتوان یک شیء را تنها در یک جهت حرکت داد؟ یکی از فرمانهای Connect را نام ببرید و توضیح دهید.

# **پرسشهای چندگزینهای**

**1** کدام دستور برای خارج شدن از حالت انتخاب نقاط، لبهها یا اضالع است؟ undo (د redo (ج deselect all ) invert (عالق) **٢** کدام میانبر برای ایجاد گروه یا object Null است؟ Alt+G )د Shift+G )ج Alt+J )ب Shift+T )الف **٣** چگونه یک دسته شیء را به چندضلعیهای قابلویرایش تبدیل کنیم؟ الف) آنها را در یک null object قرار دهیم. ب( آنها را انتخاب کرده و دکمۀ C را بزنیم. ج( آنها را زیرمجموعۀ یک شیء دیگر قرار دهیم. د( آنها را انتخاب و دکمۀ L را بزنیم. **٤** دوربین حول چه چیزی در سیستم میچرخد؟ الف( حول object Null ب( حول اضالع انتخابشده در شیء ج) حول نقاط انتخابشده در شیء در سیع انتخابشده در حول حول انتخابشده در ح **٥** در کدام پنجره ابزارهای بزرگنمایی یا کوچکنمایی قرار دارد؟ الف) Editor ب( Editor ب د Attribute Manager (3 Object Manager )

# **پروژۀ عملی**

با استفاده از مکعبها یک آدم بسازید و تعداد زیادی از آنها را به دور یک ساختمان بلند قرار دهید بهطوری که با هم برخورد نکنند و در فواصل و اندازههای مختلفی باشند.
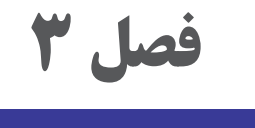

**انواع مدلسازی** 

## **اهداف رفتاری**

**پس از مطالعه این فصل از هنرجو انتظار میرود:** با انواع مدلسازی آشنا باشد. بتواند با Primitives Parametric مدلسازی کند. گوشهها و surface subdivision را بشناسد. بتواند بهوسیلۀ ابزارهای رسم چندضلعی و رسم نقاط مدلسازی کند. انواع مدلسازی با منحنیهای Spline را بشناسد. با ابزارهای مختلف NURBS انواع مدلسازی را انجام دهد. انواع مدلسازی متون را با D3 Text انجام دهد.

D4 Cinema ابزارهای متعددی ارائه میدهد که به کمک آنها میتوانید مدلسازی را سادهتر انجام داده و گردش کار را بهبود ببخشید. یکی از کارکردهای مفید برای پیمایش سریع »Popup General »نام دارد که برای فعال کردن آن میتوانید کلید V را در صفحهکلید فشار دهید.

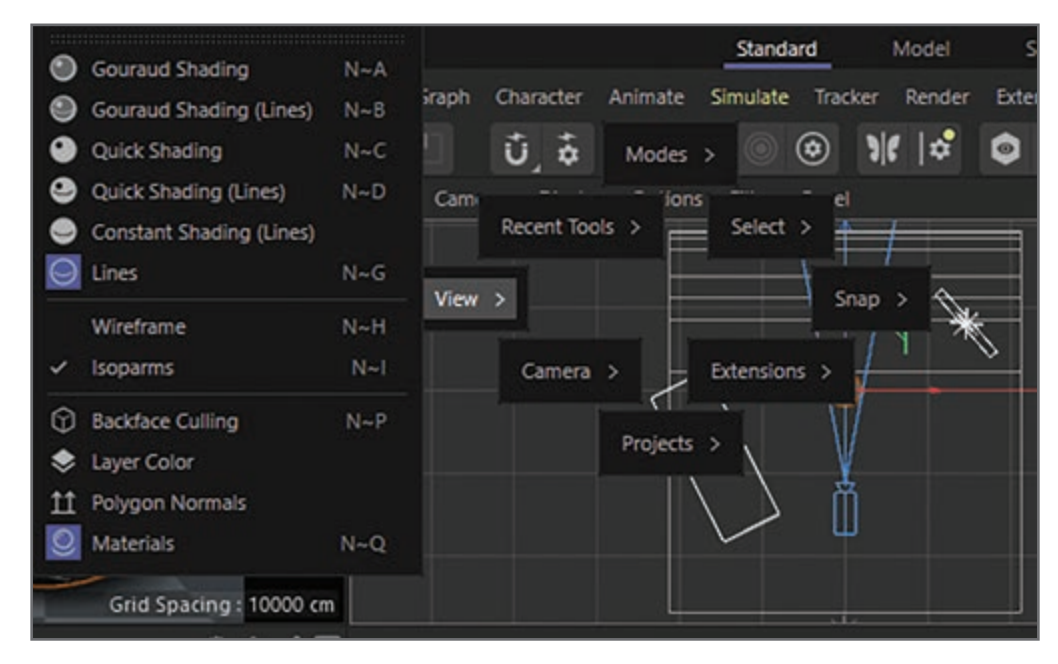

**شکل 1ـ3ـ فعال کردن Popup General**

به این ترتیب منوهایی نمایش داده میشوند که با قرار دادن مکاننمای ماوس روی هر کدام، زیرمنوهای مربوطه به نمایش درمیآیند.

#### **اشیای Primitive و اشیای Spline**

اشیای Primitive و اشیای Spline در D4 Cinema هر دو پارامتری هستند، یعنی از نقاط یا چندضلعیها تشکیل نشدهاند، بلکه با استفاده از پارامترها و فرمولهای ریاضی ساخته شدهاند. برای ویرایش این اشیا، ابتدا باید آنها را به نقطه یا چندضلعی تبدیل کنید. برای این منظور میتوانید کلید C را در صفحهکلید فشار داده، روی آیکن Make Editable در پالت Tools کلیک کرده یا گزینۀ Sonversion > Make Editable ر از منوی Mesh انتخاب کنید.

**مدلسازی با Primitives Parametric** 

D4 Cinema مجهز به مجموعهای از اشکال سهبعدی است که میتوانید از آنها بهعنوان نقطۀ شروع مدلسازی سهبعدی استفاده کنید. این اشکال Primitives نام دارند و گاهی با نام اشیای Parametric نیز شناخته میشوند. یعنی اشکالی که در ساخت آنها از فرمولهای ریاضی و مقادیر منحصربهفرد استفاده شده است. با ویرایش و ترکیب این اشکال میتوانید مدلهای سادهای را بسازید. در این تمرین میخواهیم با ترکیب دو شکل Primitive یعنی مکعب و استوانه یک چهارپایه بسازیم. **1** در پالت Command آیکنی مشاهده میشود که به شکل مکعبی آبی رنگ است. روی این آیکن کلیک

کرده و نگه دارید تا منویی شامل اشکال Primitive نمایش داده شود. گزینههایی که بیشتر از بقیه مورد استفاده قرار میگیرند Cube، Cylinder و Sphere هستند.

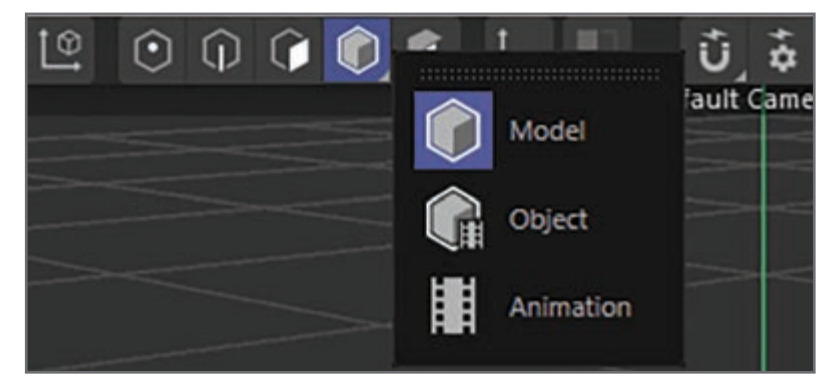

**شکل 2ـ3ـ اشکال پایه در D4 Cinema**

**2** در منوی Primitives گزینۀ Cylinder را انتخاب کنید. این شیء بالفاصله در صحنه ایجاد شده، بهطور خودکار در Manager Object انتخاب شده و خصوصیات آن در Manager Attribute بارگذاری میشوند. **3** در برگۀ Object تمام خصوصیات پارامتری مربوط به شیء استوانه را خواهید دید. شیء پیشفرض ستوانه واقعاً دراز است، اما ما قرار است از آن بهعنوان نشیمنگاه چهارپایۀ خود استفاده کنیم، پس باید خیلی کوتاهتر باشد. مقدار پارامتر Height را به مقدار 15 تغییر دهید تا اندازۀ آن کوتاهتر شود. **4** به برگۀ Caps در Manager Attribute رفته، کادر انتخاب Fillet را در حالت تأیید قرار داده و مقدار Radius را با ٣/٥ تنظیم کنید. به این ترتیب لبههای استوانه نرمتر شده و ظاهر زیباتری پیدا میکند. در Manager Object روی نام استوانه کلیک کرده و عبارت Seat را تایپ کنید.

حاال که نشیمنگاه چهارپایه را ساختید وقت آن است که به سراغ پایهها برویم. دوباره به آیکن Primitives در پالت Command رفته و یکبار روی آن کلیک کنید تا مکعب که شکل پیشفرض است ایجاد شود. مکعب پیشفرض بیش از اندازه بزرگ است. با نگاهی به Manager Attribute خواهید دید که ابعاد هر یک از اضلاع آن 200 است. می توانید ابعاد مکعب را در هر یک از محورهای X، X و Z تغییر دهید. حتی می توانید منشوری مستطیل شکل با ابعاد دلخواه ایجاد کنید. مقدار Size X و Size Z را از 200 به 10 تغییر دهید. حاال یک پایۀ بلند و باریک برای چهارپایۀ خود دارید. کادر انتخاب Fillet را در حالت تأیید قرار داده و مقدار Radius Fillet را تا 1 کاهش دهید تا لبهها کمی نرمتر شوند. روی نام این شیء در Manager Object دابل کلیک کرده و نام آن را leg بگذارید.

به محض ایجاد شیء Primitive میتوانید آن را از طریق Manager Object کپی کرده و از طریق Manager Attribute جابهجا کنید. در حالی که شیء Leg در Manager Object متمایز شده است، کلید Ctrl یا Command را نگه داشته و کمی بکشید. زمانی که دکمۀ ماوس را رها میکنید یک کپی از پایه خواهید داشت. زمانی که عالمت + در کنار مکاننمای ماوس مشاهده شد یعنی شیء کپی شده است. این کار را دو بار دیگر نیز تکرار کنید تا در Manager Object در مجموع چهار پایه داشته باشید.

البته هنوز به نظر میرسد که یک پایه دارید، زیرا تمام پایهها دارای مختصات یکسانی بوده و روی هم قرار گرفتهاند. هر یک از این چهار پایه را در Manager Object انتخاب کرده و با استفاده از ابزار Move آنها را در مکان Y جابهجا کنید. کلید Shift را نگه داشته و پایهها را به مقدار 100 واحد پایین بیاورید. به این ترتیب به نظر میرسد از انتهای نشیمنگاه چهارپایه خارج شدهاند.

**5** روی منوی Cameras کلیک کرده و از نمای Perspective به نمای Bottom بروید تا بتوانید محل قرارگیری پایهها را دقیقاً ببینید. هر چهار پایه در وسط قرار گرفتهاند اما میخواهیم در اطراف نشیمنگاه قرار گیرند تا چهارپایه برای نشستن وضعیت با ثباتی داشته باشد.

تمام پایهها را از حالت انتخاب خارج کرده و سپس فقط یکی را در Manager Object انتخاب کنید. سپس در حالی که ابزار Move را انتخاب کرده و کلید Shift را نگه داشتهاید، با استفاده از دستگیرۀ قرمز رنگ پایه را در جهت محور X به اندازۀ -40 جابهجا کنید. پایه دیگری را انتخاب کرده و این بار برعکس عمل کنید. آن را با مقدار 40 در خالف جهت محور X قرار دهید. این کار را با دو پایۀ دیگر نیز تکرار کرده و این بار آنها را با مقدار 40 و -40 در محور Y جابهجا کنید. به این ترتیب چهار پایه به صورت یکنواخت در زیر نشیمنگاه چهارپایه قرار میگیرند.

**٦** به نمای Perspective بروید. مشاهده میشود که چهارپایه اکنون دارای چهار پایه است اما باید زاویۀ قرار گرفتن پایهها را کمی تغییر دهیم تا طبیعیتر به نظر برسد. برای این منظور باید هر یک از پایهها را کمی بچرخانید. به سراغ اولین پایه بروید که از مقدار -40 در محور X آن استفاده کرده بودیم و گزینۀ B.R آن را با مقدار ۵ تنظیم کنید. برای پایهای که از مقدار ۴۰ در محور X استفاده کرده بودیم باید از ۵ـ درجه برای گزینۀ B.R آن استفاده کنیم. همین کار را برای دو پایۀ دیگر نیز انجام دهید تا نتیجۀ نهایی به صورت شکل 3ـ3 دیده شود.

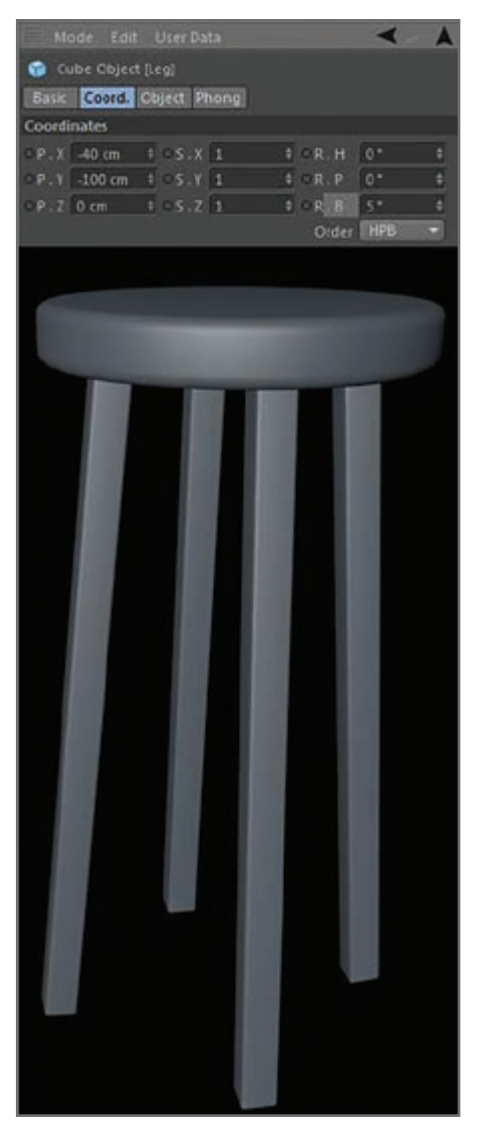

**شکل 3ـ3ـ چهار پایه**

**گوشهها و surface Subdivision** 

برای ایجاد شیء surface Subdivision باید از پالت Command کناری استفاده کرده و زیرمجموعهای از شیء Subdivision surface را در مکعب ایجاد کنید. به این ترتیب میتوانید شیء چندضلعی را تغییر دهید بدون این که نیازی باشد در مش اولیه تغییری ایجاد کنید. مکعب را در Manager Object انتخاب کرده و با نگه داشتن کلید Alt روی نماد surface Subdivision کلیک کنید. به این ترتیب مکعب به فرزند شیء surface Subdivision تبدیل میشود. سپس با استفاده از ابزار cut loop یک ضلع جدید نزدیک به سطح باالی مکعب ایجاد کنید. مکعب شما در حال حاضر به این صورت دیده میشود.

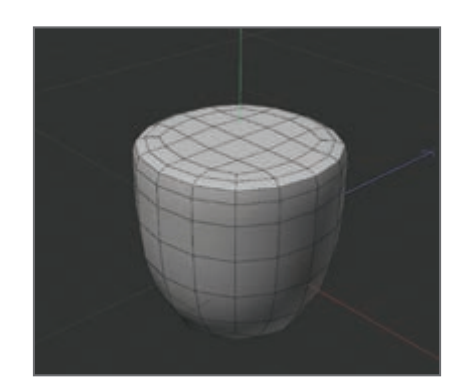

**شکل 4ـ3ـ مکعبی که surface Subdivision بر آن اعمال شده است**

**مدلسازی بهوسیلۀ ابزارهای رسم چندضلعی و رسم نقاط** 

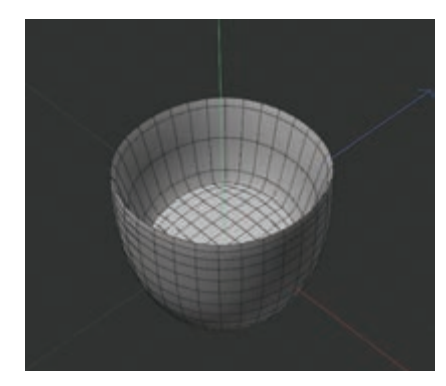

surface Subdivision را در پنجرۀ Manager Object انتخاب و با فشار دادن دکمۀ C به یک شیء editable تبدیل کنید. سطحهای باالی مکعب را انتخاب و محور آبی رنگ Z را در پنجرۀ Editor گرفته و آن را به سمت پایین بکشید تا به شکل حفرۀ ً بزرگی دیده شود. حاال شیء را درون یک Subdivision نسبتا surface دیگر بیندازید.

**شکل 5ـ3ـ ایجاد حفره**

 $\widehat{(\mathbf{k})}$  Live Selection Default Options Axis Soft Selection Options Size 10 Pressure Dependent  $\overline{\mathbf{v}}$ Visible Only **Tolerant Selection** 

شیء را با استفاده از scale در جهت محور Y کمی کوچکتر کنید تا حالت کرویتری به خود بگیرد.

روی شیء surface Subdivision در Manager Object کلیک کرده و در حالی که کلید Ctrl را در صفحهکلید فشار دادهاید آن را کمی به سمت پایین بکشید. به این ترتیب این نیمکره تکثیر میشود. در حال حاضر همان شیء در Manager Object دو بار دیده میشود.

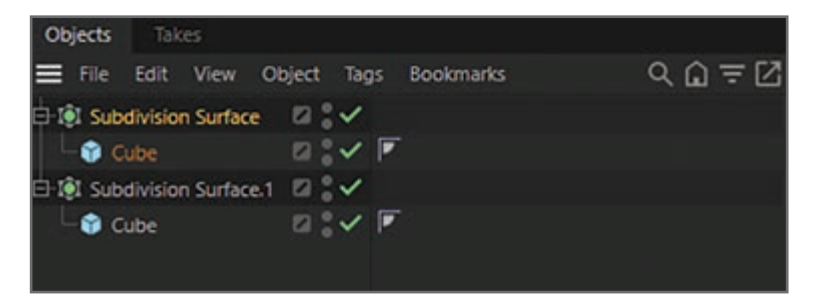

**شکل 7ـ3ـ تکثیر شیء Cube**

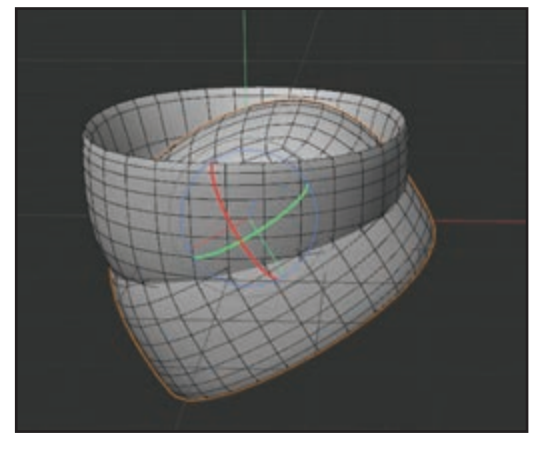

**شکل 8ـ3ـ کشیدن 150 درجهای محور Z**

حاال هر دو شیء surface Subdivision را انتخاب کرده و ابزار Rotate را انتخاب کنید. میتوانید زاویۀ چرخش هر دو شیء را با استفاده از Rings Rotation تنظیم کنید. حلقۀ محور Z آبی رنگ را به زاویۀ 150 درجه بکشید.

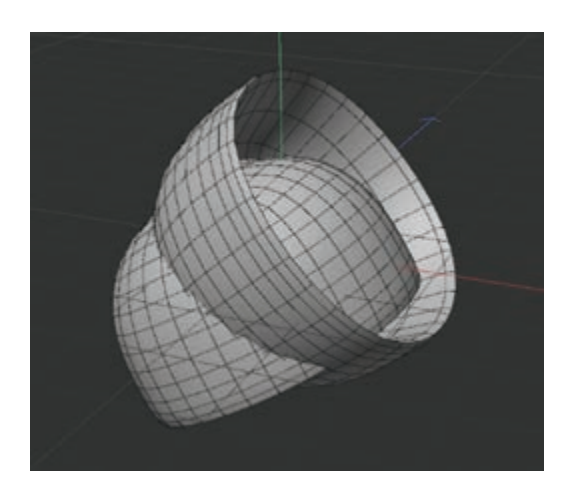

این مرحله را برای شیء surface Subdivision دیگر هم تکرار کنید اما زاویۀ آن را با مقدار 50 درجه تنظیم کنید.

**شکل 9ـ3ـ چرخاندن 50 درجهای شیء Subdivision surface**

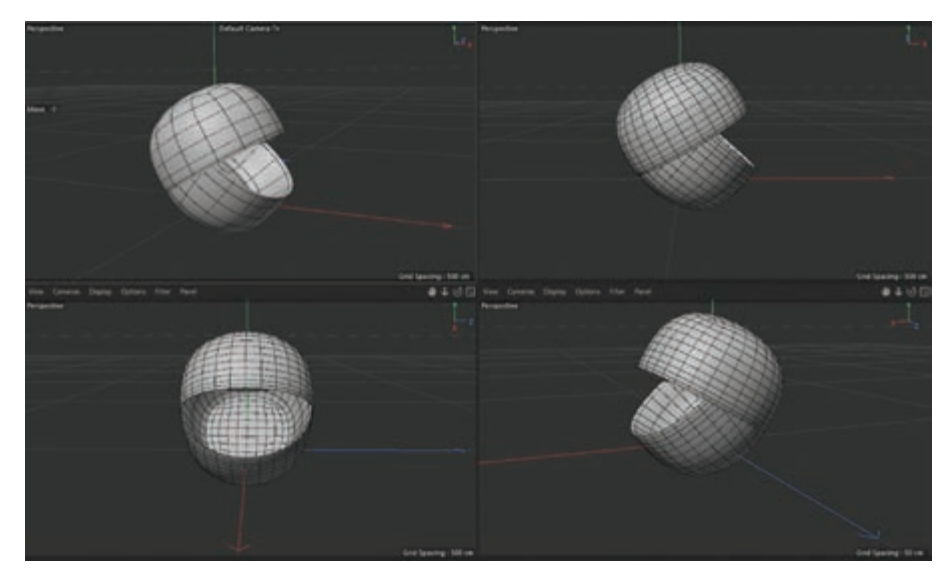

با استفاده از ابزار Move دو نیمکره را به صورت شکل 10ـ3 در کنار هم قرار دهید.

**شکل 10ـ3ـ قرار دادن دو نیم کره کنار هم**

حاال باید از کارکردهای قفل محورها استفاده کرده و از یکی از سیستمهای مختصات World یا Object استفاده کنید. حاال کرۀ دیگری را ترسیم کرده و آن را طوری قرار دهید که هر دو نیمکره را مانند شکل ١١ـ٣ در بربگیرد.

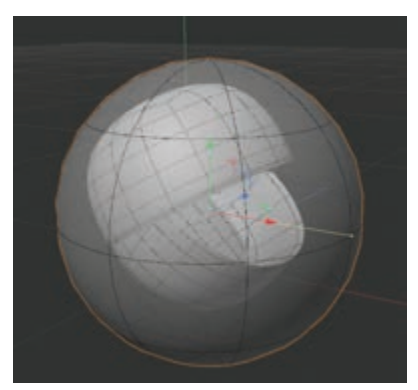

**شکل 11ـ3ـ اضافه کردن کرهای دیگر**

با استفاده از ابزار Scale اندازۀ کره را طوری تغییر دهید که داخل دو نیمکره بهخوبی جای گیرد.

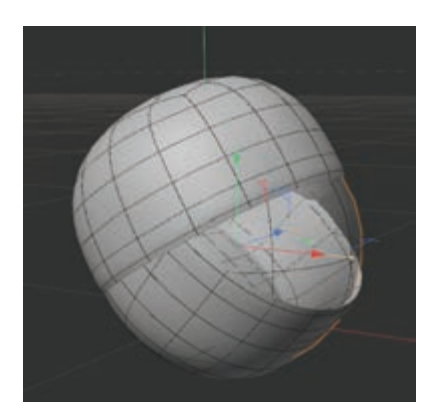

**شکل 12ـ3ـ تغییر مقیاس کره و جای دادن آن در دو نیم کره دیگر**

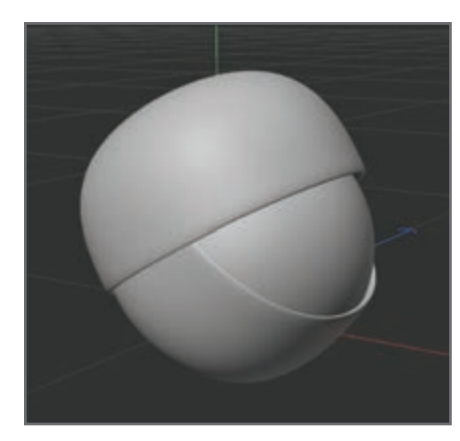

**شکل 13ـ3ـ شکل کاملشده**

آفرین! اولین شیء مدل سازیشدۀ خود را با موفقیت ساختید. میتوانید با افزایش مقدار Subdivision شیء Subdivision surface، ظاهر نرمتری به مدل خود ببخشید. کافیست شیء surface Subdivision موردنظر خود را که میخواهید نرمتر شود انتخاب کرده و مقدار Editor Subdivision را در منوی Object در Manager Attribute با مقدار باالتری تنظیم کنید. البته هنوز این مدل کامل نشده است و در مراحل بعدی کار می توانید با افزودن بافت به آن ظاهر بهتری به مدل خود ببخشید.

**انواع مدلسازی با منحنیهای Spline** 

اصطالح »Spline »اولین بار در کشتیسازی مورد استفاده قرار گرفت. تختههای چوبی باریکی که آنقدر کشسانی داشتند که بتوانند در ساخت بدنۀ کشتی مورد استفاده قرار گیرند Spline نامیده میشدند. در دنیای سهبعدی Spline به »منحنیهای نقطهمحور« اطالق میشود. منظور از Spline چندین نقطۀ تعریف شده است که شکل منحنی را به خود می گیرند. ابزارهای زیادی وجود دارند که به کمک آنها می توانید این منحنیها را ترسیم کرده یا از اشکال آماده استفاده کنید. میتوانید از Spline بهعنوان مسیری استفاده کنید که دوربین روی آن به حرکت درمیآید. ضمناً میتوانید از Splineها در مدلسازی استفاده کنید. به عبارت سادهتر، میتوانید Splineها را بهصورت وایرفریم روی یک ردیف قرار داده و با استفاده از »Loft » روی آنها پوست بکشید.

**انواع مدلسازی با ابزارهای مختلف NURBS** 

ابزارهای Generator مختلفی در D4 Cinema قابلدسترس هستند از جمله Sweep، Bezier، surface Subdivision، Lathe، Extrude و Loft. در ادامه قصد داریم شما را با این ابزارها بیشتر آشنا کنیم:

**مرحلۀ اول:** Sweep ابزاری است که از دو شیء استفاده میکند، یک Spline و یک شیء Spline مانند دایره یا یک n ضلعی. ابزار Sweep این دو شیء را ترکیب کرده و در ترکیب حاصله از شیء Spline برای تعریف پهنا و شکل کلی و از Spline دیگر برای تعریف درازا و منحنی استفاده میکند. D4 Cinema را باز کنید!

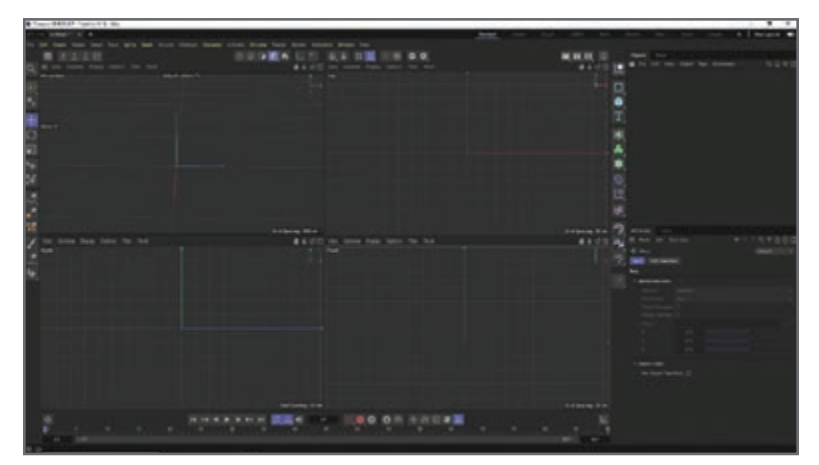

**شکل 14ـ3ـ محیط D4 Cinema**

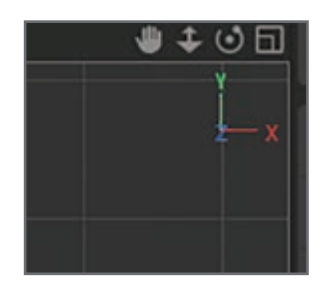

**مرحلۀ دوم:** حاال در Viewport جلویی، دوربین را طوری تغییر دهید که محورهای سبز و قرمز به صورت شکل 15ـ3 دیده شوند. بهنظر میرسد که از طریق محور Z شیء را میبینیم. به این ترتیب میتوانید مکان دقیق اشیای ایجادشده را مشخص کنید.

**شکل 15ـ3ـ مشخص کردن مکان دقیق اشیا**

**مرحلۀ سوم:** یکی از Splineهای مکعبی را از پالت Spline کشیده و شکلی شبیه به تصویر 16ـ3 را ترسیم کنید.

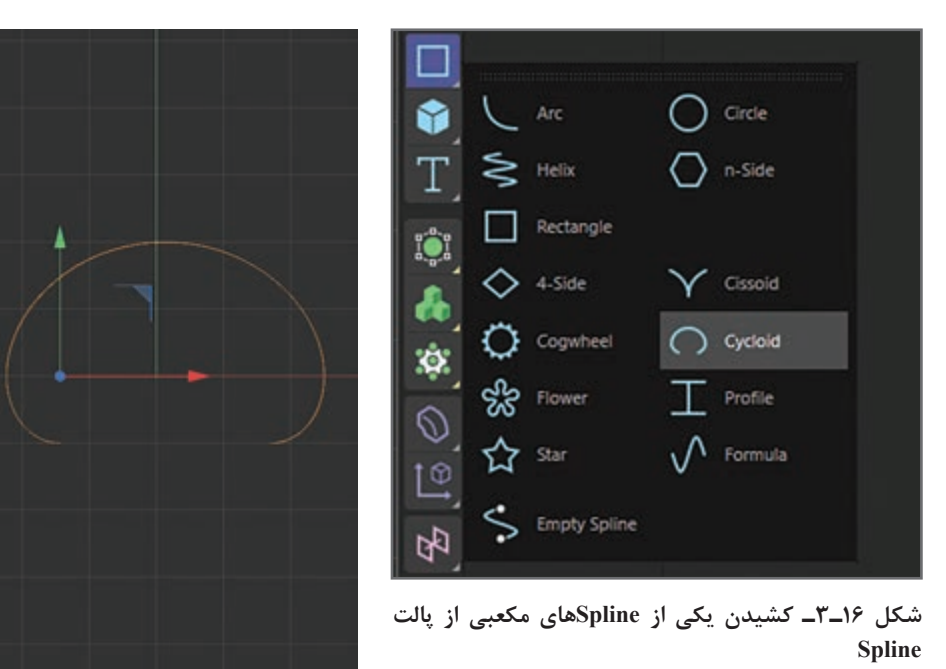

**مرحلۀ چهارم:** اگر از شکل ترسیمشده راضی نیستید، الزم نیست کل Spline را حذف کنید، بلکه میتوانید از ابزار Selection Live استفاده کرده نقاط را انتخاب کرده و آنها را جابهجا کرده و شکل Spline را به دلخواه تغییر دهید.

بالفاصله پس از ایجاد Spline، گزینۀ Circle را از پالت Spline و ابزار Sweep را از پالت Generators انتخاب کنید.

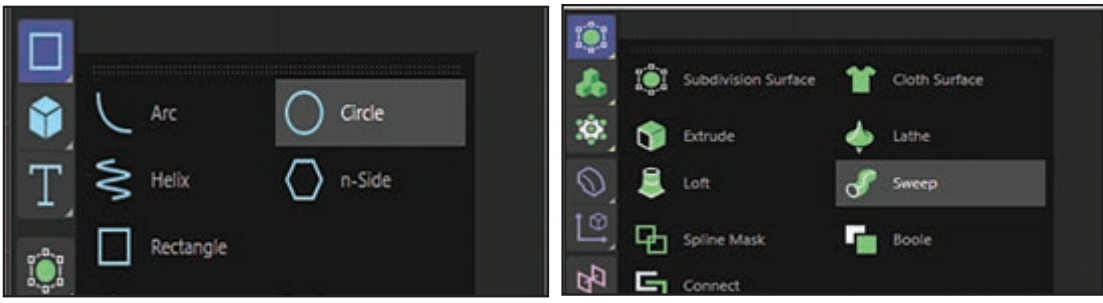

**شکل 17ـ3ـ انتخاب ابزارهای مناسب**

**مرحلۀ پنجم:** اکنون در Manager Object هم شیء Circle و هم شیء Spline را انتخاب کرده و آنها را به داخل شیء Nurbs Sweep بکشید.

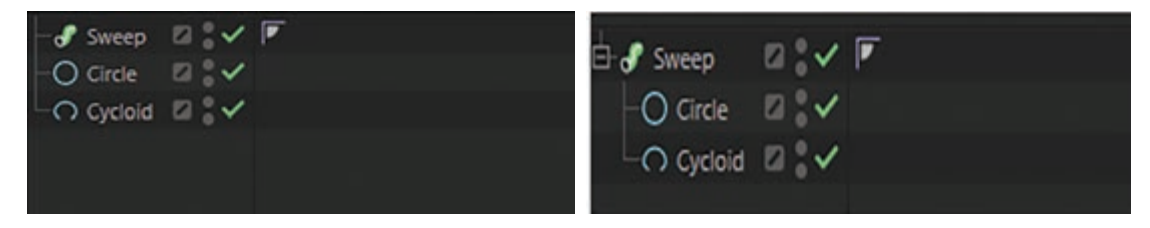

**شکل 18ـ3ـ کشیدن دو شیء Circle و Spline به داخل شیء NURBS Sweep**

**مرحلۀ ششم:** اکنون مشاهده میکنید که شیء شما ضخیمتر شده است! در اصل انگار که دایره را با فشار از داخل Spline یا شیء جدید رد کردهاید. برای ویرایش، باید روی شیء دایره کلیک کرده و با استفاده از ابزار Scale( کلید میانبر آن T است( مقیاس آن را کاهش دهید. زمانی که مقیاس دایره را کاهش میدهید با شکلی مانند شکل 19ـ3 مواجه خواهید شد.

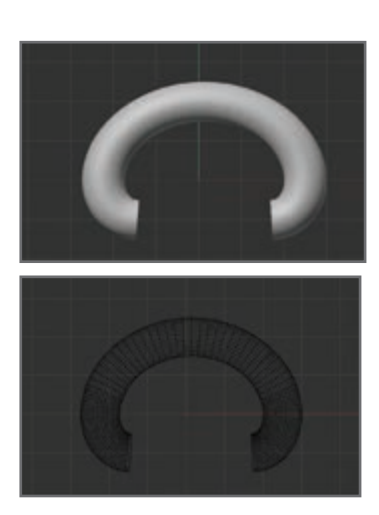

**شکل 19ـ3ـ کاهش مقیاس دایره**

**مرحلۀ هفتم:** اصول استفاده از ابزار Sweep همین است! میتوانید اشیایی از این دست را با هر شکل و فرمی که مایلید ایجاد کنید، از تندیسهای پر زرق و برق گرفته تا سیمها و کابلها و حتی قرنیزهای چوبی! ین ابزار واقعا مفید است و حقیقتا میتواند گردش کار را تسریع کند.

حاال نوبت به استفاده از ابزار surface Subdivision میرسد. این ابزار برای ایجاد اشکال ارگانیک بینهایت مفید واقع میشود و با استفاده از آن میتوانید در زمان مدلسازی واقعاً صرفهجویی کنید. در اصل، برای تغییر شکل شیء، مقدار چندضلعیها دو برابر شده و ساختار کلی نرمتر میشود تا لبهها شکل نرمتری به خود بگیرند.

کار را با ترسیم یک مکعب شروع کنید. اگر ابزار surface Subdivision را انتخاب کرده و در Object Manager مکعب را به شیء Subdivision surface بکشید، خواهید دید که به جای مکعب یک کره به شما تحویل داده میشود. و این چیزی نیست که میخواهید. حاال اگر مکعب را انتخاب کرده، به Attribute Manager رفته و تعداد بخشها را افزایش دهید، شیء در کل کمی بیشتر شبیه به مکعب خواهد شد، اما هنوز هم گوشههای آن گرد است.

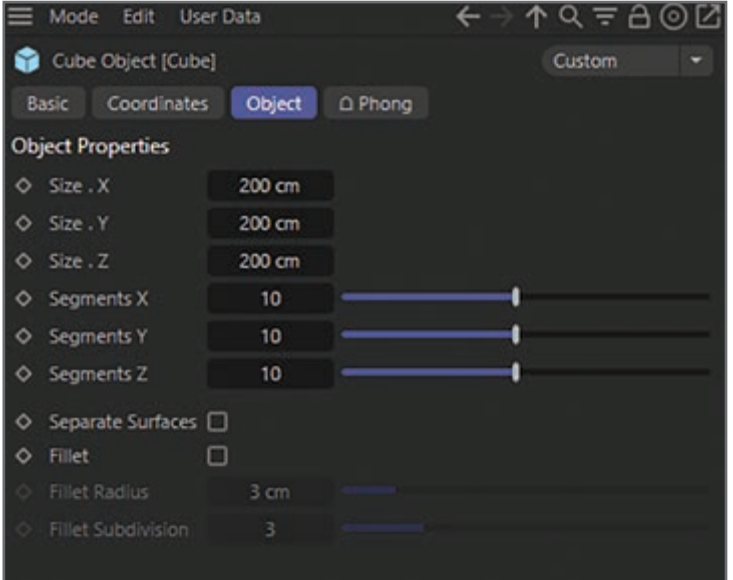

**شکل 20ـ3ـ Manager Attribute**

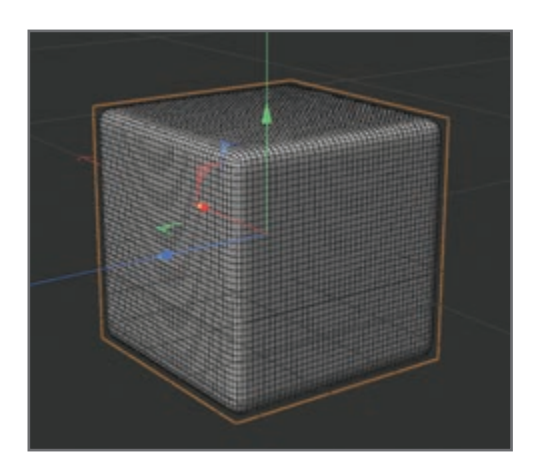

**مرحلۀ هشتم:** با اعمال تنظیمات فوق، مکعبی که حاصل میشود شبیه به شکل 21ـ3 است:

**شکل 21ـ3ـ مکعب حاصله**

**مرحلۀ نهم:** حاال روی ابزار Selection Live کلیک کنید تا مکعب قابلویرایش شود )میتوانید از کلید میانبر C استفاده کنید). به این ترتیب با انتخاب ابزار Polygon میتوانید چندضلعیهایی را انتخاب کنید. در اینجا ما تمام چندضلعیهایی را انتخاب کردهایم که در این وجه از مکعب استفاده شدهاند.

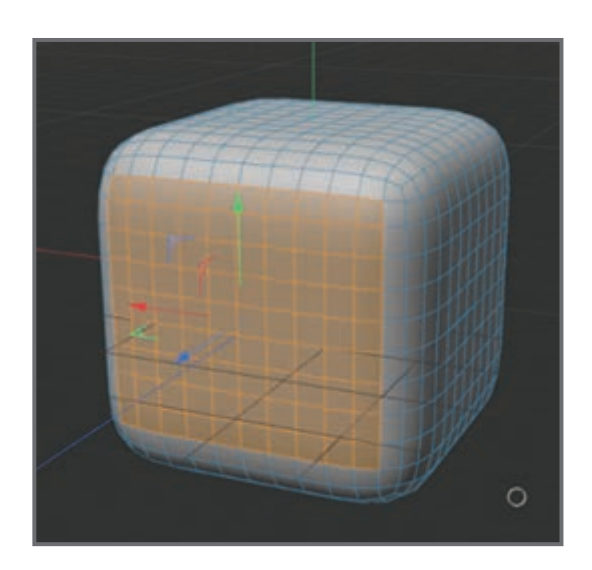

**شکل 22ـ3ـ ویرایش مکعب )یک جدول انداخته شود و دو شکل کنار هم نمایش داده شوند(**

**مرحلۀ دهم:** اکنون اگر فرمان Extrude > Structure را انتخاب کرده )یا از کلید میانبر D استفاده کنید(، در Viewport کلیک چپ کرده و بکشید، میتوانید چندضلعیها را به سمت داخل هل داده یا آنها را به بیرون بکشید، اما هنوز هم گوشهها منحنی شکل هستند.

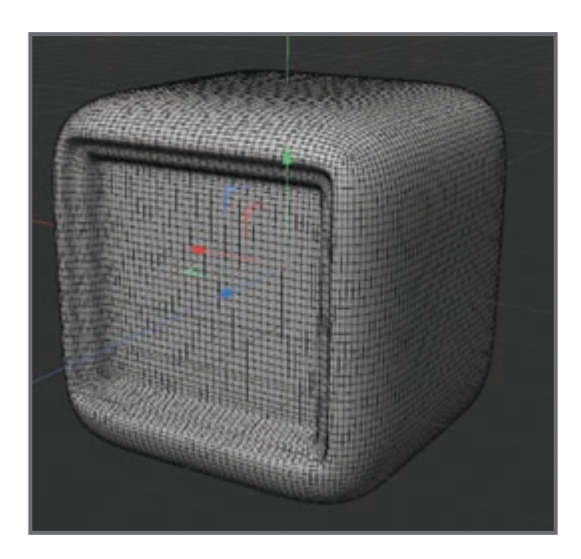

**شکل 23ـ3ـ استفاده از فرمان Extrude**

**مرحلۀ یازدهم:** تنظیمات دیگری نیز وجود دارند که میتوانید از طریق Manager Attribute مربوط به خود شیء Subdivision surface اعمال کنید. میتوانید از تقسیمات بیشتری استفاده کنید تا لبهها حتی نرمتر شوند.

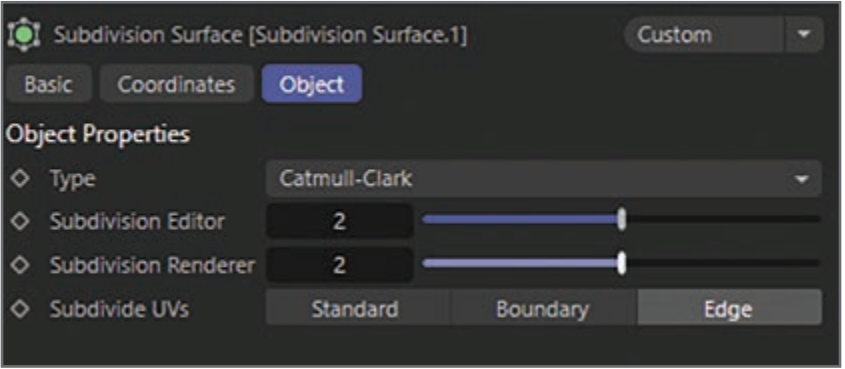

**شکل 24ـ3ـ نرمتر کردن لبهها**

**مرحلۀ دوازدهم:** حاال اگر نخواهید کل مکعب به این شکل منحنی شکل باشد چطور؟ اگر از ابزار Polygon استفاده کرده، برخی چندضلعیهای باالیی را انتخاب کرده، کلید فاصله را نگه داشته و ماوس را به چپ و راست بکشید، میتوانید همان بخش از لبه را نرمتر کنید. این خصوصیت زمانی مفید واقع میشود که بخواهید فقط برخی لبههای اشکال ارگانیک سختتر باشند.

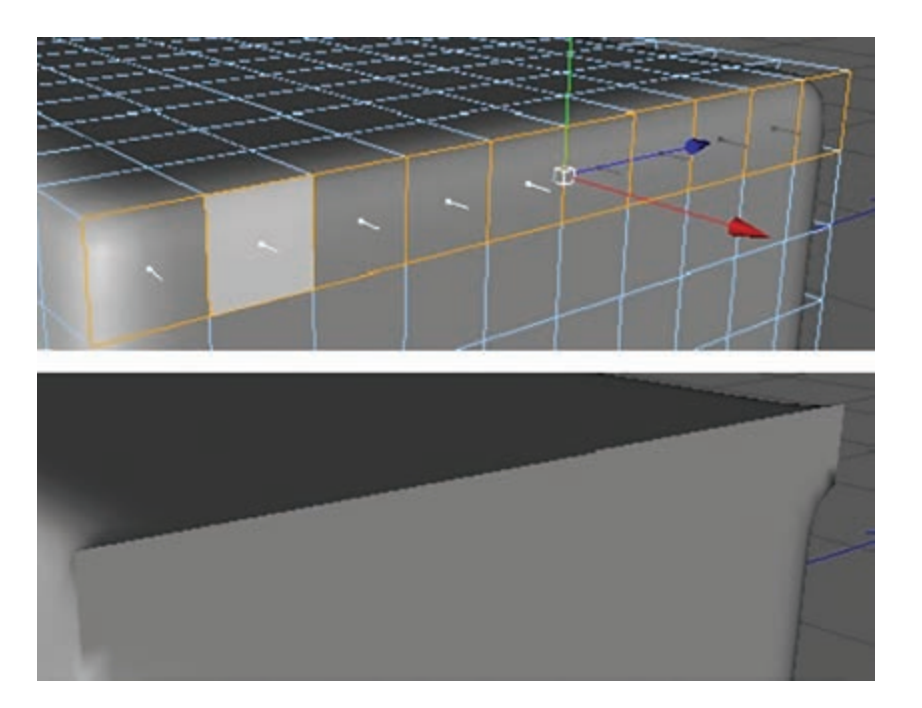

**شکل 25ـ3ـ سختتر کردن لبهها**

**مرحلۀ سیزدهم:** حاال باید به سراغ Nurbs Lathe برویم. ابزار Nurbs Lathe ابزاری بسیار مفید است که برای ایجاد اشیای مدور/ استوانهای مانند لیوان، بشقاب و کاسه بسیار کاربرد دارد. کار را با ابزار Cycloid شروع کنید )در بخشهای قبلی

مربوط به ابزار Sweep از آن استفاده کردهایم). به Viewport جلویی رفته، طرحی شبیه به شکل 26ـ3 ایجاد کنید که شبیه به نیمۀ کاسه است و در چشم به هم زدنی آن را به لیوانی تبدیل خواهیم کرد!

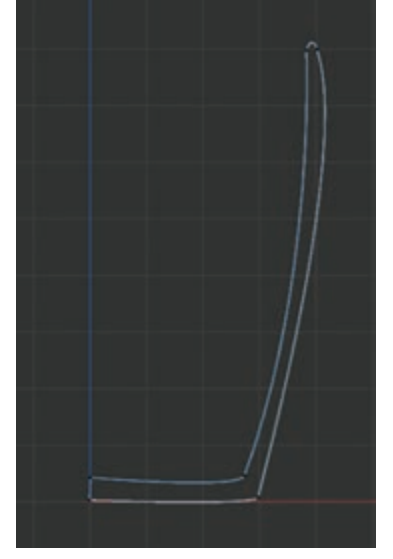

**شکل 26ـ3ـ شروع به ایجاد شکل لیوان**

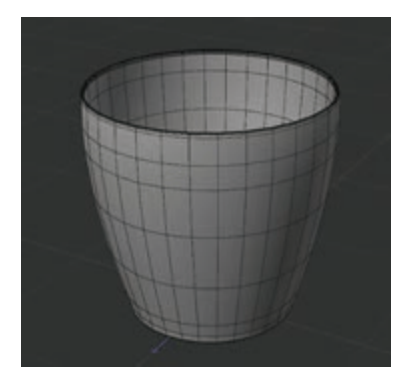

**شکل 27ـ3ـ شکلی شبیه لیوان**

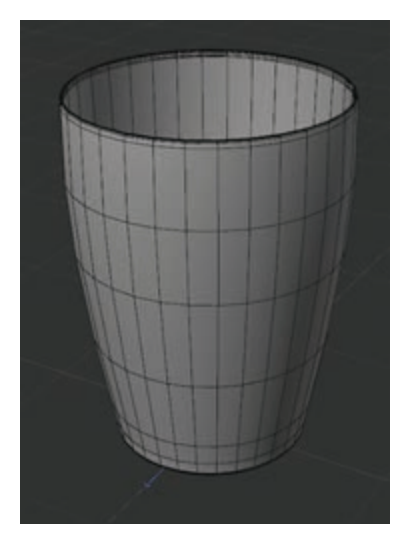

**شکل 28ـ3ـ بلندتر کردن لیوان**

**مرحلۀ چهاردهم:** حاال که Spline اولیه را ترسیم کردید، به پالت Generator رفته و ابزار Lathe را انتخاب کنید. حاال اگر شیء Spline را به شیء Lathe بکشید، شکلی شبیه به شکل 27ـ3 خواهید داشت:

**مرحلۀ پانزدهم:** لیوان جالبی از آب درآمد، ساده اما به دردبخور! اگر از شکل حاصل خوشتان نیامد (مثلاً به نظر من کمی کوتاه است(، میتوانید با استفاده از ابزار Scale )کلید میانبر آن T است( و محورهای سبز و قرمز، شیء Spline را تغییر مقیاس یا تغییر شکل دهید. ما در اینجا آن را کمی بلندتر کردهایم:

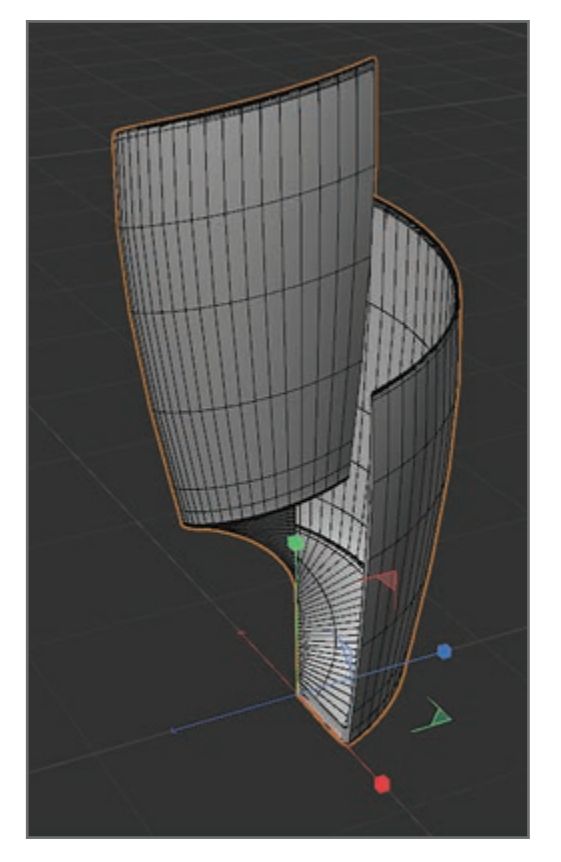

**مرحلۀ شانزدهم:** اگر به پنل Attributes شیء Lathe بروید، خواهید دید گزینههای زیادی در دسترس هستند. با تغییر مقدار Rotation خواهید دید که یک لیوان کامل ایجاد نکردهاید، بلکه فقط بخشی از آن را ایجاد کردهاید )برای ایجاد اشیای نیمدایرهای بسیار مفید است(. با تغییر مقدار Subdivision متوجه میشوید مش متراکمتر شده و لیوان مدورتر میشود )این ویژگی برای رندرهای کلوزآپ بسیار مفید است، بهویژه اگر از نقاط Spline زیادی در شکل اولیه ستفاده نشده باشد). ضمناً از این تنظیمات میتوانید برای تغییر حرکت Lathe در حین چرخش استفاده کنید. تنظیمات مختلف را امتحان کرده و با طرز کار هر کدام بیشتر آشنا شوید.

**شکل 29ـ3ـ امتحان تنظیمات مختلف**

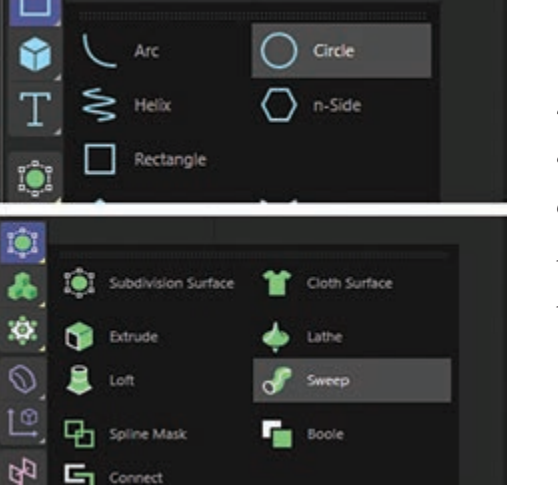

**شکل 30ـ3ـ استفاده از ابزار Loft روی شکل ستاره**

**مرحلۀ هفدهم:** اکنون نوبت به Loft رسیده است که سطحی را بین دو شیء متصل به هم ایجاد میکند، بهویژه زمانی که قرار است شیء اولیه به شیء دیگری تبدیل شود! برای آشنایی با طرز کار این ویژگی، دو Spline به شکل ستاره را از پالت Spline کشیده و ابزار Loft را از پالت Generator انتخاب کنید.

**مرحلۀ هجدهم:** حاال باید مقادیر Scale/Rotation/Position یکی از ستارهها را تغییر دهید تا دیگر دو ستاره روی هم قرار نگرفته باشند. سپس هر دو ستاره را به داخل شیء Loft بکشید و خواهید دید که سطح Solid سهبعدی بین آنها ایجاد خواهد شد!

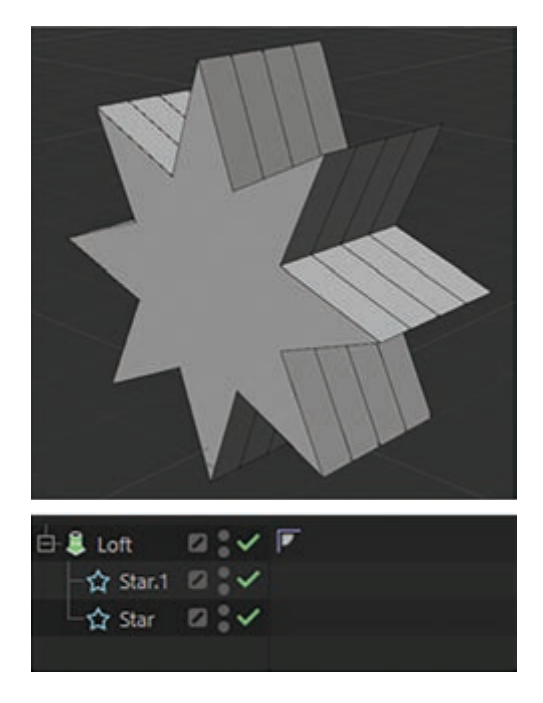

**شکل 31ـ3ـ ایجاد سطح Solid سهبعدی**

**انواع مدلسازی متون با D3 Text** 

ً تایپوگرافی سهبعدی یکی از تخصصهایی است که هر طراح سهبعدی باید در آن مهارت داشته باشد. تقریبا تمام طراحان موشن گرافیک از متن به نوعی در طراحیهای خود استفاده میکنند. D4 Cinema نیز گزینههای متعددی در اختیار شما قرار میدهد که با استفاده از آنها میتوانید از متنهای سهبعدی زیبایی در طراحیهای خود استفاده کنید. برای استفاده از متن در D4 Cinema میتوانید از این روشها کمک بگیرید: ــ ایجاد شیء Text ــ ایجاد شیء Extrude ــ رها کردن شیء Text در شیء Extrude ــ استفاده از تنظیمات Type ــ استفاده از تنظیمات Extrusion بهتر است وارد جزئیات کار شویم:

#### **مرحلۀ اول: ایجاد شیء Text**

سادهترین روش ایجاد متن سهبعدی در D4 Cinema استفاده از شیء Text به همراه شیء Extrude است. به منوی Create رفته، گزینۀ Spline و سپس گزینۀ Text را انتخاب کنید. در کادر متن نمایش داده شده متن موردنظر خود را تایپ کرده و برای رفتن به سطر جدید از کلید Return استفاده کنید.

#### **مرحلۀ دوم: ایجاد شیء Extrude**

برای ایجاد شیء Extrude باید به منوی Generators در کنار رابط کاربر بروید. روی دکمه کلیک کرده و نگه دارید و سپس گزینۀ Extrude را انتخاب کنید.

#### **مرحلۀ سوم: شیء Text را در شیء Extrude رها کنید**

باید شیء Text را در شیء Extrude رها کنید تا بهعنوان فرزند آن عمل کند. ایدۀ اصلی این است که تمام تنظیمات Type را در شیء Text و تمام تنظیمات سهبعدی را در شیء Extrude اعمال کنید.

**مرحلۀ چهارم: متن را سفارشی کنید** 

نوبت به بخش جالب ماجرا میرسد. میتوانید از شیوههای مختلف در متن استفاده کنید: **انتخاب فونت:** پس از انتخاب Type میتوانید از منوی کشویی نمایش داده شده فونت موردنظر خود را انتخاب کنید. D4 Cinema حتی پیشنمایش فونت انتخابی را نیز برای شما نمایش میدهد. **تنظیم پارامترهای متن:** میتوانید اندازۀ کلی متن و فاصلهگذاریهای افقی و عمودی را در ارتباط با کل بلوک متن تنظیم کنید.

#### **مرحلۀ پنجم: تنظیم پارامترهای Extrusion**

پس از اعمال تنظیمات شیء Text، میتوانید از تنظیمات سهبعدی در شیء Extrude استفاده کنید. فرمان Movement > Object > Object Extrude را انتخاب کنید. با استفاده از مقدار Z میتوانید عمق Extrusion را تنظیم کنید. از مقادیر منفی میتوانید برای هل دادن متن به عقب و از مقادیر مثبت میتوانید برای کشیدن متن به جلو استفاده کنید. با استفاده از کنترلهای Subdivision میتوانید نرمی متن را کنترل کنید.

**نکته**

میتوانید چندین شیء Text را در زیر شیء Extrude مورد استفاده قرار دهید تا از تنظیمات سهبعدی یکسانی در تمام آنها استفاده شود. برای این منظور باید تمام اشیای Text را بهعنوان فرزندان شیء Extrude مشخص کنید. فرمان Hierarchical > Object > Object Extrude را انتخاب کنید.

# **پرسشهای تشریحی**

 چند ویژگی اشیای Primitives را نام ببرید. چگونه یک شیء را در surface Subdivision قرار دهیم؟ منظور از Spline چیست؟ یک کاربرد آن را نام ببرید. ابزار Sweep چه کاربردی دارد؟ چطور میتوان از آن استفاده کرد؟ مراحل استفاده از Text را بهترتیب نام ببرید.

**پرسشهای چندگزینهای** 

**1** کدام یک از گزینههای زیر پارامتری هستند؟ الف) اشیای primitive باشیای ofenerator به Generator ج( Spline د( گزینههای الف و ج **2** اصطالح Spline اولین بار در کجا مورد استفاده قرار گرفت؟ الف) کشتی سازی ب( هواپیماسازی ب( هواپیماسازی بر هواپیماسازی ج) خودروسازی در نرمافزارها در نرمافزارها **3** ابزار Sweep نیاز به چند زیرمجموعه دارد؟ الف( یک Spline و یک Object ب( دو Spline و یک Object ج) دو Spline دو شيء Spline دو شيء Spline دو شيء Spline دو شيء Spline **4** Spline در کنار کدام گزینه میتواند یک لیوان با حجم کرهای تشکیل دهد؟ Subdivision surface )ب Sweep )الف  $\text{Loft}(\triangle)$  Lathe  $(z)$ **5** کاربرد Loft چیست؟ الف( چرخاندن 360 درجۀ Spline ب( نرم کردن اشیا ج) ساخت یک مسیر لوله مانند در Spline د) ایجاد سطح بین دو

#### **پروژۀ عملی**

با استفاده از ابزارهایی که در این فصل آموختید، یک شیشه مربا و یک پردۀ دارای چین و چروک بسازید.

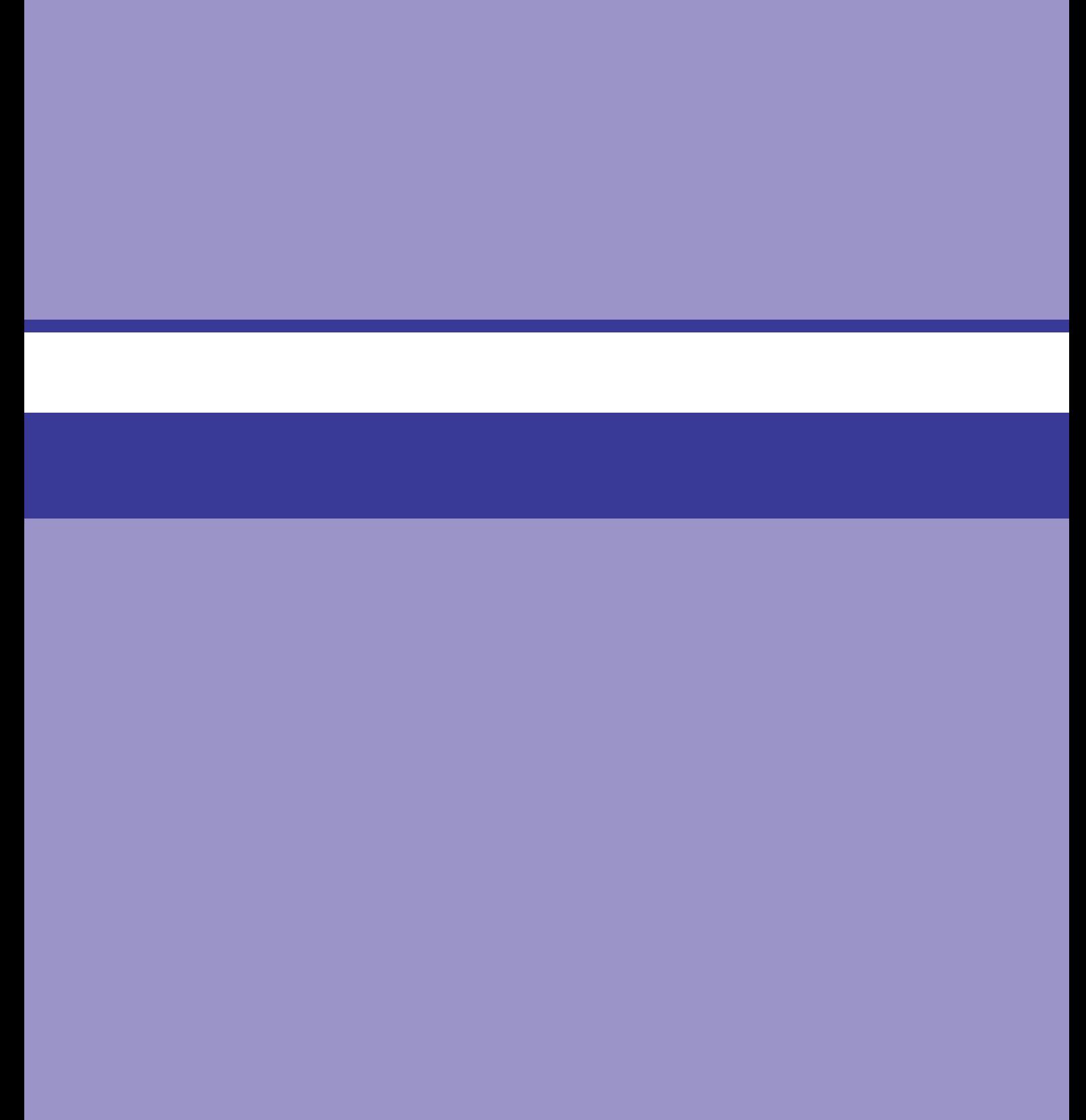

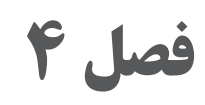

سبک *ه*ای مدل سازی

## **اهداف رفتاری**

**پس از مطالعه این فصل از هنرجو انتظار میرود**:

- با مدلسازی آرایهای آشنا باشد.
- مدلسازی Symmetry را انجام دهد.
- با مفهوم بولی یا Boolean آشنا باشد.

# **مدلسازی آرایهای**

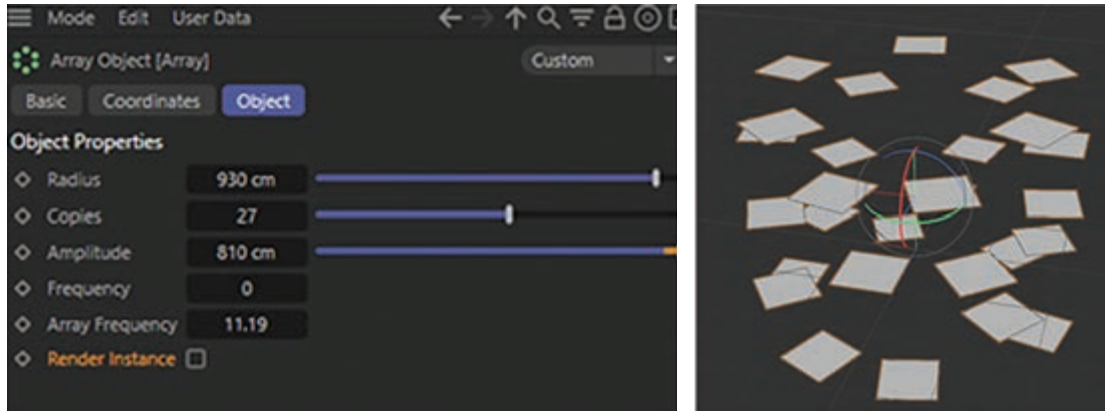

**شکل 1ـ4ـ مدلسازی آرایهای**

منظور از آرایه، فهرست یا حتی ترتیبی از عناصر است. با استفاده از ابزار Array میتوانید نقاط یا چندضلعیهای انتخابشده از یک شیء (از این به بعد با نام عناصر به آنها اشاره میکنیم) را کپی کرده و آنها را به صورت کم و بیش یکنواخت در جهات X، Y و Z توزیع کنید. میتوانید اندازه و میزان چرخش هریک از این عناصر را حول محورهای مختصاتشان تغییر دهید.

بهکمک گزینههای این ابزار میتوانید مجموعهای از عناصر را بهصورت کاملاً یکنواخت کپی کرده یا آنها را بهصورت اتفاقی در سطح پراکنده کنید. آرایهها همیشه در امتداد محورهای مختصات شیء انتخابی کپی میشوند. اگر سطوح به هم متصل باشند، بهصورت یکپارچه کپی میشوند. اگر هیچ عنصری انتخاب نشده باشد یا اگر در وضعیت نقطه یا چندضلعی نباشید، تمام سطوح و نقاط شیء انتخابی کپی میشوند. اگر فقط نقاط را انتخاب کرده باشید، فقط نقاط کپی میشوند نه سطوح متصل به آنها. برای ایجاد سطوح برای این نقاط، باید از ابزار Bridge یا Polygon Create استفاده کنید.

یک دسته از علف را درنظر بگیرید. بهسادگی میتوانید با استفاده از ابزار Duplicate در منوی Functions این دستۀ علف را تکثیر کرده و سپس با استفاده از کارکرد Randomize کپیهایی از آن را بهصورت تصادفی **فصلچهارم :سبک هایمدل سازی**

توزیع کنید. اشکال این روش این است که اشیای مجزایی به تعداد زیاد حاصل میشود. اما با استفاده از ابزار Array شما فقط سطوح (یا نقاط) را کپی میکنید نه خود شیء کامل را؛ به این ترتیب با استفاده از یک دستۀ علف میتوانید بهسادگی چمنزاری را ایجاد کنید.

**مدلسازی Symmetry** 

گر میخواهید مدلی را بسازید که در طبیعت بهصورت قرینه (یا تقریباً قرینه) وجود دارد مانند صورت انسان، فقط کافی است نصف آن مدل را ساخته و بهکمک کارکرد Object Symmetry Add قرینه و نیمۀ دیگر آن را بهراحتی ایجاد کنید. فقط بخشی که این کارکرد را در آن اعمال میکنید دارای نقاط خواهد بود. هر تغییری که در این نقاط اعمال کنید، توسط این کارکرد در نیمۀ دیگر نیز اعمال خواهد شد. این شیء فقط با اشکال هندسی قابل|ستفاده است و از آن نمیتوانید در نورها، دوربین و نظایر اینها استفاده کنید. بهمحض این که مدلسازی یک نیمه را انجام دادید، باید شیء Symmetry را قابلویرایش کنید تا نیمۀ ایجاد شده تبدیل به چندضلعی شود. سپس میتوانید هریک از نیمهها را بهصورت مستقل اصالح کنید تا

مدل حالت طبیعیتر پیدا کند. برای درک بهتر، کار را با شیئی ساده آغاز کنید: یک کره رسم کرده، با انتخاب فرمان MakeEditable>Functions آن را به چندضلعی تبدیل کرده و ابزار Points را انتخاب کنید. ابزار Selection Rectangle را انتخاب کرده، در نمای Front، نقاط نیمۀ سمت راست شیء Sphere را انتخاب کرده و آنها را حذف کنید. شیء Symmetry را ایجاد کرده و در Manager Object، کره را بهعنوان فرزند شیء Symmetry نسبت دهید. نیمۀ سمت راست کره ایجاد شده و شکل کره بار دیگر تکمیل میشود. توجه داشته باشید که فقط نیمۀ سمت

چپ دارای نقاط است. اکنون میتوانید برخی نقاط سمت چپ را با استفاده از ابزار Magnet ویرایش کنید. مشاهده میکنید که در نیمۀ دیگر نیز تغییرات اعمال میشوند.

#### **مفهوم بولی یا Boolean**

Boole یا Boolean، الگوی دادهای است که تنها دارای دو مقدار True و False است. این دو مقدار با مقدار 1 برای True و 0 برای False شناخته میشود. اگرچه میتوانید از مقادیر Boole در ارزیابیهای شمارشگری نیز استفاده کنید، ولی بهیاد داشته باشید که این الگوی دادهای فقط میتواند مقادیر 1 و 0 را در خود جای دهد.

تا اینجا تمام روشهایی که آموختید برای تولید یا ایجاد سطح یا شکل هندسی جدید در مدلها بود. اما ً اگر بخواهید برعکس عمل کنید چطور؟ اگر بخواهید قسمتی از مدل را از آن کسر کرده، مثال حفره، سوراخ یا دندانهای در آن ایجاد کنید چطور؟ در D4 Cinema با استفاده از شیء Boole میتوانید بخشها یا قسمتهایی از مدل سهبعدی خود را حذف کنید. به کمک این ویژگی میتوانید شکل خاصی را بهراحتی از سطح موجود برش دهید که در غیر اینصورت کار دشواری خواهد بود. در چنین مواردی باید شکلی که قرار است برش داده شود را بهعنوان شیء Boole مشخص کرده و آن را از روی شیء دیگر برش دهید. شیء Boole را در زیرمنوی Modeling > Objects خواهید یافت. به این ترتیب میتوانید کارکردهای آنی

Boolean را روی اشیای Primitives یا چندضلعیها اجرا کنید. یعنی پس از این که دو شیء موردنظر خود ً را )مثال دو کره( بهعنوان فرزند شیء Boole تنظیم کردید، بالفاصله میتوانید نتیجۀ کار را در Viewport مشاهده کنید. وضعیت Boolean پیشفرض، B Subtract A است.

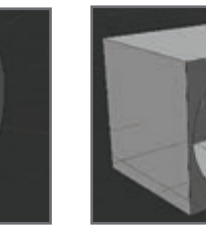

 **A Without B است A Subtract B شبیه با این تفاوت که حفره ای تو خالی در شیء** A **ایجاد می شود.**

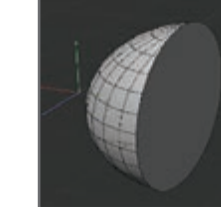

 **A Intersect B حجم قسمت متقاطع نشان داده میشود.**

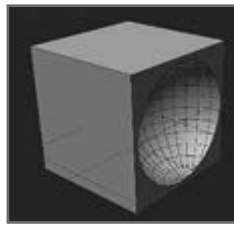

 **A Subtract B شیء** B **از شیء** A **کسر میشود.**

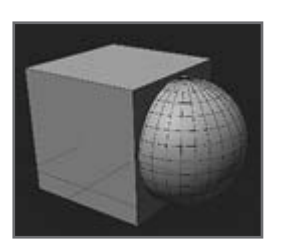

 **A Union B شیء** A **با شیء** B **ادغام میشود.**

**شکل 2ـ4ـ چهار وضعیت Boolean قابلدسترس**

شیء Boole نیز براساس سلسله مراتب عمل میکند؛ یعنی با استفاده از فرمان B Subtract A میتوانید نه تنها یک حفره بلکه دو یا چند حفره در شیء موردنظر خود ایجاد کنید. هریک از این اشیا باید بهصورت سلسلهمراتبی در زیر شیء اول قرار گیرند. برای این که نتیجۀ بهتری بهدست آورید بهتر است تعداد Subdivisionها را در اشیا افزایش دهید.

.A Without Bو A Intersect B،A  Subtract B،A Union B.است قابلدسترس Boolean وضعیت چهار

**پرسشهای تشریحی** 

**1** ابزار array چه استفاده و کاربردی دارد؟ **٢** یک روش برای ساخت چمنزار با استفاده از یک دسته علف را توضیح دهید. **٣** مدلسازی symmetry مناسب چه مدلهایی است؟ **٤** برای ایجاد یک حفره در شیء، بهتر است از چه سبکی استفاده کنیم؟ **٥** روش کار Boolean را توضیح دهید.

**پرسشهای چندگزینهای** 

**1** ابزار array در چه محورهایی عمل میکند؟ الف( X ب( Y ج( Z د( همۀ موارد **2** برای مدلسازی Symmetry باید چه مقدار از مدل را بسازیم؟ الف( یک چهارم از مدل ب( مدل را کامل باید بسازیم ج( بهصورت نصفه د( یک سوم از مدل **3** از مدلسازی Symmetry در کدام گزینه میتوان استفاده کرد؟ الف( Primitive ها ب( نورها ج( دوربینها د( Deformer ها **4** دو مقدار True و False در Boolean بهترتیب از چپ بهراست چه اعدادی را نشان میدهند؟ الف( 2 و 0 ب( 1 و 2 ج( 0 و2 د( 1 و 0 **5** در Boolean کدام یک از وضعیتهای زیر معنای ادغام دو شیء است؟ A union B )ب A subtract B )الف A without B )د A intersect B )ج

**پروژۀ عملی** 

با استفاده از سبکها و روشهای یادگرفته شده در این فصل یک عنکبوت و یک پنیر امنتال یا سوئیسی را مدلسازی کنید.

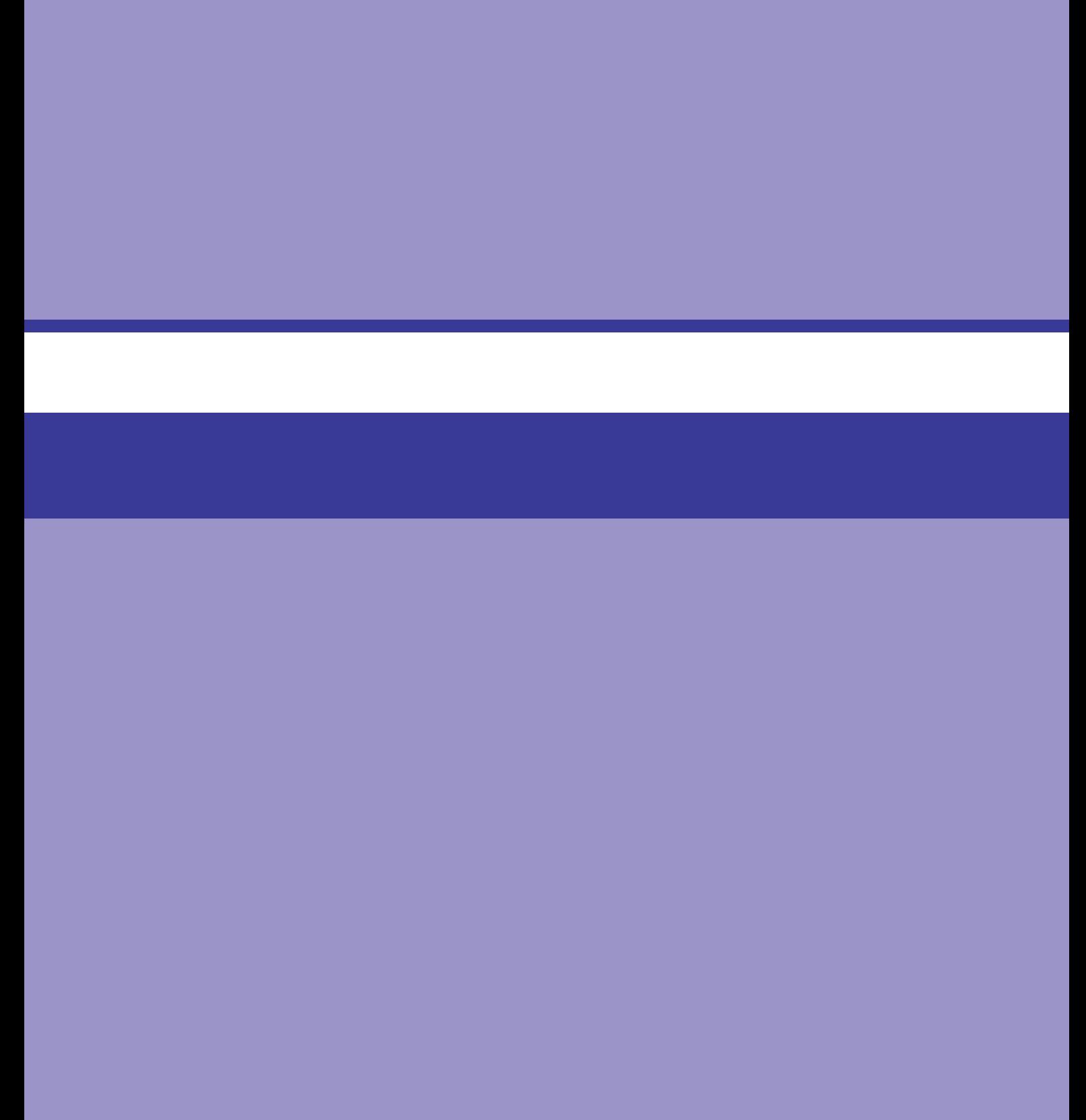

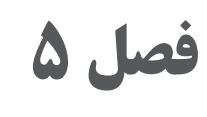

# **آشناییبا Deformer ها**

## **اهداف رفتاری**

**پس از مطالعه این فصل از هنرجو انتظار میرود:**

- با deformer ها آشنا باشد.
	- با فرمان Bend آشنا باشد.
		- با شیوۀ Melt آشنا باشد.
- با شیوۀ Explosion آشنا باشد.
	- با شیوۀ Twist آشنا باشد.

Deformer، هندسۀ سایر اشیا را تغییر میدهد. میتوانید از Deformerها در اشیای Primitive، اشیای NURBS، اشیای چندضلعی و Splineها استفاده کنید. Deformer بر شیء والد و سلسله مراتب مربوط به آن تأثیر میگذارد. البته اگر این جلوه را در سطح باالی سلسله مراتب Manager Object قرار دهید تأثیری نخواهد داشت، زیرا هیچ والدی ندارد. میتوانید از چندین شیوۀ Deformer روی یک شیء استفاده کنید. ترتیب اولویت در Manager Object از باال به پایین است. ترتیب ارزشگذاری اهمیت دارد، زیرا اگر اول Twist اعمال شود بعد Bend تأثیر متفاوتی دارد تا اول Bend بعد Twist. در ادامه در مورد برخی از Deformerها شرح خواهیم داد.

## **فرمان Bend**

این Deformer شیء را خم میکند. با کشیدن دستگیرۀ نارنجی رنگ سطح باالیی Deformer میتوانید جلوه را بهصورت تعاملی در Viewport تغییر دهید.

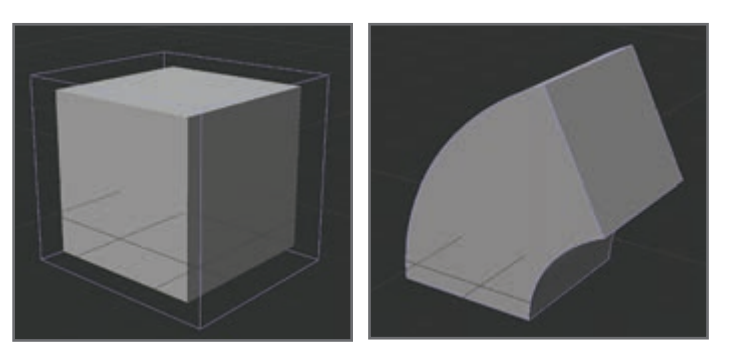

**همان مکعب که جلوۀ Bend در آن اعمال شده است مکعبی با ابعاد 5 × 5 × 5**

**شکل 1ـ5 ـ اعمال جلوه Bend**

**فصل پنجم: آشنایی با Deformer ها**

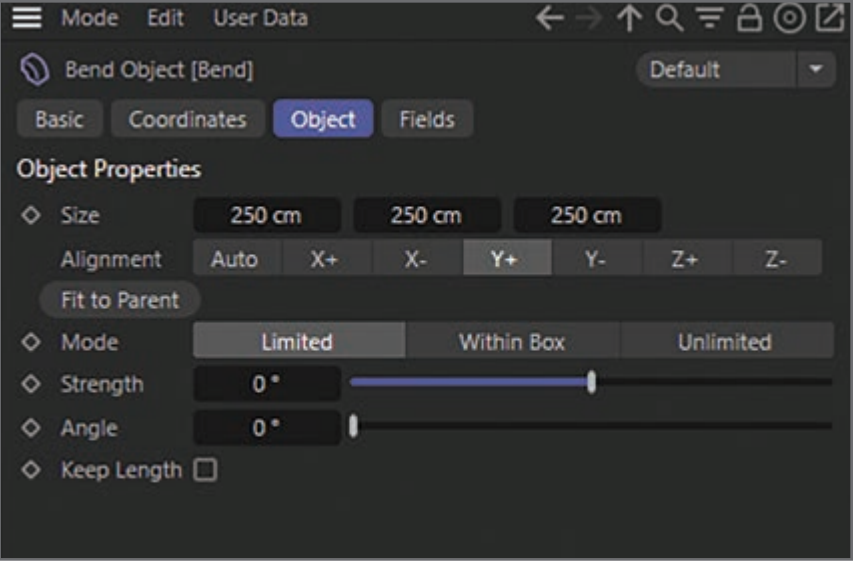

تنظیمات Manager Attribute برای این شیوه مطابق شکل 2ـ5 است.

**شکل 2ـ5 ـ تنظیمات شیوه Bend**

**شیوۀ Melt** 

Deformer Melt کادر محصورکننده ندارد. شیء تحت تأثیر بهصورت شعاعی از مرکز جلوه شروع به ذوب شدن میکند. با استفاده از دستگیرۀ نارنجی رنگ میتوانید وضعیت ذوب شدن شیء را در Viewport بهصورت تعاملی کنترل کنید. شیء مذکور در سطح Y و از مبدأ جلوه شروع به ذوب شدن میکند. به همین دلیل معمولاً Melt Deformer در زیر شیء قرار داده میشود. بخشهایی از شیء اولیه که در زیر سطح XZ قرار میگیرد بهصورت ناقص اعمال میشوند.

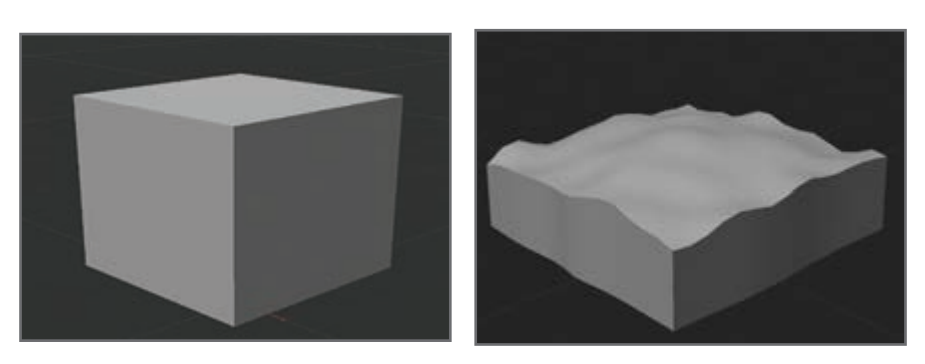

**همان مکعب که جلوۀ MeltDeformer در آن اعمال شده است**

**مکعبی با ابعاد 5 × 5 × 5**

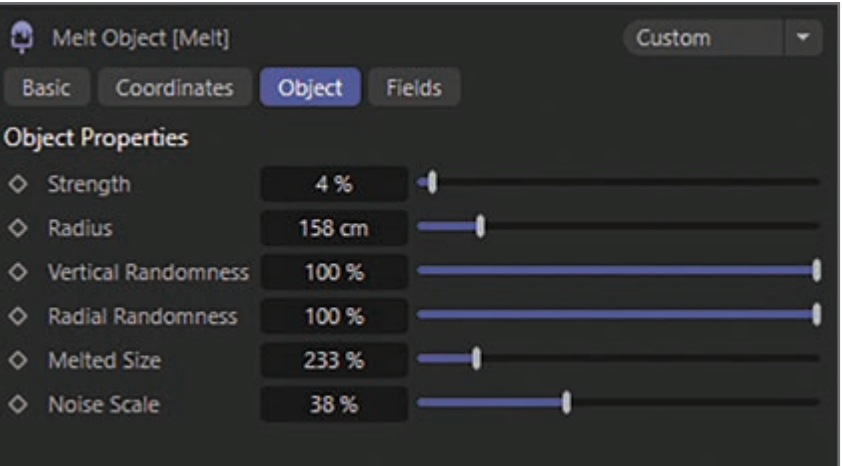

#### تنظیمات Manager Attribute برای شیوه MeltDeformer مطابق شکل 4ـ5 است.

**شکل 4ـ5 ـ تنظیمات شیوه Melt**

**شیوۀ Explosion** 

با استفاده از این Deformer میتوانید بهسرعت جلوههای واقعی انفجار را ایجاد کنید. این جلوه، خوشههایی را از شیء منتشر میکند که کنترل زیادی روی آنها خواهید داشت. برای متحرکسازی انفجار، باید پارامتر Time را متحرک کنید.

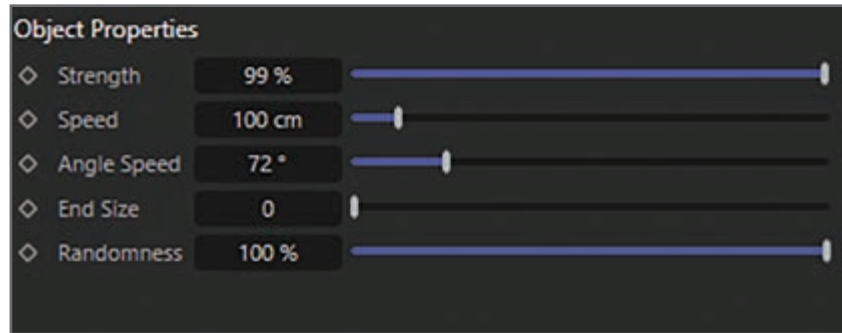

تنظیمات Manager Attribute برای این شیوه مطابق شکل 5ـ5 است.

**شکل 5ـ5 ـ تنظیمات شیوه Explosion**

**شیوۀ Twist** 

این Deformer شیء را حول محور Y میچرخاند. با کشیدن دستگیرۀ نارنجی رنگ در سطح باالیی Deformer میتوانید این جلوه را بهصورت تعاملی در Viewport کنترل کنید. این جلوه براساس پارامترهای **فصل پنجم: آشنایی با Deformer ها**

تنظیم شده عمل میکند، بنابراین اگر میخواهید چرخش بهنرمی صورت گیرد، باید تعداد بیشتری Segment یا Subdivision در امتداد محور چرخش مشخص کنید. تنظیمات Manager Attribute برای این شیوه مطابق شکل 6ـ5 است.

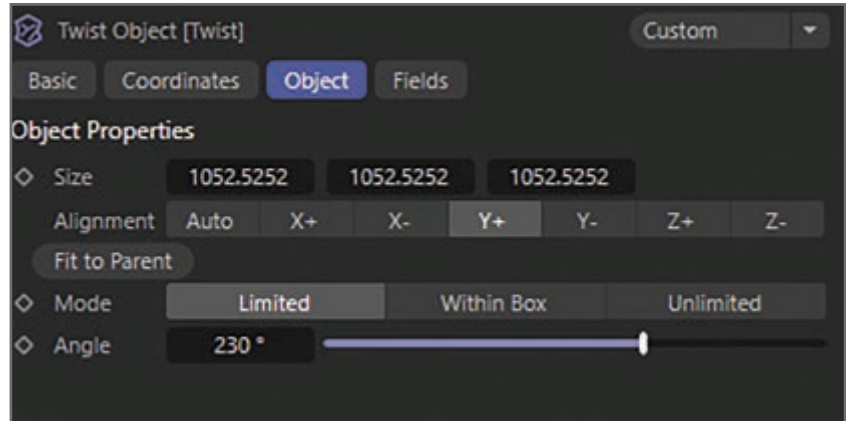

**شکل 6ـ5 ـ استفاده از شیوه Twist**

**پرسشهای تشریحی** 

**1** از Deformer ها در چه اشیایی میتوان استفاده کرد؟ **2** دو نوع Deformer را نام ببرید و عملکرد آنها را توضیح دهید. **3** در کدام حالت Deformerها تأثیرگذار نیستند؟ **4** یک Deformer را نام ببرید که اشیا را ذوب میکند. **5** چگونه تأثیر دو Deformer را روی یک شیء تغییر دهیم؟

**پرسشهای چندگزینهای** 

**1** کدام یک از Deformerهای زیر باعث خمیدگی شیء میشود؟ الف) Melt ب( Melt ب  $Twist(\circ)$  Bend  $(z \circ$ **2** Deformerها در کدام مورد تغییر ایجاد میکنند؟ الف) اضلاع اشیا ب( موقعیت مکانی اشیا

**3** Deformerها در Manager Object بر کدام اشیا تأثیر میگذارند؟ الف) شيء والد بر سان سيء فرزند ج<br>ج) هم گروههایشان همهٔ موارد **4** کدام گزینه باعث ذوب شدن اشیا میشود؟  $Twist$  (الف Explode  $(z$  Explode  $(z)$ **5** کدام یک از Deformerهای زیر بهصورت شعاعی از مرکز تأثیر میگذارند؟ الف) Explode ب( Explode Melt ( $\delta$  Twist ( $\zeta$ 

**پروژۀ عملی** 

با استفاده از deformerها یک لوبیای قرمز و یک شیپور بسازید.

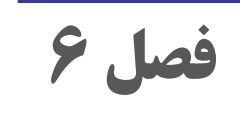

**متحرک سازی و کنترل انیمیشن** 

### **اهداف رفتاری**

# **پس از مطالعه این فصل از هنرجو انتظار میرود**:

- با شیوۀ انیمیشنسازی با Keyframes آشنا باشد. با ساخت فریمهای کلیدی با استفاده از Manager Attribute آشنا باشد.
	- با نحوۀ انیمیشنسازی دوربینها توسط یک Object آشنا باشد.
- با ساخت مسیر انیمیشن با استفاده از Tag Spline to Align آشنا باشد.
	- با کنترل انیمیشنها با F\_Curve Manager آشنا باشد. $\blacksquare$
	- با ساخت حرکات انیمیشن با Mixer Pose( ابزار Morph )آشنا باشد.
		- با کنترل انیمیشنها در Timeline آشنا باشد.

**شیوۀ انیمیشنسازی با Keyframes** 

زمانی که ضبط را با استفاده از فریمهای کلیدی انجام میدهید، D4 Cinema براساس تنظیمات مشخصشده از سوی شما، ترکها، سکانسها و کلیدها را در Timeline ایجاد میکند. برای هر شیئی که درحال حاضر در Manager Object انتخاب شده باشد، مشروط بر این که شیء پارامتری باشد، میتوانید مکان، مقیاس، چرخش، پارامترها و مکان نقاط )PLA )را ضبط کنید. با استفاده از شیء Selection میتوانید مشخص کنید کدام شیء باید ضبط شود.

گزینۀ Elements Active بهصورت پیشفرض برای شیء Selection انتخاب شده است که بهصورت زیر عمل میکند. در نوار ابزار Animation، آیکنهای مربوط بهخصوصیاتی را فعال کنید که قرار است آنها را ضبط کنید. در نوار ابزار Animation، روی دکمۀ Record کلیک کنید. به این ترتیب ترکها، سکانسها و کلیدهـا بـرای فـریم جاری (کـه در لغزندۀ زمـان انیمیشن نشان داده مـی،شود) شیء انتخاب شده در Manager Object ضبط میشوند.

فرض کنید میخواهیم مکان مکعبی را از نقطۀ A( فریم صفر( به نقطۀ B( فریم 30( متحرک کنیم. ــ در نوارابزار Animation، مطمئن شوید لغزندۀ زمان در فریم صفر قرار گرفته است. ــ در Viewport، مطمئن شوید گزینۀ Keys Position فعال باشد. ــ روی دکمۀ Record کلیک کنید تا کلیدهایی در مختصات X، Y و Z در فریم صفر ایجاد شود. اگر ترک و سکانس Position درحال حاضر برای مکعب وجود نداشته باشند، ایجاد میشوند. ــ در نوار ابزار Animation، لغزندۀ زمان را به فریم سیام بکشید. در Viewport، مکعب را به نقطهای بکشید که میخواهید در فریم سیام در آن قرار گیرد. روی دکمۀ Record کلیک کنید. ــ برای پخش انیمیشن، در نوار ابزار Animation روی دکمۀ Play کلیک کنید. ــ تمام شد. مکان مکعب از فریم صفر تا فریم سیام بهصورت پیوسته تغییر میکند. مسیر زرد رنگی که در Viewport میبینید مسیری است که مکعب طی کرده است.

**فصل ششم: متحرکسازی و کنترل انیمیشن** 

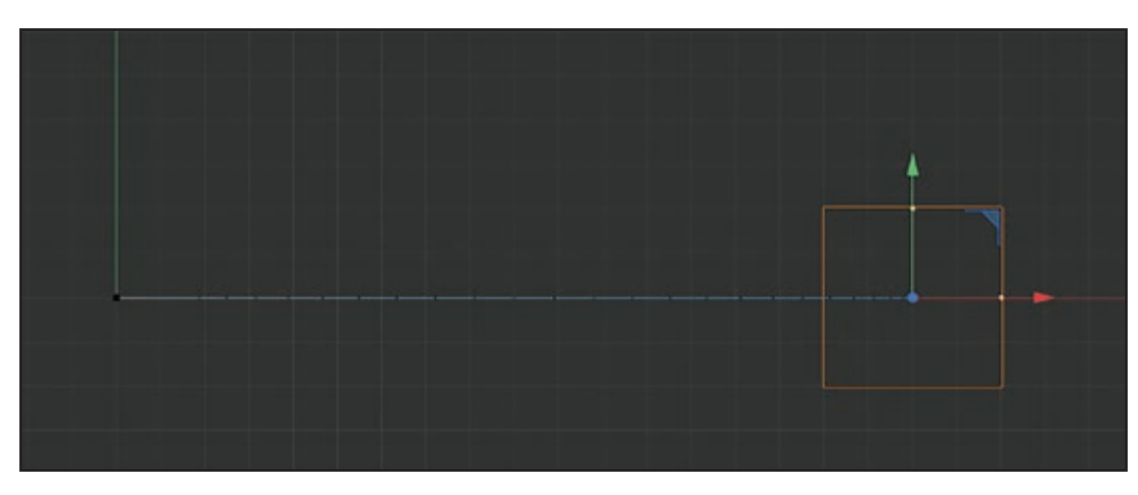

**شکل 1ـ6ـ مسیر حرکت مکعب**

سکانس مکعب در Timeline در شکل 2ـ6 نشان داده شده است.

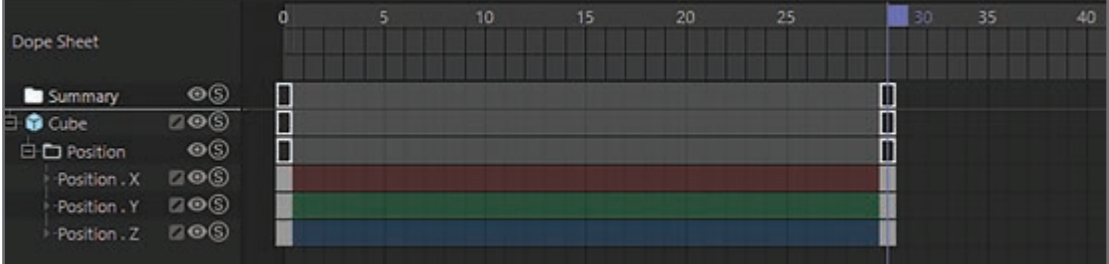

**شکل 2ـ6ـ سکانس مکعب در Timeline**

**ساخت فریمهای کلیدی با استفاده از Manager Attribute**  میتوانید کلیدها را مستقیماً در Attribute Manager ضبط کنید. برای مثال برای متحرک کردن مکان مکعب به این ترتیب عمل کنید: ــ در Manager Object، مکعب را انتخاب کنید. ــ در نوارابزار Animation مطمئن شوید که لغزندۀ زمان در فریم صفر قرار گرفته است. ــ در صفحۀ Coordinate در Manager Attribute، روی یکی از سه حرف P کلیک راست )در Windows ) کرده یا کلید Command را فشار داده و کلیک کنید (در مکینتاش) تا منوی زمینه برای پارامترهای مکان باز شود. فرمان Keyframe Add > Animation را انتخاب کنید تا کلیدهایی برای مختصات X، Y و Z در فریم صفر ایجاد شود. اگر ترکهای مکان هنوز وجود ندارند، درحال حاضر برای این کلیدها ایجاد میشوند.

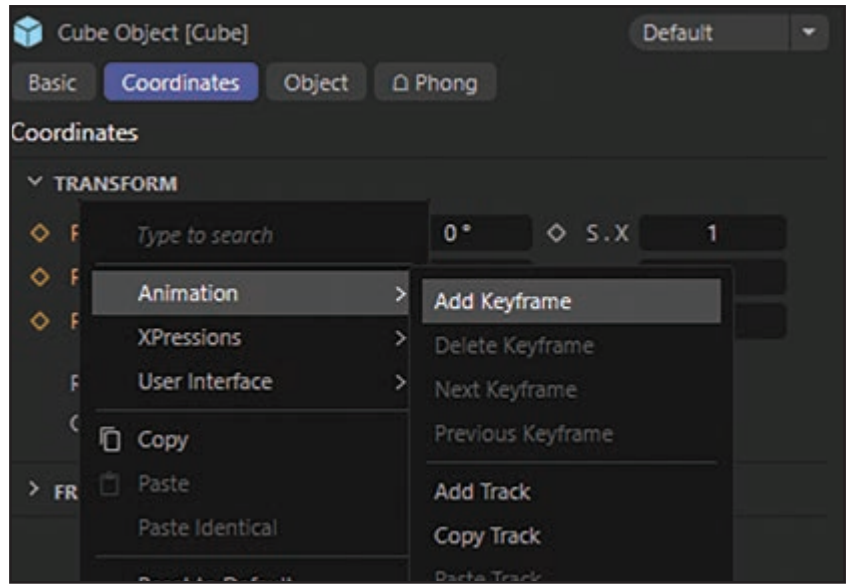

**شکل 3ـ6ـ اضافه کردن فریمهای کلیدی**

ــ لغزندۀ زمان را به فریم سیام ببرید. مکعب را به مکان دیگری انتقال داده و بار دیگر روی یکی از حروف P کلیک راست )در Windows )کرده یا کلید Command را فشار داده و کلیک کنید )در مکینتاش(. از منوی زمینهای که نمایان میشود، فرمان Keyframe Add > Animation را انتخاب کنید. ــ برای پخش انیمیشن، در نوار ابزار Animation روی دکمۀ Play کلیک کنید. نمام شد. مکعب از فریم صفر تا سی بهحرکت درمیآید. با استفاده از این روش، میتوانید تقریباً تمام پارامترها را متحرک کنید. ضمناً میتوانید از این روش برای تنظیمات رندر استفاده کرده و فریمهای کلیدی را برای جلوهها ایجاد کنید. حتی میتوانید برای ضبط پارامترها در Manager Attribute، کلید Ctrl را نگه داشته و روی دایرههایی که در کنار پارامترها هستند کلیک کنید تا ضبط شوند.

**نحوۀ انیمیشنسازی دوربینها توسط یک Object** 

میتوانید صحنه را بهجای دوربین از طریق شیء مشاهده کنید. در Manager Object شیئی را انتخاب کنید که میخواهید از آن بهعنوان دوربین در Viewport استفاده کنید. در Viewport موردنظر خود، فرمان .کنید انتخاب را Cameras > Link Active Object

گاهی مشاهدۀ صحنه از طریق برخی اشیای خاص بسیار مفید واقع میشود. برای مثال زمانی که مو را با استفاده از ویژگی Shave و Haircut برای پالگین D4 Cinema ایجاد میکنید، باید مطمئن شوید مخروط سایهٔ منبع نور فقط مو را میپوشاند (در غیر اینصورت جزئیات موجود در سایه را از دست میدهید). در چنین مواردی باید مطمئن شوید از نور بهعنوان دوربین استفاده کرده باشید. به این ترتیب میتوانید اندازۀ مخروط سایه را بهدقت تعیین کنید.
**فصل ششم: متحرکسازی و کنترل انیمیشن** 

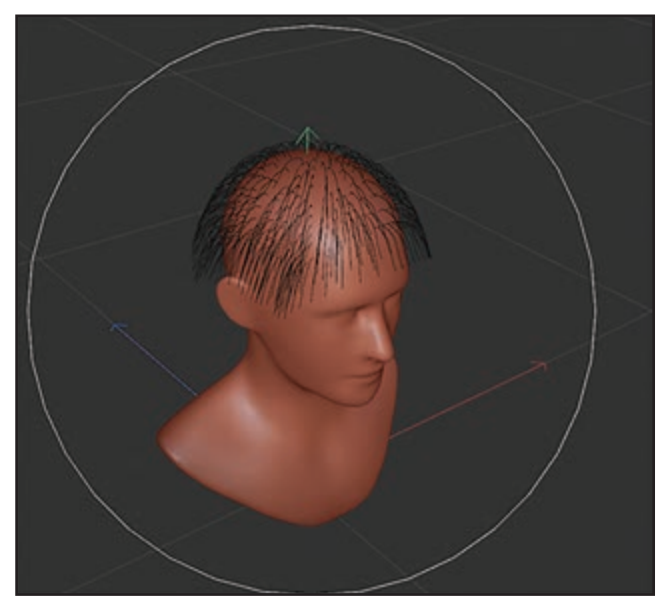

**شکل 4ـ6ـ تعیین اندازه مخروط سایه**

هنگام استفاده از شیء بهعنوان دوربین Viewport، محور Z شیء است که جهت نمایش را تعیین میکند.

**ساخت مسیر انیمیشن با استفاده از Tag Spline to Align** 

حرکت دادن اجسام یکی از قابلیتهای مهم نرمافزار D4 Cinema است. متحرکسازی بدون استفاده از تگها و تنها با استفاده از فریمهای کلیدی، کاری دشوار و بسیار وقتگیر است. اما استفاده از تگها این امکان را بهما میدهد که بهراحتی اجسام را متحرک کرده و انیمیشنهای مطلوبی را بسازیم. تگهای مختلفی وجود دارد که برای متحرک کردن اجسام در D4 Cinema بهکار میروند و پرکاربردترین آنها، تگهای انیمیشنسازی هستند. در بین این تگها، مهمترین آنها تگ Spline to Align است. در این تگ، مسیری را که با استفاده از Tool Spline ایجاد شده است به D4 Cinema معرفی میکنیم تا جسم را روی آن حرکت دهد. در اینجا از شیء سادهای استفاده میکنیم.

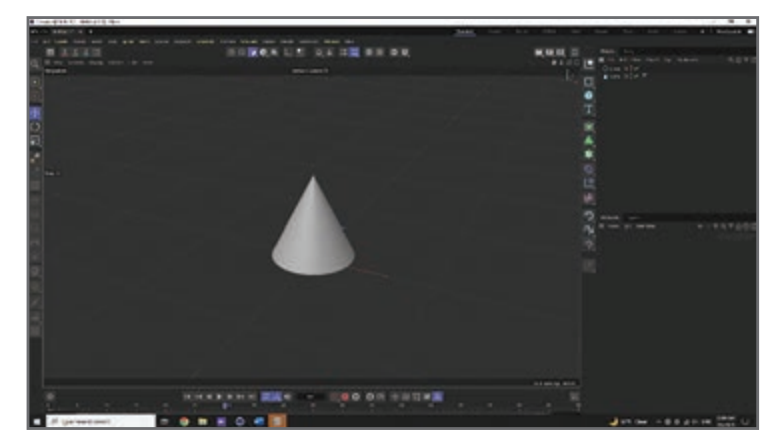

**شکل 5ـ6ـ استفاده از Tool Spline**

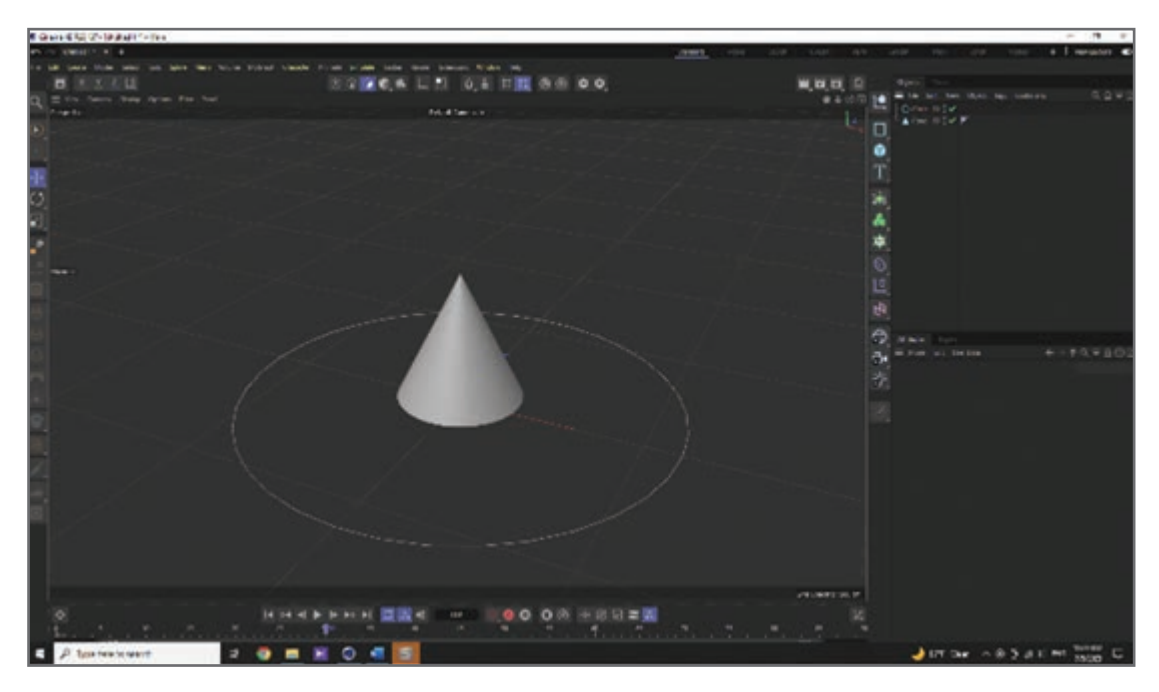

حاال مسیری را با استفاده از Tool Spline ایجاد کرده و آن را در راستای موردنظر خود قرار میدهیم.

**شکل 6ـ6ـ ایجاد مسیر با استفاده از Tool Spline**

ابتدا روی شیء کلیک کنید تا در حالت انتخاب درآید و سپس باید تگ Spline to Align را انتخاب کنید. برای این منظور میتوانید از دو روش استفاده کنید. روش اول این است که از منوی Tags گزینۀ Tags Animation و سپس گزینۀ Spline to Align را انتخاب کنید.

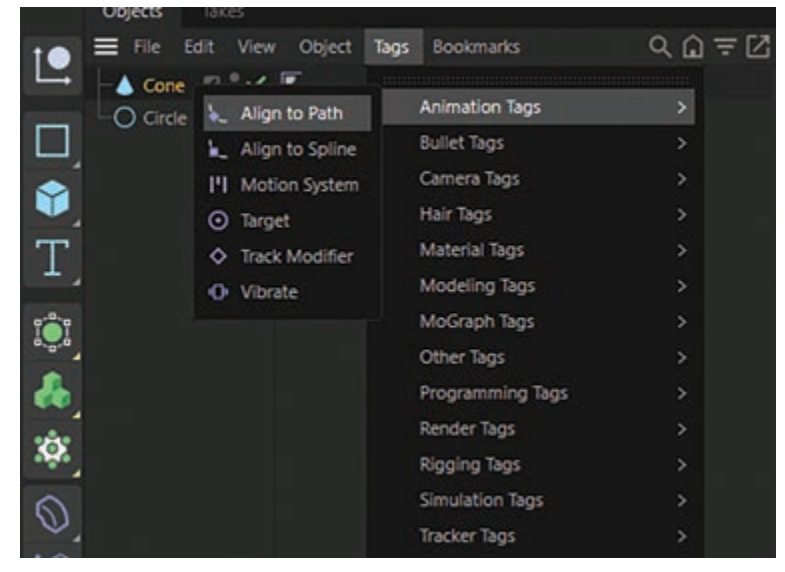

**شکل 7ـ6ـ انتخاب تگ Spline to Align با استفاده از نوار منو**

**فصل ششم: متحرکسازی و کنترل انیمیشن** 

روش دوم این است که روی شیء کلیک راست کرده و از منوی بازشو گزینۀ Tags Animation و سپس گزینۀ Spline to Align را انتخاب کنید.

|           |                       | LANC TO SCOLEU        |   |
|-----------|-----------------------|-----------------------|---|
|           | Align to Path         | <b>Animation Tags</b> | > |
| $\bullet$ | Align to Spline       | <b>Bullet Tags</b>    | ٠ |
|           | I'l Motion System     | Camera Tags           | ٠ |
|           | Target<br>Θ           | Hair Tags             | ٠ |
|           | <b>Track Modifier</b> | Material Tags         | ٠ |
|           | 0<br>Vibrate          | Modeling Tags         | × |
|           |                       | MoGraph Tags          | × |
|           |                       | Other Tags            | ٠ |
|           |                       | Programming Tags      | s |
|           |                       | Render Tags           | ٠ |
|           |                       |                       |   |

**شکل 8ـ6ـ انتخاب تگ Spline to Align با استفاده از منوی زمینه**

پس از ایجاد تگ، در قسمت پایین پنجره، گزینههایی در اختیار شما قرار میگیرد که مربوط به این تگ است. ابتدا باید مسیری را که قرار است انیمیشن روی آن حرکت کند در این بخش مشخص کنید. مسیر را انتخاب کرده و آن را به کادر Spline Path بکشید.

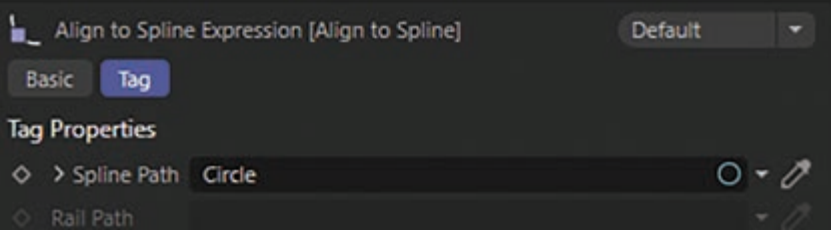

**شکل 9ـ6ـ تعیین مسیر حرکت انیمیشن**

بالفاصله شیء روی مسیر قرار میگیرد. گزینۀ بعدی Tangential است که با استفاده از آن میتوانید راستای حرکت شیء را مشخص کنید.

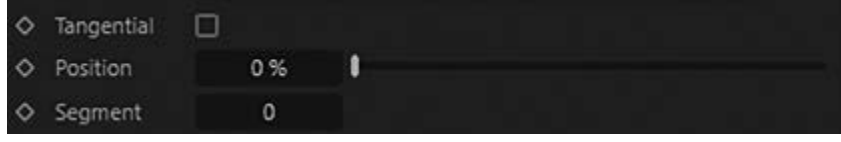

**شکل 10ـ6ـ تعیین راستای حرکت شیء**

گزینۀ بعدی Position است که محل قرارگیری شیء را روی مسیر نشان میدهد و با مقادیر صفر تا صد درصد مشخص شده است.

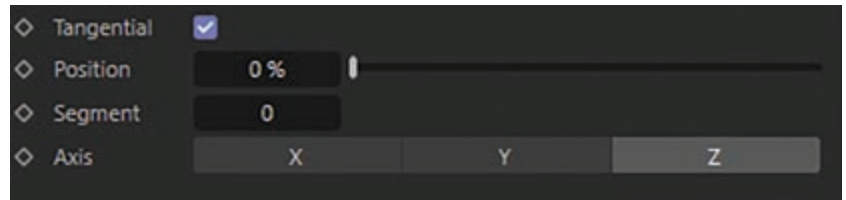

**شکل 11ـ6ـ تعیین محل قرارگیری شیء**

برای این که تنظیم کنید شیء در کل مسیر حرکت کند، ابتدا به فریم صفر رفته، روی دکمۀ Key Auto کلیک کنید تا یک فریم کلیدی ایجاد شود. سپس به فریم نود رفته و مقدار Position را با مقدار صد درصد تنظیم کنید تا شیء در کل مسیر حرکت کند.

**کنترل انیمیشنها با Manager Curve-F** 

Curves-F همان مختصرشدۀ Curves Function است که به کنترل میانگذاری بین کلیدها اشاره دارد. از آنجایی که واحد اندازهگیری در اینجا مطرح نیست، میتوانید از این ویژگی برای هر پارامتری استفاده کنید که قابل میان گذاری باشد. از F-Curves نمی توانید در مورد پارامترهایی مانند سایه استفاده کنید که قابلمیانگذاری نیستند.

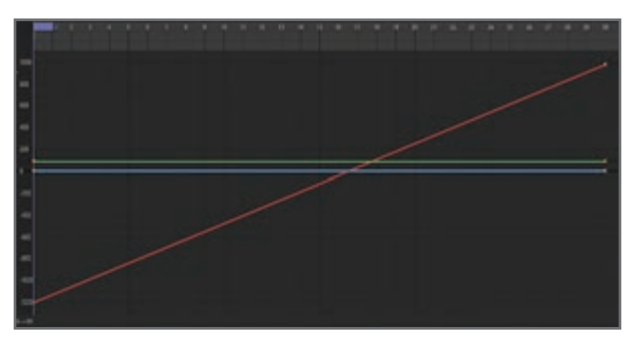

**شکل 12ـ6ـ درونیابی خطی**

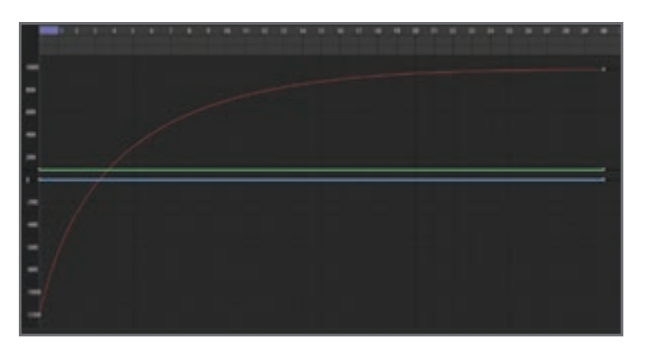

**شکل 13ـ6ـ Interpolation In Ease که در کلید سمت راست اعمال شده است**

روشی که پارامترهای بین دو کلید میانگذاری میشوند تأثیر زیادی بر انیمیشن دارد. در شکلهای 12ـ6 و 13ـ6 دو Curve-F را میبینید که کلیدهای آنها در مکانهای یکسانی قرار گرفتهاند. اگر قرار باشد از این منحنیها برای کنترل مکان شیء استفاده شود، حرکت شیء در هر دو منحنی از مکان یکسانی شروع و در مکان یکسانی نیز خاتمه مییابد. تفاوت این دو منحنی در اتفاقی است که برای شیء بین دو نقطۀ شروع و پایان رخ می دهد. **فصل ششم: متحرکسازی و کنترل انیمیشن** 

日,

فرض کنید این دو Curve-F حرکت اتومبیلی را کنترل میکنند که قرار است در فریم نود پشت چراغ قرمز متوقف شود. در شکل اول، اتومبیل با سرعت یکنواختی (که با خط راست نشان داده شده است) حرکت کرده و ناگهان پشت چراغ قرمز متوقف می شود. هیچ مرحلۀ کاهش سرعتی وجود ندارد، بنابراین این حرکت کاملاً غیرواقعی است. در عوض، منحنی شکل دوم هرچه به فریم نود نزدیکتر میشود، صافتر میشود. یعنی سرعت اتومبیل هرچه به چراغ نزدیکتر میشود، کمتر میشود، درست مانند این که راننده درحال ترمز گرفتن است، این حرکت واقعیتر است.

Curve-F روشی ساده برای افزایش یا کاهش تدریجی سرعت در اختیار شما قرار داده، کمک میکند تا حرکتی واقعیتر را پایهریزی کنید. بهعالوه روشی گرافیکی برای کنترل انیمیشنهای خود در اختیار خواهید داشت.

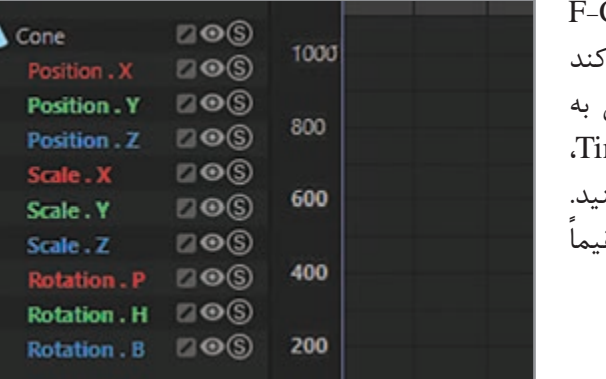

F-Curve خودکار بهطور Cinema 4D را برای هر پارامتر متحرکی ایجاد می<sup>ک</sup> که قابلمیانگذاری باشد. برای دسترسی  $meline$  برای ترک موردنظر در F-Curve باید روی نماد + در کنار نام ترک کلیک کنید. به این ترتیب می توانید F-Curve را مستق در Timeline ویرایش کنید.

**شکل 14ـ6ـ ویرایش Curve-F در Timeline**

البته بیشتر مواقع، ترجیح میدهید Curve-F را با استفاده از Manager Curve-F ویرایش کنید تا بتوانید دقت بیشتری را در ویرایش اعمال کنید. بهعالوه، Manager Curve-F فرمانهایی را نمایش میدهد که در Timeline قابلدسترس نیستند. ضمناً زمانی که F-Curve Manager را باز میکنید، فهرست F-Curve )در سمت چپ( بهصورت پیشفرض نمایش داده میشود.

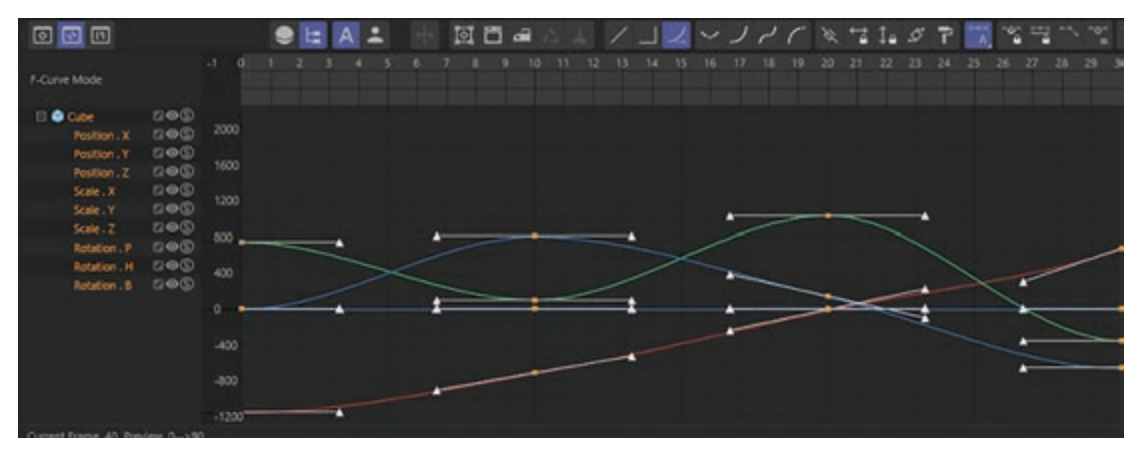

**شکل 15ـ6ـ Manager Curve-F**

## **ساخت حرکات انیمیشن با Mixer Pose( ابزار Morph )**

اگر ماژول اختیاری Mocca را نصب کرده باشید، با استفاده از ابزار PoseMixer میتوانید ژستهای مختلف را وارد کنید. در این صورت باید کادر انتخاب PLA/ Poses Import را در حالت تأیید قرار داده باشید. زمان آن رسیده که با ابزار Morph آشنا شویم. این ابزار بسیار شبیه به PoseMixer است، با این تفاوت که ایجاد ژستهای مختلف در آن سادهتر است. هنگام استفاده از ابزار Morph نیازی نیست مش اولیه را کپی کنید. برای ذخیرهسازی تمام ژستها فقط به یک تگ نیاز دارید (تگ Morph). ضمناً حجم فایلها نسبت به زمانی که از PoseMixer استفاده می کنید بسیار کمتر است.

نکتهای اصلی هنگام ایجاد ژستها در صورت بسیار ساده است: تگ Morph را به مش اضافه کرده، مقصدهای Morph را ایجاد کرده و با جابهجا کردن نقاط، احساسات مختلف را در ژست موردنظر خود تصویرسازی کنید. کاربرد ابزار Morph فقط به ایجاد ژستهای صورت محدود نمیشود و میتوانید حرکات عضالت را نیز شبیهسازی کنید. فرض کنید ژستهای صورت را طراحی کرده و ناگهان دریافتید که باید صورت را از نو مدل سازی کنید. مشکلی نیست! به کمک ابزار Knife می توانید جزئیات کاملاً جدیدی را اضافه کنید، بدون این که حتی الزم باشد ژستهای موجود را از نو اضافه کنید.

قبل از این که بتوانید از کارکرد Morph استفاده کنید، ابتدا باید تگ Morph را اضافه کنید. برای ایجاد تگ Morph باید روی مش موردنظر خود در Manager Object کلیک راست کرده و گزینۀ Character Morph/Tags را انتخاب کنید. توجه داشته باشید که Morph Base و Target Morph از قبل و بهصورت خودکار در Manager Attribute نسبت داده شدهاند.

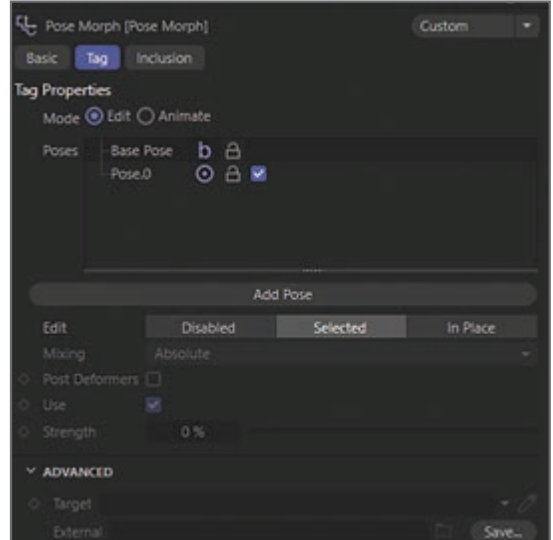

**شکل 17ـ6ـ اضافه کردن تگ Morph**

Morph Base نقطۀ شروع است و نمیتوانید آن را حذف کنید. Target Morph همان ژست نهایی است که قرار است آن را مدلسازی کنید. برخالف Morph Base، میتوانید Target Morph را به دلخواه ایجاد و یا حذف کنید. **فصل ششم: متحرکسازی و کنترل انیمیشن** 

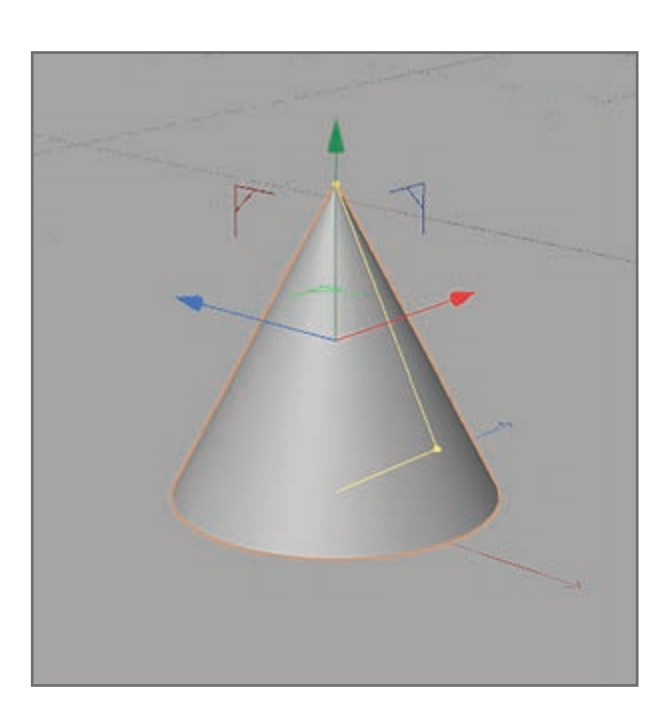

**شکل 18ـ6ـ ایجاد مخروط**

**کنترل انیمیشنها در Timeline** 

D4 Cinema به شما اجازه میدهد تقریبا تمام خصوصیات یک شیء را متحرک کنید. یعنی میتوانید هر یک از خصوصیات موجود در Manager Attribute از مختصات Y شیء گرفته تا رنگ نور را متحرک کنید. به این ترتیب میتوانید بهسادگی جلوههای ویژۀ جذابی در صحنههای خود ایجاد کنید. برای این که با اصول اولیۀ کار با انیمیشن آشنا شوید بهتر است کار را با صحنۀ جدید )خالی( شروع کنیم. یک شیء Floor را Objects > Scene > Floor فرمان) انتخاب کنید) و یک شیء مخروط (فرمان  $\vert$ , Objects > Primitives > Cone انتخاب کنید) را ایجاد کنید. مخروط را کمی در امتداد محور Y به باال ببرید تا روی سطح کف قرار گیرد.

مخروط خصوصیات زیادی دارد که میتوانید با استفاده از کادر Manager Attribute آنها را تغییر دهید. مطمئن شوید صحنه در فریم صفر قـرار گـرفته است. کلید Ctrl را نگه داشته و روی دایرۀ سیاه رنگ مقابل Radius Top کلیک کنید تا رنگ آن قرمز شود.

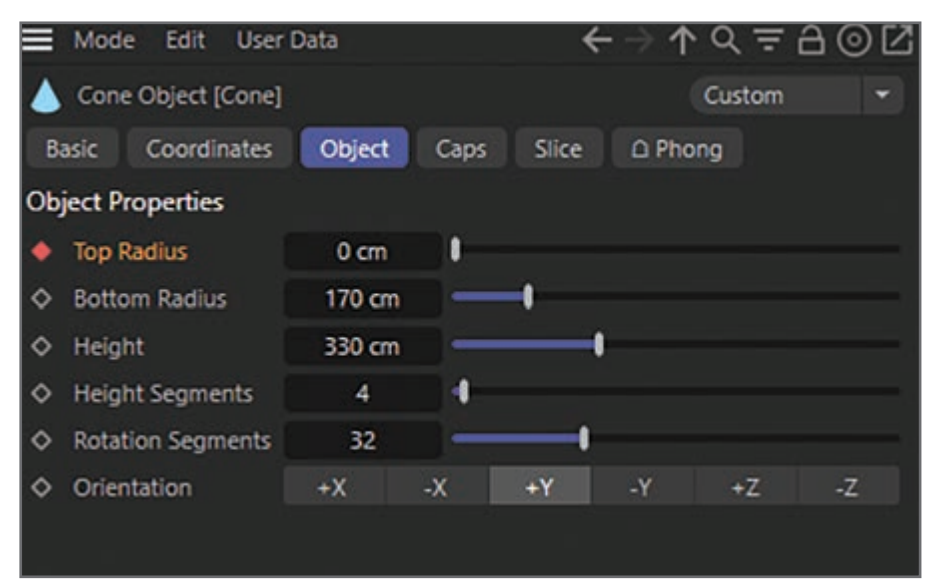

**شکل 19ـ6ـ تنظیم خصوصیات مخروط**

به این ترتیب به Cinema 4D اعلام می کنیم که خصوصیت Top Radius مخروط در ابتدای انیمیشن باید در فریم صفر باشد. دایرۀ قرمز رنگ در کنار خصوصیت نشان میدهد که در این نقطه از زمان انیمیشن یک کلید ایجاد شده است. اگر بار دیگر کلید Ctrl را نگه داشته و روی این دایره کلیک کنید، کلید حذف خواهد شد.

> به فریم پنجاهم بروید. دایرۀ مقابل خصوصیت در این فریم توخالی است. یعنی این خصوصیت در نقطهای از Timeline متحرک شده است اما در این نقطه کلیدی

> مقدار خصوصیت Radius Top را با 200 تنظیم کرده و کلید دیگری در این نقطه ایجاد کنید. صحنه را در Editor اجرا کرده و ببینید که چگونه مخروط و مقدار

> > آن در Manager Attribute تغییر میکند.

برای آن تنظیم نشده است.

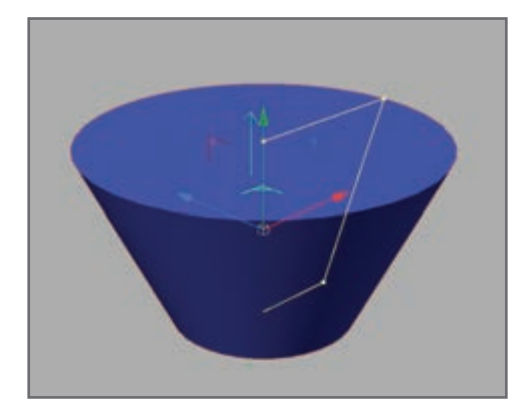

**شکل 20ـ6ـ صحنه اجرای مخروط**

مقدار خصوصیت Radius Top در فریم 50 باید 200 باشد. D4 Cinema تمام مقادیر بین این دو زمان را » میانگذاری« میکند.

حاال به فریم صفر برگشته و کلیدی را برای خصوصیت Segments Rotation تنظیم کنید. به فریم 90 رفته، تعداد بخشها را با 3 تنظیم کرده و کلید دیگری را ایجاد کنید. انیمیشن را پخش کنید.

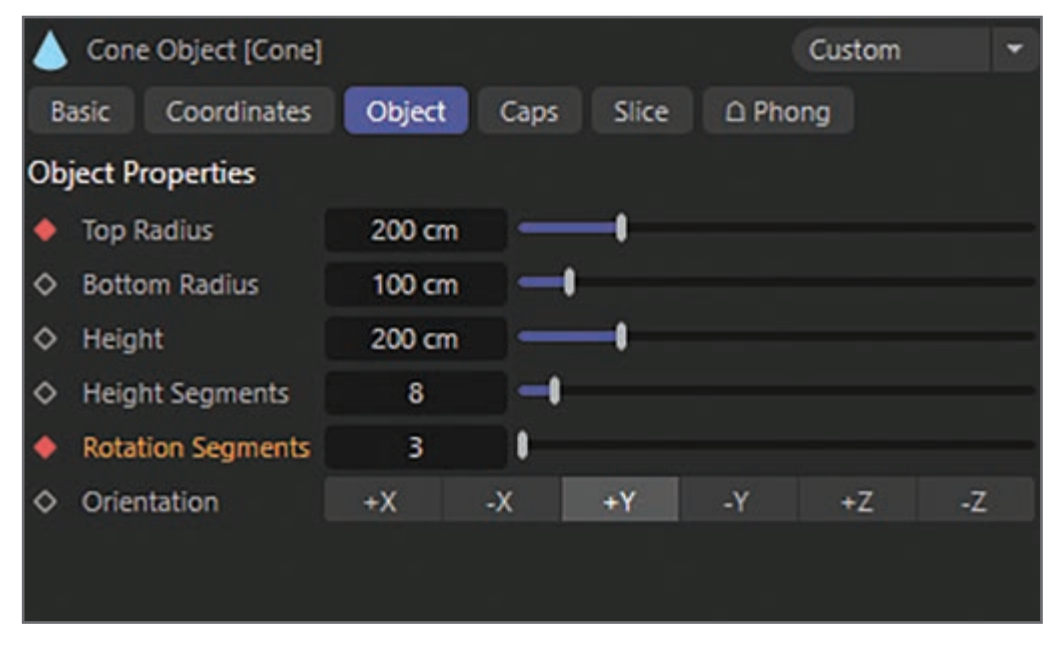

**شکل 21ـ6ـ تنظیم تعداد بخشها**

**فصل ششم: متحرکسازی و کنترل انیمیشن** 

این بار دو خصوصیت مخروط متحرک میشوند: تغییرات یکی بین فریم صفر و پنجاه و تغییرات دیگری بین فریم صفر تا نود است. Timeline را باز کرده (فرمان Window > Timeline را انتخاب کنید) یا به چیدمان Animation بروید )فرمان Animation > Layout > Window را انتخاب کنید(. در Timeline میتوانید مخروط، خصوصیات متحرک شده و کلیدهای تنظیمشده را ببینید.

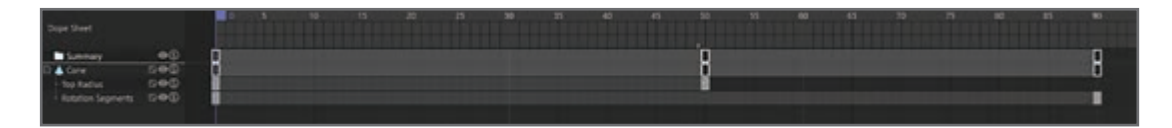

**شکل 22ـ6ـ مشاهده موارد تنظیمشده در Timeline**

**پرسشهای تشریحی**  مراحل انیمیت جابهجایی یک مکعب از چپ به راست را توضیح دهید. چگونه میتوان از یک شیء بهعنوان دوربینی برای دیدن در Viewport استفاده کرد؟ دو روش برای متحرکسازی اجسام نام ببرید. نحوۀ استفاده از tag spline to Align را با ذکر مثال توضیح دهید. یکی از کاربردهای curve-F را نام ببرید.

## **پرسشهای چندگزینهای**

**١** از curve-F در کدام گزینه نمیتوان استفاده کرد؟ الف( اشیای متحرک primitive ب( نورهای متحرک ج( سایههای متحرک د( دوربینهای متحرک **2** کدام یک از گزینههای زیر برای استفاده از tag spline to Align الزم است؟ الف( یک deformer و یک Spline ب( یک شیء و یک Spline ج( دو شیء primitive د( دو Spline **3** برای کدام یک از گزینههای زیر میتوان frame Key ایجاد کرد؟ الف( مکان ب( مقیاس ج( چرخش د( هر سه گزینه

**4** فریمهای کلیدی در کدام بخش ایجاد میشوند و قابلکنترل هستند؟ الف( Timeline ب( Tools Attribute Mananger ( $\sim$  Object Manager  $(z)$ 

> **5** تگها به ما اجازۀ انجام چه کاری را میدهند؟ الف( تغییر اندازۀ اشیا ب( حذف اشیا ج) متحرکسازی اشیا در هیچ کدام

> > **پروژۀ عملی**

یک ماشین را در طی مسیری از چپ به راست انیمیت کنید که چرخهایش هم هنگام حرکت بچرخد. ماشین در ابتدا سرعتش زیاد و در انتهای حرکت سرعتش کم شود و سپس بایستد.

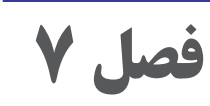

# **نحوۀانیمیشن سازیباExpressions**

**اهداف رفتاری** 

## **پس از مطالعه این فصل از هنرجو انتظار میرود**:

- با نحوۀ انیمیشنسازی با Expression ها آشنا باشد.
	- با گرهها آشنا باشد.
	- با پورتها آشنا باشد.
	- با Wireها آشنا باشد.
	- با Xgroup آشنا باشد.

به کمک D4 Cinema و در ویراستار Xpresso میتوانید با برقراری لینک بین دو شیء کاری کنید که بتوانند با هم تعامل برقرار کنند. به این ترتیب می توانید رفتارهای اشیا را درهم پیوند بزنید. مثلاً با خم شدن آرنج، ماهیچههای بازو خودبهخود برآمده شوند یا مدلی بسازید که هرچند ثانیه یک بار پلک بزند یا حتی با فشار دادن کلید برق، چراغی روشن شود. بهسادگی میتوانید این رفتارها را که به آنها Expression میگویند، از طریق ویراستار Xpresso ایجاد کنید. برای ایجاد Expression جدید و باز کردن Editor Xpresso، در Manager Object شیئی را انتخاب کرده و فرمان Xpresso > D4 Cinema > File را انتخاب کنید. برای بستن یا باز کردن مجدد این ویراستار فقط باید روی تگ Expression Xpresso دابل کلیک کنید.

**گرهها** 

گرهها قطعات سازندۀ Expressionها هستند. گرهها میتوانند وظایف مختلفی را برعهده بگیرند، از گزارش شمارۀ فریم جاری انیمیشن گرفته تا تنظیم مکانی خاص برای شیء. برای ساخت Expression، باید ابتدا ً گرههای موردنیاز را ایجاد کرده و آنها را به هم مرتبط سازید. برای این منظور باید خطوطی را که اصطالحا Wire نام دارند، بین پورتهای ورودی و خروجی گرهها ترسیم کنید. به این ترتیب گرهها میتوانند مقادیر خود را از طریق این پورتها و وایرها با هم مبادله کنند.

یکی برای مکعب و دیگری برای استوانه. دایرههای قرمز و آبی که هر دو با برچسب Rotation مشخص شدهاند پورتها هستند. پورتهای قرمز رنگ خروجی بوده و مقادیر را به XGroup ها یا سایر گرهها میفرستند. پورتهای

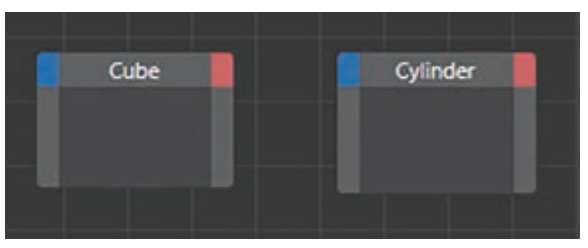

آبی رنگ ورودی بوده و مقادیر را از سایر گرهها یا XGroup ها دریافت می $\Sigma$ نند. در این مثال، مقدار چرخش مکعب به استوانه منتقل میشود. به این ترتیب استوانه به همان سمتی در Viewport حرکت خواهد کرد که مکعب درحال حرکت است.

در این شکل دو گره مشاهده میکنید:

**شکل 1ـ7ـ گرهها**

**فصل هفتم: نحوۀ انیمیشنسازی با** Expressions

**پورتها** 

پورتها، ورودیها و خروجیهای هر گره یا XGroup هستند. برای افزودن پورت، باید پورت موردنظر خود را از منوی Inputs (کادر آبی رنگ) یا منوی Outputs (کادر قرمز رنگ) انتخاب کنید. در این منوها، پورتهایی که قبلاً اضافه شدهاند به رنگ خاکستری نمایش داده میشوند.

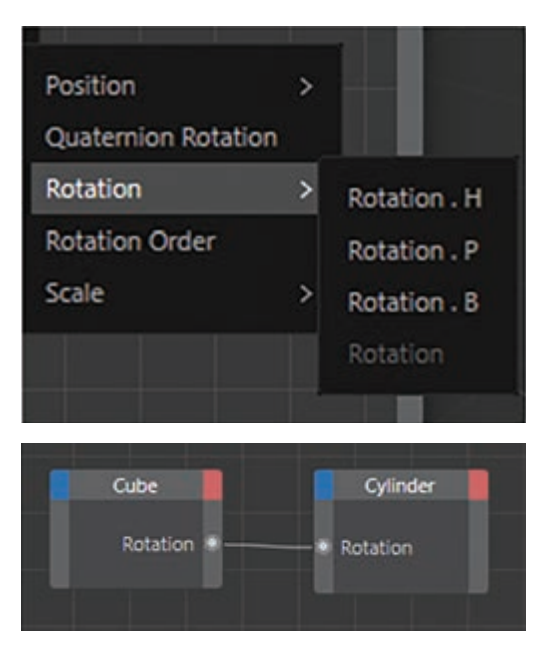

**شکل 2ـ7ـ پورتها**

پورتهای قرمز رنگ، پورتهای خروجی هستند و مقادیر را به سایر گرهها یا Xgroupها ارسال میکنند. پورتهای آبی رنگ، پورتهای ورودی بوده و مقادیر را از سایر گرهها یا Xgroupها دریافت میکنند. برای اتصال پورت به پورت ورودی، دایرۀ پورت را کشیده و در محل موردنظر رها کنید. سیم )Wire )نمایان شده و پورتها را به هم متصل میکند.

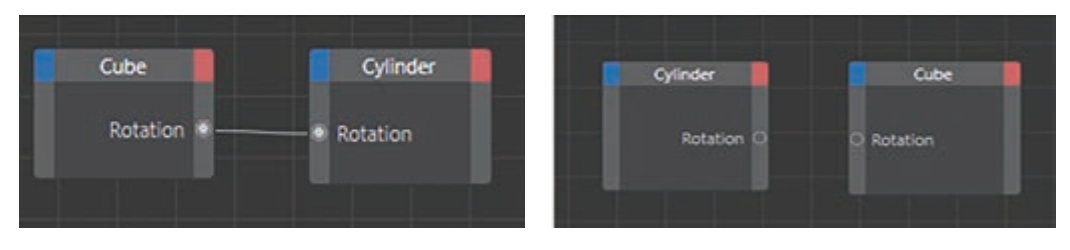

**شکل 3ـ7ـ نحوه اتصال پورتها**

 **Wire   ها** 

برای فعال کردن گرهها و Xgroupها تا بتوانند مقادیر را بین یکدیگر انتقال دهند، باید ابتدا پورتهای موردنیاز را ایجاد کرده و آنها را با استفاده از Wire بههم متصل کنید. برای ایجاد Wire بین دو پورت، باید دایرۀ یکی از پورتها را کشیده و آن را در پورت دیگر رها کنید.

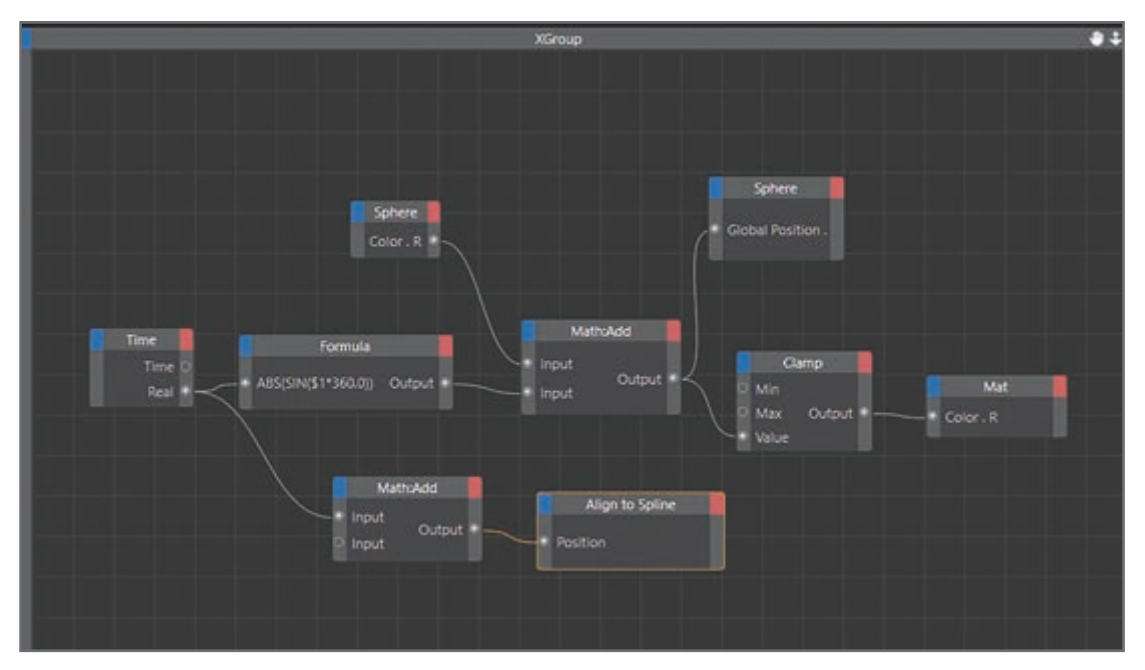

**شکل 4ـ7ـ سیمها**

هر پورت خروجی را میتوانید به چندین پورت ورودی متصل کنید. به این ترتیب میتوانید یک مقدار را به چندین گره یا Xgroup ارسال کنید. برای اتصال پورت خروجی بهپورت ورودی همان گره، باید گره را کپی کرده (کلید Ctrl را نگه داشته و بکشید تا یک کپی ایجاد شود) و پورت خروجی اولین گره را بهپورت ورودی گره دوم متصل کنید.

**Xgroup**

ها، ظرفهایی هستند که گرهها، سایر Xgroupها و اتصالات آنها را در خود جای میدهند. از $X$ group Xgroupها میتوانید برای سازماندهی بهتر کارهای خود استفاده کنید. به این ترتیب پیمایش، اصالح و کار با Expressionها سادهتر میشود. Xgroupها عالوه بر اینکه بهعنوان ظرف عمل میکنند، میتوانند به سایر گرهها و XGroup های دیگر نیز متصل شوند. میتوانید Xgroupها را ذخیره کرده و آنها را در پروژههای دیگر مجدداً بارگذاری کنید.

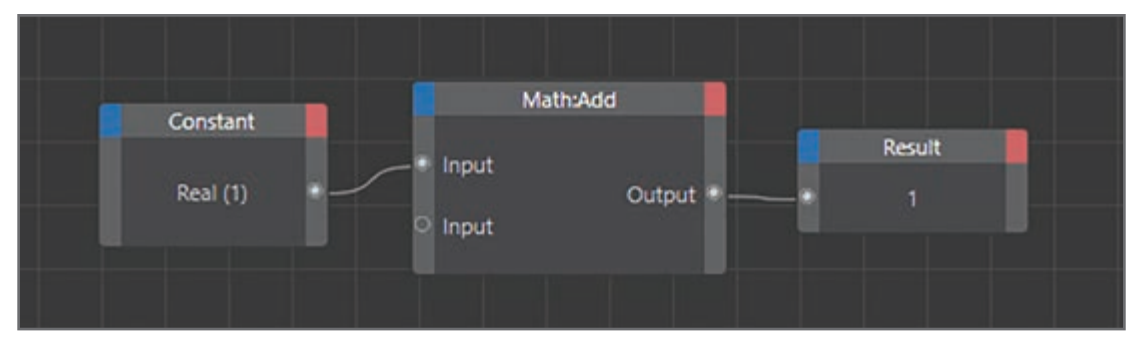

**شکل 5ـ7ـ Xgroup**

هنگام ایجاد Expressionها، باید Xgroup موردنظر خود را انتخاب کنید تا تنظیمات آن در Attribute Manager بارگذاری شود و بتوانید آنها را ویرایش کنید. برای انتخاب Xgroup باید روی نوار عنوان آن کلیک کنید. اگر میخواهید چندین Xgroup را انتخاب کنید، باید کادر انتخابی را روی تمام آنها ترسیم کرده یا ابتدا یک Xgroup را انتخاب کرده و سپس کلید Shift را نگه داشته و روی سایر Xgroupها کلیک کنید تا انتخاب شوند.

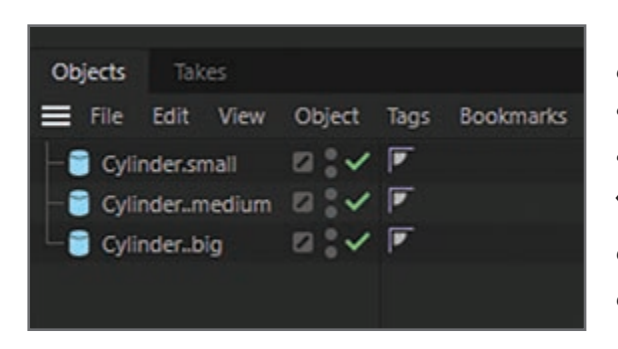

**شکل 6ـ7ـ تنظیم شعاع استوانهها**

در ادامه قصد داریم نوعی بازوی تلسکوپی بسازیم. صحنۀ جدیدی را باز کنید. سه استوانه ایجاد کنید )فرمان انتخاب را Objects > Primitives > Cylinder کنید). نام آنها را بهترتیب «Cylinder-small»، «Cylinder-big», «Cylinder-medium» بگذارید. در Manager Attribute شعاع medium-Cylinder را با مقدار 45 و شعاع ا با مقدار ۴۰ تنظیم کنید. (سلم کنید.

اکنون سه استوانه با شعاعهای مختلف در صحنه داریم. هدف ما این است که جلوۀ تلسکوپی را ایجاد کنیم. برای این منظور باید کوچکترین استوانه را به سمت باال حرکت دهیم درحالی که استوانۀ متوسط در مرکز قرار گرفته و با استوانۀ کوچک حرکت میکند.

یک تگ XPresso جدید اعمال کنید. سریعترین روش این است که روی یکی از استوانهها در Object Manager کلیک راست کنید. فرمان XPresso > Tags D4 Cinema را انتخاب کنید. فرقی نمیکند تگ را در کدام شیء اعمال کنید. ویراستار XPresso باز میشود. هر سه شیء موجود در Manager Object را به سطح خالی ویراستار XPresso بکشید. اشیا تبدیل به کادرهای کوچکی میشوند که اصطلاحاً گره نامیده مے شوند.

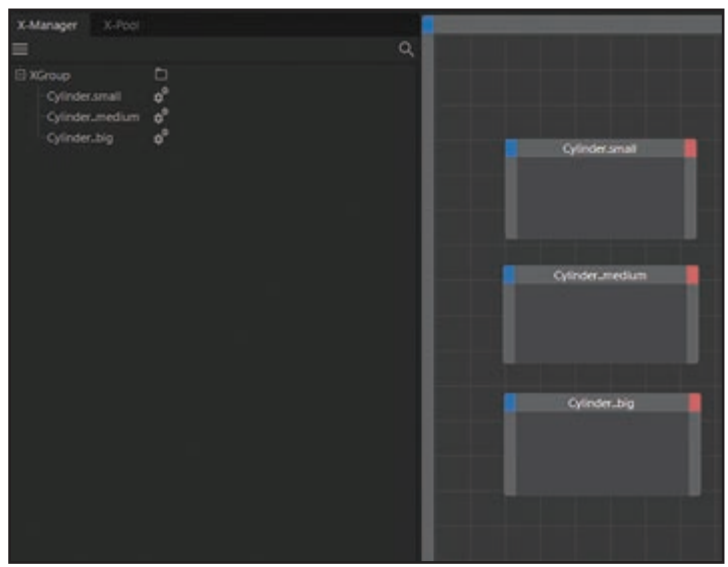

**شکل 7ـ7ـ Editor XPresso**

گرهها قالبهای سازندۀ XPresso بوده و نشاندهندۀ اشیا یا کارکردها هستند. هر گره دارای پورتهای ورودی و خروجی است که به آن اجازه میدهد اطالعات خود را با سایر گرهها تبادل کند. برای مشاهدۀ ورودی گره باید روی کادر کوچک آبی رنگ در گوشۀ سمت چپ باالی گره کلیک کنید. برای مشاهدۀ خروجی گره باید روی کادر قرمز رنگ کلیک کنید. به خروجیهای گرههای استوانهها نگاه کنید. برخی از آنها برای شما آشنا هستند )آنها را در Manager Attribute دیدهاید(. پهتر است ببینیم دقیقا میخواهید چه اتفاقی بیفتد. میخواهیم استوانۀ کوچک را به سمت باال بکشیم، یعنی مختصات Y آن را تغییر دهیم. این حرکت بر مختصات Y استوانۀ متوسط هم تأثیر میگذارد که باید دقیقاً در میانهٔ استوانههای بزرگ و کوچک قرار گیرد. روی کادر قرمز رنگ big-Cylinder کلیک کرده و فرمان .کنید انتخاب را Coordinates > Position > Position Y همین کار را برای small-Cylinder نیز انجام دهید.

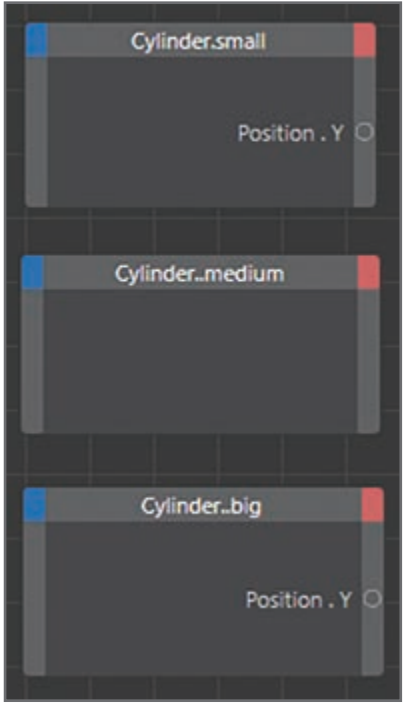

**شکل 8 ـ7ـ تنظیم مکان Y**

هر دو استوانه درحال حاضر میتوانند از مختصات Y مربوط به خود عبور کنند. حاال نیاز به گره خاصی داریم که بتواند مقدار میانگین این دو نقطه را محاسبه کند.

به برگۀ Pool-X رفته و گره Operator Mix را از Operator System به سطح دو گره دیگر بکشید. در Manager Attribute مقدار Factor Mixing مربوط به گره Mix را به %50 تغییر دهید.

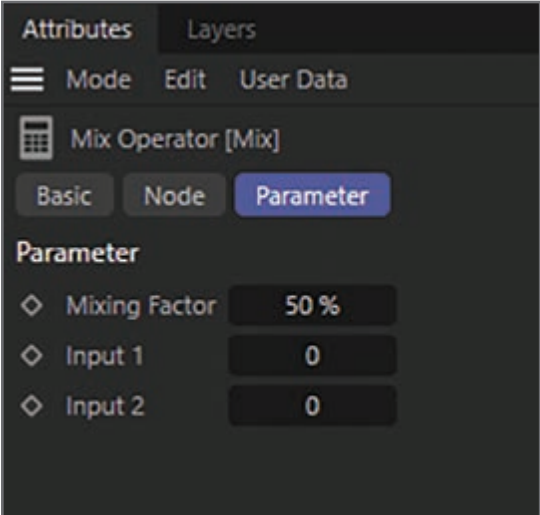

**شکل 9ـ7ـ تنظیم مقدار Factor Mixing**

**فصل هفتم: نحوۀ انیمیشنسازی با** Expressions

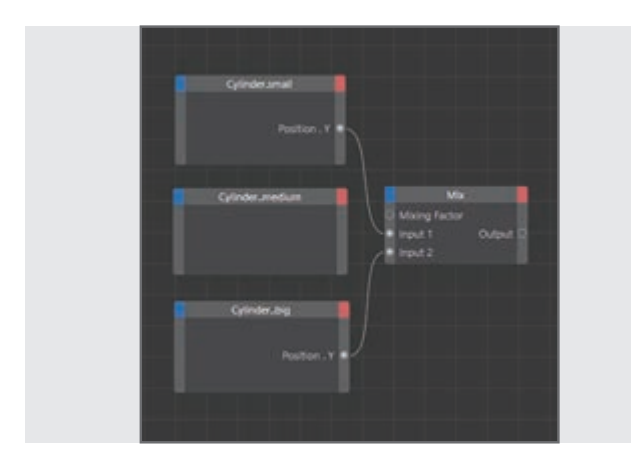

**شکل 10ـ7ـ تنظیمات اتصاالت مناسب**

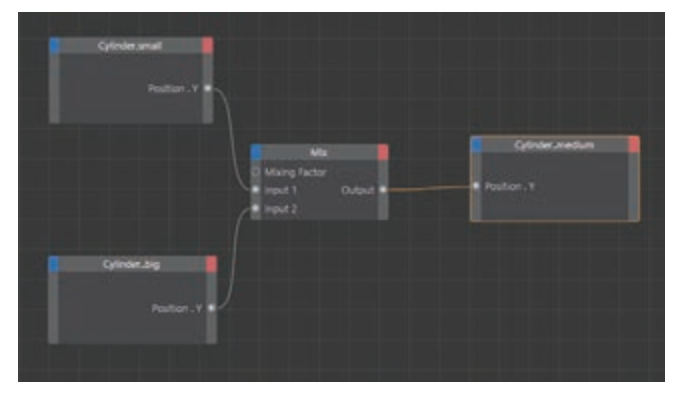

**شکل 11ـ7ـ تنظیم خروجی گره Mix**

خروجی »Y Position »در small-Cylinder را با ورودی اول گره Mix مرتبط کنید. خروجی -Cylinder big را با ورودی دوم گره Mix مرتبط کنید.

هر دو مختصات Y اکنون به گره Mix انتقال یافته و میانگین مقادیر آنها بهترتیب محاسبه میشود. به این ترتیب مختصات Y برای استوانۀ وسطی تعیین میشود. روی کادر آبی رنگ گره Medium-Cylinder کلیک کنید تا ورودی برای مختصات Y باز شود )یا میتوانید Coordinates > Position > Position Y فرمان را انتخاب کنید(. خروجی گره Mix را با ورودی گره Medium-Cylinder مرتبط کنید.

حاال از نتیجۀ کار شگفتزده خواهید شد. استوانۀ کوچک را در امتداد محور سبز رنگ Y حرکت دهید. استوانۀ وسطی بهطور خودکار با آن تراز میشود.

**شکل 12ـ7ـ حرکت استوانه ای**

## **پرسشهای تشریحی**

 چند رفتار را که با Expression انجام میشود مثال بزنید. گرهها را در Expression توضیح دهید. چه نقش و کاربردی دارند؟ تفاوت پورتهای آبی با قرمز رنگ و کاربرد آنها را بنویسید. پورتها چه هستند و چگونه ایجاد میشوند؟ group Xها را تعریف کنید.

## **پرسشهای چندگزینهای**

**1** ......... قطعات سازندۀ Expressionها هستند؟  $X \text{ group } (\cup$ الف) يورتها ب ج) گرهها د( هیچ کدام) **2** برای مرتبط ساختن گرهها به هم دیگر چه اقدامی باید انجام گیرد؟ الف( ایجاد group-X اضافی ب( رسم خطوط wire بین پورتهای ورودی و خروجی ج) ایجاد یک پورت اضافی د) ایجاد یک Expression جدید **3** پورتهای آبی چه پورتهایی هستند؟ الف) خروجی به سال ورودی ج) قبلاً اضافه شده در است در فعال نشده **٤** وظیفۀ پورتهای قرمز چیست؟ الف) ارسال مقادیر به گرهها با سایر کرهها بر دریافت مقادیر از سایر گرهها ج) وصل کردن دو پورت آبی به یکدیگر در در و وسل کردن دو پورت قرمز به یکدیگر **٥** هر پورت خروجی را میتوان به چند پورت ورودی وصل کرد؟ الف) دو پورت بر محدودیت ندارد بودن ج) هجده پورت در ده پورت در ک

# **پروژۀ عملی**

یک Expression بسازید که با کوچک شدن اندازۀ مکعب، حجم کره در محور Y حرکت کند.

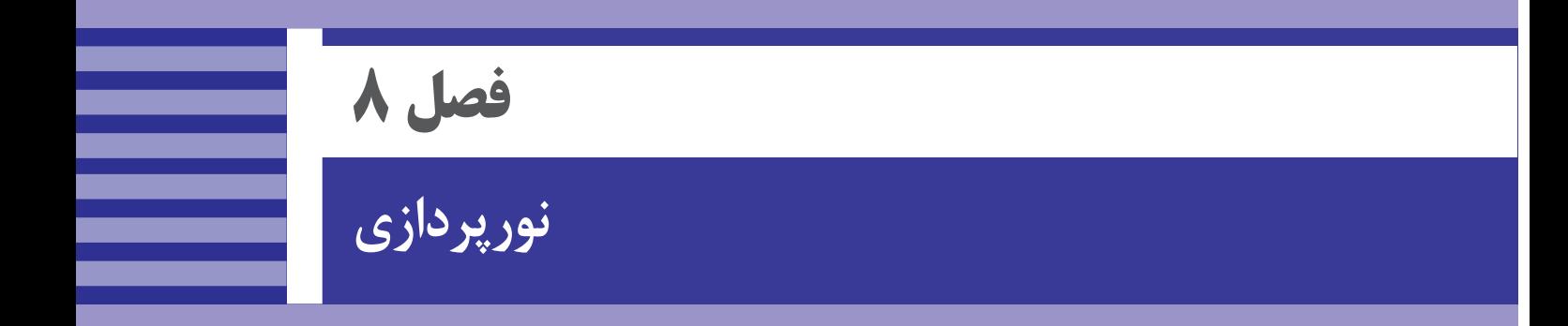

# **اهداف رفتاری**

**پس از مطالعه این فصل از هنرجو انتظار میرود**: با مفاهیم نورپردازی آشنا باشد. با منبع نور Omni آشنا باشد. با نورهای نقطهای کار کند.

- با نورهای Parallel آشنا باشد.
- با نورهای نقطهای Parallel آشنا باشد.
	- نور Area را بشناسد.
- با ویژگی Occlusion Ambient آشنا باشد.
	- با Preset Sky آشنا باشد.
	- بتواند آسمان جذابی ایجاد کند.

در این بخش شما را بـا انـواع مختلف نـورهـای قـابل رؤیت آشنا میکنیم کـه میتوانید بـا استفاده از گـزینۀ Light Visible در صفحۀ General انتخاب کنید.

**انواع مختلف نورهای قابل رؤیت** 

## **Omni**

منبع نور Omni مانند حباب المپ واقعی عمل کرده، پرتوهای نور را در تمام جهات منتشر میکند. اگر منبع نور Omni را در صحنه قرار دهید، کل صحنه بهصورت یکنواخت روشن میشود.

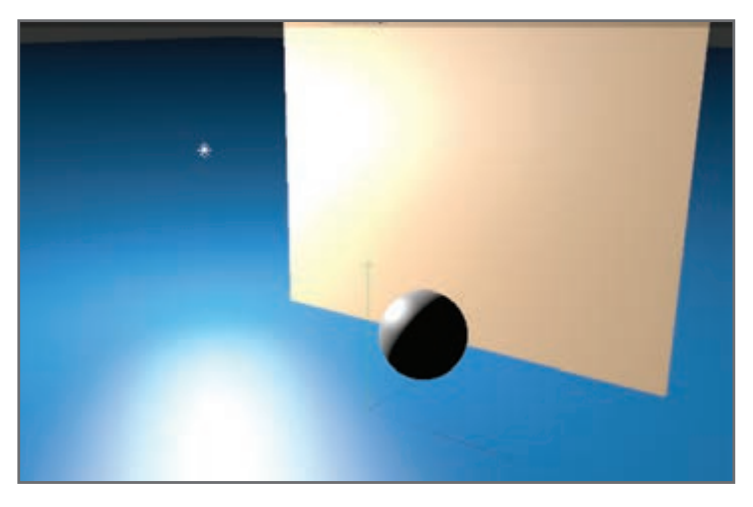

**شکل 1ـ8 ـ روشن شدن کل صحنه**

## **Spot & Square Spot**

نورهای نقطهای پرتوهای خود را فقط در یک جهت منتشر میکنند که بهصورت پیشفرض در امتداد محور Z است. به محض ایجاد این منابع نور، میتوانید آنها را حرکت داده و بچرخانید تا تکتک اشیا و بخشهای مختلف صحنه را با آن روشن کنید. منبع نور نقطهای میتواند نور را بهصورت دایره یا مربع بتاباند.

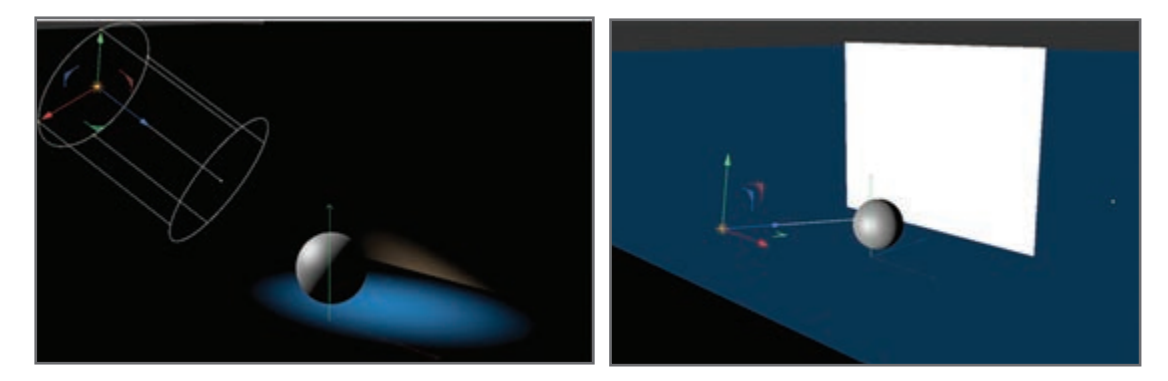

**شکل 2ـ8 ـ استفاده از منبع نور نقطهای**

**Parallel**

این نوع نور را نمیتوان بهصورت نور قابلرؤیت رندر کرد. نورهای Parallel منبع نوری را در فاصلۀ دور شبیهسازی میکنند. البته این منبع نور دارای مبدأ بوده و شبیه به دیوار بزرگی از نور است. ظاهر این نورها بهگونهای است که انگار نور از سطحی بزرگ بهصورت پرتوهای موازی در یک جهت منتشر میشود. اجسامی که در پشت منبع نور قرار داشته باشند، روشن نمیشوند.

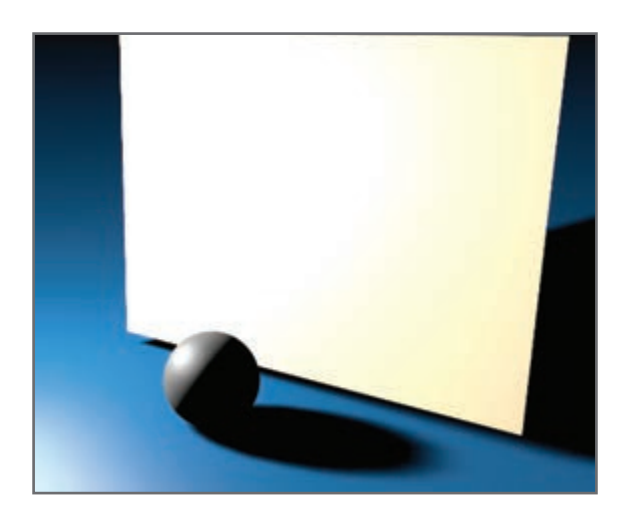

**شکل 3ـ8 ـ استفاده از نور موازی**

#### **Parallel Spot (round/square)**

نورهای نقطهای Parallel مانند نورهای نقطهای معمولی هستند با این تفاوت که مخروط نور ندارند و فاصله در آنها معنایی ندارد. در عوض، پرتوهای نور در امتداد استوانه یا میلههایی تابیده میشوند. منبع نور از این لحاظ اهمیت دارد که مشخص میکند کدام اشیای موجود در صحنه تحتتأثیر این نور قرار میگیرند. شعاع نور نقطهای را میتوانید با استفاده از دستگیرههای موجود تنظیم کنید.

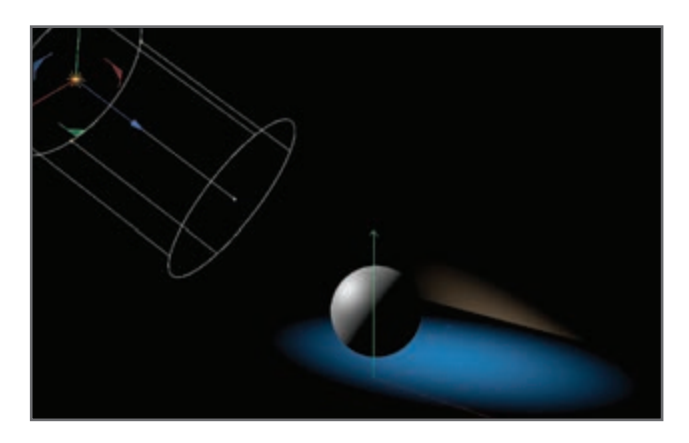

**شکل 4ـ8 ـ استفاده از نورهای نقطهای موازی**

**Area**

این نور را نیز مانند نور Parallel نمیتوان بهصورت منبع نور قابلرؤیت رندر کرد. پرتوهای نور Area از تمام نقاط روی سطح و در تمام جهات بهسمت بیرون میتابند. صفحهنمایش مستطیل شکل رایانه نمونهای از این نوع نور است. نور حاصل و جلوۀ آینهای آن کمی متفاوت از نور Omni است. پرتوهای آینهای تا حدی زاویهدار بوده و روشنایی سطح شدت بیشتری دارد. هرچه منبع نور به شیء نزدیکتر باشد، وضوح آن بیشتر خواهد شد.

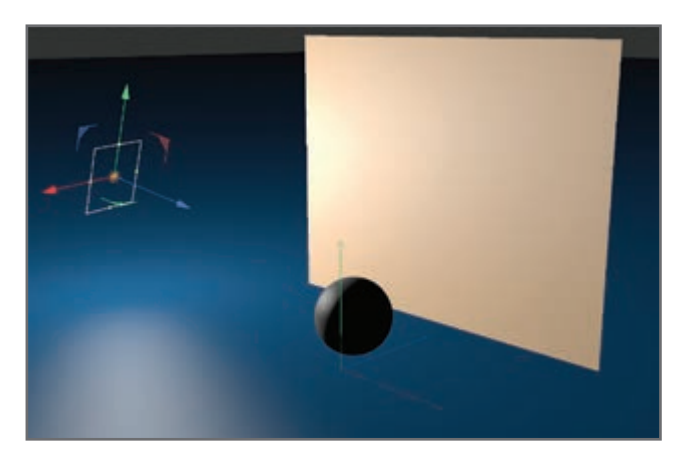

**شکل 5ـ 8 ـ استفاده از نور Area**

#### **Ambient Occlusion**

ً درجه روشنایی هر سطحی از روی زاویهای تعیین میشود که اشعۀ نور به آن تابیده میشود. هرچه معموال زاویۀ این اشعه و تانژانت آن با سطح بزرگتر باشد، سطح با نور بیشتر روشن میشود. البته زمانی که ویژگی Ambient Occlusion را فعال میکنید، این قانون فیزیک نادیده گرفته میشود، یعنی دیگر این زاویه اهمیتی نخواهد داشت. تمام قسمتهای سطح با شدت یکسانی روشن خواهد شد. به این ترتیب تصویر کاملاً َ تخت خواهد شد. فقط از رنگ متریال برای محاسبات نورپردازی استفاده خواهد شد.

اگر هم Occlusion Ambient و هم Falloff برای منبع نور فعال باشند، میتوانید بخشهای خاصی از صحنه را بههمان صورتی روشن کنید که آنها را با استفاده از Lighting Negative تاریکتر کرده بودید. (AO (Occlusion Ambient در حقیقت نوعی تکنیک سایهزنی است و کاربرد آن به زمانی برمیگردد که هنوز استفاده از Illumination Global مرسوم نبوده است. امروزه رایانهها بسیار قویتر از زمانی هستند که از Ambient Occlusion استفاده میشد و درحال حاضر استفاده از Global Illumination بیشتر رایج است. البته هنوز هم Occlusion Ambient در موارد خاصی برای دستیابی به جلوههای خاصی مورد استفاده قرار میگیرد که عبارتاند از:

ایجاد کنتراست/تاری اضافی در مناطق مسدودشده برای ایجاد خلاقیتهای هنری ـ زمانی که GI موفق به ایجاد این وضعیت نشده و نور زیادی در این مناطق نفوذ کرده است.

 برای ایجاد جلوههای غیرعادی مانند گردوغبار یا کثیفی که با ادغام بافتهای مختلف در مناطق مسدودشده صورت میگیرد.

برای تنظیم خصوصیات Illumination Global و Occlusion Ambient به این شرح عمل کنید:

ابزار Settings Render Edit را از پالت Command انتخاب کنید. پنجرۀ Settings Render نمایش داده میشود. در این پنجره، دکمۀ Effect را انتخاب کنید. از منوی بازشوی نمایش داده شده گزینۀ Global Illumination را انتخاب کنید.

دکمۀ Effect را انتخاب کنید. منوی بازشویی نمایش داده میشود که در آن گزینۀ Occlusion Ambient را انتخاب کنید. پس از اعمال تنظیمات پنجرۀ Settings Render را ببندید. سپس با استفاده از کلیدهای R + Ctrl، خروجی را در فریم نمایش داده شده رندر کنید.

## **آشنایی با Preset Sky**

در هر پروژهای، نورپردازی مهمترین نقش را ایفا میکند تا عناصر واقعی و قابلباور بهنظر برسند. اگرچه بافت َ و متریال در مدلسازی اهمیت زیادی دارند، اما برای نورپردازی اهمیت ویژهای قائل شوید، زیرا بدون نور مدلها اصلاً دیده نمیشوند. برای این که با تأثیرات نورپردازی بیشتر آشنا شوید، در این تمرین قصد داریم از مدلی به شکل قوطی اسپری رنگ استفاده کنیم. این مدل برای آشنایی با تکنیکهای نورپردازی عالی است، چون هم ساده است و رندر کردن آن به زمان زیادی نیاز ندارد و همچنین از مَتریالهای مختلفی در آن استفاده شده مانند نوک پالستیکی و بدنۀ فلزی، میتوانید تأثیرات مختلف نورپردازی را در آن بهتر ببینید. برای دستیابی به جلوههای واقعی نورپردازی باید بدانید از چه تنظیماتی برای رندر استفاده کنید تا بتوانید از جلوههای واقعی سایه و روشنها بهره بگیرید.

بـا استفاده از ویـژگـی Sky Physical در D4 Cinema میتوانید از این تکنیک نورپردازی به سرعت بهره بگیرید، اما بهخاطر داشته باشید این تکنیک در صحنههای فضای باز بهتر عمل میکند.

ویژگی Sky Physical در زمانی کوتاه نتیجۀ فوقالعادهای بهبار میآورد و نیاز به تنظیمات زیادی هم ندارد. بسته بهنوع صحنه ممکن است الزم باشد از شیء floor استفاده کنید. نیازی به تنظیم پسزمینه نیست، بنابراین با انتخاب فرمان Floor > Environment > Create از این شیء استفاده کنید تا بهنظر نرسد اسپری رنگ در فضا شناور است.

حاال که شیء floor هم وارد عمل شده، میتوانید مستقیما در Viewport روی آیکن View Render کلیک کرده و رندر کنید. چون درحال حاضر هیچ نوری در این صحنه اعمال نشده است، کیفیت رندر پایین است.

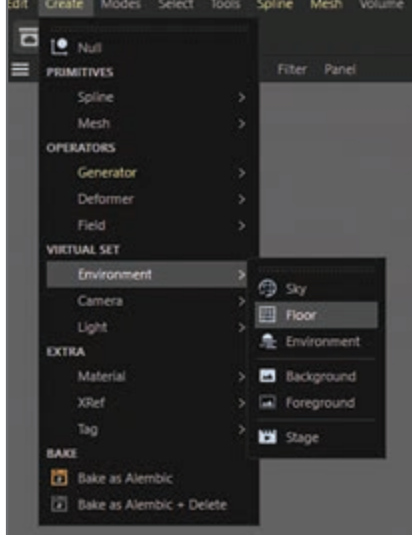

**شکل 6ـ8 ـ استفاده از فرمان Floor**

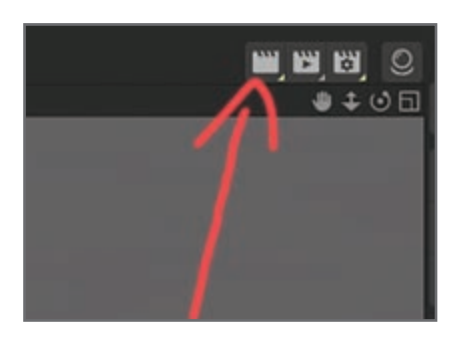

**شکل 7ـ8 ـ استفاده از فرمان Floor**

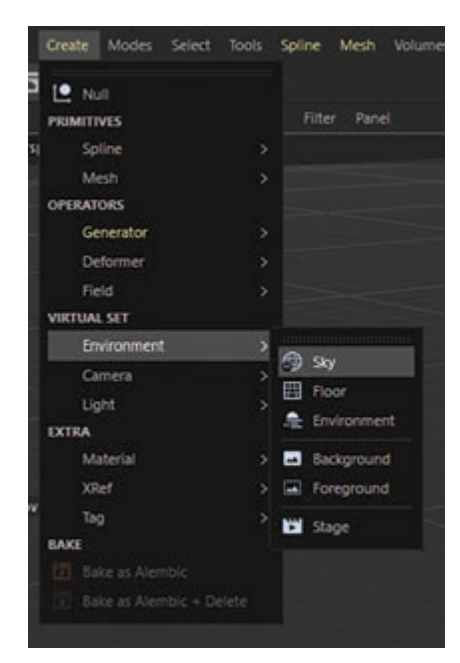

**شکل 8ـ8 ـ استفاده از ویژگی Sky Physical**

**فصل هتشم: نورپردازی** 

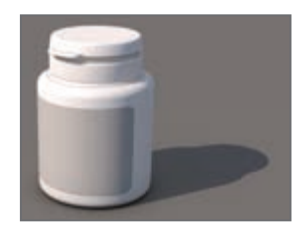

**شکل 9ـ8 ـ افزایش کیفیت رندر**

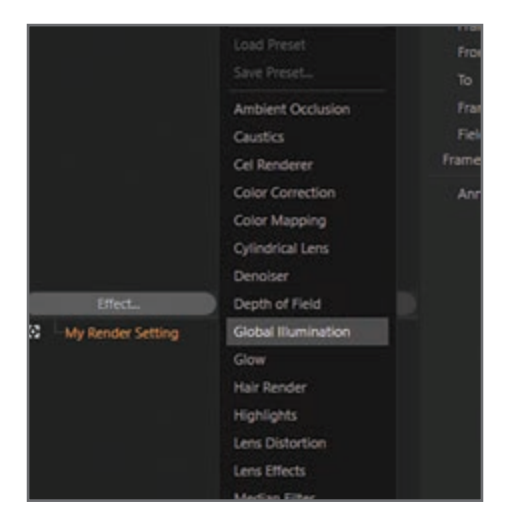

**شکل 10ـ8 ـ انتخاب گزینه Illumination Global از منوی Effect**

حاال باید از ویژگی Sky Physical استفاده کنیم. فرمان Sky Physical > Create را انتخاب کنید. مشاهده میکنید که صحنه بهتدریج روشنتر شده و جهتیابی درست در مرکز دیده میشود. اگر بار دیگر صحنه را رندر کنید بالفاصله متوجه افزایش کیفیت خواهید شد.

نور نرم و زیبایی اضافه شده و اکنون سایه نیز تشکیل شده است. اگر زاویۀ دوربین را تغییر داده و بار دیگر رندر كنيد، مىبينيد كه واقعاً آسمان به صحنه اضافه شده است. بسته به نوع صحنۀ مورد استفاده، ممکن است این ویژگی مفید واقع شود یا خیر. بهتر است ببینیم چگونه میتوانیم کیفیت رندر را باز هم بیشتر افزایش دهیم.

صفحۀ تنظیمات رندر را باز کرده و در منوی Effect گزینۀ Illumination Global را انتخاب کنید.

**ایجاد آسمان جذاب** 

در برگۀ Illumination Global فهرستی از تنظیمات مختلف را میبینید. میتوانید پا را فراتر نهاده و یکی از پیشفرضهای آمادۀ ارائهشده توسط D4 Cinema ً را انتخاب کنید. چون قبال گزینۀ Physical Sky را انتخاب کرده بودیم، میتوانید این بار مقدار Sky Physical Exterior را برای گزینۀ Global Illumination انتخاب کنید.

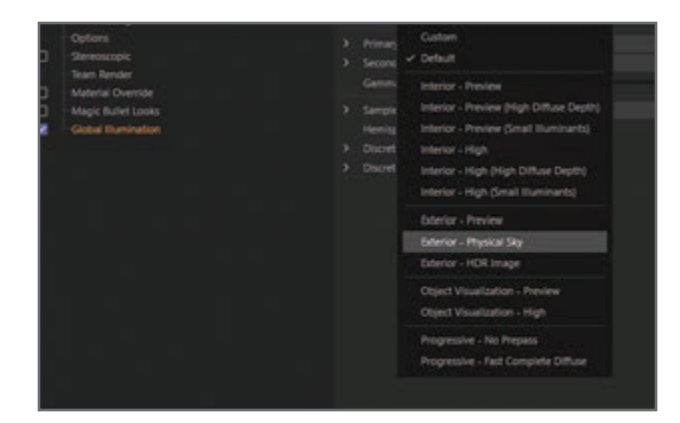

**شکل 11ـ8 ـ انتخاب مقدار Sky Physical Exterior**

اگر صحنه را یک بار دیگر رندر کنید، چند ثانیه بیشتر طول میکشد زیرا باید Illumination Global محاسبه شود، میبینید که کیفیت رندر بینهایت بهتر شده است.

در پایان، اگر دوباره به صفحۀ Settings Render برگردید میتوانید گزینۀ Occlusion Ambient را فعال کنید، به این ترتیب سایهها عمق بیشتری یافته و اسپری با وضوح بیشتری خودنمایی میکند.

فقط ظرف چند دقیقه توانستید پس از اعمال Sky Physical به این تغییر بزرگ دست یابید.

همان طور که قبلاً هم گفتیم، زمانی که از Physical Sky استفاده میکنیم، یک جهتیاب کوچک نیز در صحنه نمایان میشود. بهکمک این جهتیاب میتوانید جهت تابش خورشید را تغییر دهید. برای این منظور باید Sky Physical را انتخاب کرده، کارکرد چرخش را برای آن فعال کرده و با چرخاندن این جهتیاب، جهت تابش خورشید را تغییر دهید. و این تغییر را زمانی میبینید که صحنه را بار دیگر رندر میکنید. فقط با چرخش این جهتیاب میتوانید ساعات روز را بهسادگی تغییر دهید.

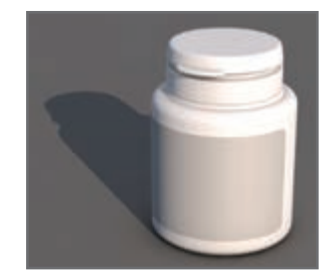

**شکل 12ـ8 ـ تغییر زاویه دوربین و رندر دوباره**

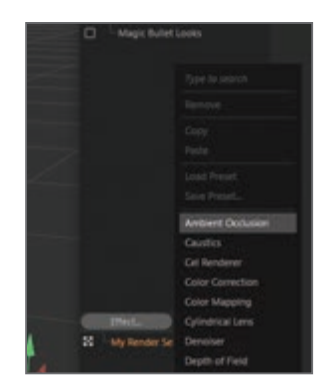

**شکل 13ـ8 ـ افزایش کیفیت رندر**

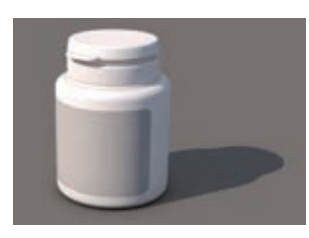

**شکل 14ـ8 ـ افزایش بیشتر وضوح اسپری**

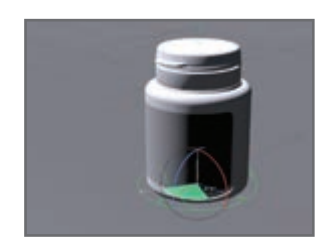

**شکل 15ـ8 ـ ایجاد تغییری بزرگ با اعمال Sky Physical**

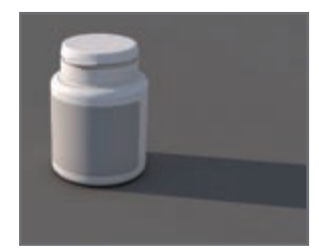

**شکل 16ـ8 ـ تغییر دادن جهش تابش خورشید**

# **پرسشهای تشریحی**

**پرسشهای چندگزینهای** 

 نور Omni و ویژگیهای آن را توضیح دهید. دو نوع نور را که نمیتوان بهصورت نور قابلرؤیت رندر کرد نام ببرید. نوری را نام ببرید که شبیهساز نور آسمان است. دو استفاده و کاربرد نور entocclusion Ambient را نام ببرید. تفاوت نور parallel را با splot parallel ذکر کنید.

**1** کدام یک از گزینههای زیر در گروه نورهای غیرقابل رؤیت در رندر هستند؟ Parallel spot )ب Parallel )الف ج( Area د( گزینههای الف و ج **2** کدام یک را میتوان به عنوان نور المپ استفاده کرد؟ الف( Area ب( Omni parallel (د Spot square spot  $\zeta$ **3** کدام یک از نورهای زیر تنها در یک جهت میتابند؟ Spot و Spot square )ب Omni )الف Ambient occlusion  $\infty$  Area  $\infty$ **4** با کدام یک از نورهای زیر میتوان نور آسمان را شبیهسازی کرد؟ الف( parallel ب( Omni Area  $(s$  Physical sky  $(z)$ 

**5** کدام یک از نورهای زیر پرتوهای نور را در همه جهات منتشر میکنند؟ Omni )ب Spot و Spot square )الف ج) Parallel spot (ج) هیچ کدام

## **پروژۀ عملی**

یک بطری را در صفحه قرار دهید. با استفاده از نورها یک بار محیط یک استودیو و یک بار محیط باز در هنگام غروب آفتاب را نورپردازی کنید.

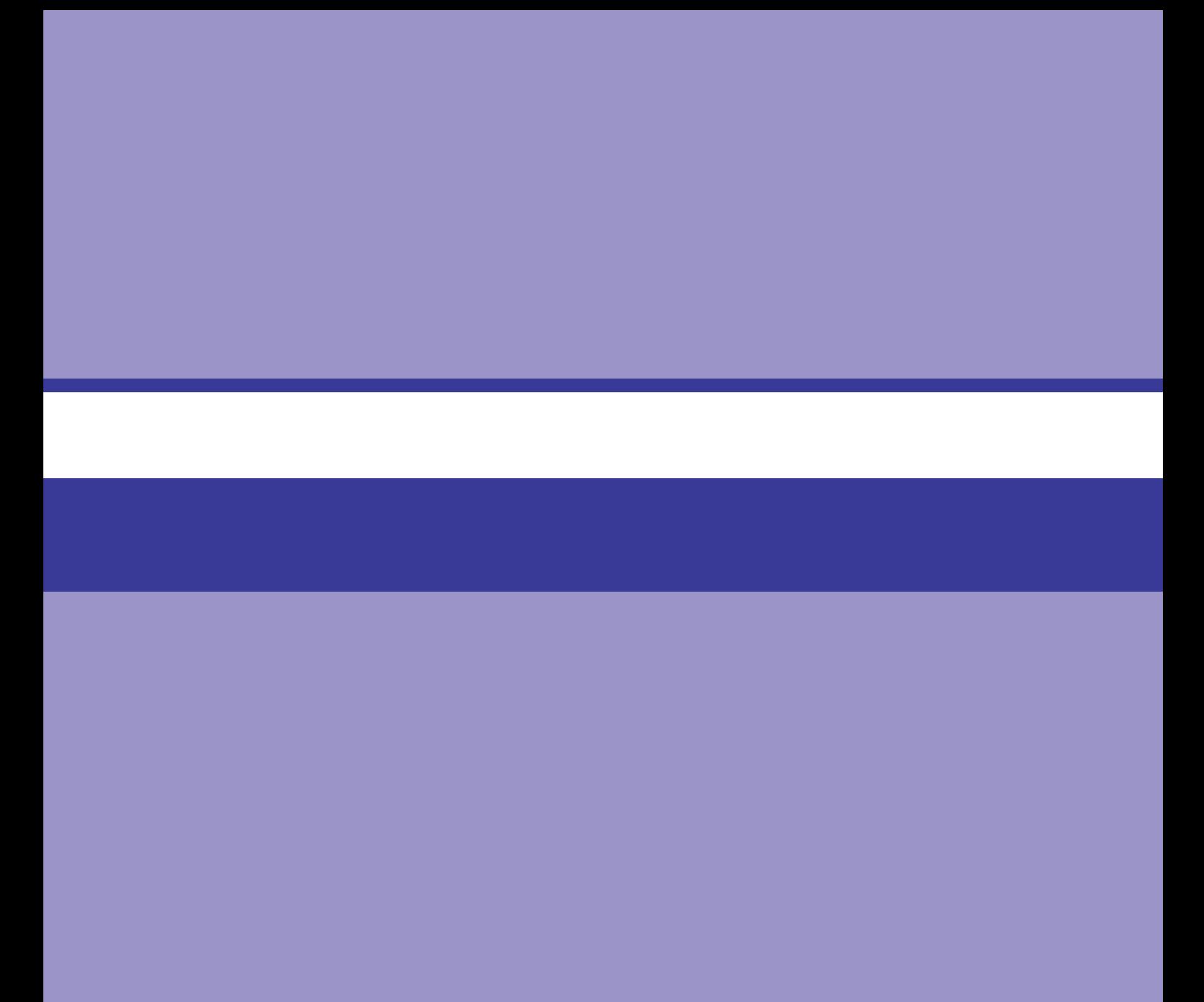

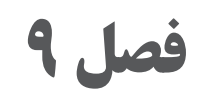

**جنسیت سازی**

## **اهداف رفتاری**

**پس از مطالعه این فصل از هنرجو انتظار میرود**: با مفهوم جنسیتسازی آشنا باشد. َ مفهوم متریال )بافت( را بشناسد. چگونگی استفاده از جلوۀ Caustic را بداند. انواع Mapping Camera را بشناسد. بافت Axis Texture را بشناسد.

- با شیوۀ Texture آشنا باشد.
- با مفهوم D3 Bodypaint آشنا باشد.

**مفهوم مَتریال (یافت)** 

شیء مدلسازی شده تا زمانی که از بافت مناسبی در آن استفاده نشده باشد تأثیر چندانی نخواهد داشت. به کمک بافت است که میتوانید از رنگ، سایه و روشن، ساختار و سایر خصوصیات سطح در شیء استفاده کنید. بهعنوان مثال بافتی که در کانال Bump مورد استفاده قرار میدهید، سطحی ناهموار و برآمده در شیء ایجاد میکند بدون این که در ساختار هندسی آن تغییری ایجاد کند. از این جلوه میتوانید برای ایجاد چین و چروک، زخمها یا جلوۀ پوست پرتغالی استفاده کنید. کانالهای جابهجایی نیز بههمین روش عمل می ً کنند، با این تفاوت که عمال ساختار هندسی شیء را نیز تغییر میدهند. با استفاده از کانال Luminance میتوانید این خصوصیت را در سطح شیء اعمال کرده، جلوهای نیمهشفاف یا براق به شیء دهید که برای ایجاد جلوههایی نظیر پوست صورت انسان یا موم شمع مناسب است. بهطور خالصه، بافتها به همان اندازۀ شکل ظاهری شیء اهمیت دارند، زیرا به کمک آنها میتوانید رنگبندی، ساختار سطح و طرحهای مختلف را در شیء اعمال کنید.

ابتدا بهتر است با کانالهای مَتریال بیشتر آشنا شوید: **Color :** به کمک این کانال می َ توانید رنگ متریالها یا رنگ مبنای بافت را تنظیم کنید. **Diffusion :** بهکمک این کانال می ً توانید از بافتی غیرعادی استفاده کنید، مثال میتوانید از ظاهری کثیف یا خاکآلود در شیء استفاده کنید. **Luminance :** َ این متریال خصوصیت روشنایی را تحت تأثیر قرار میدهد که در محاسبات Global Illumination نیز مورد استفاده قرار میگیرند. **Transparency :** این َ جابجایی است که شفافیت متریال را مشخص میکنید. **Environment :** بافتی مورد استفاده قرار میگیرد که محیط را شبیهسازی میکند. **Fog :** این کانال به شما امکان می َ دهد خصوصیت مه را در متریال اعمال کنید. **Bump :** با استفاده از سایه و روشن در بافت عناصر، سطحی ناهموار یا تصور عمق را به وجود میآورد.

**فصل نهم: جنسیتسازی** 

**Normal :** از این کانال برای بافتهای مرسوم استفاده میشود. **Alpha :** شفافیت بافت از روی مناطق تیره و روشن بافت سنجیده میشود. سیاه برابر با شفافیت %100 و سفید برابر با مات است. **Displacement :** با استفاده از مقادیر تیره و روشن شکل شیء را تغییر میدهد )آن را با Bump اشتباه نگیرید که سطح ناهموار ایجاد می کند).

# **چگونگی جلوۀ Caustic**

آیا تا بهحال به انعکاس نور در کف استخر دقت کردهاید؟ این پدیده Caustic نام دارد نور از مادۀ شفافی عبور کرده، در محل ورود شکسته و خارج میشود.

> صحنهای جدید )خالی( ایجاد کنید. شیء Floor را ایجاد کنید )فرمان Floor > Scene > Objects را انتخاب کنید(. یک شیء منشوری ایجاد کرده )فرمان Platonic > Scene > Objects را انتخاب کنید)، مختصات Y آن را در Attribute Manager به 140 تغییر دهید.

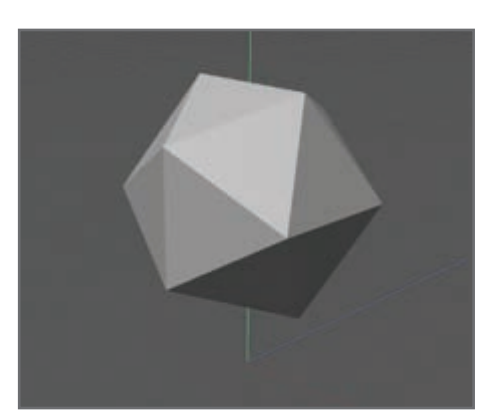

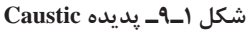

َمتریال جدیدی را در Manager Material ایجاد کنید. کانال Transparency را در Manager Attribute فعال کرده و به منوی Transparency بروید. رنگ را به آبی تغییر دهید. گزینۀ Refraction را به ١/٤ َ تغییر داده و متریال را از Manager Material به شیء Platonic در Object Manager بکشید.

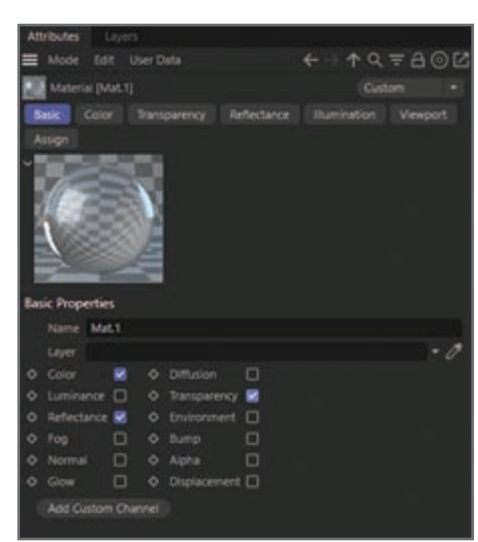

**شکل 2ـ9ـ Editor Material**

اگر تنظیمات را به همان شکل رها کنید، نور از شیء عبور کرده و شکست نور اتفاق نمیافتد. یک نور نقطهای ایجاد

کنید )فرمان Light Spot > Scene > Objects را انتخاب کنید(. آن را در محلی با این مختصات قرار دهید: 270 = X، 300 = Y و-100 = Z . با استفاده از Manager Attribute زوایا را به صورت 70 = H و 25 - = P تنظیم کنید. به این ترتیب نور پس از تابیدن به شیء به کف منتقل میشود. صحنه را رندر کنید.

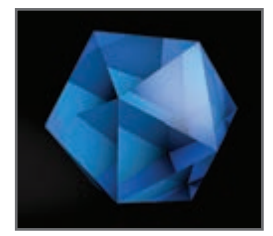

**شکل 3ـ9ـ رندر صحنه نور**

بخشی از نور روی شیء و بخشی دیگر روی زمین منعکس میشود، اما هنوز هیچ جلوهای از بازتاب نور در جایی دیده نمیشود ابتدا باید جلوه را فعال کنید. ابتدا نور را فعال کرده و به صفحۀ Caustic در Attribute Manager بروید. کادر انتخاب Caustic Surface را در حالت تأیید قرار دهید.

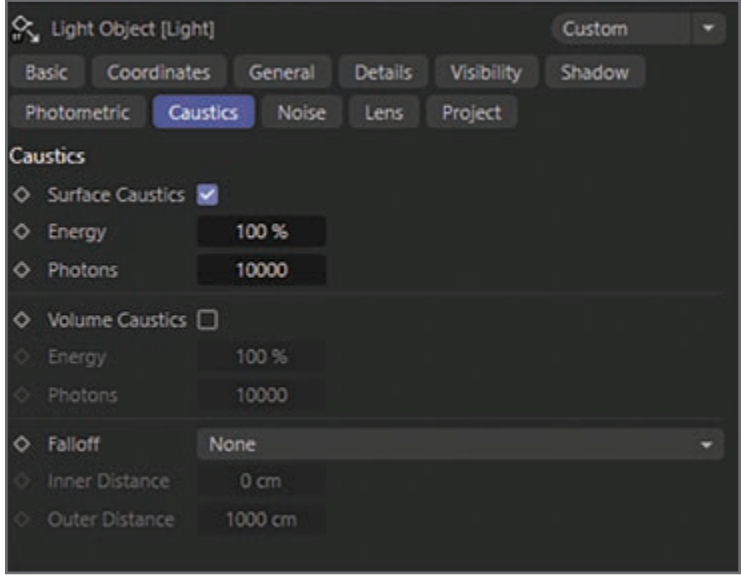

**شکل 4ـ9ـ تأیید کادر انتخاب Caustics Surface**

منوی Render Settings را باز کرده (فرمان Render Settings را انتخاب کنید) و گزینۀ Caustic را از منوی Effects انتخاب کنید.

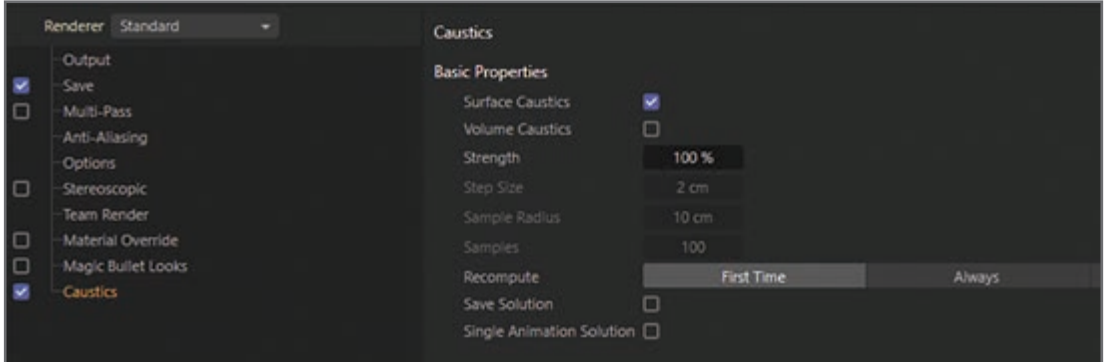

**شکل 5ـ9ـ کادر محاورهای Settings Render**

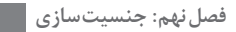

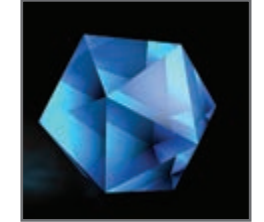

**شکل 6ـ9ـ صحنه رندرشده**

صحنه را رندر کنید. جلوۀ Caustic به وضوح در کف زمین مشخص است.

## **Camera Mapping انواع**

بهخاطر داشته باشید Mapping Camera محدودیتهایی دارد. برای مثال نمیتوانید به صورت 360 درجه دور یک ساختمان بچرخید.

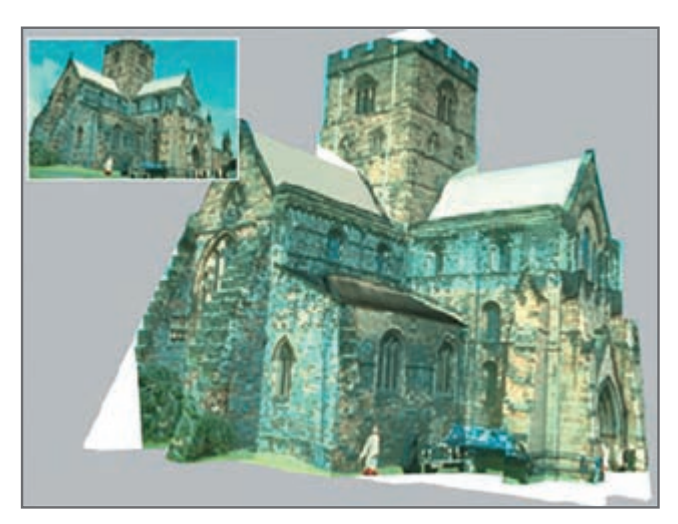

**شکل 7ـ9ـ استفاده از Mapping Camera**

هنگام استفاده از Mapping Camera، بافت از دوربین روی شیء منتقل میشود. فرض کنید میخواهید از عکسی استفاده کرده و کاری کنید تا با مدلها تعامل برقرار کند. برای مثال، شاید بخواهید آدمکی سهبعدی در پشت اشیای موجود در عکس راه برود! Mapping Camera کمک میکند تا این ترفند را بهکار بگیرید. ابتدا باید شیء Background را ایجاد کنید. سپس باید عکس را در کانال Luminance مَتریال جدید َ بارگذاری کنید. متریال را در شیء Background و با استفاده از Mapping Camera اعمال کنید. برای َ این منظور باید دوربینی داشته باشید تا متریال را در شیء منعکس کند. به این دوربین در Viewport سوئیچ کنید )در Viewport فرمان Cameras Scene > Cameras را انتخاب کنید(. حالا باید (مدل) هر شیئی را در تصویر واقعی بازسازی کنید که قرار است آدمک سهبعدی (یا هر شیء دیگری) از پشت آن حرکت کند. فرض کنید میخواهید آدمک سهبعدی از پشت صندوقچهای که در عکس قرار دارد حرکت کند. باید صندوقچه را به صورت سهبعدی بسازید و این کار بسیار ساده است فقط باید صفحهنمایشی

برای بافت صندوقچه ایجاد کنید. حالا باید بافت پس;مینه را در اشیای بازسازیشده (مثلاً صندوقچه) و با استفاده از Mapping Camera منعکس کنید. حاال آدمک میتواند در پشت صندوقچه حرکت کند!

#### **Texture Axis**

این ابزار به شما امکان میدهد محورهای بافت و بافت فعال را ویرایش کنید. بهمحض این که ابزار را انتخاب میکنید، بافت شیء و طرح آن نمایان میشود. برای جابهجایی، چرخش و تغییر مقیاس طرح به روشهای مرسوم استفاده کنید (با کشیدن درحالی که ابزار Scale ،Move یا Rotate انتخاب شده است). تفاوت بین Texture و Axis Texture در شکلهای 8ـ9 و 9ـ9 مشاهده میشود. در هر دو مورد حرکت در امتداد محور X صورت میگیرد. در شکل8 ـ9 جابهجایی با استفاده از ابزار Texture و در شکل 9ـ9 جابهجایی با استفاده از ابزار Axis Texture صورت گرفته است.

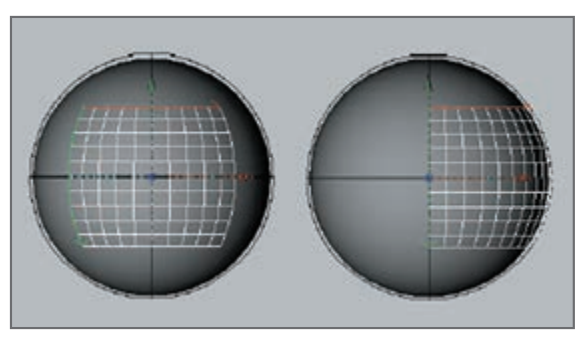

**شکل 8ـ9ـ Texture جابهجایی با استفاده از ابزار**

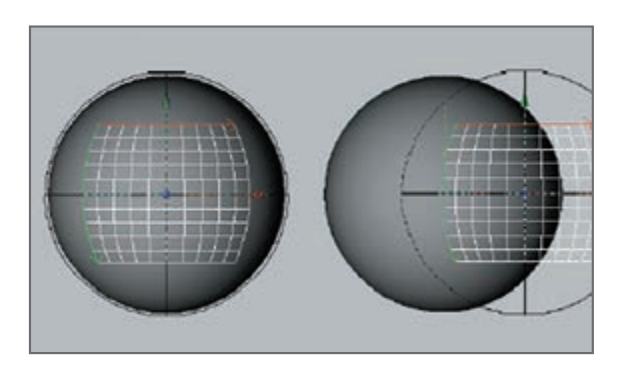

**شکل 9ـ9ـ جابهجایی با استفاده از ابزار Text Texture**

## **شیوۀ Texture**

به کمک این شیوه میتوانید بافت فعال را ویرایش کنید. به محض انتخاب این ابزار، بافت شیء نشان داده شده و خطوط مشبک نمایان میشوند. خصوصیات نگاشت نیز مورد استفاده قرار میگیرند. خطوط مشبک براساس نوع تابش نور مشخص میشوند، بهعنوان مثال برای نگاشت کروی از خطوط مشبک کروی استفاده میشود. فقط نگاشت UVW از این قاعده مستثنی است. در این حالت خطوط مشبک در کل Viewport نمایش داده میشود. محورهای بافت شیء را میتوانید در امتداد سطح حرکت داده و با استفاده از ابزارهای Move، Scale و Rotate بچرخانید.

**فصل نهم: جنسیتسازی** 

به کمک دکمههای چپ و راست ماوس و کشیدن میتوانید بافت را در امتداد محور X و با استفاده از کشیدن به بالا و پایین میتوانید آن را در امتداد محور Y حرکت دهید. کارکرد Scale بر همین اساس عمل می کند، اما به این ترتیب دیگر بافت حرکت نمی کند، بلکه اندازۀ آن تغییر می کند. دادههای X و Yـ بسته به مکان و ابعاد بافت در Coordinate Managerـ همیشه بهصورت درصد نمایش داده میشود، چون اندازۀ واقعی اهمیتی ندارد. اندازۀ %100 در هر دو مختصات به این معناست که بافت هر دو سطح را بهطور کامل پوشانده است.

**آشنایی با مفهوم D3 Bodypaint** 

D3 Bodypaint ً روشی کامال جدید برای کار با بافتها است. با استفاده از این ماژول میتوانید روی مدلها بههمان صورتی که هستند رنگآمیزی کنید: بهصورت سهبعدی. بهعالوه، D3 Bodypaint بهشما امکان میدهد به صورت همزمان در چندین کانال مختلف بافت رنگآمیزی کنید. به کمک RayBrush حتی میتوانید مستقیما روی خود تصویر رندرشده رنگآمیزی کنید. Projection Painting ابزاری است که به کمک آن میتوانید روی اشیای پیچیده رنگآمیزی کنید بدون این که باعث تغییر شکل شود. با استفاده از ابزارهای UV میتوانید با آسودگی خاطر مش UV را هر چقدر هم که پیچیده باشد ترسیم

کنید. بهعبارت سادهتر، مش UV یکی از انواع مش چندضلعی است که به کمک آن میتوانید بافت را روی شیء چندضلعی مورد استفاده قرار دهید. روزگار استفاده از بافتها بهصورت دو بعدی به پایان رسیده و باالخره زمانی رسیده که میتوانید روی اهمیت استفاده از بافتها تمرکز کنید: خالقیت. هر کاری که در فضای دو بعدی بافتها انجام میدادید و بسیار زمانبر بود، با استفاده از D3 Bodypaint قابلانجام است و میتوانید پروژههای خود را سریعتر تحویل دهید. بهتر است با رابط کاربر بیشتر آشنا شویم.

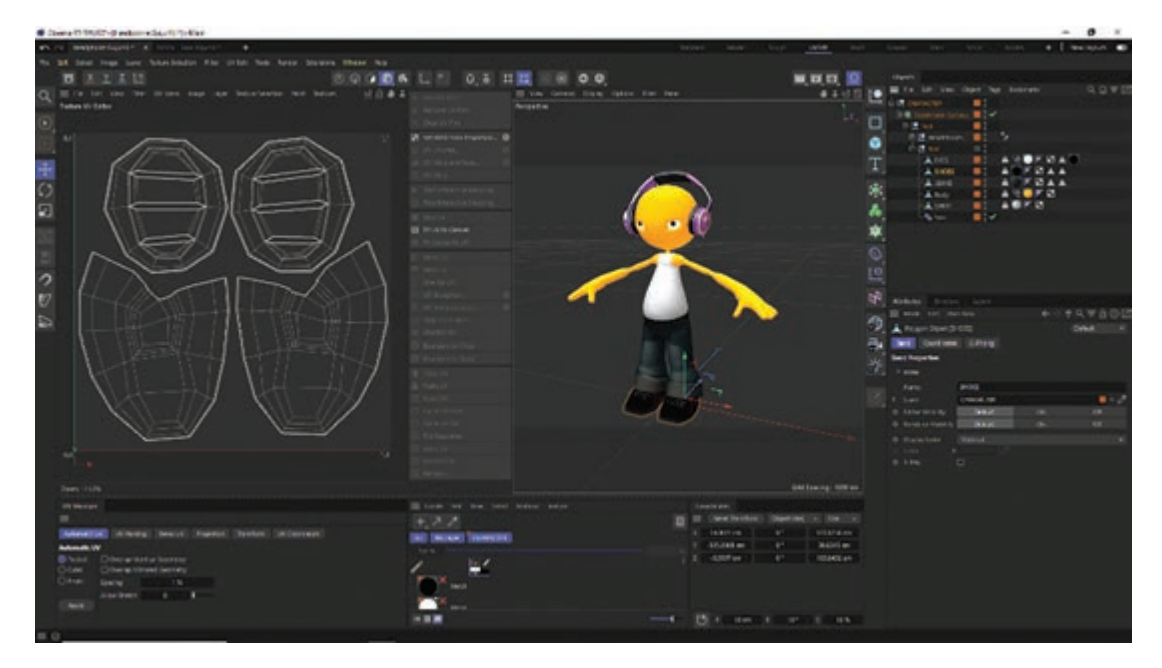

**شکل 10ـ9ـ رابط کاربر D3 Bodypaint**

در این تصویر یکی از دو طرحبندی استاندارد را مشاهده میکنید: »BPUVEdit». طرحبندی بعدی )»Paint D3 BP )» به همین روش تنظیم میشود، فقط فاقد پنجرۀ ویراستار meshـUV است و به این ترتیب فضای بیشتری برای رنگآمیزی در اختیار دارید.

#### **Editor Window (RayBrush Window) 1**

که در آن میتوانید شیء در حال رنگآمیزی را ببینید. در صورت لزوم میتوانید پنجره را چرخانده، آن را حرکت داده و بزرگنمایی کنید. وضعیت RayBrush به شما امکان میدهد مستقیماً روی شیء در نگارش رندرشده رنگآمیزی را انجام دهید. به این ترتیب میتوانید مقدار رنگ اعمالشده را کنترل کرده و به محض اعمال رنگ جدید روی شیء تأثیر آن را ببینید.

#### **Texture Window (UVـmesh Editor Window) 2**

همان جایی است که مش UV را ویرایش میکنید. بهسادگی میتوانید مش UV را بازیابی کنید. اگر از ابزارهای Manager UV استفاده میکنید، میتوانید کاربرد بافتها را مشاهده کنید. در این پنجره حتی میتوانید جزئیات مراحل کار رنگآمیزی را دنبال کنید.

#### **UV Manager 3**

 به شما امکان میدهد مش UV را با استفاده از الگوریتم بازیابی کنید. این پنجره چندضلعیهای چندالیهای را شناسایی کرده و از مش UV در تمام نقاط سطح آن و حتی در صورت لزوم در نقاط دیگر تعیینشده استفاده میکند. سایر مراحل را میتوانید بهصورت دستی اعمال کنید.

## **Active Tool پنجرۀ 4**

برگههای مختلفی دارد که انواع مختلف قلمموها و خصوصیات مربوط به هرکدام و نیز ابزارهای UV Manager را نمایش میدهد.

### **Texture Layers و Material Manager 5**

ً الزم نیست در مورد Manager Object توضیح زیادی بدهیم. درست مانند همین Manager در مطمئنا برنامۀ اصلی D4 Cinema است و به شما امکان میدهد شیئی را که میخواهید ویرایش کنید انتخاب کرده یا مکان آن را در سلسلهمراتب تغییر دهید.

Layers Texture همان Manager Material خود برنامۀ D4 Cinema است که کارکردهای بیشتری را ارائه میدهد. اینجا، جایی است که بافتها و الیههای مربوط به هرکدام را خواهید یافت. در صورت لزوم میتوانید چندین الیه را بهصورت همزمان رنگآمیزی کنید )مانند کانالهای Color و Bump). برای این منظور فقط باید بافتهای موردنظر و الیههای مربوط به هر کدام را انتخاب کنید.

#### **6 پالت Command**

ین پالت حاوی Projection Painting ،Paint Wizard و ابزارهای متعدد دیگری است (که احتمالاً قبلاً هم در برنامههای رنگآمیزی دو بعدی مورد استفاده قرار میدادید). با استفاده از ویزارد BodyPaint 3D دیگر لازم نیست بافت و مش UV آن را بهصورت دستی ایجاد کنید. ضمناً این ویزارد اندازۀ بافت و کانالها را نیز محاسبه میکند. بالفاصله میتوانید رنگآمیزی را شروع کنید و نیاز به انجام این محاسبات وقتگیر ندارید.
## **پرسشهای تشریحی**

 تأثیر کانال Bump را روی شیء توضیح دهید. از کانال Bump برای ایجاد چه کارهایی میتوان استفاده کرد؟ دو مورد را نام ببرید. کاربرد کانال Diffusion در متریال چیست؟ از axis Texture چه استفادهای میشود؟ کانال Displacement در متریال چه کاربردی دارد؟

**پرسشهای چندگزینهای** 

**1** با استفاده از سایه روشن در بافت عناصر، سطحی ناهموار یا تصور عمق را بهوجود میآورد. این جمله کاربرد کدام یک از گزینههای زیر را توضیح میدهد؟  $\Gamma$ الف)  $\log$  (s)  $\Gamma$  Bump ( $\approx$  Color ( $\cup$  Transparency ) **2** کدام یک جلوهای نیمهشفاف یا شفاف را به شیء میدهد؟ الف( Normal ب( Fog ج( Alpha د( Transparency **3** کدام ابزار به شما امکان ویرایش بافتها را میدهد؟ الف) Bodypaint ( ح) با Texture axis ج) کانال Bump د) هیچ کدام **4** کدام ابزار به ما امکان رنگآمیزی روی تصویر رندر شده را میدهد؟ Ray Brush (د Camera mapping  $(z -$ Bodypaint (بالف Texture axis ) **5** در کدام پنجره میتوان مش را ویرایش کرد؟ UV mananger )ب Texture window )الف Material manager (د Editor window  $(z<sub>z</sub>)$ 

## **پروژۀ عملی**

با استفاده از یک شیء primitive یک جلوۀ Caustic بسازید. یک کاراکتر را انتخاب کنید. به آن متریال پوست را بدهید و به دلخواه روی بدن آن رنگآمیزی کنید.

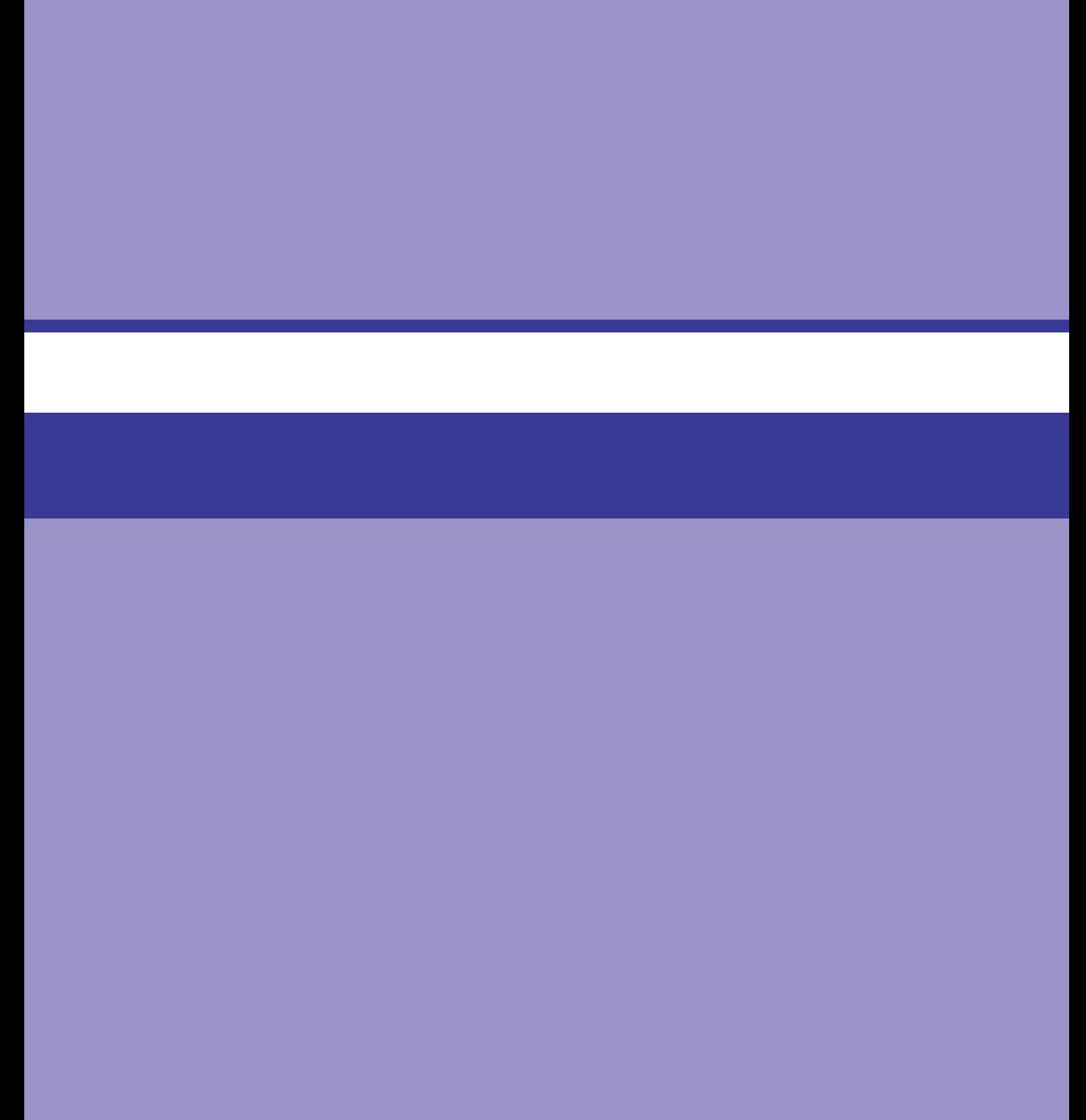

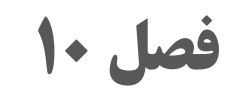

## **ابزار Brush و ساخت مو**

## **اهداف رفتاری**

- **پس از مطالعه این فصل از هنرجو انتظار میرود:** با ابزار Brush و ساخت مو آشنا باشد. شیوههای رسم View Render RayBrush را بداند. مفهوم چندکاناله و الیهها را بشناسد. چگونگی استفاده از Module Hair را بداند.
	- نحوۀ افزودن مو به کاراکتر را بداند.

D3 BodyPaint کنترل کاملی بر قلمموها ارائه میدهد. با استفاده از فهرست کشویی Type( در کنار Preview Brush )میتوانید نوع قلممو را انتخاب کنید: Generic یا Bitmap.

#### **Generic**

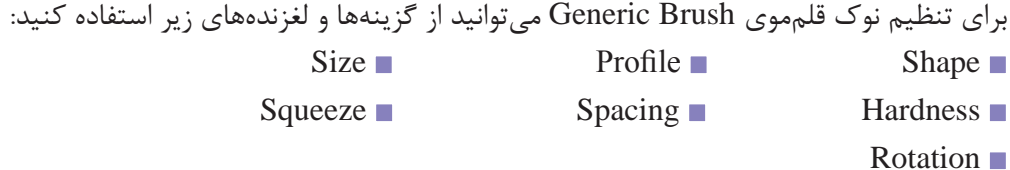

#### **Bitmap**

میتوانید از هر نقش بیتی موجود در پوشۀ Library یا Pattern در D3 BodyPaint بهعنوان نوک قلممو استفاده کنید، اما نکات زیر را بهخاطر داشته باشید:

D3 BodyPaint از نقشبیتیهای موجود در پوشۀ Pattern بهصورت تصاویر سیاه و سفید استفاده میکند. میتوانید از نقشبیتیهایی با رنگ RGB استفاده کنید، اما D3 BodyPaint آنها را بهصورت سیاه و سفید مورد استفاده قرار میدهد. بخشهای سیاه رنگ نشاندهندۀ مناطق شفاف و بخشهای سفید رنگ نشاندهندۀ مناطق مات هستند.

#### **RayBrush Render View رسم شیوههای**

با انتخاب این فرمان میتوانید رندر RayBrush( یعنی پیشرندر( را در نمای فعال اعمال کنید. این کار چند ثانیه طول میکشد و به محض تکمیل شدن وارد وضعیت Raybrush شده و میتوانید در نمای فعال رنگآمیزی را انجام دهید. به محض این که شیء را حرکت داده، آن را تغییر مقیاس داده یا هر تغییری را در نما یا شیء ایجاد کنید، این وضعیت غیرفعال خواهد شد.

**مفهوم چندکاناله و الیهها** 

هر بافتی در ابتدا فقط یک الیه دارد: الیۀ Background. الیۀ Background را مانند بوم نقاشی در نظر بگیرید، درست مانند بوم واقعی، میتوانید روی الیۀ Background نقاشی کنید و درست مانند بوم واقعی اگر اشتباهی صورت گیرد در مراحل بعدی کار، حذف آن سخت خواهد بود. راهحل این مشکل استفاده از الیهها است. الیهها مانند برگههای شفافی هستند که روی الیۀ Background قرار گرفتهاند. روی هریک از این الیهها میتوانید رنگآمیزی کنید و در بخشهایی که رنگآمیزی صورت نگرفته باشد الیۀ زیرین دیده میشود. زمانی که هریک از جلوهها را روی الیهای جدا از پسزمینه اعمال میکنید، آن جلوه مستقل عمل کرده و در صورت لزوم با حذف الیه میتوانید آن جلوه را نیز حذف کنید. ضمناً میتوانید هریک از لایهها را بهصورت مستقل از لایۀ پسزمینه و لایههای دیگر انتخاب، جابهجا یا رنگآمیزی کنید. بهعالوه هر الیه دارای تنظیمات Mode Blending و Strength مخصوص به خود است و به این ترتیب ایجاد و تنظیم جلوهها بسیار سادهتر خواهد شد. بیشتر فرمانهای منوی Layer فقط بر الیۀ فعال تأثیر میگذارند )یعنی همان الیهای که در Manager Material کادر قرمز کمرنگی در کنار آن دیده می شود). با استفاده از آیکنهایی که به شکل چشم هستند میتوانید لایهها را پنهان کنید. با هر بار کلیک کردن روی آیکن چشم میتوانید لایه را پنهان کرده یا آن را مجدداً نمایش دهید. توجه داشته باشید که اگر الیهای پنهان شده باشد دیگر نمیتوانید روی آن رنگآمیزی کنید.

**چگونگی استفاده از Module Hair** 

HAIR ابزاری قدرتمند برای ایجاد انواع مختلف مو و خز است. حتی پر، علفهای متحرک، ... و موارد بسیار دیگری را نیز میتوانید با استفاده از این ابزار ایجاد کنید. اگرچه دستیابی به اولین نتایج با استفاده از ابزار HAIR ً ساده است، این ماژول آنقدر جامع و کامل است که نسبتا میتواند تمام نیازهای شما را برآورده سازد. برای دسترسی به این ماژول میتوانید از منوی اصلی استفاده کنید که در باالی رابط کاربر استاندارد قرار دارد.

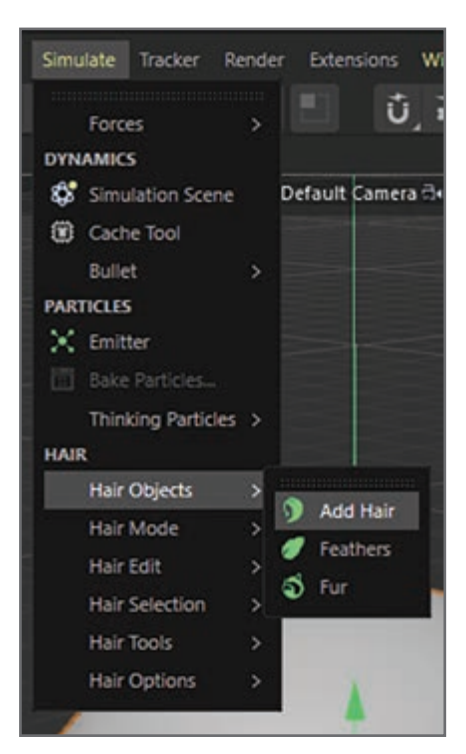

**شکل 1ـ10ـ انتخاب Hair از منوی اصلی**

روش کار ماژول Hair به این صورت است که از راهنماهایی استفاده میکند که بهعنوان مکانیاب برای موهای رندر شده عمل مے کنند.

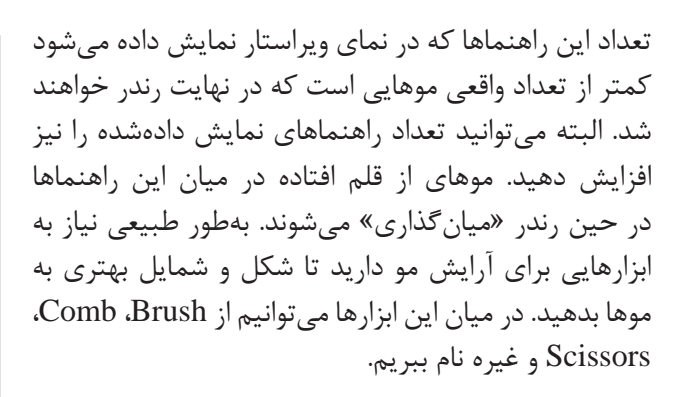

به کمک این ماژول می ً توانید کاری کنید حرکت مو کامال واقعی به نظر برسد. حتی میتوانید برخی Modifireها مانند ً باد را با شیء مو همراه کرده و کاری کنید حرکت مو کامال طبیعی به نظر برسد.

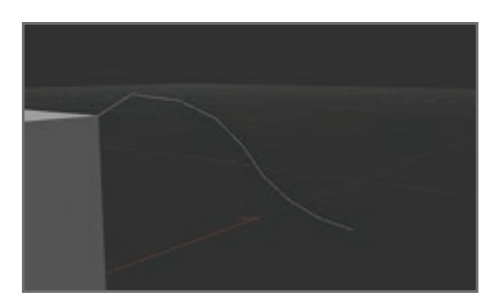

**شکل 2ـ10ـ روش کار ماژول Hair**

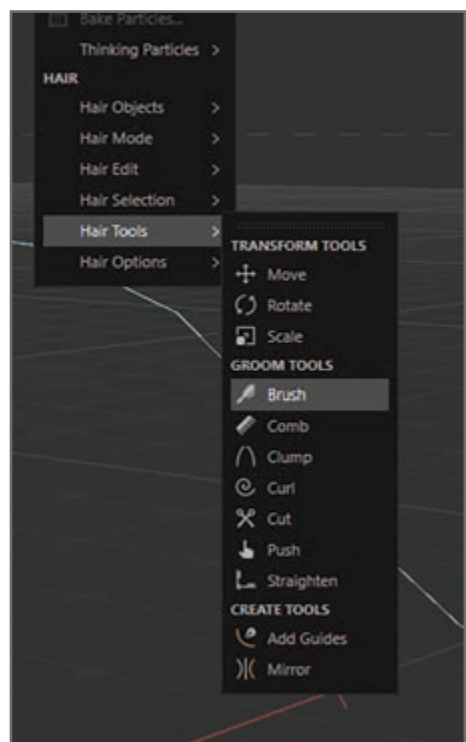

**شکل 3ـ10ـ ابزارهای آرایش مو**

## **نحوۀ افزودن مو به کاراکتر**

کاراکتر بدون مویی را بیابید که برای انجام این تمرین مناسب باشد. تنها با چند کلیک سادۀ ماوس میتوانیم این کاراکتر بدون مو را با خز بپوشانیم تا برای زمستان آماده شود. کاراکتری با ساختاری ساده را انتخاب کنید تا انجام کار سادهتر شود.

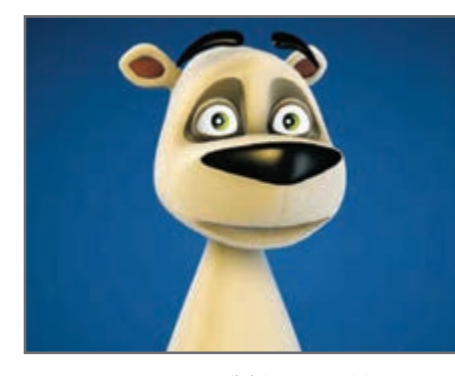

**شکل 4ـ10ـ کاراکتری بدون مو**

**فصل دهم: ابزار Brush و ساخت مو**

مو را میتوانید در کل شیء یا فقط در بخشهای چندضلعی انتخابی اعمال کنید. حتی میتوانید در بخشهای مختلف بدن از انواع مختلف مو یا خز استفاده کنید. به Object Manager رفته و شیء mesh-Bear را انتخاب کنید. مطمئن شوید ابزار Polygon در پالت Tool در سمت چپ رابط کاربر انتخاب شده باشد. چندضلعیهایی که قرار است مو در آنها اعمال شود باید از قبل انتخاب شده باشند. فرمان Hair Add > Hair را از منوی اصلی D4 Cinema انتخاب ً کنید. راهنماهایی که قبال در مورد آنها صحبت کردیم از بدن کاراکتر منشعب میشوند.

راهنماها در تمام جهات از هر سطحی به بیرون منشعب میشوند و طول آنها بهصورت پیشفرض 100 است. حاال بهتر است کار را تا این مرحله رندر کرده و ببینید صحنه به چه شکلی درآمده است )فرمان View Render > Render را انتخاب کرده یا روی دکمۀ Render کلیک کنید(.

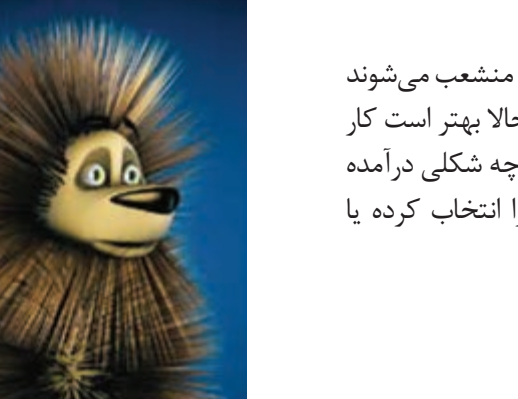

**شکل 6ـ10ـ اعمال فرمان View Render**

**شکل 5ـ10ـ استفاده از ابزار Hair Add**

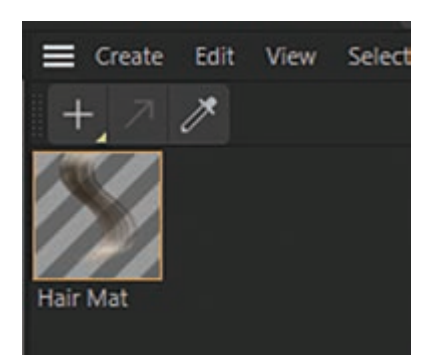

**شکل 7ـ10ـ Manager Material**

مانند این است که از دستگاه خشککن لباسشویی خارج شده است. با انجام تنظیمات بعدی میتوانید ظاهر زیباتری به کاراکتر خود ببخشید. زمانی که مو را به کاراکتر خود اضافه می َ کنید، متریال مربوطه بهطور خودکار در Manager Material نمایان میشود. شیء HAIR در باالی فهرست اشیا در Manager Object دیده میشود.

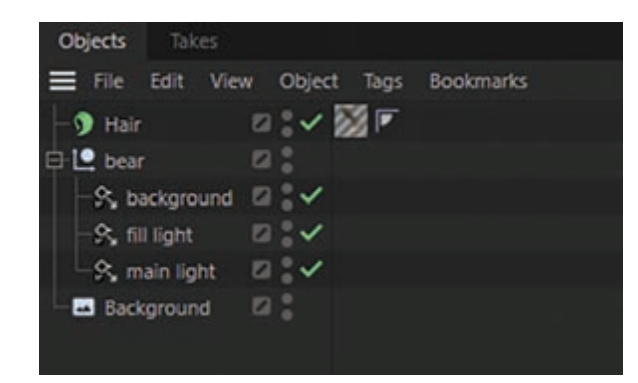

**شکل 8ـ10ـ شیء Hair در Manager Object**

َ قبل از شروع به ویرایش متریال و شیء HAIR، باید کمی راهنماها را کوتاهتر کنید )تا در نهایت موها کوتاهتر شوند( و با اعمال ویژگی Gravity کمی سبک قرارگیری موها را تغییر دهید. شیء HAIR را در Object Manager انتخاب کنید. به Manager Attribute رفته و برگۀ Guides را فعال کنید. این برگه حاوی تنظیمات Length و Segments است.

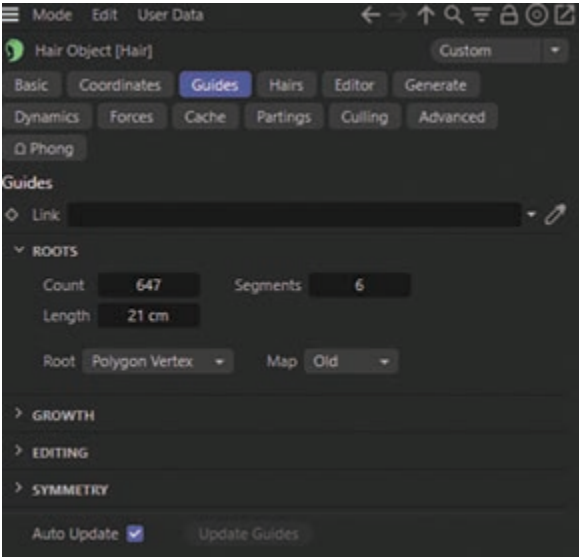

**شکل 9ـ10ـ برگه Guide در Manager Object**

مقدار Length را به 21 و مقدار Segments را به 6 تغییر دهید. مقدار Segments نشان میدهد هر مویی که از راهنما منشعب میشود از چند بخش تشکیل شده است. اگر مقدار Segments را با 1 تنظیم کرده باشید، یعنی فقط از یک بخش تشکیل شده است و ویژگی Gravity روی آن تأثیری نخواهد داشت. در اینجا از مقدار ۶ استفاده می کنیم، یعنی مو در امتداد خود می تواند از پنج نقطه خم شود. **فصل دهم: ابزار Brush و ساخت مو**

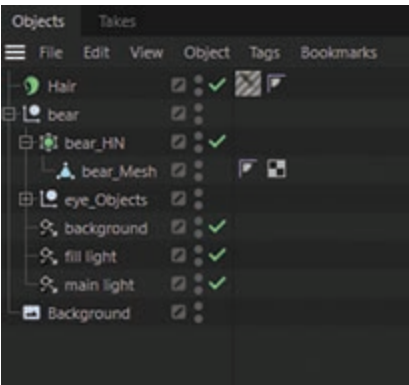

حاال به برگۀ Forces رفته و تنظیمات Hair to Surface را فعال کنید. به این ترتیب، زمانی که از Gravity استفاده می کنید، هنوز هم موها شکل مش چندضلعی را حفظ می کنند. برای این منظور روی شیء مربوط به کاراکتر در Object Manager کلیک کرده و تگ Collision را به آن نسبت دهید )کلیک راست کرده و فرمان Collider Hair > Tags Hair را انتخاب کنید).

**شکل 10ـ10ـ نسبت دادن تگ Collision**

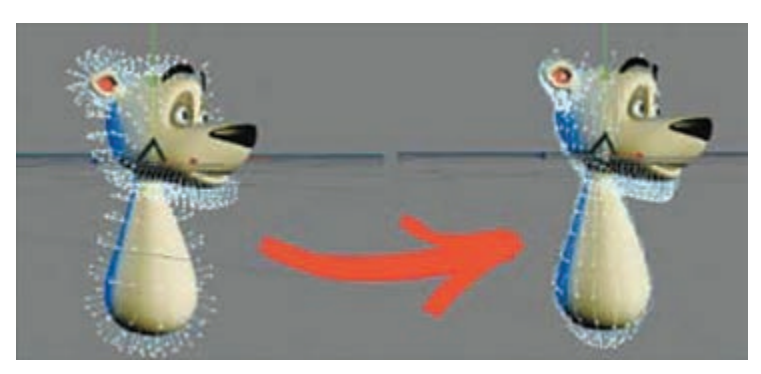

اکنون اگر انیمیشن را اجرا کنید، خواهید دید که موها به سمت پایین امتداد مییابند.

**شکل 11ـ10ـ اجرای انیمیشن**

به نمای سمت چپ در پنجرۀ Editor رفته و ابزار Cut را فعال کنید )فرمان Cut > Tools > Hair را انتخاب کنید). سپس کادر انتخاب Only Visible را در Attribute Manager از حالت تأیید خارج کنید تا مطمئن شوید موهای بخشهایی که قابل رؤیت نیستند نیز کوتاه خواهند شد. حاال گزینۀ Form را با مقدار Circle تنظیم کرده و کار کوتاهی مو را آغاز کنید. برای کوتاه کردن مو، فقط باید روی نوک آبی رنگ موها کلیک کرده و بکشید. موها را کوتاه کنید تا به شکل 12ـ10 دست یابید.

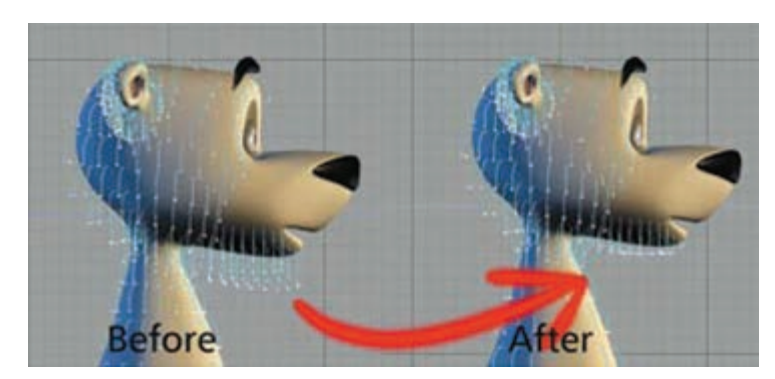

**شکل 12ـ10ـ کوتاه کردن مو**

حاال به نمای روبهرو رفته و موها را به دلخواه مرتب کنید. ابزار Brush را فعال کنید )فرمان Brush >Tools >Hair را انتخاب کنید). تنظیمات Collision را فعال کنید. به این ترتیب زمانی که از ابزار Brush استفاده می کنید، موها سیخ سیخ نمیشوند. همچنان باید کادر انتخاب Only Visible را از حالت تأیید خارج کرده باشید. هنگام مرتب کردن موها مرتب به نماهای مختلف بروید. برای استفاده از ابزار Brush فقط باید روی نوک آبی رنگ موها کلیک کرده و بکشید. برای ایجاد خز، باید کمی راهنماها را بیرون کشیده و نوک آنها را به سمت باال خم کنید. با توجه به شکل 13ـ،10 میتوانید برای استفاده از این ابزارها ایده بگیرید.

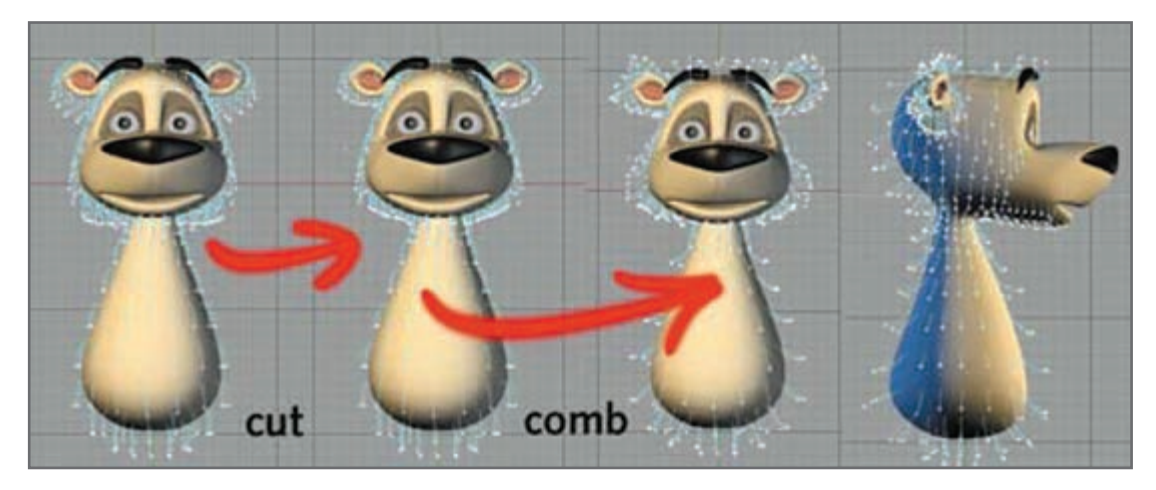

**شکل 13ـ10ـ استفاده از ابزارهای مرتب کردن موها**

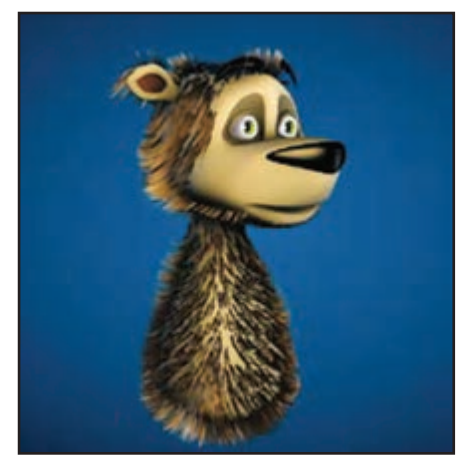

**شکل 14ـ10ـ شکل واقعی کاراکتر**

پس از این که به نتیجۀ دلخواه خود دست یافتید به نمای Perspective در پنجرۀ Editor بروید. نما را رندر کرده )فرمان View Render > Render را از منوی اصلی انتخاب کنید) تا شکل واقعی کاراکتر را بهتر ببینید.

به نظر میرسد کاراکتر دارای مشکل ریزش مو است. البته دلیل آن استرس نیست، بلکه با انجام تنظیمات دیگری میتوانیم این مشکل را برطرف کنیم. ابتدا باید ببینیم تعداد موها چقدر است. شیء Hair را در Manager Object انتخاب کرده و مقدار **فصل دهم: ابزار Brush و ساخت مو**

Count را در برگۀ Hair در Manager Attribute با مقدار 100,000 تنظیم کنید. در برگۀ Hairs Fill کادر Fill Hairs را فعال کرده و مقدار آن را به 80,000 تغییر دهید. دوباره صحنه را رندر کنید. حاال به نتیجهای شبیه به شکل 15ـ10 میرسید.

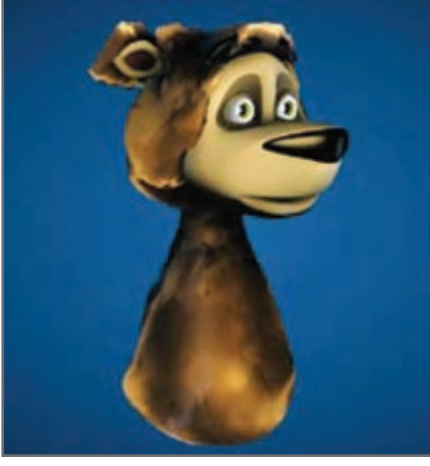

**شکل 15ـ10ـ رندر دوباره صحنه**

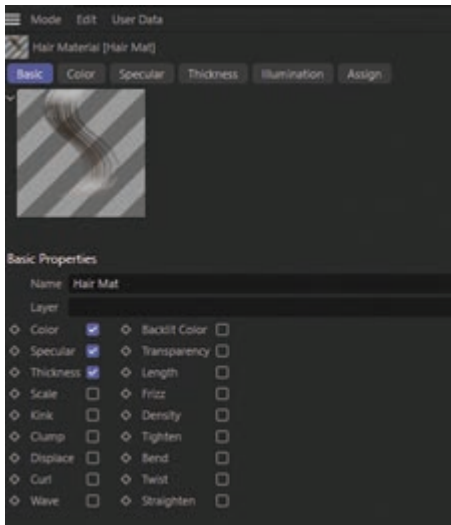

**شکل 16ـ10ـ کادر محاورهای Material**

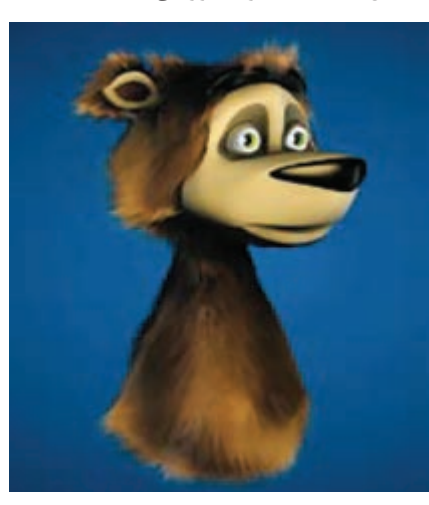

**شکل 17ـ10ـ رندر مجدد صحنه**

هنوز باید خصوصیات موها را ویرایش کنیم تا به نتیجۀ َ مطلوب برسیم. روی متریال Hair در Manager Material دابل کلیک کنید. به این ترتیب کادر محاورهای Material نمایش داده میشود.

تنظیمات زیر را اعمال کنید: ــ **Specular:** گزینۀ Strength Primary را با مقدار %34 و گزینۀ Strength Secondary را با مقدار %50 تنظیم کنید. ــ **Channel Thickness:** گزینۀ Root را با مقدار m0/5 و گزینۀ Tip را با مقدار m0/03 تنظیم کنید. ــ **Scale:** با فعال کردن این کانال میتوانید اندازۀ مو را تغییر داده و جلوۀ واقعیتری به آن ببخشید. مقدار Scale را به ،%100 Variation را به %80 و Amount را به %40 تغییر دهید. یک بار دیگر صحنه را رندر کنید. نتیجه به صورت شکل 17ـ10 دیده میشود.

نتیجه خیلی بهتر شده، اما باید حالت نرمی و درخشندگی آن را کاهش داده و کمی حالت فرفری به آن اضافه کنیم. به سراغ کانال Frizz بروید که در زیر کانال Scale قرار دارد و گزینۀ Frizz را با مقدار %15 تنظیم کنید.

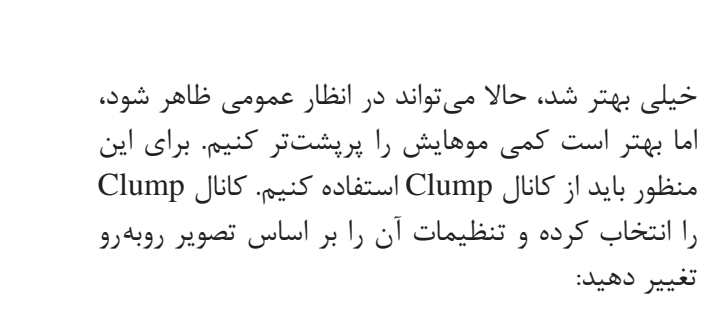

صحنه را یک بار دیگر رندر کنید. نتیجۀ نهایی عالی شده است.

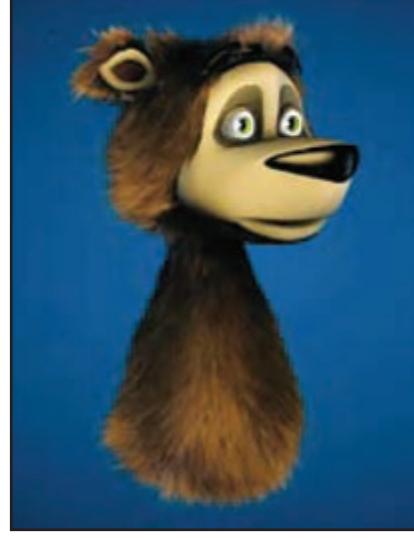

**شکل 18ـ10ـ استفاده از گزینه Frizz**

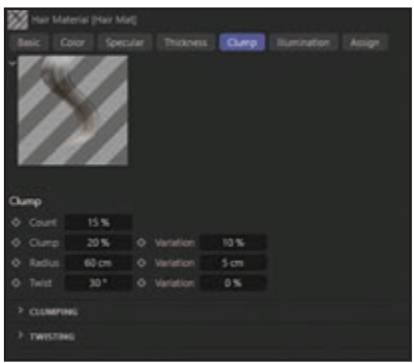

**شکل 19ـ10ـ تنظیمات کانال Clump**

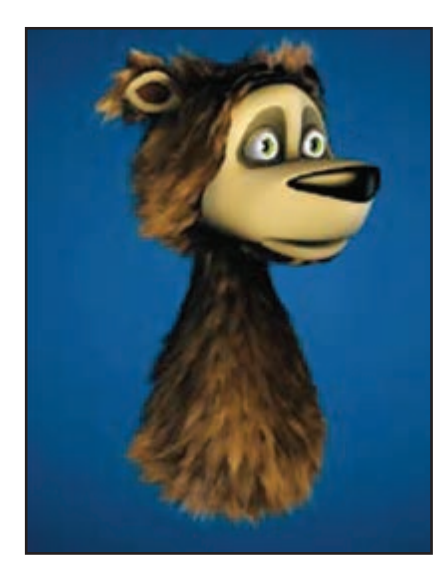

**شکل 20ـ10ـ نتیجه نهایی**

**پرسشهای تشریحی** 

**1** رنگهای سیاه و سفید در d3 Bodypaint نشاندهندۀ چیست؟ **٢** از ابزار Hair برای ساخت چه مواردی استفاده میشود؟ سه مورد را نام ببرید. **٣** دو نوع قلممو در bodypaint را نام ببرید. **٤** روش کار ماژول Hair به چه صورت است؟ **٥** چند ابزار برای آرایش مو نام ببرید.

**پرسشهای چندگزینهای** 

**1** Bodypaint از نقشبیتیهای موجود به صورت تصاویرـــــــــ استفاده میکند. الف) رنگی به سفید و قرمز ج) سیاه و سفید در مشکی و قرمز **2** هر بافتی در ابتدا چند الیه دارد؟ الف) سه لایه به برای است الیه برای است است الیه به است است است است الله عنوان است الله عنوان است الله عنوان اس ج) دو لایه در است الیه در است الیه در است الیه **3** در ماژول Hair راهنماها بهطور پیشفرض چند سانتیمتر هستند؟ الف) ۲۰ سانتیمتر بر بر اسانتیمتر بر 1۸ سانتیمتر<br>ج) ۶۰ سانتے متر بر سانت د) ۱۰۰ سانتے متر ج) ۶۰ سانتے متر **4** جملۀ زیر کارکرد کدام گزینه را توصیف میکند؟ ـــــــــ نشان میدهد هر مویی که از راهنما منشعب میشود از چند بخش تشکیل شده است. الف( Segments ب( Length  $Scale$  ( $\sim$  Specular ( $\approx$ **5** کدام کانال در متریال Hair باعث فر شدن حالت مو میشوند؟ Thickness ( Clump ( الف Specular ( $\epsilon$ ) Frizz ( $\epsilon$ )

**پروژۀ عملی** 

بک کاراکتر انسانی در صحنه قرار دهید و برایش موهای فرفری و نسبتاً کوتاهی را بسازید.

**111**

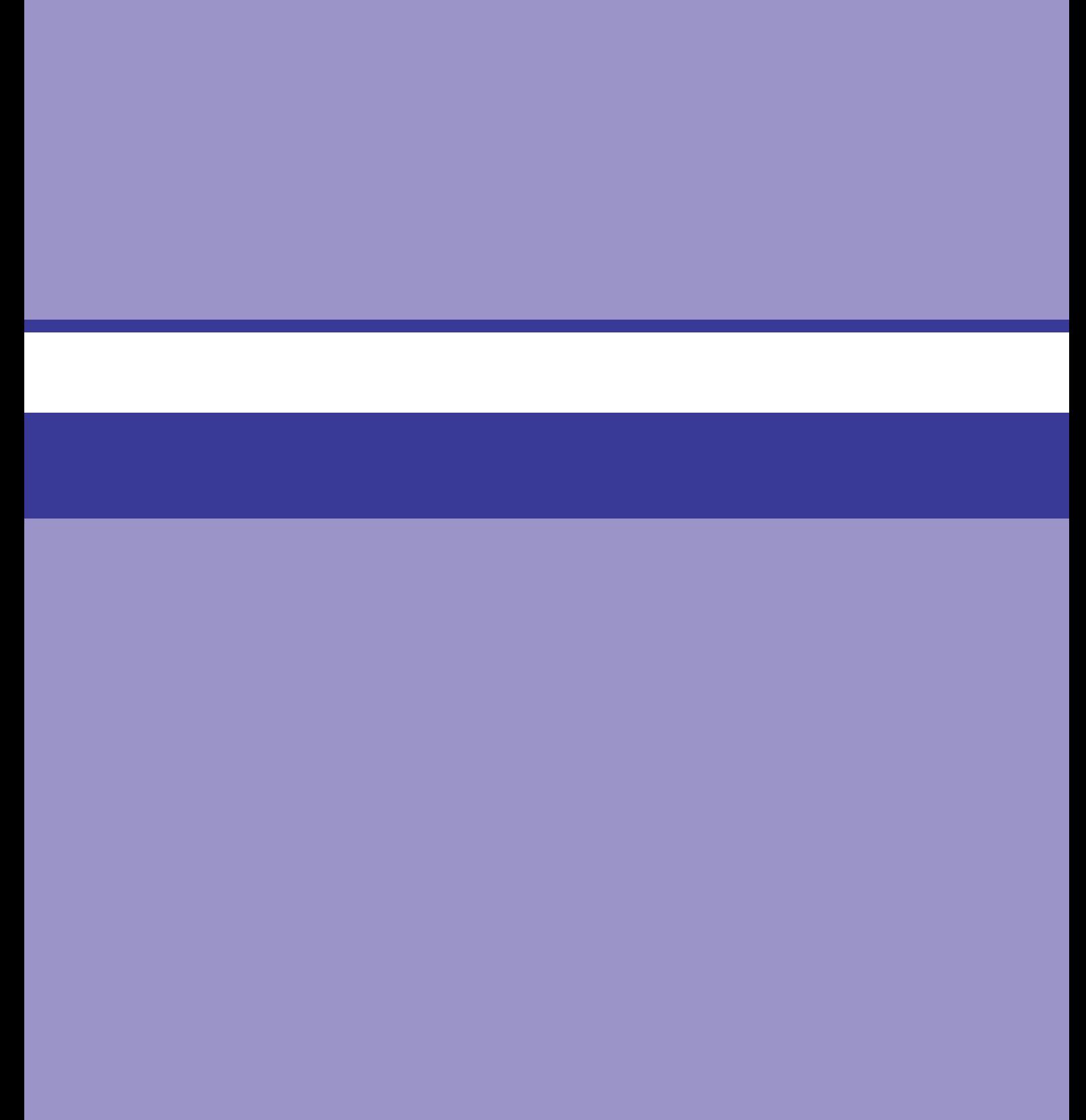

## **فصل 11**

**دوربینها** 

## **اهداف رفتاری**

**پس از مطالعه این فصل از هنرجو انتظار میرود:** کار با دوربینها را بداند. Length Focal را بشناسد. دیافراگم را بشناسد. زاویۀ دید را بشناسد. بزرگ/کوچکنمایی را بشناسد.

.بشناسد را Film Offset Y و Film Offset X

### **مقدمات کار با دوربین**

میتوانید هر تعداد دوربینی را که مایل باشید به صحنه اضافه کنید. زمانی که دوربین جدیدی را )با انتخاب فرمان Camera > Scene > Objects )اضافه میکنید، دوربینها همان مکان و نقطۀ کانونی نمای فعال را بهخود میگیرند.

هنگام جایگذاری و تراز دوربین، از سیستم مختصات دوربین استفاده میکند. محور X و T و X  $\chi$ محور Y فاصلۀ کانونی یا سطح فیلم را تعریف میکنند، درحالی که محور Z جهتی را مشخص میکند که دوربین در آن قرار گرفته است.

خصوصیات شیء Camera در Manager Attribute در شکل 1ـ11 نشان داده شده است.

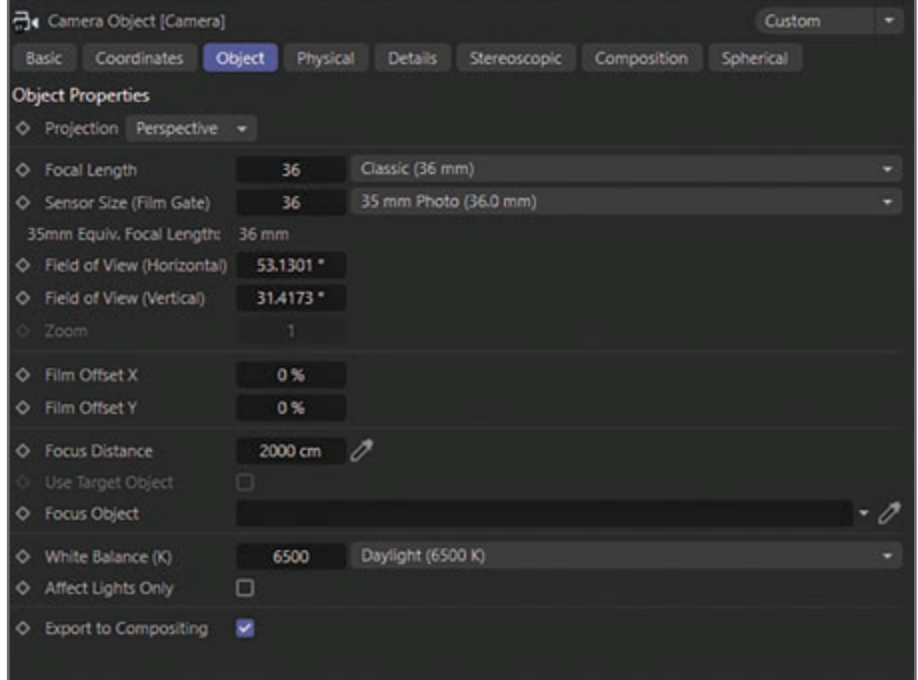

**شکل 1ـ11ـ خصوصیات شیء Camera**

**فصل یازدهم : دوربین ها**

#### **Projection**

بهصورت پیشفرض، اشیا در Viewport در نمای Perspective نمایش داده میشوند. البته میتوانید از گزینههای دیگری نیز استفاده کنید.

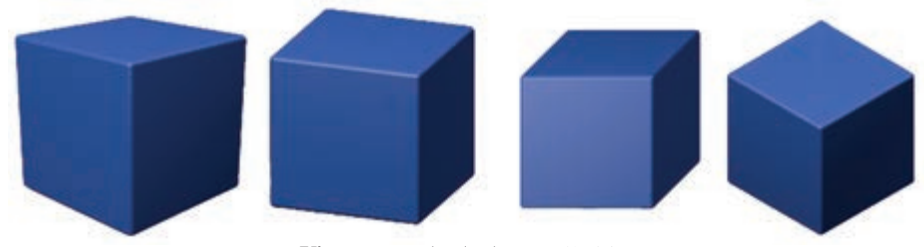

**شکل 2ـ 11ـ نمای اشیا در Viewport )از چپ به راست: Perspective، Gentleman، Dimetric و Isometric)**

#### **Focal Length**

دوربینها در D4 Cinema همان سیستم لنز را شبیهسازی میکنند. فاصلۀ کانونی این لنز را میتوانید انتخاب کنید.

هرچه فاصله کوچکتر باشد، زاویۀ دید افزایش یافته و تمام صحنه را دربر میگیرد. البته اشیا در صحنه کمی تغییر شکل میدهند. فاصلههای کانونی بزرگتر مربوط به لنزهای تلهفوتو است که در آنها زاویۀ دید کوچکتر بوده و بخش کوچکی از صحنه را نمایش میدهد.

#### **دیافراگم**

پارامتر Width Aperture به اندازۀ دریچۀ دیافراگم اشاره دارد که اجازه میدهد نور از لنز عبور کرده و روی فیلم بتابد. نسبت ابعاد Width Aperture به Length Focal است که مشخص میکند چه مقداری از صحنه از طریق دوربین دیده شود. بهعنوان مثال، اگر هر دو اندازۀ Width Aperture و Length Focal را دو برابر کنید، زاویۀ دید تغییری نخواهد کرد.

#### **زاویۀ دید**

اندازۀ زاویۀ دید دوربین را مشخص میکند. هر چه فاصلۀ کانونی بزرگتر باشد، زاویۀ دید کاهش مییابد.

#### **بزرگ/کوچکنمایی**

اگر گزینۀ Projection را با مقدار Perspective تنظیم کرده باشید، گزینۀ Zoom قابلدسترس نخواهد بود. این گزینه به شما امکان میدهد زاویۀ دید خود را تغییر دهید. در حقیقت مقیاس دید را تغییر میدهید.

#### **Film Offset Y و Film Offset X**

**115** فرض کنید دوربین D4 Cinema شبیه به دوربین فیلمبرداری سنتی عمل کرده و تصاویر یکی پس از دیگری روی فیلم نگاتیو ضبط میشوند. حاال تصور کنید اطالعات اضافی تصویر با حرکت فیلم در امتداد محور X و Y ضبط میشود. این دقیقاً همان کاری است که این پارامترها انجام میدهند.

**پرسشهای تشریحی 1** سه محور X، Y و Z در دوربین چگونه عمل میکنند؟ **2** لنزهای تلهفوتو را تعریف کنید. **3** چه چیزی در دوربین مشخص میکند چه مقدار از صحنه دیده شود؟ **4** در چه صورت گزینۀ Zoom در دسترس نخواهد بود؟ **5** کدام پارامتر به اندازۀ دریچۀ دیافراگم اشاره دارد و کار آن چیست؟

**پرسشهای چندگزینهای** 

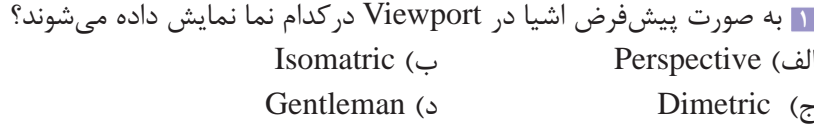

**2** در Length Focal هرچه فاصله کوچکتر باشد زاویۀ دید چه تغییری میکند؟ الف) بزرگتر می شود با تغییری نم*ی ک*ند ج) نصف میشود در کوچکتر میشود

**3** با تغییر همزمان کدام دو پارامتر زاویۀ دید تغییری نخواهد کرد؟ Focal Length و Aperture width )ب Focal Length و Zoom )الف ج( width Aperture و Zoom د( گزینههای الف و ب

**4** دوربینها بهطور پیشفرض در چه مختصاتی ساخته میشوند؟  $X$  الف) روی محور  $X$  ب(  $X$  ب) روی محورهای  $X$  و  $Y$ ج) در محل قرارگیری شیء د) مکان و نقطۀ کانونی نمای فعال **5** در دوربینها، کدام محورها فاصلۀ کانونی را تعریف میکنند؟  $Z_1$  ب $X \subset Z_2$  بر  $X_3 \subset Z_4$  ب  $Z_9 Y$  (  $Y_9 X$   $\sim$ 

## **پروژۀ عملی**

با استفاده از دوربینهای مختلف و متعدد، پالنهایی را از یک ماشین درحال حرکت ضبط کنید که در آن، Length Focal استفاده شده باشد. همچنین بعضی از پالنها سبکهای gentleman و isometric را داشته باشند.

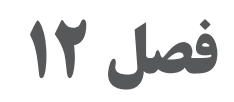

# **متحرکسازی کاراکتر و ایجاد داینامیک**

### **اهداف رفتاری**

- **پس از مطالعه این فصل از هنرجو انتظار میرود:**
	- مفهوم ساخت Mesh Character را بداند.
- انواع اسکلت برای کاراکتر با Bonet Mocca را بشناسد.
- نحوۀ کار با (Kinematics Inverse (IK کاراکتر را بداند.
	- مفهوم به حرکت در آوردن کاراکتر را بداند.
		- بتواند با Cycles Walk کار کند.
	- روشهای ایجاد Dynamics Body Rigid را بداند.

**مفهوم ساخت Mesh Character** 

مدلسازی کاراکترها و حرکت دادن اندامها و لباسهای آنها یکی از چالشهای انیمیشنهای سهبعدی است. یک رویکرد این است که کاراکتر را به چندین شیء تقسیم کنید و کارکرد Kinematics Inverse را اعمال کنید. ایراد این روش این است که باید مش را در محل مفاصل از هم مجزا کنید و به این ترتیب سطح کاراکتر نیز مقطع خواهد شد. راهحل بهتری نیز وجود دارد و آن این است که از طبیعت تقلید کنید. اسکلت )یعنی سلسله مراتبی از اشیای استخوان) را داخل یک مش واحد در کاراکتر قرار دهید. به این ترتیب می توانید با حرکت دادن استخوانها، کاراکتر را متحرک کنید. پوست (یا لایۀ خارجی) با حرکت کردن استخوانها خم یا کشیده می شود. این رویکرد از مشکل مقطع شدن مفاصل جلوگیری می کند، چون استخوانها کاملاً مستقل از خود شیء هستند و حتی میتوانید از همان اسکلت بار دیگر در کاراکترهای دیگری نیز استفاده کنید. ماژول اختیاری Mocca کنترل ویژهای روی متحرکسازی کاراکتر ارائه میدهد. ایجاد اسکلتها و مشهای پیچیده و سفارشی توسط Mocca کار بسیار سادهای است. میتوانید از تنظیمات پیشساخته استفاده کنید و با ترکیب آنها به سرعت انیمیشنهای جذابی را ایجاد کنید. سیستم جدید IK با ارائۀ دینامیکها و محدودیتهای ویژۀ تعبیهشده، حرکات جالبی را فراهم میکند. میتوانید از استخوانها در تمام انواع اشیا از جمله اشیای پارامتری، اشیای NURBS، اشیای چندضلعی و Spline ها استفاده کنید. حتی میتوانید از استخوانها در اشیای Deformer نیز استفاده کنید.

**انواع اسکلت برای کاراکتر با Bonet Mocca** 

سلسلهمراتب اسکلت به فرمت فایل FBX معمولاً متفاوت از سلسلهمراتب موردنیاز برای اسکلت در Cinema 4D است. اگر اشیای تحت تأثیر توسط اسکلت در حالت استراحت باشند، فقط یک اسکلت برای آنها طراحی شده و این اسکلت در باالترین سطح سلسلهمراتبی شیء قرار میگیرد. از سوی دیگر، اگر قرار است از اسکلت در حاالت مختلف شیء استفاده شود، باید یک کپی از اسکلت را بهعنوان فرزند شیء تنظیم کنید. اسکلتهایی که با هندسۀ شیء مرتبط نباشند حذف میشوند. استخوانها را میتوانید با استفاده از رئوس نگاشتشده در مش کنترل کنید.

در صورت لزوم میتوانید با ایجاد اشیای Null برای گرههای اولیۀ اسکلت، انیمیشن مطلوبتری را ایجاد کنید. FBX و D4 Cinema در ساختار استخوانها نیز متفاوت هستند. استخوان درD4 Cinema به محل اتصال دو گره اسکلتی به فرمت FBX اشاره دارد. نام عناصر را نمیتوانید وارد کنید. بهعنوان یک قانون کلی، استخوان D4 Cinema از دو گره به فرمت FBX ایجاد میشود که نام و خصوصیات مربوط به وزن خود را از گره اول میگیرند. اگر Node FBX دوم در زنجیره دارای وزن باشد، استخوان با طول صفر ایجاد و با والد خود تراز میشود.

برای کسب بهترین نتیجه، باید کادر انتخاب Weights Absolute Use را درحالت تأیید قرار دهید. به این ترتیب میتوانید دادۀ مربوط به وزن استخوانها را نیز بدون اتالف وارد یا صادر کنید و تغییر شکل در MOTIONBUILDER و D4 Cinema یکسان خواهد بود.

گرههایی که در وضعیت Link یا Rest نباشند، به استخوانهای Null بدون ارجاع و بدون وزن تبدیل مے شوند.

اگر ماژول Mocca را نصب کرده باشید، دادۀ مربوط به وزن بهجای این که برای نگاشت رئوس و تگهای Restriction ایجاد شود برای ابزار Bonet Cloud ایجاد میشود. اگر نیاز به نگاشتهای رئوس دارید، باید با استفاده از تنظیمات مربوطه در کادر Preferences آن را فعال کنید.

 **کاراکتر IK (Inverse Kinematics) نحوۀ**

(Forward Kinematics (FK و Inverse Kinematics (IK). اصطلاحاتی هستند که در انیمیشن سهبعدی بهکار برده میشوندـ دو روش مختلف برای ساخت انیمیشن در اختیار شما قرار میدهند. منظور از FK چرخاندن هریک از استخوانهای موجود در سلسلهمراتب از باال به پایین است. این روش مزایایی برای بخشهایی از انیمیشن دارد اما ممکن است معایبی هم برای بخشهای دیگر انیمیشن داشته باشد.

بهسختی میتوانید مقدار چرخش را مشخص کنید تا بهعنوان مثال قسمت باالی بازو را آنقدر بچرخانید که بخش پایینی بازو و سپس مچ دست در همان وضعیتی قرار گیرد که میخواهید. یا فرض کنید که مچ دست در مکان موردنظر قرار گرفته است اما حاال بخش باالیی بازو بیش ازحد باال آمده است. حاال بخش پایینی بازو را میچرخانید، اما با این کار فرزندان این بخش در سلسلهمراتب نیز میچرخند و از مکان خود خارج میشوند. حاال باید فرزندان را بچرخانید تا دوباره در مکان مطلوب خود قرار گیرند.

حاال تصور کنید چه خوب میشد اگر میتوانستید فقط دست را میگرفتید و آن را به هر صورتی که مایل بودید میچرخاندید؟ اینجاست که IK بهکار میآید. به جای این که هریک از مفاصل موجود در زنجیره را یک به یک بچرخانید، میتوانید Effector را نزدیک دست متصل کنید و در یک مرحله حرکت کل زنجیرۀ IK را کنترل کنید. این کار بسیار ساده است. مفاصل را انتخاب کنید، ابزار Chain IK را فعال کنید و تمام. حاال میتوانید بازو را با استفاده از IK متحرک کنید! دیگر الزم نیست به خود زحمت داده و مقصدها و محدودهها را مشخص کنید.

این ابزار به شما امکان میدهد تا اشیای موجود در سلسلهمراتب را بهصورت تعاملی حرکت دهید. برای مثال میتوانید دست را گرفته و آن را به مکان موردنظر خود حرکت دهید و بازو نیز متعاقبا حرکت را دنبال میکند. ابزار IK نه تنها برای ساخت انیمیشن مفید واقع میشود، بلکه برای ژست دادن به کاراکتر نیز ایدهآل است. ابتدا باید اشیا را در سلسهمراتبی تنظیم کنید و تگهای Kinematics را به آنها نسبت دهید. اگر یکی از اشیای انتهای سلسلهمراتب را انتخاب کنید و ماوس را حرکت دهید،D4 Cinema فاصلۀ بین مفاصل را به صورت خودکار محاسبه میکند و حرکت را بهصورت یکنواخت اعمال میکند. به این ترتیب حرکت در کل زنجیره (بهعنوان مثال بازویی که دارای چندین مفصل است) بهصورت ثابت و یکنواخت اعمال می شود.

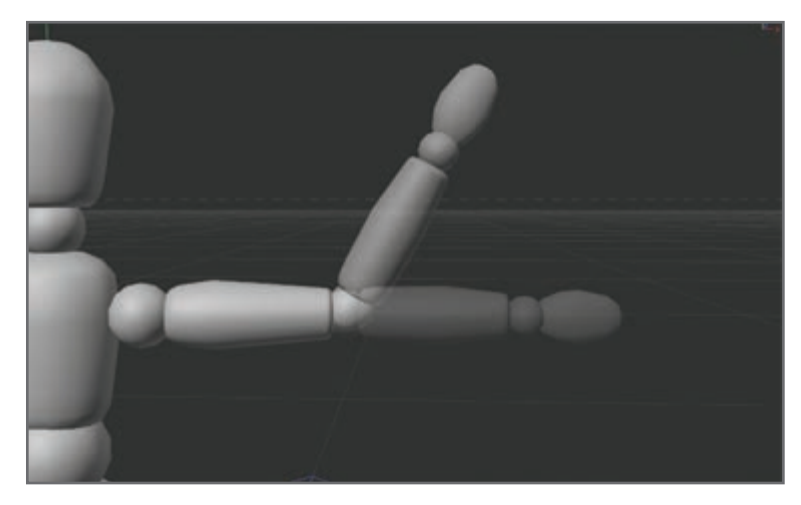

**شکل 1ـ12ـ ایجاد حرکتی ثابت و یکنواخت**

شیء Figure در D4 Cinema کمک میکند تا کار با ابزار IK را بهتر بیاموزید. برای ایجاد شیء Figure، فرمان Figure > Primitive > Objects را انتخاب کنید. سپس فرمان Editable Make > Functions را انتخاب کنید. به این ترتیب شکل آدمک به چندضلعیهایی با اندامهای مجزا، سلسلهمراتب و تمام تگهای موردنیاز برای شروع کار تبدیل میشود. برای استفاده از ابزار IK، باید ابزار IK و ابزار Move را انتخاب کنید، ً روی بخشی از بدن مثال روی دست کلیک کنید و در Viewport بکشید. هنگام تنظیم زنجیرۀ IK، میتوانید محدودۀ زاویۀ چرخش را مشخص کنید تا در زمان استفاده از تگ Kinematics اندامها بیش از حد نچرخند. ضمناً با استفاده از تگ Anchor میتوانید اشیا را به هم متصل کنید. در این صورت دیگر با ابزار Kinematics Inverse نمیتوانید آنها را حرکت دهید. ابزار IK همیشه در شیء انتخابشده اعمال میشود. زنجیرۀ IK از مبدأ شیء بیرون کشیده میشود یا اگر شیء دارای اشیای فرزند باشد، از مبدأ فرزند اول خارج میشود.

## **مفهوم به حرکت در آوردن کاراکتر**

در قسمت Animate میتوانیم کاراکتر را به حرکت درآوریم. بخش Animate قابلیتهایی را در اختیار ما قرار میدهد که برای به حرکت درآوردن کاراکتر به کمک ما میآیند. **فصل دوازدهم: متحرکسازی کاراکتر و ایجاد داینامیک**

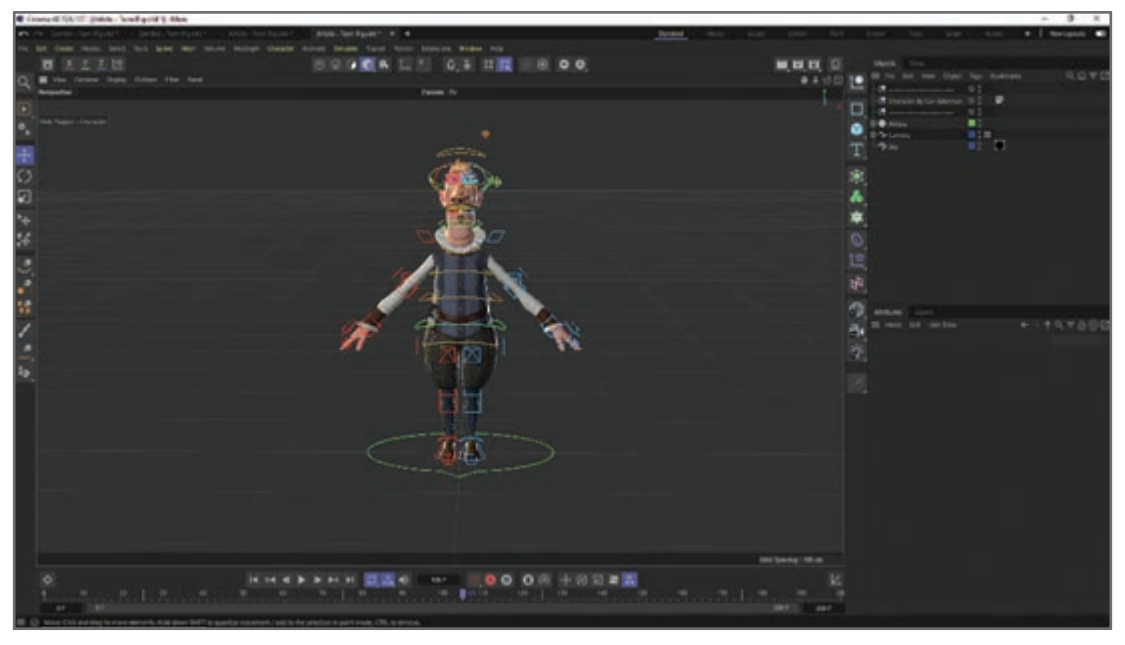

**شکل 2ـ12ـ به حرکت درآوردن کاراکتر**

یکی از این قابلیتها، قابلیت Walk Add است. زمانی که این کارکرد را انتخاب میکنید، این تابع روی کاراکتر اعمال میشود و دو اتفاق میافتد. اتفاق اول این است که شکل کاراکتر عوض میشود و به حالت قدم زدن و راه رفتن درمیآید. پاها جلو و عقب قرار میگیرند و دستها رو به پایین قرار میگیرند.

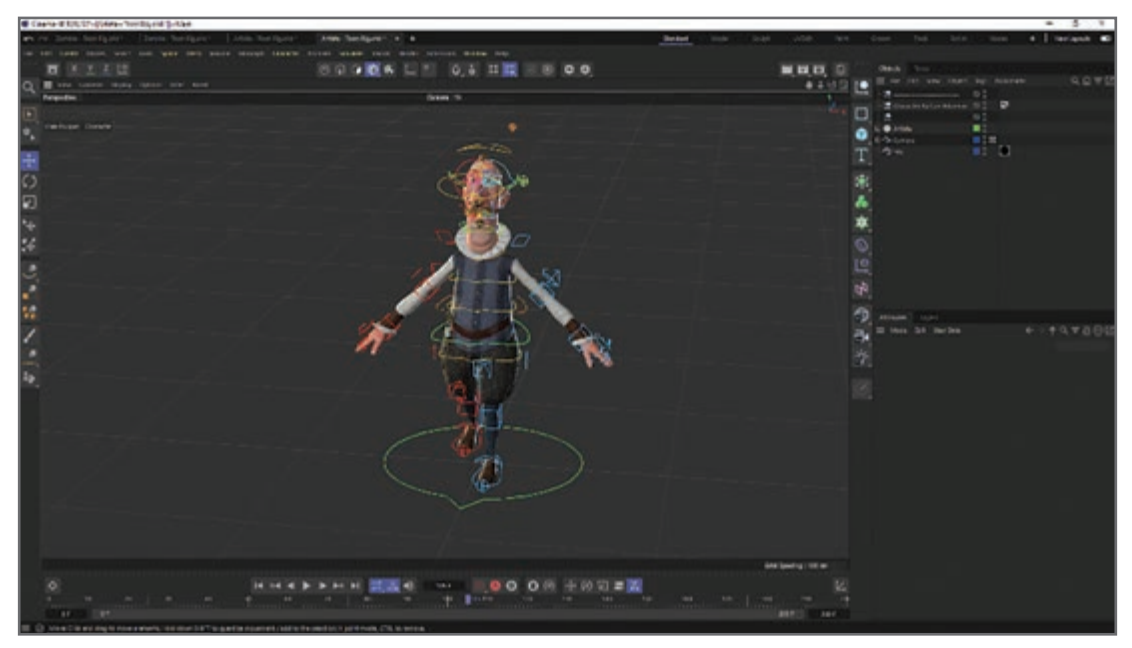

**شکل 3ـ12ـ افزودن قابلیت قدم زدن**

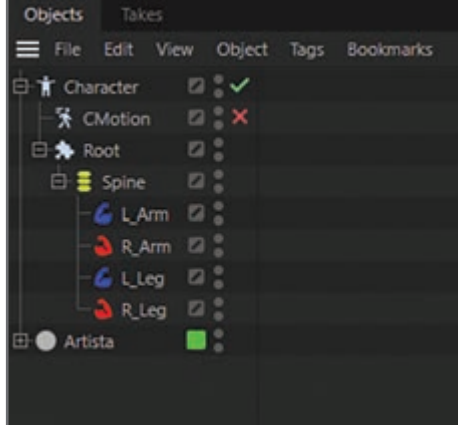

اتفاق دوم این است که در بخش Objects، شیء CMotion اضافه میشود. این شیء قابلیتهایی را در اختیار ما قرار می دهد که به ما کمک می کنند حرکت کاراکتر را مدیریت کنیم.

**شکل 4ـ12ـ مدیریت حرکت کاراکتر**

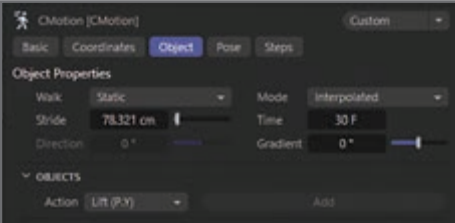

**شکل 5ـ12ـ تنظیم مقدار Stride**

قابلیت Stride طول قدمهای کاراکتر را مشخص میکند. با کم یا زیاد کردن این مقدار میتوانید طول گام را تغییر دهید.

قابلیت Time سرعت حرکت کاراکتر را تنظیم میکند. هرچه این مقدار بیشتر باشد، سرعت حرکت کاراکتر کمتر و هرچه این مقدار کمتر باشد سرعت حرکت کاراکتر بیشتر میشود.

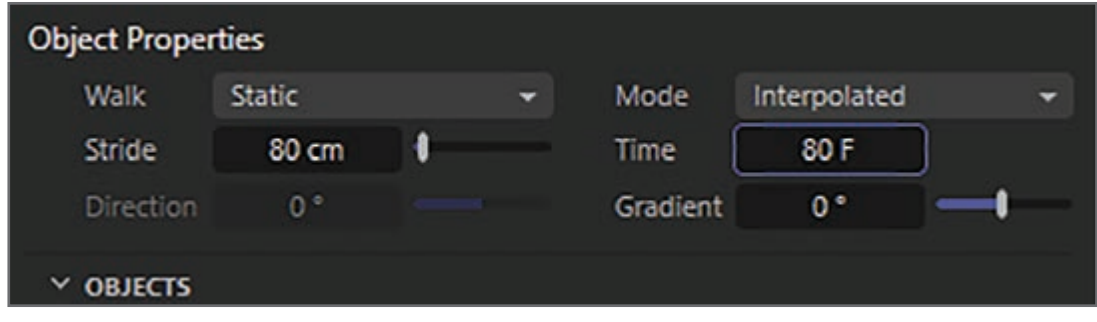

**شکل 6ـ12ـ تنظیم مقدار Time**

قابلیت بعدی Walk است که مدل راه رفتن کاراکتر را تنظیم میکند. این قابلیت سه حالت دارد: حالت Static که کاراکتر در حین حرکت درجا میزند. حالت Live که کاراکتر روی یک خط تا انتهای فریمها حرکت میکند. حالت Pass که در این حالت میتوانیم مسیری را برای کاراکتر مشخص کنیم تا روی آن حرکت کند. **فصل دوازدهم: متحرکسازی کاراکتر و ایجاد داینامیک**

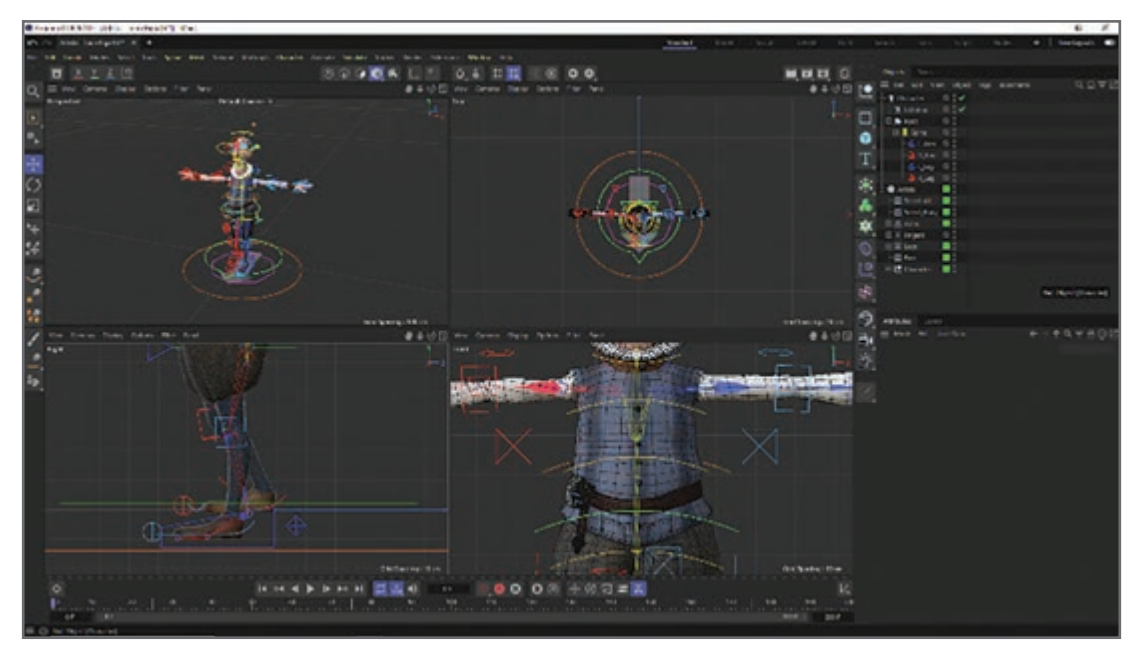

**شکل 7ـ12ـ استفاده از حالت Pass**

برای تعریف مسیر بهتر است به نمای Top بروید تا دید بهتری روی مسیر ترسیمشده داشته باشید. برای تعریف مسیر از ابزار Pen Spline استفاده کنید. مسیر را تعریف و روی محلهای تقاطع کلیک کنید تا مسیر منحنی شود. به این ترتیب حرکت روی مسیر زیباتر صورت میگیرد.

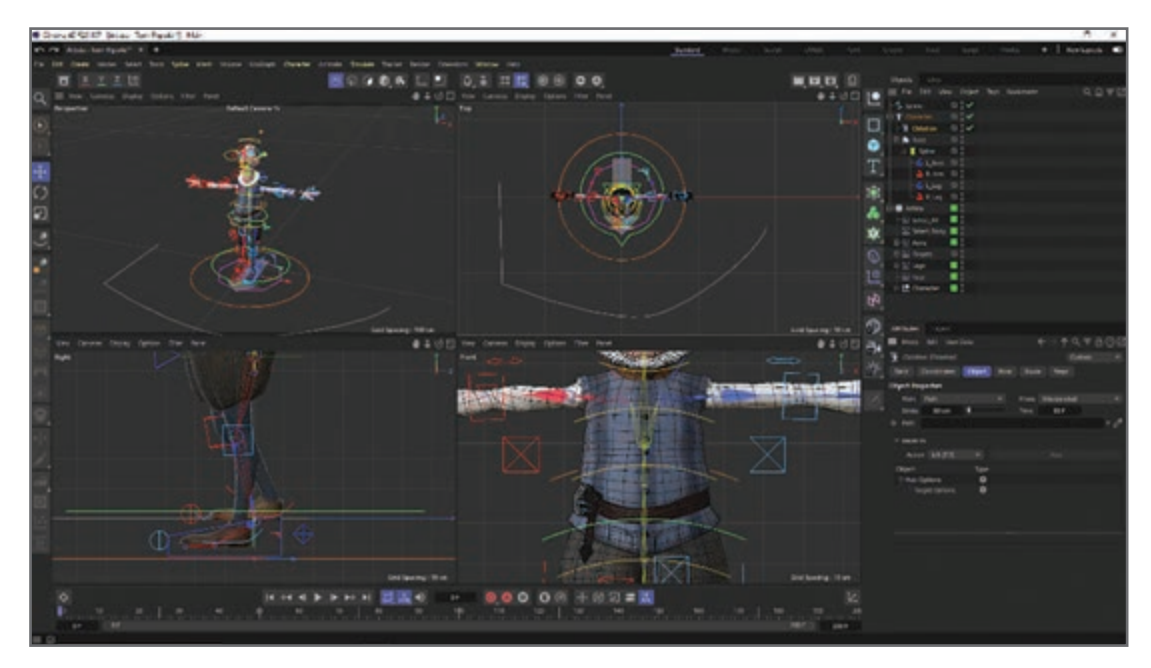

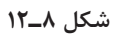

پس از تنظیم مسیر، به نمای Perspective برگردید. حاال باید مسیر را به کاراکتر بدهید. برای این منظور وارد بخش CMotion شوید و مسیری را که تعریف کردهاید به بخش Path بکشید.

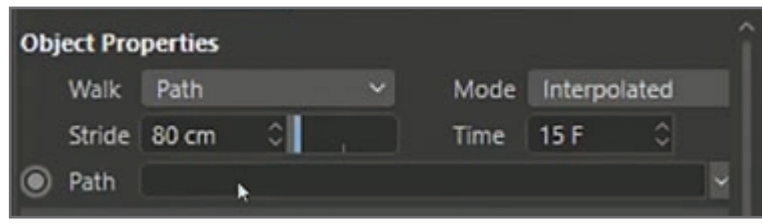

**شکل 9ـ12ـ دادن مسیر به کاراکتر**

در بخش Action قابلیتهای متعددی ارائه میشود که به کمک آنها میتوانید کاری کنید که حرکت کاراکتر طبیعیتر بهنظر برسد.

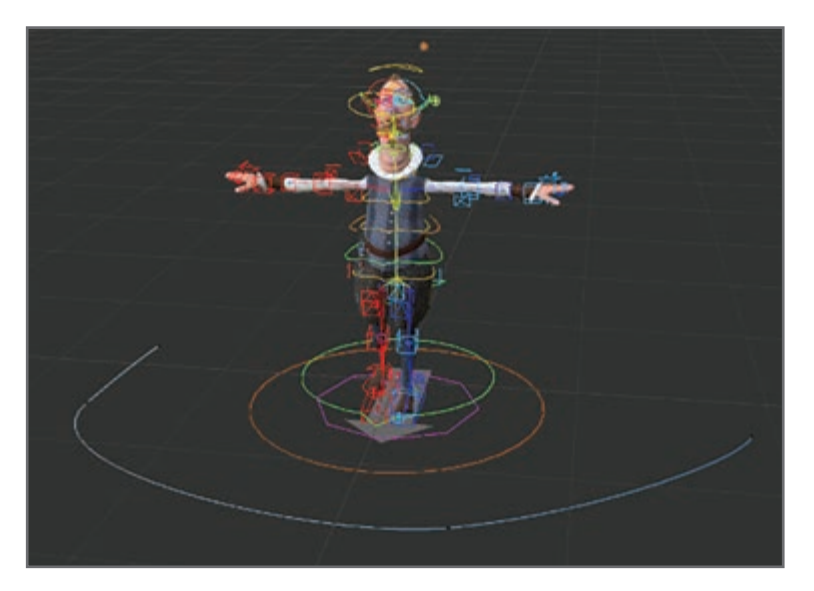

**شکل 10ـ12ـ طبیعیتر کردن حرکت کاراکتر**

**کار با Cycles Walk** 

منظور از Cycles Walk مجموعهای از انیمیشنها است که تا بینهایت تکرار میشوند و تصوری از قدم برداشتن کاراکتر را بهوجود میآورند. بهعنوان انیماتور باید با ساخت این نوع انیمیشن آشنا باشید، زیرا در همهجا کاربرد دارد از بازیهای ویدیویی گرفته تا تبلیغات و فیلمها. در برخی نگارشهای D4 Cinema سیستمی به نام CMotion وجود دارد که میتوانید از آن برای ایجاد حرکات قابلاستفادۀ مجدد مانند Cycles Walk استفاده کنید. با استفاده از CMotion میتوانید کاری

**فصل دوازدهم: متحرکسازی کاراکتر و ایجاد داینامیک**

کنید کاراکتر در امتداد مسیری حرکت کند که شما مشخص کردهاید. برخالف حرکاتی که در انیمیشنهای سنتی صورت میگرفت، CMotion پارامتری است. این سیستم به شما امکان میدهد درصورت لزوم طول گامها و سرعت قدم برداشتنها را تنظیم کنید. در چنین مواردی اگر بخواهید از روشهای سنتی تنظیم فریمهای کلیدی استفاده کنید، بسیار خستهکننده و زمانبر خواهد بود. به کمک CMotion حتی میتوانید در تایپولوژی تغییراتی را اعمال کنید و حتی خود تایپولوژی را نیز متحرک کنید.

 **Rigid Body Dynamics ایجاد روشهای**

وقتی صحبت از Body Rigid میشود، در کنار آن یک Body Collider نیز داریم. منظور از Body Rigid جسمی است که حرکت دارد و منظور از Body Collider جسمی است که به آن ضربه وارد میشود و جسمی که حرکت دارد قرار است به آن برخورد کند. کار را با دو شیء شروع میکنیم که هیچ حرکتی ندارند.

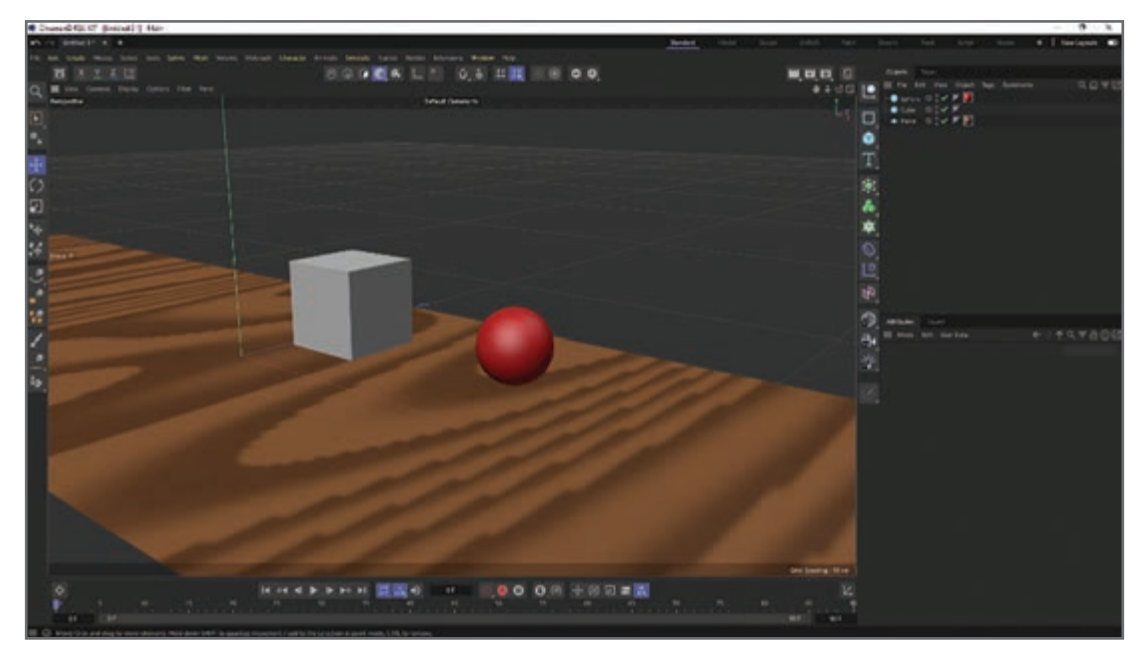

**شکل 11ـ12ـ ضربهزدن به جسم در حال حرکت**

برای این که بخواهیم از تگ Rigid در شیء استفاده کنیم، روی شیء دایره کلیک راست میکنیم و از قسمت Tags Simulation گزینۀ Body Rigid را انتخاب میکنیم.

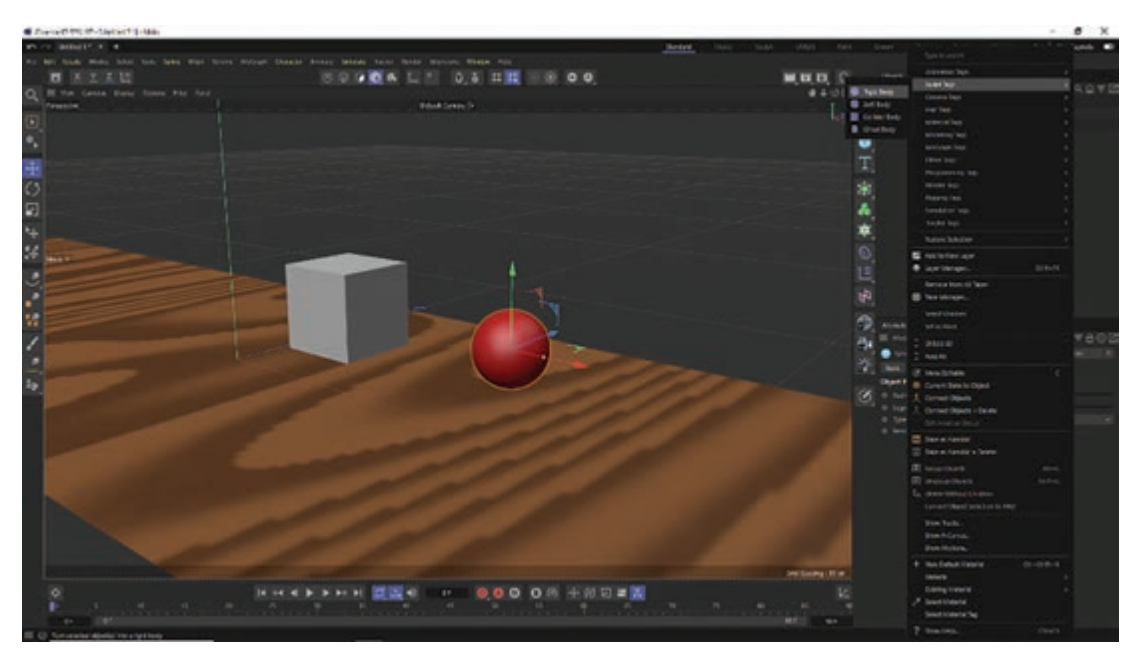

**شکل 12ـ12ـ انتخاب گزینه Body Rigid**

درحال حاضر اگر صحنه را اجرا کنید، شیئی که تگ Rigid را بر آن اعمال کردهاید به سمت پایین یعنی تحت تأثیر نیروی جاذبه حرکت میکند. همین تگ را در مکعب نیز اعمال کنید. میخواهیم وقتی اشیا به Plane رسیدند متوقف شوند، یعنی Plane باید نقش Body Collider داشته باشد، زیرا این دو شیء قرار است با آن برخورد کنند. پس روی Plane کلیک راست کنید، گزینۀ Tags Simulation و سپس گزینۀ Body Collider را انتخاب کنید.

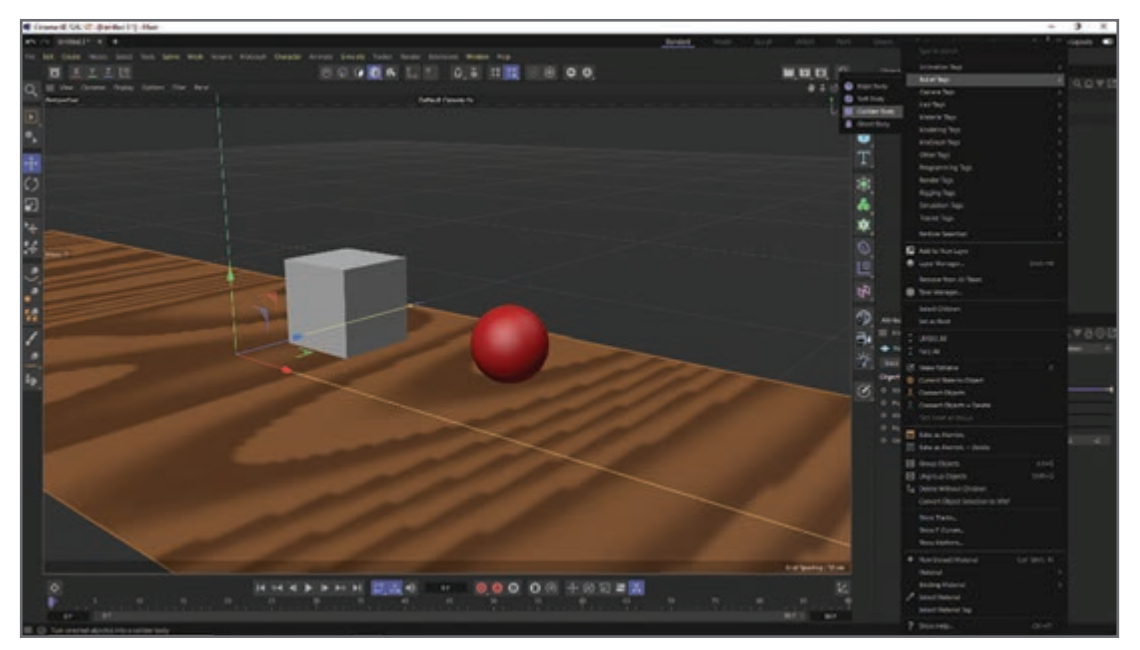

**شکل 13ـ12ـ انتخاب گزینه Body Collider**

**فصل دوازدهم: متحرکسازی کاراکتر و ایجاد داینامیک**

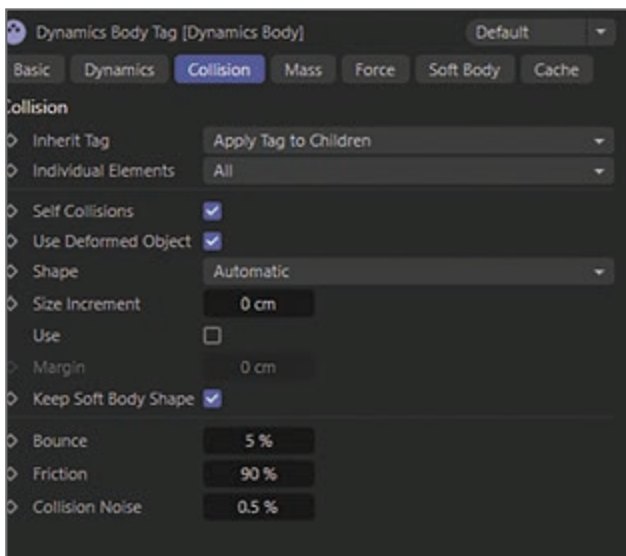

حاال اگر صحنه را اجرا کنید، میبینید که دو جسم وقتی به سطح میرسند، متوقف شده و دیگر حرکتی ندارند. هر کدام از این تگها را که انتخاب میکنید در برگۀ Collision سه گزینه در اختیار شما قرار میگیرد که مهم هستند.

**شکل 14ـ12ـ انتخاب گزینهها از برگه Collision**

گزینۀ Bounce مقدار جهشی را مشخص میکند که هنگام برخورد دو شیء به وجود میآید. هرچه مقدار Bounce بیشتر باشد، جسم بعد از برخورد بیشتر رو به بالا برمیگردد. مقدار Friction (اصطکاک) هرچه بیشتر باشد، جهش رو به باال کمتر خواهد بود. حاال میخواهیم نقش مکعب را تغییر دهیم. ابتدا تگ مکعب را انتخاب و آن را حذف کنید. میخواهیم این بار مکعب به دایره ضربه وارد کند و دایره حرکت داشته باشد. دایره قرار است حرکت داشته باشد، پس باید نقش Body Rigid داشته باشد. مکعب قرار است ضربه وارد کند، پس باید نقش Body Collider داشته باشد.

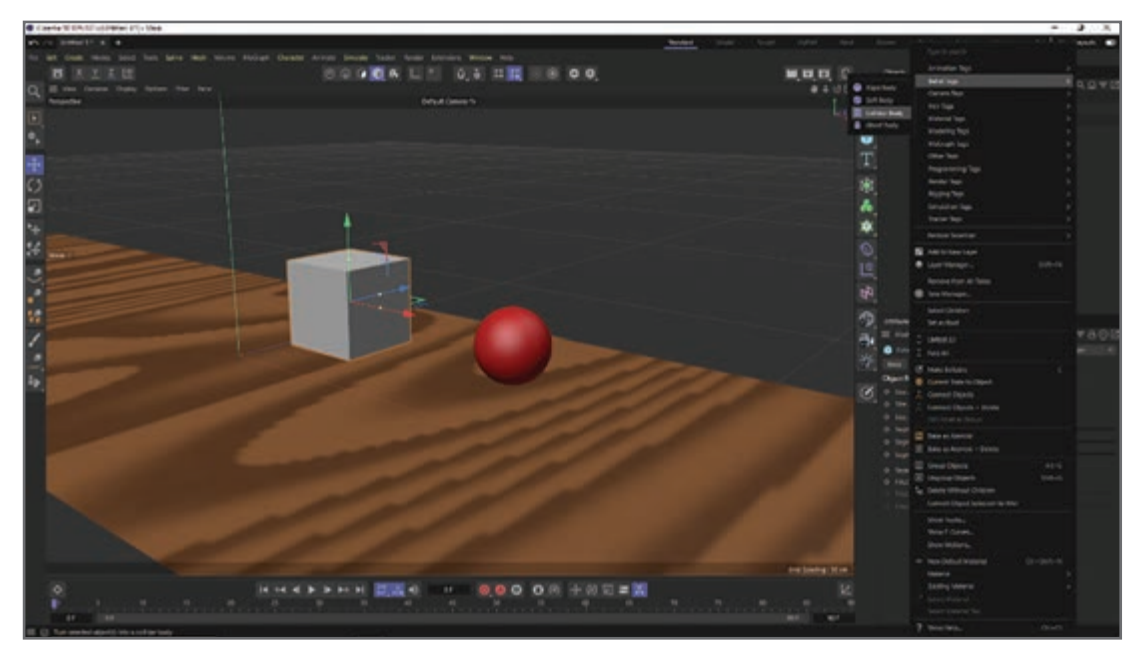

**شکل 15ـ12ـ دایره با نقشهای Body Rigid و Body Collider**

مکعب را انتخاب کرده و در فریم صفر یک فریم کلیدی را تنظیم کنید. حاال مکعب را به قدری حرکت دهید تا به دایره برخورد کند و در همان محل یک فریم کلیدی دیگر تنظیم کنید.

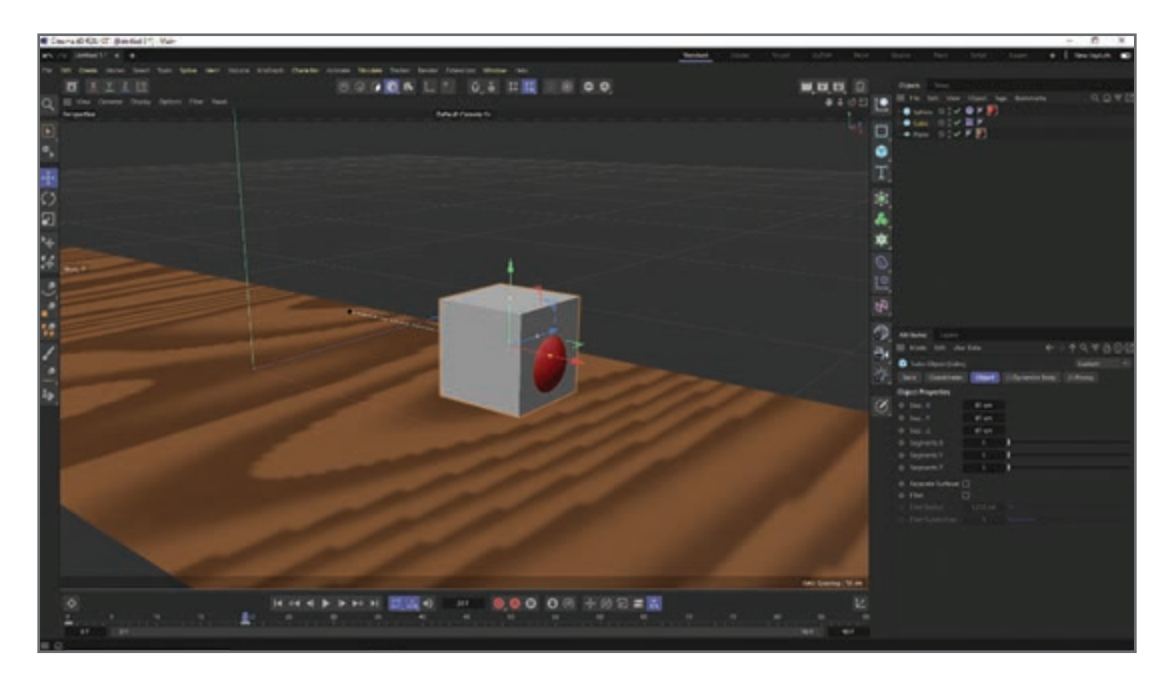

**شکل 16ـ12ـ برخورد دایره و مکعب**

اکنون صحنه را اجرا کنید. مشاهده می کنید که مکعب حرکت و به دایره برخورد میکند و دایره به مسیر حرکت ادامه میدهد. این بار مسیر حرکت عوض شده است و دیگر فقط تحت تأثیر نیروی جاذبه به سمت پایین نیست.

> **پرسشهای تشریحی**  منظور از FK در استخوانبندی چیست؟ تفاوت FK و IK در استخوانبندی چیست؟ سه حالت راه رفتن در walk Add را نام ببرید. ابزار circle Walk چه کاربردی دارد؟ منظور از body Rigid و body Collider چیست؟

## **پرسشهای چندگزینهای**

**1** IK مخفف چیست؟ Forward kinematics )ب Invers keyframe )الف Forward keyframe  $\zeta$  Invers kinematics  $\zeta$ 

> **2** کدام تگ اشیا را به هم متصل میکند؟ الف( Anchor ب( Kinematics Rigid body  $\omega$  Align to spline  $(z_0, z_1)$

**3** گزینۀ Stride در Cmotion چه قابلیتی دارد؟ الف) مقدار گامها را مشخص میکنند. بپ) جایگاه IKها را مشخص می کند. ج) عرض گامها را مشخص میکند. ده ده طول گامها را مشخص می کند.

**4** کدام یک از گزینههای زیر کارکرد Pass را در Walk توصیف میکنند؟ الف( تعیین مسیری برای کاراکتر تا روی آن حرکت کند. ب) درجا زدن کاراکتر در حین حرکت ج) کاراکتر روی یک خط تا انتهای فریم حرکت کند. د) هیچ کدام

**5** برای تعریف مسیر حرکت برای کاراکتر از کدام گزینه استفاده میشود؟ الف( objects Primitives ب( Deformer ها Null object  $\infty$  Spline  $\infty$ 

**پروژۀ عملی**  یک کاراکتر را درحال قدم زدن انیمیت کنید. سپس بایستد و ژستهای مختلفی برای عکاسان فرضی بگیرد.

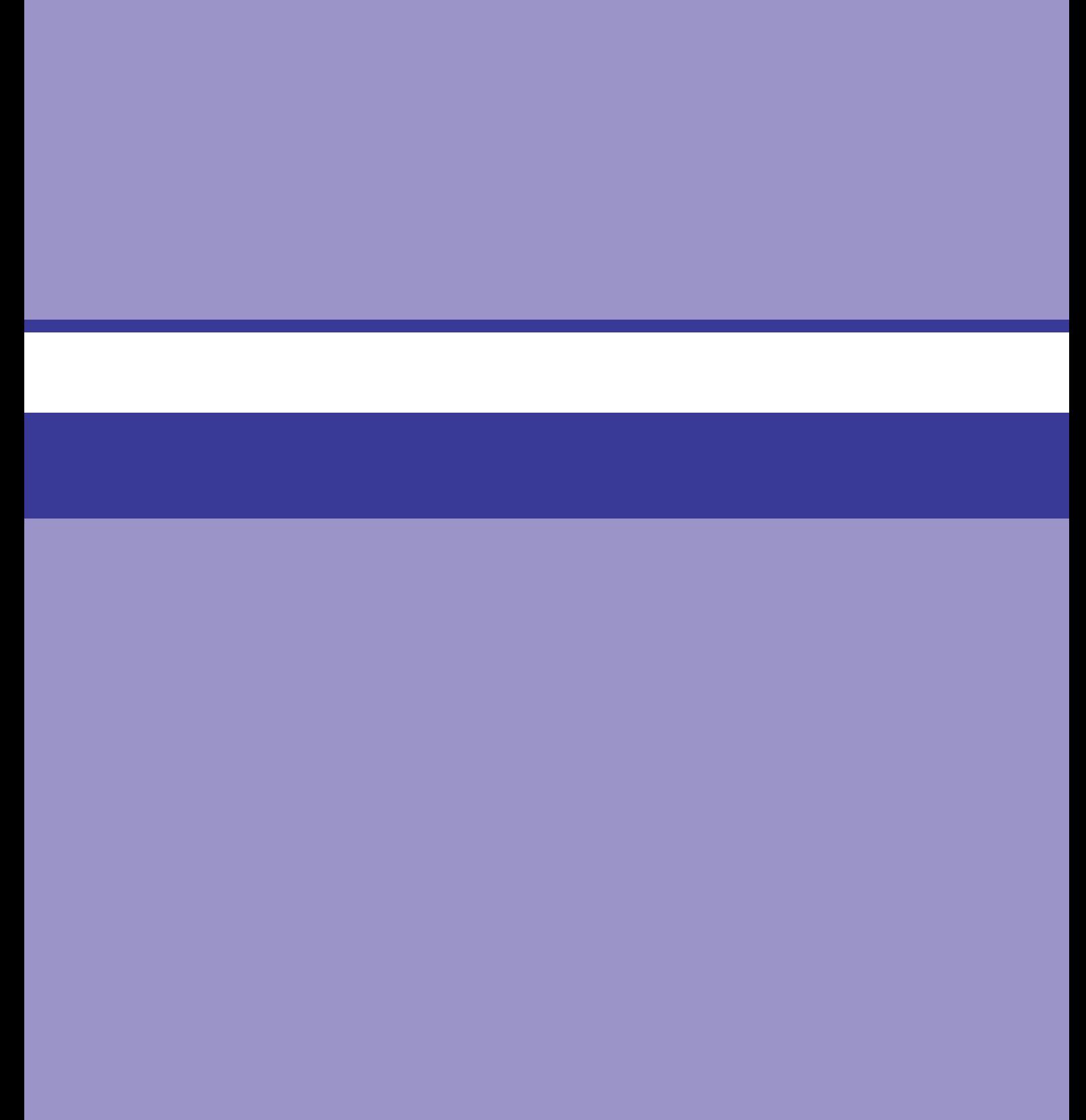

## **فصل 13**

**ساخت پوست و لباس برای کاراکتر**

## **اهداف رفتاری**

**پس از مطالعه این فصل از هنرجو انتظار میرود:** نحوۀ ایجاد پوست روی کاراکتر توسط Bonet Claud را بداند. روشهای ساخت پوست خزدار برای کاراکتر را بداند. مفهوم matic-o-Dress را بشناسد. مفهوم بهحرکت درآوردن لباس کاراکتر را بداند.

**نحوۀ ایجاد پوست روی کاراکتر توسط Bonet Claud**

نیاز به یک مدل از نوع مش پیوسته داریم. در اینجا از یک مدل دست استفاده کردهایم که از نوع مش پیوسته ست و دارای فرزند' نیست.

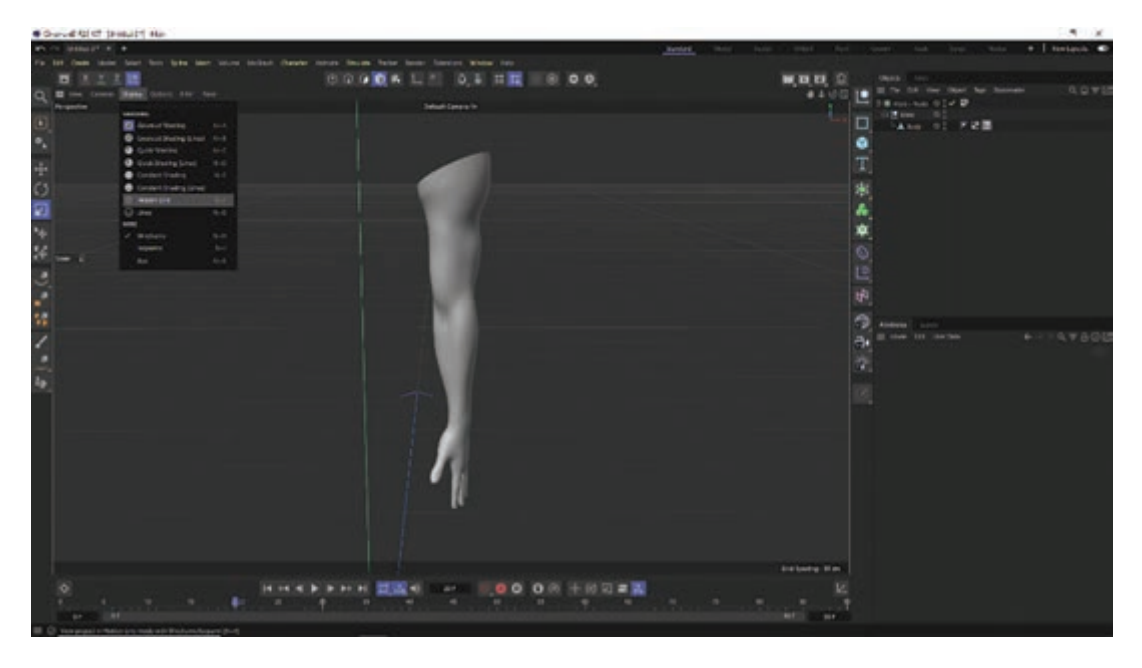

**شکل 1ـ13ـ مدلدست از نوع مشپیوسته**

میخواهیم برای این دست یک اسکلتبندی ایجاد و آن را از طریق پوست بهدست متصل کنیم. ابتدا Display را به حالت Line Hidden درمیآوریم تا اسکلت بهتر دیده شود.

**فصل سیزدهم: ساخت پوست و لباس برای کاراکتر**

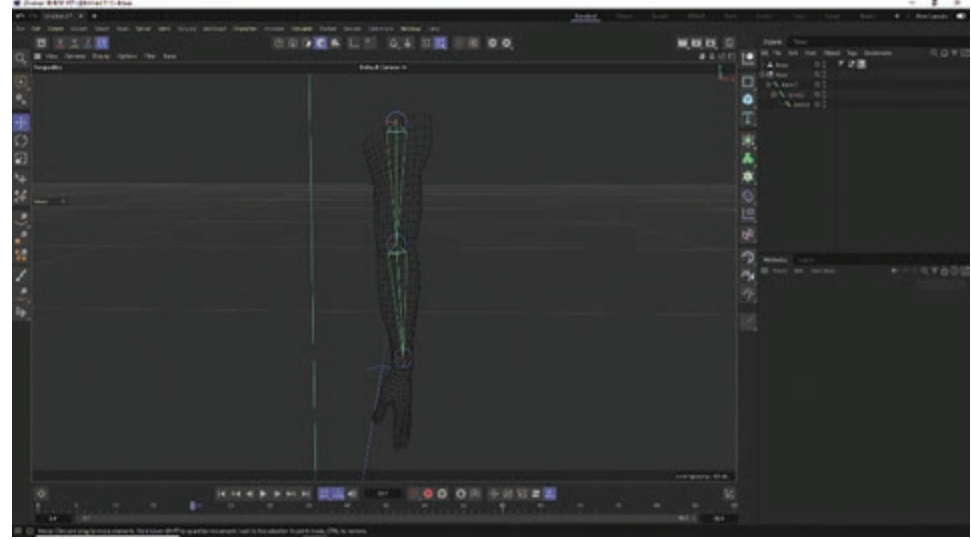

**شکل 2ـ13ـ دیدن بهتر اسکلت دست**

بعد از منوی Character گزینۀ Tool Joint را انتخاب میکنیم، کلید Ctrl را نگه میداریم و مفصلها را یکی یکی اضافه میکنیم.

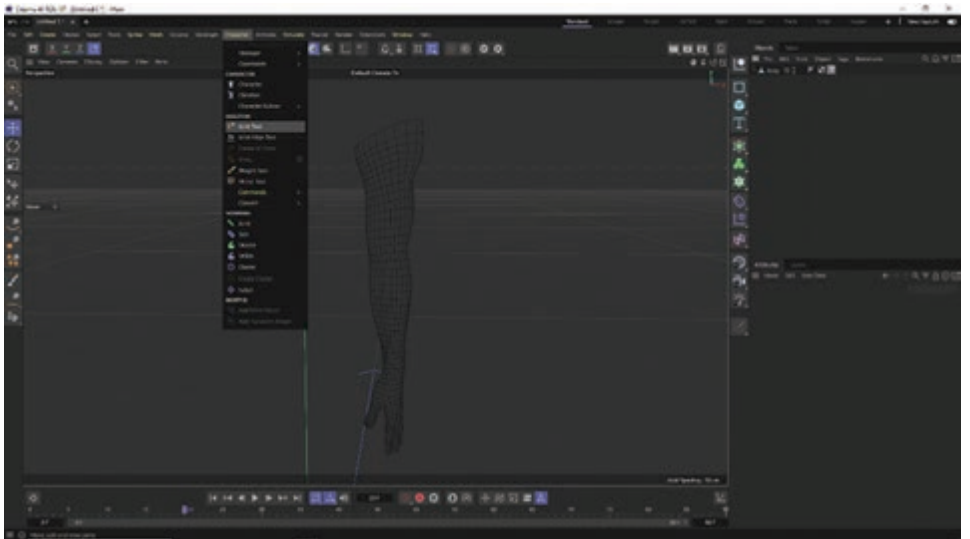

**شکل 3ـ13ـ اضافه کردن مفصلها**

از آنجا که به هنگام اضافه کردن مفصلها، Mesh Character در حالت انتخاب قرار داشته است، مفصلها بهعنوان زیرمجموعۀ Arm تنظیم میشوند. Root را انتخاب کنید و آن را به باالی Arm بکشید تا از زیرمجموعۀ Arm خارج شود. حاال باید مفصلها را rig IK کنیم تا تبدیل به زنجیره شوند. مفصل ابتدای زنجیره را انتخاب میکنیم و از منوی Character گزینۀ Chain IKI Create را انتخاب میکنیم تا rig IK ساخته شود و شیء Goal ایجاد گردد.

| <b>W. Fasco, &amp; 974 PF 34 - Auto 1-1-8420</b> |                                                                                | $\mathbf{R}$                                           |
|--------------------------------------------------|--------------------------------------------------------------------------------|--------------------------------------------------------|
| $p$ (Fact) $i \to -0$                            |                                                                                | <b>Select #</b><br>٠                                   |
|                                                  | lead for the last incidence industrial terms from being been incident from the |                                                        |
| ■ 天上工膳                                           | ■ 4 日 3 日 日 日 国<br><br><b>SECRAP</b>                                           | 無理機 日                                                  |
| Q III for Lance, Oaky Strate, Mix Strate         | timinary                                                                       | 9092<br><b>Service</b><br>the Detroit<br>44.00<br>L    |
| <b>Buyer</b>                                     | <b>North Comp St</b><br><b>CARD IN</b>                                         | $\sim$<br>$\rightarrow$<br>85.9<br>w)                  |
|                                                  | T thousand                                                                     | $\Box$<br>19.1<br>$\mathbb{R}$                         |
| ۰                                                | 3 Gines<br>there form                                                          | ×<br>1.708                                             |
|                                                  | -                                                                              | A for                                                  |
| ● ○ 中                                            | ٠<br><b>IF annival</b>                                                         |                                                        |
|                                                  | to concerte                                                                    |                                                        |
|                                                  | $N$ data minute                                                                |                                                        |
|                                                  | of marine.                                                                     |                                                        |
| ٠                                                | <b>B</b> stractor                                                              |                                                        |
|                                                  | General                                                                        |                                                        |
| 36                                               | times.                                                                         |                                                        |
|                                                  | <b>STARKS</b><br>No love                                                       | ●□ 水晶 ◎ 图 ※                                            |
|                                                  | No. Long.                                                                      |                                                        |
|                                                  | & Warn                                                                         |                                                        |
|                                                  | & letter.                                                                      | o                                                      |
| しょうしゃ                                            | O laser                                                                        | <b>AREAM</b> Colors<br>●… 半花する印<br>Il sino for confere |
|                                                  | <b>B</b> ANK                                                                   | a,<br><b>IR surface</b><br><b>SAF</b>                  |
| п                                                | ļ                                                                              | To but thrown that                                     |
|                                                  |                                                                                | <b>Dipolitiques</b>                                    |
| м                                                | To not hands or times                                                          | <b>Fat</b><br>1 Har                                    |
|                                                  |                                                                                |                                                        |
|                                                  |                                                                                |                                                        |
|                                                  |                                                                                |                                                        |
|                                                  |                                                                                |                                                        |
|                                                  |                                                                                |                                                        |
|                                                  |                                                                                |                                                        |
|                                                  |                                                                                |                                                        |
|                                                  |                                                                                |                                                        |
|                                                  |                                                                                |                                                        |
|                                                  |                                                                                |                                                        |
|                                                  |                                                                                |                                                        |
|                                                  |                                                                                | <b>Salesman Mar.</b>                                   |
|                                                  | HHK * * * * 图图 * · · · 图 0 0 回 示范 日 # 图                                        |                                                        |
| ٠<br>$\sim$<br>19                                |                                                                                | ٠<br>$\sim$                                            |
| $-1$                                             |                                                                                | <b>MES will</b>                                        |
| an an exam                                       |                                                                                |                                                        |
|                                                  |                                                                                |                                                        |

**شکل 4ـ13ـ زنجیرهای کردن مفصلها**

حاال شیء Goal را انتخاب میکنیم، آن را میگیریم و جابهجا میکنیم. میبینید که مفصلها همزمان باهم جابهجا میشوند و rig IK بهدرستی کار میکند. اما با حرکت دادن مفصلها، دست حرکت نمیکند چون بین مفصلها و دست اتصالی برقرار نیست.

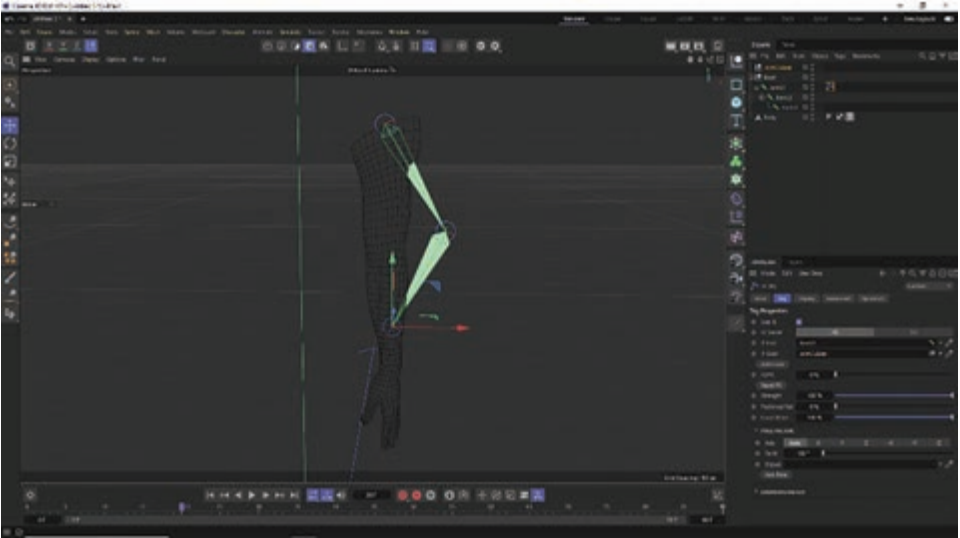

**شکل 5ـ13ـ نبود اتصال بین دست و مفصلها**

میخواهیم با ایجاد پوست این اتصال را برقرار کنیم. برای ایجاد پوست، باید Mesh Character که میخواهیم پوست را برای آن ایجاد کنیم به همراه تمام مفصلهایی که میخواهیم پوست را روی آنها ایجاد کنیم انتخاب کنیم و از منوی Character گزینۀ Bind را انتخاب کنیم. به این ترتیب شیء Skin به زیرمجموعۀ Mesh Character یعنی Arm اضافه میشود.
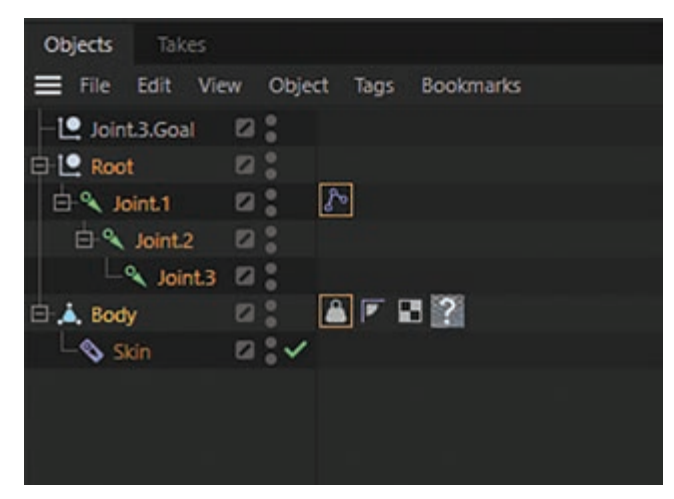

**شکل 6ـ13ـ ایجاد پوست**

حالا اگر مجدداً شیء Arm را انتخاب کنیم و آن را حرکت دهیم، دست بهخوبی حرکت میکند و اتصال برقرار میشود.

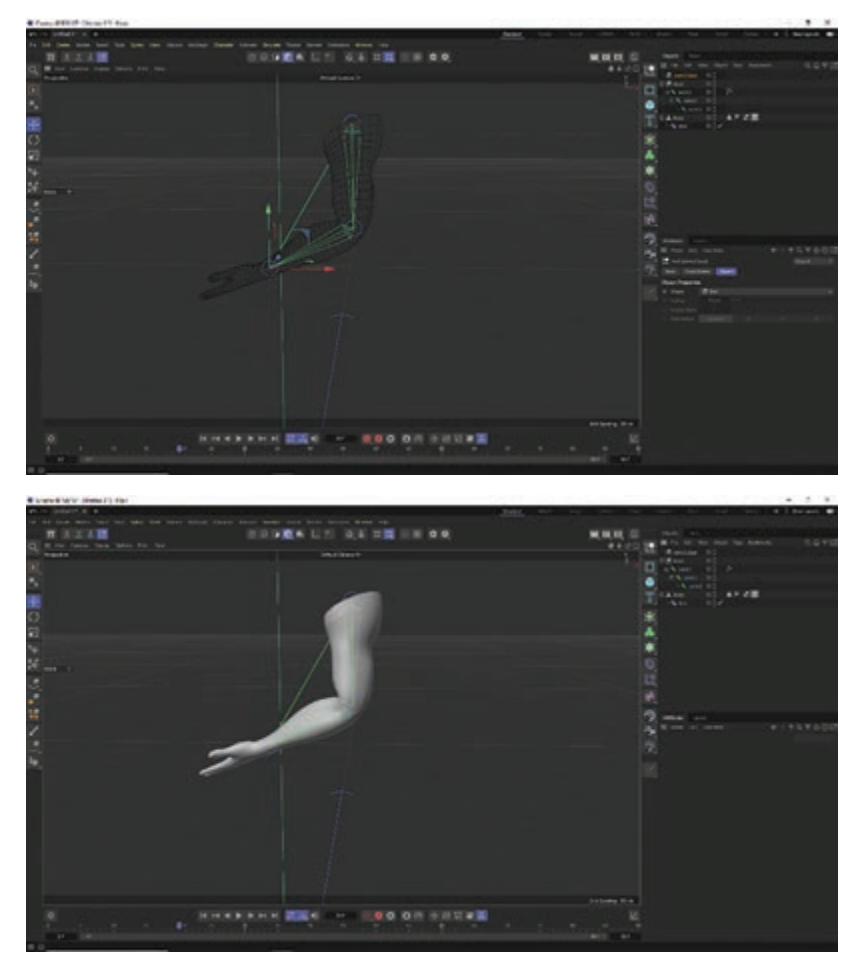

## **روشهای ساخت پوست خزدار برای کاراکتر**

در بخش Objects گزینۀ Plane را انتخاب و سطحی را به صحنه اضافه کنید.

| 6 Come d'ISS IP doctatt la rési-<br>$-2$<br>but his big am time inter freem<br>$\cdots$<br><b>Strugg Rent</b> | <b>Terminal</b><br>Write: 181 |                                                                         | ٠<br><b>WAS LIGHTER</b> |
|----------------------------------------------------------------------------------------------------|-------------------------------|-------------------------------------------------------------------------|-------------------------|
| ◎ ◎ ◎ ■ ● □ ■ ◎ ●<br>スエス世<br>п<br>If he dean July time He fed<br><b>Surgeont</b> a                            | 日期<br><br>Mid Service         | ■■■ 章<br>Terms.<br><b>TEL. BURFURE</b><br>□<br><b>Q</b> (200)<br>۰<br>w | 向自室                     |
| ×                                                                                                    |                               | <b>First</b><br>$\bullet$ $\bar{}$<br>Appeal                            |                         |
|                                                                                                    |                               | <b>b</b> too<br><b>Terra</b><br><b>CAN III</b><br>٨                     | 9700                    |
|                                                                                                    |                               |                                                                         |                         |
|                                                                                                    |                               | of Search 19 ca                                                         |                         |
| ۰<br>÷.<br>$M$                                                                                                |                               |                                                                         |                         |

**شکل 8ـ13ـ انتخاب گزینه Plane**

از منوی Deformers گزینۀ Displacer را انتخاب کنید. دقت کنید که در منوی Displays، گزینههای Shading انتخاب شده و فعال باشند.

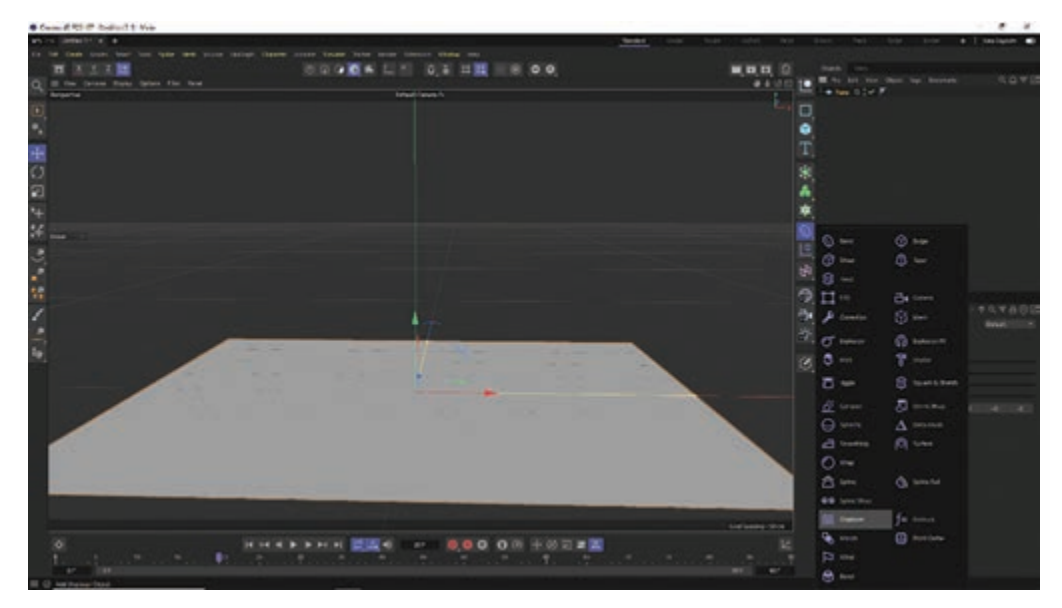

**شکل 9ـ13ـ از فعال بودن گزینههای Shading مطمئن شوید**

در برگۀ Shading برای Shader خود یک Noise اعمال کنید و با کلیک روی Noise وارد تنظیمات شوید و تغییرات موردنظر خود را اعمال کنید. Scale Global را با مقدار 200 تنظیم کنید و کنتراست را کمی افزایش دهید.

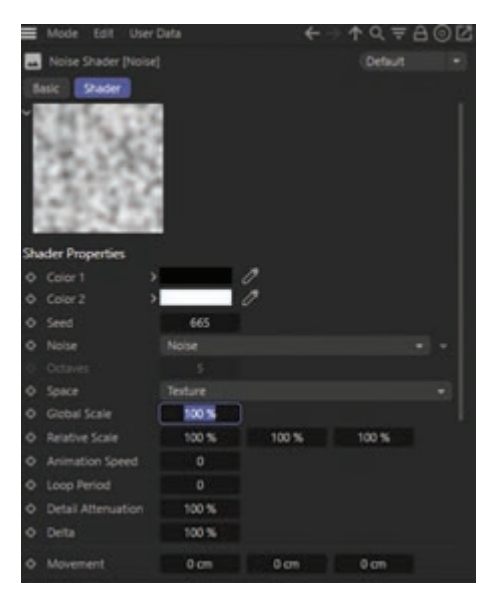

**شکل 10ـ13ـ انجام تنظیمات Shader**

به بخش Objects برگردید و گزینۀ Height را با مقدار 3 تنظیم کنید.

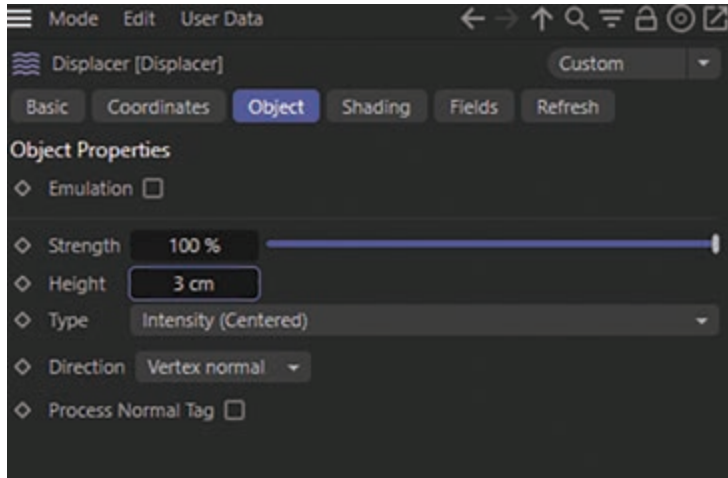

**شکل 11ـ13ـ تنظیم گزینه Height**

سطح اولیه آماده شده است، حاال می َ توانیم متریال مدنظر خود را به آن اضافه کنیم. میتوانید از تنظیمات آمادۀ Skin َ استفاده کنید یا متریال موردنظر خود را بسازید و در بخش Texture اضافه کنید. حاال در بخش تنظیمات گزینۀ Projection را از UV به Quebic تغییر دهید.

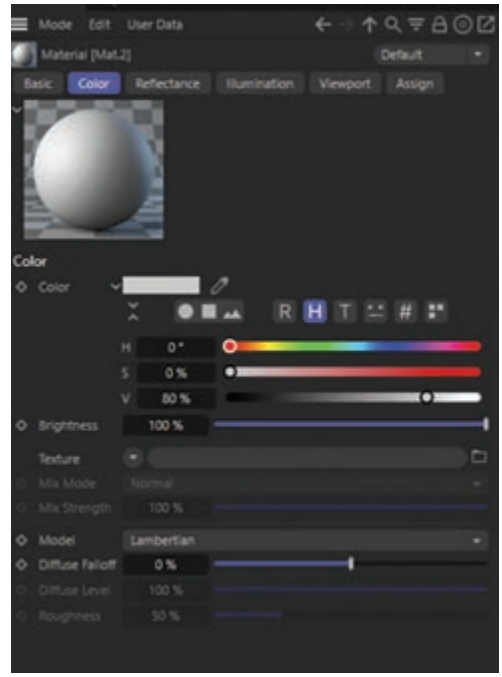

**شکل 12ـ13ـ اضافه کردن متریال موردنظر**

باید نور را به صحنه اضافه کنیم. یک نور را در سمت چپ و کمی باال و نور دیگری را در سمت راست و کمی پایین اضافه کنید. به نمای Perspective بروید و تنظیمات نور را تغییر دهید.

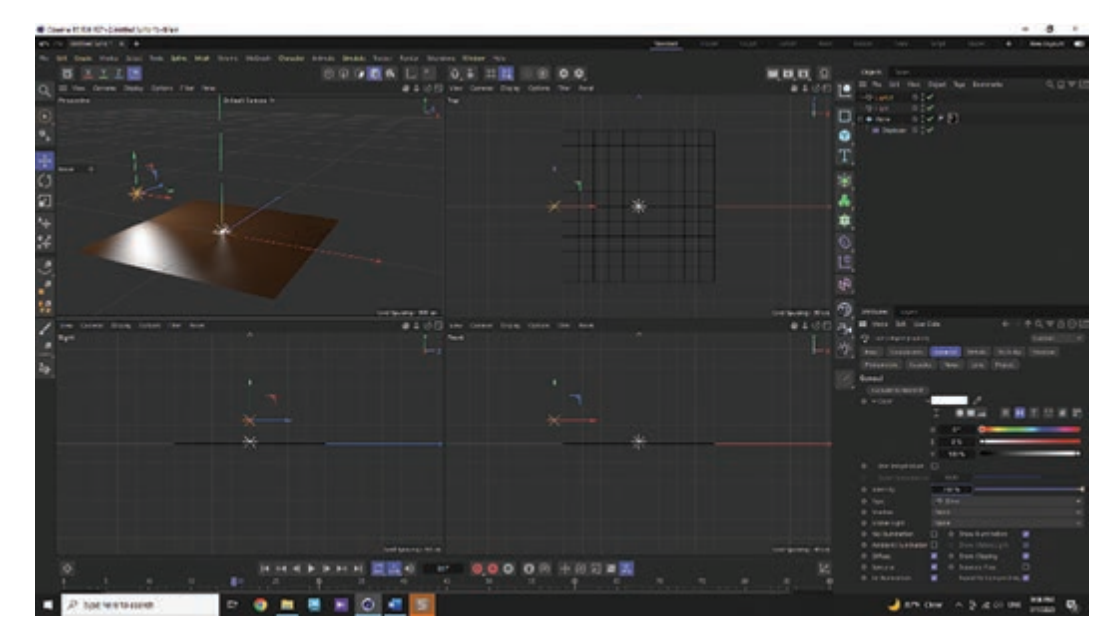

**شکل 13ـ13ـ تغییر دادن تنظیمات نور**

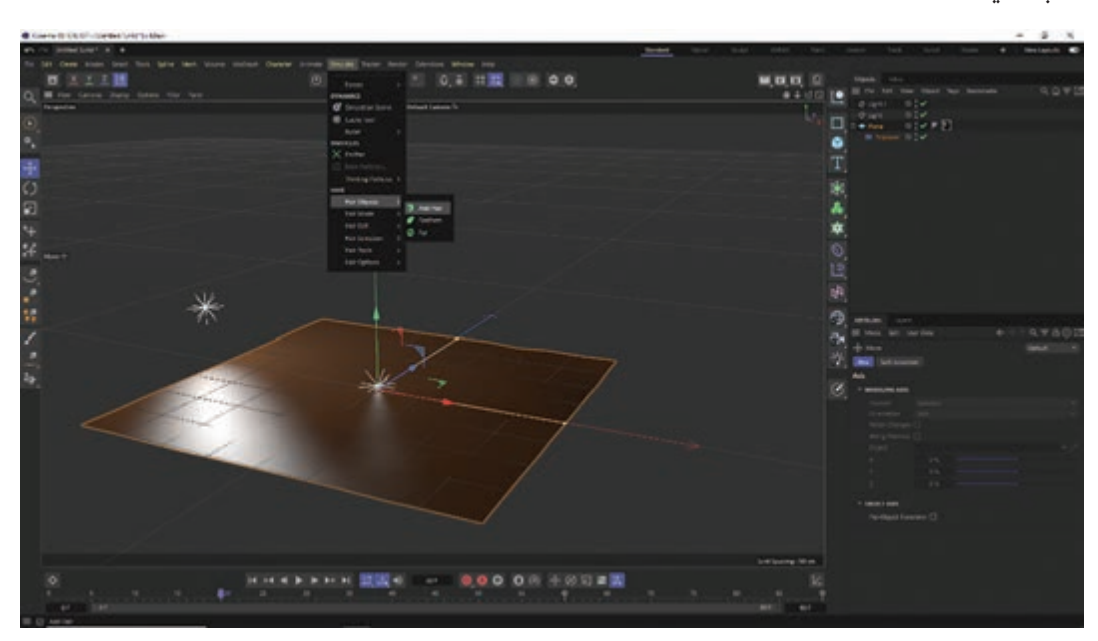

حاال میتوانیم مو را اضافه کنیم. از قسمت Simulate گزینۀ Object Hair و سپس گزینۀ Hair Add را انتخاب کنید.

**شکل 14ـ13ـ اضافه کردن مو**

تنظیمات مربوط به مو را اعمال کنید و در بخش Tool Hair گزینۀ Brush را انتخاب کنید و به موها حالت دهید.

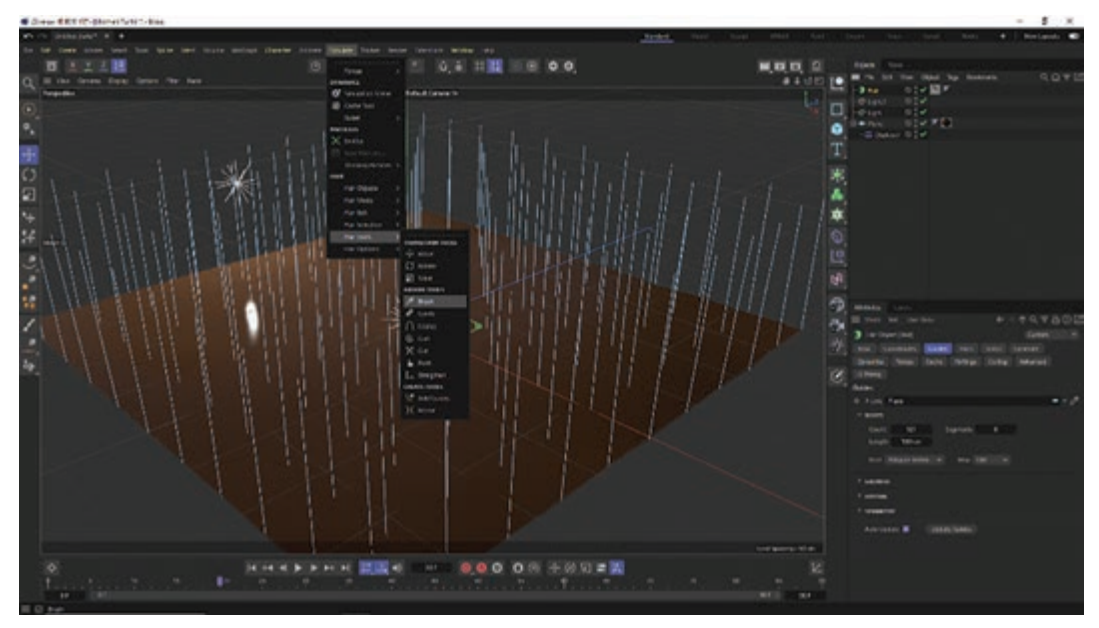

**شکل 15ـ13ـ حالت دادن به موها**

صحنه را رندر کنید. پوست خزدار ساخته شده است، اما هنوز ویژگیهای مدنظر ما را ندارد. به تنظیمات َ مربوط به متریال Hair برگردید و در قسمت Root پوست خزدار مدنظر خود را در بخش Texture اعمال کنید.

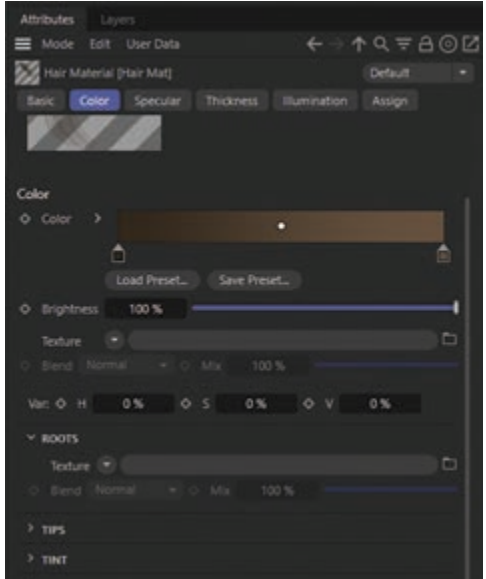

**شکل 16ـ13ـ اِعمال پوست خزدار**

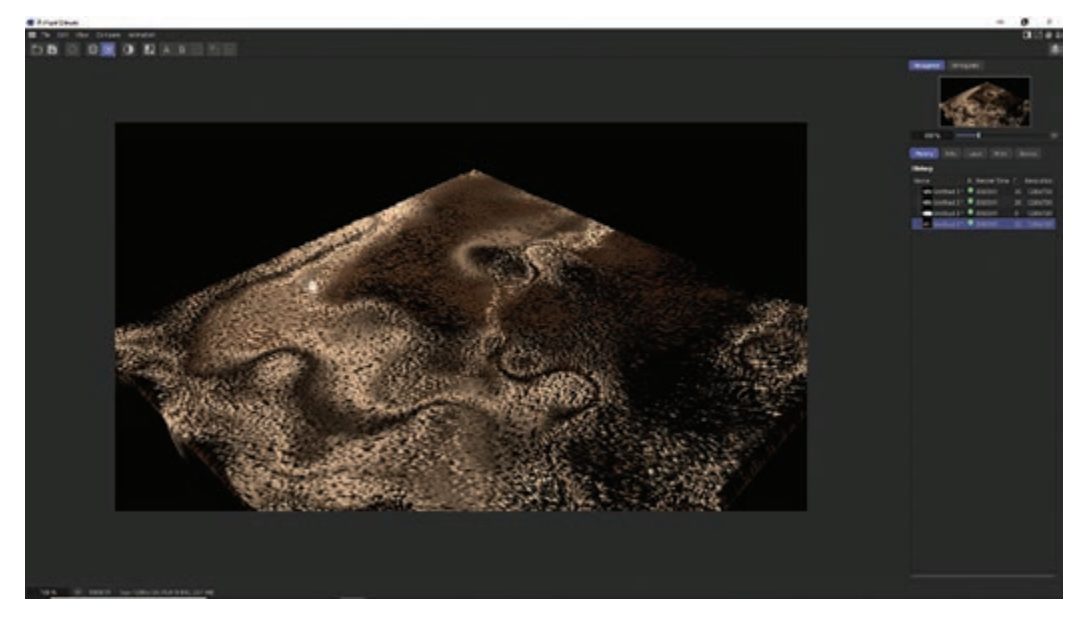

تنظیمات این بخش را به دلخواه تغییر دهید و دوباره رندر کنید.

**شکل 17ـ13ـ رندر دوباره**

کار بهتر شده است اما باید مقدار Frizz را کاهش دهید تا موها کمی نرمتر بهنظر برسند. از ابزار Brush Tool استفاده کنید و با دقت و حوصله جهت و خواب موها را تنظیم کنید تا به نتیجۀ مطلوب برسید.

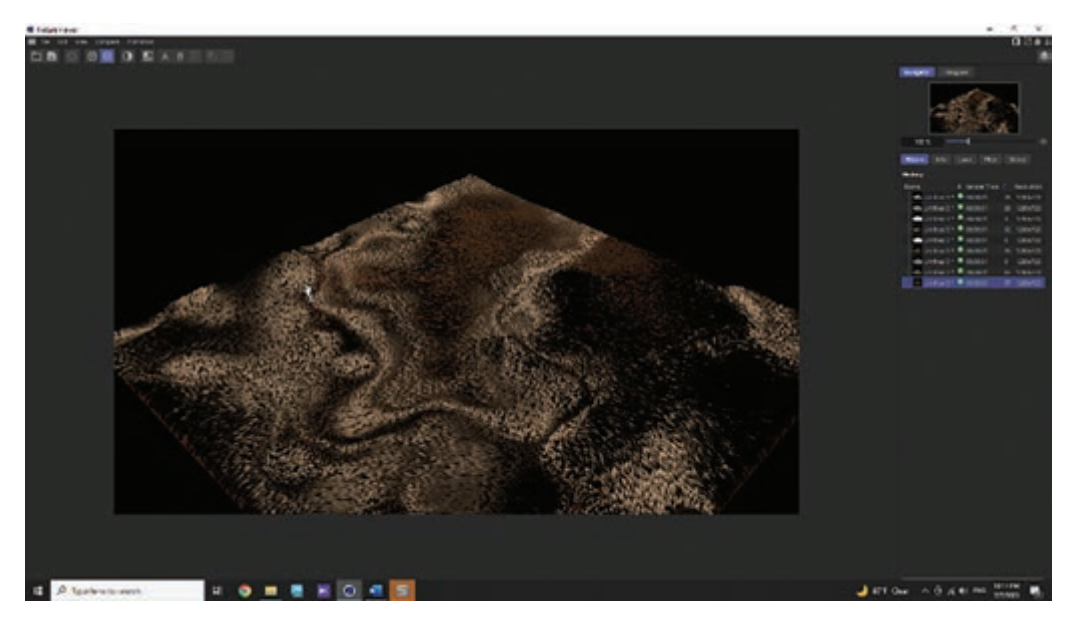

**شکل 18ـ13ـ تنظیم جهت و خواب موها**

 **Dress-o-matic مفهوم**

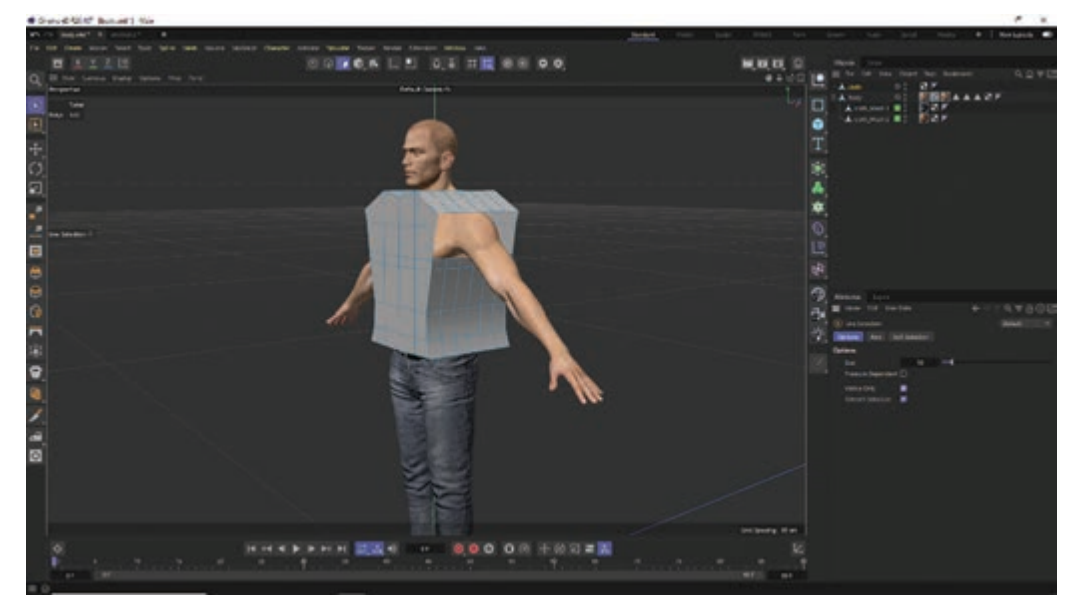

میخواهیم لباسی را که به شکل Outfit برای کاراکتر طراحی کرده بودیم روی بدن کاراکتر ثابت کنیم.

**شکل 19ـ13ـ متناسب کردن لباس روی بدن کاراکتر**

از قابلیت matic-o-Dress میتوانیم برای پوشاندن لباس روی تن کاراکتر استفاده کنیم. ابتدا باید تمام اتصاالتی که قسمت جلوی لباس را به قسمت پشت لباس وصل میکنند بهصورت همزمان انتخاب کنیم. ابتدا حالت Polygons و سپس اتصاالت را انتخاب کنید. البته دقت داشته باشید که قبل از این کار، کادر انتخاب Only Select Visible Elements را از حالت تأیید خارج کنید تا تمام اتصالات به صورت همزمان انتخاب شوند.

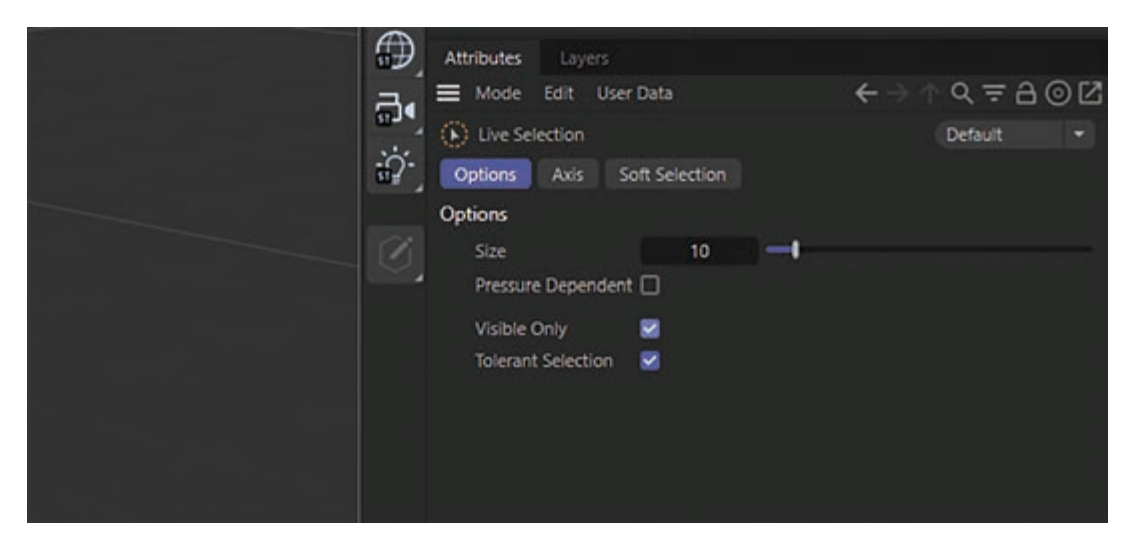

**شکل 20ـ13ـ غیرفعال کردن کادر انتخاب Elements Visible Select Only**

به جهت اتصاالت دقت کنید. اگر جهت آنها نرمال نیست، روی آنها کلیک راست کنید و گزینۀ Reverse Normal را انتخاب کنید تا تمام اتصاالت در جهت درست قرار گیرند.

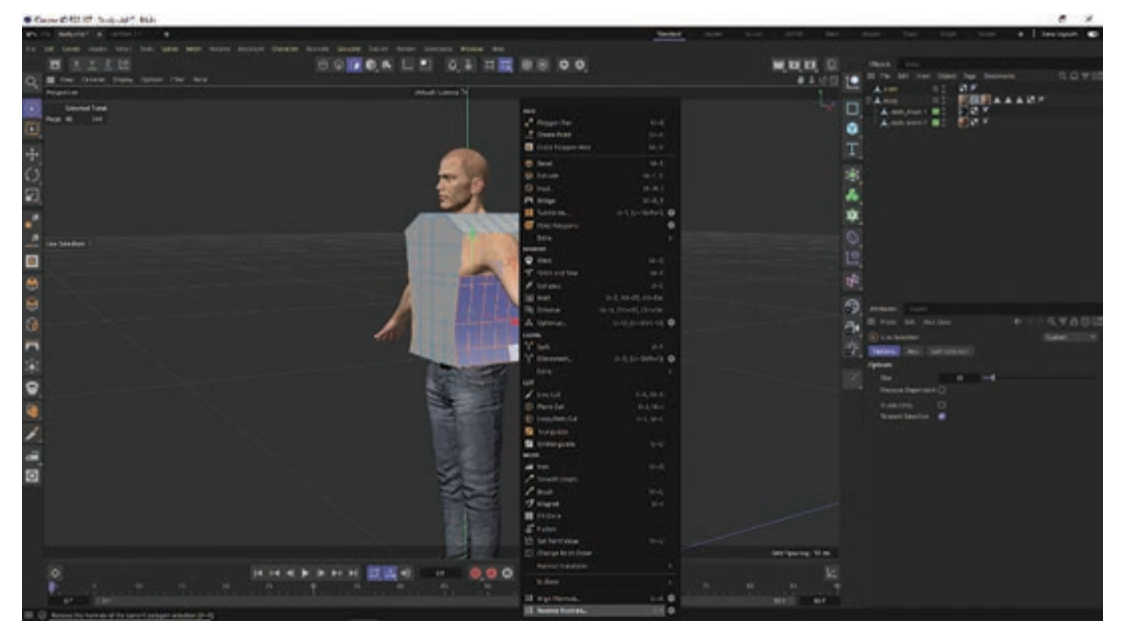

**شکل 21ـ13ـ درست کردن جهت تمام اتصاالت**

حاال باید عملیات متناسب کردن لباس را شروع کنیم. ابتدا به بخش Cloths بروید و گزینۀ Tags را انتخاب کنید. در منوی بازشده گزینۀ Tags Simulation را انتخاب کنید و در زیرمنوی بازشده گزینۀ Cloths را انتخاب کنید. به این ترتیب تگ Cloths به لباس اضافه میشود.

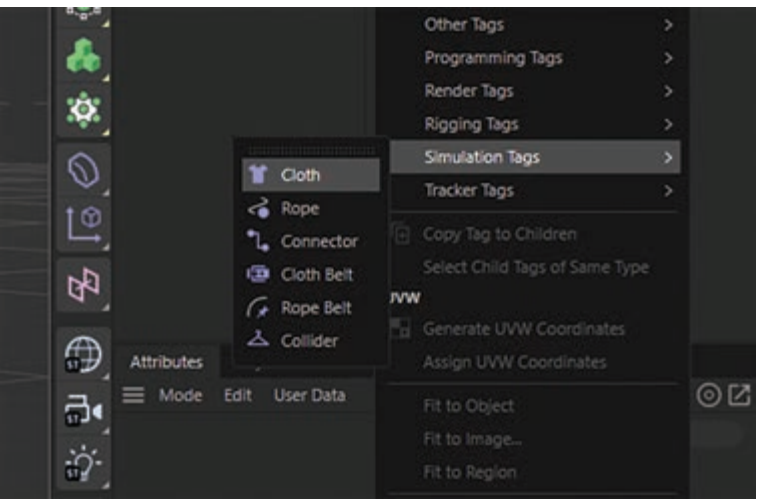

**شکل 22ـ13ـ افزودن تگ Cloths به لباس**

تگ Cloths قابلیتهایی دارد که با استفاده از آنها میتوانید لباس را روی بدن کاراکتر ثابت کنید. یکی از این قابلیتها، قابلیت Dresser است. ابتدا باید اتصاالت انتخابشده را بههم بدوزید. در بخش Dresser به سراغ گزینۀ Polys Seam بروید و آن را با مقدار Set تنظیم کنید.

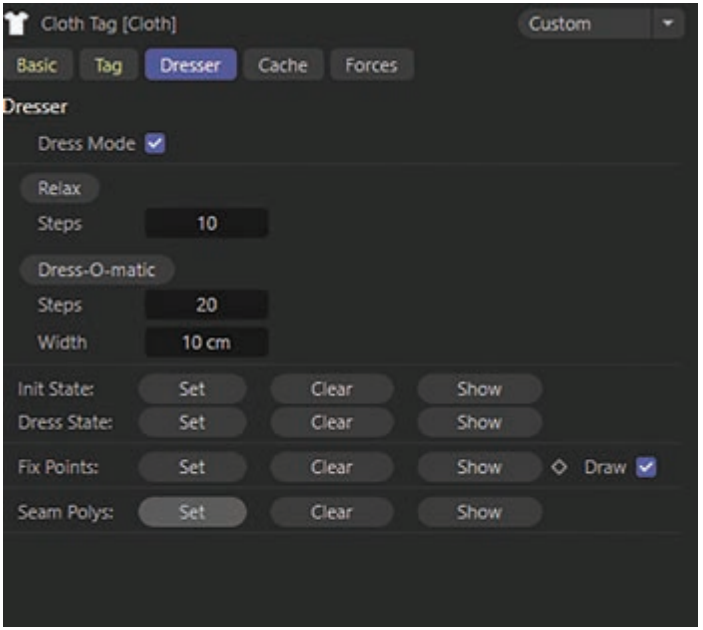

**شکل 23ـ13ـ تنظیم گزینه Polys Seam**

بهنظر میرسد عملیات دوخت در محل اتصاالت صورت گرفته است.

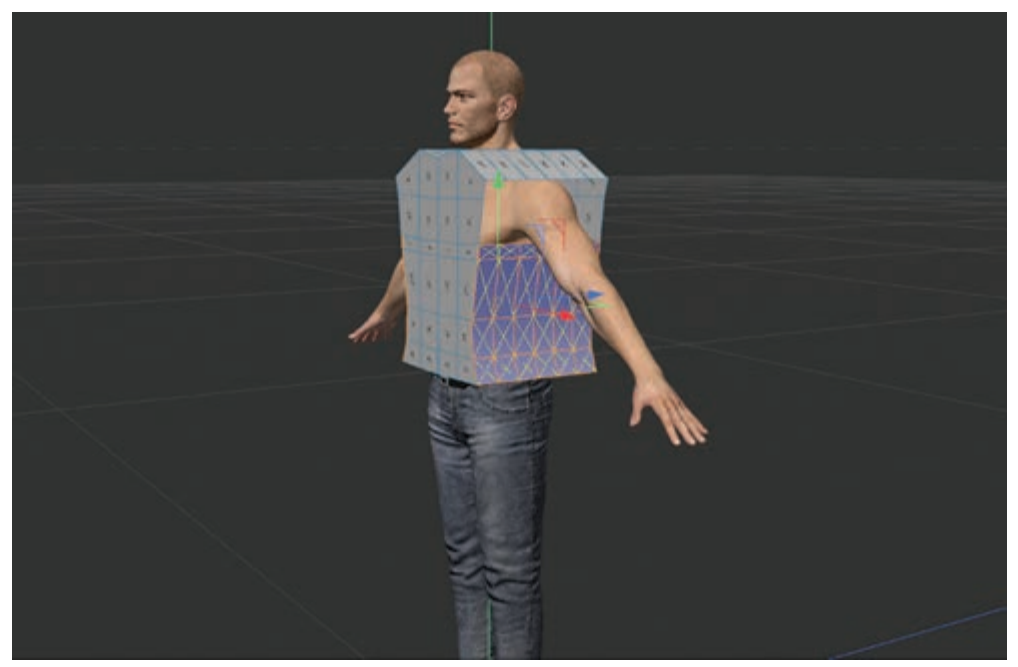

**شکل 24ـ13ـ عملیات دوخت در محل اتصاالت**

ً گزینۀ Tags حاال میخواهیم لباس بهطور کامل روی بدن کاراکتر بنشیند. بدن کاراکتر را انتخاب و مجددا را انتخاب کنید. از منوی بازشده گزینۀ Tags Simulation را انتخاب و این بار از زیرمنوی بازشده گزینۀ Collider Cloths را انتخاب کنید. به این ترتیب تگ Collider Cloths به بدن اضافه میشود و به تگ Cloths دستور میدهد لباس را روی بدن قرار دهد.

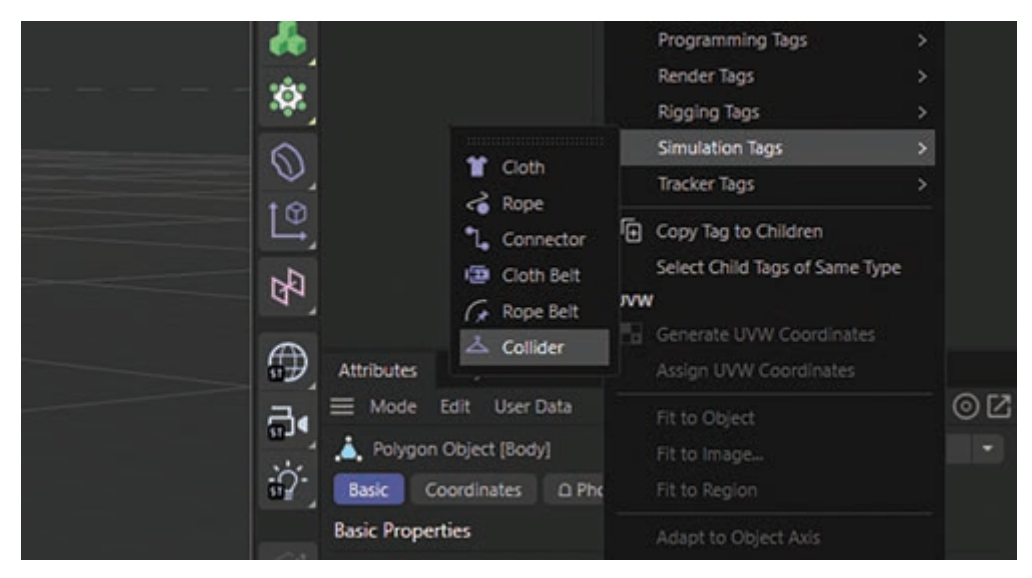

**شکل 25ـ13ـ افزودن تگ Collider Cloths به بدن**

حاال میتوانیم با انتخاب گزینۀ matic-o-Dress لباس را روی بدن کاراکتر قرار دهیم. با انتخاب این گزینه لباس بهخوبی روی بدن کاراکتر قرار میگیرد.

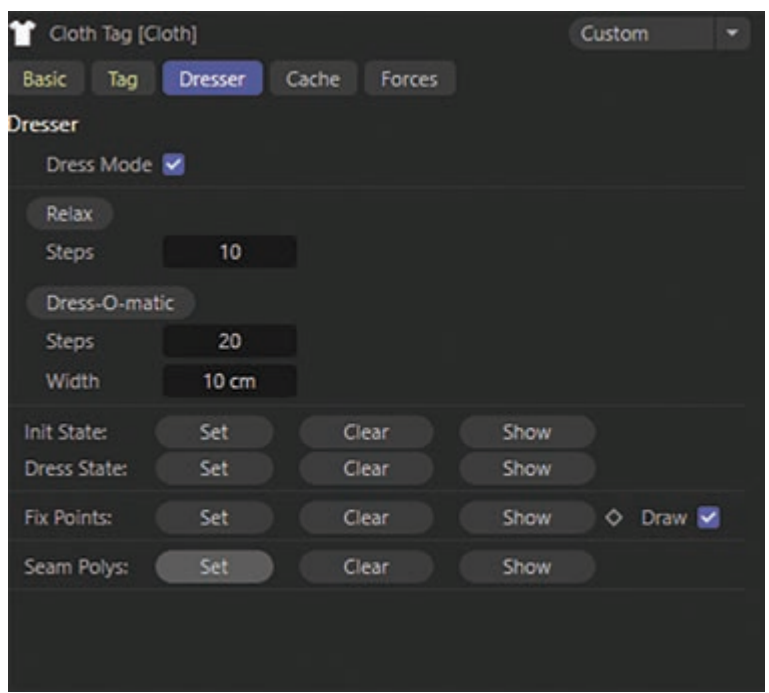

**شکل 26ـ13ـ انتخاب گزینۀ matic-o-Dress**

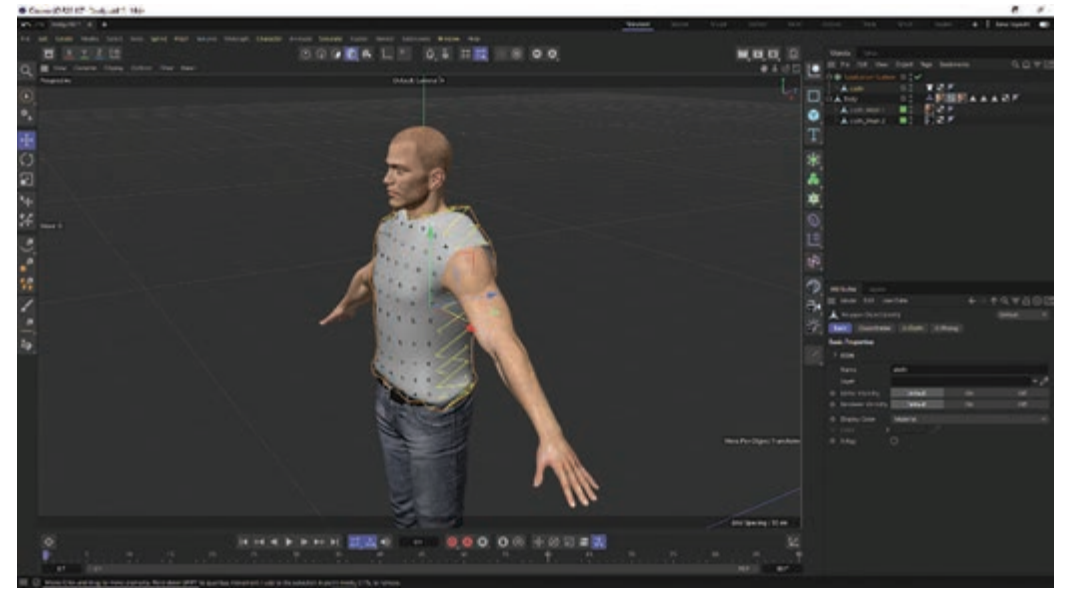

البته در قسمت سرشانهها، عرض سرشانه کمی زیاد است.

**شکل 27ـ13ـ زیاد بودن عرض سرشانهها**

برای حل این مشکل به بخش Dresser بروید، در بخش Width مقدار کمتری را انتخاب کنید تا عرض سرشانهها کمتر شود.

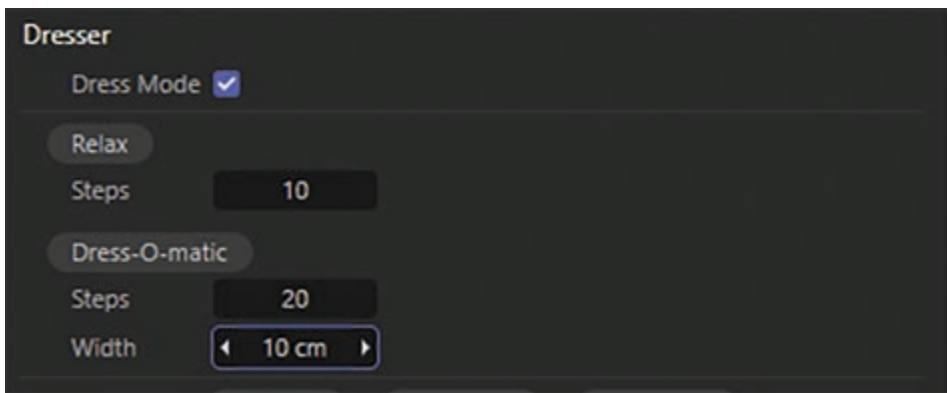

**شکل 28ـ13ـ کمتر کردن عرض سرشانهها**

گزینۀ دیگری با نام Steps وجود دارد که تعداد مراحل شبیهسازی را مشخص میکند. میتوانیم تعداد این مراحل را بیشتر کنیم. هرچه تعداد این مراحل بیشتر باشد، لباس با دقت بیشتری روی بدن کاراکتر قرار میگیرد. پس از اعمال تنظیمات موردنظر خود، یک بار دیگر گزینۀ matic-o-Dress را انتخاب کنید. میبینید این بار عرض سرشانهها کمتر شده و لباس با دقت بیشتری روی بدن کاراکتر مینشیند. برای اعمال تنظیمات بیشتر میتوانید لباس را انتخاب و از قسمت Surface Subdivision گزینۀ Surface Cloths را انتخاب کنید. این گزینه کمک میکند تا سطح لباس نرمتر شود و طبیعیتر بهنظر برسد.

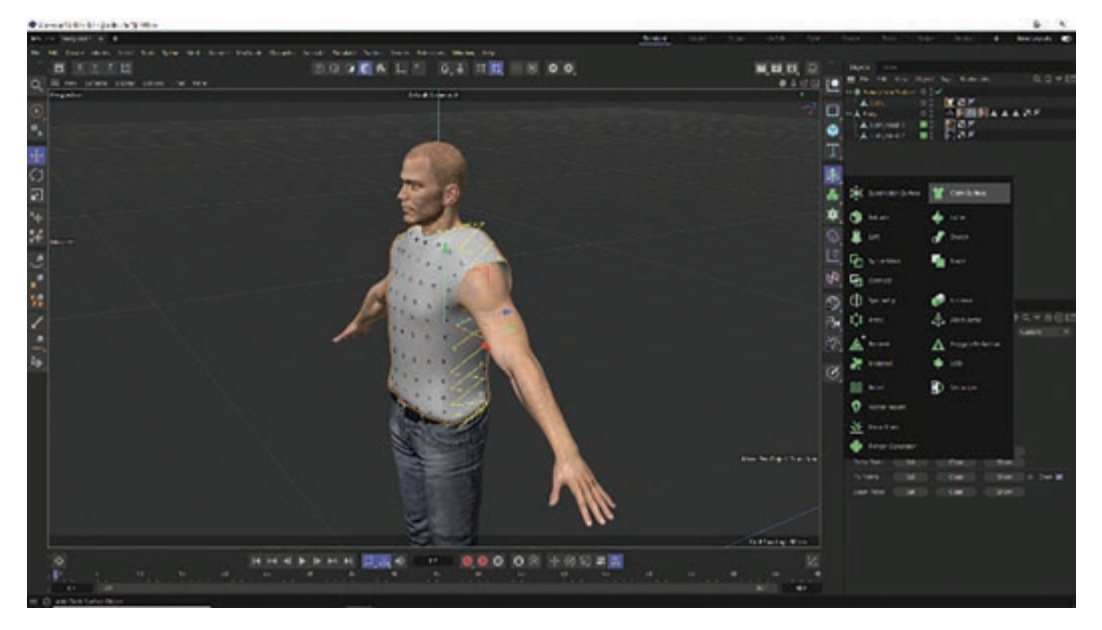

**شکل 29ـ13ـ نرمتر و طبیعیتر کردن سطح لباس**

## **مفهوم به حرکت در آوردن لباس کاراکتر**

بعد از این که لباس را ایجاد و آن را به تن کاراکتر فیت کردیم، باید کاری کنیم تا لباس به همراه کاراکتر به حرکت درآید.

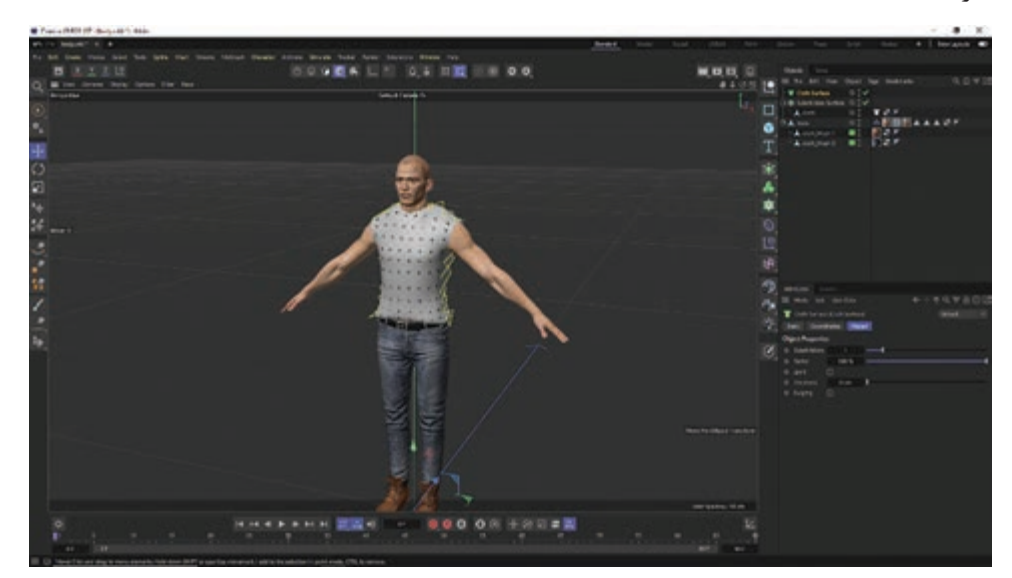

**شکل 30ـ13ـ حرکت لباس به همراه کاراکتر**

برای این منظور، در فریم صفر، بدن کاراکتر را انتخاب و قابلیت Keying Auto را فعال کنید. به این ترتیب فریم صفر تبدیل به یک فریم کلیدی میشود. حاال به فریم بیستم میرویم و مقداری بدن کاراکتر را رو بهجلو حرکت میدهیم. به این ترتیب فریم بیست هم تبدیل به یک فریم کلیدی دیگر میشود.

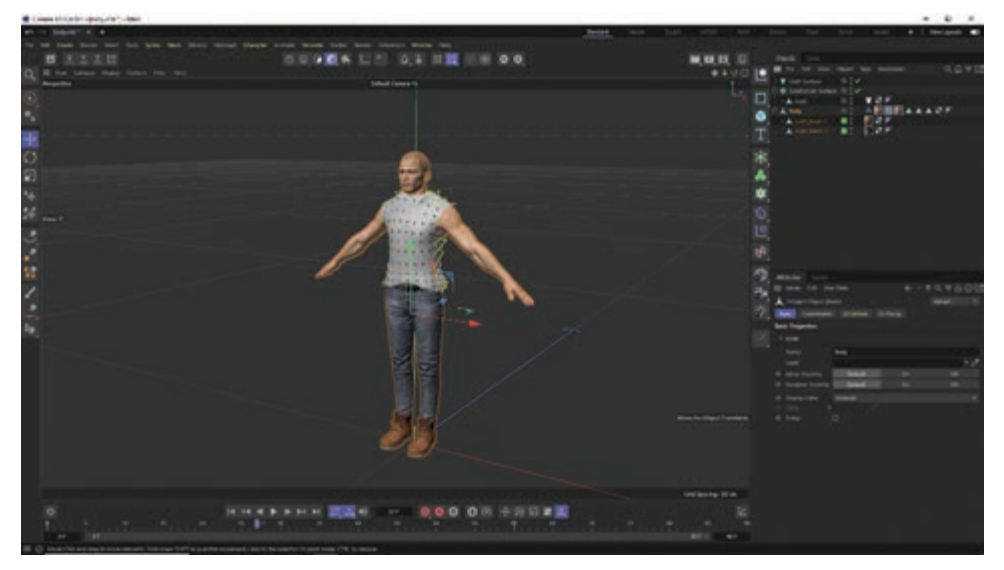

**شکل 31ـ13ـ تنظیم فریمهای کلیدی**

اگر صحنه را اجرا کنید، میبینید که بدن کاراکتر حرکت میکند و جابهجا میشود، اما لباس به همراه بدن حر کت نمی کند.

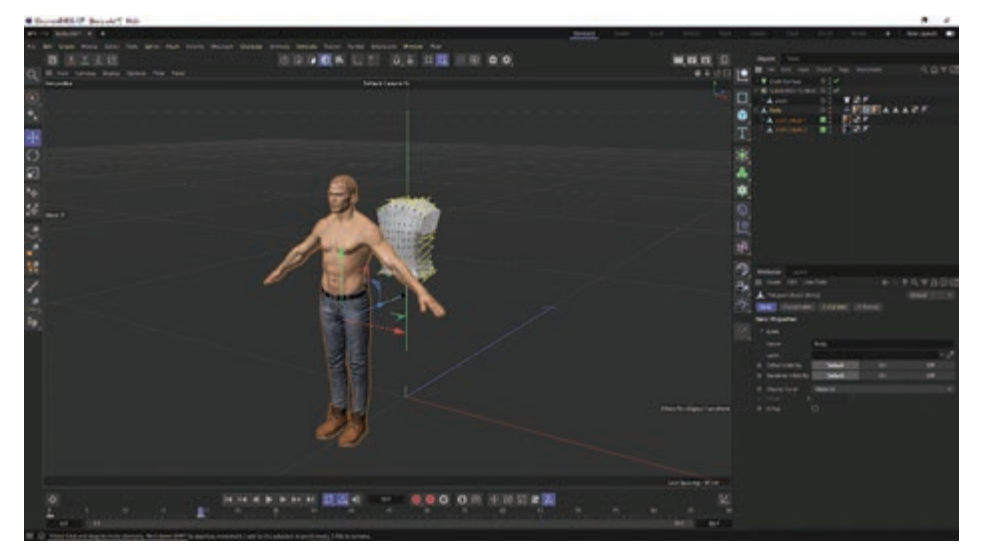

**شکل 32ـ13ـ حرکت نکردن لباس با بدن**

برای این که لباس را نیز به همراه بدن حرکت دهیم، ابتدا به فریم صفر برگردید و در فریم صفر یک بار دیگر قابلیت matic-o-Dress را اجرا کنید تا لباس یک بار دیگر روی بدن کاراکتر متناسب شود. برای این که لباس با بدن کاراکتر حرکت کند، باید یک بار دیگر تگ Cloth را در لباس اعمال کنید. برای این منظور باید گزینۀ Cloth را انتخاب کنید و از قسمت Tags گزینۀ Tags Simulation را انتخاب کنید و از زیرمنوی بازشده گزینۀ Cloths را انتخاب کنید. به این ترتیب تگ Cloth یک بار دیگر در لباس اعمال میشود و اعمال مجدد تگ Cloth در لباس باعث میشود تا این بار لباس به همراه کاراکتر حرکت کند.

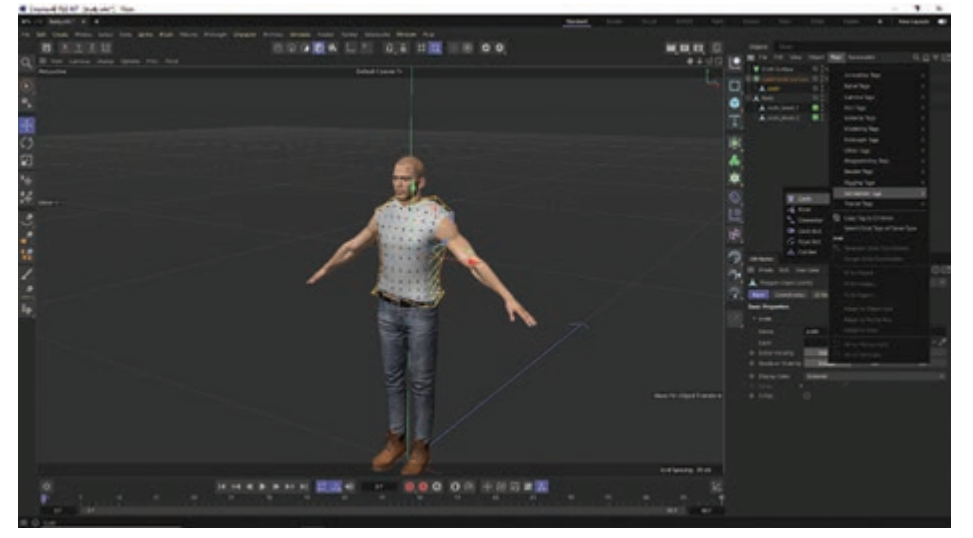

**شکل 33ـ13ـ این بار لباس با بدن حرکت میکند**

اگر صحنه را یک بار دیگر اجرا کنید، این بار لباس بههمراه کاراکتر حرکت می کند. مشکلی وجود دارد و آن این است که حرکت لباس و کاراکتر بسیار کند و با مکثهای زیادی همراه است. علت این مشکل این است که نرمافزار همزمان با حرکت لباس و کاراکتر بهطور مداوم درحال اجرای قابلیت matic-o-Dress است و با هر بار جابهجایی، مجدداً لباس را روی بدن کاراکتر متناسب میکند. این امر باعث میشود حرکت کند و با مکث همراه شود.

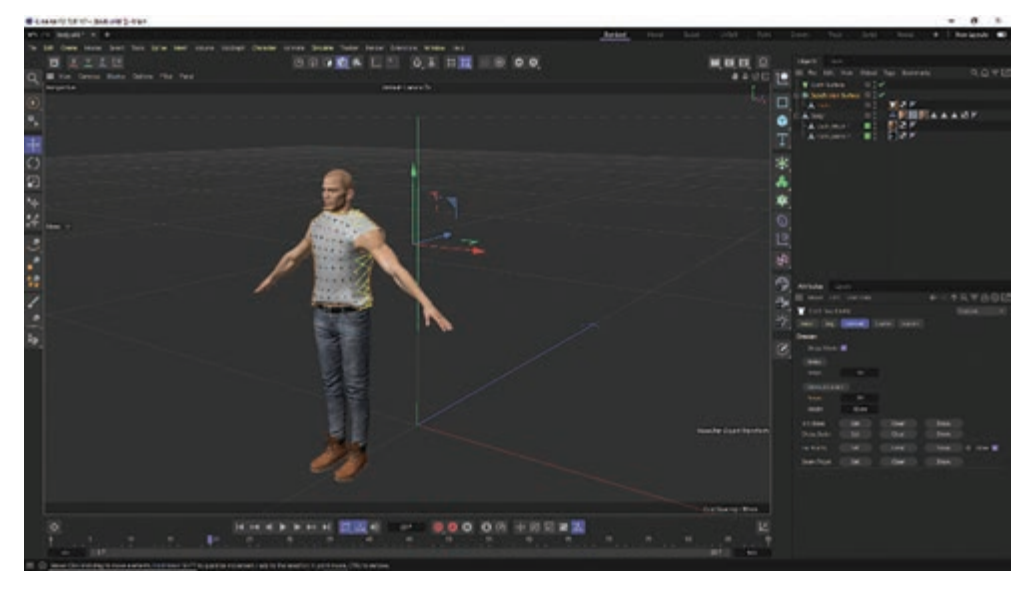

**شکل ٣4ـ13ـ حرکت کند و همراه با مکث**

برای جلوگیری از بروز این مشکل، از قابلیت Cache در تگ Cloth استفاده کنید. در بخش Cache، کادر انتخاب Mode Cache را در حالت تأیید قرار دهید.

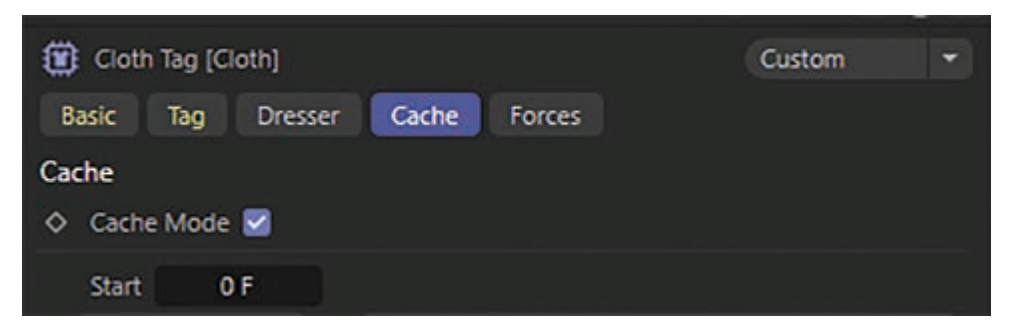

**شکل 35ـ13ـ استفاده از قابلیت Mode Cache**

سپس گزینۀ Cache Calculate را انتخاب کنید تا نرمافزار شبیهسازی متناسب شدن لباس روی بدن کاراکتر را ذخیره کند و نیاز نباشد با هر جابهجایی یک بار دیگر matic-o-Dress را اجرا کند.

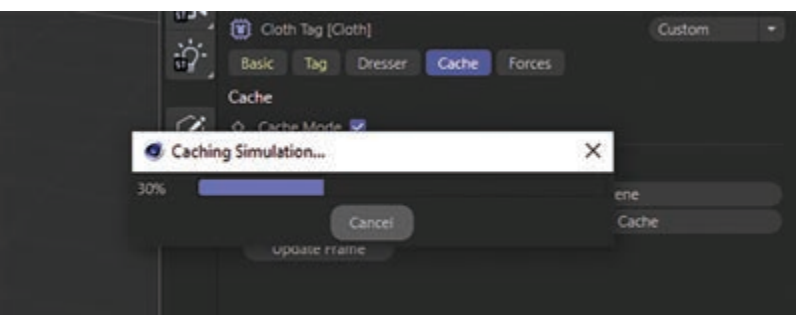

**شکل 36ـ13ـ انتخاب گزینه Cache Calculate**

اگر بار دیگر صحنه را رندر کنید، دیگر مکث صورت نمیگیرد.

## **پرسشهای تشریحی**

**1** نحوۀ ایجاد پوست را توضیح دهید. **٢** روش ساخت پوست خزدار را توضیح دهید. **٣** نحوۀ قرار دادن لباس روی بدن کاراکتر را توضیح دهید. **٤** قابلیت Matric-O-Drees چه کاربردی دارد؟ **٥** از تگ Cloth چه استفادهای میشود؟

**پرسشهای چندگزینهای** 

**پروژۀ عملی** 

**1** کدام گزینه برای متحرکسازی استخوانها استفاده میشود؟ الف( Skin ب( tool Joint ج( Chain IK Create د( هیچ کدام **٢** کدام گزینه باعث ایجاد پوست برای کاراکتر میشود؟ Cmotion )د IK Chain )ج Bind )ب Joint tool )الف **٣** با کدام گزینه میتوان بین مفاصل و کاراکتر اتصال ایجاد کرد؟ Creat IK Chain )د Joint tool )ج Skin )ب Bind )الف **٤** برای ایجاد یک خز نرم از کدام گزینه برای نرمی خز استفاده میشود؟ الف( tool Brush ب( Root ج( Frizz د( هیچ کدام **٥** کدام تگ را برای ایجاد لباس باید استفاده کرد؟ Cloth )د Collider body )ج Align to spline )ب Rigid body )الف

برای یک کاراکتر شلواری بسازید و کاراکتر را درحال راه رفتن انیمیت کنید و مطمئن شوید لباس هم همراه کاراکتر حرکت میکند.

# **فصل 14**

**خروجی گرفتن )رندر(**

### **اهداف رفتاری**

**پس از مطالعه این فصل از هنرجو انتظار میرود:** انواع رندر را بشناسد. تنظیمات رندر را بداند. بتواند تصاویر pass-Multi را ذخیره کند. مفهوم رندر پیشنمایش انیمیشن را بشناسد.  $\lambda$ جگونگی رندر کارتونها با Sketch & Toons را بداند.

#### **انواع رندر**

برای رندر میتوانید از یکی از این روشها استفاده کنید:

#### **Render View**

اگر میخواهید تصویر یا انیمیشن را رندر کنید، بهجای استفاده از فرمان Viewer Picture To Render باید در Viewer Picture رندر کنید. از این فرمان برای رندر صحنه در Viewport فعال استفاده کنید. پیشرفت تدریجی رندر در نوار وضعیت نشان داده میشود. اگر الزم شد رندر را لغو کنید، کلید Esc را فشار داده یا با استفاده از ماوس کلیک کنید. برای دسترسی به گزینههای بیشتر برای کنترل رندر، فرمان Settings Render > Render را از منوی اصلی انتخاب کنید.

#### **Render Active Object**

این فرمان، اشیای انتخابشده و فرزندان آنها را در Viewport فعال رندر میکند. نوار نشاندهندۀ وضعیت رندر را در گوشۀ سمت چپ پایینی صفحهنمایش میبینید. برای لغو رندر، باید کلید Esc را فشار داده یا با استفاده از ماوس کلیک کنید. برای دسترسی به گزینههای بیشتر برای کنترل رندر، فرمان Settings Render >Render را از منوی اصلی انتخاب کنید.

#### **Render Region**

با استفاده از این فرمان میتوانید بخشی از تصویر را در Viewport رندر کنید. به محض انتخاب این فرمان، با ترسیم کادری در Viewport مشخص کنید کدام بخش را میخواهید رندر کنید. نوار نشاندهندۀ وضعیت رندر را در گوشۀ سمت چپ پایینی صفحهنمایش میبینید. برای لغو رندر، باید کلید Esc را فشار داده یا با استفاده از **فصل چهاردهم: خروجی گرفتن )رندر(**

ماوس کلیک کنید. برای دسترسی به گزینههای بیشتر برای کنترل رندر، فرمان Settings Render > Render را از منوی اصلی انتخاب کنید.

#### **Render To Picture Viewer**

Viewer Picture گزینههایی دارد که با استفاده از آنها میتوانید برخی کانالهای رنگ را غیرفعال کرده یا اندازۀ نمایش را تغییر دهید. با استفاده از این فرمان میتوانید صحنه را در Viewer Picture رندر کنید. اگر میخواهید تصویر یا انیمیشن را ذخیره کنید، قبل از استفاده از این کارکرد، نام فایل موردنظر خود را در بخش تنظیمات رندر وارد کنید. به محض شروع رندر، وضعیت رندر در نوار وضعیت نمایش داده میشود. در این نوار، مقدار زمان سپریشده از زمانی که رندر آغاز شده است نشان داده میشود. اگر درحال رندر انیمیشن هستید، شمارۀ فریم جاری و تعداد کل فریمها نیز نشان داده میشود. برای لغو رندر، باید کلید Esc را فشار دهید. برای دسترسی به گزینههای بیشتر برای کنترل رندر، فرمان Settings Render > Render را از منوی اصلی انتخاب کنید.

#### **Render HUD**

با استفاده از این گزینه میتوانید از HUD در تصویر یا انیمیشن رندرشده استفاده کنید. این ویژگی برای ضمیمه کردن اطالعاتی مانند زمان فریم در رندر مفید واقع میشود.

#### **Multi-pass Rendering**

این گزینه بهویژه زمانی بسیار مفید واقع میشود که بخواهید از تنظیمات نورپردازی مختلف در رندر استفاده کنید. به این ترتیب رندر کردن یک فایل pass-Multi کمتر زمان میبرد تا بخواهید تمام پروژهها را جداگانه رندر کنید.

Rendering pass-Multi به شما امکان میدهد تا مراحل پس از ویرایش را در برنامههای دیگری مانند Effects After Adobe یا Photoshop دنبال کنید. با استفاده از این ویژگی میتوانید پروژۀ CINEMA 4D خود را به لایههای مجزایی مانند سایهها، انعکاسها، هایلایتها یا هریک از منابع نور مجزا تفکیک کنید. میتوانید این لایهها را به یکی از فرمتهای (RLA، RPF، Photoshop (PSD و B3D) BodyPaint 3D) ذخیره کنید.

فرض کنید میخواهید فیلم پیچیدهای را رندر کنید که در آن از انعکاسهای زیادی استفاده شده است. به کمک pass-Multi، دیگر الزم نیست صحنۀ D4 CINEMA را بارها و بارها رندر کنید. در عوض فقط باید درجۀ تاری الیۀ Reflections را کاهش دهید. گزینههای موجود در کادر Settings Render به این شرح هستند:

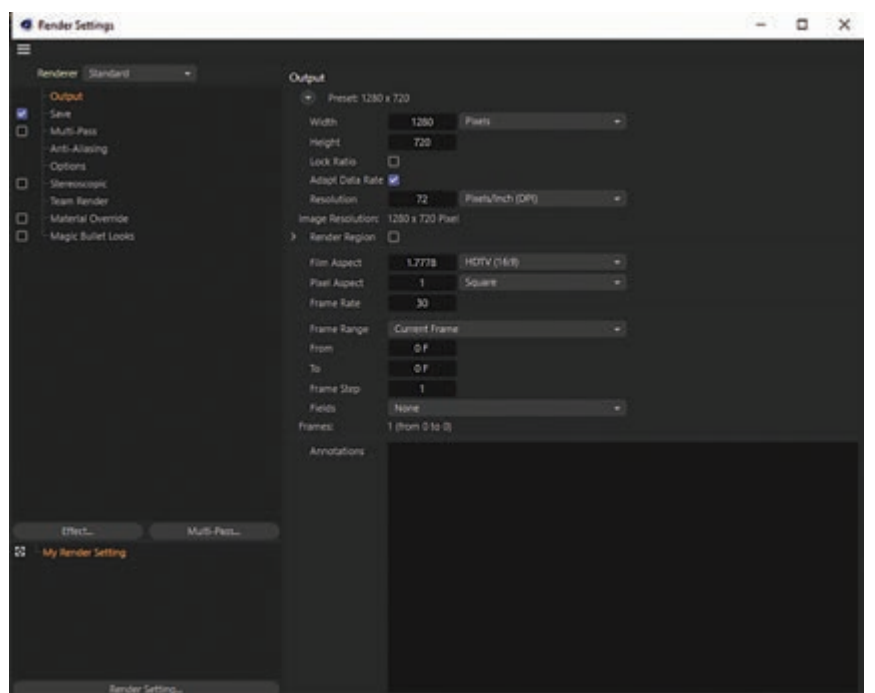

**شکل 1ـ14ـ تنظیمات رندر**

#### **تنظیمات رندر**

منوی Render حاوی تمام گزینههایی است که برای رندر تصویر یا انیمیشن به آنها نیاز دارید. میتوانید از گزینههای پیشفرض متعددی برای رندر استفاده کنید، مثلاً رندر برای پیشنمایش یا رندر نهایی. به این ترتیب دیگر الزم نیست هربار تنظیمات را تک به تک تغییر دهید. حتی با استفاده از تنظیمات رندر میتوانید از وضعیت Multi-pass rendering نیز استفاده کنید. توجه داشته باشید که کارت گرافیکی هیچ تأثیری در سرعت رندر ندارد. اگر D4 CINEMA نتواند بافتی را هنگام رندر بیابد، پیام هشداری نمایش داده میشود. اگر انتخاب کنید َ که رندر را به همان شکل ادامه دهید، از متریال بدون آن بافت استفاده میشود. D4 CINEMA بافتها را در محلهای زیر جستجو میکند: پوشۀ صحنه، پوشۀ Tex در صحنه، پوشۀ Tex در D4 CINEMA، پوشۀ Texture Paths (و زیرپوشههای آن) که در بخش Preferences مشخص شده است.

**ذخیرهسازی تصویر pass-Multi** 

برای مشاهدۀ هریک از الیههای تنظیم شده میتوانید از منوی Channels در Viewer Picture استفاده کنید. کادر انتخاب Image pass-Multi Save را درحالت تأیید قرار دهید تا تصویر pass-Multi هنگام رندر در Viewer Picture ذخیره شود.

**مفهوم رندر پیشنمایش انیمیشن** 

حاال که صحنه را ایجاد کرده، نور را تنظیم کرده، اشیا را متحرک کرده و َمتریالها را به آنها نسبت دادهاید، زمان آن است که نتیجۀ کار خود را مشاهده کنید. تنها کاری که باید انجام دهید این است که این صحنۀ سهبعدی را به تصویری دو بعدی تبدیل کنید (در اصل انیمیشن مجموعهای از تصاویر است و شما باید تصاویر را »رندر« کنید(. D4 Cinema گزینههای متعددی برای رندر کردن صحنۀ سهبعدی در اختیار شما قرار مے ردھد.

فرض کنید میخواهید فریم آخر انیمیشن را با استفاده از تنظیمات استاندارد D4 Cinema رندر کرده و ببینید صحنهٔ آخر واقعا چه شکلی دیده میشود. این روش رندر کردن بیشتر از همه مرسوم است، زیرا میتوانید دریابید آیا صحنه مسیر درستی را طی کرده است یا خیر. لغزندۀ زمان را به فریم صفر انتقال داده و کلیدهای R + Ctrl را در صفحهکلید فشار دهید.

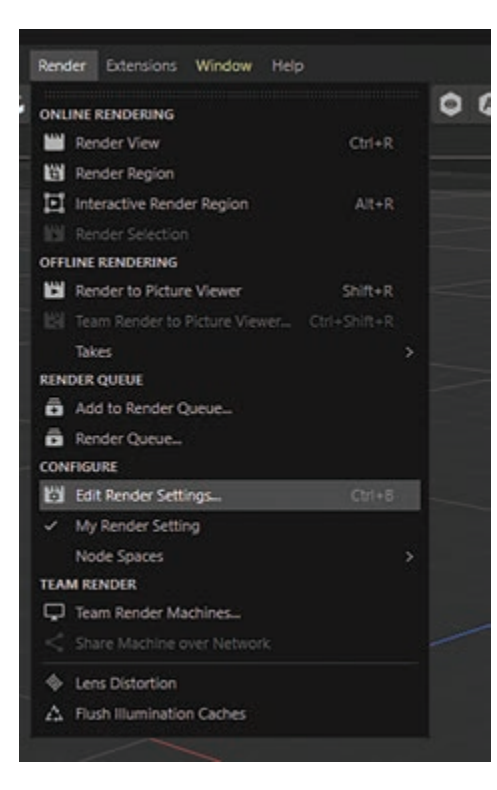

**شکل 2ـ14ـ منوی Render**

سه روش برای رندر کردن نمای جاری وجود دارد: **1** با استفاده از منوی اصلی **٢** کلیدهای میانبر R + Ctrl **٣** کلیک روی آیکن پنجرۀ Editor از روشی استفاده کنید که برای شما راحتتر است. گاهی نمیخواهید کل نمای Editor را بهطور کامل رندر کنید، بلکه فقط بخشی از آن موردنظر شماست. باز هم مشکلی نیست. فرمان Region Render > Render را انتخاب کنید. مکاننمای ماوس تبدیل به عالمت بهعالوه میشود. روی بخشی که میخواهید رندر شود کادر انتخابی را ترسیم کنید تا فقط همان بخش رندر شود. گاهی فقط میخواهید یک شیء خاص را رندر کنید. در این صورت باید شیء موردنظر خود را در Manager Object انتخاب کرده و سپس فرمان Objects Active Render > Render را انتخاب کنید. به این ترتیب فقط اشیای انتخابشده رندر میشوند. رندر نمای Editor بهشما امکان میدهد مروری سریع بر صحنه داشته باشید، اما نمیتوانید هیچ پردازشی روی تصویر ً اعمال کنید، مثال نمیتوانید آن را در درایو سخت ذخیره کنید. حتی با بهترین رندر هم اگر نتوانید تصاویر تولیدشده را ذخیره کنید چه فایدهای خواهد داشت؟ البته که D4 Cinema

فرمانی برای این منظور در نظر گرفته است.

فرمان Viewer Picture to Render > Render را انتخاب کرده یا کلیدهای R+Shift را فشار دهید. پنجرۀ جداگانهای باز شده و صحنه در آن رندر میشود. درحین رندر صحنه فرمان As Picture Save > File را انتخاب کنید. پنجرۀ دیگری نمایش داده می شود. محل ذخیرهسازی را مشخص کرده و روی OK کلیک کنید.

## **چگونگی رندر کارتونها با Toons & Sketch**

 و است Non-Photorealistic Renderer مخفف NPR .است NPR خانوادۀ از Sketch And Toons نشان میدهد قرار نیست رندرها، تصاویری واقعی باشند بلکه برعکس، قرار است تصاویری ایجاد شوند که انگار به روشهای تکنیکهای سنتی انیمیشنسازی ایجاد شدهاند.

استفاده از Toon and Sketch بسیار ساده است. حتی درصورت تمایل میتوانید از تنظیمات پیشفرض Toon and Sketch استفاده کنید تا به سرعت به نتیجۀ موردنظر دست یابید. در غیر اینصورت، تنظیمات گستردهای در اختیار شما قرار میگیرد که میتوانید از آنها استفاده کنید.

Toon and Sketch، جلوهای است که مرتبط با رندر است. همانطور که انتظار دارید، تنظیمات آن را در منوی Effects در کادر Settings Render خواهید یافت. به محض این که گزینۀ Toon and Sketch را از منوی Effects Post Enable انتخاب کنید، مجموعۀ گستردهای از تنظیمات در اختیار شما قرار میگیرد. این پارامترها به شما امکان میدهند شکل مقدماتی رندرهای خود را تنظیم کنید.

| 4 Jambri Settings                                                                  |                                                                                                    | $\Box$<br>- 36<br>۰ |
|------------------------------------------------------------------------------------|----------------------------------------------------------------------------------------------------|---------------------|
|                                                                                    |                                                                                                    |                     |
| <b>Renderer Standard</b>                                                           | Sketch and Toon                                                                                                    |                     |
| Output.<br>Sale<br>۰<br>o<br>Murti-Pass<br>Art-Alaing                              | Main Lines<br>Render Multi-Pess Shading Editor Douley<br>tines<br>$=$ TIPES.                                                                                          |                     |
| Options.<br>$\Box$<br>Stereoscopic<br><b>Team Render</b><br>O<br>Material Override | o cutive<br>O Fulds<br>٠<br>D.<br>$\Box$<br>٠<br>0 Overlaps<br>O Crewer<br>$\Box$<br>٠<br>O. forder<br>O Angle<br>$\Box$<br>o<br>C Material<br>O Edges                |                     |
| o<br>Magic Bullet Looks<br>٠<br>statch and foon                                    | $O$ Intersections $\square$<br>0 Transulation [<br>& Motion<br>$\Box$<br>0 Contour<br>$\Box$<br>$\Box$<br>0. Spines<br>$\Box$<br>O lacguarms<br>$\Box$<br>0 Particies |                     |
|                                                                                    | O Contine<br><b>AF</b>                                                                                                    |                     |
|                                                                                    | O. Holden Cull<br>Self                                                                                                    |                     |
|                                                                                    | C > Default Visible Sketch Mat                                                                                                    |                     |
|                                                                                    | O Default Hidden                                                                                                    |                     |
|                                                                                    | C Line Materials<br>Detauts<br>$="math>rows$ FOLDS                                                                                                    |                     |
|                                                                                    | O. Fold Direction   Arty                                                                                                    |                     |
|                                                                                    | * CREASES                                                                                                    |                     |
|                                                                                    | O Min.<br>981                                                                                                    |                     |
| <b>INGLES</b><br>Marti-Park                                                        |                                                                                                    |                     |
| My Render Setting<br>м                                                             |                                                                                                    |                     |

**شکل 3ـ14ـ تنظیمات Toon and Sketch**

البته Toon and Sketch را در نقاط دیگری از D4 CINEMA نیز خواهید یافت. نگاهی به Material Manager بیندازید. به محض این که ویژگی Toon and Sketch را انتخاب می َ کنید، متریال Sketch ایجاد میشود. این مَتریالی است که برای به تصویر کشیدن خطوط در رندر مورد استفاده قرار میگیرد.

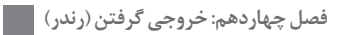

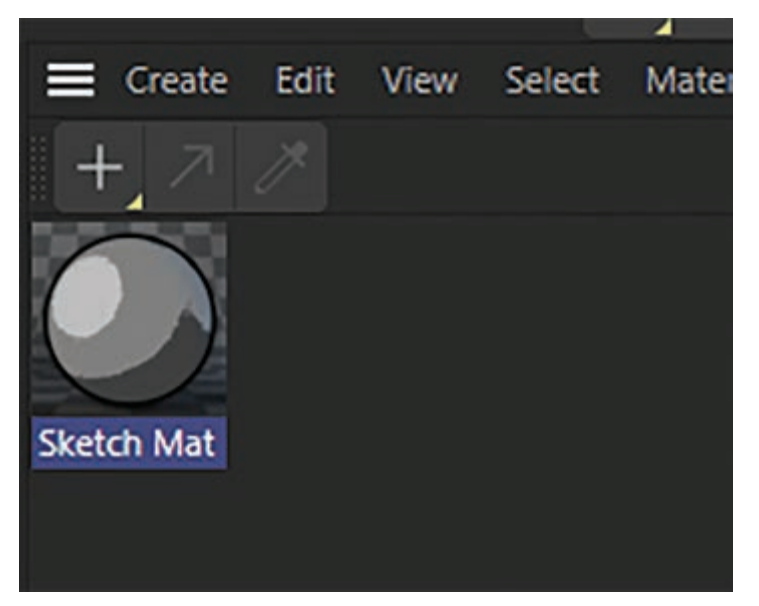

**شکل 4ـ14ـ متریال Sketch**

ضمناً متوجه خواهید شد که این مَتریال در Material Manager دارای تنظیمات زیادی است. این تنظیمات Global بوده و بر کل صحنه تأثیر میگذارند.

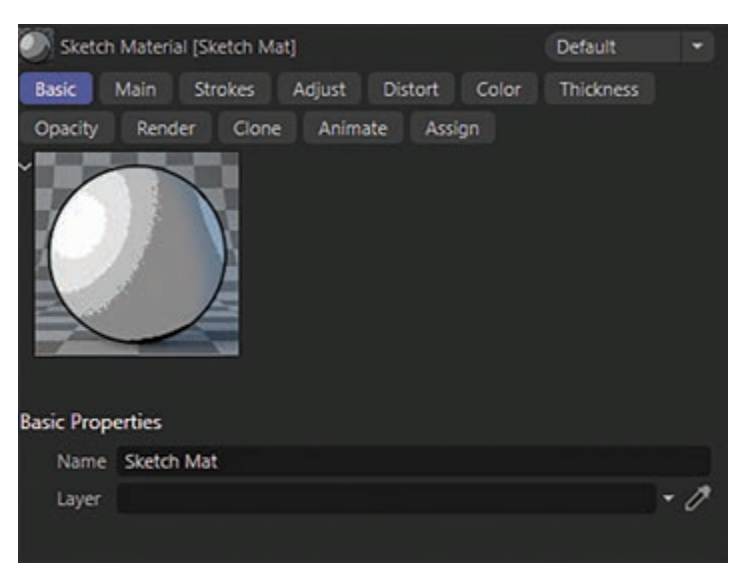

**شکل 5ـ14ـ تنظیمات متریال Sketch**

این قانون کلی را به خاطر داشته باشید: خصوصیات Sketch در کادر Settings Render مشخص میکنند چه چیزی قرار است رندر شود (خطوط واضح؟ خطوط پنهان؟) و خصوصیات مَتریال طریقۀ رندر را مشخص میکنند )پهنای خطوط؟ رنگ خطوط؟(. البته الزم نیست تمام اشیا را به یک شیوه رندر کنید. میتوانید

َمتریال Sketch را به دلخواه تنظیم کرده و آن را در اشیای مختلف اعمال کنید. بهعنوان مثال میتوانید طراحی مدادی را با شیء کارتونی ترکیب کنید بدون این که مشکلی پیش آید. در آخر این که، Toon and Sketch چهار گزینه برای shader Sketch ارائه میدهد که میتوانید از آنها در َتریال استفاده کنید، اما پیشنهاد ما این است که از آنها در کانال Luminance استفاده کنید. کانال Normal م ین Shaderها بهصورت مستقل عمل میکنند، یعنی برای استفاده از آنها نیاز نیست حتما ویژگی Sketch Toon and را فعال کرده باشید. این Shaderها عبارتاند از: Art برای جلوههایی مانند نقاشی رنگ و روغن یا آکرولیک، Cel برای شیوههای کارتونی، Spots برای جلوههای پرینت و Hatch برای پردازش Hatching Cross.

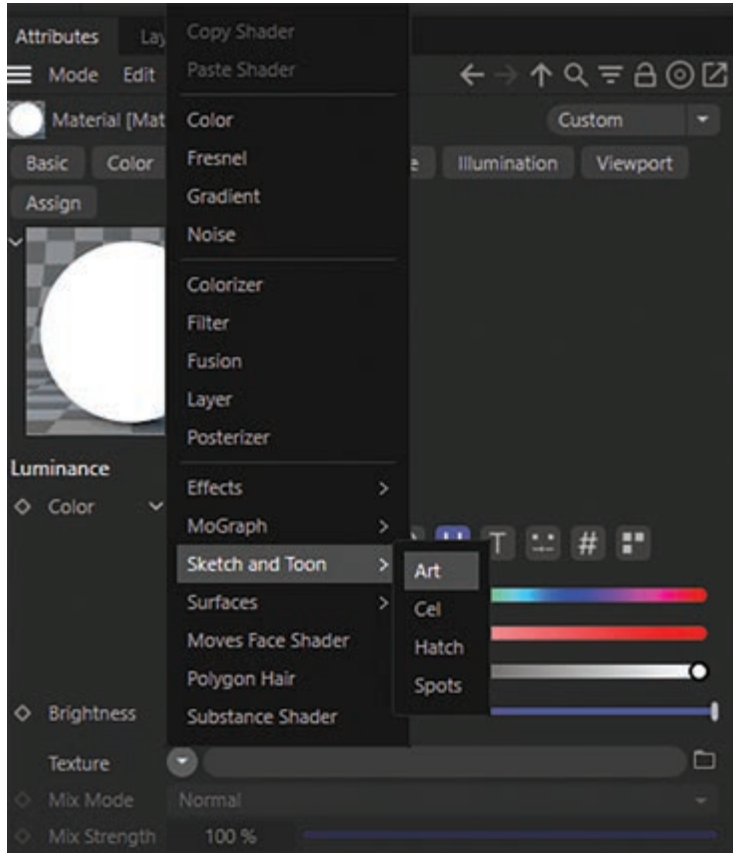

**شکل 6ـ14ـ Shaderهای Toon and Sketch**

Toon and Sketch سطوح مختلفی از کنترل را در اختیار شما قرار میدهد. اگر تازهکار هستید و با دیدن دکمهها و لغزندههای بیشمار سردرگم شدهاید، میتوانید سطح کنترل را در سطح Easy قرار دهید تا برخی کارکردها پنهان شوند. زمانی که طول میکشد تا صحنۀ Toon and Sketch رندر شود، بستگی به اندازه یا پیچیدگی صحنه دارد. اگر زمان رندر خیلی طوالنی شده است، با استفاده از تگها اشیایی را در صحنه بیابید که میتوانید از رندر حذف کنید. با پایین آوردن کیفیت aliasing-Anti نیز میتوانید سرعت رندر را بهبود ببخشید.

**فصل چهاردهم: خروجی گرفتن )رندر(**

## **پرسشهای تشریحی**

 Object Active Render را توضیح دهید. قابلیتهای View Picture Render را بنویسید. rendering pass-Multi چه امکاناتی را به شما میدهد؟ NPR چیست؟ سه روش برای رندر کردن نمای جاری را نام ببرید.

**پرسشهای چندگزینهای** 

**1** در کدام گزینه از انواع رندرهای زیر میتوان برخی از کانالهای رنگ را غیرفعال کرد؟ Render HUD )ب Picture view )الف ج( Object Active Render د( در هر سه گزینه این امکان وجود دارد

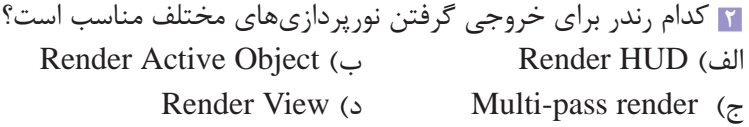

**٣** render pass-Multi بهشما امکان میدهد تا مراحل پس از ویرایش را در کدام نرمافزارها دنبال کنید؟ After Effects و Illustrator )ب Illustrator و Photoshop )الف After Effects و Photoshop )د Blender و Photoshop )ج

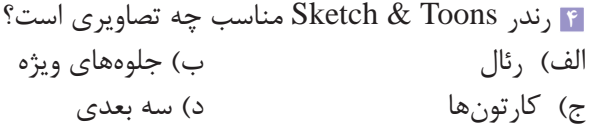

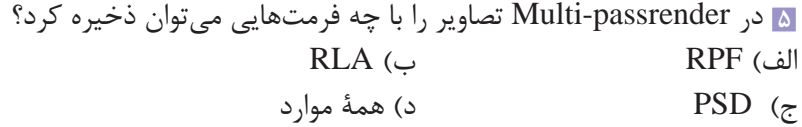

**پروژۀ عملی** 

یک کاراکتر را درحال قدم زدن در فضای باز و نور آسمان انیمیت کنید. برای کاراکتر جنسیت پوست و لباس بسازید. دوربینها را جایگذاری کنید و از پالنهای ساختهشده خود رندر سهبعدی بگیرید.

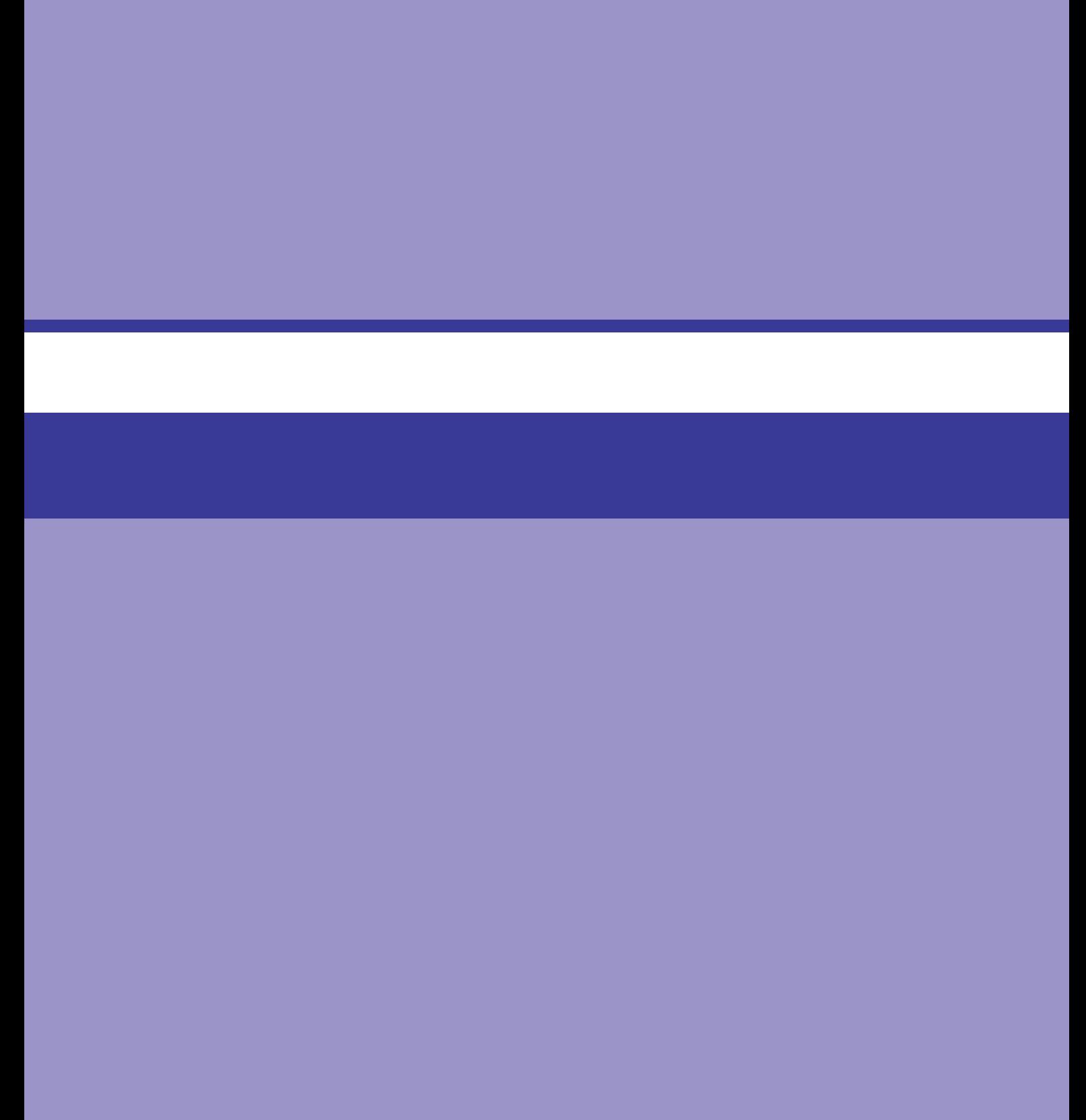

## **فصل 15**

## **مفاهیم و تعاریف تدوین**

#### **اهداف رفتاری**

**پس از مطالعه این فصل از هنرجو انتظار میرود:** با مفاهیم و تعاریف تدوین آشنا باشد. بتواند از تدوین در امر فیلمسازی استفاده کند. مراحل تدوین فیلم را بداند. مفهوم تداوم و زمان را در تدوین بشناسد. ویژگیها و معایب تدوین خطی را بداند. ویژگیها و معایب تدوین غیرخطی را بداند.

در بيشتر قرن بیستم، خلق »تصاویر متحرک«، چه فیلم و چه ویدیو، تخصصی بود که تیمهای حرفهای ماهر و تجهیزات گرانقیمتی را میطلبید. دوربینهای فیلمبرداری خانگی، وسوسهای ساده را برای وارد شدن به دنیای ویدیو در آماتورها بهوجود میآورد. در حقیقت آنها میتوانند تصاویر متحرک را ثبت کنند؛ اما این ویدیو ً کامال خام محسوب میشود )تنها با اصالح و بازنگری از طریق ویرایش است که »طرح اوليه« ویدیو به پیامی بهیادماندنی تبدیل میشود). در گذشته ویرایش ویدیوی آنالوگ گران و پیچیده بود و تنها عده معدودی غیرحرفهای برای خلق ویدیوهای آنالوگ مهارت و یا منابع الزم را در دست داشتند. رایانه، ویدیو و فیلم را مانند همه رسانهها متحول کرد و امکانات گويايي را به آنها اضافه کرد که با بهکارگیری ترفندهای آنالوگ تولید آنها غیرممکن میبود. نتیجه آن نیز شکلهای جدیدی از بیان بوده است؛ از جلوههای ویژه گرفته تا شبیهسازیهای دیجیتالی قانعکنندهای از بازیگران. جدیدترین فیلم و ویدیوهای دیجیتال هنوز هم به تخصص و منابع رایانهای فراتر از بودجه بسیاری از تهیهکنندگان چندرسانهای نیاز دارند. البته در ویدیوهای دیجیتال رومیزی نيز انقالبي بهوقوع پیوسته است. ریزرایانهها، دوربینهای دیجیتال و نرمافزارهای ویرایش ویدیو، امکان افزودن فیلم به طیف گستردهای از نرمافزارهای چندرسانهای را برای افراد و تیمهاي تولید کوچک به طرزی اثربخش فراهم ساختهاند.

**مفهوم تدوین در امر فیلمسازی** 

برای درک قدرت و چالشهای ویدیوی دیجیتال، باید ابتدا به عناصر ویدیو و ریشههای آن در فناوریهای آنالوگ قرن گذشته باز گردیم. فیلم و ویدیو از مجموعه تصاویر ثابتی تشکیل شدهاند که به سرعت نمایش داده میشوند. ما به دو دلیل این تصاویر ثابت را به شکل حرکات مداوم ميبينيم. نخست اینکه هر تصویر یک لحظه از حرکت را ثبت و تغییرات در موقعیت اشیای متحرک را ضبط میکند. یک تصویر، پاهای اسب درحال دویدن را در یک موقعیت نشان میدهد و تصویر بعدی موقعیت جدید آنها را در لحظهای بعد ثبت میکند. عامل دوم ماندگاری دید است. تصویرهایی که در شبکیه تشکیل میشوند برای مدتی کوتاه پس از ناپدید شدن شیء باقی میمانند. اگر

**فصل پانزدهم: مفاهیم و تعاریف تدوین**

تغيير تصویرهای ثابت به اندازه کافی تند باشد، ماندگاری دید، زمان بين آنها را پر میکند و به درک جریانی پیوسته از حرکت میانجامد.

فیلم و ویدیوی سنتی رسانههایی آنالوگ هستند. فیلم تصاویر واحد را بهعنوان مناطق پیوسته رنگ روی واسطهای شفاف ضبط میکند که سپس روی پرده انداخته میشود. ویدیوی آنالوگ تصاویر را بهعنوان ولتاژهای متغیر الکتریکی ضبط میکند. سپس این ولتاژها برای تولید تصاویری روی لولههای اشعه کاتد )CRTs )یا پرده بهکار گرفته میشوند. ترکهای صدا برای فیلم و ویدیوهای سنتی نیز از تكنيكهای آنالوگ بهره میگیرند.

فرمتهای دیجیتال بهسرعت جايگزين ویدیو آنالوگ ميشوند، اما بسیاری از نرمافزارهای چندرسانهای یا از مواد منبع آنالوگ یا از تلویزیونهای آنالوگ برای نمایش محصوالت خود استفاده ميكنند. به این دالیل، درکی ابتدایی از استانداردهای قدیمیتر ویدیو همچنان با توسعه چندرسانهای مرتبط باقی مے مانند.

آینده دیجیتالی است و این در هیچ جایی بیشتر از فیلم و ویدیو مشهود نیست. اما ویدیوي دیجیتال چالشهای بسیار مهمی را پیش روی توليدكنندگان چندرسانهای قرار داده است. مهمترین چالش آن اندازه بزرگ فایل است. ویدیوي دیجیتال نيز از مجموعهای از تصاویر واحد تشکیل شده است که به سرعت نمایش داده میشوند. هر تصویر از عناصر بسیار کوچک عکس یا همان پیکسل ساخته شده است. به هر پیکسل یک رنگ اختصاص داده میشود. برای بازتولید طیف رنگ الزم برای عکس واقعی به کدی 24 بیتی برای هر پیکسل نیاز است. مانیتور رایانههایی با پایینترین درجه وضوح، شبکهای از 640 پیکسل عرض و 480 پیکسل ارتفاع را نمایش میدهد. این شبکه به 200 و 307 پیکسل و حدود یک مگابایت داده دیجیتال برای هر صفحه، ترجمه میشود. ویدیویی با حرکت کامل به نمایش سی عدد از این صفحهها در هر ثانیه نیاز دارد. رایانه برای ویدیوی فشردهسازینشده دیجیتال، تقریباً باید ۳۰ مگابایت داده در هر ثانیه ذخیره و پردازش کند. این به مراتب فراتر از توانایی پردازش و ذخیرهسازی ریزرایانههای ابتدایی است. بهبود شگرفی که در سختافزار و تكنيكهای فشردهسازی روي داد، بهشدت بر محدودیتهای آغازین در نمایش تمام صفحه ویدیوی رایانه رومیزی فائق آمد. پخشکنندههای DVD که دستگاههای افزوده رایجی به رایانههای شخصی و دستگاههای کوچک قابلحملی مانند PDAها و iPodها هستند، ویدیوهای دیجیتال را نیز بهطور رضایتبخشی نمایش میدهند. البته فایلهای ویدیویی بزرگ هنوز چالشی عمده بهشمار میروند، بهویژه اگر یک نرمافزار برای توزیع روی شبکه درنظر گرفته شده باشد. توليدكنندگان چندرسانهای هنگامی که میخواهند ویدیوی دیجیتالی با کیفیتی را به کارگیرند، معمولاً باید در خواستههای خود تخفیف قائل شوند.

**نکته**

صدا نیز به اندازه فایلهای ویدیویی اضافه میکند. صدای استریو با کیفیت CD، تقریباً به ۱۰ مگابایت در هر ثانیه نیاز دارد.

### **مراحل تدوین فیلم**

تدوین ویدیوی دیجیتال چهار کار عمده را شامل میشود: دریافت ویدیو از منبعی خارجی تنظیم سكانسهای ویدیویی جداگانه یا »کلیپها« تقسیم و برش کلیپها اضافه کردن گذارها و جلوههای ویژه نرمافزار ویرایش ابزارهایی را برای انجام این کارها فراهم میکند. نرمافزارهای ویرایشگر پنجرههایی دارند که در آنها هریک از فعالیتها انجام میگیرد. نام و ویژگیهای خاص این پنجرهها از يك محصول به محصولی دیگر متفاوت هستند، اما تقریباً همه مدلها پیشنمایش، کتابخانهها و پنجرههای ساخت را دربرمیگیرند. یک پنجره پیشنمایش، ویدیوی منبع را پیش از دریافت کردن نشان میدهد و برای پیشنمایش پروژه فعلی، در هر زمانی در طول فرایند ویرایش نیز بهکار میرود. کنترلگرهای VCR مانندی برای بازگشت به عقب، حركت سريع به جلو، توقف و پخش، تعبیه شدهاند. کلیپهایی که به رایانه انتقال مییابند در یک پنجره کتابخانه جای داده میشوند. پنجره کتابخانه نیز عناوین، گذارها و جلوههایی را نمایش میدهد که میتوانند به ویدیو افزوده شوند. کلیپها در پنجره ساخت، ویرایش و ترکیب میشوند. پنجره ساخت کلیپهای ویدیویی سرهم شده را یا بهصورت **استوریبورد'** یا بهعنوان یک **خط زمان**<sup>۲</sup> ارائه میدهد. استوریبورد مروری کلیتر است که در آن هر کلیپی با یک فریم ویدیویی واحد نشان داده میشود. استوريبورد ترتیب کلیپها و گذارهای بين آنها را نشان میدهد. این امر بررسی سازماندهی کلی عناصر پروژه را برای ویرایشگر آسان میسازد. خط زمان نمایش دقیقتر این پروژه است. خطهای زمان مدت زمان ویدیو را نشان میدهند و چندین ترک را شامل میشوند. ترکها برای ذخیرهسازی کلیپهای ویدیویی مختلف و صداهای ضبطشده بهکار میروند. خطهای زمان را میتوان برای نمایش کل پروژه بزرگنمایی یا برای نشان دادن فریمهای ویدیویی واحد کوچکنمایی کرد.

#### **گام اول**

**دریافت/وارد کردن ویدیو:** نخستین گام در فرایند تدوین، دریافت ویدیو از دوربین و تحویل آن به رایانه است. این عمل بهعنوان دریافت ویدیو یا وارد کردن ویدیو، بسته به نرمافزار مورد استفاده، توصیف شده است. برخی از دوربینهای ویدیویی دیجیتال فیلمها را مستقیماً روی دیسکهای DVD ضبط میکنند. در این موارد، درایو DVD رایانه را میتوان برای انتقال ویدیو بهکار برد. البته همانطور که پیش از این اشاره شد، DVDها از فشردهسازی 2MPEG بهره میگیرند؛ فرمتی که برای ویرایش ویدیو بهخوبی نوارهای DV نیست. بهعالوه، ضبط DVD کد زمانی موجود در نوار DV را تولید نمیکند. بنابهاین دالیل، دوربینهای بسیاری به بهرهگیری از نوار برای ذخیرهسازی ویدیوی دیجیتال ادامه میدهند. انتقال به رایانه از طریق اتصالی به نام FireWire انجام میپذیرد. FireWire از نرخ انتقالهایی به اندازه 800 مگابایت بر ثانیه پشتیبانی میکند و آن را برای انتقال فایلهای ویدیویی بزرگ بسیار مناسب میسازد.

Storyboard ـ 1

Timeline ـ 2

**فصل پانزدهم: مفاهیم و تعاریف تدوین**

تشخیص صحنه تكنيكی است که میتواند کارآمدی دریافت ویدیو را بهبود بخشد. دوربینهای ویدیویی دیجیتال عالوه بر کد زمان موجود در نوار DV، چندین قلم اطالعات اضافه نیز همراه با صدا و تصویر ضبط میکنند. این اطلاعات معمولاً تاریخ و زمان هستند. نرمافزار ویرایش میتواند از تغییر در این اطلاعات برای شناسایی جلسات مختلف ضبط بهعنوان صحنههایی جداگانه بهره بگیرد. اینها را میتوان بهصورت جداگانه دریافت کرد. این امر، کار انتخاب بخشهای ویرایش ضروري را آسانتر میسازد چرا که فیلم اولیه منبع، بهجای ظاهر شدن بهعنوان یک سكانس ویدیویی بلند، به بخشهایی قابلشناسایی تقسيم میشود. تشخیص صحنه میتواند بر اساس تغییر در محتوای فایلهای ویدیویی نیز صورت پذیرد. نرمافزار ویرایش، ویدیوی وارده را برای شناسایی تغییرات عمده در تصاویر بررسی میکند و هرگاه این تغییرات روي دهند نقاط شکست صحنه را مشخص میسازد. به تشخیص صحنه مبتني بر محتوا کمتر از تشخیص صحنه مبتني بر کد دادهها میتوان اعتماد کرد، هرچند که نرمافزار ویرایش به کاربران اجازه میدهد که پارامترهای مورد استفاده برای بهبود دقت در تشخیص صحنه را تغییر دهند. تكنيكهای مبتني بر محتوا بهویژه هنگامی مفید هستند که کد دادهها در دسترس نباشند، همانطور که برای مثال، در ویدیویی که از فرمت آنالوگ تبدیل شده باشد، چنین است.

دریافت دستهای فرایند انتقال آن بخشهایی از نوار منبع است که بهطور مشخص انتخاب شده باشند. ویرایشگر ویدیو نوار را اسکن میکند، »نقاط ورود« را برای عالمتگذاری شروع یک صحنه دلخواه و »نقاط خروج« را برای عالمتگذاری پایان صحنه انتخاب میکند. به محض آنکه همه صحنههای موردنظر مشخص شدند، فرایند دریافت آغاز میشود. نرمافزار ویرایش نوار را بهعقب برمیگرداند و انتقال صحنههای موردنظر به رایانه را آغاز میکند. سپس کلیپهای ویدیویی دریافتشده روی هارد دیسک رایانه ذخیره میشوند. آنها درون پنجره کتابخانه قابلمشاهده و برای رفتن به مرحله بعدی ویرایش و تنظیم در استوريبورد یا خط زمان آماده هستند.

#### **گام دوم**

**<sup>1</sup>** را نشان میدهند يعني **عملیات پایهای ویرایش ویدیو:** کلیپهای ویدیویی دریافتشده، **ویدیوی منبع** همان ویدیوی خامی که برای خلق محصول نهایی بهکار میرود. ویدیوی منبع، با کشیدن تصویر کلیپ به درون پنجره کتابخانه و نقطه موردنظر در پنجره ساخت، برای ویرایش انتخاب میشود. به محض آنکه درون پنجره ساخت قرار گرفت، کلیپ بهبخشی از ویدیوی مادر تبدیل میشود. **ویدیوی مادر** ۲ دنبالهای از کلیپها به شکلی است که در محیط ویرایش توسعه یافتهاند.

نمای استوريبوردی مربوط بهپنجره ساخت، درک کلی و فهم آساني را از ساختار عمومی ویدیوی مادر به وجود ميآورد. نرمافزار ویرایشگر بهراحتی میتواند این مسائل را تشخیص دهد: کدام کلیپها به آن اضافه شدهاند، ترتیب آنها چیست و چه گذارهایی اعمال شدهاند. با کلیک کردن روی یک کلیپ میتوان آن را در پنجرهای پیشنمايش داد که قرار است در آن نمایش داده شود. خط زمان نمای دقیقتری فراهم میآورد. ویدیو میتواند در ترکهای مختلف وارد شود. صدا نیز میتواند در ترکهای جداگانهای منظور شود. زمانبندی سكانسهای صدا و تصویر و نیز گذارها و جلوههای ویژه، میتوانند در خط زمان تنظیم شوند.

1 ـ Source Video

<sup>2</sup> ـ Master Video

1 فرایند تقسیم یک کلیپ بهبخشهای متعدد است. ویرایش همزمان با فیلمبرداری، دریافت انواع **خرد کردن** مختلفی از نماها را دربردارد. یک کلیپ معین میتواند یک نمای باز داشته باشد که برای آشنا کردن بیننده در اوایل ویدیو مطلوب باشد و نمای باز دیگری برای ساختن یک نمای پایانی اثرگذار. تقسيمبندي به این بخشها اجازه میدهد در موقعیتهایی بهکار روند که بیشترین اثرگذاری را داشته باشند. تقسيمبندي را میتوان در خط زمان به انجام رساند، ولی گاهی پنجره کتابخانه نیز از آن پشتیبانی میکند.

ویرایشگرهای ویدیویی برای بهکارگیری منابع اولیه خود همواره بهدنبال اثربخشترین راه میگردند. این کار غلب مستلزم حذف فریمهایی از کلیپهاست. **پیرایش**٬ از بین بردن فریمهای ناخواسته از ابتدا یا انتهای یک کلیپ ویدیویی است. ویرایشگر یک نقطه شروع جدید و یک نقطه پایان جدید را شناسایی میکند. سپس نرمافزار فریمهایی را حذف میکند که خارج از این محدوده قرار دارند. پیرایش میتواند در خط زمان به انجام برسد. برنامههای پیشرفتهتر نیز پنجرهای جداگانه یا پنجرههایی را در اختیار میگذارند که در آنها کلیپ همراه با کنترلگرهای خاص موردنیاز برای پیرایش، نمایش داده میشود: پیشروی فریم به فریم، کنترل گرهای پیش نمایش (پخش، توقف، عقبگرد) و دکمهها یا کولیسهای لغزنده برای علامتگذاری نقاط شروع و پایان.

پیرایش فریمهایی را حذف میکند و در نتیجه طول کلی ویدیو را کوتاه میسازد. در برخی موارد، حفظ طول معینی از ویدیو اهمیت دارد. برای مثال، یک پیام بازرگانی ممکن است لازم باشد دقیقاً شصت ثانیه طول بکشد یا دنبالهای از تصاویر ممکن است برای تکمیل دکلمهای طراحی شده باشد که دو دقیقه و ده ثانیه به طول میانجامد. یک رویکرد، کشیدن دستی کلیپ ویدیویی دیگری در این پروژه، برای جبران فریمهای از دست رفته کلیپ پیرایش شده است. رویکرد دیگر بهکارگیری پیرایش دو طرفه است که ویرایش غلتان هم نامیده میشود. در یک ویرایش غلتان پیرایش یک کلیپ بهصورت خودکار کلیپ بعدی را طوالنیتر میکند. این کار مدت زمان اصلی ویدیو را حفظ میکند.

ً 3 جلوههایی هستند که برای حرکت بهدرون کلیپ یا خارج شدن از آن بهکار میروند. گذارها معموال **گذارها** بين کلیپها اعمال میشوند، اما آنها را میتوان در ابتدای نخستین کلیپ ویدیو یا در پایان آخرین کلیپ نیز بهکار برد. درحالی که صدها گذار متنوع وجود دارند، دستههای عمده گذار عبارتاند از: برشها، محو شدنها، حل شدنها و پاکسازیها.

∕ برش ٔ جزو سادهترین گذارها است، چرا که به یک معنا، اصلاً گذار محسوب نمیشود. در برش، یک کلیپ پایان میگیرد و دیگری بدون دخالت هیچ جلوهای آغاز میشود.

5 گذارهایی بين یک تصویر و صفحهای سیاه هستند. برخی اوقات یک ویدیو با محو بودن محو شدنها درون سیاهی و گذار به نخستین تصویر کلیپ آغاز میشود. کلیپ نهایی میتواند از آخرین تصویر به درون سیاهی محو شود. محو شدنها بين کلیپها نیز بهکار میروند؛ این جلوه، اغلب برای القای تغییری عمده در صحنه صورت میگیرد.

- $\mathbf{r}$  Transitions
- $\mathfrak{e}_-$  Cut
- $\Delta$  Fades

Splitting ـ 1

Trimming ـ 2

**فصل پانزدهم: مفاهیم و تعاریف تدوین**

،1 آخرین تصویر کلیپ اول در نخستین تصویر کلیپ دوم حل میشود. حل شدنها اغلب در حل شدن تغییر مکان ظریفی بين صحنهها فراهم میآورند و تمایل دارند تا برای القای پیوستگی بين اعمال مرتبط، بهکار گرفته شوند.

پاکسازی'، یک تصویر را با تصویر دیگر، از طریق حرکت دادن هریک به شکلی خاص، جابهجا میکند. برای مثال پاکسازی شعاعی، خطی را که یک انتهای آن در مرکز ثابت است بهدور صفحهنمایش میچرخاند. همینطور که خط صفحهنمایش را جارو میکند، تصویر نخست جایگزین تصویر دوم میشود.

ویرایشگرهای ویدیویی همچنین ابزارهای گوناگونی را برای پدید آوردن عنوانها، قدردانیها و سایر متنها ارائه میدهند. بسیاری از ویرایشگرها عالوه بر کنترل معمول روی فونت، اندازه و رنگ، جلوههای ویژه متنی نیز ارائه میدهند مانند عناوینی که بهنظر میرسد روی صفحهنمایش تایپ میشوند یا قدردانیهایی که میچرخند. انعطافپذیری ویرایش دیجیتال در دسترس بودن بسیاری از جلوههای ویژه دیگری را تضمین میکند که میتوانند در هر قسمتی از ویدیو بهکار روند. همه چیز، از مه و باران گرفته تا آثار زمینلرزه و گرد و غبار میتوانند بهراحتی در ویدیوي دیجیتال بهکار برده شوند.

#### **گام سوم**

3 فرایند ویرایش، ویدیوی مادری تولید میکند که تنها میتوان آن را درون نرمافزار ویرایش بهکار گرفت. **رندر** در واقع، ویدیوی مادر مجموعهای از شاخصها و راهبردها برای انجام عملیات روی فیلمهای اولیه منبع اصلی است. ویرایش، فیلم اولیه را تغییر نمیدهد و ویدیوی تازهای نیز بهوجود نمیآورد. این ترفند اطالعات ویدیوی اصلی را حفظ میکند و سبب صرفهجویی در فضای فایل میشود.

برای این که ویدیوی مادر در نرمافزارهای دیگر به كار رود یا حتی بهعنوان یک محصول مستقل عمل کند، باید به یک فایل ویدیویی جدید و مستقل تبدیل شود. این امر معمولاً مستلزم پدید آوردن محتوای دیجیتال تازهای است، برای مثال، حل شدنها به فریمهای جدیدی نیاز دارند که عناصر دو یا چند تصویر مختلف را با هم ترکیب کنند همچنين جلوههای ویژه به تغییر دادن بسیاری از فریمها نیاز خواهند داشت. رندر فرایند اعمال کردن اعمال ویرایشی است که ویدیوی مادر براي تولید فایلهای ویدیویی مستقل و جدید مشخص کرده است. با توجه بهطیف گسترده گزینههای ویرایشی موجود، رندر میتواند به عملیاتی بسیار زمانبر و پُر پردازش تبدیل شود.

در طول فرایند رندر، توليدكننده گزینههای خروجی را نیز براساس کاربرد درنظر گرفته شده ویدیو مشخص میکند. ویدیویی که برای توزیع به شکل DVD درنظر گرفته شده باشد، نسبت به ویدیوی مناسب برای وب بهشکل متفاوتی رندر میشود. گزینههای رندر نرمافزارهای دیجیتال عبارتاند از: روش فشردهسازی ویدیو، درجه وضوح یا اندازه صفحهنمایش، نرخ فریم، نرخ دادههای ویدیویی و فرمت صوتی و نرخ دادههای صوتی.

 $\mathbf{r}$  - Rendering

**مفهوم تداوم و زمان در تدوين** 

1 برای مراقبت از کد زمان در دوربینهای ویدیویی دیجیتال بههنگام ضبط تصاویر و صدا، یک کد زمان مینویسند. کد در قالب ساعت: دقیقه: ثانیه: فریم نوشته میشود. یک کد زمان 01:21:36:05 مکانی را در یک ساعت، بیست و یک دقیقه، سی و شش ثانیه و فریم پنج نشان میدهد. این کد را میتوان در هریک از فریمهای ویدیو مشاهده کرد و ان را بهعنوان ادرس بهکار بُرد. کد زمان، پیدا کردن سریع قسمتهای خاص يك ویدیو را ممکن میسازد. نرمافزار ویرایش برای انجام تقسيمبندي، پیرایشها، گذارها و جلوههای دیگر از کد زمان استفاده مي کند.

کاربران دوربینهایی که با نوار فیلم کار می کنند باید کارهای احتیاطی لازم را برای حفاظت از کد زمانی دقیق انجام دهند. این دوربینها درصورتی کد زمانی پیوسته و یکتا را برای کل طول نوار ضبط میکنند که جلسه جدید ضبط را از نقطه ضبطشده قبلی شروع کنند. با این حال اگر نوار از نقطه ضبط قبلی جلوتر برود این کد زمانی منقطع (قطع) خواهد شد و بهمحض اینکه دوربین، دوباره ضبط را از سربگیرد دنباله جدیدی از کد شروع خواهد شد. این امر زمانی اتفاق میافتد که دوربین بهمنظور مشاهده بخش ضبطشده قبلی به VCR تغییر حالت دهد و سپس قبل از اینکه ضبط دوباره شروع شود از آخرین فریم زمانی ضبطشده جلوتر برود. از آنجا که هیچ کد زمانی روی نوار وجود ندارد )تعریف نشده است( دوربین آن را بهعنوان نوار جدید تشخیص داده و کد را از نو شروع میکند. به این ترتیب، فریمهای مختلف »آدرس« یا کد زمانی یکسانی را بهاشتراک خواهند گذاشت. برای دوری از دردسرها و اطالعات متناقضی که دوربین درنتیجه عملکرد خود هنگام فهرستبندی و تدوین فیلم پدید میآورد کد زمانی نباید بههیچ عنوان منقطع شود. دوربینها غالباً به ابزار کنترل «End Search» بهمنظور مکان یابی خودکار نقطه پایانی ضبط مجهز هستند.

**ويژگي تدوين خطي، معايب تدوين خطي** 

فرض کنید درحال مشاهده مسابقه فوتبال بهصورت زنده از تلویزیون هستید، در پایین تصویر هر از گاهی نام بازیکنان و پیامهایی دیده میشود، این پیامها توسط سیستم رایانهای روی تصاویر انجام میگیرند آن هم بهصورت لحظهای و زنده، یعنی این نوشتار و گرافیکها از قبل در نرمافزار و سختافزار موردنظر تنظیم میشوند و در زمان فوتبال فقط جای نام بازیکنان و عددهای مربوطه ویرایش و با یک کلیک پایین صفحهنمایش داده میشوند. به این نوع تدوین، تدوین خطی ؑ یا LE میگوییم.

<sup>1</sup> ـ Time Code

<sup>2</sup> ـ Linear Editing

**فصل پانزدهم: مفاهیم و تعاریف تدوین**

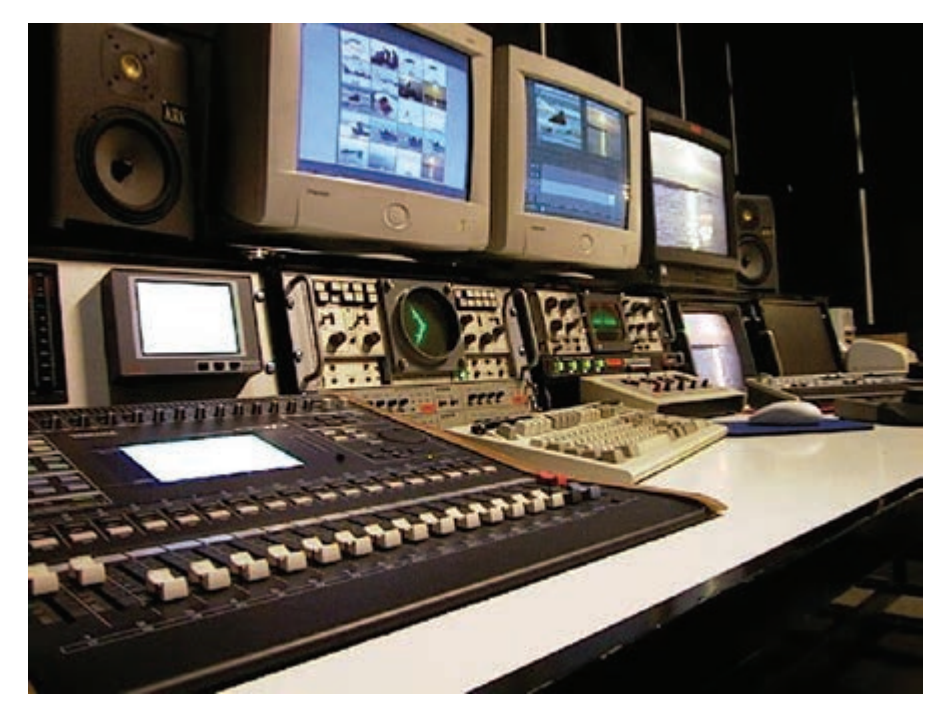

**شکل 1ـ١٥**

تدوین خطی فیلم نیازمند دستگاههای خاص و همچنین اتصاالت سختافزاری است. در یک مراسم یا همایش، سه دوربین داریم، هر سه باید به یک سیستم توسط کابل یا بیسیم متصل شوند، این اتصال باید توسط یک سختافزار مخصوص انجام شود. تصویر هر سه دوربین باید همزمان وارد نرمافزاری که با سختافزار هماهنگ است شوند.

اپراتور (شخص ویرایشگر ویدیو) با توجه به نیاز در زمان مشخص می تواند تصویر یک دوربین را بهعنوان اصلی درنظر بگیرد. نوشتارها و حالتهای گرافیکی را که از قبل آماده کرده است فراخوانی و همان لحظه روی تصویر به نمایش بگذارد و میتواند تصویر در تصویر و یا ترانزیشن نیز اجرا کند.

تا اینجا هر دوربین را که خواست انتخاب و همه جلوهها و نوشتارها را نیز اعمال کرد، حاصل چه میشود و کجا میرود؟ در این زمان از همان سیستمی که ویرایشهای لحظهای درونش انجام میشود یک خروجی تصویر به تجهیزات صدا و سیما یا پخش همگانی و یا دستگاهی که قابلیت رکورد داشته باشد متصل میشود و هر آن چیزی که اپراتور میبیند روی آن دستگاه ذخیره خواهد شد.

بیشتر مصرف تدوین خطی برای نمایش برنامههای زنده کاربرد دارد. هر کاری که انجام دهیم امکان بازگشت یا تصحیح ندارد چون زنده درحال پخش شدن و مشاهده از سوی بسیاری مخاطب است، پس اپراتور تدوین خطی باید مسلط باشد چون امکان مرور فیلم وجود ندارد و همه تصاویر همان لحظه از مقابل دیدگان ما گذر خواهند کرد.

از معایب این نوع تدوین میتوان به لحظهای بودن نوع ویرایش اشاره کرد، ویرایشی که امکان بازگشت نخواهد داشت. ضمناً این روش تدوین بسیار سخت است و نیاز به کاربری آموزشدیده و خبره دارد.

## **ويژگي تدوين غيرخطي، مزايای تدوين غيرخطي**

به زبان ساده، تدوین غیرخطی همان ویرایش ویدیو با سیستم و نرمافزارهای ویرایشگر ویدیو است.

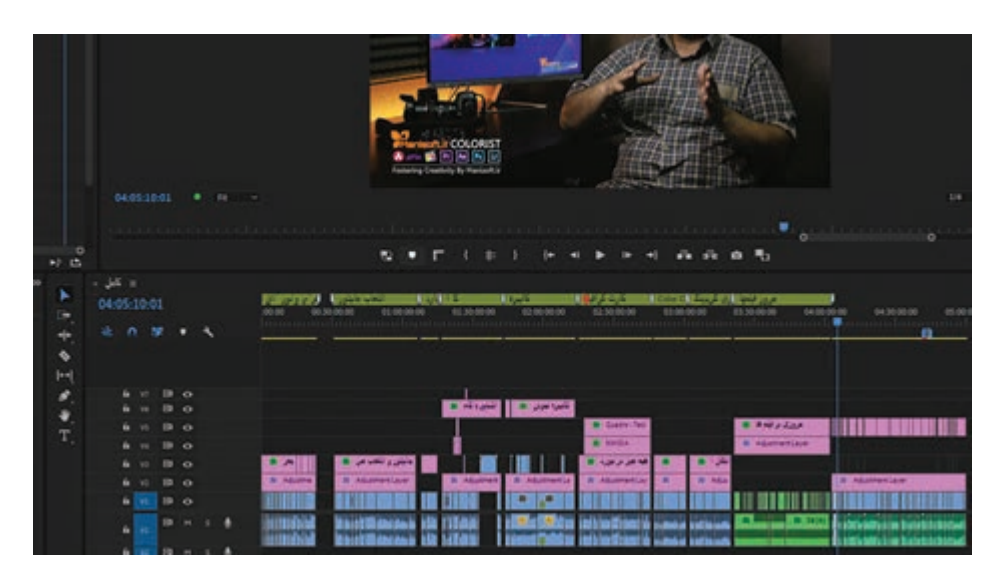

**شکل 2ـ15**

برخالف تدوین خطی، در تدوین غیرخطی دست ما خیلی بازتر است و شرایط خیلی بهتری داریم که عبارتاند از: در لحظه میتوانیم اشتباهات را تصحیح کنیم، زیرا امکان دسترسی سریع به هر قسمت از فیلم وجود دارد. میتوانیم هر نوع جلوهای بگذاریم و آن را تغییر دهیم. میتوانیم تمام پروژه را بارها مرور کنیم. این کار از اتالف وقت جلوگیری میکند. فیلمها از قبل رکورد شدهاند )با موبایل یا دوربین(، سپس به سیستم منتقل میشوند. شما میتوانید بارها و بارها اشتباه کنید، از اول شروع کنید، حذف و تولید مجدد کنید.

> **پرسشهای تشریحی**  کد زمانی چیست و چرا در فیلمبرداری ویدیو مهم است؟ سه استاندارد پخش عمومی ویدیوهای آنالوگ کداماند؟ ماندگاری دید چیست؟ در نرمافزار تدوین ویدیو، پنجره پیشنمایش چه کاری انجام میدهد؟ ویدیوی منبع چیست؟ خرد کردن چیست؟
**پرسشهای چهار گزینهای** 

**1** در استوري بورد يك ويديو چه مواردي نمايش داده ميشود؟ الف) فريمهاي موجود در ويديو ب) مدت زمان ويديو و تراكـهاي موجود در آن ج) فريمها با درنظر گرفتن آثار جلومها و گذارهاي اعمال شده بر روي آنها د( يك فريم از هر كليپ به اضافه ترتيب كليپها و گذار بين آنها

**٢** يك فريم از هر كليپ به اضافه ترتيب كليپها و گذار بين آنها الف) با قرار گرفتن سوژه در يک زاويه بسته، ابهامات و سؤالاتي براي بيننده ايجاد مي شود. ب( سوژه صفحه نمايش را پر ميكند و توجه بيننده روي جزئيات متمركز ميشود. ج) تصوير از فاصله بسيار دوري گرفته مي شود تا محيط بهطور كامل در ديد بيننده قرار گيرد. د( سوژه در يك طرف صفحه نمايش قرار ميگيرد تا معناي خاصي را القا كند.

> **٣** ترانزيشن چيست؟ الف( تبديل ويديوي آنالوگ به ديجيتال ب( تبديل ويديوي ديجيتال به آنالوگ ج) جلوههايي براي حركت به درون يک كليپ يا خارج شدن از آن د) انتقال دادههاي ويديويي روي شبكه و تحويل آن به كاربر

**٤** تمام اين گزينهها عواملي هستند كه بر كيفيت خروجي يك ويدیوي رندر شده تأثير دارند، بجز: الف) نرخ داده ويديويي ب( رسانه ذخيرهسازي ج( نرخ فريم ويدیويي د( اندازه صفحه نمايش

> **٥** همه گزینههای زیر فرمت فایل ویدیوی دیجیتال محسوب میشوند، بجز: CD-Video )ب S-Video )الف DVD Video (د Quicktime  $(z<sub>z</sub>)$

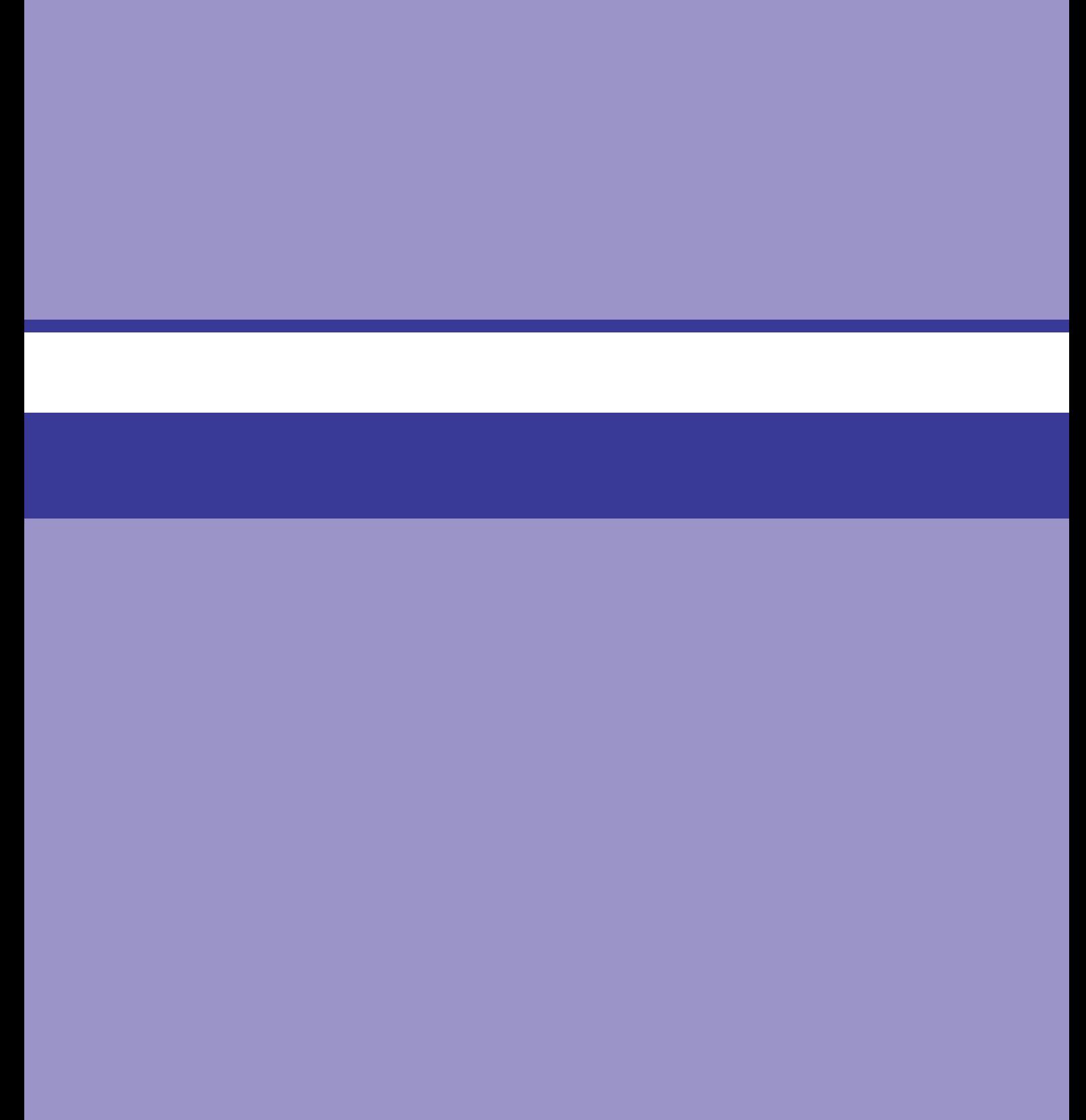

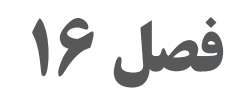

**فرمتهای تصویری**

### **اهداف رفتاری**

**پس از مطالعه این فصل از هنرجو انتظار میرود:** فرمتهای تصویری را بشناسد. انواع استانداردهای تصویری را بشناسد. استانداردهای جدید جهانی را بشناسد. با مفهوم رزولوشن تصویر آشنا باشد. نسبتهای ظاهری تصویر را بشناسد.

با مفهوم کدک آشنا باشد.

کیفیت ویدیوی دیجیتال به سه عامل اصلی بستگی دارد: درجه وضوح صفحهنمایش، نرخ فریم و روش فشردهسازی. **درجه وضوح صفحهنمایش**٬ تعداد پیکسلهای افقی و عمودی است که برای ارائه تصویر ویدیویی به کار میرود. درجه وضوح صفحهنمایش اندازهای را که ویدیو برای کاربر ظاهر میشود، تعیین میکند، برای مثال، به شکل پنجرهای با ۲۰ک پیکسل عرض و ۴۸۰ پیکسل ارتفاع. **نرخ فریم**<sup>۲</sup> تعداد فریمهای واحدی است که در هر ثانیه نمایش داده میشوند. روش فشردهسازی یا **کدک**"، الگوریتم خاص یا مجموعهای از الگوریتمهایی است که برای فشردهسازی و سپس باز کردن ویدیوهای دیجیتال به کار میرود. اندازه بزرگ صفحههای نمایش و نرخ فریمهای باالتر به پردازش و پهنای باند بیشتری نیاز دارند كه آن هم، اغلب فشردهسازی بیشتری را نيز طلب میکند.

**انواع استانداردهاي تصويري NTSC، PAL و SECAM**

در سال ،1952 NTSC فرمت پخش تلویزیونی ویدیو در ایاالت متحده را تثبیت کرد. استاندارد NTSC، شامل مشخصههایی برای نسبت ابعاد تصوير، درجه وضوح، سرعت اسکن، روش اسکن و تكنيكهای پخش که برای خلق تصاویری در تلویزیونهای آمریکا به کار گرفته شد. ن**سبت ابعاد تصویر** ٔ رابطه بین عرض و ارتفاع تصاویر یا فریمهای ثابت است که سکانسی از فیلم یا ویدیو را تشکیل میدهد. همچنین شکل صفحهنمایشی را تعیین میکند که برای نمایش دادن فیلم یا تلویزیون به کار خواهد رفت. نسبت ابعاد تصويری NTSC برای تلویزیون 4:3 است )برای هر چهار واحد عرض، سه واحد ارتفاع در نظر گرفته می شود). صفحهنمایش تلویزیونی که ۱۶ اینچ پهنا دارد، ۱۲ اینچ ارتفاع خواهد داشت. تلویزیون های کوچک تر و بزرگ تر همین نسبت را حفظ می کنند. 5 ویدیوی NTSC، تعداد خطوط به کار رفته برای خلق دوباره تصاویر روی صفحهنمایش است. **درجه وضوح**

- 4ـ Aspect Ratio
- $\Delta$  Resolution

١ـ Screen Resolution

٢ـ Frame Rate

Codec ـ٣

**فصل شانزدهم: فرمتهای تصویری**

NTSC درجه وضوح حداکثر 525 خط برای تولید هر فریم را تثبیت کرد. CRTها یا لولههای اشعه کاتدي، در بیشتر دستگاههای تلویزیون آنالوگ به کار میروند تا با بهرهگیری از یک تفنگ الکترونی برای پاک کردن خطوط تشکیلشده از نقطههای رنگی متفاوت فسفری و واداشتن آنها به تابش در الگویی خاص، تصاوير را به وجود آورند. NTSC سرعتی را که در آن صفحهنمایش اسکن میشود، در 60 هرتز یا شصت بار در ثانیه تثبیت کرد. این شیوه، از سرعت چرخه (۶۰ سیکل در ثانیه) جریان متناوب برق در ایالات متحده بهره

می <sup>گ</sup>یرد.<br>روش اسکن کردن مورد استفاده در ویدیوی NTSC روش یک در میان<sup>۰</sup> نام دارد. یک **اسکن یک در میان**<sup>۲</sup> اسکنی است که در آن خطوط متناوب تصویر در هر بار عبور کردن اسکن، تولید میشوند. تفنگ الکترونی ابتدا همه خطوط با شمارههای فرد را پاک میکند و سپس در گذر دوم به پاک کردن خطوط با شمارههای زوج می پردازد. هر بار عبور کردن، تصویری ناتمام به نام **میدان ّ** را تولید می کند. دو میدان با سرعت زیادی نولید و با هم مخلوط میشوند تا تصویری کامل به نام **فریم** ٔ را به وجود آورند. اسکن کردن هر یک از این دو میدان در یک شصتم ثانیه، **نرخ فریمی** ْ برابر با سی فریم در ثانیه (۳۰ fps) را به وجود میآورد. ستاندارد NTSC برای اسکن اضافی نیز طراحی شده است. **اسکن اضافی** <sup>۶</sup> به فرایند انتقال تصویر بزرگ تر از اندازهای اطالق میشود که روی صفحهنمایش تلویزیون ظاهر ميگردد. این فرایند از اینکه آیا تصویر منتقل شده صفحهنمایش تلویزیون را بهطور کامل میپوشاند یا خیر، اطمینان حاصل میکند. در نتیجه، حداکثر درجه وضوح مشهود روی صفحهنمایش تلویزیون NTSC از 525 خط به 484 خط کاهش پیدا میکند.

نرخ فریم فعلی برای ویدیوی NTSC در واقع ۲۹/۹۷fps است. این اختلاف جزئی با fps»، زمانی پدید آمد که اطالعات مربوط به رنگ به سیگنال سیاه و سفید اصلی افزوده شد. **نکته**

7 برای پخش تصاویر رنگی تلویزیونی، NTSC سیگنالی ترکیبی را به کار میگیرد. یک سیگنال **رنگ ترکیبی** مخلوطی از دو سیگنال دیگر است که یکی از آنها نمایانگر درخشندگی و دیگری نمایانگر فامنمایی است. **درخشندگی^** میزان روشنایی یا سفیدی در یک تصویر است. **فامنمایی^**نیز فام مربوط به رنگ است. خلق و انتقال رنگ ترکیبی ارزان است. این تكنيك این امکان را نیز فراهم ساخت که پس از آمدن تلویزیونهای رنگی، بتوان به بهرهگیری از تلویزیونهای سیاه و سفید ادامه داد. دستگاههای قدیمیتر، در حالی که اطالعات درخشندگی را همچنان به کار میبردند، فامنمایی را نادیده ميگرفتند.

- \\_Interlacing
- 2ـ Interlaced Scan
- $\mathbf{r}_\text{-}$  Field
- Frame ـ4
- 5ـ Frame Rate
- $\Sigma$ -Overscanning
- 7ـ Composite Color
- $\Lambda$ \_ Luminance
- **1\_ Chrominance**

**نکته**

خلوص و دامنه رنگ محدود NTSC منتقدان را بر آن داشت تا به شوخی بگویند که مخفف واقعی این واژه «هرگز نه همان رنگ<sup>۰</sup>» است.

گرچه تلویزیون رنگی NTSC در قالب سیگنالی ترکیبی پخش میشود، ولی روی صفحه تلویزیون با بهکارگیری مدل رنگ متفاوتی نمایش داده میشود. نمایش در تلویزیون، مانند مانیتورهای رایانه، از مدل رنگ **RGB**( قرمز، سبز، آبی( بهره میگیرد. هر پیکسل تصویر، از ترکیب نسبتهای مختلفی از نور قرمز، سبز یا آبی رنگ می<sup>5</sup>یرد. RGB **رنگ مؤلفه** ٔ است: هر مؤلفه رنگ بهطور جداگانه نشان داده میشود. RGB ً عمال میتواند دامنه نامحدودی از رنگهای بسیار خالص را تولید کند. براي تولید رنگ RGB روی صفحهنمایش، دستگاه تلویزیون ابتدا باید اطالعات رنگ ترکیبی را از سیگنال پخششده به حالت مؤلفه RGB تبدیل کند. البته سیگنال ترکیبی نمیتواند رنگ را با دقت مؤلفه رنگ ضبط کند. در نتیجه، رنگ NTSC که در تلویزیون نمایش داده میشود فاقد خلوص و دامنه رنگ RGB کامل به شکلی است که روی مانیتور رایانه به نمایش در میآید.

انواع مختلف پخش ویدیوی آنالوگ در آمریکا رنگ ترکیبی NTSC را به کار میبرند. البته تولید اصلی ویدیو، به فرمتهای دیگری انجام میشوند که بسیاری از آنها از رنگ مؤلفه بهره میگیرند. این مسئله به تهیهکنندگان اجازه میدهد تا تصاویر را با طیف رنگی فوقالعاده و کیفیت فرمت RGB خلق و ویرایش کنند. در حالی که NTSC در بیشتر نقاط آمریکای شمالی به کار میرود، سایر استانداردهای ناسازگار تلویزیونهای PAL .SECAM<sup>4</sup> <sup>3</sup>PAL و آنالوگ در دیگر نقاط جهان به کار گرفته میشوند. دو رقیب عمده عبارتاند از: در انگلستان و بسیاری نقاط اروپا به کار میرود، SECAM در تعدادی از کشورها از جمله فرانسه و روسیه كاربرد دارد. این استانداردها نیز یک در میان هستند، اما سرعت اسکن (۵۰ هرتز)، نرخ فریم (۲۵fps) و درجات وضوح صفحه (۶۲۵ خط) متفاوتی را به کار میگیرند. ویدیویی را که برای یک فرمت خاص تولید شده باشد، نمیتوان در دستگاهی پخش کرد که برای فرمت دیگری در نظر گرفته شده است. این بدان معنی است که نوارهای ویدیویی NTSC را نمیتوان در اروپا پخش کرد و محصوالت ویدیویی اروپایی را نیز نمیتوان در ایاالت متحده بدون سیستمهای VCR مخصوص اجرا کرد.

**استانداردهاي جديد جهاني** 

توسعه VCRها و دوربینهای دستی و تلویزیونی در دهه 1980 نحوه دیگری از خلق و توزیع ویدیوی آنالوگ را عرضه کرد. VCRها فرمتهای نوار گوناگونی را به کار میگیرند که مهمترین آنها VHS، VHS-S، mm8 و 8Hi هستند. بين این فرمتها سازگاری محدودی وجود دارد: دستگاههای VHS-S، نوارهای VHS و دستگاههای 8Hi، نوارهای mm8 را نيز پخش میکنند، اما ترکیب دیگری امکانپذیر نیست.

<sup>1</sup>ـ Never The Same Color

<sup>2</sup>ـ Component Color

<sup>3</sup>ـ Phase Alternate Line

<sup>4</sup>ـ Sequential Couleur Avec Memoir

**فصل شانزدهم: فرمتهای تصویری**

ً پایین **VHS**: نخستین فرمتی که بهطور گستردهاي پذیرفته شد VHS بود. فرمت VHS درجه وضوح نسبتا 240 خط را دارد و صدای هایفای را پشتیبانی ميکند اما از رنگ ترکیبی بهره میگیرد. در نتیجه، کیفیت ویدیوی VHS در مجموع از پخش های تلویزیونی آنالوگ کمی پایینتر است.

JVC در سال 1987 VHS-S اي را به بازار معرفی کرد كه در واقع نسخه بهبودیافته VHS بود. در VHS-S درجه وضوح به 400 خط افزایش پیدا کرد. کیفیت رنگ را نیز، با مجزا نگه داشتن سیگنالهای درخشندگی و فامنمایی، به جای مخلوط کردن این دو نوع اطالعات مانند رنگ ترکیبی، بهبود بخشید. این شاخهای از رنگ مؤلفه به نام **C/Y**( برای درخشندگی/ فامنمایی( است. رنگ C/Y به »شبه ـ مؤلفه« نیز معروف است؛ چرا که دقت رنگ RGB را ندارد. البته بیانگر بهبودیافتگی چشمگیری در رنگ ترکیبی است. VHS-S بهبودیافته همان ویدیوی پخش NTSC است.

**mm**:**8** فرمت mm8 نوار کوچک تری بود که تولید دوربینهای سبک وزنتر و جمع و جورتر را امکانپذیر ساخت و از صفحهنمایش با درجه وضوح 230 خط پشتیبانی کرد، همچنين کیفیت صدایی نزدیک به CD را ارائه داد.

**8Hi:** 8Hi درجه وضوح و رنگ mm8 را به روشی بهبود بخشید که مشابه با بهبوددهی VHS-S نسبت به VHS مشابه بود. درجه وضوح به 400 خط افزایش یافت و رنگ مؤلفه C/Y نیز به آن اضافه شد. **VHS-S و 8Hi** بهعنوان رسانههای منبع امکانات مهمی برای تبدیل دیجیتال در اختیار گذاشتند؛ علت آن هم درجه وضوح و کیفیت رنگ برتر آنها بود. البته هیچ یک از این فرمتها، توانايي مقابلهای مطلوب با کیفیت پخش ویدیوی گرانقیمت مورد استفاده در تولیدات تلویزیونی را ندارند. این ویدیوها رنگ مؤلفه RGB کامل و درجه وضوح صفحهای در حدود 1000 خط را ارائه میدهند.

**تعريف رزولوشن تصوير** 

هرچه رزولوشن یا درجه وضوح صفحهنمایش یک ویدیوی دیجیتال کمتر باشد، به پردازش کمتر، حجم ذخیرهسازی پایینتر و انتقال آسانتری نیاز پیدا میکند. توليدكنندگان اغلب درجه وضوح صفحهنمایش را برای مطابقت با تواناییهای رسانه خروجی کاهش میدهند. به این کار، **درجه وضوح خروجی** ویدیو اطالق میشود. فرمت درجه وضوح خروجی با کیفیت DV( ویدیوی دیجیتال( 480×720 پیکسل است. این امر مستلزم آن است که رایانه اطالعاتی در حدود 350,000 پیکسل با نرخ نزدیک به 30 بار در هر ثانیه را پردازش و منتقل کند. گزینههای تحویل کندتر مانند ROM-CD و پخش ویدیوی اینترنتی نمیتوانند اطالعات را با این نرخ انتقال دهند. کوچک کردن اندازه صفحهنمایش به 240×320 برای ROM-CD تعداد پیکسلها را به کمتر از 80,000 عدد کاهش میدهد؛ در حالی که بهکارگیری 180×240 برای ویدیوهای اینترنتی، پیکسلها را تنها به کمی بیش از 43,000 عدد کاهش میدهد.

**مفهوم جنبههاي مختلف نسبت ظاهري تصوير 16:9، 4:3 و مشابه آن ،** 

DTV نسبت ابعاد تصوير جدیدی برای صفحهنمایشهای تلویزیون ارائه میدهد. به جای فرمت 4:3 تلویزیون

آنالوگ، DTV نسبت ابعاد تصويری گستردهتر 16:9 را بهکار میگیرد. این نسبت، به فرمت مورد استفاده در فیلم نزدیک تر است، در نتیجه ادغام فیلم، ویدیو و رایانه را رواج میدهد. در استاندارد NTSC، برای تبدیل فیلم به ویدیو تغییراتی لازم بود که یا صفحهنمایش تلویزیون را پُر «full screen» و بخشی از تصاویر فیلم اصلی را قربانی میکرد یا به هنگام نمایش در تلویزیون »box letter»، نوارهایی افقی در باال و پایین فیلم ایجاد مے کرد.

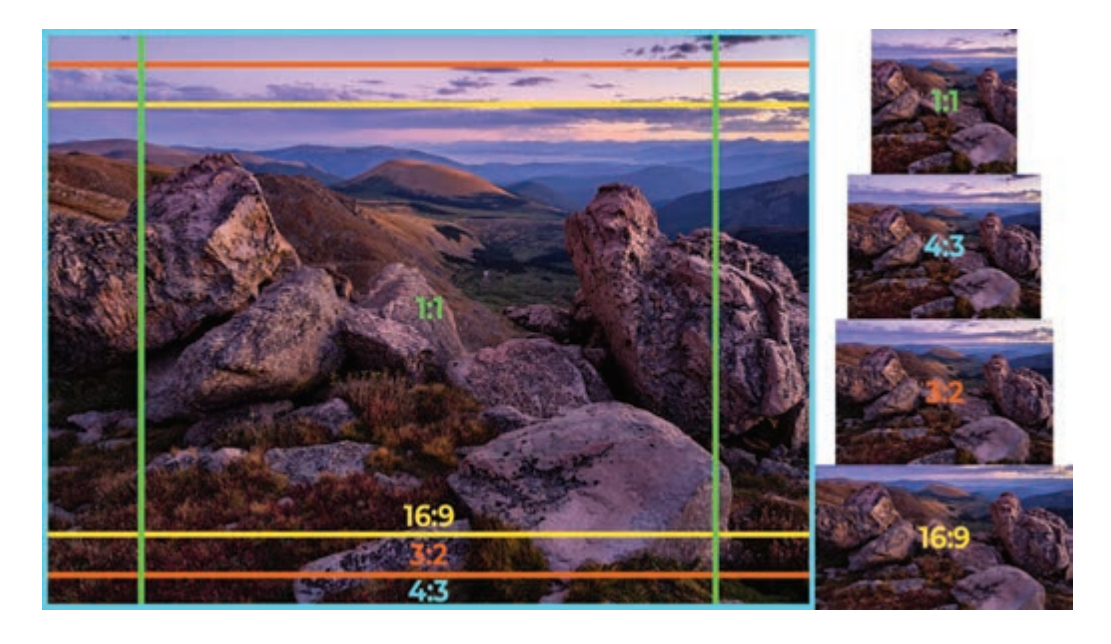

# **مفهوم كدك زماني**

فشردهسازی، کلید تحویل موفقیتآمیز ویدیوی دیجیتال است. همه فرمتهای مربوط به تحویل ویدیوی دیجیتال، نوعی از فشردهسازی را به کار میبرند. توليدكنندگان چندرسانهای، به ترفندهایی اساسی روی آوردهاند که گزینههای مختلف فشردهسازی از آنها پشتیبانی میکنند. این ترفندها عبارتاند از: تكنيكهای رمزگذاری درونفریمی، میانفریمی و نرخ بیت متغیر.

# **نکته**

کدک دستورعملهایی را به رایانه میدهد که فایلی را فشردهسازی کند و سپس آن را دوباره باز کند تا نگارش اصلی فایل را نمایش دهد.

**فشردهسازی درونفریمی':** فشردهسازی درونفریمی اطلاعات درون یک فریم ویدیو را دوباره رمزگذاری میکند. راهبردهای بدون اتلافی مانند RLE را میتوان برای فشردهسازی درونفریمی به کار بُرد. نتیجه،

١ـ IntraـFrame Compression

**فصل شانزدهم: فرمتهای تصویری**

فایل کوچک تر و کارآمدتری می شود که همه اطلاعات فایل اولیه را مجدداً تولید می کند. البته بیشتر فشردهسازیهای درونفریمی توأم با اتالف هستند، یعنی برخی از اطالعات اولیه، در حال باز شدن فایل ز دست می٫وند. یکی از کدک&ای پُرطرفدار توأم با اتلاف JPEG است. فایلهای JPEG در وب بهطور گستردهای به کار میروند تا تصاویر ثابت واقعی را در اندازههای کوچک تر موردنیاز برای انتقال روی وب رمزگذاری کنند. میزان فشردهسازی JPEG **مقیاس پذیر** ٰ است (فشردهسازی را می توان در سطوح مختلف، از کیفیت بالا به پایین انجام داد). تصاویر با کیفیت پایین اندازه فایل بسیار کوچکی دارند و می توانند برای لینک یا دکمههایی مفید واقع شوند که به تصویر بزرگتر و با کیفیت باالتری ختم میشوند. نسخه ویدیویی <sup>2</sup>**JPEG-M** نامیده میشود. تصاویر واحد فشردهسازی و بهعنوان سكانسی حرکتی به هم وصل ،JPEG میشوند که پس از آن میتوانند با بهکارگیری نرمافزارهای ویدیوی دیجیتال ویرایش شوند.

برخی از ترفندهای فشردهسازی ویدیویی، مانند فرمت پرطرفدار DV، تنها فشردهسازی درونفریمی را به کار میبرند. این ترفند اغلب برای ویدیوهایی که برای ویرایش در نظر گرفته شدهاند، بهترین انتخاب به شمار میرود، زيرا تک تک فریمهای ویدیو را حفظ میکند. ویرایشگر ویدیو سپس میتواند تک فریمها را در صورت نیاز اصالح کند یا ببرد.

ف**شردهسازی میانفریمی"**: در مقابل**، فشردهسازی میانفریمی،** برخی از فریمهای میانی را حذف میکند و تنها تغییرات بین فریمها را نگه میدارد. 4**MPEG**( گروه کارشناسان تصویر متحرک( کدکی است که بهطور خاص برای ویدیویی طراحی شده است که هم از فشردهسازی درونفریمی بهره میبرد و هم از میانفریمی. بسیاری از سكانسهای ویدیویی را میتوان با بهکارگیری فشردهسازی میانفریمی به طرز چشمگیری فشردهسازی کرد. برای مثال، ویدیوی یک برنامه خبری که ماجرایی را نقل میکند، مجموعهای از فریمها را شامل میشود که در آن حرکات بسیار کمی اتفاق میافتند. یک فریم ممکن است تنها در حالت لب اخبارگو با فریمی دیگر متفاوت باشد و فریمهای دیگر میتوانند فقط وقتی اخبارگو سر و شانه خود را حرکت میدهد کمی بیشتر تغییر کنند. MPEG بعضی از فریمها را به ً عنوان تصاویری کامال متراکم شده ذخیره میسازد. به اینها میم فریم<sup>ه</sup> (مخفف «میانفریمی») اطلاق می شود، چرا که با ترفند مورد استفاده در فشردهسازی میان فریمی فرقی ندارند. فریمهای بعدی، تنها بخش هایی از تصویر را ضبط می کنند که بين میم فریمها تغییر کرده باشند و بقیه تصویر را دور میریزند. فریمهای بعدی، پ فریم )فریمهای پیش بینی گر) یا دال فریم (فریمهای دو جهته) هستند. پ فریمها تغییرات شدیدتر را ضبط می کنند. دال فریمها، فریمهایی بين **میم** و **پ** هستند كه تغییرات کوچک تر را ضبط میکنند. رمزگذاری MPEG از آنچه بتوان با فشردهسازی درونفریمی به خودی خود ساخت، فایلهای بسیار کوچک تری تولید میکند. وقتی که یک فایل MPEG رمزگشایی می شود (یعنی از حالت فشرده شده باز می شود)، پردازنده، فریم از قلم افتاده را با بهکارگیری میم فریم تداعی میکند و این کار را همزمان با ارجاع به باز تولید فریمهای درونی و تغییرات ذخیرهشده در قالب فریمهای پیش بینی گر یا دو جهته انجام می دهد. فشردهسازی درونفریمی گزینهای عالی برای توزیع ویدیوی دیجیتال است، زیرا فایلهای ویدیویی اصلی را

4ـ Motion Picture Experts Group

**<sup>1</sup>\_ Scalable** 

<sup>2</sup>ـMotion-JPEG

<sup>3</sup>ـ Inter-Frame Compression

 $\Delta$ -I-frame

بهطور مناسبي فشردهسازی میکند. البته این تكنيك برای ضبط فیلم منبع ویدیویی که برای ویرایش در نظر گرفته شده باشد، بهترین گزینه نیست. فریمهای از قلم افتاده باید براي ویرایش سكانس و حفظ هر چه کمتر اطالعات اصلی، بازسازی شوند.

**رمزگذاری نرخ بیت متغیر**: دو روش عمده در رمزگذاری دادههای دیجیتالی وجود دارد. نخستین روش، رمزگذاری نرخ بیت ثابت یا *CBR* را به کار میگیرد. **CBR** به همه قسمتهای ویدیو و مستقل از محتوای آن، تعداد بیت یکسانی در هر ثانیه اختصاص میدهد. هر دو سكانس ویدیویی ساده و پیچیده، با بهرهگیری از شمارههای یکسانی برای بیتها در هر ثانیه رمزگذاری میشوند. **VBR** یا رمزگذاری نرخ بیت متغیر، محتوای ویدیو را تحلیل كرده و در ادامه برای رمزگذاری صحنههای پیچیده بیتهای بیشتر و برای صحنههای سادهتر بیتهای کمتری اختصاص میدهد. در نتیجه، منابع رایانهای را در جاهای الزم سرمایهگذاری میکند و به این ترتیب راه را برای تولید مجدد و با کیفیتتر صحنههای پیچیده باز می کند. VBR گزینه رندر رایجی در نرمافزارهای ویرایش ویدیو است.

#### **مفهوم كدكها**

کدکهای ویدیویی بسیار مختلفی وجود دارند. در بين آنها MPEG، JPEG-M و RealVideo بهطور گستردهتری به کار میروند. MPEG چندین کدک مختلف از جمله -1MPEG، -2MPEG و -4MPEG را شامل می شود. MPEG-1، فرمتی است که بهطور گستردهای پشتیبانی می شود و حجم ویدیوهای کوتاهتر را در قالب ویدیو CD ارائه میدهد که یکی از فرمتهای دیسک نوری است. -2MPEG ویدیویی با کیفیت عالی برای فرمت DVD با ظرفیت بیشتر و سرعت باالتر تولید میکند. -2MPEG همچنین برای انتقال ویدیو از طریق تلویزیونهای دیجیتال بهطور وسیعی به کار می رود. MPEG-4 برای تحویل ویدیو روی وب بهینهسازی شده است كه در آن با پهنای باند نسبتاً پایینتر، به سطوح بالاتری از فشردهسازی نیاز است. 1 برای وب استفاده مي كند و بهطور RealVideo از کدکهای اختصاصي براي رمزگذاری ویدیوي جریانی گستردهای بهعنوان یک in-plug در مرورگرها یافت میشود. البته همه ویدیوها را برای توزیع فوری در نظر نگرفتهاند؛ توليدكنندگان چندرسانهای اغلب بايد ویدیو را به شکلی مناسب برای تألیف یا آرشیو رندر کنند. در این موارد فرمتی که معمولاً انتخاب میشود **DV** است. DV، کدک دیگری، یعنی M-JPEG را به کار می بندد تا فایل هایی با فشردهسازی و با کیفیت عالی و بدون فشردهسازی میانفریمی را تولید کند.

**پرسشهای تشریحی** 

**1** کدک چیست؟ **٢** چرا سازگاری فايل برای توسعه چندرسانهای اهمیت دارد؟ **٣** فرمت فایل طبیعی چیست؟ برای این فرمت مثالی بیاورید.

**فصل شانزدهم: فرمتهای تصویری**

**٤** چرا نباید نام یک فایل exe.ZipIt را به jpg.ZipIt تغییر نام دهید؟ **٥** چرا فشردهسازی RLE بدون اتالف است؟ **٦** رزولوشن چیست و براي ويدیوي ديجيتال، چه مفهومي دارد؟ **٧** چرا توليدكنندگان اغلب بايد رزولوشن خروجی دیجیتال را تنظیم کنند؟ **٨** سه ترفند اصلی برای فشردهسازی ویدیوی دیجیتال را نام برده و تعریف کنید. **٩** یک مزیت و یک عیب فشردهسازی میان فریمی را نام ببرید. **١٠** تمایز بين فشردهسازی ویدیوی 2MPEG و 4MPEG چیست؟ **١١** نسبت ابعاد تصوير را تعریف کنید. مانیتور تلویزیون چه چیزی را نشان میدهد؟

**پرسشهای چهار گزینهای** 

**1** كدك چيست؟ الف( نوعي از محصوالت چند رسانهاي است. ب( رمزگذار و رمزگشاي سختافزاري براي دادههاي آنالوگ است. ج( برنامهاي براي تركيب صدا، تصوير و متن است. د( نرمافزاري براي تبديل يك فايل ديجيتال به نسخه فشردهتر و همينطور بازگرداندن آن است. **٢** محدوده رنگهای موجود در یک ویدیو چه نامیده میشود؟ الف( RGB ب( رنگ مؤلفه ج( طیف رنگ د( درخشندگی **٣** رابطه بین عرض و ارتفاع تصاویر یا فریمهای ثابت چه نامیده میشود؟ الف( درجه وضوح ب( سکانس ج( فرمت د( نسبت ابعاد تصویر **٤** میزان روشنایی یا سفیدی در یک تصویر چه نامیده میشود؟ الف( درجه وضوح ب( درخشندگی ج( طیف رنگ د( فام نمایی **٥** در مانیتورهای رایانه از چه مدل رنگی استفاده میشود؟ الف( CMYK ب( RGB ج( SECAM د( VCR

**پروژه عملی** 

یک کلیپ ویدیویی 45 تا 90 ثانیهای روی com.aparat پیدا کنید. در مورد کیفیت ویدیو از این جوانب بحث کنید: انتخاب نما، کنترل روی دوربین و ویرایش. چگونه میتوان این کلیپ را بهبود بخشید؟

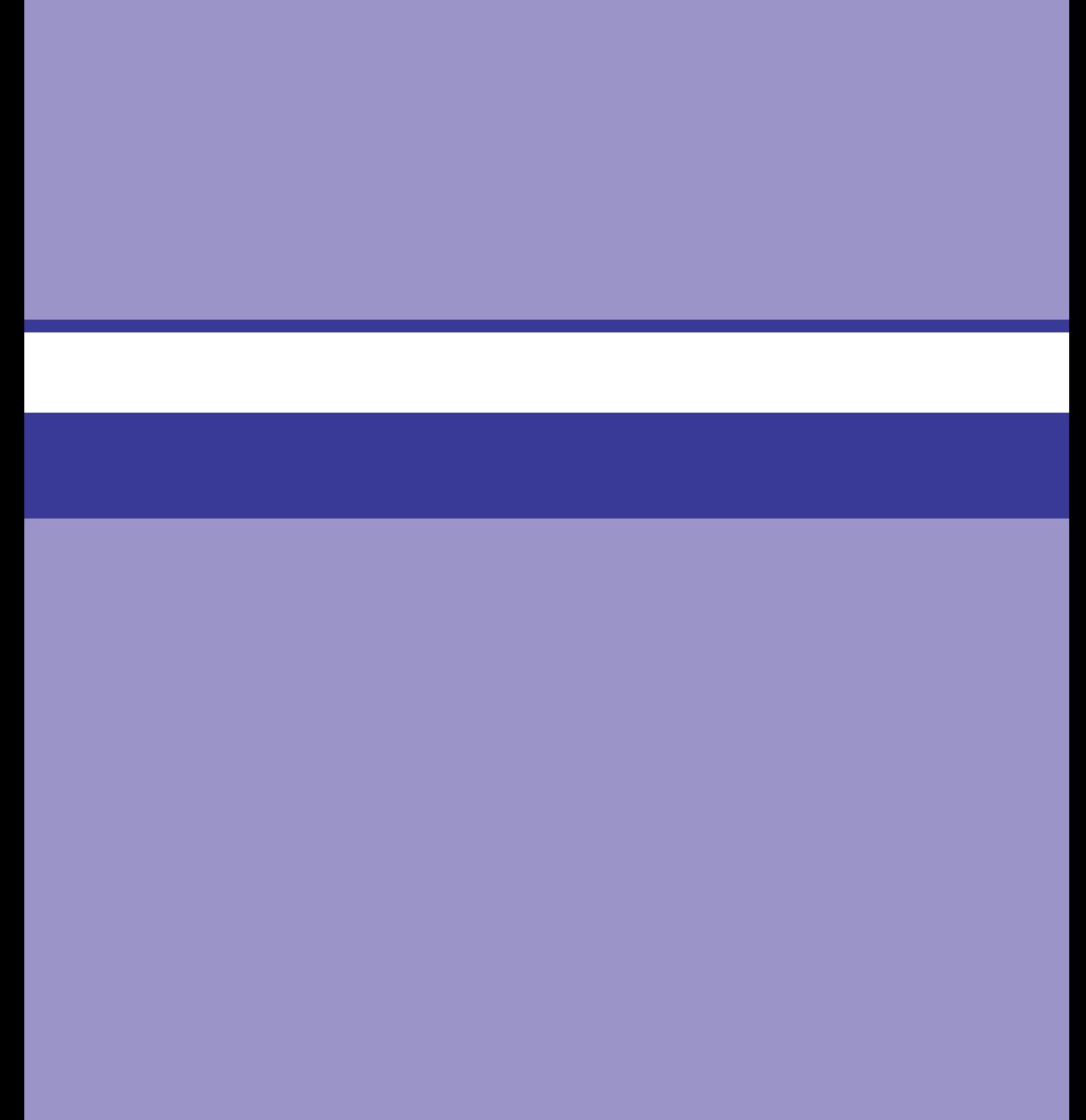

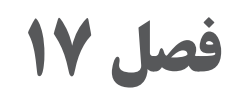

# **Premiere و نحوه کار با آن**

# **اهداف رفتاری**

- **پس از مطالعه این فصل از هنرجو انتظار میرود:**
	- با محیط Premiere آشنا باشد.
		- بتواند Premiere را نصب کند.
	- با فضای کار Premiere آشنا باشد.
		- پنجره Timeline را بشناسد.
	- نمایشگرهای Source و Program را بشناسد.
		- بتواند سکانسها را ایجاد کند.
		- بتواند ظاهر محیط کار را تغییر دهد.

برنامههای ویرایش غیرخطی مانند CC Pro Premiere Adobe بهویژه در عرصه ویرایش فیلم بسیار متفاوت عمل میکنند؛ از اینرو و با توجه به استفاده آسان از این ابزارها برای ویرایش فیلم، گزینه خوبی برای کار روی فیلمها هستند. هر کسی که اشتراک Cloud Creative Adobe و سودای ویرایش فیلم را در سر داشته باشد، می تواند فیلمی ساخته و آن را به صورت جهانی در اختیار مخاطبان قرار دهد. البته قبلاً وضعیت این گونه نبود. کمی پیش از اینها، برای ساخت فیلم نیازمند انواع تجهیزات ویرایشی بودید که نمیشد از هیچکدام چشمپوشی کرد. در دنیای آن روز Undo ً وجود نداشت. عمال نگارش آن به گونهای بود که باید آنرا یک بار برای همیشه انجام بده نامید.

تا جایی که به هزینههای ویرایش مربوط میشود، رویای ساخت فیلم در قرن گذشته قماری بود که بازنده آن شما بودید. مگر این که آنقدر خوشبخت باشید که در این عرصه فعالیت داشته و به پیشرفتهترین تجهیزات دسترسی داشته باشید، وگرنه نمیتوانستید کارهای با کیفیتی انجام دهید. بنابراین بدون چمدانی پر از پول، اعمال اصلاحات نهایی در پروژههای فیلم امری کاملاً دور از تصور بود. حتی اگر از عهده خرید تجهیزات اولیه برمی آمدید، نابرابری سطح فیلمهای خانگی و حرفهای بسیار چشمگیر بود. نه تنها نمی توانستید فیلمهایی در سطح هالیوود تهیه کنید، بلکه نتیجه نهایی کیفیتی بینهایت پایین نیز داشت.

امروزه، تمام این محدودیتها از میان برداشته شده و تنها چیزی که اهمیت دارد این است که فیلمها را بهخوبی تهیه و ویرایش کنید. برنامههای کاربردی غیرخطی مانند CC Pro Premiere راه خود را در این میان یافته و به کاربران متوسط نیز امکان دسترسی به ابزارهای ویرایشی سطح پیشرفته را میدهند. خالقان محتوای ویدیویی برای ساخت فیلم واقعی ـ بلند، کوتاه، واقعاً کوتاه (مانند آنچه در TikTok میبینید) یا حد وسط اینهاـ به این ابزارها دسترسی دارند.

Premiere Pro CC این قدرت خلاق را در اختیار همگان قرار می دهد. حتی نوستراداموس هم نمی تواند چنین قدرتی را برای کاربران معمولی، با جاهطلبی باال و قدرت دسترسی پایین، تصور کند که بتوانند با منابعی محدود فیلمهایی بسازند که مخاطبانی در سرتاسر جهان داشته باشند.

# **نحوه نصب نرمافزار Premiere**

به سایت ir98.soft بروید. روی آیکن ذرهبین در گوشه سمت چپ باالی صفحه کلیک کنید. Adobe Premiere را تایپ کنید و کلید Enter را فشار دهید. در صفحه به پایین حرکت کنید و روی دکمه ادامه مطلب کلیک کنید. در صفحهای که جدید باز میشود، به پایین پیمایش کرده و از لیست دانلود، ورژن موردنظر خود را طبق سیستم عامل رایانه خود انتخاب کنید و نرمافزار را دانلود کنید. برای نصب نرمافزار، به برگه آموزش نصب و فعالسازی مراجعه کنید و توضیحات الزم را بخوانید.

#### **فضای کار Pro Premiere**

رابط کاربر Pro Premiere در نگاه اول غافلگیرکننده به نظر میرسد، چون آنقدر گزینههای زیادی ارائه میدهد که تمرکز روی گزینهای خاص مشکل به نظر میرسد. بله، حجم انتخابها بسیار زیاد است. اما باید فقط روی ضروریات تمرکز کنید. ابتدا توجه شما را به باالی صفحهنمایش جلب میکنیم که عنوان منو را در ابتدا مشاهده نمیکنید، همانطور که در شکل 1ـ17 نشان داده شده است.

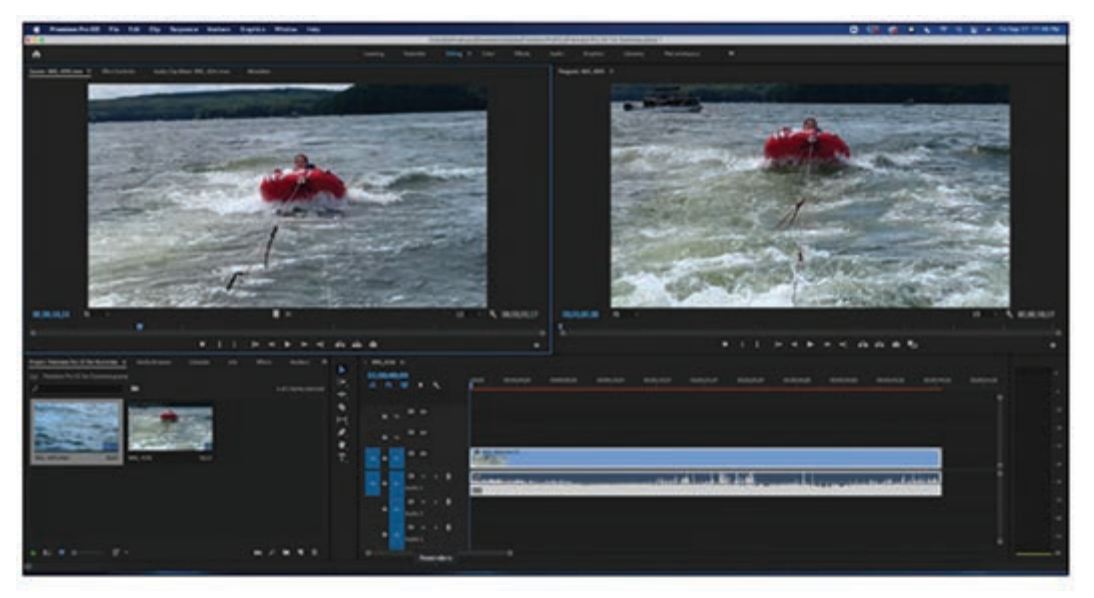

**شکل 1ـ17ـ فضای کار Pro Premiere برای ویرایش**

فضای کار اگرچه پیچیده به نظر میرسد اما معنا و مفهوم را میرساند. بهتر است آن را مجموعهای از مؤلفههای مجزایی در نظر بگیرید که به صورت یک کل واحد با هم عمل میکنند. پنل Project( در گوشه سمت چپ پایینی شکل 1ـ17( فایلهای فیلم واردشده و Timeline( در گوشۀ سمت راست پایینی شکل 1ـ17(، کلیپ ویرایششده را نشان میدهد. در قسمت باال، پنل Monitor Source، محتویات کلیپ را نشان میدهد در حالی که پنل Monitor Program کلیپها را در Timeline به اجرا درمیآورد.

اگر Pro Premiere را ساختمانی اداری در نظر بگیرید، پنل Project فضای بزرگ دفتر کار است که چندین اتاق دارد. این پنل که در شکل 2ـ17 میبینید، داراییهای رسانه را در خود جای میدهد که عبارتاند از: کلیپهای فیلم، تصاویر ایستا، فایلهای صوتی و نیز تمام سکانسهایی که شخصاً ایجاد کردهاید. این پنل شبیه به اتاقی است که باید قطعات مختلف را در آن سازمان دهی کنید و از نظر اندازه و نحوه نمایش کاملاً قابلسفارشیسازی است.

ضمناً می توانید کنترل کنید اطلاعات پنل به چه شکلی در انتهای پالت نمایش داده شود. پالت به شما امکان میدهد محتوا را به صورت آیکنهایی در اندازههای مختلف نمایش داده یا هر یک از عناصر و وضعیتهای اصلی آن را در فهرستی در نمای Freeform مشاهده کرده و کوچک ترین جزئیات را اصالح کنید. عملکردها در گوشه سمت چپ پایینی پنل نمایش داده میشوند.

| <b>Bin: XDROOT</b> |            | Project: OCT ≡     | <b>Bin: CLPR</b> | <b>Bin: PRIVATE</b> | Media Browser     | >>       |
|--------------------|------------|--------------------|------------------|---------------------|-------------------|----------|
| rч                 | OCT.prproj |                    |                  |                     |                   |          |
| ٩                  |            |                    | Þэ               |                     |                   | 55 Items |
|                    | Name       |                    | Frame Rate A     | Media Start         | Media End         |          |
| a s                |            | <b>XDROOT</b>      |                  |                     |                   |          |
| ■                  | ,          | Clip               |                  |                     |                   |          |
| п                  | v          | Clip               |                  |                     |                   |          |
| ∎                  |            | c.<br>046 0650 MXF | 29.97 fps        | 00:56:52:22         | 00:57:00:08       |          |
| п                  |            | 046_0651.MXF<br>e  | 29.97 fps        | 00:57;00;09         | 00,57,09,23       |          |
| Е                  |            | c,<br>046_0652.MXF | 29.97 fps        | 00:57:09:24         | 00:57:25:18       |          |
| ∎                  |            | 046_0653.MXF<br>c. | 29.97 fps        | 00;57;25;19         | 00:57:33:08       |          |
| ■                  |            | е<br>046_0654.MXF  | 29.97 fps        | 00:57:33:09         | 00:58:43:25       |          |
| ∎                  |            | 046 0655.MXF<br>ē  | 29.97 fps        | 00;58;43;26         | 00:59:11:12       |          |
| ■                  |            | е<br>046_0656.MXF  | 29.97 fps        | 00:59:11:13         | 00:59:18:17       |          |
| ■                  |            | 046 0657.MXF<br>c. | 29.97 fps        | 00:59:18:18         | 00:59:25:27       |          |
| ■                  |            | 046 0658.MXF<br>е  | 29.97 fps        | 00:59:25:28         | 00:59:36:22       |          |
| N                  |            | 046 0659.MXF<br>е  | 29.97 fps        | 00:59:36:23         | 00:59:45:27       |          |
| ■                  |            | 046 0660.MXF<br>е  | 29.97 fps        | 00:59:45:28         | 00:59:53:07       |          |
|                    |            | marke saver        | no or day        | <b>MALEYLE'S MA</b> | <b>MALINALANI</b> |          |
|                    |            |                    |                  |                     |                   |          |
| 6                  |            | O                  |                  | 言言                  |                   |          |

**شکل 2ـ17ـ پنل Project**

در این فهرست تفاوت نماهای مختلف را شرح دادهایم:  **نمای List:** زمانی که به صورت افقی پیمایش میکنید، در بخش Info Audio and Video آمار ضروری نمایش داده میشوند مانند نرخ فریم، مدت زمان پخش کلیپ و نقاط In و Out. در بخش Info Audio مدت زمان پخش، فشردهسازی و فرمت نمایش داده میشود. برای پیمایش این اطالعات میتوانید از لغزنده انتهای

پنل استفاده کنید. هر زمان که مایل باشید بهسادگی میتوانید بین این دو نما جابهجا شوید. **نمای Icon:** نمونه تصویرهای کوچکی از محتویات کلیپ را نمایش داده و زمانی مفید واقع میشود که بخواهید به سرعت کلیپ موردنظر خود را در پوشه شلوغ و درهمی بیابید.

1 را سازماندهی کنید اما  **نمای Freeform:** درست مانند نمای Icon به شما امکان میدهد بریدهفیلم جذابیت این نما بیشتر است. اگر از لحاظ بصری بهتر عمل می کنید، این نما برای شما عالی است زیرا نمونه تصویرها به شما کمک می کنند بهسادگی دارایی موردنیاز خود را بیابید. می توانید پیش نمایش نمونه تصاویر را مشاهده کرده، نقاط In و Out را تنظیم کرده و ترتیب کلیپها را مستقیماً در خود پنل Project تغییر دهید. این نما به شما امکان میدهد کلیپها را کشیده و جابهجا کنید. ترتیب آنها را تغییر داده یا به شیوهای متفاوت از نماهای Icon یا List آنها را گروهبندی کنید. درست است این نما انعطافپذیری بیشتری دارد، اما فضای بیشتری ,ا اشغال می کند.

پنل Project چند ویژگی جالب دیگر نیز دارد که بهویژه هنگام تولید ویدیو بسیار به کمک شما خواهند آمد. فیلد Search که در باالی پنل قرار گرفته است به شما امکان میدهد کلیپهای موردنظر خود را بیابید. این فیلد زمانی مفید واقع می شود که تعداد کلیپ هایی که با آنها کار می کنید زیاد باشد.

(bin) ویژگی New Bin به شما امکان می دهد پنل Project را مرتب کنید. برای این منظور باید پوشه (bin) جدیدی را ایجاد کرده، آن را نامگذاری کرده و فایلهای موردنظر خود را به آن بکشید. برای ساخت پوشۀ جدید باید داخل پنل کلیک راست کرده و گزینۀ Bin New را انتخاب کنید یا میتوانید از طریق منوی File عمل کنید )فرمان Bin>New>File را انتخاب کنید(.

تمام اقالم موجود در این پنل و پوشههای موجود در آن را میتوانید در سکانس مورد استفاده قرار دهید.

**مفهوم پنجره Timeline**

Timeline در پایین و نمایشگرها در بالا، چیدمانی است که معمولاً مورد استفاده قرار می گیرد. اما اگر برعکس باشد چه؟ حتی برخی از کاربران ترجیح میدهند Timeline را ببندند تا بتوانند به نمای بهتری از پنل Project دست یابند. برخی دیگر دوست دارند Timeline را وسیعتر نمایش دهند تا بتوانند همزمان چندین کانال صوتی و ویدیویی را مورد بررسی قرار دهند. شاید برخی افراد بخواهند Timeline فضای کمتری اشغال کند تا برای نمایشگر جای بیشتری باقی بماند. تمام اینها انتخابهایی سلیقهای است و Pro Premiere مانند بوفه سلف سرویسی عمل می کند که می توانید بشقاب خود را بر اساس علایق و سلیقه شخصی خود پر کنید. ممکن است ترجیح دهید از یکی از فضاهای کاری پیشفرض استفاده کنید. در این صورت باید فرمان Window>Workspaces را انتخاب کنید. این بار نیز انتخاب کاملاً شخصی و سلیقهای است و Premiere Pro انتخابهای نامحدودی در اختیار شما قرار میدهد. در صورت تمایل میتوانید بین طرحبندیهای مختلف جابهجا شوید تا برای انجام وظایف موردنظر خود بتوانید اعمال خاصی را اجرا کنید.

**نکته**

جادو در پنل Timeline , خ می دهد، جایی که می توانید کلیپها ,ا کشیده، پویش کرده و مورد آزمایش قرار دهید تا بتوانید به ترتیب صحیح موردنیاز خود برای ساخت فیلم دست یابید. این پنل را مانند جایگاهی در نظر بگیرید که اقالمی که باید در صفحه نمایش داده شوند در آن صف کشیدهاند. همزمان هم میتوانید ترتیب کلیپها را تغییر دهید، هم میتوانید آنها را برش داده و اصالح کنید و هم میتوانید أنها را باز کرده و اصلاح کنید. ضمنا در همین پنل است که می توانید ترک&ای صوتی و تصویری را فعال و غیرفعال کرده و بر پخش تأثیر بگذارید. حتی میتوانید تنظیماتی را مستقیما در خود Timeline در سطوح صدا اعمال کنید که در شکل 3ـ17 نیز نشان داده شده است. در حالی که Timeline بهعنوان پنلی برای اجرای ویرایشها عمل میکند، هر یک از ویرایشهایی که به صورت مجزا در Timeline انجام میشوند همان سکانسها هستند.

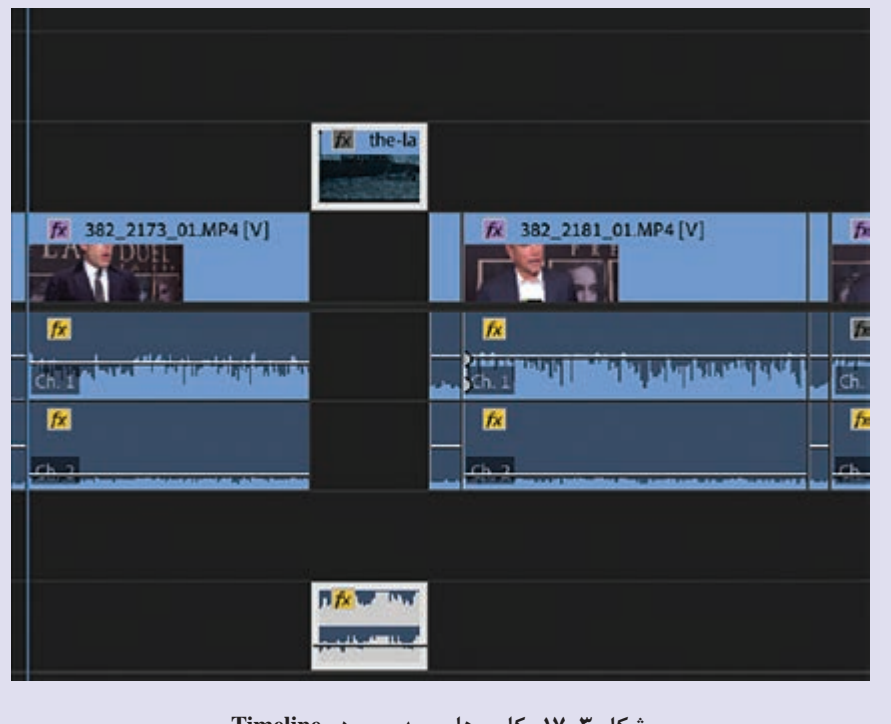

**شکل 3ـ17ـ کلیپهای ویدیویی در Timeline**

نکات زیر را مدنظر داشته باشید:

 پنل Timeline ناحیهای برای به نمایش گذاشتن داراییهای صوتی و تصویری است تا در نهایت به صورت سلسلهمراتبی پخش شوند. میتوانید از ترکهای صوتی و تصویری دیگری نیز برای افزودن جلوهها، میکس و طرحبندی استفاده کنید. ً از خود پنل Timeline استفاده کنید. برای بریدن یا باز کردن کلیپهای صوتی و تصویری میتوانید مستقیما با فعال یا غیرفعال کردن ترکها میتوانید روی کلیپ خاصی در سکانس تمرکز بیشتری داشته باشید.

#### **معرفي نمایشگرهای Source و Program**

نمایشگرهای Source و Program را ابزارهای دوقلوی پویایی تصور کنید که به شما امکان میدهند ببینید چه کاری دارید انجام میدهید. آنها مانند دستگاههای تلویزیون دوقلو در فضای کار Pro Premiere عمل می کنند. در حالی که هر پنل وظیفه متفاوتی را انجام میدهد، در اصل هر دو یک عملکرد را دنبال می کنند. میتوانید کلیپها را در Monitor Source در پنل Project مشاهده کرده و تصمیم بگیرید آیا میخواهید آنها را به Timeline بکشید یا خیر. سپس نقاط In و Out( که بخشهایی از کلیپ طوالنیتری است که می خواهید مورد استفاده قرار دهید) را قبل از کشیدن کلیپها به Timeline تنظیم کنید. به محض این که کلیپها در Timeline قرار میگیرند، میتوانید پخش آنها را در نمایشگر Program مشاهده کنید که محتوا به ترتیب خطی در آن پخش میشود. همانطور که در شکل 4ـ17 میبینید، این نمایشگرها در هر پنل شباهتهایی دارند.

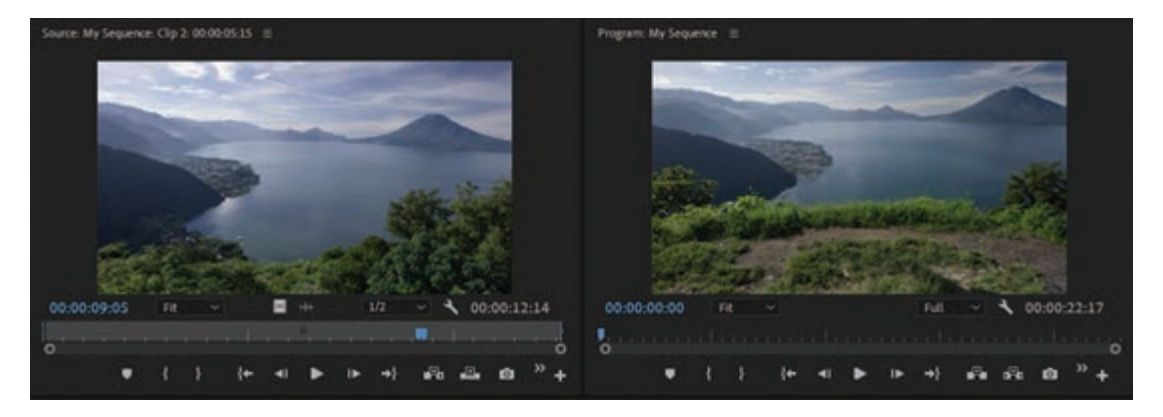

**شکل 4ـ17ـ نمایشگرهای پنل Source و Program که کنار هم نمایش داده شدهاند.** 

برای استفاده از Source Monitor برای مشاهده پیشنمایش کلیپها، روی آیکن آنها یا در صورت تمایل روی نام فایل در پنل Project دابل کلیک کنید. زمانی که کلید فاصله را فشار میدهید، پخش یا توقف پخش در هر دو نمایشگر صورت میگیرد. **نکته**

در انتهای هر پنل دکمههایی نمایش داده میشود که کنترلهای سنتی پخش را به یاد شما میآورند، از جمله مثلثی که نوک آن رو به سمت راست است و نشاندهندۀ دکمۀ پخش است. اما این دکمهها کاری بیشتر از پخش کلیپ را به عهده دارند. آنها به شما امکان میدهند ویدیو را Scrub کرده )با پخش سریع آن را مرور کنید)، آن را فریم به فریم مشاهده کرده و تنظیمات دقیق را اعمال کنید، مارکرها را اضافه کرده، نقاط درج را مشخص کرده یا نظایر این موارد را انجام دهید.

**ساخت سکانس** 

کار اصلی از اینجا شروع میشود. همان اقداماتی که انجام میدهید تا ویدیو، صدا و سایر داراییها را در Timeline سرهم کرده و فیلم خود را بسازید. اما تمام سکانسها به صورت یکسان ایجاد نمیشوند، البته اگر واژه »ایجاد« برای این منظور مناسب باشد. هر سکانس به صورت خاص طراحی شده تا درجه وضوح و سرعت فریم مخصوص به خود داشته باشد. میتوانید سکانسهای مختلفی را درون یک پروژه واحد ایجاد کنید، اگرچه بهتر است برای ایجاد ویدیو با یک سکانس اصلی کار کنید.

برای شروع کار، فرمان Sequence>New>File را انتخاب کنید تا پنجره Sequence New نمایش داده شود که در شکل 5ـ17 میبینید. قبل از این که خوشحال شده و روی OK کلیک کنید، بهتر است جزئیات را بیشتر بررسی کنید. سمت چپ پنل پر از تنظیماتی است که مرتبط با درجه وضوح و سرعت فریم هستند. زمانی که یکی از تنظیمات را انتخاب میکنید، اطالعات مربوط به آن در سمت راست پنل نمایش داده میشود. انتخاب گزینه مناسب بستگی به نیازهای شما دارد. به احتمال زیاد شما از محتوای HD استفاده میکنید. در این صورت گزینههای زیادی در اختیار دارید، بنابراین ممکن است هنگام شروع پروژه بخواهید گزینهای را انتخاب کنید که با رمزگشای مورد استفادۀ شما تطبیق داشته باشد. معمولاً بهتر است گزینهای را انتخاب کنید که با دوربین یا فرمت فیلمبرداری، مثلاً HD یا 4K تطبیق داشته باشد.

برای یافتن یکی از گزینههای رایج HD روی فلش سرپایین کنار DVCPROHD کلیک کرده و سپس روی فلش سرپایین کنار i1080 یا p1080 کلیک کنید تا دو گزینه برای هر کدام نمایش داده شود. در اصل، 50i و 60i نگارشهای پیشرفته به فرم HD هستند که به ترتیب برای PAL و NTSC( دو سیستم رنگ آنالوگ برای تلویزیون؛ PAL در اروپا و NTSC در امریکا استفاده میشود( مورد استفاده قرار میگیرند. گزینۀ 60i1080 DVCPROHD را انتخاب کنید که درهم بافته است )اشاره دارد به خطوط درجه وضوح که به صورت متناوب عوض میشوند تا بتوانیم عناصر را در صفحهنمایش تلویزیون ببینیم( و با استاندارد .S.U همخوانی دارد که با نام Committee System Television National شناخته میشود. اگر استاندارد کشور شما PAL است، باید گزینه 50i1080 DVCPROHD را انتخاب کنید. نامی برای سکانس انتخاب کرده و روی OK کلیک کنید.

**اعمال تنظیمات سفارشی:** اگر از آن دسته افرادی نیستید که از کاتر کوکی استفاده میکنند یا اگر نیازهای خاصی دارید، میتوانید پا را از تنظیمات معمول فراتر گذاشته و تنظیمات مخصوص به خود را ایجاد کرده و حتی به نام خود نامگذاری کنید. این مراحل را دنبال کنید:

**1** فرمان Sequence>New>File را انتخاب کنید تا پنل Sequence نمایش داده شود. **٢** یکی از گزینههای سمت چپ را انتخاب کنید. فرقی نمیکند کدام گزینه را انتخاب کنید، چون به هر حال قرار است آن را تغییر داده و ذخیره کنید. در این مثال، گزینۀ باال را امتحان کنید. برای این منظور روی فلشهای سرپایین کلیک کنید تا به مقدار 1080 برسید و آن گزینه را انتخاب کنید.

**<sup>٣</sup>** روی برگه Settings کلیک کنید. در باالی پنل Settings گزینههای مختلفی نمایش داده میشود. به باالترین گزینه پیمایش کرده و همانطور که در شکل 5 ـ17 میبینید، گزینۀ Custom را انتخاب کنید.

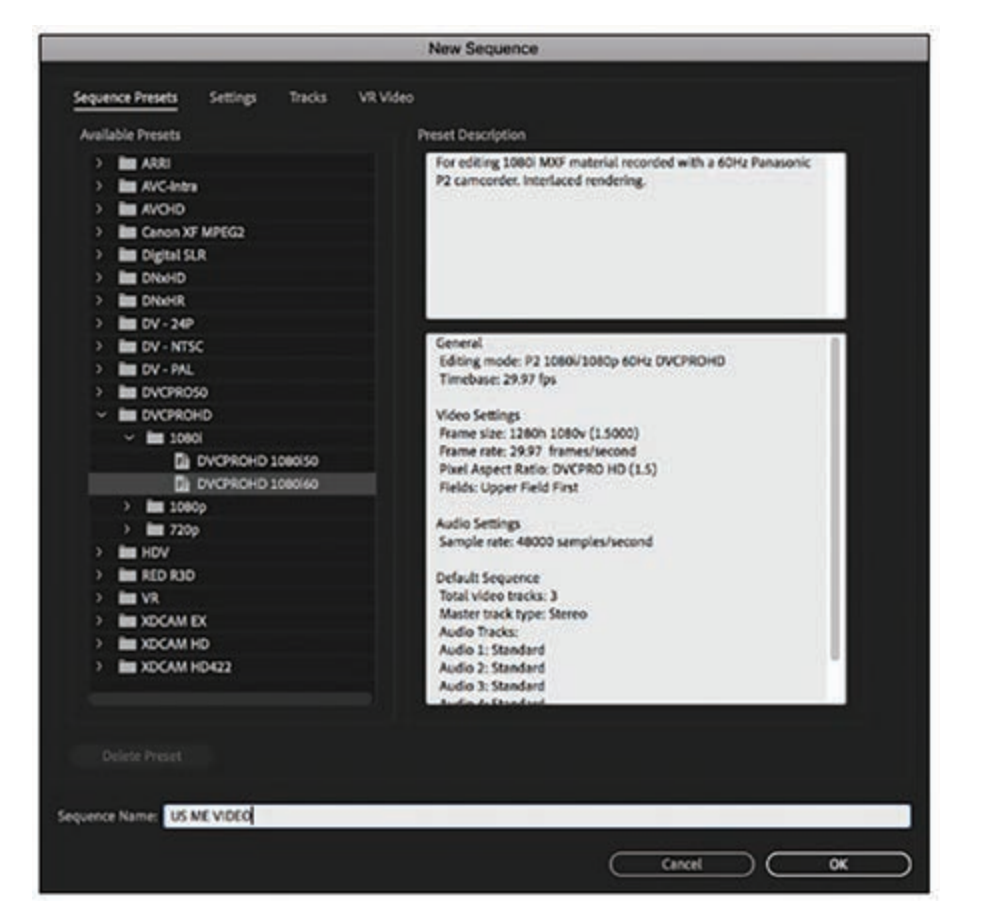

**شکل 5ـ17ـ پنجره Sequence New**

**٤** Timebase موردنظر خود را انتخاب کنید. این روشی فانتزی برای بیان سرعت فریم است و دومین منوی کشویی در برگۀ Settings است. این گزینه حیاتی است، زیرا همان جایی است که باید تصمیم بگیرید آیا ویدیوی فیلم نمای روانی با سرعت 29/97 فریم در ثانیه )fps )داشته باشد یا فیلمی سنتی با سرعت فریم سینمایی fps 24 باشد. به خاطر داشته باشید زمانی که شروع به ویرایش کنید دیگر نمیتوانید این مقدار را تغییر دهید.

**٥** در بخش Video در برگه Settings، اندازه فریم را تنظیم کنید. به احتمال زیاد فرمت HD با ابعاد 1080×1920 است. اما اگر به هر دلیلی متفاوت است، همین اندازه را وارد کنید. سپس گزینههای زیر را انتخاب کنید که در شکل 6 ـ17 نیز نشان داده شده است.

- .کنید انتخاب را Square Pixels گزینه **: Pixel Aspect Ratio**
	- **Fields:** مقدار Fields No را انتخاب کنید.
- **Format Display :** همان مقداری را انتخاب کنید که برای گزینه Timebase انتخاب کردهاید. **٦** برای تنظیمات بخش Audio از مقادیر پیشفرض استفاده کنید.

| Frame Size: 1920                              | horizontal        | 1080 | vertical 8:3             |  |
|-----------------------------------------------|-------------------|------|--------------------------|--|
| Pixel Aspect Ratio:                           | DVCPRO HD (1.5)   |      | $\overline{\phantom{a}}$ |  |
| Fields:                                       | Upper Field First |      | $\ddot{}$                |  |
| Display Format: 29.97 fps Drop-Frame Timecode |                   |      | $\sim$                   |  |

**شکل 6ـ17ـ تنظیمات ویدیو را در این بخش اعمال کنید**

**٧** تغییرات زیر را در بخش تنظیمات Preview Video اعمال کنید )این تنظیمات حیاتی هستند و با استفاده از آنها در دام یخش اسیر نخواهید شد).  $1$ ـ Frame Only MPEG و  $\mathcal{E}$  بنهٔ اول را انتخاب کنید، درجه وضوحی را انتخاب کنید که با اندازه فریم سکانس تطابق داشته باشد، بنابراین اگر اندازه آن 1080×1920 باشد باید همین گزینه را انتخاب کنید )با خیال راحت تمام کادرها را تا پایین پیمایش کرده و گزینه موردنظر خود را بیابید(. **٨** روی Preset Save کلیک کنید. کادر محاورهای نمایش داده میشود. **٩** نامی برای تنظیمات سفارشی خود انتخاب کنید. روی دکمه Preset Save کلیک کنید تا کادر محاورهای باز شود و همانطور که در شکل 7ـ17 نشان داده شده است نامی برای آن انتخاب کنید. از این پس هر زمان که لازم باشد، می توانید این تنظیمات سفارشی را انتخاب کنید. روی OK کلیک کنید. **١٠** آخرین مرحله به شما امکان میدهد نام سکانس را تغییر دهید. از نام موجود راضی هستید؟ روی OK کلیک کنید.

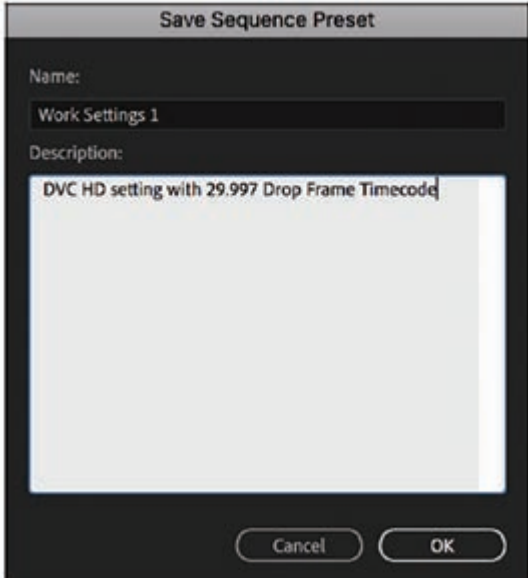

**شکل 7ـ17ـ کادر محاورهای Preset Sequence Save**

#### **تنظیم Timeline**

Timeline در موقعیت پیشفرض خود، اطالعات کافی را برای شروع کار در اختیار شما قرار میدهد. اما آیا این اطالعات برای اعمال اصالحات جزئیتر نیز کافی است؟ خیر. کلیپها حاوی تمام اطالعاتی هستند که به Timeline کشیده شدهاند. گاهی این کلیک ها یا بیش از حد طوالنی یا بیش از حد کوتاه هستند. اگر باید یک یا دو فریم اضافی را برش دهید، باید روی فریم زووم کنید (آن را بزرگتر کنید) تا فضای کافی برای بریدن آن داشته باشید. این کار بهویژه در مورد ویدیوهای طوالنی مفید واقع میشود که میخواهید تمام برداشتها را در یک نمای واحد ببینید. چندین روش برای انجام این وظیفه وجود دارد.

 **از لغزنده استفاده کنید:** در انتهای Timeline، لغزندهای در گوشه سمت چپ وجود دارد. همان لغزندهای که دستگیرههای دایرهای شکل در هر دو انتهای آن به چشم میخورد. اگر لغزنده را به سمت داخل بکشید، Timeline بزرگتر میشود. اگر دستگیرههای لغزنده را به سمت بیرون بکشید، Timeline کوچک تر میشود.

 **از منو استفاده کنید:** روی آیکنی به شکل آچار که در سمت چپ Timeline قرار گرفته است کلیک کرده و در منویی که نمایش داده میشود گزینه Tracks All Expand را انتخاب کنید که در شکل 8ـ17 نیز نشان داده شده است.

|             | GoPro Time Lapse                    | New York City 2001                  |
|-------------|-------------------------------------|-------------------------------------|
| 00;04;13;15 |                                     | 00:04:08:08                         |
| нb.         | æ                                   |                                     |
| б           | s<br>$\bullet$                      | Show Video Thumbnails               |
|             | V <sub>3</sub> Video 3              | Show Video Keyframes                |
|             | s                                   | Show Video Names                    |
| 6           | $\bullet$<br>V <sub>2</sub> Video 2 | Show Audio Waveform                 |
|             |                                     | Show Audio Keyframes                |
|             | 日<br>$\bullet$                      | <b>Show Audio Names</b>             |
| 6           | V1<br>Video 1                       | Show Clip Markers                   |
|             |                                     | <b>Show Duplicate Frame Markers</b> |
|             | B<br>M                              | <b>Show Through Edits</b>           |
| ь           | A1<br>Audio 1                       | Show FX Badges                      |
|             |                                     | Composite Preview During Trim       |
|             | Đ<br>м                              | <b>Minimize All Tracks</b>          |
| 6           | A2<br>Audio 2                       | <b>Expand All Tracks</b>            |
|             |                                     | Save Preset                         |
|             | s<br>м                              | Manage Presets                      |
| 6           | A3<br>Audio 3                       | Customize Video Header              |
|             |                                     | Customize Audio Header              |

**شکل 8ـ17ـ انتخاب گزینه Tracks All Expand**

 **از کلیدهای صفحهکلید استفاده کنید:** Timeline را انتخاب کرده و از کلید )+( برای بزرگتر کردن و از کلید (-) برای کوچک تر کردن آن استفاده کنید.  **با پیمایش اندازه Timeline را تغییر دهید:** اگر ماوسی دارید که چرخدنده پیمایش دارد، میتوانید با استفاده از آن طول ترک را تغییر دهید. برای این منظور باید کلید Alt( در ویندوز( یا کلید Command (در مکینتاش) را نگه داشته و به سمت بالا یا پایین پیمایش کنید.

**افزایش ارتفاع ترک های صوتی و تصویری** 

بهصورت پیشفرض، ترکهای صوتی و تصویری بسیار باریک هستند. این کلیپها شبیه به خطوط کلفت و رنگارنگی هستند و نمونه تصویری آنها در ترک ویدیویی یا شکل موجهای ویدیو نشان داده نمیشود. خوشبختانه Premiere Pro روشی برای بهبود نما ارائه میدهد. تا اینجا حتما متوجه شدهاید که Premiere Pro برنامهای است که برای انجام هر وظیفهای چندین راهکار ارائه میدهد و افزایش ارتفاع ترک نیز از این قاعده مستثنی نیست. برای تغییر ارتفاع کلیپ ترک صوتی یا تصویری به این شرح عمل کنید:

 **از لغزندهها استفاده کنید:** همانطور که در شکل 9ـ17 میبینید، این لغزندهها که در انتها و سمت راست Timeline قرار گرفتهاند به شما امکان میدهند روی Timeline بزرگنمایی کرده و ارتفاع را تغییر دهید. اگر لغزنده را به سمت داخل بکشید، ارتفاع ترک ویدیویی افزایش مییابد و با کشیدن لغزنده به بیرون، اندازه آن به اندازه پیشفرض برگشته یا کوتاهتر خواهد شد. لغزندهای که در گوشهها قرار گرفته است نیز میتواند ارتفاع را تغییر دهد. با کشیدن آن به سمت پایین میتوانید عمق ترک را بیشتر کرده و اگر به سمت باال بکشید عمق ترک کاهش مییابد.

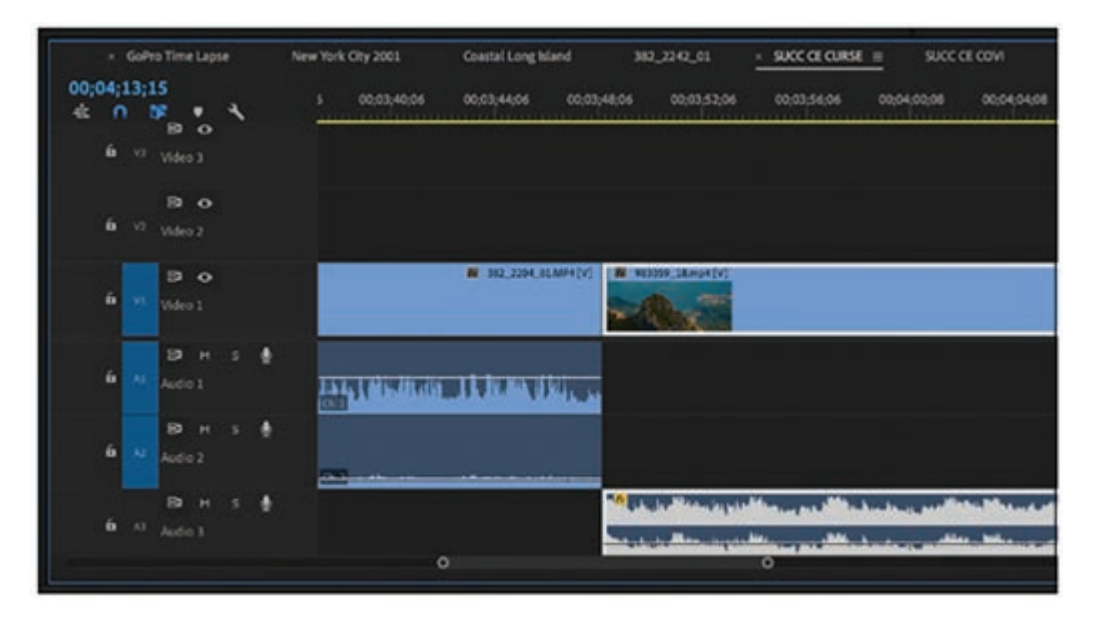

**شکل9ـ17ـ لغزندههایی برای بزرگنمایی Timeline و افزایش طول ترکها و افزایش ارتفاع آنها با استفاده از فلشهای سرپایین لغزنده های مربوط به تغییر طول و ارتفاع** 

 **از کلیدهای میانبر صفحهکلید برای تغییر اندازه ترک استفاده کنید:** کلید Control( در ویندوز( یا Command (در مکینتاش) را نگه داشته و با استفاده از کلید (+) ارتفاع را افزایش و با استفاده از کلید )ـ( آن را کاهش دهید.

 **اندازه ترک صوتی و تصویری را به صورت همزمان تغییر دهید:** آیا میخواهید حتی یک ثانیه هم شده در زمان ویرایش صرفهجویی کنید؟ کلید Shift را نگه داشته و از کلیدهای )+( و )-( برای بزرگتر کردن هر دو ترک صوتی و تصویری به صورت همزمان استفاده کنید.

**نمایش پنل در کل صفحهنمایش** 

گاهی شرایطی پیش میآید که فقط باید با یک پنل فصل کنید. برای مثال میتوانید از پنل Project برای افزودن داده یا از پنل Monitor Program برای مشاهده فیلم در کل صفحهنمایش استفاده کنید. استفاده از پنل در بزرگترین اندازه ممکن کار سادهای است و فقط باید پنل را انتخاب کرده و فرمان Frame Maximize>Window را انتخاب کنید تا همانطور که در شکل 10ـ17 میبینید پنل بزرگتر نمایش داده شود. حال با انتخاب فرمان Size Frame Restore>Window میتوانید به مجموعه پنلهای گروهبندیشده برگردید. ضمناً میتوانید پنل را انتخاب کرده و از کلید accent استفاده کرده بین اندازه بزرگ پنل و پنل گروهبندیشده با سایر پنلها منتقل شوید.

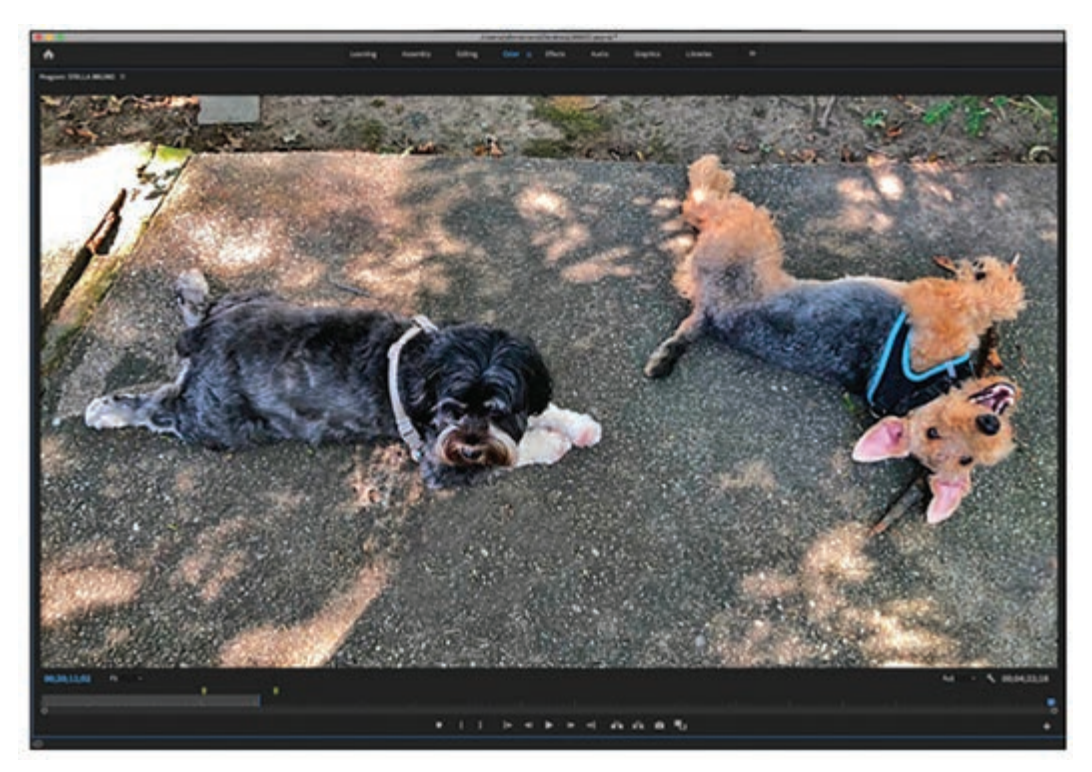

**شکل 10ـ17ـ با بزرگتر کردن پنل Monitor Program میتوانید ویرایش را در ابعاد کل صفحهنمایش اعمال کنید**

# **کار با کلیپهای تودرتو**

با ادغام چندین کلیپ، یک کلیپ واحد ایجاد میشود که بهسادگی میتوانید آن را حول Timeline جابهجا کنید. البته این دیگر فقط یک کلیپ واحد نیست، چون میتوانید به هر یک از مؤلفههای آن نیز دسترسی داشته باشید. فرض کنید کلیپها را در صندوقچه یا هر محل دیگری بهجز اینجا قرار دادهاید، بهجای این که در پوشه پروژه قرار گیرند، در حال حاضر در Timeline هستند. حال در نظر بگیرید که سه کلیپ دارید که در هم ادغام شدهاند و یکی از آنها نیاز به اصالح رنگ دارد. بهسادگی میتوانید این مشکل را برطرف کنید. به این روش عمل کنید: **1** روی کلیپ تودرتوشده دابل کلیک کنید. **٢** زمانی که در Timeline باز شد، هر یک از کلیپهای مجزا را میبینید، هر تغییری را که الزم است، در هر یک از کلیپهای مجزا اعمال کنید. **٣** روی کلیپ کلیک راست کرده و گزینه Next را انتخاب کنید. به این ترتیب دوباره یک کلیپ تودرتوشده

واحد خواهید داشت.

**معرفي منوي اصلي نرمافزار** 

طوری انجام دهیم که با بهترین کیفیت پخش شود.

حاال به معرفی منوی اصلی نرمافزار میپردازیم: **File:** در این منو میتوانیم پروژه جدیدی ایجاد کنیم یا پروژهای را که از قبل تغییر دادهایم اجرا کنیم و یا ذخیرهسازی با پسوندهای مختلف داشته باشیم و یا اعمال import و export را انجام دهیم که در منوی export تنظیمات خیلی دقیقی بابت خروجی میتوانیم دریافت کنیم. **Edit:** در این منو میتوانیم هر تغییراتی را که میخواهیم در پنجرههای مختلف اعمال کنیم. انجام این کار از طریق زیرمنوهای مختلف قابل|نجام است. **Clip:** در این منو اگر کلیپی به پروژه اضافه کنیم میتوانیم تغییراتی از بابت سرعت و تغییرات source clip و یا subclip و تغییرات دیگری را اعمال کنیم. **Sequence:** در این قسمت در پنجرهای که در نرمافزار زمان تغییرات اضافه میشود بهجای اینکه در خود پنجره تغییرات اعمال کنیم در این منو اعمال می کنیم، البته فقط بابت پنجره سکانس. **Markers:** در این قسمت هر تغییراتی را که در پنجرههای مختلف میدهیم اگر میخواهیم نشانهگذاری کنیم تا نفر بعدی اعمالکننده تغییرات متوجه شود چه تغییراتی در این الیه انجام شده و چه تغییراتی اعمال نشده از این قسمت میتواند متوجه شود و یا اینکه میخواهیم به کسی تغییراتی را که انجام دادهایم توضیح دهیم از این منو استفاده میکنیم. **Graphics:** در این منو میتوانیم الیههای جدیدی از متن و یا عکس یا هر الیهای که در زیرمنو آن مشاهده می کنیم اضافه کنیم. **View:** در این منو میتوانیم back playها را مشخص کنیم و حتی میتوانیم تنظیمات back play را

 **Window:** در این منو که یکی از منوهای اصلی این نرمافزار است میتوانیم تنظیمات خیلی کلی که کدام پنجره فعال باشد کدام نباشد و نمای کلی را مشخص کنیم. **Help:** همانگونه که از نام این منو مشخص است راهنماییهای الزم بابت خود نرمافزار و بهنگامرسانی آن در این منو مشاهده میشود و همچنین بازخوردهایی در مورد این نرمافزار ارائه میگردد.

**مفهوم تغيير ظاهري محيط كار** 

زمانی که Pro Premiere را برای اولین بار باز میکنید، به شما خوشآمد میگوید. این فضای خودمانی که در شکل 11ـ17 میبینید، چند گزینه در اختیار شما قرار میدهد تا کار را برای شما سادهتر کند. میتوانید بروژهٔ جدیدی را ایجاد کنید، پروژهای قدیمی را باز کنید یا مستقیماً به سراغ پروژهای بروید که قبل از این روی آن کار می کردید. ضمنا میتوانید به دورههای آموزشی و برخی گزینههای سودمند دیگر نیز دسترسی داشته باشید. اگر از قبل پروژهای را باز کرده باشید، این صفحه را نخواهید دید.

|                                     |                                             | <b>Plants</b> |             |                             |          |  |  |
|-------------------------------------|---------------------------------------------|---------------|-------------|-----------------------------|----------|--|--|
| P <sub>f</sub>                      |                                             |               |             |                             | $\alpha$ |  |  |
| <b>Home</b><br><b>Sync Settings</b> | Pick up where you left off, or start fresh. |               |             |                             |          |  |  |
| New Project                         | Recent                                      |               |             | Fiber . Filter Ausset Film  |          |  |  |
| Open Project                        | <b>BARE</b>                                 | LAST OPENED & | <b>BIGS</b> | gond.                       |          |  |  |
|                                     | OCT2                                        | 2 minutes ago | 196,843     | <b>Premiere Pro Project</b> |          |  |  |
| Open Premiere Rush Project          | OCT                                         | yesterday     | 397,413     | <b>Premiere Pro Project</b> |          |  |  |
| New Team Project                    | SEPT                                        | 13 days ago:  | 101.043     | <b>Pramiere Pro Project</b> |          |  |  |
| Open Team Project                   | CP-concert                                  | 2 months ago  | 146,363     | <b>Premiere Pro Project</b> |          |  |  |
|                                     | AUG                                         | 2 months ago  | 194,963     | <b>Premiere Pro Project</b> |          |  |  |
|                                     | ESPY                                        | 3 months ago  | 62,663      | <b>Premiere Pro Project</b> |          |  |  |
|                                     | Capy of May                                 | 3 months ago  | 1,0MB       | <b>Premiere Pro Project</b> |          |  |  |
|                                     | May                                         | 3 months ago  | 170,903     | <b>Premiere Pro Project</b> |          |  |  |
|                                     | Late Jan                                    | 5 months ago  | 1,5449      | <b>Premiere Pro Project</b> |          |  |  |
|                                     | <b>Bock Hall</b>                            | 8 months ago  | 120.003     | <b>Premiere Pro Project</b> |          |  |  |

**شکل 11ـ17ـ صفحهنمایش Welcome**

**استفاده از فضاهای کاری پیشفرض** 

**یادآوری:** در باالی پنجره برنامه، فهرستی از فضاهای کاری پیشفرض را میبینید که برای انجام وظایف مختلف طراحی شدهاند. عالوه بر فضای کار پیشفرض Editing، میتوانید از یکی از گزینههای پیشفرض استفاده کنید که مناسب وظیفه یا پروژۀ شما باشد. برای تغییر فضای کاری از فرمان Workspaces>Windows استفاده کنید که در شکل 12ـ17 میبینید و نگاهی به گزینههای موجود بیندازید. همین گزینهها را در باالی پنجره برنامه نیز خواهید یافت و فضای کار انتخابشده جاری به رنگ آبی هایالیت شده است.

| <b>Workspaces</b>                   | ь            | <b>All Panels</b>                                       |                               |  |
|-------------------------------------|--------------|---------------------------------------------------------|-------------------------------|--|
| Find Extensions on Exchange         |              | Assembly                                                | <b>Y01</b><br>Y <sub>02</sub> |  |
|                                     |              | Audio                                                   | YQ3                           |  |
| Extensions                          | ×            | Color                                                   | <b>NO7</b>                    |  |
| Maximize Frame                      | $\mathbf{O}$ | · Editing                                               | <b>Y05</b>                    |  |
| Audio Clip Effect Editor            |              | <b>Effects</b>                                          | <b>Y06</b>                    |  |
| Audio Track Effect Editor           |              | Graphics<br>Learning                                    | <b>Y07</b><br><b>Y08</b>      |  |
| √ Audio Clip Mixer                  | 09           | Libraries                                               | Y09                           |  |
| ✔ Audio Meters                      |              | Metalogging                                             |                               |  |
| <b>Audio Track Mixer</b>            | 06           |                                                         | <b>V00</b>                    |  |
| <b>Captions</b>                     |              | Reset to Saved Layout<br>Save Changes to this Workspace |                               |  |
| Capture                             |              | Save as New Workspace                                   |                               |  |
| <b>Edit To Tape</b>                 |              |                                                         |                               |  |
| ✔ Effect Controls                   | 05           | Edit Workspaces                                         |                               |  |
| 07<br>$\checkmark$ Effects          |              | ✔ Import Workspace from Projects                        |                               |  |
| <b>Essential Graphics</b>           |              |                                                         |                               |  |
| <b>Essential Sound</b>              |              |                                                         |                               |  |
| Events<br>V History                 |              |                                                         |                               |  |
| $J$ Info                            |              |                                                         |                               |  |
| Learn                               |              |                                                         |                               |  |
| Libraries                           |              |                                                         |                               |  |
| <b>Lumetri Color</b>                |              |                                                         |                               |  |
| <b>Lumetri Scopes</b>               |              |                                                         |                               |  |
| / Markers                           |              |                                                         |                               |  |
| <b>V</b> Media Browser              | 08           |                                                         |                               |  |
| √ Metadata                          |              |                                                         |                               |  |
| Program Monitor                     |              |                                                         |                               |  |
| Progress                            |              |                                                         |                               |  |
| <b>Projects</b>                     |              |                                                         | 00:00:00:00                   |  |
| Reference Monitor                   |              |                                                         |                               |  |
| V Source Monitor                    | 0.2          |                                                         |                               |  |
| Timecode                            |              |                                                         |                               |  |
| <b>Timelines</b><br>$\sqrt{}$ Tools |              |                                                         |                               |  |
|                                     |              |                                                         |                               |  |

**شکل 12ـ17ـ منوی کشویی Workspaces**

توضیح مختصری از هر یک از این فضاهای کاری را در ادامه خواهید دید:  **Assembly:** این فضای کاری برای شروع پروژه بسیار مفید است. این فضای کار، چیدمانی شهودی برای بازبینی و سازماندهی کلیپها ارائه میدهد، بهویژه اگر اولین باری است که آنها را میبینید. در این فضا، سکانسهای مجزایی برای هر یک از صحنهها، گفت و شنودها و یک بریدهفیلم اضافی برای فیلم ایجاد میشود که با نام roll-B معروف است و در مراحل بعدی کار با پروژه میتوانید از آن استفاده کنید. در اصل، صفحهنمایش از یک سمت با پنل Project پر شده است که میتوانید تمام فایلها را در آن مشاهده کرده و پوشهها و سکانسها را سازماندهی کنید. در سمت راست باالیی میتوانید یکی از پنلهای Monitor Source یا Monitor Program را نمایش دهید و Timeline کوچکی در زیر آن به چشم میخورد.

 **Editing:** ً این گزینه که عمال چیدمان پیشفرض برنامه است، محلی است که نقل و انتقاالت در آن صورت گرفته و میتوانید داستان خود را در آن نقل کنید. چیدمان آن بهگونهای است که پنلهای Source و Monitor Program در باال نمایش داده شده و پنلهای Project و Timeline را در پایین مے پینید.

 **Color:** این فضای کاری است که به کمک آن میتوانید مطمئن شوید بریدهفیلم از لحاظ رنگبندی بیعیب و نقص است. بهجای این که مجبور باشید بهصورت دستی جلوهها و تنظیماتی را برای کنترل رنگ، میزان روشنایی، کنتراست، منحنیهای RGB، درجۀ اشباع و جلوههای شیوهبندیشده بارگذاری کنید، این فضای کار تمام آنها را یکجا در دسترس شما قرار میدهد. ضمناً میتوانید پنل قدرتمند Lumetri Color را بارگذاری کرده و از کنترلهای تصحیح رنگ آن استفاده کنید )برای جزئیات بیشتر در مورد این پنل به فصل دهم مراجعه کنید). فضای کار Color بسیار شبیه به فضای کار Editing است اما در اینجا پنلها در ابعاد کوچک تری نمایش داده میشوند تا جلوههای تصحیح رنگ در سمت چپ نمایش داده شوند.

 **Effects:** این فضای کار بسیار شبیه به فضای کار Color است، اما در پنل آن گزینههای بیشتری برای نصحیح رنگ ارائه شده است. ضمنا اینجا پنلی به نام Essential Graphics وجود دارد که میتوانید با استفاده از آن جلوههای متنی مانند گرافیک های یک سوم پایینی، متن متحرک، انتساب شیوههای فیلم و غیره را اضافه کنید.

 **Audio:** همانطور که از نامش پیداست، این فضای کار ابزارهایی برای تنظیم و بهبود کیفیت صدا ارائه میدهد. در اینجا پنل Sound Essential و نیز پنلهای Clip Audio و Mixer Audio را نیز خواهید یافت. حتی میتوانید کلیپهای صوتی را بین برنامههای ویرایش صدای Adobe مانند Audition انتقال داده و کیفیت شیارها را بهبود ببخشید.

 **Learning:** این فضای کار کمی زائد به نظر میرسد زیرا بسیار شبیه به فضای کار Editing است، فقط برگههای انتقال به سایر پنلها را ندارد. زمانی که برای اولین بار این فضای کار را فعال میکنید، محتوای آموزشی برای شما نمایش داده میشود. این محتویات بهویژه زمانی مفید واقع میشوند که بخواهید برای اولین بار با Pro Premiere کار کنید. اگر میخواهید برنامه را باز کرده و مروری بر آن داشته باشید، این پنل سودمند برای شما مفید واقع میشود.

 **Graphics:** این فضای کار بسیار شبیه به پنل Effects است، اما پنجرۀ stock Adobe و قالبهای graphic Adobe را اضافهتر دارد. اگرچه بیشتر آنها رایگان هستند، اما برای برخی دیگر باید هزینه پرداخت کنید. با استفاده از کادرهای انتخاب ارائهشده در این پنل میتوانید هر یک از این دو گروه یا در صورت تمایل هر دو را نمایش دهید.

 **Libraries:** این فضای کار مربوط به اشتراکگذاری است. این فضا به شما امکان میدهد به محتویات کتابخانه جاری، سایر کتابخانهها و Stock Adobe دسترسی یافته و آنها را با سایرین به اشتراک بگذارید. با فعال کردن این فضای کار، پنل Libraries و Project موقتاً نمایش داده میشوند و میتوانید محتویات را در برنامه وارد کرده یا در برنامه دیگری به اشتراک بگذارید.

 **Metalogging:** این فضای کار خیلی شبیه به فضای کار Assembly است. در این فضای کار قرار نیست ویرایشی انجام دهید، اما گزینههای مفیدی برای سازماندهی و برچسبگذاری محتویات ارائه شده است. این فضا بهویژه زمانی مفید واقع میشود که حجم زیادی از محتویات دارید و باید توضیحات دقیقی در مورد هر کدام ارائه دهید تا هنگام ویرایش بتوانید بهسادگی هر کدام را بیابید. زمانی که روی پروژه بزرگی کار میکنید، طول کلیپ، درجه وضوح، سرعت فریم و سایر اطالعاتی که وارد کردهاید بهسادگی در اختیار شماست. چون این فضای کار به صورت پیشفرض در منوی Overflow ارائه شده است، برای دسترسی به این فضای کار از طریق پنجره Program باید روی عالمت پیکان در سمت راست کلیک کنید. هنوز هم میتوانید از طریق منوی کشویی به آن دسترسی داشته باشید.

#### **تغییر ترتیب اجزای فضای کار**

همیشه هم الزم نیست برای انتخاب فضاهای کار پیشفرض روی عالمت پیکان منو کلیک کنید. در عوض میتوانید برای سفارشیسازی ترتیب پنجره **Program**، فرمان **Edit>Workspaces>Window Workspaces** را انتخاب کنید. یا میتوانید روی عالمت پیکان کلیک کرده و گزینه موردنظر را از منوی کشویی انتخاب کنید.

#### **افزودن توضیح به کلیپ**

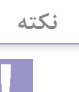

**نکته**

چه بخواهید فیلم خود را ویرایش کنید، چه با گروه ویرایشی همکاری میکنید، بهتر است اطالعات مربوط به هر پالن را ثبت کنید؛ این کار در Pro Premiere بسیار ساده است. در پنل Project اطالعات مربوط به خصوصیات بریدهفیلم (عبارتاند از: سرعت فریم، اطلاعات ویدیو و اطلاعات صدا) نمایش داده میشوند و هنگام انتخاب کلیپها از پوشههای شلوغ و درهم و برهم بسیار مفید واقع میشوند. این اطلاعات فقط محدود به خصوصیات نیستند؛ می توانید توضیحات و جزئیات موردنظر خود را نیز اضافه کنید. فرقی نمی کند در کدام فضای کار باشید. ممکن است فکر کنید وارد کردن توضیحات مربوط به کلیپ کار وقتگیری است، اما در نهایت جبران میشود، بهویژه در پنل پروژههای شلوغ بزرگ. پس از وارد کردن اطالعات، با تایپ کردن نام کلیپ موردنظر خود در کادر جستجو، میتوانید آن را بهسادگی بیابید.

طریقه وارد کردن توضیحات کلیپ به این شرح است. در نمای List، فهرست را پیمایش کرده و روی یکی از فیلدهای Name Tape، Description، Notes Log یا Scene کلیک کنید. فیلد قابلویرایش میشود و ً در آن تایپ کنید. همانطور که در شکل 13ـ17 میبینید، میتوانید مستقیما

| Ė<br>推 382_2242_01          |            |                             |  |
|-----------------------------|------------|-----------------------------|--|
| <b>ALE</b> Nevis Boat Movie | GoPro      | Time-lapse of shi Best clip |  |
| 983059_18.mp4               | ssed - Ste |                             |  |
| anguila2.mov                | ssed - Ste |                             |  |

**شکل 13ـ17ـ اطالعات کلیپ که در فیلد Notes Description Clip تایپ شده است**

#### **سفارشیسازی و ذخیرهسازی فضای کار**

صرفنظر از گزینهها و انتخابهایی که Premiere Pro فراهم می کند، مطمئناً تغییراتی هر چند جزئی اعمال کردهاید. گزینهای را انتخاب کنید که بیشتر از همه با نیازهای شما هماهنگ است و مانند طراح داخلی آن را به دلخواه خود تغییر دهید. ممکن است آدم خالقی بوده و بخواهید خود دستاندرکار اعمال تغییرات باشید یا ممکن است فردی باشید که ترجیح دهید از تخصص دیگران استفاده کنید. به هر حال تصمیم با شماست.

#### **جابهجایی پنلها**

**یادآوری**

 $f$ 

لغت »جابهجایی« حتی در شجاعترین افراد نیز حس ترس را برمیانگیزد، مگر این که ربطی به تغییر محل زندگی نداشته باشد. اما در مورد فضای کار مسئله فرق می کند. جابهجایی پنلها به شما کمک می کند تا ویرایشها را راحت تر انجام دهید زیرا تمام پنلها در جایی قرار می گیرند که به آنها نیاز دارید و اندازه آنها بهطور دقیق مشخص میشودـ و تازه انجام تمام این کارها بسیار ساده است. تنها کاری که باید انجام دهید این است که روی نوار باالیی ـ همانجا که نام پنل نمایش داده میشودـ کلیک کرده و بکشید. مکاننمای ماوس را به پنل دیگری بکشید تا محل جاگذاری جدید مشخص شود. هر یک از بخش های مجزا که از چندین شکل تشکیل شدهاند، مانند محلی عمل می کنند که می توانید پنل انتخابی را به آن بکشید.

 کشیدن پنل انتخابی به مرکز پنل دیگر باعث میشود به آن پنل ضمیمه شود. برای مثال اگر پنل Program را به پنل Monitor Source بکشید، یکی از آیتمهای فهرست پنلهای موجود در آن گروه میشود. این اشاره دارد به منوی لینک ها که در باالی پنل دیده میشود. زمانی که پنلی را به کنار پنلی دیگر میکشید، نه در هم ترکیب میشوند نه اندازۀ پنلهای دیگر تغییر میدهند. در عوض، فاصله بین پنلهای مجاور را پر میکنند. به خاطر داشته باشید که پنلهای جدیدی که اضافه میشوند بر اندازه پنلهای مجاوری که کنار آنها قرار میگیرند تأثیر میگذارند. اگر پنلی را به سمت باال و نزدیک به نوار منو بکشید، آن پنل به نوار منو اضافه خواهد شد.  اگر پنلی را به آخرین گوشه سمت چپ یا راست پنجره Pro Premiere بکشید، پنل تغییر شکل داده و کل آن نیمه از پنجره را خواهد پوشاند.

#### **ذخیرهسازی فضای کار**

با سفارشیسازی فضای کار Pro Premiere، هم خالقیت و هم کارآمدی خود را افزایش خواهید داد. اما اعمال سلیقه در مرتبسازی فضای کار، فقط نیمی از داستان است. اگر به فضای کار جدید خود واقعا علاقه دارید، باید آن را با نام مخصوص به خود ذخیره کنید، وگرنه این تغییر در فضایی اعمال می شود که ویرایش کردهاید. اگر در میان فهرست فضاهای کار پیشفرض، Assembly و Metalogging را بیشتر دوست دارید، می توانید از نامهایی نظیر «Ed's Editing» یا «Aubrey's Audio» یا نامهایی از این قبیل استفاده کنید.

روش انجام این کار به این صورت است: را Window>Workspaces>Save As a New Workspace فرمان ،کار فضای ذخیرهسازی برای انتخاب کنید. Window>Workspaces>Save Changes to this فرمان ،موجود کار فضای بهنگامرسانی برای Workspace را انتخاب کنید. برای بازیابی تنظیمات پیشفرض فضای کار انتخابی باید از فرمان to Reset>Workspaces>Window Layout Saved استفاده کنید.

**پرسشهای تشریحی** 

 پنجره Timeline چه کاری انجام میدهد؟ پنجره Source به چه منظور استفاده میشود؟ پنجره Program به چه منظور استفاده میشود؟ تفاوت بین کلیپهای صوتی و کلیپهای فیلم چیست؟ چگونه پروژه خود را در Pro Premiere Adobe ذخیره میکنید؟

**پرسشهای چهار گزینهای** 

**1** دلیل ایجاد پوشه جدید در پنجره Project چیست؟ الف( برای تودرتو کردن Timeline **نکته**

ب) برای ایجاد سکانس جدید ج) برای خودکارسازی کلیپها در Timeline د( برای سازماندهی کلیپها در پنجره Project

**٢** Pro Premiere Adobe روی کدام پلتفرمها اجرا میشود؟ Scientific Linux 4/5 )ب Linux Kernel Version 2/6 با Linux )الف Microsoft Windows (د Windows ) Windows و Microsoft Windows

**٣** Pro Premiere Adobe یک برنامه نرمافزاری ویرایش ویدیوی مبتنی بر Timeline …حرفهای است. الف) رایانش بی درنگ برست بر چند وظیفهای رایانهای بر چند وظیفهای رایانهای ج) سیستم عامل بیدرنگ در نگ در نرمافزار رایانهای در نرمافزار رایانهای  $($ 

**٤** چگونه پروژهای را در Pro Premiere Adobe ایجاد میکنیم؟ الف( با استفاده از کادر محاورهای Project New ب( با استفاده از Timeline ج) با استفاده از صفحهنمایش fade out استفاده از کادر محاورهای Close Project

> **٥** چگونه کلیپهای فیلم را در پروژه وارد میکنیم؟ الف) کلیک راست می کنیم و رسانه را وارد می کنیم. ب) کلیک راست می کنیم و رسانه را صادر می کنیم. ج) کلیک میکنیم و رسانه را صادر میکنیم. د) کلیک می کنیم و رسانه را وارد می کنیم.

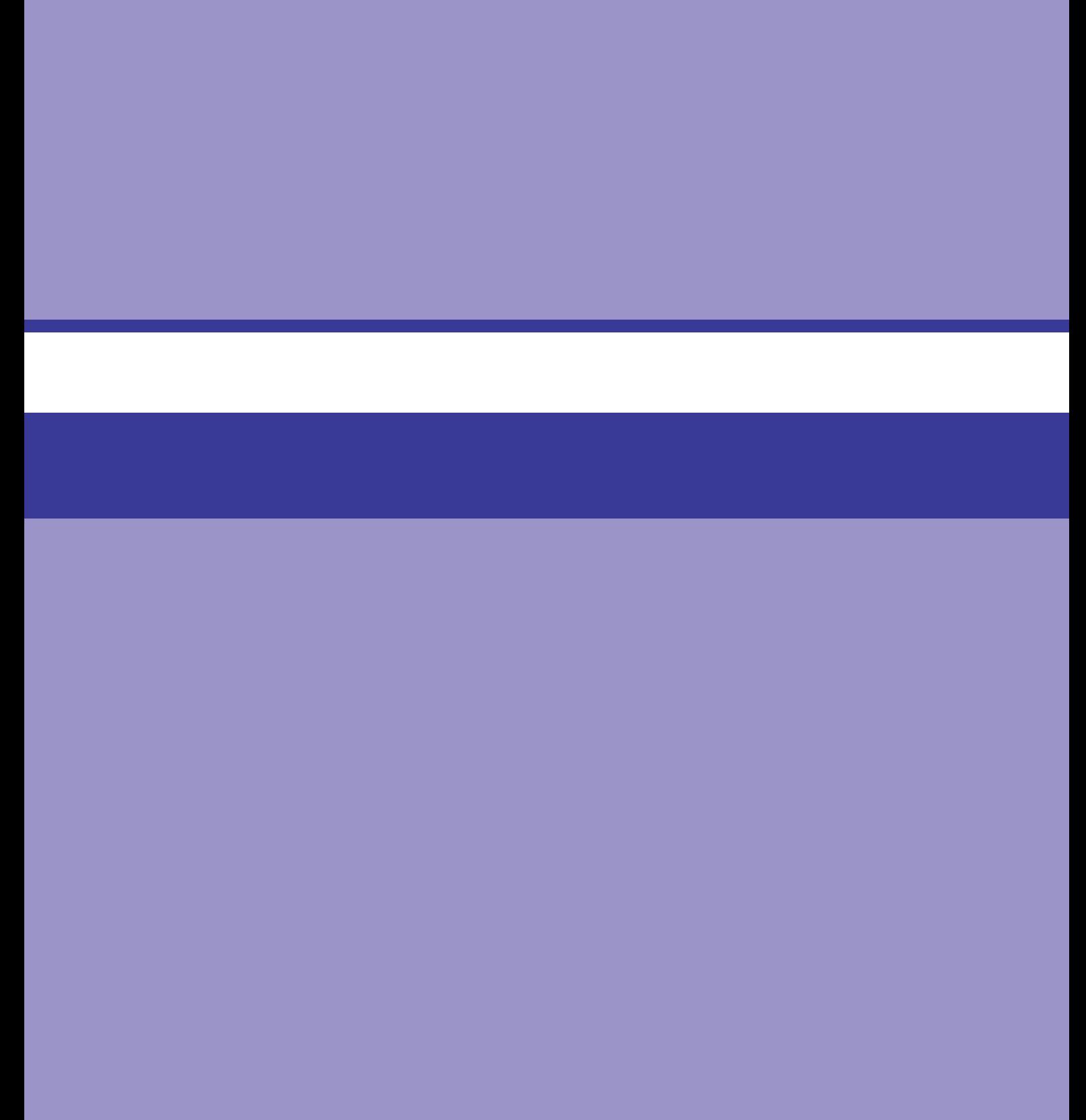

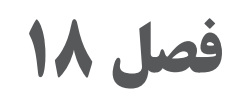

**انتقال و ذخیره ویدیوی دیجیتال**

## **اهداف رفتاری**

# **پس از مطالعه این فصل از هنرجو انتظار میرود:** بتواند ويديوي ديجيتال را ذخیره کند و انتقال دهد. بتواند با Bridge Adobe کار کند. بتواند ويديوي ديجيتال را از کارتخوان انتقال دهد. بتواند مستقیماً از کارت ویرایش را انجام دهد. بتواند کلیپهای مختلف را دانلود کند. بتواند رسانهها را وارد کند.

بتواند کلیپهای موسیقی و صدا را اضافه کند.

وارد کردن، اشاره به فرایند ضبط کلیپها و داراییها در Pro Premiere دارد که از طریق دوربین، کارت رسانه، محل ذخیرهسازی در cloud و درایو سخت صورت میگیرد. هدف این است که این فایلها را از مکانهای مختلف گرفته و آنها را به محل ذخیرهسازی محلی انتقال دهید تا همیشه قابل دسترس باشند. با وارد کردن نمیتوانید فایلهای واقعی را مورد استفاده قرار دهید. در عوض فقط کاری میکنید که Pro Premiere از وجود آنها مطلع شود. اجازه دهید روشهای مختلف وارد کردن رسانه به پروژه را مورد بررسی قرار دهیم.

گزینههای موجود عبارتاند از:

 **Bridge Adobe:** از Bridge میتوانید برای یافتن فایلهای ویدیو، صدا و عکس از کل سیستم و وارد کردن آنها به Pro Premiere استفاده کنید )برای جزئیات بیشتر در مورد Bridge Adobe به بخش بعدی مراجعه کنید).

 **Camcorder:** بیشتر دوربینهای فیلمبرداری به شما امکان میدهند دوربین را از طریق کابل USB به رایانه متصل کرده و فایلها را مستقیماً به Premiere Pro وارد کنید.

 **Drive Hard:** فایلهای ذخیرهشده را میتوان از طریق درایو سخت یا از طریق درایو خارجی به پروژه وارد کرد.

 **DVD:** وارد کردن فایلها از DVD بسیار ساده است. فقط باید آنها را در درایوهای دیگر بیابید. وارد کردن از DVD که به خودی خود پخش میشود کار سادهای نیست، اما با استفاده از نرمافزار مناسب میتوانید بخشهای مختلف را بهسادگی استخراج کنید.

 **Zoom from Recorded:** ضبط مصاحبهها با استفاده از Zoom این روزها بسیار مرسوم شده و فایلها بهسادگی قابل وارد کردن هستند.

 **devices or cameras from Photos:** فقط باید دستگاه موردنظر را به رایانه متصل کرده، فایل را جستجو کرده و آن را به Pro Premiere وارد کنید.

 **smartphone your from Downloaded:** محتویات را از cloud دریافت کرده یا گوشی هوشمند خود را متصل کرده، محتویات را به درایو صادر کرده و سپس آنها را به Pro Premiere وارد کنید.
## **مجوزها و خطرات استفاده از DVD**

شاید در گذشته یک DVD خودـ پخش از ویدیوهای مربوط به گروه موسیقی مورد عالقۀ خود در دهۀ هشتاد تهیه کرده بودید و حاال میخواهید از بخشی از آن در فیلم خود استفاده کنید. از سوی دیگر اگر بخواهید بخشی از صحنۀ فیلم DVD خریداریشدۀ قبلی را استخراج کرده و مورد استفاده قرار دهید، اگر قرار باشد فیلم خود را برای عموم به نمایش در آورید، باید مجوزهای الزم را اخذ کنید. بدون اخذ مجوز، از قوانین کپیرایت تخطی کردهاید و فقط در صورت دریافت مجوز میتوانید این کار را انجام دهید.

 **Adobe Bridge**

اگر این برنامۀ کاربردی مدیریت داراییهای دیجیتال را در رایانه خود دارید، پس بهتر است از آن استفاده کنید. اگر آن را ندارید، بهتر است دانلودش کنید. Bridge Adobe که در شکل 1ـ18 میبینید، زمانی مفید واقع میشود که در جستجوی فایلهای ویدیویی ذخیرهشده در رایانه، درایوهای سخت خارجی یا هر وسیلۀ دیگری باشید که در آن لحظه به رایانه خود متصل کردهاید. با استفاده از Pro Premiere میتوانید آدرس موردنظر را پیمایش کرده، کلیپ موردنظر خود را یافته و آن را در پوشۀ Project وارد کنید.

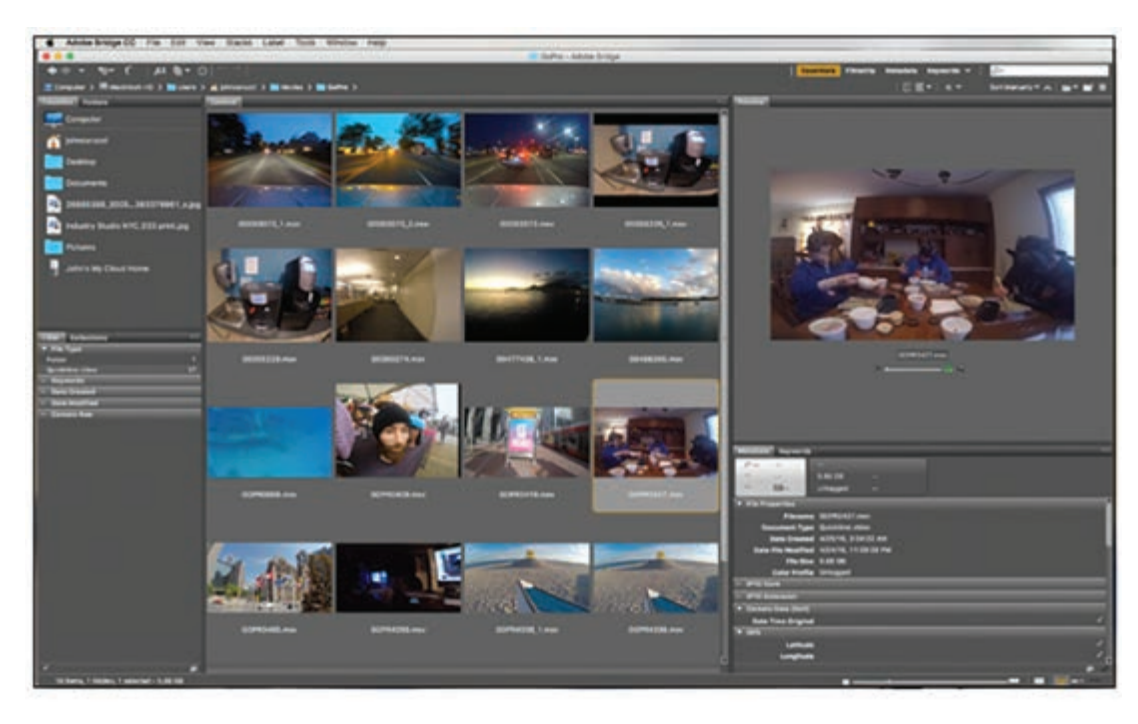

**شکل 1ـ18ـ Bridge Adobe برای بازبینی فایلها، انتقال بین فایلها و مدیریت دارایی دیجیتال طراحی شده است.** 

**انتقال از کارتخوان** 

بسته به نوع دوربین مورد استفاده، به احتمال زیاد روی کارت Digital Secure( SD )ضبط کردهاید. در مدلهای قدیمیتر DSLR ها، از کارت Flash Compact( CF )استفاده میشد. بیشتر رایانهها در حال حاضر به صورت پیشفرض قادر به خواندن فرمت SD هستند. اگر رایانه شما این قابلیت را ندارد یا اگر از کارت CF برای ضبط ویدیو استفاده کردهاید، همانطور که در شکل 2ـ18 میبینید، بهسادگی میتوانید از کارتخوانهایی که با قیمت ارزان در بازار موجود هستند استفاده کنید.

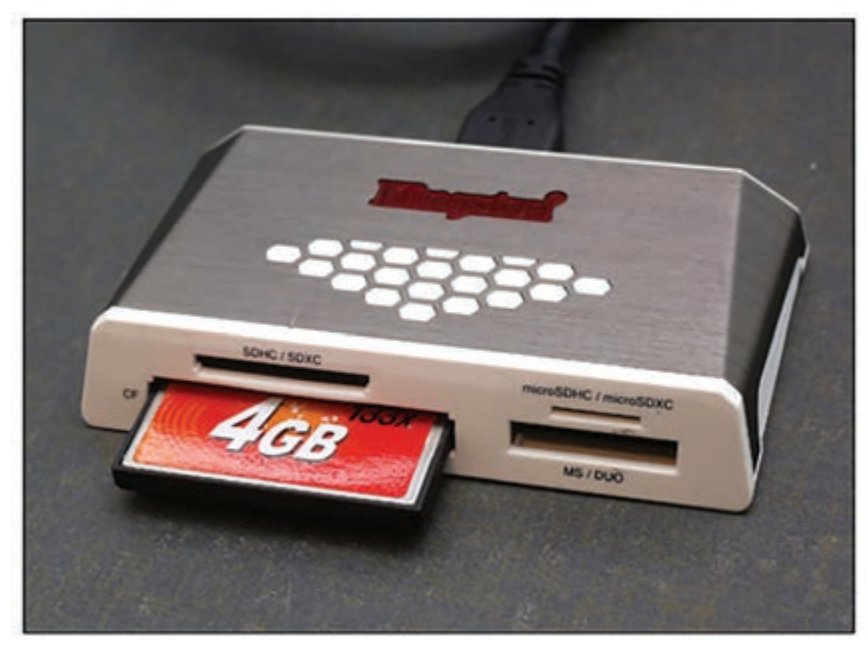

**شکل ٢ـ18ـ کارتخوان به همراه کارت Flash Compact**

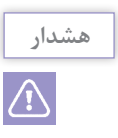

به خاطر داشته باشید که ابتدا محتوا را در درایو سخت ذخیره کنید. درست است که می توانید مستقیماً از طریق کارت رسانه ویرایش کنید، اما بهتر است ابتدا کل محتویات را به کارتی در درایو سخت یا درایو خارجی انتقال دهید. به محض این که آن را وارد کردید، الزم نیست دیگر نگران باشید که پس از خارج کردن کارت دیگر محتویات قابل دسترس نخواهند بود.

برای انتقال ویدیو، این مراحل را دنبال کنید: **1** کارت رسانه دیجیتال را به رایانه متصل کنید. چه از کارتخوان تعبیه شده در رایانه استفاده میکنید چه از کارتخوان خارجی، کارت را وارد کنید. **٢** مطمئن شوید کارت بهدرستی وارد شده است. به عبارت دیگر، دایرکتوری یا Finder را بررسی کنید یا فرمان Import>File را انتخاب کنید.

**فصل هجدهم: انتقال و ذخیره ویدیوی دیجیتال**

**٣** روی کارت دابل کلیک کنید. چندین پوشه و فایلهای دستهبندیشده در آنها را در داخل کارت میبینید. اگرچه ممکن است داراییهایی نیز وجود داشته باشند که نیازی به وارد کردن آنها نباشد، اما بهتر است پوشۀ اصلی را به درایو محلی یا درایو خارجی متصلشده بکشید. به محض انتقال، میتوانید کارت رسانه را از دستگاه خارج کنید. **٤** محتویات را وارد کنید. فرقی نمیکند چند پوشۀ تو درتو را وارد کرده باشید، در عوض باید پوشۀ Clip را بیابید. کلیپ یا گروهی از کلیپهای موردنیاز خود را بیابید. فایلهای مربوطه در پنل Project نشان داده

**ویرایش مستقیم از طریق کارت** 

خواهند شد.

گاهی زمانی که نیاز به ویرایش سریع دارید یا میخواهید در زمان صرفهجویی کنید، میتوانید از مرحلۀ وارد کردن مستقیم از کارت حافظه چشمپوشی کنید. در مقابل میتوانید به سرعت ویرایش را انجام داده و در مورد وجود فضای کافی در درایو سخت رایانه نگران نباشید. اما این روش خطرات خود را دارد زیرا رسانه فقط در کارت وجود دارد و در صورتی که پاک شده یا اتصال آن قطع شود دیگر دسترسی به صورت آنالین به آن امکانپذیر نخواهد بود. در صورت بروز چنین اتفاقی، همیشه میتوانید کارت را دوباره وارد کرده و اتصال رسانه را بار دیگر برقرار کنید. برای انتقال ویدیو، این مراحل را دنبال کنید: **1** کارت رسانۀ دیجیتال را به رایانه متصل کنید. چه از کارتخوان تعبیهشده در خود رایانه استفاده میکنید، چه از کارتخوان خارجی، کارت را وارد کنید. **٢** مطمئن شوید کارت بهدرستی وارد شده است. به عبارت دیگر دایرکتوری یا Finder را بررسی کنید یا فرمان Import>File را انتخاب کنید. **٣** کلیپ را وارد کنید. اگر کارت هنوز در کارتخوان قرار داردـ به عبارت دیگر، اگر کارت را خارج نکردهاید یا اتصال هنوز قطع نشده است ـ میتوانید پوشۀ کلیپ را پیمایش کرده یا کل پوشه را انتخاب کرده یا آن را باز کرده و کلیپهای موردنظر خود را بیابید. کلیپ یا گروهی از کلیپهای موردنظر خود را انتخاب کنید.

#### **ضبط محتویات نوار از دوربین فیلمبرداری**

**یادآوری**

 $f_{\lambda}$ 

همۀ دوربینهای فیلمبرداری روی کارت رسانه ضبط نمیکنند یا گزینهای برای ضبط ویدیو در درایو سخت داخلی ندارند آن را مانند کارتی در نظر بگیرید که قابل استفاده در خارج از دوربین است. بنابراین بهتدریج که نسل جدید ویدیوی دیجیتال معرفی شد، نوارهای DV و HDV رو به انحطاط رفتند. در حالی که برنامههایی که نوار ویدیو را به رسانۀ دیجیتال تبدیل میکنند فرایند کار را سادهتر کردهاند، هنوز هم میتوانید محتویات را از دوربین فیلمبرداری قدیمی خود مستقیماً به Premiere Pro وارد کنید. ممکن است به مبدل نیاز داشته باشید. وقتی اتصال برقرار شد، میتوانید محتویات نوار را به دیسک سخت خود وارد کنید.

#### **تفاوت وارد کردن )import )و ضبط کردن )capture)**

هنگام وارد کردن محتویات در پروژه، معمولاً این دو اصطلاح بهجای هم به کار میروند، اما درست مانند زمانی که برای قهوۀ خود شیر بادام یا خامه را انتخاب میکنید، وارد کردن و ثبت کردن محتویات در پروژه هر دو هم شبیه به هم هستند و هم متفاوت عمل میکنند. ثبت کردن اشاره به ایجاد رسانۀ جدید مانند فیلمی دارد که با استفاده از دوربین میگیرید، در حالی که وارد کردن اشاره به فایلی در درایو دارد که به پروژه وارد میکنید.

میتوانید این محتوا را مانند شکل 3ـ18 از طریق اتصال USB دوربین به Pro Premiere وارد کنید. پس از اتصال آن به رایانه، این مراحل را دنبال کنید:

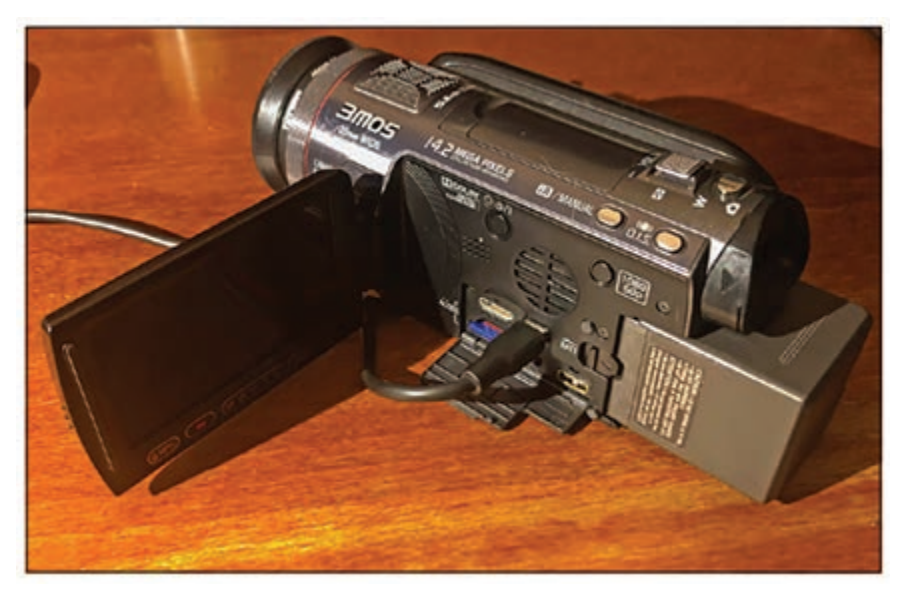

**شکل 3ـ18ـ اتصال به دوربین فیلمبرداری HDV**

#### **١ـ فرمان Capture>File را انتخاب کنید تا پنجرۀ Capture نمایش داده شود:**

در سمت راست پنجره، بخش Data Clip را میبینید. اینجا جایی است که تمام نامها و توضیحات را وارد مے کنید.

**٢ـ نام نوار و نام کلیپ را تایپ کنید:** برای بیشتر انواع ضبط، نام نوار دیگر منسوخ شده است مگر این که محتوا را از نوار وارد کرده باشید. میتوانید از هر نامی که مایلید استفاده کرده و نام کارت را نیز مشخص کنید. در فیلد بعدی، Name Clip، اطالعات مهم دیگری را وارد میکنید که بهویژه برای سازماندهی و جستجوی اطالعات مفید واقع میشود. سپس نوبت به فراداده میرسد تا با دادههایی نظیر تاریخ یا محل هر یک از فیلمها، بین کلیپها تمایز قائل شود.

**٣ـ محتوای ضبطشده را ذخیره کنید:** در باالی پنل، روی Settings کلیک کنید تا بتوانید موقعیتی را انتخاب کنید که میخواهید محتوای ضبط شده را در آن ذخیره کنید. روی Browse کلیک کرده و آدرس موردنظر خود را پیمایش کنید.

#### **فصل هجدهم: انتقال و ذخیره ویدیوی دیجیتال**

**٤ـ آدرس را پیمایش کرده و بریده فیلم را ضبط کنید:** دوباره روی برگۀ Logging کلیک کنید. در انتهای کادر محاورهای، روی دکمۀ Play کلیک کنید. زمانی که قسمتی را یافتید که میخواهید ضبط کنید، روی دکمۀ Record کلیک کنید تا Pro Premiere شروع به ضبط بیدرنگ محتویات کند. پس از این که بریدهفیلم ضبط شد، روی دکمۀ Stop کلیک کنید. کادر محاورهای Video Captured Save نمایش داده میشود. میتوانید اطالعات بیشتری را اضافه کنید و به محض این که از نتایج راضی بودید، میتوانید روی دکمۀ OK کلیک کنید. کلیپ به پنل Project وارد شده و آماده ویرایش خواهد بود.

#### **دانلود کردن کلیپها**

یکی دیگر از روشهای گردآوری محتوا برای فیلم، استفاده از کلیپهای اینترنتی است. البته، فقط به این دلیل که میتوانید کلیپی را از اینترنت دانلود کنید، به این معنا نیست که اجازه دارید این کار را انجام دهید. در عوض باید محتوا را در سایتهایی بیابید که حق امتیاز انحصاری نداشته باشند، از طریق شخص ثالثی برای شما ارسال شده باشند یا شاید هم از رایانه دیگری آپلود شده باشند. شاید هم کلیپی از طریقی دیگر به دست شما رسیده باشد اما مجوز استفاده از آن را داشته باشید. تمام اینها روشهای مفیدی هستند زیرا روشهای متعددی برای دانلود کلیپهای آنالین وجود دارد. در حال حاضر بهتر است با رایجترین منابع دانلود آشنا شوید.

 **سایتهای انتقال ویدیو:** هزینۀ استفاده از این سایت ً ها از کامال رایگان تا پرداخت چند دالر در ماه متفاوت است. بسته به اندازۀ فایلها، سایتهایی مانند WeTransfer، Redtail و Dropbox راهحلهای کارآمدی برای انتقال فایلهای بزرگ از محلی به محل دیگر ارائه میدهند. اساساً باید لینک ارسالی توسط پست الکترونیکی را باز کنید تا فایل به پوشۀ Downloads شما منتقل شود.

 **از طریق پست الکترونیکی:** هرچند برای حجم فایلهای انتقالی با محدودیت زیادی روبهرو هستید (معمولاً ۲۰ مگابایت یا کمتر)، اما میتوانید کلیپهای فیلم فشردهسازیشده و کوتاه را از طریق پست الکترونیکی ارسال و دریافت کنید. این بهترین گزینه نیست، اما تا حدی مفید واقع میشود.

 **سایتهای فاقد حقامتیاز انحصاری:** سایتهایی هستند که میتوانید کلیپهای عمومی را برای فیلم خود دانلود کنید بدون این که نیاز به پرداخت هزینه داشته باشید یا بدون این که قوانین کپیرایت را زیر پا بگذارید.

 **محتوای توزیعشده:** گاهی میتوانید مجوزهای استفاده از محتویات دانلود و توزیعشده را بهدست آورید. مانند مجلۀ الکترونیکی (EPKs (Kits که برای استفاده از کلیپهای فیلم یا محتویات دیگری که مجوز استفاده از آنها را داشته باشید مفید واقع میشود.

#### **وارد کردن رسانه**

افزودن کلیپها و صدا به پروژۀ Pro Premiere کار بسیار سادهای است. یا میتوانید فرمان Import>File را انتخاب کرده و فایل را پیمایش کنید یا میتوانید از کلیدهای میانبر صفحهکلید )کلیدهای +1Command در مکینتاش یا کلیدهای +1 Control در ویندوز( استفاده کنید. یا فقط باید روی قسمت خالی پنل Project کلیک راست کنید تا منوی بازشویی که در شکل 4ـ18 میبینید باز شود. سپس گزینه Import را انتخاب کرده و فایل موردنظر خود را پیمایش کنید.

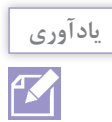

با انتخاب گزینه »Import »فایل واقعی وارد نمیشود، بلکه فقط نام فایل و مسیری وارد میشود که فایل رسانه در آن ذخیره شده است.

| Bin: CLPR | Project: City Video<br>$=$ | Media Browser        | ≫<br>Libraries    |
|-----------|----------------------------|----------------------|-------------------|
| <b>PH</b> | City Video .prproj         |                      |                   |
| Q         |                            | <b>D</b>             | 32 Items          |
|           | Name                       | Description $\smile$ | <b>Frame Rate</b> |
|           | IMG_8465.mov               | <b>Street</b>        | 29.99 fps         |
|           | IMG 8467.MOV<br>E.         | sidewalk             | 30.00 fps         |
|           | Paste                      | cople                | 30.01 fps         |
|           | New Bin                    | usic stuff           | 25.00 fps         |
| m,        | New Search Bin             | <b>uitars</b>        | 25.00 fps         |
| ■         | New Item                   | irs:                 | 30.01 fps         |
|           | <b>View Hidden</b>         | isrs and Tone        | 29.97 fps         |
|           | Import                     | <b>OTAAAAD</b>       |                   |
| 6<br>⋍    | Find                       | Q<br>提前し             | 宣<br>m<br>ы       |
| ø         | Reveal Project in Finder   |                      |                   |

**شکل ٤ـ18ـ منوی Import**

**افزودن کلیپهای موسیقی و صدا** 

موسیقی و صدا نقش مهمی در موفقیت فیلم شما دارند. با استفاده از الیهها میتوانید صدا را بهبود بخشیده، جلوهها را اضافه کرده، موسیقی متن را افزوده یا حتی از ADR( دیالوگهای جایگزین( استفاده کنید که بخشی ضروری در فیلمسازی حرفهای است. بنابراین بیشتر اصوات ـ از جمله موسیقی، جلوههای صوتی و صداهای جایگزین ـ به صورت مجزا از محتویات ضبط شده توسط دوربین اضافه میشوند، زیرا تصاویر متحرک بدون آنها جلب توجه نمی کنند. Premiere Pro از شیارهای متعددی پشتیبانی می کند، بنابراین در صورت لزوم میتوانید با الیهبندی از داراییهای صوتی مختلفی در فیلم خود استفاده کنید. **ضبط ADR( دیالوگهای جایگزین(:** منظور از دیالوگهای جایگزین، ضبط مجدد صدا تحت شرایط کنترل شده است تا کیفیت صدا افزایش یافته یا تغییراتی در صدای بازیگر اعمال شود. **فصل هجدهم: انتقال و ذخیره ویدیوی دیجیتال**

**یافتن موسیقی مناسب:** گاهی شخصا می¤وانید بهترین قطعهٔ موسیقی موردنظر خود را انتخاب کنید و در برخی موارد به دالیلی باید از نظر فرد دیگری بهره بگیرید. اما این فقط قسمتی از ماجرا است. مهمترین سؤالی که باید از خود بپرسید این است که آیا مجوز استفاده از موسیقی انتخابی خود را دارید یا خیر. گاهی موسیقی بینظیری را انتخاب کردهاید اما عملاً قادر به استفاده از آن نخواهید بود، زیرا یا مجوزهای لازم را در اختیار ندارید یا کسب این مجوزها آنقدر هزینۀ بالایی دارد که عملاً امکانپذیر نیست. همیشه باید محدودیتهای موجود را بهطور کامل مورد بررسی قرار دهید.

**پرسشهای تشریحی** 

**1** نحوه کار Bridge Adobe را توضیح دهید. **٢** مراحل انتقال ویدیو از SD کارت به رایانه را بیان کنید. **٣** تفاوت وارد کردن )import )و ضبط کردن )capture )چیست؟ **٤** رایجترین منابع دانلود کلیپها را نام برده و توضیح دهید. **٥** وارد کردن رسانه به Premiere به چه صورت انجام میشود.

**پرسشهای چندگزینهای** 

**1** چه هنگام دکمههای کنترلی در پایین پنجره Capture غیرفعال میشوند؟ الف( زمانی که Premiere هیچ دستگاه تصویرگیری را تشخیص نمیدهد. ب( شما هیچ دکمه کنترلی را انتخاب نکردهاید. ج( شروع به تصویرگیری نکردهاید. د( دستگاه DV شما در حال برگشت است.

**٢** کدام روش به کاربر اجازه میدهد تا Sequence Source cameraـ Multi Create را از منوی زمینه انتخاب کند؟ الف( Shift کلیک کردن روی کلیپهای منتخب ب( Alt کلیک کردن روی کلیپهای منتخب ج) کلیک راست کردن روی کلیپهای منتخب د) Ctrl کلیک روی کلیپهای منتخب

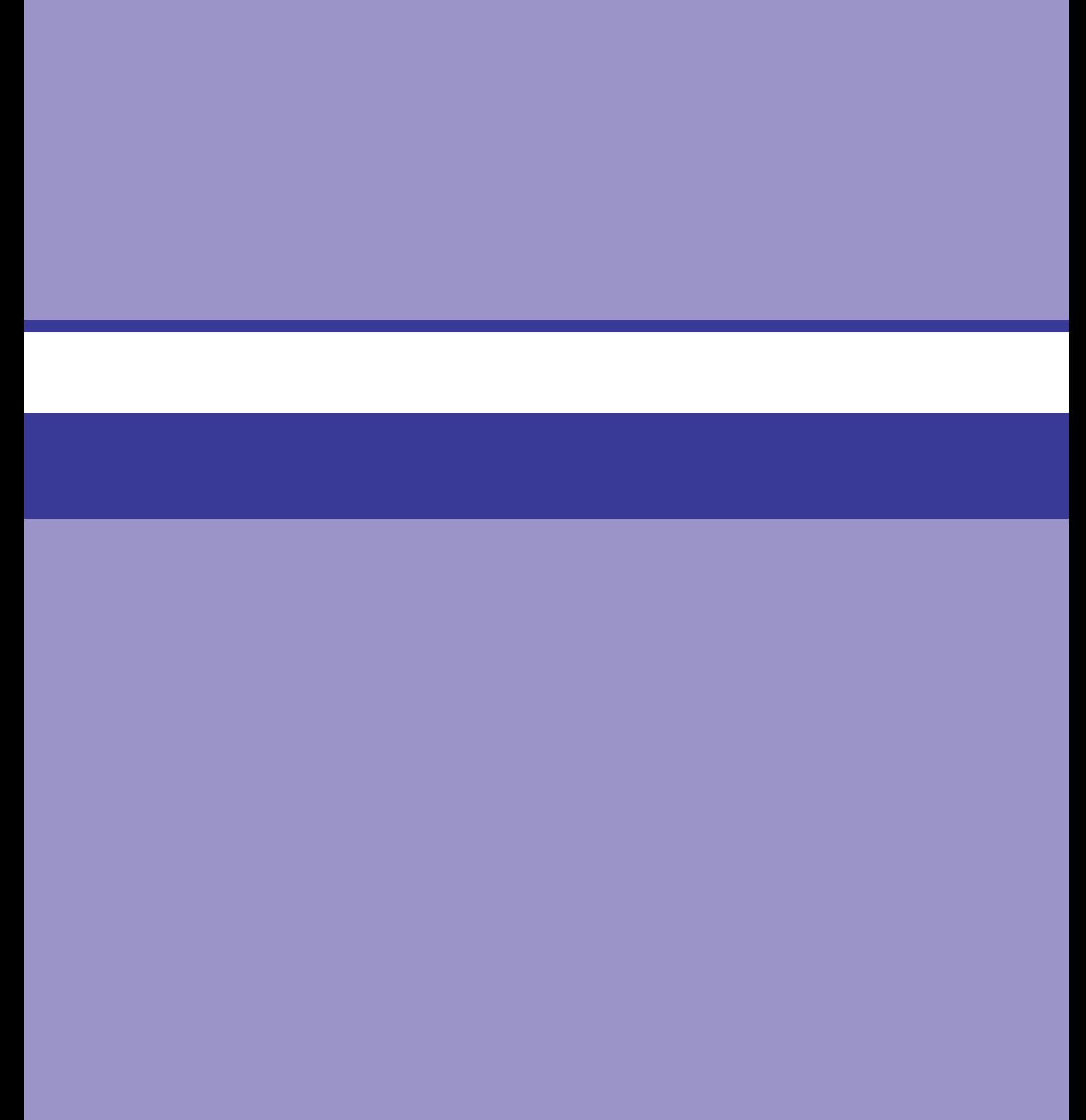

# **فصل 19**

**مفاهیم جلوه و گذار و کاربردهای آنها**

**اهداف رفتاری** 

**پس از مطالعه این فصل از هنرجو انتظار میرود:** با مفاهیم جلوه و گذار آشنا باشد و كاربردهاي آنها را بداند. بتواند گذارهای پیشفرض را تنظیم و اعمال کند. بتواند گذارها را کنترل کند. بتواند از دستگیرههای کلیپ استفاده کند. بتواند از تکنیک های پیشرفته گذار استفاده کند. برای استفاده از گذارها برنامهریزی کند. بتواند گذارها را تغییر دهد و حذف کند. بتواند از پالگینهای گذار استفاده کند.

بتواند گذارها را در پنل کنترلهای Effects تنظیم کند.

جلوههای صوتی نقش مهمی در فیلم بازی کرده و حتی به فیلم روح میبخشند. شکستن شیشه، صدای رعد و برق، تاخت اسبان، صدای نفس کشیدن و صدای شیپورها فقط چند مورد از اصواتی است که میتوانید به فیلم اضافه کرده و به آن جان ببخشید. وبسایت های زیادی وجود دارند که جلوههای صوتی متداول، از صدای پا و هوهوی باد گرفته تا صدای سوت مانند حرکت سریع اجسام و صدای برخوردها و تصادفات را به رایگان در اختیار شما قرار میدهند. ضمناً با استفاده از پنل Sound Essential در Pro Premiere که در شکل 1ـ19 میبینید نیز میتوانید تغییراتی در این صداها اعمال کنید. از گذارها برای حرکت از یک صحنه از یک پالن به صحنهای دیگر استفاده می شود. Premiere Pro فهرستی از گذارها را فراهم می کند که میتوانید در سکانس اعمال کنید. گذار ممکن است از محوشدگی ساده تا جلوهای پیچیده را دربربگیرد و به شما کمک میکند تا جذابیت بصری بیشتری به فیلم خود اضافه کنید. اما اینها استثناها هستند نه قانون. بیشتر گذارها همان کاتهای ساده هستند که در اصل دو کلیپ را در هم ادغام میکنند. بنابراین اگر میخواهید از جلوهای بیش از یک کات ساده استفاده کنید، هر از گاهی این کار را انجام دهید نه همیشه.

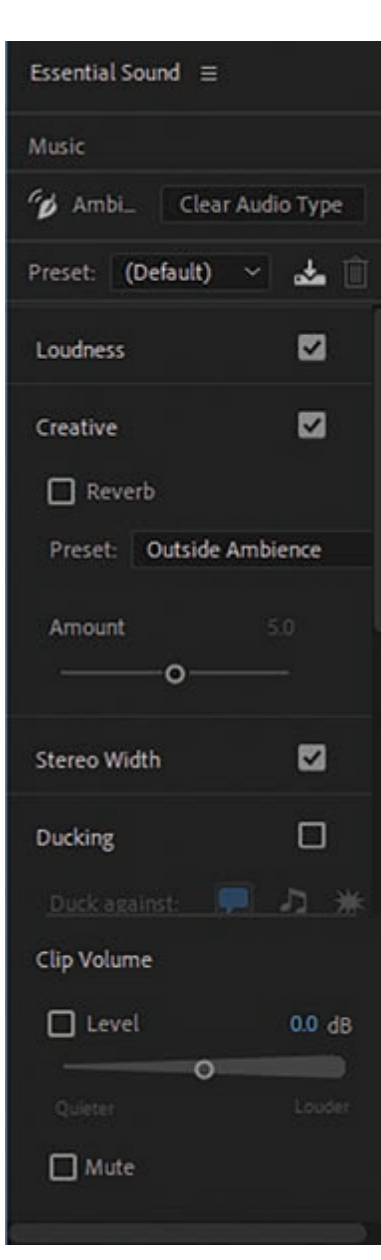

**شکل 1ـ19ـ پنل Sound Essential**

**فصل نوزدهم: مفاهیم جلوه و گذار و کاربردهای آنها**

**هشدار**

 $\Lambda$ 

قبل از اعمال گذار، بخشهایی از کلیپ را برش دهید چون برخی از بخشهای اضافی فریم نمونهگیری میشوند. هر چه بخشهای بیشتری را برش دهید، میتوانید از فریمهای بیشتری در گذار استفاده کنید. ً گاهی مقدار کمی برای برش وجود دارد یا اصال وجود ندارد، بنابراین باید مطمئن شوید فریمهای کافی در اختیار دارید.

در فهرست زیر توضیح مختصری در مورد هر یک از پوشههای Transition ارائه مے ٖدهیم: **Motion D:3** اینها عبارتاند از: Spin Cube یا Over Flip که گذارهای متحرک پیچیدهای را بین کلیپها ایجاد مے کنند.  **Dissolve:** اینجا محلی است که بیشتر گذارهای پرکاربرد و گونههای مختلف آنها در آن قرار گرفتهاند.  **Video Immersive:** این گذارهای واقعیت مجازی با نوعی از بریده فیلم قابل استفاده هستند که

در وضعیت مستطیلی سیصد و شصت درجه فیلمبرداری شده باشد. اگر بریده فیلم برای واقعیت مجازی تصویربرداری نشده باشد، باید از روش دیگری استفاده کنید.

 **Iris:** این مجموعه منحصربهفرد از تکنیک های ماسک کمک میکنند تا علیرغم نمایش صحنه، توجه مخاطب فقط به بخش خاصی از کلیپ جلب شود. چندین گزینه ارائه میشوند که از جملۀ آنها می توان به Round Iris اشاره کرد )شکل 2ـ19(.

 **Peel Page:** یک جفت از گذارها که مانند آنچه در شکل 3ـ19 میبینید، عملکردی مانند ورق زدن کتاب را شبیهسازی میکنند. البته در نوع خود گذار خوبی است، اما بهتر است زیاد از آن استفاده نکنید.

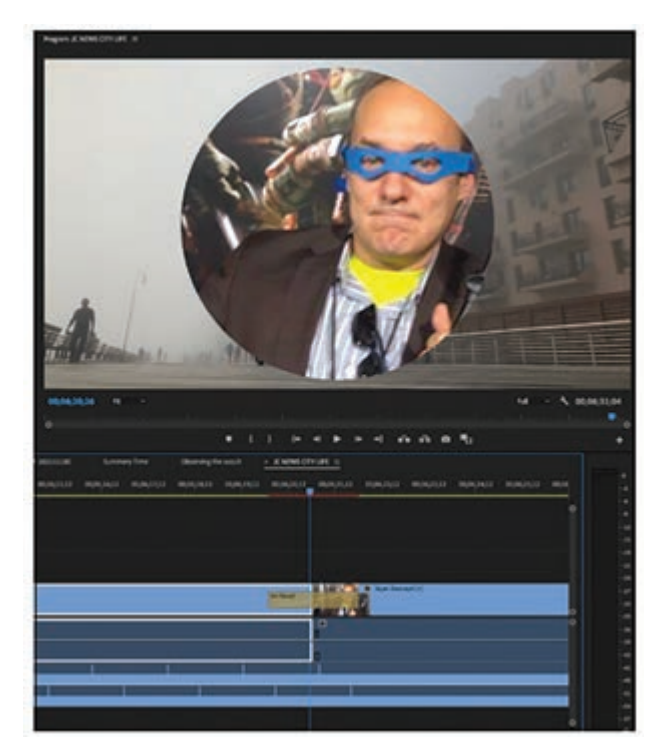

**شکل 2ـ19ـ نمونهای از گذار Round Iris در میانه کار**

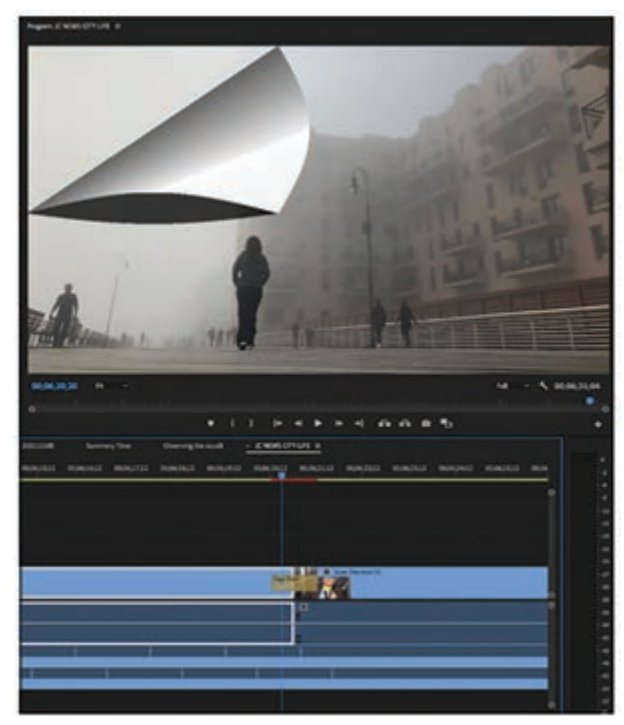

**شکل 3ـ19ـ نمونهای از گذار Peel Page در میانه کار**

 **Slide:** گروهی از گذارها را شامل میشود که عملکرد آنها از روی نامشان پیداست و کلیپها را به صورت اسلاید نمایش میدهند. گزینههای موجود عبارتاند از: Split ،Slide و Push (شکل ۴ـ۱۹ را ببینید).

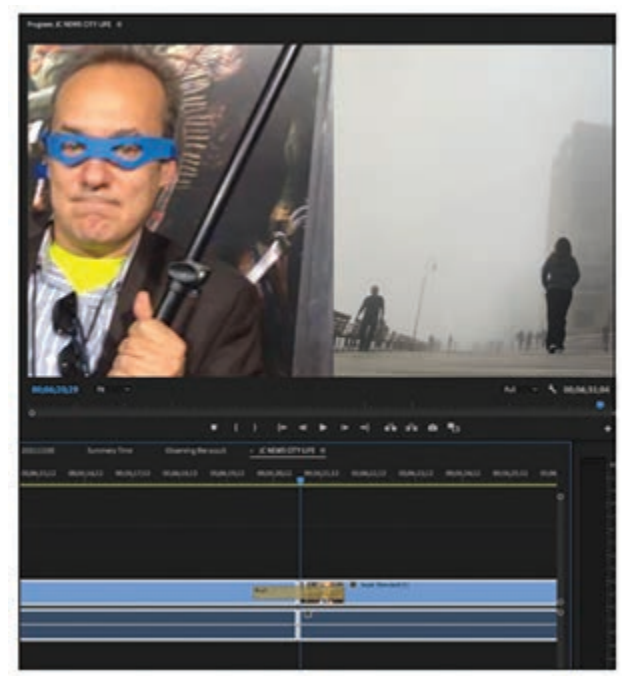

**شکل 4ـ19ـ نمونهای از گذار Push در میانه کار**

**فصل نوزدهم: مفاهیم جلوه و گذار و کاربردهای آنها**

 **Wipe:** این گذار با انیمیشنی لغزنده از پالنی به پالن دیگر میرود. به نظر میرسد یک پالن بهطور کامل پاک میشود تا پالن بعدی نمایان شود. بیشتر از دهها گزینه وجود دارد که عبارتاند از: همان Wipe معمولی، صفحۀ شطرنجی، ساعت و در مزرعه. گذارهای Wipe برای جلب توجه مخاطب بسیار خوب عمل میکنند، اما اگر بیش از حد مورد استفاده قرار گیرند جذابیت خود را از دست خواهند داد.  **Zoom:** همان ً طور که قبال هم گفتیم، زمانی که از این گذار بین دو کلیپ استفاده میکنید، انتهای کلیپ اول و ابتدای کلیپ دوم بزرگنمایی شده و سایر بخشهای کلیپها به صورت نرمال پخش میشوند.

**تنظیم گذارهای پیشفرض** 

در حالی که Dissolve Cross گذار پیش فرضی است )و دلیل خوبی برای آن وجود دارد(، درست مانند بستنی وانیلی است. میتوانید آن را به همراه هر چیز دیگری استفاده کنید. اما شاید به دنبال عملکرد خاصتری هستید و نمیخواهید آن را در میان پوشهها بیابید. بنابراین اگر به دنبال تنظیمات خاص خود هستید، میتوانید تنظیمات گذار را به این صورت تغییر دهید: **1** فرمان Effects>Window را انتخاب کرده و پوشۀ Transition Video را باز کنید. **٢** گذاری را انتخاب کنید که میخواهید از آن بهعنوان پیشفرض جدید استفاده کنید. **٣** روی گذار کلیک راست کرده و گزینۀ Transition Default As Selected Set را انتخاب کنید. **٤** روی آن کلیک کنید تا از این به بعد بهعنوان یکی از گذارهای پیشفرض در اختیار شما قرار گیرد.

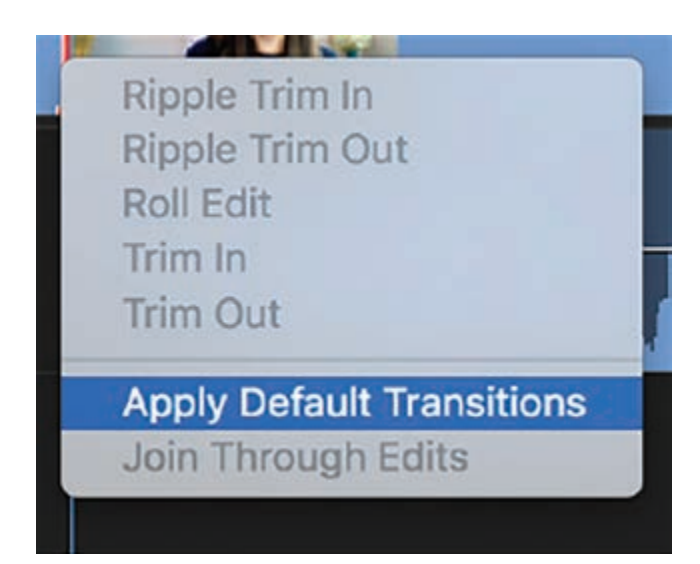

**شکل 5ـ19ـ کادر محاورهای Transition**

**اعمال گذارهای پیشفرض** 

بهسادگی میتوانید گذار پیشفرضی را در نقطۀ ویرایش بین دو کلیپ انتخابی اعمال کنید. سادهترین روش این است که روی کات بین دو کلیپ کلیک کرده و کلیک راست کنید. به این ترتیب منویی نمایش داده میشود که در شکل 5ـ19 میبینید. گزینه Transitions Apply را انتخاب کنید تا Pro Premiere گذار dissolve cross را اضافه کند. مگر این که تنظیمات پیشفرض را تغییر داده باشید.

ضمنا می توانید نشانگر پخش را بین کلیپها قرار داده و فرمان Sequence>Apply Default Transitions Selection To را انتخاب کنید.

**کنترل گذارها** 

بیشتر گذارها گزینهای ارائه میدهند تا آنها را طوالنیتر اعمال کنید و نیز به شما امکان میدهند کنترل کنید جلوۀ آنها در چه مقدار از کلیپهای مجاور نشان داده شود. با کشیدن لبههای گذار میتوانید آن را در بخشهای بیشتر یا کمتری از دو کلیپ تحت تأثیر اعمال کنید. اما برای این که گذار بیعیب و نقصی را در کلیپ اعمال کنید کارهای بیشتری نیز میتوانید انجام دهید. برای مثال، میتوانید مدت زمان آن را تغییر دهید. برای این منظور باید روی گذار دابل کلیک کنید تا کادر محاورهای Duration Transition Set نمایش داده شود که در شکل 6ـ19 میبینید. مدت زمان موردنظر خود را تنظیم کرده و روی OK کلیک کنید.

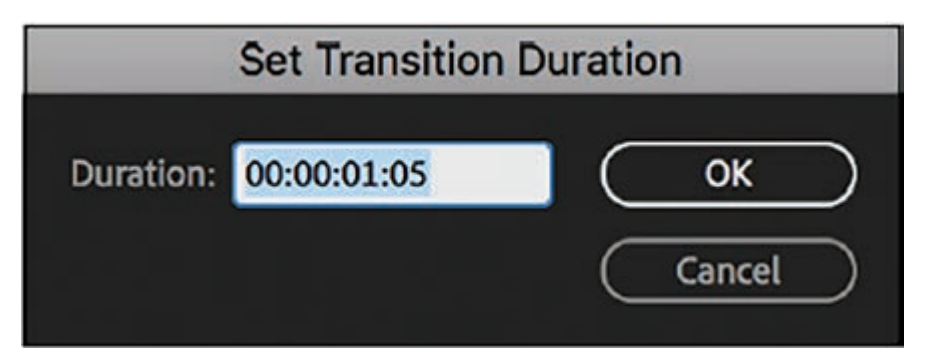

**شکل 6ـ19ـ کادر محاورهای Duration Transition Set**

## **گذار پیشفرض**

dissolve Cross بهعنوان گذار پیشفرض عمل میکند و برای دسترسی به آن چندین روش وجود دارد. میتوانید روی نقطۀ ویرایش کلیک راست کرده و گزینۀ Transition Default Apply را از منو انتخاب کنید. میتوانید کلید Control را نگه داشته و کلیک کنید. میتوانید از کلیدهای میانبر D-Command استفاده کنید. یا میتوانید فرمان Transition Default Apply>Sequence را از منوی کشویی انتخاب کنید. برای تنظیم مدت زمان آن باید از فرمان Timeline>Preferences استفاده کنید. برای این که کنترل بیشتری روی گذار داشته باشید، میتوانید آن را از طریق کادر Controls Effect تنظیم کنید. طریقۀ انجام کار به این شکل است: **1** روی گذار کلیک کنید تا هایالیت شود. **٢** به Controls Effect بروید.

**فصل نوزدهم: مفاهیم جلوه و گذار و کاربردهای آنها**

**٣** در صورت لزوم برای تنظیم مدت زمان گذار، روی فیلد Duration کلیک کرده و زمان متفاوتی را تایپ کنید.

**٤** تراز را با استفاده از منوی کشویی Alignment تنظیم کنید. این گزینه به صورت پیشفرض با مقدار Center تنظیم شده است، اما همانطور که در شکل 7ـ19 میبینید، میتوانید آن را با یکی از مقادیر .کنید تنظیم End at Cut یا Start at Cut

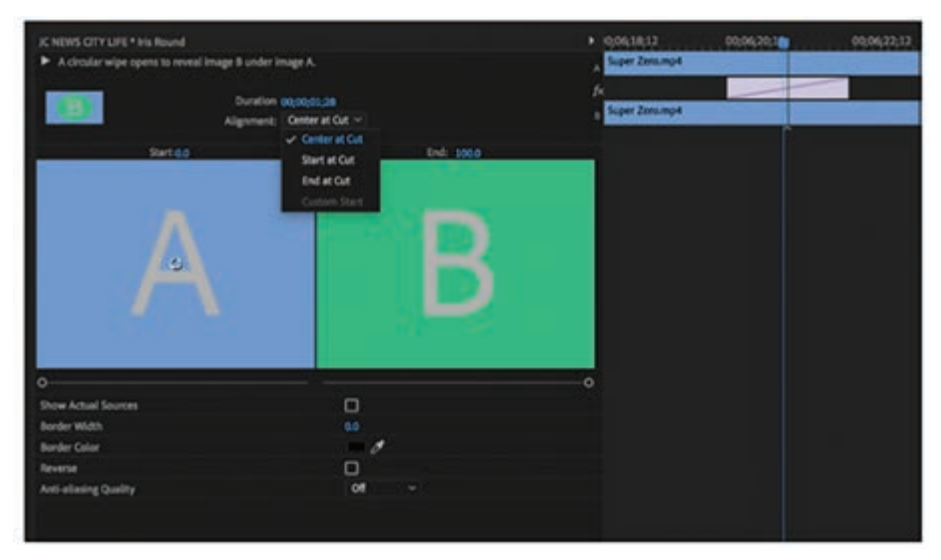

**شکل 7ـ19ـ تغییر جلوههای گذار در پنل Controls Effect**

**استفاده از دستگیرههای کلیپ** 

**هشدار**  $\Lambda$ 

برای این که گذار بهخوبی عمل کند، نیاز به چند فریم اضافی قبل از نقطۀ In و بعد از نقطۀ Out دارید، چون بیشتر گذارها فریمهای قبل و بعد از کات را نمونهگیری میکنند. این فضای اضافی با نام دستگیرۀ کلیپ شناخته میشود. بنابراین، اگر بخواهید از dissolve بین دو کلیپ مجاور استفاده کنید، انتهای اولین کلیپ و ابتدای دومین کلیپ، هر کدام باید فریمهای اضافی داشته باشند تا جلوه بهدرستی عمل کند.

در همان نگاه اول بهسادگی میتوانید دریابید آیا کلیپی که مورد استفاده قرار میدهید در آخرین فریم قرارگرفته یا خیر. همانطور که در شکل 8 ـ19 میبینید، مثلث کوچکی در گوشۀ سمت راست باالیی )در انتهای کلیپ) یا گوشۀ سمت چپ بالایی (در ابتدای کلیپ) نمایش داده می شود.

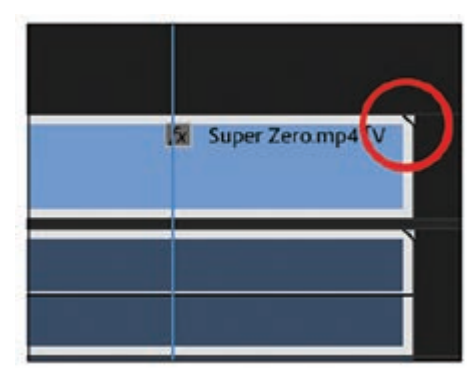

**شکل 8 ـ19ـ نشانۀ انتهای کلیپ**

البته هر فریمی هم برای انجام این کار مناسب نیست. فریمها باید با پالن هماهنگی داشته باشند. گاهی هنگام فیلمبرداری یک صحنه، ممکن است از زاویه، سوژه یا لوکیشن جدیدی استفاده کنید که قابلنمونهگیری باشد، اما این امر باعث میشود گذار جلوۀ زشتی پیدا کند. اگر در طول پخش با چنین مشکلی مواجه شدید، باید مدت زمان گذار را تغییر داده یا تراز آن را تصحیح کنید (رجوع کنید به بخش قبلی «کنترل گذارها»).

## **تکنیکهای پیشرفتۀ گذار**

Pro Premiere عالوه بر گذارهای مرسوم Dissolve و Wipe، تعدادی گذار دیگر نیز ارائه میدهد که .Light leaks و Spherical blurs ،Luma fades ،Slides ،Pushes ،Zooms :از عبارتاند

#### **برنامهریزی برای استفاده از گذارها**

استفاده از گذار بین دو کلیپ تصادفی به آنها کمک می کند بهتر عمل کنند. فیلمبرداری کلیپها با این نیت که قرار است از گذار خاصی در آنها استفاده شود نیز بسیار کمک کننده خواهد بود. چه از زوایای متضاد استفاده کنید چه از نمای بینهایت کلوزآپ، زمانی که محتوا را از قبل برای ویرایش آماده کرده باشید، میتوانید کنترل بیشتری روی آن داشته و از جذابیت بیشتری در فیلم خود بهره ببرید.

#### **گذار تکوجهی**

in-Fade و out-Fade گذارهای تک وجهی به حساب میآیند، زیرا فقط در انتهای سکانس Timeline اعمال میشوند. البته بیشتر گذارها دو وجهی هستند، یعنی در هر دو کلیپ اعمال میشوند. گذارهای تک وجهی بهجای این که در دو لحظه ابتدایی و انتهایی اعمال شوند، زمانی مفید واقع میشوند که یک یا چند دستگیرۀ کلیپ وجود داشته باشد.

**نکته**

**فصل نوزدهم: مفاهیم جلوه و گذار و کاربردهای آنها**

اگر میخواهید از گذار تک وجهی بهعنوان out-Fade( in-Fade )استفاده کنید، به این شرح عمل کنید. ١ـ در پنل Effects، روی پوشۀ Transition Video دابل کلیک کنید تا باز شود. ٢ـ پوشۀ Dissolve را پیمایش کرده و آن را باز کنید. گزینههای زیادی در دسترس هستند )در مورد هر یک از آنها در قسمتهای بعدی همین فصل بیشتر شرح خواهیم داد)، اما گزینۀ Dip to Black از همه بهتر عمل میکند. ٣ـ گذار را به انتهای کلیپ در Timeline بکشید.

**وجه تمایز گذارها در Timeline** 

برای تشخیص گذارها در Timeline دقت کنید که گذار تک وجهی با خطی مورب به دو قسمت تقسیم میشود که یک نیمه تیره و یک نیمه روشن است، در حالی که گذار دووجهی با خط موربی نشان داده میشود که هر دو نیمه در آن تیره هستند. برای جزئیات بیشتر به شکل 9ـ19 مراجعه کنید.

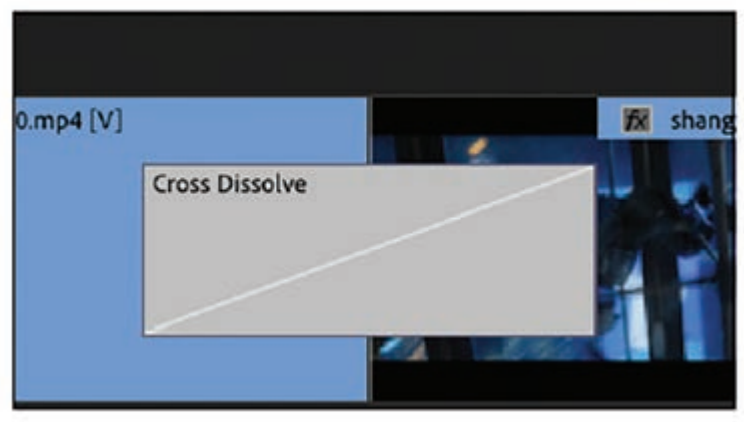

**شکل 9ـ19ـ گذار دووجهی**

#### **تغییر و حذف گذارها**

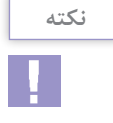

**نکته**

گذار جدید را روی گذار قبلی بکشید تا جایگزین آن شود. برای حذف گذار، روی آن کلیک کرده و سپس کلید Delete را فشار دهید یا میتوانید روی گذار کلیک راست کرده و گزینۀ Clear را از منوی کشویی انتخاب کنید. گاهی نوع و مدت زمان مناسبگذاری را مییابید که برای شما بهتر از بقیه عمل میکند. بنابراین بهجای این که هر بار تمام مراحل کشیدن و تنظیم گذار موردنظر خود را تکرار کنید، میتوانید آن را کپی کرده و بین دو کلیپ بچسبانید. روش انجام کار به این شرح است. **1** ترانزیشن موردنظر خود را در Timeline انتخاب کنید تا هایالیت شود. **٢** برای کپی کردن گذار میتوانید از فرمان Copy>Edit استفاده کرده یا از کلیدهای میانبر C+Cmd( در مکینتاش) یا Ctrl+C (در ویندوز) کمک بگیرید. **٣** گذار را در نقطۀ ویرایش موردنظر خود بچسبانید. برای این منظور یا باید فرمان Paste>Edit را انتخاب کنید یا از کلیدهای میانبر Cmd+V (در مکینتاش) یا Ctrl+V (در ویندوز) استفاده کنید.

**استفاده از پالگینهای گذار** 

Pro Premiere گزینههای مفید زیادی را در مورد گذارها در اختیار شما قرار میدهد و اینها مجزا از آنهایی هستند که خودتان می توانید به صورت سفارشی بسازید (در مورد این موضوع حتی می توان یک کتاب تخصصی دیگر نوشت). زمانی که در جستجوی گزینههای دیگری برای گذار بین صحنهها هستید، گزینههای پالگین زیادی هستند که میتوانید با آنها کیفیت فیلم خود را بهبود ببخشید.

**تنظيم گذارها در پنل كنترلهاي Effects**

همان طور که قبلا در سرتاسر کتاب هم گفتیم، پنلهای Effect و Effect Controls مانند چیپس و سس همراه هم هستند. Effect را از پنل اول انتخاب کنید. خصوصیات آن در پنل Control Effects جمع شدهاند که میتوانید آنها را تصحیح کنید.

**پرسشهای تشریحی** 

 وظیفه Effects چیست؟ گذار ویدیویی پیشفرض در Pro Premiere Adobe چیست؟ مدت زمان یک گذار در کجا تنظیم میشود؟ گذاری وسطچین شده است. چنانچه آن را با ابزار منتخب به سمت راست بکشیم، چه اتفاقی میافتد؟ کدام پنل ترجیحی شامل مدت زمان گذار ویدیویی و مدت زمان گذار صوتی است؟ **فصل نوزدهم: مفاهیم جلوه و گذار و کاربردهای آنها**

**پرسشهای چهار گزینهای** 

**1** همه گزینههای زیر نوعی گذار برای ویرایش ویدیو محسوب میشوند، بجز: الف( Dissolves ب( Cuts ج( Wipes د( Trims

**٢** چگونه یک گذار ویدیو را بین دو کلیپ فیلم در timeline اضافه میکنیم؟ الف( با استفاده از پنجره Effects و کلیک کردن و کشیدن گذار به کلیپهای فیلم ب( با استفاده از پنجره Effects و کلیک کردن روی گذار ج( با استفاده از پنجره Colour و کلیک کردن روی جلوه د( با استفاده از پنجره صدا و جابهجا کردن محوکنندهها

**٣** میخواهم برای انجام تغییر هموار بین کلیپهای ویدیویی، جلوهای را قرار دهم. نوع جلوهای که بهدنبال آن هستم، در کدام پوشه جلوه قرار دارد؟ Video Transition )ب Audio Transition )الف Video Effects )د Audio Effects )ج

**٤** تنظیمی در پنل Controls Effect است که به شما اجازه پخش عقبگرد گذار را میدهد. Reverse )ب Border With )الف Edge Selector )د Source Monitor Panels )ج

**٥** در Pro Premiere، نقطهای که یک کلیپ تقسیمبندی میشود، چه نامیده میشود؟ این نقطه با یک خط عمودی بین دو کلیپ عالمت زده میشود. الف) ينل Project ب( محو شدن Project ب ج) خط برش د( پنل Timeline

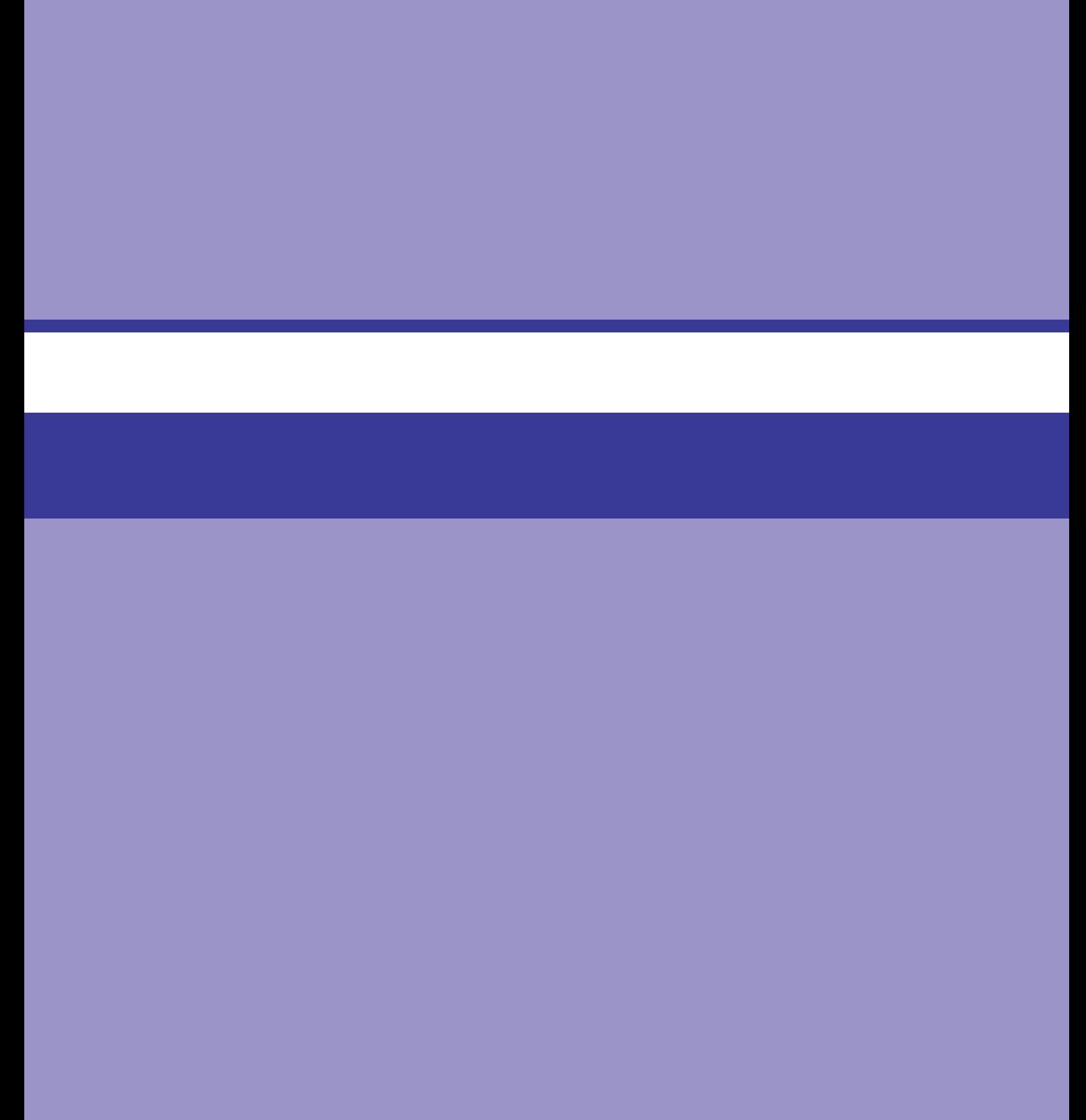

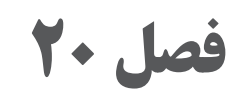

**فریمهای کلیدی**

#### **اهداف رفتاری**

**پس از مطالعه این فصل از هنرجو انتظار میرود:**

- با مفهوم فریمهای کلیدی آشنا باشد.
- بتواند از فریمهای کلیدی در عمل استفاده کند.

درست مانند مارکرها که بخشهای مهم کلیپ را در Timeline عالمتگذاری میکردند، فریمهای کلیدی نیز اقدام مشابهی دارند. تفاوت آنها در این است که بهجای این که فقط بخشهای مهم را عالمتگذاری کنند، میتوانید اقداماتی را نیز انجام دهید. هر فریم کلیدی را مانند دستورعمل مجزایی در نظر بگیرید که با قرار گرفتن چند فریم کلیدی در کنار هم میتوانید جلوهای را ایجاد کنید.

فریمهای کلیدی نقاطی در زمان هستند که آنها را تنظیم میکنید تا در آن نقاط تغییرات خاصی را به وجود آورید. بنابراین برای متحرک کردن کلیپ ویدیویی یا عکس میتوانید موقعیت و اندازۀ این نقاط را در محدودۀ زمانی در نظر گرفتهشده تغییر دهید. فریم کلیدی نقطهای از زمان را نشان میدهد که قرار است حرکت فریم از آن آغاز شود.

زمانی که فریم کلیدی را اضافه میکنید، نقطهای را در زمان عالمتگذاری میکنید که میخواهید عملی در آن صورت گیرد. برای مثال ممکن است بخواهید اندازۀ تصویر را در طول زمان تغییر دهید. باید فریم کلیدی را در نقطهای اضافه کنید که قرار است عمل آغاز شود، سپس نشانگر پخش را به محلی ببرید که قرار است عمل خاتمه یابد، تغییرات موردنظر را در کلیپ اعمال کرده و فریم کلیدی دیگری را در آن نقطه اضافه کنید.

اگر میخواهید عمل مدت بیشتری ادامه یابد، میتوانید فریم کلیدی دیگری را اضافه کرده و تصویر را متحرک کنید. هرچه فریمهای کلیدی بیشتری اضافه کنید، میتوانید تغییرات بیشتری در کلیپ اعمال کنید. نکته آخر این که: هرچه فریمهای کلیدی بیشتر از هم فاصله داشته باشند، مدت زمان بیشتری طول می کشد تا جلوه اجرا شود.

برای افزودن فریم کلیدی به این روش عمل کنید:

**1** نشانگر پخش را در Timeline و در نقطهای قرار دهید که میخواهید عمل آغاز شود.

**2** به پنل Controls Effect رفته و جلوهای را پیمایش کنید که میخواهید فریم کلیدی برای آن اضافه کنید. برای شروع استفاده از فریمهای کلیدی میتوانید از دکمۀ Animation Toggle استفاده کنید. این دکمه آیکنی شبیه به کرونومتر دارد. زمانی که روی آن کلیک میکنید، کنترل Keyframes Add فعال میشود. همانطور که در شکل 1ـ20 میبینید، بهتدریج که فریمهای کلیدی بیشتری اضافه میکنید، میبینید که در سمت راست کنترل و با عالمتهایی شبیه به لوزی نشان داده میشوند. **فصل بیستم: فریمهای کلیدی**

| Master * anguila.mov × G0053072_1 * anguila.mov |                        | ٠<br>00:00:12:00                         |  |
|-------------------------------------------------|------------------------|------------------------------------------|--|
| Video Effects                                   |                        | angui a.mov<br>٠                         |  |
| $f$ $\times$ $\Box$ Motion<br>$\checkmark$      |                        | $\Omega$                                 |  |
| <b>D</b> Position                               | 1500.0<br>2000.0       | ≏                                        |  |
| Ö<br>cale<br>٠                                  | 208.3                  | $\Omega$<br>$\ddot{\bullet}$<br>o        |  |
|                                                 |                        | 238.0                                    |  |
| 0.0                                             |                        | $^{200.0}_{\phantom{00} \phantom{00}}$ B |  |
|                                                 |                        | 0.0                                      |  |
|                                                 |                        | 40.4                                     |  |
|                                                 | Velocity: 0.0 / second | E                                        |  |
|                                                 |                        | $-40.4$                                  |  |
| > C Scale Width                                 | 238.0                  | $\Omega$                                 |  |
|                                                 | Uniform Scale          | $\Omega$                                 |  |
| O Rotation                                      | 0.0                    | $\Omega$                                 |  |
| O Anchor Point                                  | 960.0<br>540.0         | $\Omega$                                 |  |

**شکل 1ـ20ـ پنل Controls Effect و دکمۀ Animation Toggle، دکمۀ Keyframes Add و فریمهای کلیدی )از چپ به راست با دایرهها مشخص شدهاند(**

#### **استفاده از فریمهای کلیدی در عمل**

از فریمهای کلیدی میتوانید برای اعمال بیشتر تغییرات در کلیپ خود استفاده کنید. در ادامه با مثالی نشان میدهیم چگونه از فریمهای کلیدی برای ایجاد حرکات در تصویری ثابت استفاده کنید.

## **ایجاد حرکت در تصویری ثابت )جلوۀ Burns ken the aka )**

پس از یافتن تصویری مناسب، آن را به Timeline بکشید. چون هدف ما این است که تصویر را به اطراف جابهجا کنیم، باید اندازۀ آن را در فریم افزایش دهید. قبل از اضافه کردن فریمهای کلیدی، ابتدا تصمیم بگیرید قرار است چه برنامهای را روی تصویر پیاده کنید. مثالی که در این جا مورد استفاده قرار دادهایم در نمای پانوراما (دید وسیع) گرفته شده است. چون نسبت ابعاد آن بسیار بزرگتر از اندازۀ صفحهنمایش است، برای ایجاد حرکتی شبیه به جارو زدن در کل تصویر مناسب است. برای ایجاد این جلوه به این روش عمل کنید: **1** تصویر را به Timeline بکشید. **٢** تصویر را در Timeline انتخاب کنید. **٣** همانطور که در شکل 2ـ20 میبینید، روی تصویر در پنل Monitor Program دابل کلیک کنید. نقاط لنگر را به سمت پایین بکشید تا کل فریم را بپوشاند. سپس تصویر را به سمت چپ بکشید تا همانطور که در شکل ۳ـ۲۰ میبینید، لبۀ سمت راست آن نمایش داده شود. ضمناً میتوانید از ابزار Scale نیز استفاده کنید که در فصل دوازدهم در مورد آن شرح دادهایم.

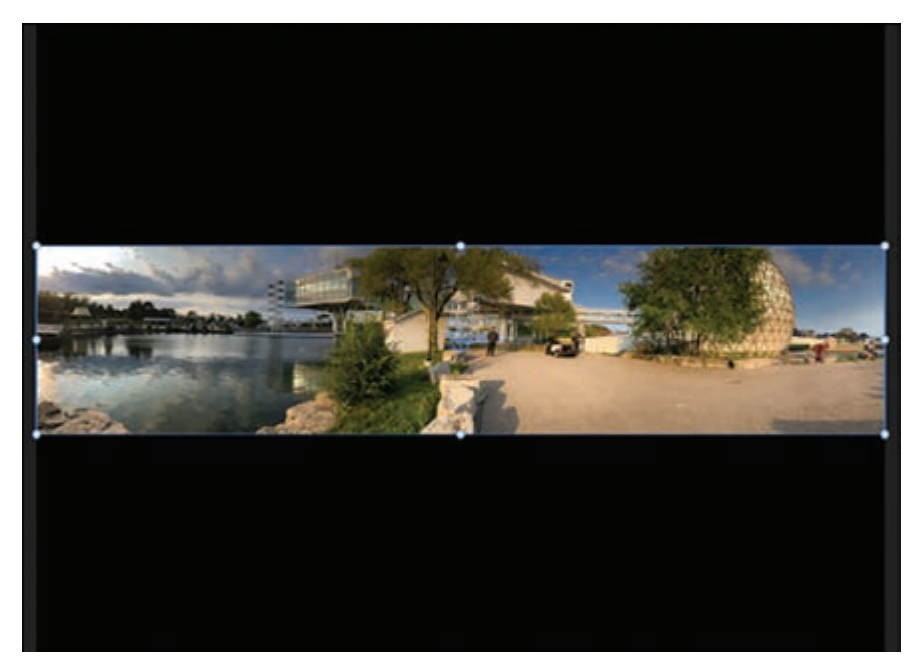

**شکل 2ـ20ـ تصویر پانوراما )دید وسیع(**

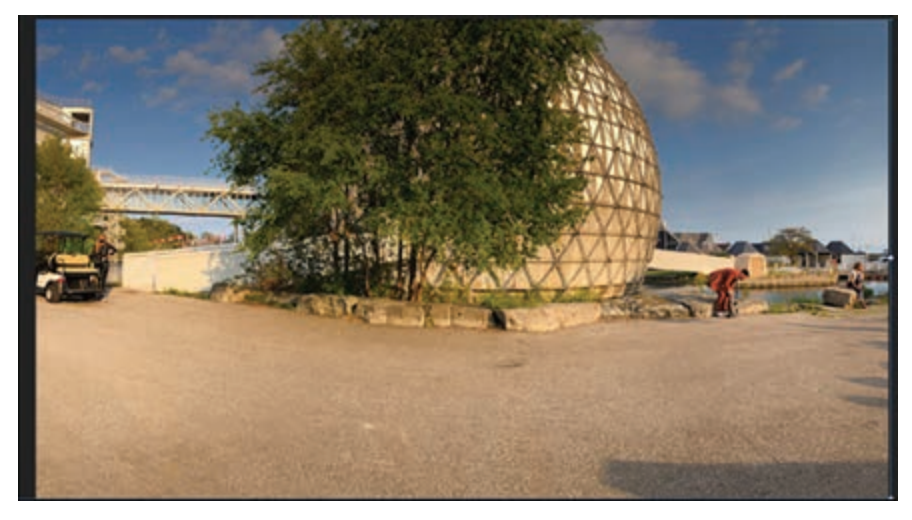

**شکل 3ـ20ـ تصویر به سمت لبه کشیده شده است**

**1** کلیپ را در Timeline انتخاب کنید. به پنل Controls Effect رفته، گزینۀ Motion را پیمایش کنید. نشانگر پخش را در Controls Effect در لوکیشنی قرار دهید که میخواهید جلوه از آنجا آغاز شود. نشانگر پخش شبیه به فریم کلیدی در Timeline عمل میکند. بهتر است از چند فریم جلوتر شروع کنید. **2** روی دکمۀ Animation Toggle Position در بخش کنترلهای Motion کلیک کنید که شبیه به کرونومتر است. نشانگر پخش را در Controls Effect به انتهای تصویر یا جایی بکشید که میخواهید جلوه خاتمه یابد. **فصل بیستم: فریمهای کلیدی**

**٣** روی تصویر در پنل Monitor Program دابل کلیک کرده و تصویر را به خارج از لبۀ سمت راست فریم یا همان طور که قبلاً گفتیم به جایی بکشید که می خواهید جلوه خاتمه یابد. **٤** به ابتدای کلیپ در Timeline رفته و روی Play کلیک کنید تا ببینید آیا جلوۀ ایجادشده مورد تأیید شما هست یا خیر.

#### **یک گام فراتر**

این روشی ساده اما مؤثر برای ایجاد حرکت در تصویر است. اما در صورت تمایل میتوانید جلوههای دیگری را نیز اعمال کنید. برای مثال اگر میخواهید فقط بخشی از مرکز فریم را بزرگنمایی کنید، به این روش عمل کنید. **1** چون این تصویر یک عکس است، میتوانید با کشیدن لبهها به داخل یا بیرون، زمان اجرای جلوه را تغییر دهید. در این مثال میتوانید آن را به بیرون بکشید تا پنج ثانیه بیشتر ادامه یابد. **<sup>٢</sup>** ً نشانگر پخش را کمی بیرون از فریم ـ مثال دو ثانیه ـ کشیده و مقیاس را تغییر دهید تا تصویر بزرگتر شود. به این ترتیب یک فریم کلیدی ایجاد میشود. **٣** در صورت تمایل میتوانید تعداد زیادی فریم کلیدی ایجاد کنید و از جلوههای دیگری نیز بهره بگیرید. در اصل هر جا که آیکن کرونومتر را دیدید، بدانید که میتوانید عملی را با استفاده از فریم کلیدی اضافه کنید.

**پرسشهای تشریحی** 

 در Out Ease کدام فریم کلیدی را باید تنظیم کنیم تا انیمیشن همواری داشته باشیم؟ نحوه افزودن فریم کلیدی به Timeline چگونه است؟ با مثالی نشان دهید چگونه از فریمهای کلیدی برای ایجاد حرکات در تصویری ثابت استفاده میشود. برای بزرگنمایی فقط بخشی از مرکز فریم به چه صورت عمل میشود.

## **پرسشهای چندگزینهای**

**1** تنظیم فریمهای کلیدی روی جلوه مبتنی بر کلیپ به شما اجازه چه کاری را میدهد؟ الف) نحوه اعمال جلوه در مقاطع مختلف زمانی را کنترل کنید. ب) کلیپ را به کلیپهای جداگانه تقسیم کنید. ج) نشانگرها ,ا به کلیپ نسبت دهید. د) امکان پیمایش آسانتر را در کلیپ فراهم کنید.

> **٢** میانبر بزرگنمایی در Timeline چیست؟ الف) Ctrl+Z (ب $\leftarrow$  Alt+Z (ما) د (0

**٣** کدام گزینه برای نشان دادن همه موارد در Timeline، بزرگنمایی یا کوچک نمایی را انجام میدهد؟ الف) (ج $\setminus (\mathcal{Z} \qquad \qquad \text{Shift+a} \; \cup \qquad \qquad \text{Ctrl+a}$ **٤** فریمی با تنظیماتی که تصویری فوری از نحوه نمایش کلیپ در زمان مشخصی ارائه میدهد، چه نامیده میشود؟ الف) ویدیویی با قابلیت دانلود تدریجی به سماسی ب) فریم کلیدی ج) اسلایدر شروع د( فضای کاری ( فضای کاری **٥** کدام گزینه زمان را در یک سکانس به صورت افقی اندازه میگیرد و آیکنهایی را برای نشانگرهای نقاط In و Out نمایش میدهد؟ الف( Timecodes ب( Fading

Time Ruler (د Play Head (CTI)  $(z_1 + z_2)$ 

**فصل 21**

**مفهوم عنوان و کاربردهای آن**

#### **اهداف رفتاری**

**پس از مطالعه این فصل از هنرجو انتظار میرود:**

- با مفهوم عنوان و کاربردهای آن آشنا باشد.
	- بتواند از ابزار Text استفاده کند.
- بتواند با پنل Graphics Essential کار کند.
	- با قالبها آشنا باشد.
	- بتواند با ویژگی Text to Speech کار کند.
- بتواند متن را متحرک کند و روی یک مسیر قرار دهد.

در گذشته، روزگار سینمای صامت، کارتهای اسم و عنوان برای برقراری ارتباط با عملکرد نمایش دادهشده در صفحهنمایش ضروری بودند. حتی زمانی که صدا از راه رسید و فیلمها دیگر صامت نبودند، هنوز هم اطالعات در صفحهنمایش با کلمات نشان داده می شدند مانند تیتراژ، گرافیک ها، عنوان بندی (عنوانی در انتهای فریم که نام فردی را نشان می دهد که درحال گفتگو است) و البته باز هم عناوین. بنابراین، زمانی که نوبت به ساخت فیلم میرسد، با افزودن کلمات میتوانید جنبههای داستانسرایی را بهبود بخشیده و مخاطب را از همه چیز مطلع کنید از تنظیم صحنه گرفته تا دادن اطالعاتی کلیدی در سرتاسر فیلم و البته تیتراژهای اول و آخر فیلم. Premiere Pro قابلیت گرافیکی فوق|لعادهای را ارائه میدهد که با استفاده از آن میتوانید از عنوانها و موشن گرافیک برای جذابیت بیشتر ویرایشهای خود استفاده کنید. هنوز هم قانع نشدهاید؟ تماشای فیلمی بدون تیتراژ را امتحان کنید. بدون شک به این نتیجه میرسید انگار یک چیزی کم است. به همین ترتیب زمانی که با کاربرد متن در فیلمها و نمایشهای تلویزیونی آشنا شوید، دیگر بیصبرانه منتظر پایان فیلم و دیدن عنوان یا تیتراژ پایانی فیلم خواهید بود. بخشها و مستندات جدید یکی دیگر از دالیلی هستند که چرا عنوانهای روی صفحهنمایش ضروری هستند.

بدون عنوانبندی چگونه میتوانید بفهمید کدام بازیگر دارد با خودش حرف میزند؟ و بعد نوبت به لوکیشنها و فریمهای زمانی صحنه می رسد. بنابراین، اگر خوب فکر کنید، بدون این دارایی های ارزشمند نمی توانید ویرایش خود را تکمیل کنید.

**یادآوری**

اگرچه کارتهای اسم و عنوان یا هر کلمۀ دیگری روی صفحهنمایش که برای این منظور مورد استفاده قرار میگیرد، دیگر تنها راه برقراری ارتباط با مخاطب نیستند، اما هنوز هم سهم بزرگی در فیلم شما بازی میکنند. Pro Premiere با افزودن گرافیکهای پیشرفته که میتوانید آنها را کشیده و در Timeline رها کنید، روش انجام این کار را تغییر داده است. ظاهر این گرافیکها بهگونهای است که انگار در Effects After ساخته شدهاند و حاال یک گام جلوتر رفته و پنل Graphics Essential را ارائه کرده است. در این پنل، مجموعۀ گستردهای از گرافیکها و ابزارهایی را خواهید یافت که به شما کمک می کنند از کلمات در صفحهنمایش استفاده کنید، آنها را به حرکت درآورید و پیام خود را سفارشی کنید تا جلوۀ پویاتری برای مخاطب داشته باشند.

#### **استفاده از ابزار Text**

جدیدترین نگارش Pro Premiere افزودن متن را سادهتر کرده است. ابزار جدید Type به شما امکان ً داخل پنل Monitor Program تایپ کرده و کلیپ متن را اضافه کنید. فقط باید این میدهد مستقیما ابزار را از جعبه ابزار انتخاب کرده، روی مانیتور کلیک کرده و شروع به تایپ کنید. سپس میتوانید از ابزار Selection برای جابهجا کردن متن استفاده کنید. در نهایت میتوانید از ابزارهای موجود در پنل Essential Graphics برای فرمتبندی متن خود استفاده کنید.

#### **پیمایش پنل Graphics Essential**

مانند بیشتر ویژگیهای خاص ارائهشده در Pro Premiere، با بارگذاری یک فضای کاری خاص میتوانید روال کار را سادهتر کنید. بنابراین، زمانی که آمادۀ اضافه کردن تیتر فیلم بودید، سوژهای داشتید که باید از عنوانبندی برای آن استفاده میکردید یا خواستید از سکانس جالبی برای تیتراژ استفاده کنید، بهتر است از فضای کار مناسب برای این منظور بهره بگیرید. برای این منظور باید از فرمان .کنید استفاده Window>Workspace>Captions and Graphics تمام ابزارهای موردنیاز برای قرار دادن کلمات در صفحهنمایش را در این بخش خواهید یافت که در سمت راست فضای کاری در پنل Essential Graphics قرار گرفته است.

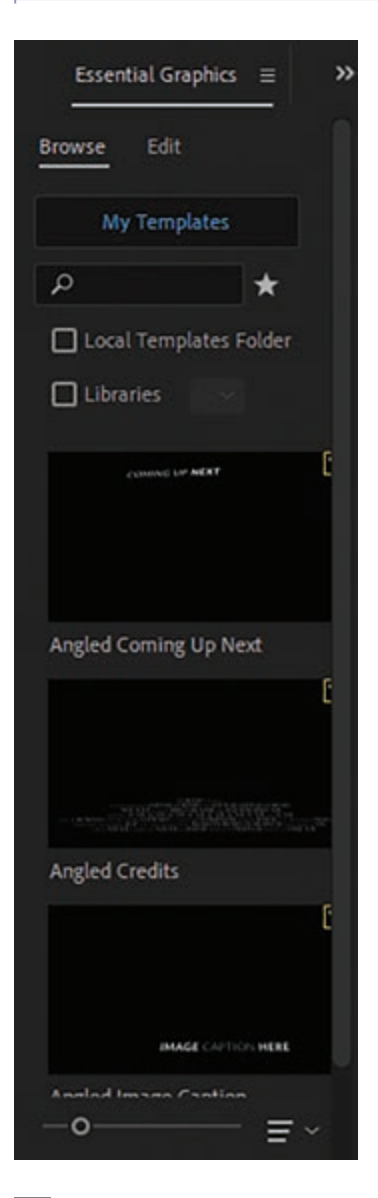

**شکل 1ـ21ـ پنل Graphics Essential**

این پنل همانطور که از نامش پیداست هنگام کار با گرافیکها و عنوانها بهکمک شما آمده و درعینحال حاوی قالبهای از قبل بارگذاریشده، گرافیکها و کتابخانۀ Adobe نیز هست. فضای کار Graphics و پنل Graphics Essential گردش کار قدرتمندی ارائه میدهند که به شما امکان میدهد تمام نیازهای خود را در زمینۀ استفاده از عنوانها و گرافیکها مرتفع سازید.

#### **آشنایی با قالبها**

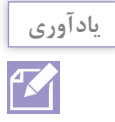

در باالی پنل Graphics Essential دو بخش Browse و Edit را میبینید. برای یافتن گرافیک موردنظر خود باید عنوانهای بارگذاریشده در برنامه را پیمایش کرده یا آنها را شخصاً دانلود کنید. پس از انتخاب تیتر موردنظر و کشیدن آن به Timeline، زمان آن میرسد که آن را تکمیل کنید. برای این منظور باید از برگۀ بعدی یعنی Edit استفاده کنید. این برگه به شما امکان میدهد دادهای را وارد کنید که قرار است تیتر یا گرافیک را تکمیل کند. در پایان باید آنها را تراز کرده، تغییر شکل داده و فریمهای کلیدی را اضافه کنید.

بهسادگی می توانید موشن گرافیکها را مستقیماً در پنل Essential Graphics جستجو، پیمایش و مورد ستفاده قرار دهید. این ویژگی نسبتاً جدید نوعی از گرافیک را در اختیار شما قرار میدهد که زمانی فقط در After Effects یافت میشد. با عملکردی نسبتاً ساده می¤وانید گرافیکی را سفارشی کرده و به فیلم خود روح ببخشید. این پنل به شما امکان میدهد تمام موشن گرافیکهایی را که بهصورت محلی در رایانه ذخیره شدهاند یا در Cloud Creative Adobe و Stock Adobe قابلدسترس هستند، مشاهده کنید. همانطور که از نام آن پیداست، موشن گرافیک به گرافیکهایی اطالق میشود که حرکت را نشان میدهند و بسیار جذاب هستند. به تیتری فکر کنید که متحرک است.

#### **Text to Speech ویژگی**

گاهی به زبان آوردن کلمات کار زیادی از پیش نمیبرد. آن قسمت از فیلم Office را بهیاد میآورم که Scott Michael که بهدلیل تخلفات مالی زندانی بود فریاد زد »من اعالم ورشکستگی میکنم« انگار کلمات ً میتوانند اتفاقات را به جریان بیندازند. متأسفانه در عمل این اتفاق نمیافتد. اما در Pro Premiere واقعا اینطور نیست، زیرا اگر تصمیم به تبدیل کلمات بیانشده در فیلم به متن بگیرید، ویژگی جدید to Speech Text بهطور خودکار میتواند دیالوگ ویدیو را به متن قابلویرایش در رونوشت و عناوین تبدیل کند. عملکردهای این ویژگی به این شرح هستند: **تهیۀ رونوشت برای ویدیو:** پس از مرتبسازی ویدیو در Timeline، میتوانید بخشی از آن یا کل بخش ویرایششده را انتخاب کرده و تنها با چند کلیک به سرعت رونوشت تهیه کنید. **فصل بیستویکم: مفهوم عنوان و کاربردهای آن**

**ایجاد عنوان بسته:** پس از اعمال رونوشت، ویدیو میتواند سرعت دیالوگ را تطبیق دهد، درست مانند این که ویژگی Captioning-Close را در تلویزیون صفحه تخت خود فعال کنید. <mark>کار با چندین زبان مختلف:</mark> این ویژگی درحال حاضر با ۱۳ زبان مختلف قابل|ستفاده است از جمله اسپانیایی، ایتالیایی، هندی و چینی و هر دو گویش آمریکایی و بریتانیایی زبان انگلیسی را شامل میشود. **شیوهبندی عنوانها:** پس از ایجاد رونوشت، با اعمال شیوه و گزینههای خالقانه میتوانید کلمات را اصالح کنید. بهتر است خودتان امتحان کنید.

**ایجاد رونوشت** 

یکی از سختترین وظایف ساخت بخش خبری، مصاحبه، پست شبکههای اجتماعی یا هر بستۀ دیگری که نیاز به رونوشت دارد، این است که رونوشت آن را تهیه کنید. درحال حاضر Pro Premiere به کمک ویژگی Text to Speech این کار را برای شما ساده کرده است. برای فعال کردن این ویژگی باید از فضای کار بههنگامشدۀ Graphics and Captions استفاده کنید، پس اول این فضای کار را انتخاب کنید. روش انجام کار به این شرح است:

**١** فرمان Text>Window را انتخاب کنید تا پنل Text ابزارهای موردنیاز را نمایش دهد. روی گزینۀ Transcript در سمت چپ پنل کلیک کنید که در شکل 2ـ21 میبینید.

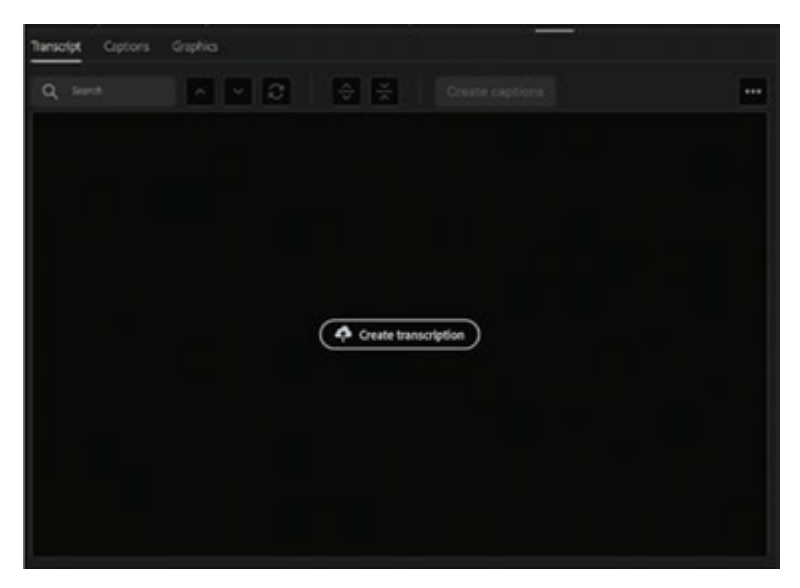

**شکل 2ـ21ـ دکمۀ Transcript Click در پنل Text**

**٢** ویدیو یا بخشی از آن را که با نقاط In و Out عالمتگذاری کردهاید در Timeline انتخاب کنید. **٣** کادر محاورهای Transcript Create نمایش داده میشود که در شکل 3ـ21 میبینید. در این کادر محاورهای اطالعاتی مانند نام فایل و مدت زمان پخش نمایش داده شده و بهشما امکان میدهد گزینههای

مختلفی را انتخاب کنید از جمله این که آیا می خواهید از انواع مختلف صدا رونوشت تهیه کنید یا فقط از یک نرک خاص. ضمنا با استفاده از این کادر محاورهای میتوانید صدای بین نقاط In و Out را ثبت کرده، زبان موردنظر خود را انتخاب کرده یا صداهای مختلف موجود در گفتگو را از هم تفکیک کنید. **٤** پس از اعمال تنظیمات موردنظر خود روی OK کلیک کنید تا فرایند کار آغاز شود. **٥** پس از پایان کار، رونوشت را در پنل میبینید. با کلیک روی دکمۀ سه نقطهای که در سمت راست پنل میبینید و در شکل 4ـ21 نیز نشان داده شده است، میتوانید چککنندۀ امالی صحیح کلمات را فعال کرده یا از گزینۀ Export برای صادر کردن بهصورت فایل متن استفاده کنید.

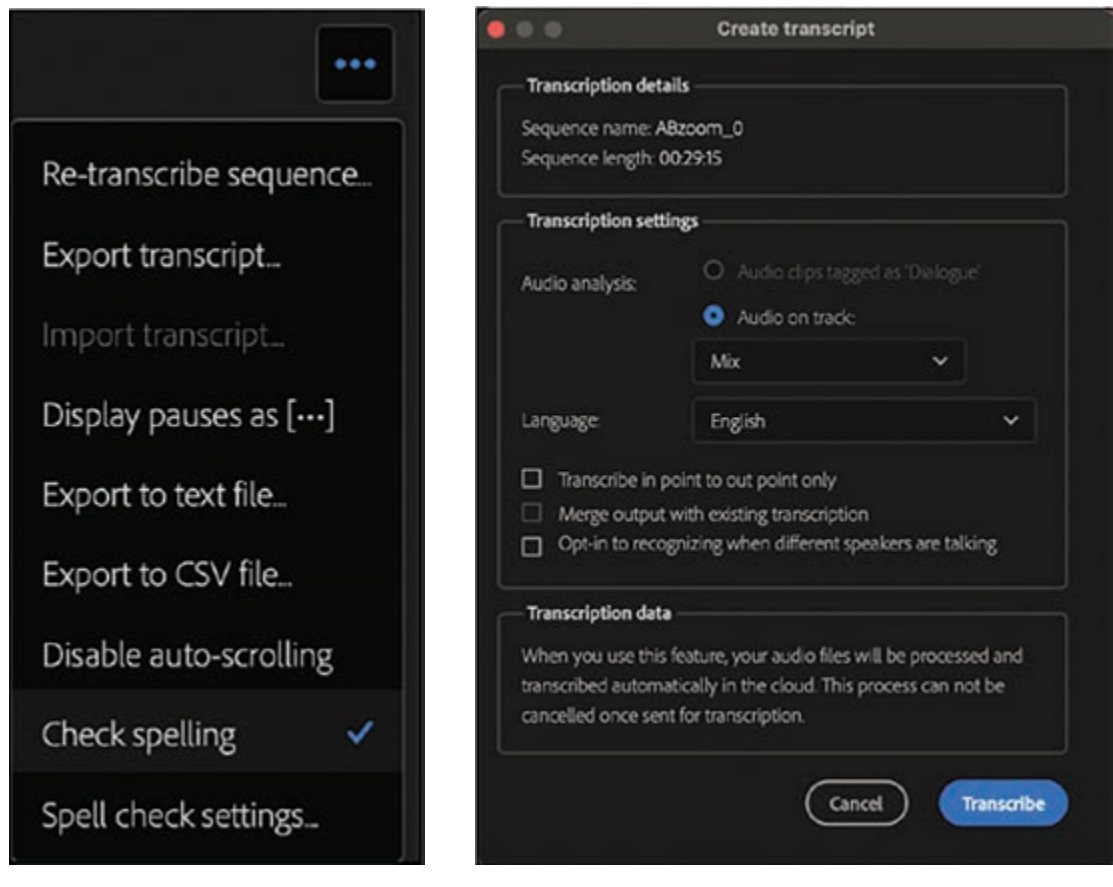

 **شکل 3ـ21ـ کادر محاورهای Transcript Create شکل 4ـ21ـ گزینههای مربوط به تهیۀ رونوشت**

**متحركسازي متن و قرار دادن آن روي مسير دلخواه** 

ً قبال هم گفتیم که میتوانید از گزینههای ایستای موجود در پوشۀ قالبهای آماده استفاده کرده، محتوای موردنظر را از Stock Adobe خریداری کرده یا پالگینی را اضافه کنید که برای ایجاد تیتراژهای متحرک طراحی شدهاند.

**فصل بیستویکم: مفهوم عنوان و کاربردهای آن**

روش دیگر این است که تیتراژهای متحرک را در حین کار در فضای Graphics Essential شخصا از پایه ایجاد کنید. اگرچه این رویکرد نیازمند کار و تلاش زیادی است، اما دستکم خودتان می توانید تصمیم بگیرید چه اطالعاتی را در آن بگنجانید.

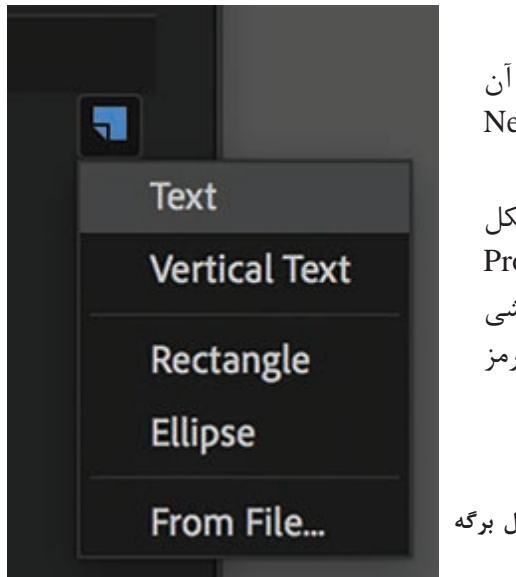

روش انجام کار به این شرح است: **1** روی برگۀ Edit کلیک کرده و روی آیکنی که دور آن دایره کشیده شده است، کلیک کرده و گزینۀ Layer New را انتخاب کنید. **٢** در منوی کشویی، گزینۀ Text را انتخاب کنید )شکل 5ـ21(. فیلدی را میبینید که در پنل Monitor Program نمایان میشود و زمانی که روی آن دابل کلیک کنید، بخشی از گرافیک در صفحهنمایش هایالیت شده و رنگ آن قرمز مے شود.

**شکل 5ـ21ـ آیکن Layer New که حول برگه Edit دایرهای کشیده شده است.**

ً داخل فیلد تایپ کنید. می ً توانید از ترتیبی که قبال اعالم کردیم استفاده کرده یا طبق سلیقۀ خود **٣** مستقیما عمل کنید. کل مجموعۀ تیتراژ را باید در این فیلد تایپ کنید، بنابراین همانطور که در شکل 6ـ21 نشان داده شده است، از کلید Enter برای ایجاد فاصله یا رفتن به سطر جدید استفاده کنید.

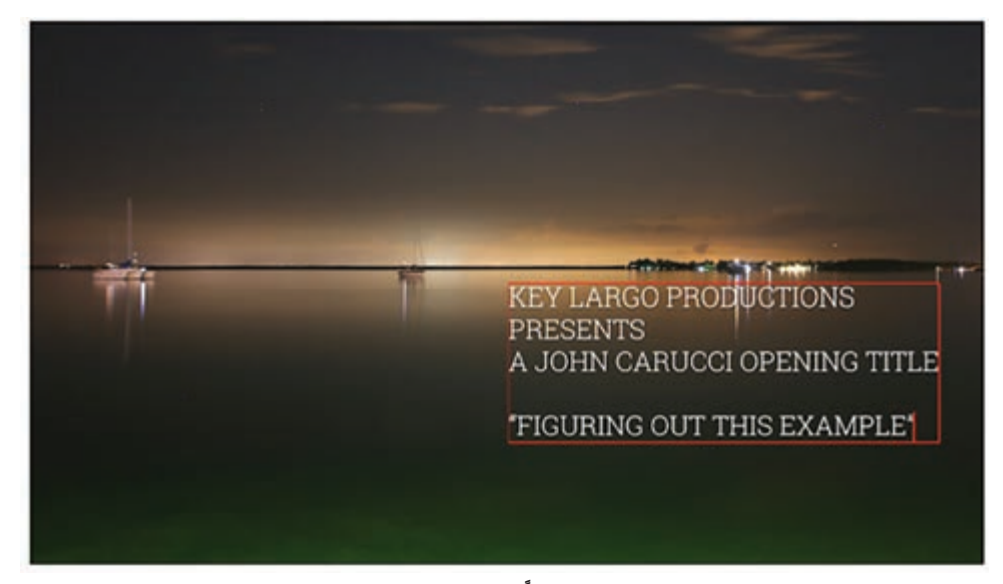

**شکل 6ـ ً 21ـ ویرایش متن مستقیما در فیلدی روی کلیپ انجام میگیرد.**

#### **نکته**

**٤** پس از تایپ سطر اول، به بخش متنی پنل رفته و همانطور که در شکل 7ـ21 میبینید روی آیکن Text Align Center کلیک کنید. به این ترتیب مطمئن میشوید که تیتراژ در فیلد وسطچین خواهد شد.

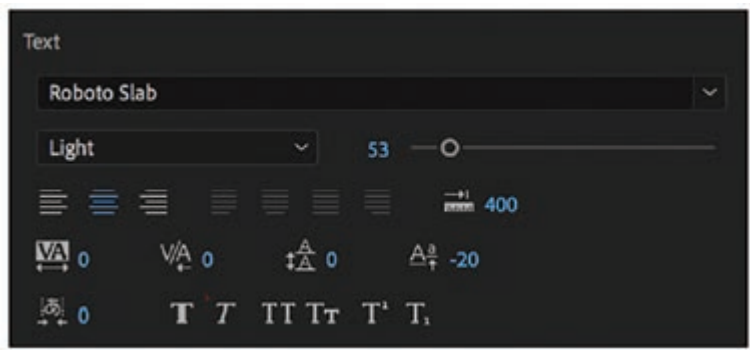

**شکل 7ـ21ـ با کلیک روی دکمۀ Text Align Center میتوانید متن را در فیلد وسطچین کنید.**

**٥** در بخش Transform and Align، روی دکمۀ Screen on Center کلیک کنید. به این ترتیب مطمئن خواهید شد که تیتراژ در مرکز صفحهنمایش تراز خواهد شد (شکل ۸ـ۲۱ را ببینید).

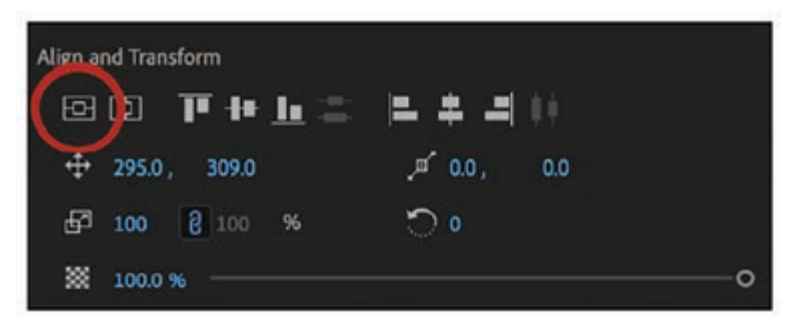

**شکل 8ـ21ـ با استفاده از کنترلهای موجود در بخش Transform and Align میتوانید تیتراژ را در وسط صفحهنمایش قرار دهید.** 

**٦** سایر موارد را اضافه کنید. نوع فونت، اندازه و شیوههای موردنظر خود را در هر یک از سطرها اعمال کنید. **٧** به محض این که تمام متن را اضافه کردید، روی بخشی خارج از فیلد کلیک کنید. به بخش Responsive Time-Design در پنل رفته و روی کادر Roll کلیک کنید. پس از این که کادر انتخاب را در حالت تأیید قرار دادید، همانطور که در شکل 9ـ21 میبینید، گزینههای مربوط به زمانبندی ویرایش در اختیار شما قرار خواهند گرفت. **٨** با توجه به شکل 10ـ،21 تنظیمات موردنظر خود را در مدت زمان پخش اعمال کرده و با استفاده از نوار پیمایش آن را امتحان کنید.

**فصل بیستویکم: مفهوم عنوان و کاربردهای آن**

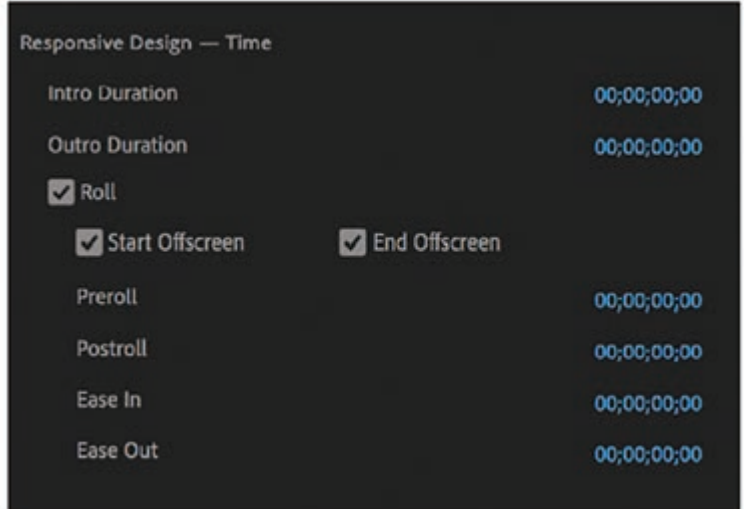

**شکل 9ـ21ـ بخش Time-Design Responsive در پنل Sound Essential که کادر انتخاب Roll در آن در حالت تأیید قرار گرفته است.** 

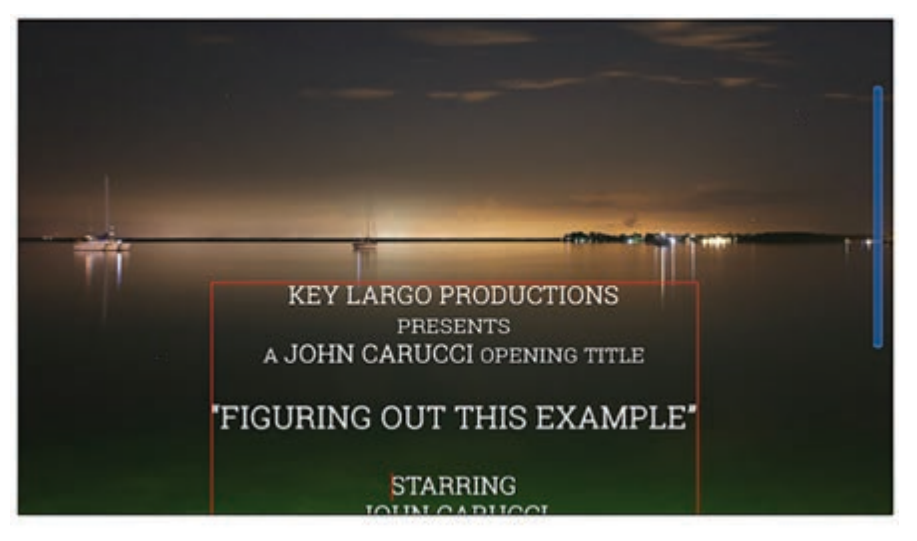

**شکل 10ـ21ـ با استفاده از نوار پیمایش، تنظیمات موردنظر خود را اعمال کرده و نتیجۀ نهایی را مشاهده کنید.** 

در این بخش، عنوانی را در امتداد یک مسیر ایجاد خواهیم کرد. **1** still Default>Title New>Title را از نوار منو انتخاب کنید، کادر محاورهای Title New نمایش داده میشود. **٢** در کادر متنی Name، نام Path the along Title را وارد کنید و روی دکمه OK کلیک کنید؛ پنجره Titler همراه با پنلهای عنوان مختلف نمایش داده میشود. **٣** Tool Type Path را از پنل Tools Title پنجره Titler انتخاب کنید.

**٤** مکاننما را روی صفحهنمایش در پنجره Titler ببرید؛ شکل مکاننما به قلم تغییر میکند )شکل 11ـ21(.

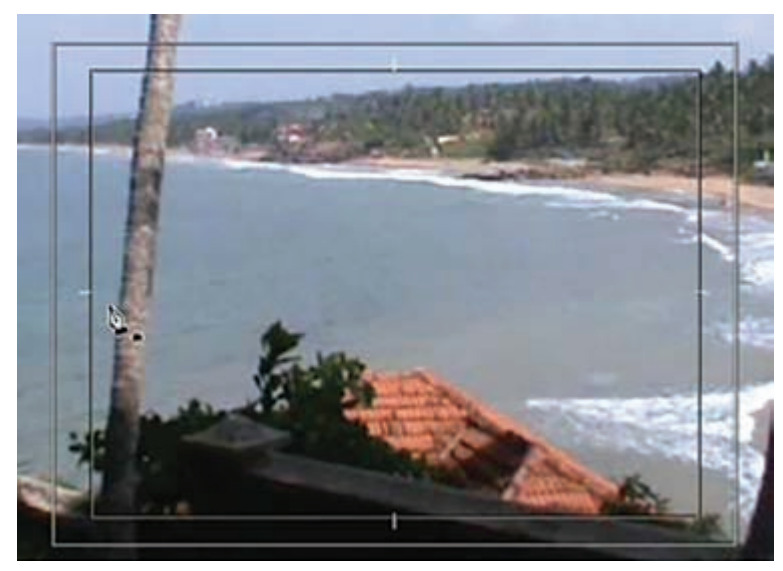

**شکل 11ـ21ـ مکاننمای تغییریافته**

**٥** برای ایجاد یک نقطه درج برای متن، روی صفحهنمایش کلیک کنید.

**٦** برای ایجاد نقطه دوم مسیر کلیک کنید و بکشید و به کلیک کردن تا زمانی ادامه دهید که شکل مناسب مسیری که عنوان روی آن ایجاد خواهد شد، بهدست آید (شکل ۱۲ـ۲۱).

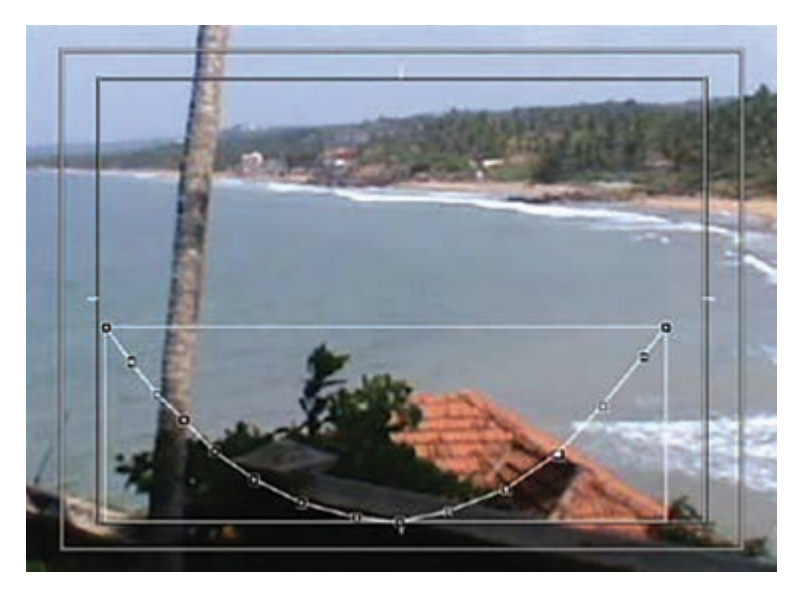

**شکل 12ـ21ـ مسیر ایجاد شده**
**فصل بیستویکم: مفهوم عنوان و کاربردهای آن**

،ً ابزار Type Path را انتخاب کرده و **<sup>٧</sup>** 68 Pro Caslon را در پنل Styles Title انتخاب کنید. مجددا روی صفحهنمایش (در شروع مسیر) کلیک کنید. سپس، متن Title on a path را وارد کنید؛ متن نمایش داده میشود.

**٨** اگر متن بهدرستی نشان داده نمیشود، میتوانید مسیر آن را با بازآرایی نقاط لنگر مسیر تنظیم کنید )شکل 13ـ21(.

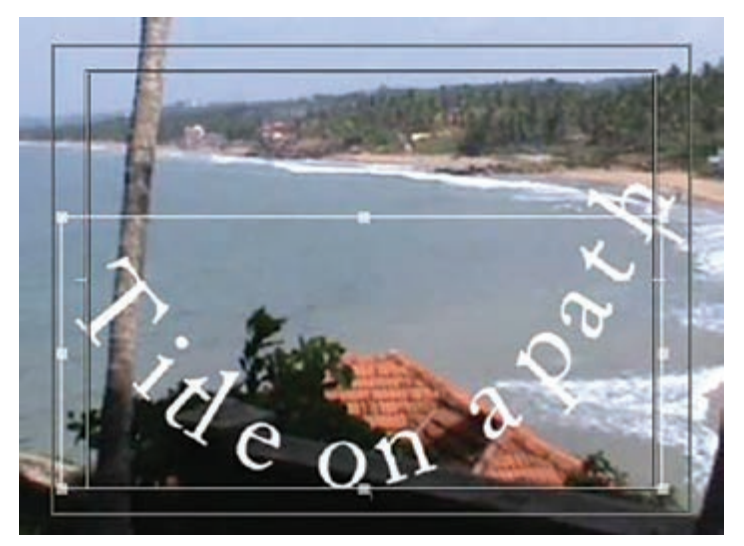

**شکل 13ـ21ـ متن نمایش داده شده در امتداد مسیر**

**<sup>٩</sup>** متن عنوان را انتخاب کرده و شیوه 64 Bluesky Italic Caslon را از پنل Styles Title در پنجره Title انتخاب کنید. همچنین، نقاط لنگر را برای نمایش درست عنوان تنظیم کنید؛ عنوان همانند شکل 14ـ21 نمایش داده میشود.

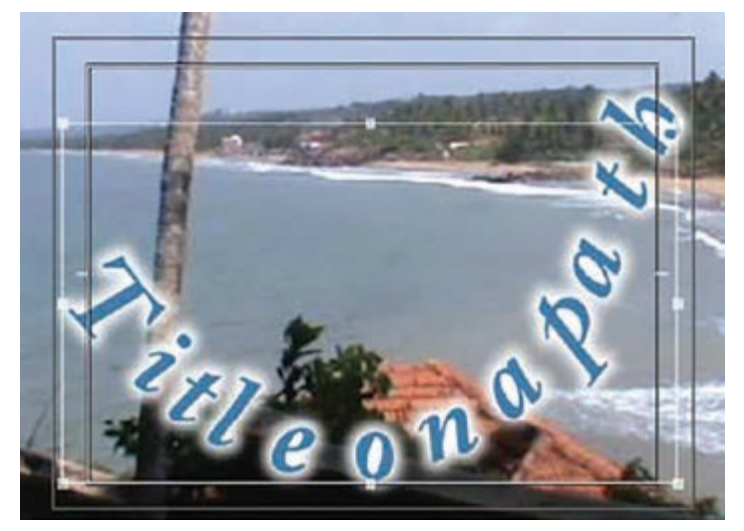

**شکل 14ـ21ـ عنوان پس از تنظیم نقاط لنگر**

**١٠** روی دکمه Close در گوشه سمت راست باالی پنجره Titler کلیک کنید؛ پنجره Titler بسته شده و متن path the along Title در پنل Project نمایش داده میشود.

**پرسشهای تشریحی** 

**1** از کجا میتوان متن جدیدی ایجاد کرد؟ **٢** متن من در زیر تصویری قرار گرفته است؟ چطور میتوانم آن را به باالی تصویر بیاورم؟ **٣** چگونه میتوان یک شکل سفارشی از متن ایجاد کرد؟ **٤** چگونه میتوان متن و تصویر را با هم گروهبندی کرد؟ **٥** نحوه ایجاد عنوان در امتداد یک مسیر را توضیح دهید.

**پرسشهای چندگزینهای** 

**1** کدام گزینه بیانگر متنی است که بهصورت افقی روی بریده فیلم حرکت میکند؟ الف( عنوان غلتان ب( گذار Swipe ج( گذار Slide د( عنوان خزشگر **٢** قبل از وارد کردن متن، برای تنظیم اندازه و شکل کادر متنی، از کدام متد باید استفاده شود؟ الف( متن مسیر ب( متن نقطهای ج( متن غلتان د( متن پاراگراف **٣** عنوانی که در آن متن بهصورت افقی روی بریده فیلم حرکت میکند، چه نامیده میشود؟ الف( Crawl ب( Opacity Time Action Panel )د Time Ruler )ج **٤** عنوانی که دارای متن ثابت است چه نامیده میشود؟ الف( Still ب( نمونه تصویری ج( فایل پروژه د( پنل Title **٥** بخشی از Titlers در Pro Premiere است که میتوانید شیوههای پیشفرض را اعمال کنید و عنوانهای خاص خود را ایجاد و ذخیره کنید. الف( Still ب( پنل Tools Title ج( پنل Timeline د( Buffering **٦** عنوانی که در آن متن بهصورت عمودی روی بریده فیلم حرکت میکند چه نامیده میشود؟ الف( سکانس ب( Roll ج( نشان دادن منابع واقعی د( نمایش زمان جاری

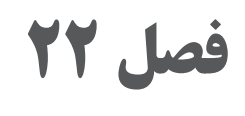

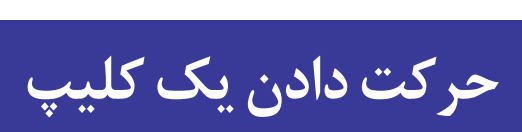

# **اهداف رفتاری**

پس از مطالعه این فصل از هنرجو انتظار میرود: بتواند کلیپها را حرکت دهد. بتواند از کلیدها استفاده کند. بتواند کلیپها را وارونه پخش کند. بتواند از شیارهای صوتی استفاده کند. بتواند کلیپها را ترکیب کند. بتواند کلیپها را الیهبندی کند. بتواند ماتی را تنظیم کند. بتواند از وضعیتهای Opacity و Blend استفاده کند. بتواند توازن صحیح بین کلیپها برقرار کند. بتواند از جلوه Transform و الیههای تنظیمی استفاده کند. بتواند کلیپها را در یک مجموعه ادغام کند. با کانالهای آلفا و ماسکگذاری آشنا باشد.

ً شاید فکر کنید اسکراب کردن کلیپ به معنای پاکسازی آن است، اما عمال این تکنیک یعنی حرکت دادن نشانگر پخش بهصورت دستی در طول کلیپ یا Timeline. این روشی مفید است تا بتوانید بخش موردنظر خود را بهسرعت ارزیابی کرده و بیابید. این روش باعث تسریع این فرایند میشود، بهویژه اگر الزم نباشد کل کلیپ را مورد بازبینی قرار دهید. چندین روش برای بازبینی سریع وجود دارد که هر کدام مزیتهای خاص خود را دارند. گرفتن نشانگر پخش و حرکت دادن آن در امتداد کلیپ یا Timeline به شما امکان میدهد با همان سرعتی که ماوس را حرکت می دهید در امتداد کلیپ حرکت کنید.

## **استفاده از کلیدها**

کلیدهای K، J و L به ترتیب حرکت رو بهعقب، توقف حرکت و حرکت رو به جلو را مدیریت می کنند. هر بار که این کلیدها را فشار میدهید، سرعت دو برابر میشود. **J:** نشانگر پخش را رو به عقب حرکت می دهد. **K**: پخش را متوقف م*ی ک*ند. **L**: نشانگر پخش را رو به جلو حرکت می دهد.

**استفاده از کلیدهای فلش جهتدار** 

ً مواقعی که باید نشانگر پخش را در محل دقیقی قرار دهید، مثال زمانی که میخواهید بخشی از کلیپ را کات کنید، میتوانید از کلیدهای فلش جهتدار در صفحهکلید استفاده کنید. هر بار که این کلیدها را فشار میدهید، نشانگر پخش یک فریم جلو میرود.

**نحوه پخش وارونه كليپها** 

میتوانید حرکت صحنه را وارونه کرده و به این ترتیب جلوۀ واقعاً جالبی را ایجاد کنید. در بیشتر مواقع این جلوه بسیار جالب است و اگر هوشمندانه مورد استفاده قرار گیرد، میتواند هم روند داستان را بهخوبی پیش برده و هم توجه مخاطب را جلب کند. تنها کاری که باید انجام دهید این است که روی کلیپ کلیک راست کرده و گزینۀ Duration/Speed را انتخاب کنید. زمانی که کادر محاورهای نمایش داده شد، فقط باید کادر انتخاب Speed Reverse را درحالت تأیید قرار دهید.

ضمناً می توانید سرعت ضبط اولیهٔ محتوا را نیز تغییر داده، سرعت حرکت را بیشتر یا کمتر کنید. این جلوه در مورد حرکت خطی بهتر عمل میکند، مانند شیرجه در استخر که در شکل 1ـ22 نشان داده شده است یا حرکت در میان خیابانی شلوغ.

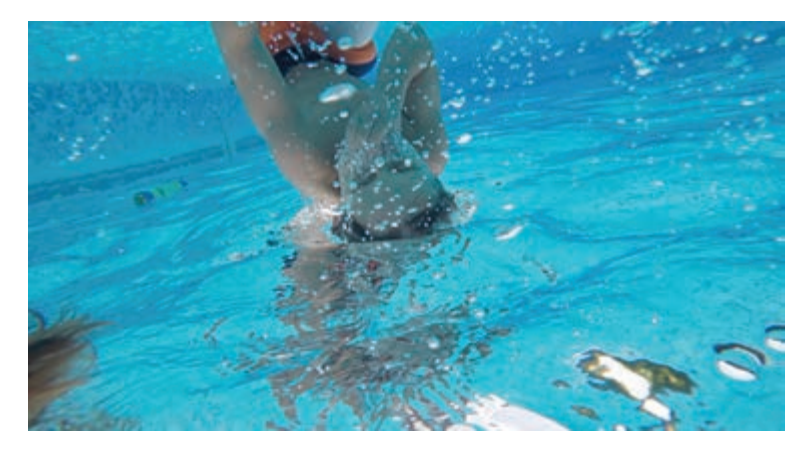

**شکل 1ـ22ـ وارونه کردن حرکت شیرجه در استخر**

**كاربرد شيارهاي صوتي و انواع آن** 

فیلمهایی نظیر پدرخوانده، جنگ ستارگان و خوب، بد، زشت چه وجوه مشترکی دارند؟ در تمام آنها از شیارهای صوتی خاصی استفاده شده است که بیشتر افراد به محض شنیدن حتی چند نت از آنها به یاد آن فیلمها میافتند. به احتمال زیاد شما هم میخواهید موسیقی پسزمینهای را به فیلم خود اضافه کنید. ایدۀ خوبی است، اما اگر بخواهید فیلم خود را بهصورت آنالین یا برای عموم به نمایش درآورید، باید مطمئن شوید موسیقی پاکسازی شده است. موسیقی کپیرایت دارد، یعنی فقط سازندۀ آن است که حق قانونی و انحصاری

استفاده از آن را دارد. هر فرد دیگری که بخواهد از آن موسیقی استفاده کند باید ابتدا مجوزهای الزم را کسب کند و غالب اوقات باید هزینهای را پرداخت کند و حدس بزنید چه اتفاقی میافتد؟ شاید مجبور شوید برای استفاده از آهنگ مورد عالقۀ خود در فیلم، درآمد یک سال خود را خرج کنید! در مورد موسیقیهای متداول میتوانید شانس خود را امتحان کرده و در میان سایتهای متعددی که موسیقی رایگان ارائه میدهند، آهنگ مورد علاقۀ خود را یافته یا به کمک موتزارت درونی خود، شخصاً آهنگی را برای استفاده در پروژۀ خود بسازید. این یک حقیقت است: بیشک بدون صدا، ویدیو هیچ تأثیری نخواهد داشت. بیایید یک گام فراتر برویم. هرچه فیلم بهتر صداگذاری شده باشد، زیباتر دیده خواهد شد. آیا این ادعا نیاز به اثبات دارد؟ آیا در طول تعطیالت فیلم جان سخت را دیدهاید، بهویژه با سیستم صوتی پیشرفته؟ یا هر فیلم اکشن دیگر، فیلم کنسرت یا فیلمی که به نوعی موسیقیایی باشد؟ پس درمییابید که فیلم به خودی خود تجربهای چندگانه است. هیچ تصادفی در کار نیست؛ برای دستیابی به این هدف باید تالش کنید. ویرایش صدا به اندازۀ ترکیببندی ویدیوی فیلم اهمیت دارد. بنابراین باید از کجا شروع کنیم؟ ابتدا باید صدای بکر و دستنخورده را در محل ضبط کرده و سپس در مرحلۀ پس از تولید آن را به دلخواه به عمل آورید. اگر این کار را با مهارت انجام دهید،

همان صدا میتواند از کل پروژه یک تجربۀ عالی بسازد. شاید به این دلیل که چشمها زمانی زیباتر میبینند که گوشها از شنیدن صدای لذتبخش شاد باشند. شاید هم به این دلیل که صدا و حرکت مثل یین و یانگ بخشهایی جدانشدنی هستند. به هرحال دلیل هرچه باشد، Pro Premiere ابزارهای قدرتمندی برای ضبط، ویرایش و بهبود کیفیت صدای فیلم در اختیار شما قرار میدهد.

# **درک نیاز به صدای مناسب**

صدای خوب میتواند هدف از محتوای فیلم را به شکل بهتری بیان کند. با شنیدن اصطالح سینماتیک فقط صحنههای تجسمی صامت را بهخاطر نمیآورید. بله، تمام حواس درگیر میشوند و چرا که نه؟ واژۀ سینما به هنر یا تکنیک ساخت تصاویر متحرک اطالق میشود. اما بهتدریج، دستکم از سال 1929 به بعد، مخاطب باید راجع به اتفاقات بشنود تا از آنچه دیده آگاه شود. ضبط و ویرایش صدا نقش بزرگی در این فرایند دارد. چقدر بزرگ؟ بیشتر فیلمها و تولیدات تلویزیونی صدا را بهصورت مجزا ضبط میکنند و نه تنها از صدای ضبطشده استفاده کرده بلکه در مرحلۀ پس از تولید آن را فراوری میکنند. حتی میتوانید از موسیقی فاقد حق انحصاری استفاده کرده یا شاید به کمک برنامههای صوتی مانند GarageBand موسیقی اختصاصی برای خود درست کنید و بعد نوبت میرسد به موسیقی متن که آهنگساز قطعهای از موسیقی را برای استفاده در همان پروژه آماده می کند. موسیقی متن خوب فقط باعث نمی شود فیلم خوش استیل شود، بلکه بخشی از DNA فیلم می شود.

#### **نکات مربوط به صدا**

زمانی که بهترین فیلمهایی را که دیدهاید به خاطر میآورید، فقط نمیگویید که صدای خوبی داشت، میگویید صدا عالی بود. آیا بههمین دلیل نیست که سیستم صوتی دالبی آخرین مدل را اینقدر گران خریدهاید؟ انکار نمی کنید که تجربۀ تماشای فیلم جان سخت که قبلاً هم ذکر کردیم یا فیلم موسیقیایی Sweeney Todd اگر در سیستم صدای پیشرفته پخش شود چقدر لذتبخش تر خواهد بود. گاهی صرفاً با شنیدن چند نت میتوانید فیلم را تشخیص دهید. جنگ ستارگان، پلنگ صورتی و مهاجمان کشتی گمشده

دارای شناختهشدهترین موسیقیهای متن هستند. اگرچه موسیقی متن مهم است، اما تنها سنجه برای تشخیص صدای خوب نیست. جنبۀ مهم دیگری که کمتر مورد نوجه قرار می گیرد اما بدون اغراق تأثیر فراوانی دارد، صداهایی است که معمولا زیاد مورد توجه قرار نمیدهید. گاهی صداهایی وجود دارند که خارج از سطوح نرمال هستند، واقعی نیستند یا سروصدایی آزاردهنده در پسزمینه ً هستند. چنانچه این مشکالت را برطرف نکنید، حتی اگر درحد زمزمه باشند کامال جلب توجه میکنند.

## **تعریف صدای عالی**

حتی زمانی که تمام اقدامات الزم را برای ضبط صدایی بیعیب و نقص انجام میدهید، هنوز هم در مرحلۀ پس از تولید راهی طوالنی در پیش دارید و مسئولیت شما فقط با وارد کردن صداها به Pro Premiere خاتمه نمییابد. آنقدر سطوح صدا متنوع هستند که انتخاب صدای بیعیب و نقص تاحدی سلیقهای است. برای مثال تعریفی که فردی عالقهمند به موسیقی ارائه میدهد ممکن است به جنبههایی اشاره داشته باشد که بیشتر افراد اهمیتی به آنها نمی دهند. در عوض بیشتر افراد معتقدند که MP۳ صدای بهتری دارد. این نظرات سلیقهای را رها کرده و بیایید در مورد تمام جنبههایی صحبت کنیم که باعث میشود صدایی را بیعیب و نقص بشماریم. نکات زیر را مدنظر داشته باشید:

**مراقب سطوح صدا باشید:** هنگام ویرایش در Pro Premiere، حواستان به کنتورهای صدا باشد. با استفاده از آنها میتوانید دریابید صدا در جایی که باید باشد هست یا خیر. بهتر است صدای گفتگوها همانطور که در شکل 2ـ22 میبینید در محدودۀ 12ـ دسیبل باشد. اگر باالتر از این محدوده باشد، از هم میپاشد. به عبارت دیگر چنان تحریف میشود که دیگر قابل ترمیم نخواهد بود. اگر پایین تر از این محدوده باشد نیز به اندازۀ کافی پویا نخواهد بود.

**صدای محیطی را تنظیم کنید:** سطوح صدا در اغلب مواقع، برای صدای محیط و پس زمینه معمولاً صدای بم تری ایجاد می کند. بنابراین اگر صدای محیط را با صدای دیالوگ همسطح کنید یا صدایی را که هنگام ضبط بسیار بلند ضبط شده است، پایین نیاورید، صدایی غیرطبیعی را ایجاد خواهد کرد. در عوض صدای محیط نباید از 18ـ دسیبل فراتر رود.

**مطمئن شوید سطوح صدا در هماهنگی مناسبی با هم باشند:** صدای دیالوگ، اجرا و سروصدای محیطی هرکدام دارای محدودههای خاص خود هستند، اما زمانی که در کنار یکدیگر قرار میگیرند، باید طبیعی به نظر برسند. به عبارت دیگر، سطوح صدا باید با هم تطابق داشته باشند. هیچ

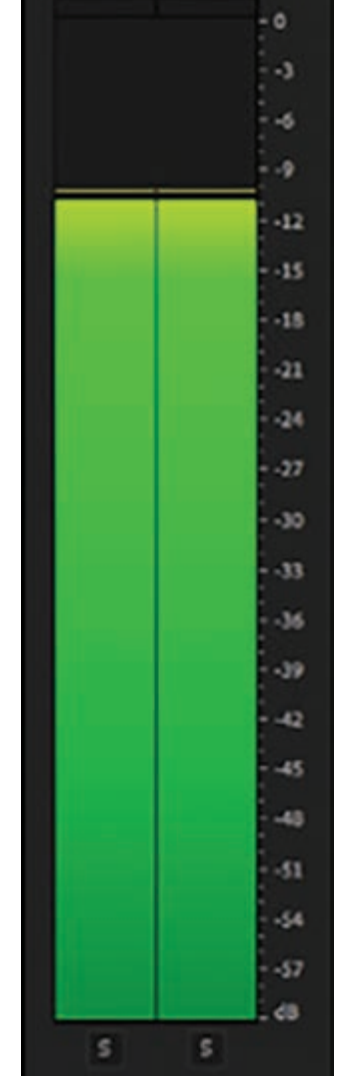

**شکل 2ـ22ـ سطوح صدای دیالوگ باید در محدودۀ 12ـ دسیبل باشد** 

چیز بدتر از این نیست که یکی از صداها در مقایسه با سایر صداها بیش از حد بلند یا بیش از حد کوتاه باشد.

## **تنظیم سطوح صدا**

بهندرت پیش میآید که سطوح صدای ضبطشده آنقدر بیعیب و نقص باشند که نیاز به هیچگونه اصالحی نداشته باشند. Premiere Pro روشهای متعددی برای برطرف کردن اشکالات ارائه می دهد. به چندین روش میتوانید سطوح صدا را تغییر دهید: **به بخش band rubber در ترک صوتی بروید:** همانطور که در شکل 3ـ22 میبینید، خطی است

که در نیمۀ پایینی ترک صوتی میبینید. این سادهترین روش تنظیم است و به سرعت میتوانید مشکل را برطرف کنید. اعمال تنظیمات دقیق در هر یک از ترکها همیشه هم کار سادهای نیست و ممکن است بسیار خسته کننده باشد.

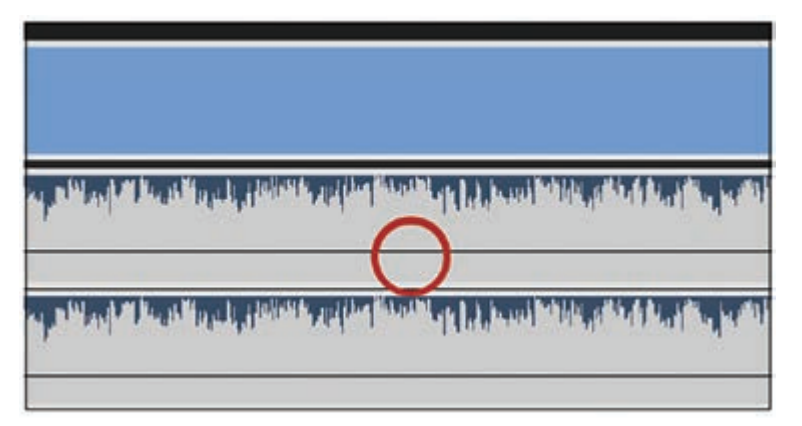

**شکل 3ـ22ـ band rubber در ترک صوتی**

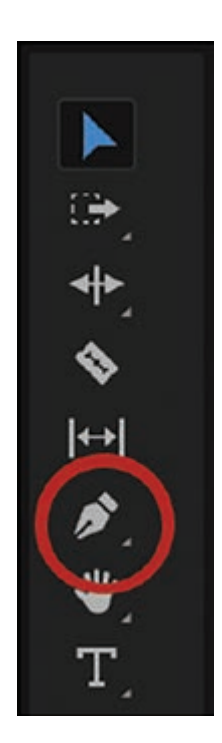

**Mixer Audio:** شبیه به نسخۀ مجازی بورد تخصصی میکس صدا در استودیو عمل کرده و کنترل های زیادی را برای تنظیم صدای کلی پروژه در اختیار شما قرار می دهد. برای جزئیات بیشتر در این زمینه به فصل سوم مراجعه کنید. **Mixer Clip:** این گزینه به شما امکان میدهد کلیپ را کنترل کنید، درست مانند زمانی که از ویژگی band rubber استفاده میکردید، اما در اینجا دقت بیشتری را میتوانید اعمال کنید. **ابزار Pen:** اگر میخواهید با ترک صوتی در Timeline کار کنید، این ابزار ارائهشده

در جعبه ابزار که در شکل 4ـ22 دور آن خط کشیده شده است، به شما امکان میدهد فریمهای کلیدی را در ترک صوتی اضافه کرده و به کمک آنها شکل صدا را تغییر داده آن را زیر یا بم کنید.

**شکل 4ـ22ـ ابزار Pen در جعبه ابزار**

## **میکس صدا**

اگر میخواهید صدای ویدیوی شما معقول و منطقی باشد، باید از میکس صدا کمک بگیرید. برای این منظور باید سطوح بلندی صدا را تنظیم کنید تا در شرایط مطلوب باشند و مطمئن شوید تمام کانالهای صوتی دیگر با هم تطابق دارند.

## **تنظیم سطوح صدا**

اول کارهای مهم. برای شروع کار باید صدا را در محدودۀ مناسب خود قرار دهید. همیشه کنتورهای صدا را نمایش داده و جلوی چشم خود داشته باشید. این تنها روشی است که میتوانید دریابید آیا سطوح صدا خیلی باال یا خیلی پایین هستند.

اگر با سطوح باال یا پایین برخورد کردید، برای رفع مشکل به این روش عمل کنید:

**مشکل را در Timeline برطرف کنید:** ماوس را روی خطی که با نام band rubber شناخته میشود، قرار دهید. با کشیدن خط به سمت پایین شدت صدا کم و با کشیدن آن به سمت باال شدت صدا زیاد میشود. **از Mixer Audio استفاده کنید:** به Mixer Audio رفته و سطوح صدا را براساس کل ترک تنظیم کنید. **هر یک از کلیپها را بهصورت مجزا تنظیم کنید:** Mixer Clip به شما امکان میدهد مشکل را در ترک موردنظر خود برطرف کنید. برای جزئیات بیشتر در این زمینه به فصل سوم مراجعه کنید. هنگام تنظیم سطوح شدت صدا، نکات زیر را مدنظر قرار دهید.

**نگذارید سطوح صدا از حد نرمال فراتر روند:** اگر سطح صدا بیش ازحد باال باشد، صدا از هم میپاشد. یک صدای اضافی تق شنیده میشود. برای جلوگیری از این مشکل باید مطمئن شوید سطوح صدای تمام ترکها در محدودۀ مناسب قرار گرفته است.

**از Gain استفاده کنید:** روی کلیپ کلیک راست کرده و همانطور که در شکل 5ـ22 میبینید گزینۀ Gain Audio را انتخاب کنید. مقدار عددی را تغییر دهید. بهخاطر داشته باشید که شدت صدای اولیه در سطح ٥٫٥ دسی.بل است. اگر سطح صدا را به مقداری منفی تغییر دهید، شدت صدا کاهش و اگر آن را به مقداری مثبت تغییر دهید، شدت صدا افزایش مییابد.

**فریمهای کلیدی را اضافه کنید:** گاهی در یک کلیپ واحد نیز ممکن است شدت صدا متفاوت باشد، ً مثال صدای بخشی از کلیپ بسیار بلند و صدای بخشی دیگر بسیار کوتاه باشد. پس از تنظیم فریمهای کلیدی، میتوانید با کشیدن آنها شدت صدا را کاهش یا افزایش دهید.

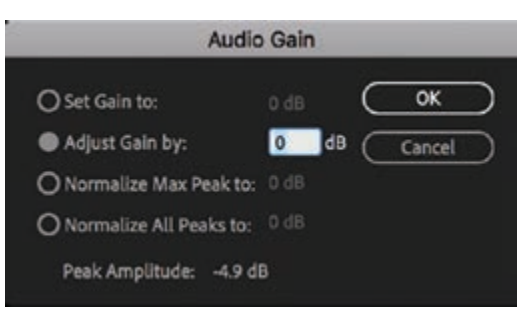

**شکل 5ـ22ـ کادر محاورهای Gain Audio**

## **سادهسازی سطوح متفاوت صدا**

توازن صدا در برخی کلیپها نامعقول است، یعنی در بعضی قسمتها بیش ازحد بلند و در برخی قسمتها بیش ازحد کوتاه است. اگرچه تکنیکهای زیادی برای حل این مشکل وجود دارد، شما را با روش سادهای آشنا خواهیم ساخت. برای رفع اشکال سطوح متفاوت صدا در کلیپ به این روش عمل کنید: **1** در پنل Effects، به بخش Effects Audio رفته، گزینۀ Limiter Hard را پیمایش کنید. همانطور که در شکل 6 ـ22 نشان داده شده، میتوانید نام این ویژگی را در فیلد جستجو تایپ کنید. **٢** به بخش Controls Effect رفته و بخش Limiter Hard را پیمایش کنید که در شکل 7ـ22 نیز نشان داده شده است. روی دکمۀ Edit کلیک کنید. کادر Editor FX Clip نمایش داده میشود. **٣** با استفاده از لغزندۀ Amplitude Maximum همانطور که در شکل 8ـ22 نشان داده شده، سطح dB-0/1 را به 12ـ تغییر دهید.

**٤** به این ترتیب سطوح صدا در کلیپ هماهنگ میشوند. برای کپی و چسباندن خصوصیات در سایر کلیپها باید روی کلیپهای موردنظر خود در Timeline کلیک راست کرده، گزینۀ Attributes Paste را انتخاب کرده و دقت کنید کادر انتخاب Hard Limiter حتماً در حالت تأیید قرار گرفته باشد.

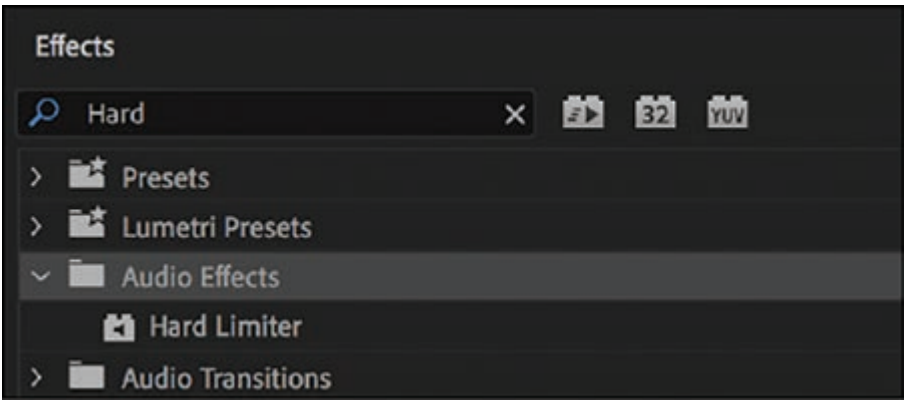

**شکل 6ـ22ـ در پنل Effects، گزینۀ Limiter Hard را جستجو کنید**

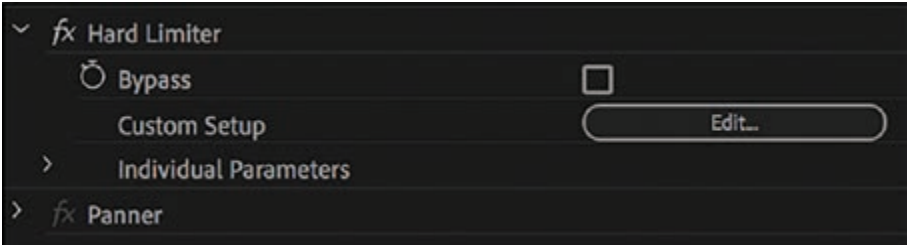

**شکل 7ـ22ـ روی دکمۀ Edit در پنل Controls Effect کلیک کنید**

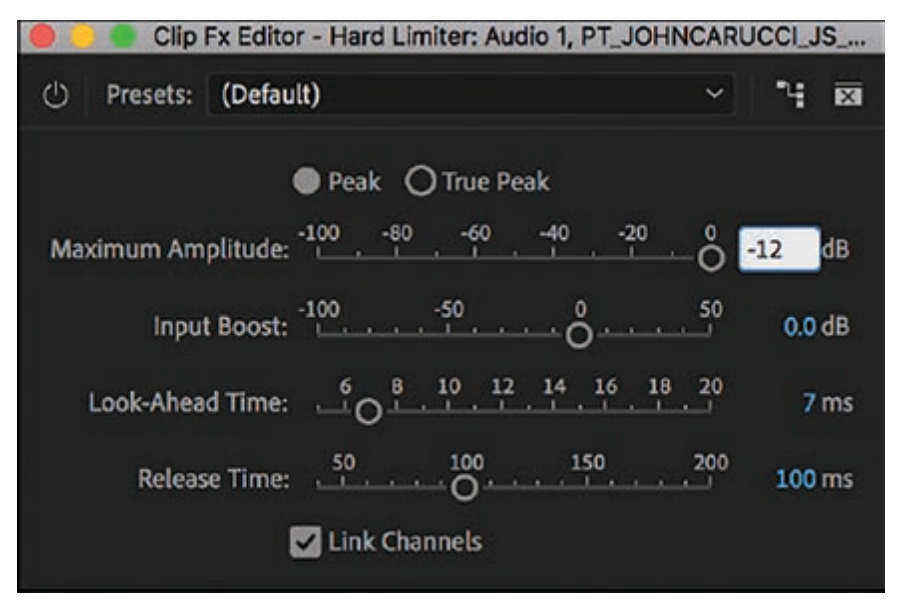

**شکل 8ـ22ـ در کادر Editor FX Clip، مقدار Amplitude Maximum را با dB-12 تنظیم کنید**

**نحوه تركيب كردن كليپها )Clips Compositing )**

گر تا به حال بازی ویدیویی مانند Sim City را بازی کرده باشید، حتماً میدانید که برای ساختن شهر خود باید از روش خاصی پیروی کنید. ممکن است شهر خود را گسترش داده و حومۀ شهر را به آن اضافه کرده باشید، اما در خود شهر فضا محدود است و به ناچار باید ساختوساز را رو به باال ادامه دهید یعنی الیه به الیه روبه باال بروید. در فیلمسازی میتوانید کلیپها یا سایر داراییها را تک به تک اضافه کرده و تصویر قدرتمند واحدی را برای آمادهسازی محتوا یا اصالح آن ایجاد کنید. در این فصل میآموزید چگونه میتوانید این نوع ساختوساز »عمودی« را پیادهسازی کنید که در صنعت فیلمسازی با اصطالح ترکیببندی شناخته میشود. در این مرحله، می توانم ذهن شما را بخوانم. حتماً فکر می کنید «خب… اگر کلیپهای ویدیویی را روی هم قرار دهیم، فقط بالاترین کلیپ قابل۵شاهده خواهد بود». البته این امر تاحدی درست است، زیرا اندازۀ ابعاد کلیپ قابلتغییر بوده و میتواند چندین الیه را بهصورت همزمان نشان دهد. حالت تصویرـ درـ تصویر مثال خوبی است که در آن بخش کوچکی از ویدیو در صحنه نمایش داده میشود مانند تصویری که در پشتسر گزارشگر مورد استفاده قرار میگیرد یا حتی ممکن است ترکیببندی مخصوص به خود را با چندین پالن ایجاد کنید، مانند افتتاحیۀ کمدی معروف Bunch Brady The در دهۀ هفتاد میالدی. شاید صفحهنمایش دو تکهای که دو پالن در آن نمایش داده میشود، مفید واقع شود. این تکنیک در برخی فیلمها مورد استفاده قرار میگیرد، بهویژه زمانی که گفتگوی تلفنی دو نفر را نمایش میدهند. اما در موقعیتهای دیگری نیز کاربرد دارد. سپس نوبت به تکنیک ترکیب دو کلیپ با هم میرسد. با ترکیب ماتی کلیپ باالیی با کلیپ دیگری که روی آن قرار گرفته است، میتوانید جلوهای شبیه به dissolve long یا حتی جلوۀ منحصربهفرد دیگری ایجاد کنید. حتی میتوانید محتویات لوکیشن دیگری را نیز با استفاده از صفحۀ سبز که حتی میتواند آبی نیز باشد

در پشت سوژه قرار دهید. به هرحال برنامۀ شما هرچه که باشد، در بخشهای بعدی کمک میکنیم ویدیوی خود را به بیش از یک روش بسازید.

آیا درس آناتومی بدن انسان در کالس علوم را بهخاطر میآورید که در آن کتابهایی با صفحاتی از جنس استات بدن انسان را از خارج به داخل نشان میداد تا به اسکلت میرسیدیم؟ همینطور که ورق میزدیم، هریک از این صفحات شفاف بخشهای بیشتری را به بخشهای زیرین بدن اضافه میکردند، مانند گروههای مختلف عضالت، ارگانهای داخلی بدن، سیستم اعصاب و سایر الیهها. در ترکیببندی نیز از همین مفهوم استفاده میشود. اینجا نیز شما درحال اضافه کردن عناصر مختلف هستیدـ برخی از نظر اندازه متفاوت هستند و برخی دیگر دارای ماتی متفاوتی هستندـ تا یک تصویر واحد پیچیده را ایجاد کنید. بهعنوان مثالی آشنا در این زمینه میتوانیم به گویندۀ اخبار اشاره کنیم که ویدیویی مربوط به لوکیشن دیگری در پشت سر وی درحال پخش است. البته قضیه به اینجا ختم نمیشود. موقعیتهای زیادی وجود دارند که با افزودن جلوۀ ویژۀ جذابی به عنصری بیروح، میتوانید داستانسرایی را از لحاظ بصری تقویت کنید. پس بهخاطر داشته باشید که عنوانها، بخشهای کلیدی اضافهشده با استفاده از پردۀ سبز و حالت تصویرـ درـ تصویر همگی نمونههایی از ترکیببندی هستند.

## **الیهبندی کلیپها**

در دنیای خوراکیهای سرپایی، خردهریزهای مختلفی در ابعاد مختلفی وجود دارند که میتوانید آنها را الیهبهالیه روی هم بچینید. دستکم، تبلیغات تلویزیونی که اینطور میگویند. در مورد کلیپهای فیلم نیز میتوانید همین کار را انجام دهید. بهجای این که کلیپها را در Timeline کنار هم قرار دهید، میتوانید مانند آنچه در شکل 9ـ22 میبینید، آنها را در ترکی باالی کلیپ موجود بگذارید. رویکرد اصلی ترکیببندی همین است.

|             | 6 | V3                       | Э     | $\bullet$ |        |   |                         |
|-------------|---|--------------------------|-------|-----------|--------|---|-------------------------|
|             | 6 | V <sub>2</sub>           | $\Xi$ | $\circ$   |        |   | fx 450lastwalk2 mov [V] |
| V1          | á | V1                       | B     | $\bullet$ |        |   | fx anguila.mov [V]      |
| Al          | 6 | <b>The College</b><br>Al | B     | м         | s      | ۷ | $\square$<br>Ľ          |
| $\lambda$ 2 | 6 | A2                       | E     | M         | $\leq$ | ۸ | 圖<br>E                  |
|             | 6 | $\mathsf{A3}$            | s.    | М         | s      | ۷ | 圖<br>u.                 |
|             | 6 | A4                       | B     | М         | s      | φ | ▣                       |

**شکل 9ـ22ـ کلیپهای چیدهشده روی هم در Timeline**

**تكنيكهاي تر كيب كردن و كاربرد آنها** 

روشهای زیادی برای شروع ساخت ترکیب وجود دارد: **کشیدن:** کلیپها را از پنل Project به ترکهای موردنظر خود بکشید. **چسباندن:** پس از کپی کردن دارایی از محلی دیگر، میتوانید آن را بچسبانید. فقط باید مطمئن شوید که مقصد صحیح برای ترک مشخص شده باشد. در غیر این صورت ممکن است ترک بازنویسی شود. **همپوشانی:** نشانگر پخش را در نقطۀ موردنظر قرار داده و در پوشه کلیپ موردنظر خود را انتخاب کرده و آن را در پنل Monitor Program به بخش Overlay بکشید. به این ترتیب کلیپ انتخابی در اولین جای خالی بعد از ترک و در باالی ترک موجود در Timeline قرار خواهد گرفت.

**تنظیم ماتی برای نمایش محتوای زیرین** 

درست مانند انیمیشن سلولی یا پارچۀ حریر، میتوانید اشیای زیرین الیهها را ببینید. در Pro Premiere این تکنیک با نام Blending (ترکیب) شناخته می شود. برخلاف کلیپهایی که کنار هم قرار می گیرند تا به صورت خطی پخش شوند، میتوانید کلیپها را بهصورت الیهبهالیه روی هم بچینید. در شرایط معمولی، فقط الیۀ باالیی قابلمشاهده است، مگر این که اندازۀ آن را تغییر دهید )در این مورد در قسمتهای بعدی همین فصل بیشتر شرح خواهیم داد) یا از وضعیت Blend برای تغییر رنگ و تراکم کلیپها استفاده کنید یا میزان ماتی کلیپ باالیی را تغییر دهید تا بتوانید الگویی ایجاد کنید. ً **تغییر میزان ماتی:** چیدن کلیپها روی هم و اعمال تغییر در وضعیت Blend یا درجۀ ماتی آنها لزوما همیشه هم نتیجۀ خوبی به بار نمیآورد حتی در عنوانها نیز ممکن است جالب نشود. در حقیقت ممکن است نتیجهای کاملا نابهجا حاصل شده یا کلا از آن پشیمان شوید. البته مواقعی نیز هست که می توانید از این تکنیک به نفع خود بهره گرفته و تصویری ایدهآل ایجاد کنید. شرایط متفاوت است و بسته به عواملی مانند محل قرارگیری اصلی سوژه در هر تصویر و رنگ و تراکم آن فرق میکند. همیشه بهتر است احتیاط کرده و از تصویری ساده برای بافت و ایجاد جلوۀ موردنظر خود مانند موج، دورنمایی انتزاعی یا ابرها استفاده کنید. روش انجام کار به این شرح است: **1** اگر کلیپ مبنا از قبل در Timeline وجود ندارد، آن را به Timeline بکشید. **٢** کلیپی را بکشید که میخواهید آن را با ترک باالی کلیپ مبنا ترکیب کنید. **٣** روی ترک کلیک کرده و به پنل Controls Effect بروید. بخش Opacity را بیابید که در شکل 10ـ22 میبینید و تنظیمات آن را از ۱۰۰ درصد (که کل کلیپ از روی آن معلوم است) به ۲۵ درصد تغییر دهید. به این ترتیب هم کلیپ مبنا نمایش داده میشود و هم بافتی از کلیپ روی آن بهکار میرود.

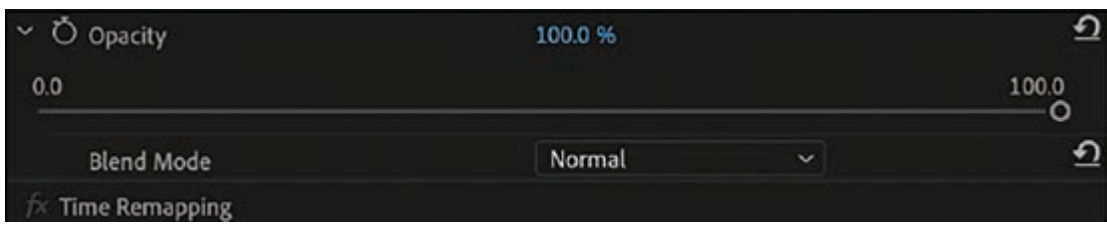

**شکل 10ـ22ـ منوی لغزندۀ Opacity**

# **استفاده از وضعیتهای Opacity و Blend**

با استفاده از وضعیتهای Opacity و Blend، میتوانید بهسادگی جلوهای منحصربهفرد برای فیلم خود یجاد کرده و حالتی سینمایی بهصحنه ببخشید تا از لحاظ بصری جذابیت بیشتری داشته باشد. ضمناً به این روش میتوانید بافت را در متن عنوانها مورد استفاده قرار دهید. برای این منظور به دو کلیپ نیاز دارید: اولی که کلیپ مبنا است و در شکل 11ـ22 میبینید، صحنۀ کلی را نشان میدهد. ممکن است سوژۀ ویدیو باشد یا لوکیشن کلیدی صحنه. کلیپ دوم که در شکل 12ـ22 میبینید، روی آن قرار میگیرد. این یکی بهعنوان الیۀ ترکیبی عمل کرده و میتواند انتزاعیتر باشد، مانند ابرها، موج، باران یا هر جلوۀ بصری دیگری که همانطور که در شکل 13ـ22 میبینید کل فریم را بپوشاند.

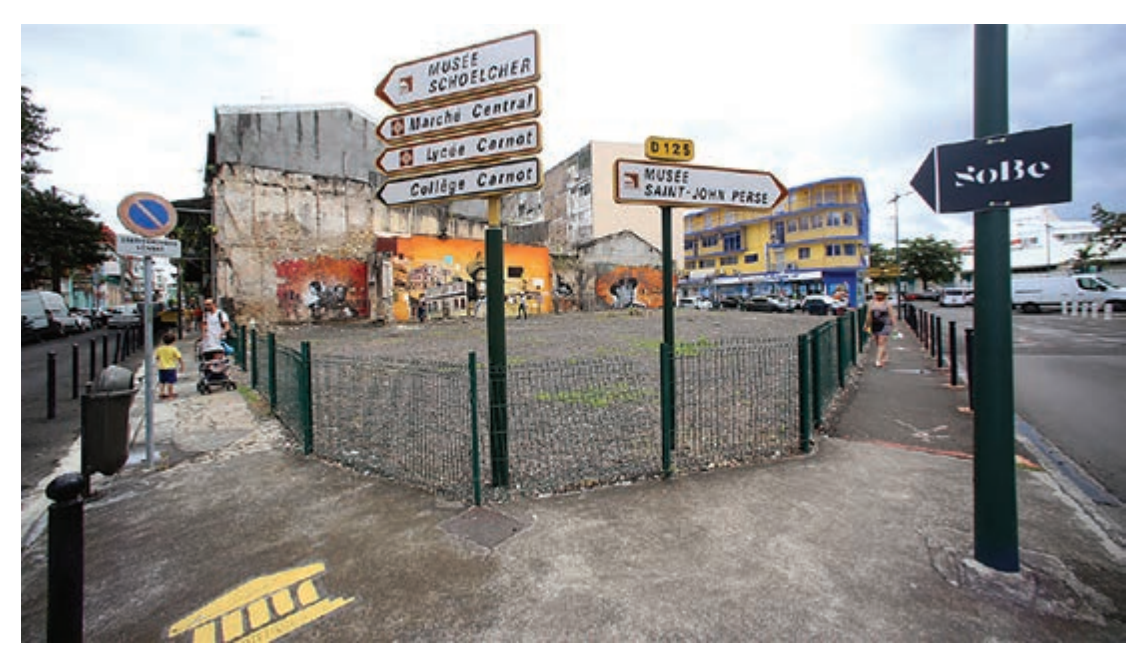

**شکل 11ـ22ـ کلیپ مبنا**

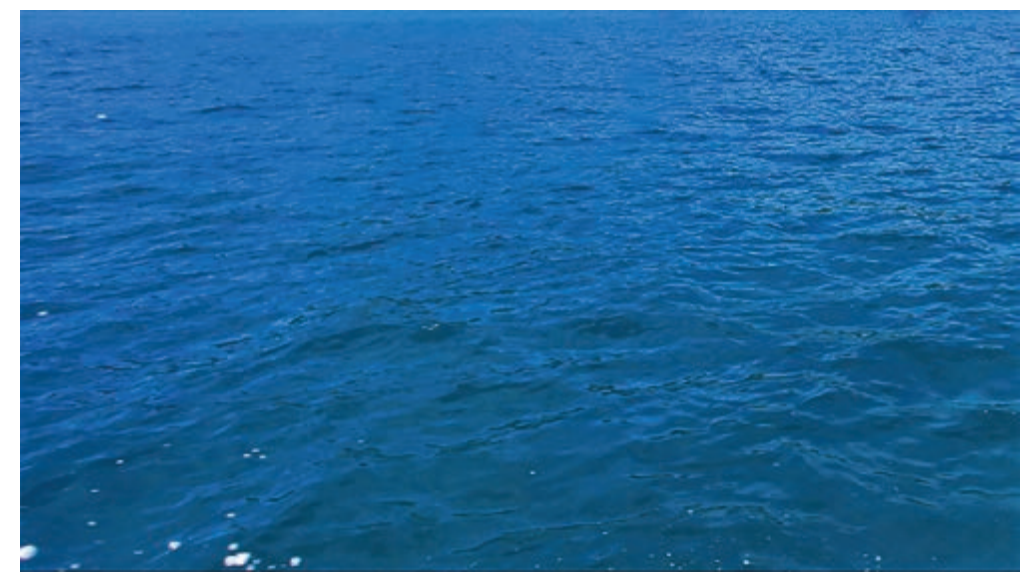

**شکل 12ـ22ـ کلیپ ترکیبی**

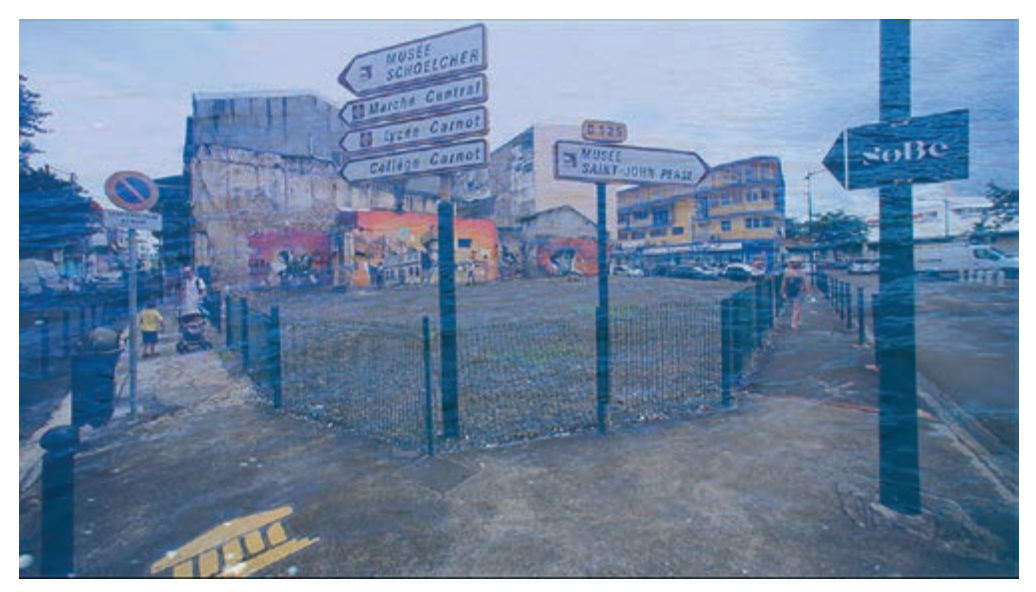

**شکل 13ـ22ـ دو کلیپ روی هم قرار گرفته و از مقدار 50 درصد برای Opacity استفاده شده است**

**برقراری توازن صحیح بین کلیپها**  هنگام ترکیببندی کلیپها، باید دقت کنید دو کلیپ حتماً بهخوبی با هم عمل کنند. چند نکته هست که باید مورد توجه قرار دهید: **کلیپ باید برای ترکیب »مناسب« باشد:** اگر قصد دارید با استفاده از الیۀ ترکیبی جلوهای را روی کلیپ

مبنا ایجاد کنید، باید مطمئن شوید کلیپ فایل عناصر اضافی بوده و برای ترکیب مناسب باشد. **کاربرد اصالحی:** میتوانید برخی مشکالت کلیپ در زمینۀ تراکم یا کنتراست را حل کنید. برای این منظور باید همان کلیپ را بار دیگر روی خودش قرار داده و از وضعیت Blend کمک بگیرید. فقط باید کلید Option را نگه داشته و الیۀ دیگری از کلیپ را روی خودش بکشید. برای مثال اگر تصویری دارید که زیادی روشن است، همانطور که در شکل 14ـ22 میبینید، باید یک کپی از تصویر را روی خودش قرار داده و از وضعیت ترکیبی Multiply برای اصالح تراکم تصویر استفاده کنید. نتیجه را در شکل 15ـ22 ببینید.

**افزودن بافت:** برای ایجاد بافت یا جلوهای فانتزی به تصویر باید الگوی سادهای را روی کلیپ اولیه قرار داده و یکی از وضعیتهای Blend را اعمال کنید.

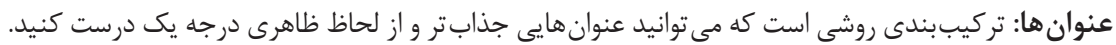

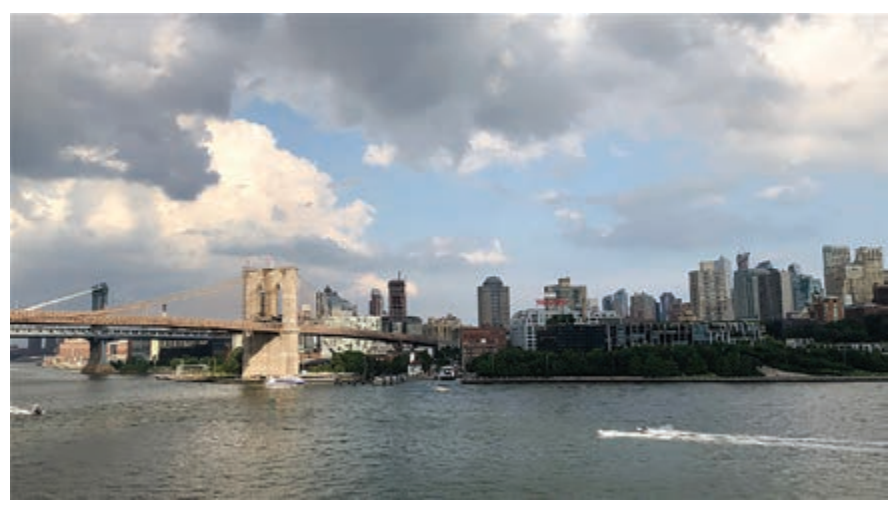

**شکل 14ـ22ـ بهدلیل نسبت واید نور، این صحنه که پل بروکلین را نشان میدهد بخشهای پرنوری دارد**

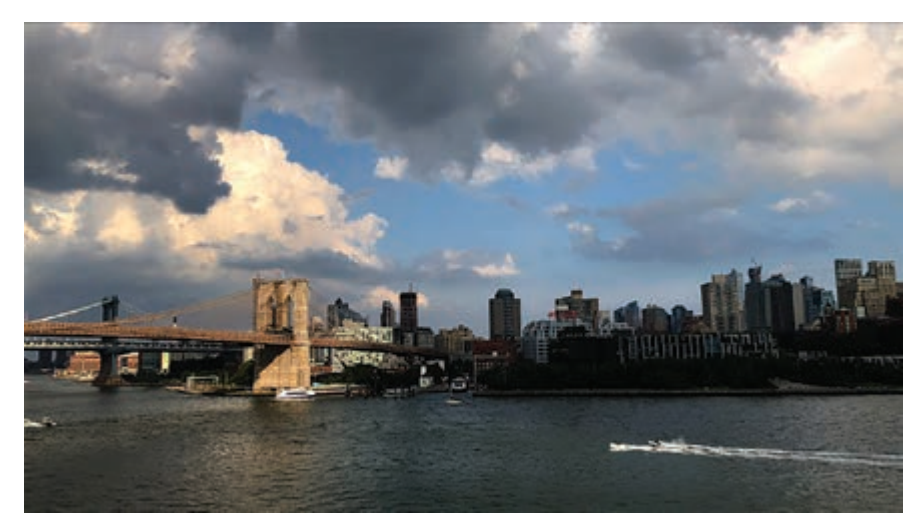

**شکل 15ـ22ـ با استفاده از وضعیت ترکیبی Multiply میتوانید تراکم تصویر را تصحیح کنید. مقدار Opacity با 75 درصد تنظیم شده تا توازن مطلوب برقرار شود**

# **آشنایی با وضعیتهای Blend**

شاید باید یک فصل کامل را به وضعیتهای Blend اختصاص دهیم و باز هم نتوانیم حق مطلب را ادا کنیم. اما چون فضای این کتاب محدود است و قرار است در اینجا فقط به اصول کلی Pro Premiere بپردازیم، توضیح مختصری در مورد هریک از وضعیتهای Blend ارائه میدهیم.

وضعیتهای Blend، محتوای دو الیه را مقایسه کرده و براساس مقادیر عددی پیکسلهای تصویر هر الیه، جلوهای را ایجاد می کنند. آنها برای انجام این کار، باید مقادیر پیکسلی بین آن لایهها را تغییر داده و جلوۀ خاصی را ایجاد کنند. برای مثال، وضعیت Screen Blend دو لایه را مقایسه کرده و تصویر را روشن تر می کند و برای این منظور پیکسلهای تیرهتر را روشن میکند بدون اینکه بر پیکسلهای روشنتر تأثیری داشته باشد. در شکل 16ـ22 میبینید هریک از وضعیتهای Blend از چه روشهایی روی تصویر تأثیر میگذارند.

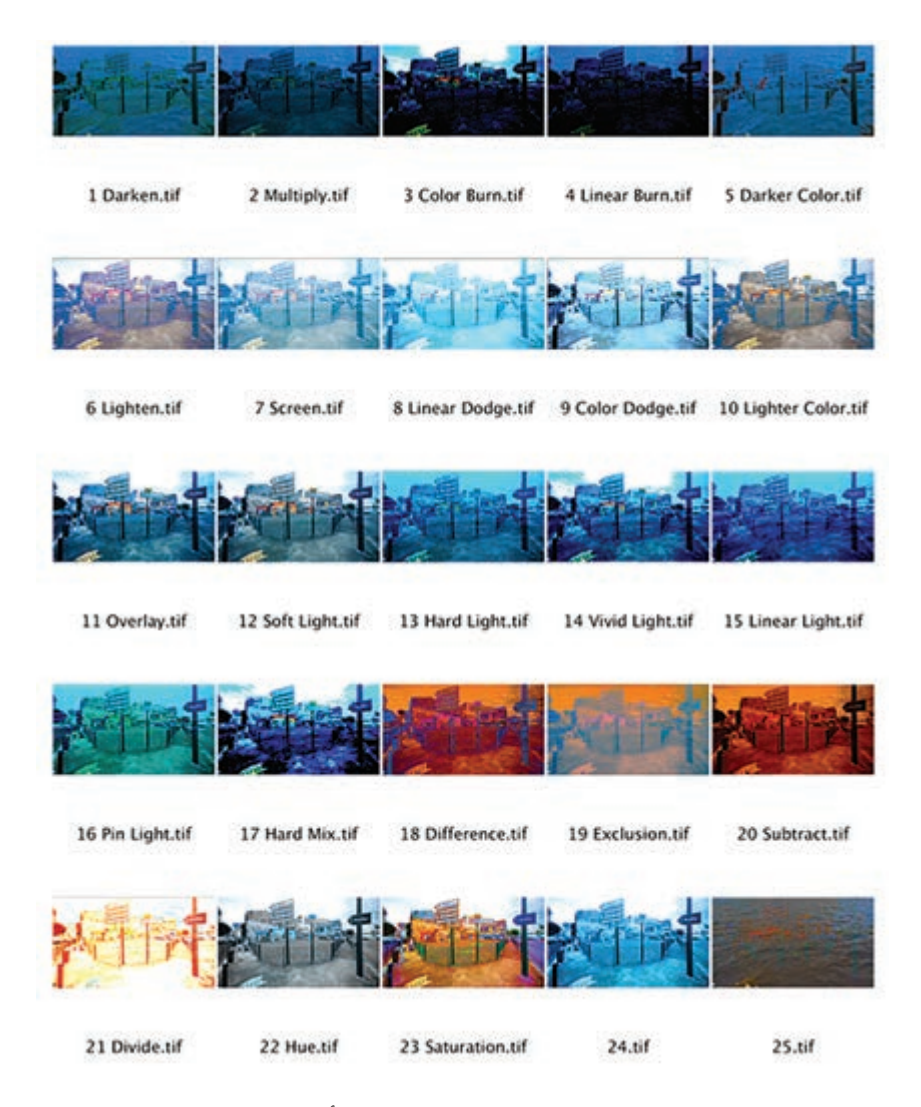

**شکل 16ـ22ـ وضعیتهای ترکیبی Darken و Luminosity و تأثیری که روی دو کلیپ میگذارند**

وضعیتهای Blend به پنج دسته تقسیم میشوند. اجازه دهید مروری بر عملکردی داشته باشیم که هر بخش بر فرایند ترکیب دارد.

## **گروه اول: ترکیبهای اصلی**

بخش اول گروههای ترکیبی مربوط به ترکیبهایی هستند که تراکم تصویر را نرمال میکنند. چقدر نرمال؟ آنقدر که اولین ترکیب نامش »normal »است. **Normal:** تنظیمات پیشفرض دارد و ترکیبی است که بر الیۀ زیرین تأثیری ندارد، مگر این که ماتی را کاهش داده باشید که در این صورت ترکیب با الیۀ باالیی صورت میگیرد. هرچه مقدار ماتی را بیشتر کاهش دهید، الیۀ زیرین آن بیشتر قابلمشاهده خواهد شد. **Dissolve:** برخی پیکسلهای الیۀ منبع را شفاف میکند تا الیۀ زیرین از روی آن قابلمشاهده شود. بیشتر

اوقات برای استفاده از این وضعیت باید مقدار ماتی را تنظیم کنید.

# **گروه دوم: کاهشی**

ً نام کاهشی برای این گروه کامال برازنده است، زیرا گزینههایی ارائه میدهند که تصویر نهایی را تیرهتر کرده و تراکم آن را افزایش میدهند. تمام ترکیبات این گروه روی مقادیر سایۀ هر دو تصویر تأثیر میگذارند و معروفترین آنها Multiply است.

**Darken:** تمام پیکسلهای داخل تصویر را مقایسه کرده و تیرهترینها را در هر دو الیه حفظ میکند. پیکسلهای روشنتر از رنگ ترکیب جایگزین میشوند درحالی که پیکسلهای تیرهتر از رنگ ترکیب به همان شکل دستنخورده باقی میمانند.

**Multiply:** یکی از مرسومترین گزینهها برای افزودن تراکم به تصویر پرنور محسوب میشود. این وضعیت از فرمولهای ریاضی برای تیرهتر کردن تصویر استفاده کرده، دو الیه را مقایسه کرده و از معادلهای استفاده میکند که مقادیر خاکستری الیۀ انتخابی را در الیۀ زیرین ضرب کرده و سپس نتیجه را بر 255 تقسیم میکند. به عبارت دیگر، تصویر در نهایت تیرهتر میشود.

**Burn Color:** اگر میخواهید نتیجۀ حاصله تیرهتر از وضعیت Multiply باشد، این وضعیت برای شما مناسبتر است. این وضعیت نیز کنتراست و درجه اشباع رنگ را افزایش میدهد اما نقاط روشن تصویر را نرمتر مے کند.

**Burn Linear:** تا اینجا میبینید هر چه به انتهای فهرست گزینهها نزدیکتر میشویم، شدت عملکرد گزینه بیشتر میشود. در مقایسه با Multiply و Burn Color، این وضعیت تصویر تیرهتری ایجاد میکند، زیرا درجه روشنایی را کاهش داده و کنتراست رنگهای تیرهتر را افزایش میدهد بدون این که تأثیری بر درجه اشباع کلی رنگ داشته باشد.

**Color Darker:** هم به Darken شبیه است و هم تفاوت ً هایی دارد. این وضعیت اصال پیکسلها را ترکیب نمی کند. در عوض دو لایه را مقایسه کرده و ـ همان طور که حتماً خودتان حدس میزنید ـ تیرهتر را نگه می دار د.

## **گروه سوم: افزایش تراکم**

در حالی که گروه قبلی مربوط به افزایش تراکم و تنظیم کنتراست بود، این مجموعه از ترکیبها راهکاری متضاد دارند و لایۀ نهایی را روشن تر می کنند. این گروه روی مقادیر روشن در تصویر کار می کنند. رایج ترین آنها Screen است.

بیشتر گزینههای این مجموعه از ترکیبها، رنگها را نیز تغییر میدهند. برای این منظور از نورهای تابیدهشدۀ مختلف برای تغییر رنگ ها استفاده می کنند.

**Lighten:** الیههای مبنا و ترکیب را مورد بررسی قرار داده و نگارشهای روشنتر را حفظ میکند. اگر پیکسلها یکسان باشند، بدون تغییر میمانند.

**Screen:** این روش پرطرفدار بیشتر از هر کار دیگری، این ایده را مجسم میکند که چندین تصویر را روی یکدیگر انداخته و در اصل مقادیر تیرهتر را روشن میکند بدون این که تأثیری بر مقادیر روشنتر داشته باشد. این ویژگی بهویژه زمانی مفید واقع میشود که تصویری با نوردهی پایین داشته باشید. اگر تصویر را روی خودش کپی کنید، تصویر را بهطور کلی روشنتر میکند بدون این که جزئیات از دست بروند.

**Dodge Color:** گزینۀ دیگری که برای اصالح رنگ بسیار خوب عمل میکند. این الیۀ ترکیبی، رنگ منبع را روشنتر کرده و کنتراست را کاهش میدهد.

**)Add(Dodge Linear:** اگر قصد دارید جلوههای وضعیتهای Screen و Dodge Color را در کنار هم استفاده کرده و از رنگمایۀ روشنتر و با کنتراست پایینتر بهره بگیرید، بهتر است از این گزینه استفاده کنید. **Color Lighter:** این گزینه که شباهت زیادی به خواهر خود Lighten دارد، پیکسلهای روشنتر را از مقادیر رنگ تصویر منبع و زیری آن دریافت می کند، اما ترکیب را در تمام کانال های رنگ اعمال نمی کند.

# **گروه چهارم: ایجاد تصویری متفاوت**

نوبت به دستهبندی Difference میرسد. این وضعیتهای Blend با تأثیر روی رنگ الیۀ ترکیب عمل میکنند. برای این منظور از تفاوتهای بین مقادیر رنگ منبع و رنگ زیرین بهره میگیرند. این وضعیتها بسته به این که کدام گزینه را انتخاب کرده باشید روی کنتراست تأثیر گذاشته، رنگهای نهایی را روشنتر یا تیرهتر میکنند. این گروه با مقادیر حد وسط در هر دو تصویر کار میکنند. رایجترین گزینۀ این گروه، اول Overlay و بعد Light Soft است.

**Overlay:** این وضعیت Blend یکی دیگر از گزینههای بامزه است که ترکیبی از وضعیتهای Multiply و Screen بوده و قدرت نفوذ بیشتری به تصویر میبخشد. بخشهای تیره، تیرهتر و بخشهای روشن، روشنتر مے شوند.

**Light Soft:** رنگهای کمتر از 50 درصد خاکستری روشنتر و رنگهای بیشتر از 50 درصد خاکستری تیرهتر خواهند شد. این وضعیت بهویژه برای ترکیب بافت در تصاویر بسیار خوب عمل میکند. **Light Hard:** شبیه به Light Soft است، با این تفاوت که پیکسلهای تیرهتر از 50 درصد خاکستری را ضرب و روشنترها را تقسیم میکند و در نهایت جلوهای غیرواقعی ایجاد میکند که برای واقعیتر شدن آن ً همیشه باید مقدار Opacity آن را تغییر دهید. تقریبا **Light Vivid:** وضعیت ترکیبی قدرتمند دیگری که نیاز به کمی رقیقسازی دارد، چون رنگهای باالتر از

50 درصد خاکستری را تیرهتر کرده و کنتراست را افزایش میدهد. **Light Linear:** این وضعیت ترکیب که شباهتهایی به Light Vivid دارد، بهجای کنتراست میزان

روشنایی را تنظیم میکند. برای درخشانتر شدن رنگها بسیار خوب عمل میکند اما نتیجۀ کار هنوز هم بیش از حد قوی است و نیاز به تنظیم Opacity دارد.

**Light Pin:** یکی دیگر از وضعیتهای Blend که کاربردهای محدودی دارد. این وضعیت مانند هر دو وضعیت Lighten و Darken عمل میکند، بهجز این که برای انتخاب پیکسلهای باال و پایین، براساس درجه روشنایی، پیکسلهای ترکیبی تیرهتر از 50 درصد خاکستری در هر دو الیه یا بدون تغییر گذاشتن رنگمایههای روشنتر عمل میکند.

**Mix Hard:** شاید این گزینه در مجموع یکی از منحصربهفردترین وضعیتهای Blend باشد. برخالف سایر وضعیتها، این یکی روی تمام رنگهای هشت رنگ اصلی ـ قرمز، سبز، آبی، فیروزهای، ارغوانی، زرد، سیاه و سفید ـ تأثیر گذاشته و منجر به ایجاد تصویری نقاشی گونه با ظاهری تقریباً متحرک میشود. اما جایی که این وضعیت ــ بی|غراق ــ واقعاً عالی عمل می کند، زمانی است که باید به کلیپهای ویدیویی مسطح با کنتراست پایین و رنگهایی بیروح جان ببخشید. با فعالسازی الیهها در ویدیو و اعمال وضعیت Blend Mix Hard میتوانید جلوۀ بامزهای را ایجاد کنید که در شکل 17ـ22 نیز نشان داده شده است.

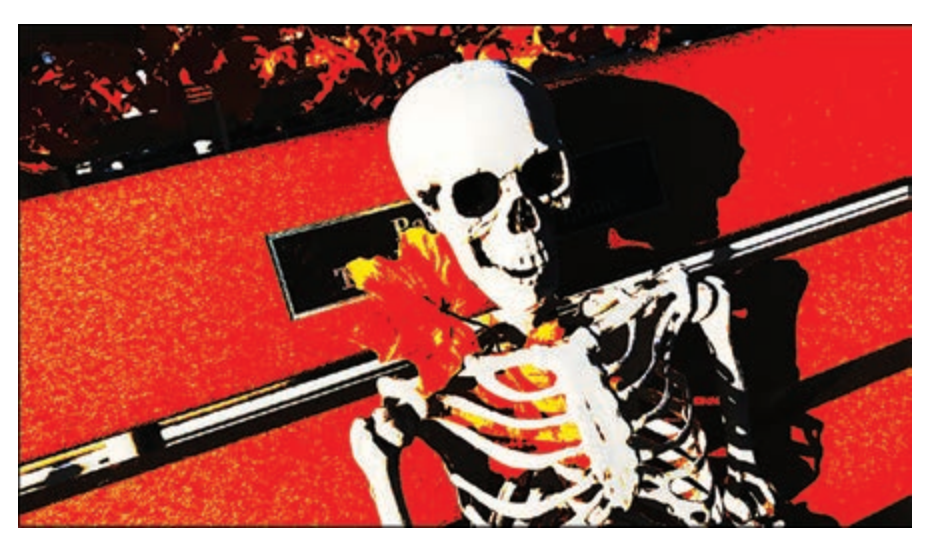

**شکل 17ـ22ـ این تصویر بیمزه با کپی کردن الیه و افزودن ترکیب Mix Hard جانی دوباره گرفته است**

## **گروه پنجم: دستهبندی HSL**

این گروه از وضعیتهای Blend نتایجی مدرنتر و سورئال به بار میآورند: **Difference:** همانطور که از نام آن پیداست، این یکی پیکسلهای الیههای مبنا و ترکیب را از هم کم کرده و درجه روشنایی را افزایش میدهد. اگر پیکسلهای هر الیه مقادیر یکسانی داشته باشند، زمانی که از هم کم میشوند نتیجه رنگ سیاه خواهد بود. این تکنیک زمانی مفید واقع میشود که بخواهید جلوهای

وهمآور ایجاد کنید یا زمانی که بخواهید تفاوت بین صحنههای مشابه مشهود باشد. برای تأثیرات بیشتر بهتر است هنگام فیلمبرداری از سهپایه استفاده کنید. **Exclusion:** این روش شبیه به Difference است، اما شدت تراکم آن کمتر است. Difference تفاوتها را به رنگ سیاه نشان میدهد، اما این یکی فقط مربوط به رنگهای خاکستری است. **Subtract:** ً عملکرد این روش از روی نامش کامال مشخص است. این تکنیک مقادیر بین دو الیه را از هم کم کرده و در نهایت تصویر را تیرهتر میکند. ترتیب قرار گرفتن الیهها بسیار مهم است، بنابراین اگر ترتیب الیهها را تغییر دهید با نتایج متفاوتی روبهرو خواهید شد. این گزینه تأثیری بر بخشهای سیاه رنگ ندارد، اما بخشهای سفید رنگ را تیرهتر می کند. ً برعکس Subtract عمل **Divide:** این گزینه نیز که نامش از روی یکی از محاسبات ریاضی گرفتهشده دقیقا میکند. این روش برای اصالح صحنههایی مفید واقع میشود که حاوی مقادیر زیادی رنگ سفید هستند و برای عملکرد بهتر میتوانید آن را با الیهای solid با رنگی به غیر از سفید ترکیب کنید تا بر رنگ کلی تصویر تأثیر بگذارید. آخرین دستهبندی با فام رنگ، درجه اشباع، رنگ و درخشندگی کلیپ ویدیویی در ارتباط است. **Hue:** رنگ الیۀ باالیی و درخشندگی و درجه اشباع الیۀ زیرین را حفظ میکند. **Saturation:** درجه اشباع الیۀ باالیی و درخشندگی و رنگ الیۀ زیرین را حفظ میکند. **Color:** برای افزودن رنگ به تصاویر سیاه و سفید و تنظیم رنگمایۀ تصاویر رنگی مناسب است. رنگ و درجه اشباع رنگ لایۀ بالایی و درخشندگی رنگ زیرین را مورد استفاده قرار میدهد. **Luminosity:** شبیه به وضعیت ترکیب Color بوده اما عملکرد آن برعکس است. درخشندگی رنگ منبع مورد استفاده قرار میگیرد. البته گاهی ممکن است تصویر بهطور کامل ناپدید شود.

#### **آشنایی با مؤلفههای وضعیتهای Blend**

بهتر است با اصطالحات بهکار رفته بیشتر آشنا شوید. منظور از رنگ منبع، رنگ الیهای است که وضعیت Blend در آن اعمال شده است. رنگ زیرین در الیۀ ترک موجود در زیر الیۀ منبع در Timeline اعمال میشود. رنگ نهایی به خروجی ترکیب اعمالشده در ترکیببندی اشاره دارد. البته میتوانید نتایج حاصل از اعمال وضعیتهای Blend را با تغییر مقدار Opacity آنها تحت تأثیر قرار دهید.

# **اعمال وضعیت Blend در الیۀ تنظیم**

برای اصالح وضعیت Blend باید از الیۀ تنظیم استفاده کنید. الیۀ تنظیم در Pro Premiere از اهمیت بیشتری نسبت به Photoshop برخوردار است، زیرا اینجا تصویر متحرک است و میتوانید وضعیت Blend یا تنظیمات Opacity را در دستهای از کلیپها اعمال کنید. فقط باید وضعیت Blend را در بخش Opacity در برگۀ Controls Effect مربوط به الیۀ تنظیم تغییر دهید. عملکرد این تکنیک مانند این است که کلیپ را در ترک ویدیویی روی کلیپ موجود کپی کرده و سپس وضعیت Blend آن را تغییر داده باشید. میتوانید جلوهای مانند جلوۀ اصالح رنگ یا رنگمایه را در الیۀ تنظیم اضافه کرده و سپس اندازۀ آن را تغییر دهید. این تکنیک به شما امکان میدهد فقط بخشی از صفحهنمایش را هایالیت کنید.

**جلوۀ Transform و الیههای تنظیم** 

میتوانید یکی از جلوههای تغییر شکل مانند Scale یا Rotate را در الیۀ تنظیم اعمال کرده و سپس آن را در دستهای از کلیپها (یا تصاویر ثابت) متحرک کنید. این تکنیک به شما امکان می دهد به جلوههای متحرکی ً دست یابید که قبال باید از طریق ادغام کلیپها انجام میدادید. زمانی که سکانس را پخش میکنید، کلیپ دارای جلوۀ تغییر شکل خواهد بود که در محدودۀ دو یا چند کلیپ متحرک میشود.

**ادغام کلیپها در یک مجموعه** 

یعنی چندین کلیپ مجزا را گرفته و آنها را به صورت یک کلیپ واحد تغییر شکل دهید. اگر همه چیز مرتب بهنظر برسد، یعنی در ترک درست قرار گرفتهاید. اما تنها نکته این نیست (البته این نکته هم مهم است). دلیل دیگری نیز وجود دارد و آن مربوط به زمانی است که میخواهید سکانسی را ایجاد کرده و جلوهای را در آن اعمال کنید. برای مثال ممکن است بخواهید بخشی از سکانس به صورت سیاه و سفید پخش شود، بهترین راه برای انجام این کار این است که تمام کلیپها را در هم ادغام کرده و تمام آنها را بهصورت یک کلیپ واحد مورد استفاده قرار دهید. برای ادغام کلیپها به این روش عمل کنید: **1** کلیپهایی را که میخواهید در هم ادغام شوند، انتخاب کنید. **2** روی کلیپهای انتخابی کلیک راست کرده و زمانی که منوی بازشو نمایش داده شد، گزینۀ Next را انتخاب کنید.

**3** در کادر محاورهای نمایش دادهشده، نامی را برای کلیپهای ادغامی تایپ کرده و همانطور که در شکل 18ـ7۲ مے بینید روی  $\rm OK$  کلیک کنید.

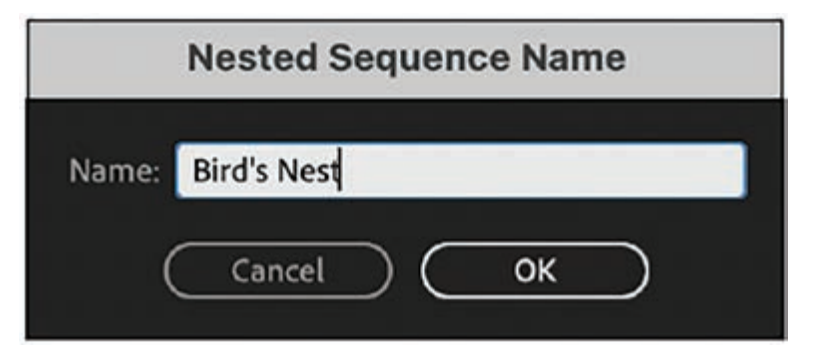

**شکل 18ـ22ـ نامگذاری کلیپ ادغامشده**

**کار با کلیپ ادغامشده:** با ادغام چندین کلیپ، یک کلیپ واحد ایجاد میشود که بهسادگی میتوانید آن را حول Timeline جابهجا کنید. البته این دیگر فقط یک کلیپ واحد نیست، چون میتوانید به هریک از مؤلفههای آن نیز دسترسی داشته باشید. فرض کنید کلیپها را در پوشه یا هر محل دیگری بهجز اینجا قرار دادهاید، بهجای این که در پوشۀ پروژه قرار گیرند، درحال حاضر در Timeline هستند. حال در نظر بگیرید که سه کلیپ دارید که در هم ادغام شدهاند و یکی از آنها نیاز به اصالح رنگ دارد. بهسادگی میتوانید این مشکل را برطرف کنید. به این روش عمل کنید: **1** روی کلیپ ادغامشده دابل کلیک کنید. **2** زمانی که در Timeline باز شد، هر یک از کلیپهای مجزا را میبینید. هر تغییری را که الزم است، در هر یک از کلیپهای مجزا اعمال کنید. **3** روی کلیپ کلیک راست کرده و گزینۀ Next را انتخاب کنید. به این ترتیب دوباره یک کلیپ ادغامشدۀ واحد خواهید داشت.

**آشنایی با کانالهای آلفا** 

منظور از کانال آلفا، کانالی اضافی است که روی تصویر قرار گرفته و مانند نقشۀ شفافیت عمل کرده و به شما امکان میدهد برخی عناصر خاص را ویرایش کنید بدون اینکه بر سایر بخشهای تصویر تأثیری بگذارید. این عملکرد بر اساس مناطق شفاف مبتنی بر رنگ صورت میگیرد که کار ترکیببندی و ویرایش با استفاده از پردۀ سبز را راحتتر میسازد. برای درک بهتر این ویژگی، کلیپهای ویدیویی رنگی را در نظر بگیرید که حاوی سه کانال برای اطالعات رنگ هستند: قرمز، سبز و آبی )RGB). برای استفاده از کانال آلفا نیاز به کانال چهارمی دارید که حاوی اطلاعات مربوط به شفافیت است و به شما امکان می دهد کاری کنید برخی رنگ ها ناپدید شوند. به این ترتیب میتوانید همانند آنچه در شکل 19ـ22 میبینید از پردۀ سبز در پسزمینۀ ترکیببندی خود استفاده کنید.

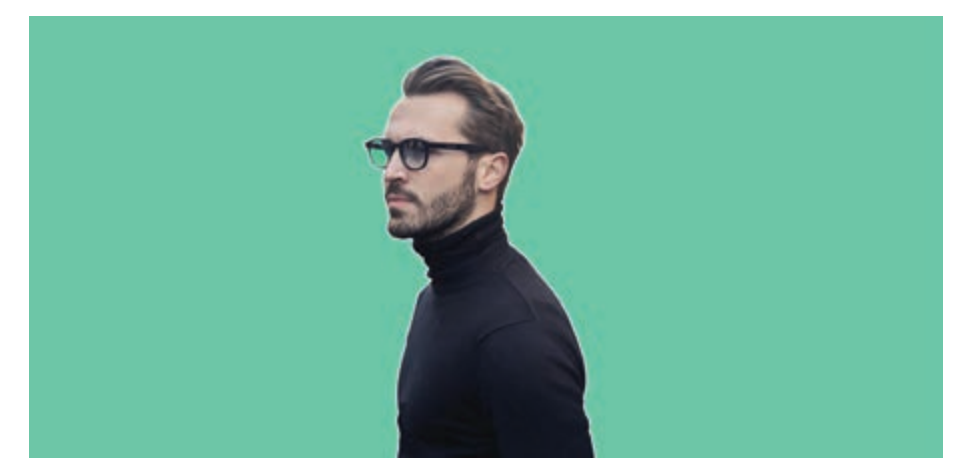

**شکل 19ـ22ـ تصویری با پردۀ سبز در پسزمینه، مناطقی را نشان میدهد که باید حذف شوند**

برای ساخت کانال آلفا به این طریق عمل کنید: **1** کلیپ را انتخاب کرده و بخش سبز رنگ را با انتخاب فرمان Key Ultra>Keying حذف کنید. **2** با استفاده از ابزار Eyedropper که در شکل 20ـ22 میبینید، رنگ سبز را انتخاب کنید. به رنگ سیاه درمیآید.

**3** فرمان Export>File را انتخاب کنید. در پنل، فرمت را به QuickTime تغییر دهید. میتوانید از گزینۀ پیشفرض Custom استفاده کنید.

**4** به سراغ کادرهای انتخاب Audio و Video بروید. اگر کانال آلفا فقط مربوط به گرافیک یا جلوهها است، میتوانید کادر انتخاب Audio را نیز در حالت تأیید قرار دهید. اما حتماً کادر انتخاب Video را در حالت تأیید قرار دهید.

**<sup>5</sup>** به پایین برگۀ Video پیمایش کنید. گزینۀ Codec Video را با مقدار bit8- for Animation یا ProRes 4444 تنظیم کنید. هر دو از کانال آلفا پشتیبانی میکنند، بنابراین مطمئن شوید هنگام پیمایش حتماً یکی از کادرهای انتخاب را در حالت تأیید قرار داده باشید.

**<sup>6</sup>** گزینۀ Depth Maximum را انتخاب کرده و در زیر آن، مطمئن شوید دکمۀ رادیویی alpha+bpc8- نیز در حالت انتخاب قرار داشته باشد.

**7** ویدیوی نتیجه را صادر کنید. پس از صدور ویدیوی حاوی کانال آلفا با استفاده از فرمان Export، آن را ً به پوشۀ پروژه وارد کرده و به Timeline بکشید تا مورد بررسی قرار دهید. زمانی که فایل را به مجددا Timeline وارد میکنید، همانطور که در شکل 21ـ22 میبینید، شفافیت با رنگ سفید نشان داده میشود.

| $\times$ fx Ultra Key<br>$\circ$ $\Box$ |                          |              |
|-----------------------------------------|--------------------------|--------------|
| Output                                  | Composite                | $\checkmark$ |
| Setting                                 | Default                  | $\checkmark$ |
| O Key Color                             | $\overline{\mathscr{E}}$ |              |

**شکل 20ـ22ـ ابزار Eyedropper**

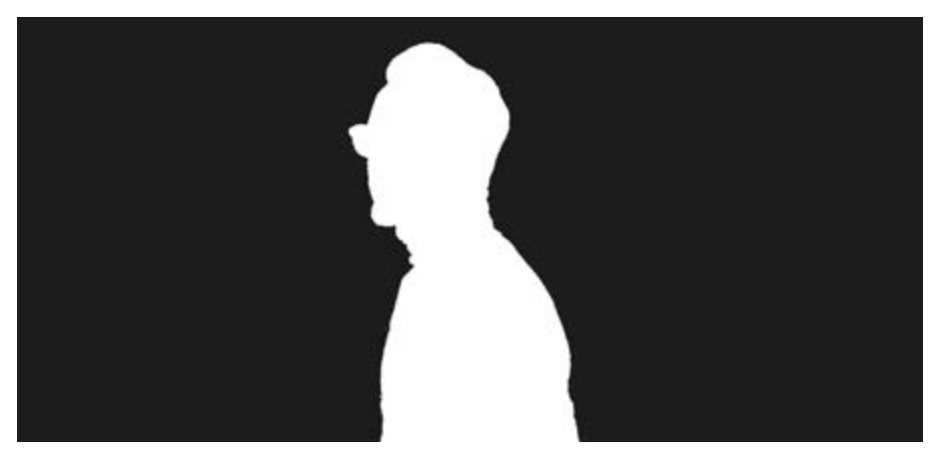

**شکل 21ـ22ـ کانال آلفای تصویر**

کانال آلفا را میتوانید در برنامههای گرافیکی دیگر مثل Photoshop نیز ایجاد کنید.

**توجه**

# **ایجاد ماسک در تصویر**

با ایجاد ماسک در Pro Premiere که کمی پیچیدهتر از ایجاد کانال آلفا است، میتوانید جلوهها را در بخشهای خاصی از ویدیو اعمال کنید. ماسکها به شما امکان میدهند بخشهایی از کلیپ را انتخاب کنید که می ً خواهید آنها را مات کرده، کال پوشانده یا اصالحاتی را در آنها اعمال کنید. برای مثال، با استفاده از ماسک میتوانید صورت فرد یا نام محصولی را بپوشانید. میتوانید از ابزارهای مختلفی مانند ابزار Ellipse یا Rectangle برای انتخاب بخش موردنظر خود استفاده کنید یا میتوانید با استفاده از ابزار Pen محدودۀ انتخابی را به دلخواه ترسیم کنید. روش انجام کار به این صورت است: **1** کلیپی را در Timeline انتخاب کنید که قرار است ماسک روی آن ایجاد کنید. **٢** به پنل Effects رفته و جلوهای را انتخاب کنید که میخواهید در کلیپ اعمال کنید. برای مثال میتوانید فرمان Posterize>Stylize را انتخاب کنید. **٣** جلوه را به کلیپ بکشید تا در آن اعمال شود. **٤** به پنل Controls Effect رفته و با پیمایش بیشتر، کنترلهای مربوط به جلوۀ Posterize را بیابید. **٥** تصمیم بگیرید میخواهید از کدام یک از ابزارهای Ellipse، Rectangle یا Pen استفاده کنید. **٦** با استفاده از ابزار Ellipse و به کمک نقاط لنگر، شکل بیضی را روی تصویر در پنل Monitor Program ترسیم کنید. شکل را می بینید و می بینید که جلوه فقط در محدودۀ ماسک ترسیمشده اعمال می شود.

**پرسشهای تشریحی** 

 کدام حالت خودکارسازی Mixer Audio اجازه خودکارسازی را برای برگشت بهحالت قبلی پس از انجام تنظیمات میدهد؟ چگونه میتوانید لبههای ماسک خود را با پسزمینه ترکیب کنید؟ چگونه میتوانید یک کمان بسازید؟ آیا میتوان یک ماسک را بر یک جلوه اعمال کرد؟ بهترین روش برای اینکه اجازه دهید ماسک سوژه شما را دنبال کند، چیست؟

**پرسشهای چندگزینهای 1** سطح شفافیت در مقیاس 0 تا 100 درصد اگر روی 0 درصد تنظیم شود، در 100 درصد کلیپ شفافیتی ندارد. این ویژگی چه نامیده میشود؟ الف) پنل Title Tools ب) فضای کار سفارشی Opacity ( $\circ$  Crawl ( $\approx$ **٢** دادههای شفافیت که هنگام تدوین رسانه ذخیره میشوند، در کجا قرار میگیرند؟ الف) ينل Essential Graphics ب) ينل Effects ج( کانال آلفا د( ویرایش همبندی **٣** هنگامیکه بخشی از بریده فیلم شما شفاف است، اطالعات شفافیت در کجا ذخیره میشود؟ الف( نمایشگر Source ب( کانال آلفا ج) جلوه Opacity د) جلوه آلفا **٤** کدام عبارت درباره ترجیحات Appearance درست است؟ الف) روشنایی پیشفرض، مکانی بین تیرهتر و روشنتر است. ب) می توانید نوار بالای پنجرهها را روی یک رنگ تأکیدی سفارشی تنظیم کنید. ج) میتوانید شدت Focus Indicator را تنظیم کنید تا بهراحتی تشخیص دهید کدام پنجره فعال است. د) میتوانید رنگ متمایز را تغییر دهید. **٥** اگر بخواهید فقط تاریکترین قسمتهای یک تصویر را روشن کنید، کدام نوار لغزنده را باید در جلوه

Lumetri تنظیم کنید؟ الف( Shadows ب( Contrast Blacks ( $\delta$  Midtones ( $\tau$ 

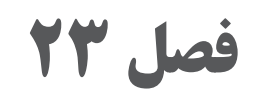

# **گرفتن خروجی و انواع فرمتهای خروجی**

# **اهداف رفتاری**

**پس از مطالعه این فصل از هنرجو انتظار میرود:** بتواند از پروژه خروجی بگیرد. با پنل Export آشنا باشد. با تنظیمات پیشساخته آشنا باشد. انشعابهای )فرمتهای( مختلف فایلهای ویدیویی را بشناسد. با بخش Summary آشنا باشد. بتواند سرعت بیت را تنظیم کند. کادرهای انتخاب مناسب را بشناسد. تفاوت بین ظرف فایل و برنامۀ پخش فایل را بداند. نام خروجی را تنظیم کند.

درست مانند تمام موارد دیگر در Pro Premiere هنگام صدور محصول خود میتوانید از چندین روش

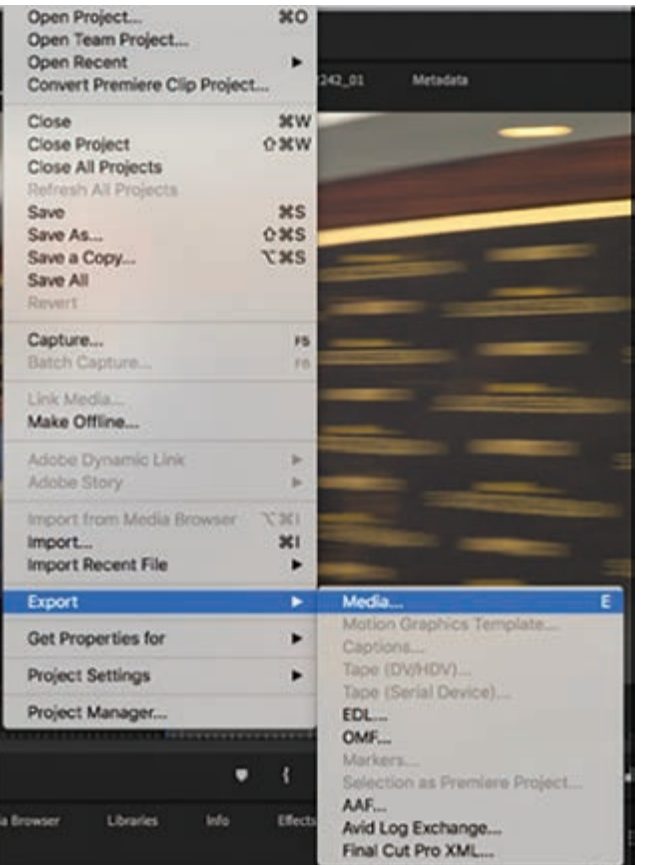

بهره بگیرید. گزینههای زیادی برای صدور قابلدسترس هستند. چه بخواهید ویدیوی خود را در کانال YouTube خود پست کنید، چه بخواهید آن را در صفحهنمایش بزرگی در جشن عروسی به نمایش بگذارید، سفر ویدیوی شما برای صدور از Timeline با انتخاب فرمان Media>Export>File آغاز میشود که در شکل 1ـ23 میبینید و کادر محاورهای Export را به نمایش درمیآورد. اجازه دهید وارد این فرایند شده و گزینههای موجود را امتحان کنیم. برای صدور فیلم خود به این روش عمل کنید:

 را File>Export>Media فرمان **1** انتخاب کنید (یا میتوانید از کلیدهای  $Ctrl+M$  در مکینتاش یا Ctrl+M در ویندوز استفاده کنید).

**شکل 1ـ23ـ دسترسی به پنل Export از طریق منوی Main**

**فصل بیستوسوم: گرفتن خروجی و انواع فرمتهای خروجی**

**<sup>٢</sup>** فرمت موردنظر خود را انتخاب کنید. رایجترین گزینهها QuickTime و .264H هستند. **٣** تنظیمات پیشفرض موردنظر خود را انتخاب کنید. اینها مربوط به فرمت انتخابی شما هستند و بسته به نیازهای خود می توانید آنها را تنظیم کنید (اگر نمی دانید کدام گزینه را انتخاب کنید بهتر است به بخش »انتخاب فرمت« سری بزنید(.

**٤** )در صورت لزوم( نامی برای خروجی خود انتخاب کنید. برای این منظور باید روی لینک کلیک کرده و زمانی که کادر محاورهای نمایش داده شد، نام فایل را در آن تغییر دهید.

ً کادرهای انتخاب Audio و Video در حالت تأیید قرار داشته باشند. در غیر این صورت **٥** دقت کنید حتما فایل بعد از صدور دیگر این مؤلفهها را نخواهد داشت. Pro Premiere به شما امکان میدهد صدا و تصویر را بهصورت مجزا صادر کنید، بنابراین حتماً این دو کادر انتخاب را در حالت تأیید قرار دهید. این ویژگی زمانی مفید واقع میشود که بخواهید فقط از ویدیو برای نصب هنر استفاده کنید یا بخواهید از صدا بهعنوان بخشی از ترک صوتی استفاده کنید.

**٦** روی Export کلیک کنید. بسته به عوامل مختلف از جمله سطح فشردهسازی، اندازۀ فریم، سرعت فریم، مدت زمان سکانس و قدرت پردازش رایانه، صدور چند دقیقه یا بیشتر طول می کشد.

# **آشنایی با پنل Export**

قبل از صدور ویدیو از Timeline، باید تصمیم بگیرید چه نوع فیلم خود ـ پخشی قرار است ایجاد کنید. پس از نمایش پنل Export که در شکل 2ـ23 میبینید، از طریق منوهای کشویی، دکمههای رادیویی، لینکها و برگهها به گزینههای متعددی دسترسی خواهید داشت. بهتر است ببینیم هر کدام چه کاری انجام میدهند.

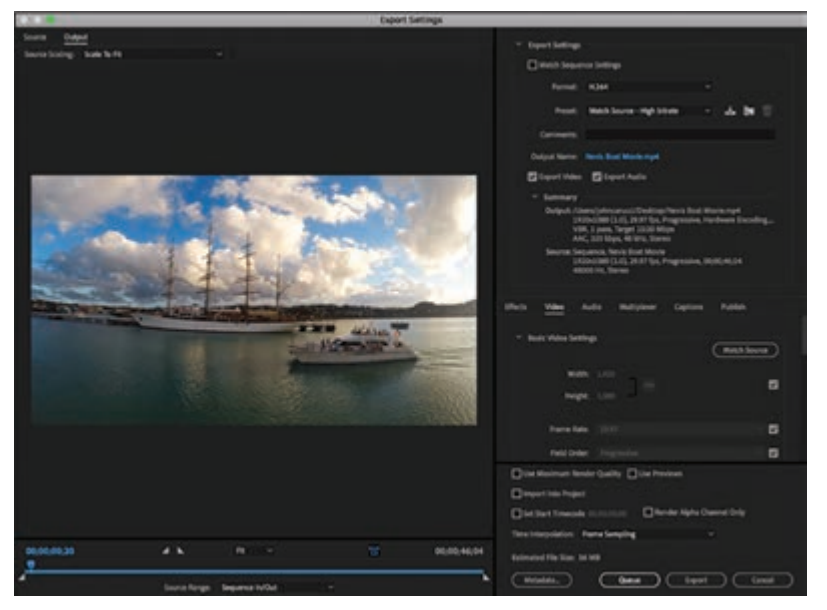

**شکل 2ـ23ـ نمایی از پنل Export**

## **انتخاب فرمت**

از سمت راست باالی کادر محاورهای Export که شروع کنیم، اولین منوی کشویی به شما امکان میدهد فرمت فایل را برای فیلم خود انتخاب کنید. همانطور که در شکل 3ـ23 میبینید، این منو منتخبی از انواع فایلها را هم برای فایلهای ویدیویی و هم برای فایلهای صوتی ارائه میدهد. از میان آنها میتوانیم به فایلهای H.264 QuickTime و WAV اشاره کنیم. حتماً باید کادر انتخاب Match Sequence Settings را در حالت تأیید قرار دهید.

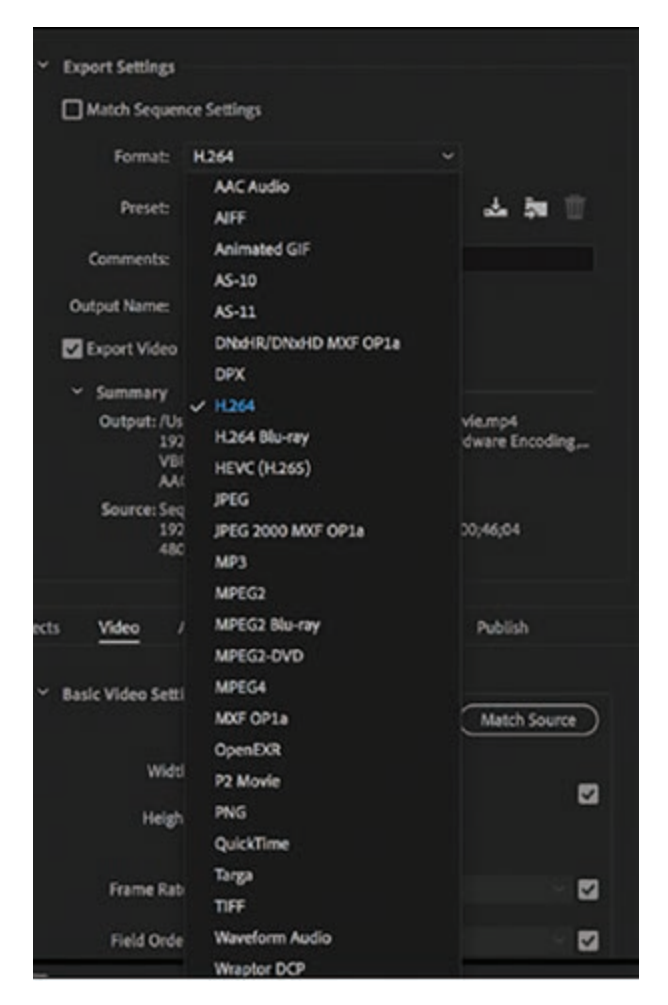

**شکل 3ـ23ـ گزینههای زیادی در منوی کشویی Format ارائه میشوند**

آیا نمیدانید کدام فرمت برای شما مناسبتر است؟ در فهرست زیر با کارایی برخی از رایجترین فرمتها آشنا شده و میبینید چرا باید یا نباید از آنها استفاده کنید. **QuickTime:** ً این فقط یک فرمت نیست، بلکه کل چهارچوب کار است، اما فعال این موضوع ربطی به بحث ما ندارد. فرمت فایل QuickTime فایل فشردهسازینشدهای را در اختیار شما قرار میدهد که برای بایگانی **فصل بیستوسوم: گرفتن خروجی و انواع فرمتهای خروجی**

و نمایش سطح باال ایدهآل است اما برای استفادۀ آنالین یا به اشتراکگذاری زیاد مفید نیست. **.264H:** فرمتی فشردهسازی شده که کیفیت را درحد مطلوبی حفظ کرده و برای بهاشتراکگذاری ویدیوهای تکمیلشده و آپلود در شبکههای اجتماعی عالی است. **WAV:** در اصل فایل صوتی فیلم شما است. اما چرا به آن احتیاج دارید؟ دالیل زیادی وجود دارد، از جمله شفافسازی نظرات، ایجاد پادکست صوتی یا آپلود به سایت رونوشت.

**آشنایی با تنظیمات پیشساخته** 

بسته به فرمتی که انتخاب کرده باشید، در منوی کشویی بعدی تنظیمات پیشساختهای مربوط به همان فرمت انتخابی نمایش داده خواهند شد. برای مثال، تنظیمات پیشساخته .264H عبارتاند از: انواع فشردهسازی، اندازه فایل، درجه وضوح و حتی گزینههایی برای آپلود در YouTube یا Vimeo. پس از انتخاب گزینه .264H از منوی Format گزینههای مختلف نشان دادهشده در شکل 4ـ23 را خواهید دید که مرتبط با همان گزینه هستند.

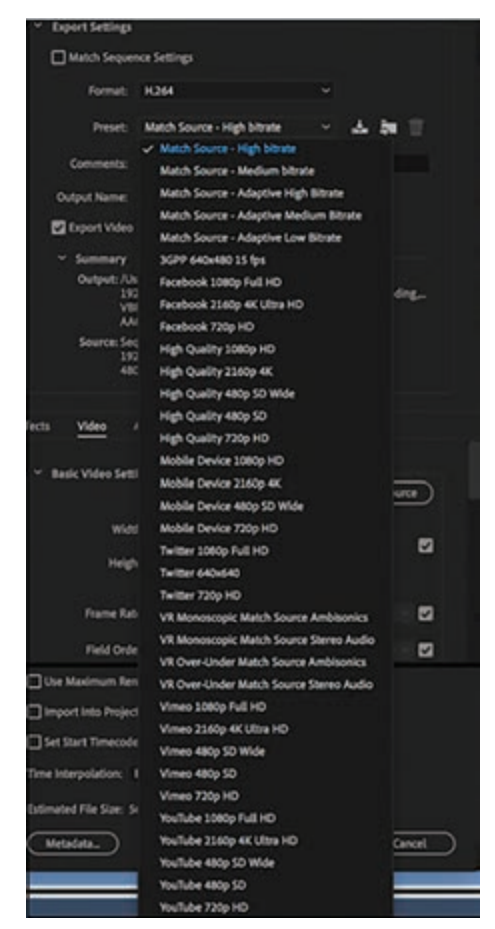

**شکل 4ـ23ـ تعداد تنظیمات پیشساختۀ مربوط به فرمت .264H آنقدر زیاد است که برای دیدن تمام آنها باید فهرست را پیمایش کنید**

# **آشنایی با انشعابهای فایلهای مرسوم ویدیویی**

زمانی که تنظیمات پیشساختۀ .264H را برای صدور مورد استفاده قرار میدهید، از انشعاب 4Mp. در انتهای نام فایل استفاده میشود. این فرمت فشردهسازیشده یکی از معروفترین فرمتهای ویدیوی دیجیتال بوده و تقریباً در تمام دستگاهها قابلِ پخش است. Mp4 در موارد مختلفی قابل|ستفاده است، از جمله هنگام آپلود ویدیوها در YouTube، Facebook، Twitter و Instagram.

انشعاب معروف MOV( با انشعاب فایل .mov )برای فیلمهای صادرشده به فرمت QuickTime از کیفیت بدون اتالف فشردهسازینشده تا انواع تنظیمات مختلف فشردهسازی را دربرمیگیرد. گزینۀ 422 ProRes در بیشتر پروژهها قابل|ستفاده است. فرمت QuickTime توسط Apple برای پخش کنندۀ QuickTime خود ارائه شده است، اگرچه این فایلها برای کاربردهای مختلف از جمله نمایش در تلویزیون بهخوبی عمل می کنند.

## **فرمتهای فایل متداول**

آیا به تازگی با فرمتهای فایل فیلم آشنا شدهاید یا فقط دارید دانش خود را مرور میکنید؟ فرمتهای .264H و QuickTime رایجترین فرمتهای ویدیو هستند. فرمت فشردهسازیشدۀ .264H که توسط ابزارها و پلتفرمهای بسیاری پشتیبانی میشود، توازن مطلوبی بین حجم فایل و کیفیت تصویر برقرار میکند. اگر قصد دارید فیلمی را در اینترنت آپلود کرده یا آن را با استفاده از یکی از برنامههای کاربردی انتقال فایل برای پخش بفرستید، باید از این فرمت استفاده کنید. البته ویرایش داستان دیگری دارد و برای آن باید از فرمتی فشردهسازینشده استفاده کنید. QuickTime گزینۀ مناسبی است، بهویژه اگر قرار است بعدها با استفاده از برنامۀ تبدیل ویدیو، حجم و فرمت فایل خود را تغییر دهید. فرمتهای فایل مرسوم دیگری نیز وجود دارند که عبارتاند از:

**WMV:** فرمت Viewer Media Windows همان نقشی را در ویندوز بازی میکند که QuickTime در مکینتاش ایفا میکند. مایکروسافت آن را برای Player Media Windows طراحی کرده است. فایل WMV در YouTube بهخوبی عمل میکند اما در سایر موارد باید برنامۀ پخش WMV را در اختیار داشته باشید.

**AVI:** فرمت فایل Interleave Video Audio در بیشتر مرورگرهای وب در دستگاههای ویندوز، مکینتاش و لینوکس عمل میکند. AVI فرمت فایل دیگری است که توسط مایکروسافت ارائه شده که کیفیت باال و بالطبع حجم فایل باالیی دارد. فرمت AVI توسط YouTube پشتیبانی شده و برای نمایش در تلویزیون بهخوبی عمل می کند.

**MXF:** Format Exchange Material ظرف فایل قدرتمند و باثباتی است که از برنامههای مختلف پخش پشتیبانی کرده و برای ویدیو و صدا ایدهآل است. براساس استانداردهای 'SMPTE، فرمت فایل ویدیویی MXF بهطور کامل از کد زمانی و فراداده پشتیبانی کرده و به شما امکان میدهد از این داراییها در بیشتر کاربردهای پیشرفتهتر مانند پخش تلویزیونی بهره بگیرید. Premiere Pro از نگارش MXF OP1a این

<sup>1</sup> ـ Society of Motion Picture and Television Engineers

**فصل بیستوسوم: گرفتن خروجی و انواع فرمتهای خروجی**

فرمت استفاده میکند. برخی فرمتهای دیگر به این شرح هستند: high- ویدیوی خاص که Advanced Video Coding High-Definition فایل فرمت **:AVCHD** definition و برای استفاده در دوربینهای فیلمبرداری HD طراحی شده است. این فرمت کیفیت باالیی را با حجم فایل معقول حفظ کرده و کمترین اتالف را ایجاد میکند. **MKV:** فرمت Container Multimedia Matroska که اولین بار در روسیه ارائه شد، رایگان و متنباز بوده و تقریباً از تمام برنامههای پخش پشتیبانی می کند، اما محدودیتهایی دارد زیرا بهجز برنامههای پخش رسانه متن باز مانند VLC یا Miro در بیشتر برنامهها پشتیبانی نمیشود. **-23MPEG** : فرمتی که در سال 2002 بهوجود آمد و میتوان از آن در ضبط فرمت DVD استفاده کرد. در این صورت این گزینه برای شماست.

**نگاهی به بخش Summary بیندازید** 

از آنجا که اطالعات حیاتیترین منبع ما است، باید دادۀ بخش Output و Source فایلی را که میخواهید صادر کنید، مورد بررسی قرار دهید. با بررسی سریع بخش Summary که در شکل 5ـ23 میبینید، مطمئن خواهید شد که اطالعات خروجی منطبق بر نیازهای شما هستند.

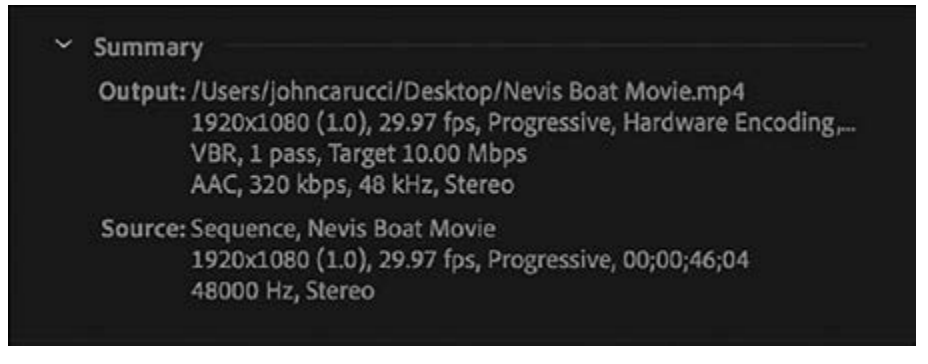

**شکل 5ـ23ـ اطالعات Output و Source در بخش Summary پنل Export**

**بخش پایینی پنل Export**

پنل Export با شش برگه که در شکل 6 ـ23 نیز میبینید، محلی است تا تنظیمات پیشرفته را قبل از صدور در ویدیوی خود اعمال کنید. برگههای Effects، Video، Audio، Multiplexer، Captions و Publish همگی قابلاصالح هستند، اما درحال حاضر براساس گزینۀ پیشساختۀ انتخابی شما تنظیم شدهاند.

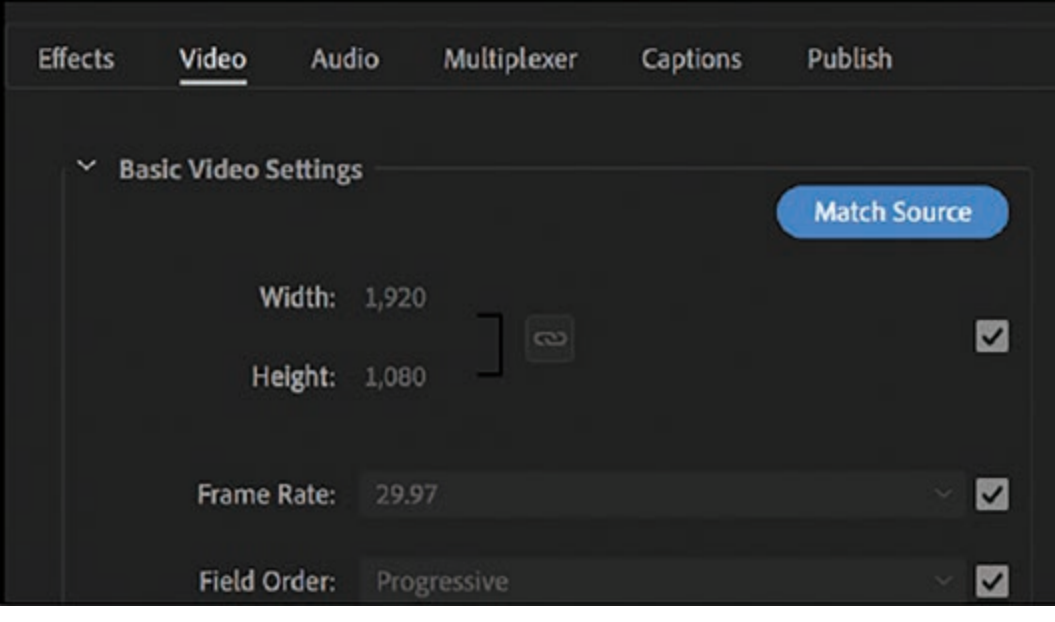

**شکل 6ـ23ـ برگههای مربوط به تنظیمات پیشرفتهتر**

**تنظیمات سرعت بیت** 

در این بخش سه گزینه ارائه شده است: CBR، pass2- VBR و pass1- VBR. CBR بزرگترین حجم فایل را ایجاد میکند و فقط برای مواردی مناسب است که نیاز به باالترین کیفیت داشته باشید مانند ساخت فیلم. pass1- VBR کوچکترین حجم فایل را دارد. در بیشتر موارد، pass2- VBR مفید واقع میشود. لغزندۀ پایین این بخش به شما کمک میکنند تا مقادیر Bitrate Target و Bitrate Maximin را تنظیم کنید. واحد اندازهگیری مگابیت بر ثانیه است و ویدیوی HD با فرمت .264H( و با ابعاد 1080×1920 پیکسل( زمانی که در سیستم شما پخش میشود باید بین s/Mb3 و قشردهسازی شود. هنگام آپلود در شبکههای اجتماعی، بهتر است از مقدار s/15Mb استفاده IO-15Mb/s کنید، زیرا تمام پلتفرمهای شبکههای اجتماعی بهصورت خودکار یک بار دیگر رسانه را فشردهسازی میکنند. هنگام کار با K4 یا UHD بهتر است برای ذخیرهسازی در سیستم خود از مقدار s/Mb15-20 استفاده کنید. برای آپلود در شبکههای اجتماعی می توانید از مقدار 35-40Mb/s استفاده کنید.

**تأیید کادرهای انتخاب مناسب** 

کادرهای انتخاب زیادی در سرتاسر پنل Export میبینید. بهتر است آنها را از باال تا پایین مرور کرده و ببینیم کدام را باید در حالت تأیید قرار دهیم. **Match Sequence Settings**: همان کاری را انجام می دهد که از نامش پیداست ـ تنظیمات مربوط به همان سکانس را تطبیق میدهد. **فصل بیستوسوم: گرفتن خروجی و انواع فرمتهای خروجی**

**Quality Render Maximum Use:** برای سکانسهای اکشن بسیار مفید است. اگر این کادر انتخاب را قبل از صدور در حالت تأیید قرار دهید، کیفیت حرکت کلیپ بهبود مییابد. البته، زمان رندر طوالنیتر شده، حجم فایل افزایش یافته و نیاز به پردازندهای قویتر دارد.

**Previews Use:** یکی از تنظیمات صدور که مبتنی بر استفاده از فایلهای پیشنمایشی است که Premiere Pro برای پخش مورد استفاده قرار میدهد و کیفیت زیاد باالیی ندارند. زمان رندر بسیار کوتاه شده و بالطبع کیفیت نیز به میزان زیادی کاهش مییابد. این گزینه زمانی مفید واقع میشود که بخواهید از صدور با کیفیت پایین فقط برای بازبینی اصالحات استفاده کنید.

**Project into Import:** زمانی که این کادر انتخاب را در حالت تأیید قرار میدهید، نگارشی از فایل شما به پنل Project اضافه میشود. این گزینه زمانی مفید واقع میشود که قصد داشته باشید از فایل صادرشده بهعنوان بخشی از یک ویرایش بزرگتر استفاده کنید.

**Timecode Start Set:** یک کارکرد مرجع دیگر. با قرار دادن این کادر انتخاب در حالت تأیید میتوانید کد زمانی را به فایل صادر شده اضافه کنید تا مشخص شود دقیقاً در چه زمانهایی باید تغییرات اعمال شوند. **Proxies Use:** اگر میخواهید نگارش کمحجمتری از فایل خود را صادر کنید، این کادر انتخاب را در حالت تأیید قرار دهید. بهویژه برای ارسال فایلهای بازبینی به دوستان و مشتریان مفید است.

**Only Channel Alpha Render:** برای صدور کانال آلفا باید این کادر انتخاب را در حالت تأیید قرار دهید.

**Depth Maximum at Render:** محتوای ویدیویی را با فرمت رنگ 32 بیتی رندر میکند. اگرچه فرمتهای کمی از این گزینه پشتیبانی میکنند، هنوز هم مفید واقع میشود زیرا کیفیت مطلوبی برای جلوهها و ترکیببندی تولید میکند که در مقایسه با عمق بیت واقعی این فرمت مناسب است.

**تفاوت بین ظرف فایل و برنامۀ پخش فایل** 

ایموجی و ایموتیکان در اصل یکی هستند، اما با هم تفاوت دارند. درحالی که ایموجی گرافیک مشخصی مانند صورتک خندان یا صورتکی درحال چشمک زدن است، ایموتیکان کاراکترهای تایپشدهای است که همان نتیجه را به بار میآورد. دو نقطه + خط فاصله + پرانتز بسته را در پیام متنی تایپ کنید تا تبدیل به صورتک خندان شود. گوشی هوشمند بلافاصله این ایموتیکان را به ایموجی تبدیل میکند. (ـ: تبدیل به صورتک خندان مے شود.)

ُ همین ارتباط بین برنامۀ پخش و ظروف فایل برقرار است. منظور از ک ِدک نرمافزاری است که فایل ویدیویی را فشردهسازی میکند، درحالی که ظرف فایل بستهای است که پروژۀ نهایی از آن برای پخش استفاده میکند. ظرف فایل را مانند کمد فایل درنظر بگیرید که اشیای مختلفی مانند اسناد، رسیدها و مجالت را در خود نگهمیدارد. این رسانهها نیز حاوی ویدیو، صدا، کد زمانی و فراداده هستند. در دنیای فرمتهای فایل، 4MP که در انتهای فایل فیلم خود میبینید ظرف فایل است، در حالی که .264H که از منوی کشویی انتخاب میکنید، برنامۀ پخش فایل را نشان میدهد. MOV، JPG و 3MP مثالهایی از ظروف فایل هستند، درحالی که H.264 ،MPEG و DivX برنامههای پخش فایل را نشان می دهند.

## **منظور از برنامۀ پخش فایل چیست؟**

برای تازه کارها، این اصطلاح واژهای مرکب از دو ترکیب رمزگذار / رمزگشا است. از لحاظ فنی، منظور از کُدک برنامۀ کوچکی است که فایل ویدیو را پردازش میکند ـ که ممکن است خیلی بزرگ باشد ـ و دادۀ آن را رمزگشایی کرده و آن را برای ذخیرهسازی و اشتراکگذاری فشردهسازی میکند. معروفترین مثال JPG است که حجم فایلهای تصویر را هنگام ذخیرهسازی بسیار کاهش میدهد. مثالهای دیگر عبارتاند از: .DivX و H.264 ،MP3

**تنظیم نام خروجی برای تحویل** 

همان طور که قبلاً ذکر شد، با کلیک روی لینک Output Name در زیر منوی Preset در پنل Export کادر محاورهای نشان دادهشده در شکل 7ـ23 نمایش داده میشود که میتوانید از آن برای تغییر نام فایل استفاده کنید. در این کادر محاورهای میتوانید به پوشه یا درایو موردنظر خود پیمایش کنید. اگر تا این مرحله از کار ساخت یا ویرایش سکانس این کار را انجام ندادهاید، بهتر است از نامهایی مناسب برای فایلهای خود استفاده کنید تا به سازماندهی و تمایز آنها کمک کند.

|                                                         |       | Save As: Nevis Boat Movie 20190227 |               | ۸              |              |
|---------------------------------------------------------|-------|------------------------------------|---------------|----------------|--------------|
|                                                         | Tags: |                                    |               |                |              |
| $\langle \cdot   \cdot \rangle$<br>33 <sup>1</sup><br>Œ | 館・    | Desktop                            | ¢             | Q Search       |              |
| Favorites                                               | Name  |                                    | Size          | Kind           | Date Modifi- |
| Desktop                                                 |       | Screen Sh20.52 AM                  | 74 KB         | PNG Image      | Today at 2:  |
| Downloads                                               |       | Screen Sh20.42 AM                  | <b>70 KB</b>  | PNG image      | Today at 2:  |
|                                                         |       | m Screen Sh., 20.06 AM             | 85 KB         | PNG image      | Today at 2:  |
| <b>Cloud Drive</b>                                      |       | Screen Sh., 20.00 AM               | <b>6 KB</b>   | PNG image      | Today at 2:1 |
| $\sqrt{2}$ Applications                                 |       | <b>MM</b> Screen Sh., 19,51 AM     | 89 KB         | PNG image      | Today at 2:  |
| Documents                                               | в     | Screen Sh., 19.22 AM               | <b>506 KB</b> | PNG image      | Today at 2:1 |
|                                                         |       | Screen Sh., 19.06 AM               | 250 KB        | PNG Image      | Today at 2:  |
| Movies                                                  |       | Screen Sh., 18.37 AM               | $2.2$ MB      | PNG image      | Today at 2:1 |
| Music                                                   |       | Screen Sh., 15,09 AM               | 1.2 MB        | PNG Image      | Today at 2:  |
| <b>Pictures</b>                                         |       | US SUCC SION.mp4                   | 540.5 MB      | MPEG-4 movie   | Yesterday a  |
|                                                         |       | 382 2242 01 way                    | 78.1 MB       | Waveform audio | Oct 12, 202  |
| ohncarucci                                              |       |                                    |               |                |              |

**شکل 7ـ23ـ نام مناسبی را در این کادر محاورهای وارد کنید**
**فصل بیستوسوم: گرفتن خروجی و انواع فرمتهای خروجی**

این پیشنهادها را مدنظر قرار دهید: **نامهای قراردادی:** یکی از روشهای مرسوم استفاده از کد تاریخ هشت رقمی است که یا قبل یا بعد از نام فایل مورد استفاده قرار می ً گیرد، مثال Scene Diego San.20211225- **ایجاد تمایز از طریق اندازۀ حروف:** هنگام صدور فایل اصلی از حروف بزرگ برای نامگذاری استفاده کنید. در مورد بستۀ کلیپ، کاتهای سایر ادیتها و ادیتهای مختلف از حروف کوچک استفاده کنید.

**پرسشهای تشریحی** 

 رندر را توضیح دهید. رمزگذاری )encode )به چه معناست؟ کدام گزینه به شما اجازه میدهد از فایلهای رندر ایجادشده قبلی برای صدور استفاده کنید؟ کدام گزینه رمزگذاری میزان بیت، بهترین توازن کیفیت را با اندازه یکسان ایجاد میکند، اما رمزگذاری بیشتر طول میکشد؟ هنگام صدور، کدام فرمت فایل هیچ کانال صوتی را ایجاد نمیکند؟

**پرسشهای چندگزینهای** 

**<sup>1</sup>** شما یک فایل صوتی 3MP را از فایل صوتی WAV اصلی ایجاد کردهاید. چرا بهتر است از فایل WAV در پروژه Pro Premiere خود استفاده کنید؟ ً کیفیت صدا را تحت تأثیر الف( فایل صوتی 3MP نگارش فشردهشدهای از فایل اصلی است که احتماال قرار میدهد. ب( فایل WAV کوچکتر و کارآمدتر است. ج( Pro Premiere از صدای 3MP پشتیبانی نمیکند. د( فایل WAV نیازی به تطبیق ندارد. **٢** هنگام آماده کردن یک سکانس برای صدور به اینترنت، کدام سه تنظیم باید لحاظ گردد؟ الف( کدک، نرخ فریم و عرض و ارتفاع فریم ب( نرخ فریم، میزان صدا و عرض و ارتفاع فریم ج( کدک، نرخ فریم و میزان صدا د( میزان صدا، عرض و ارتفاع فریم و کدک **٣** کدام انشعاب فایل توسط File Media Windows استفاده میشود؟ الف( docx. ب( mov. ج( wmv. د( pptx. **٤** محبوبترین و پر استفادهترین فرمت برای دستگاههای همراه چیست؟ الف( FLV ب( QuickTime ج( .264H د( AVI **5** میانبر Save چیست؟ Shift+S )د Alt+S )ج Ctrl+S )ب S )الف

 $\boldsymbol{\Theta}$ 

سازمان پژوهش و برنامهريزي آموزشي جهت ايفاي نقش خطير خود در اجراي سند تحول بنيادين در آموزشو پرورش و برنامه درسي ملي جمهوري اسالمي ايران، مشاركت هنرآموزان را بهعنوان يك سياست اجرايي مهم دنبال مي كند. بهمنظور تحقق اين امر مهم، اعتبارسنجي كتابهاي درسي را در دستور كار خود قرار داده است تا با دريافت نظرات هنرآموزان درباره كتابهاي نو نگاشت ، كتابهاي درسي را در اولين سال چاپ ، با كمترين اشكال به هنرجويان و هنرآموزان ارجمند تقديم نمايد. در اجراي مطلوب اين فرايند، همكاران گروه تحليل محتواي آموزشي و پرورشي استانها و گروههاي آموزشي نقش سازندهاي را بر عهده داشتند. ضمن ارج نهادن به تالش تمامي اين همكاران، اسامي هنرآموزاني كه تالش مضاعفي را در اين زمينه داشته و با ارائه نظرات خود سازمان را در بهبود محتواي اين كتاب ياري كردهاند به شرح زير اعالم ميشود.

| استان محل خدمت    | نام و نام خانوادگی   | رديف           |
|-------------------|----------------------|----------------|
| تهران             | سحر اسماعيلى         |                |
| شهرستان های تهران | زهرا كردى            | ٢              |
| تهران             | ليلا سعيد            | ٣              |
| تهران             | مريم شفيعي           | ۴              |
| خراسان رضوي       | ليلا داودي ثاني      | ۵              |
| شهرستانهای تهران  | بيتا رهنماي زربيجاري | ۶              |
| تهران             | محمد هادى قومنجانى   | ٧              |
| تهران             | مريم شبانكاره        | λ              |
| شهرستانهای تهران  | فاطمه درفشي          | ٩              |
| تهران             | عباسعلى رضايي        | $\backslash$ o |
| تهران             | عباس احسان جو        | $\setminus$    |

**اسامي دبيران و هنرآموزان شركت كننده در اعتبارسنجي كتاب تولید کننده چند رسانهاي سهبعدي )جلد دوم( ـ 312270**